Keysight E4980A/AL Precision LCR Meter

 $\| \cdot \| \cdot \|$  $\vert \vert \vert$ 

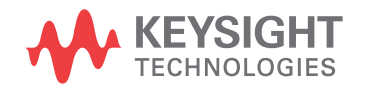

User's Guide

## **Notices**

#### © Keysight Technologies 2006-2018

No part of this manual may be reproduced in any form or by any means (including electronic storage and retrieval or translation into a foreign language) without prior agreement and written consent from Keysight Technologies, Inc. as governed by United States and international copyright laws.

#### Trademark Acknowledgments

#### Manual Part Number

E4980-90230

Edition

Edition 14, June 2018

Printed in Malaysia

Published by:

Keysight Technologies International Japan G.K, 1-3-3 Higashikawasaki-cho Chuo-ku Kobe-shi, Hyogo, Japan

#### **Warranty**

THE MATERIAL CONTAINED IN THIS DOCUMENT IS PROVIDED "AS IS," AND IS SUBJECT TO BEING CHANGED, WITHOUT NOTICE, IN FUTURE EDITIONS. FURTHER, TO THE MAXIMUM EXTENT PERMITTED BY APPLICABLE LAW, KEYSIGHT DISCLAIMS ALL WARRANTIES, EITHER EXPRESS OR IMPLIED WITH REGARD TO THIS MANUAL AND ANY INFORMATION CONTAINED HEREIN, INCLUDING BUT NOT LIMITED TO THE IMPLIED WARRANTIES OF MERCHANTABILITY AND FITNESS FOR A PARTICULAR PURPOSE. KEYSIGHT SHALL NOT BE LIABLE FOR ERRORS OR FOR INCIDENTAL OR CONSEQUENTIAL DAMAGES IN CONNECTION WITH THE FURNISHING, USE, OR PERFORMANCE OF THIS DOCUMENT OR ANY INFORMATION CONTAINED HEREIN. SHOULD KEYSIGHT AND THE USER HAVE A SEPARATE WRITTEN AGREEMENT WITH WARRANTY TERMS

COVERING THE MATERIAL IN THIS DOCUMENT THAT CONFLICT WITH THESE TERMS, THE WARRANTY TERMS IN THE SEPARATE AGREEMENT WILL CONTROL.

#### Technology Licenses

The hardware and/or software described in this document are furnished under a license and may be used or copied only in accordance with the terms of such license.

#### Declaration of Conformity

Declarations of Conformity for this product and for other Keysight [products may be downloaded from](http://www.keysight.com/go/conformity)  the Web. Go to

http://www.keysight.com/go/confor mity. You can then search by product number to find the latest Declaration of Conformity.

#### U.S. Government Rights

The Software is "commercial computer software," as defined by Federal Acquisition Regulation ("FAR") 2.101. Pursuant to FAR 12.212 and 27.405-3 and Department of Defense FAR Supplement ("DFARS") 227.7202, the U.S. government acquires commercial computer software under the same terms by which the software is customarily provided to the public. Accordingly, Keysight provides the Software to U.S. government customers under its standard commercial license, which is embodied in its End User License Agreement (EULA), a copy of which can be found at

http://www.keysight.com/find/sweul a. The license set forth in the EULA represents the exclusive authority by which the U.S. government may use, modify, distribute, or disclose the Software. The EULA and the license set forth therein, does not require or permit, among other things, that Keysight: (1) Furnish technical information related to commercial computer software or commercial computer software documentation that is not customarily provided to the public; or (2) Relinquish to, or otherwise provide, the government rights in excess of these rights customarily provided to the public to use, modify, reproduce, release,

perform, display, or disclose commercial computer software or commercial computer software documentation. No additional government requirements beyond those set forth in the EULA shall apply, except to the extent that those terms, rights, or licenses are explicitly required from all providers of commercial computer software pursuant to the FAR and the DFARS and are set forth specifically in writing elsewhere in the EULA. Keysight shall be under no obligation to update, revise or otherwise modify the Software. With respect to any technical data as defined by FAR 2.101, pursuant to FAR 12.211 and 27.404.2 and DFARS 227.7102, the U.S. government acquires no greater than Limited Rights as defined in FAR 27.401 or DFAR 227.7103-5 (c), as applicable in any technical data.

# Safety Notices

### **CAUTION**

A CAUTION notice denotes a hazard. It calls attention to an operating procedure, practice, or the like that, if not correctly performed or adhered to, could result in damage to the product or loss of important data. Do not proceed beyond a CAUTION notice until the indicated conditions are fully understood and met.

## **WARNING**

A WARNING notice denotes a hazard. It calls attention to an operating procedure, practice, or the like that, if not correctly performed or adhered to, could result in personal injury or death. Do not proceed beyond a WARNING notice until the indicated conditions are fully understood and met.

### Table of Contents

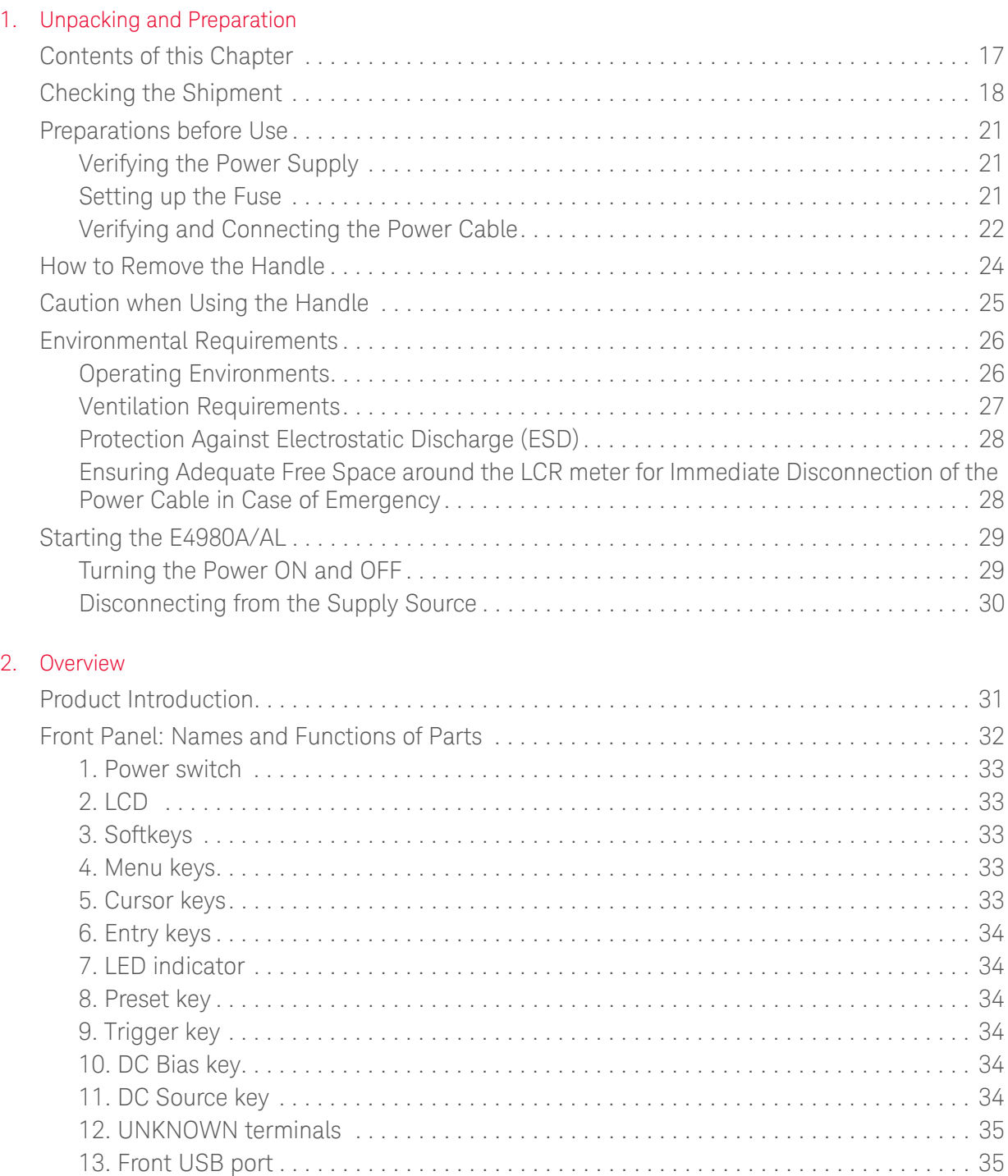

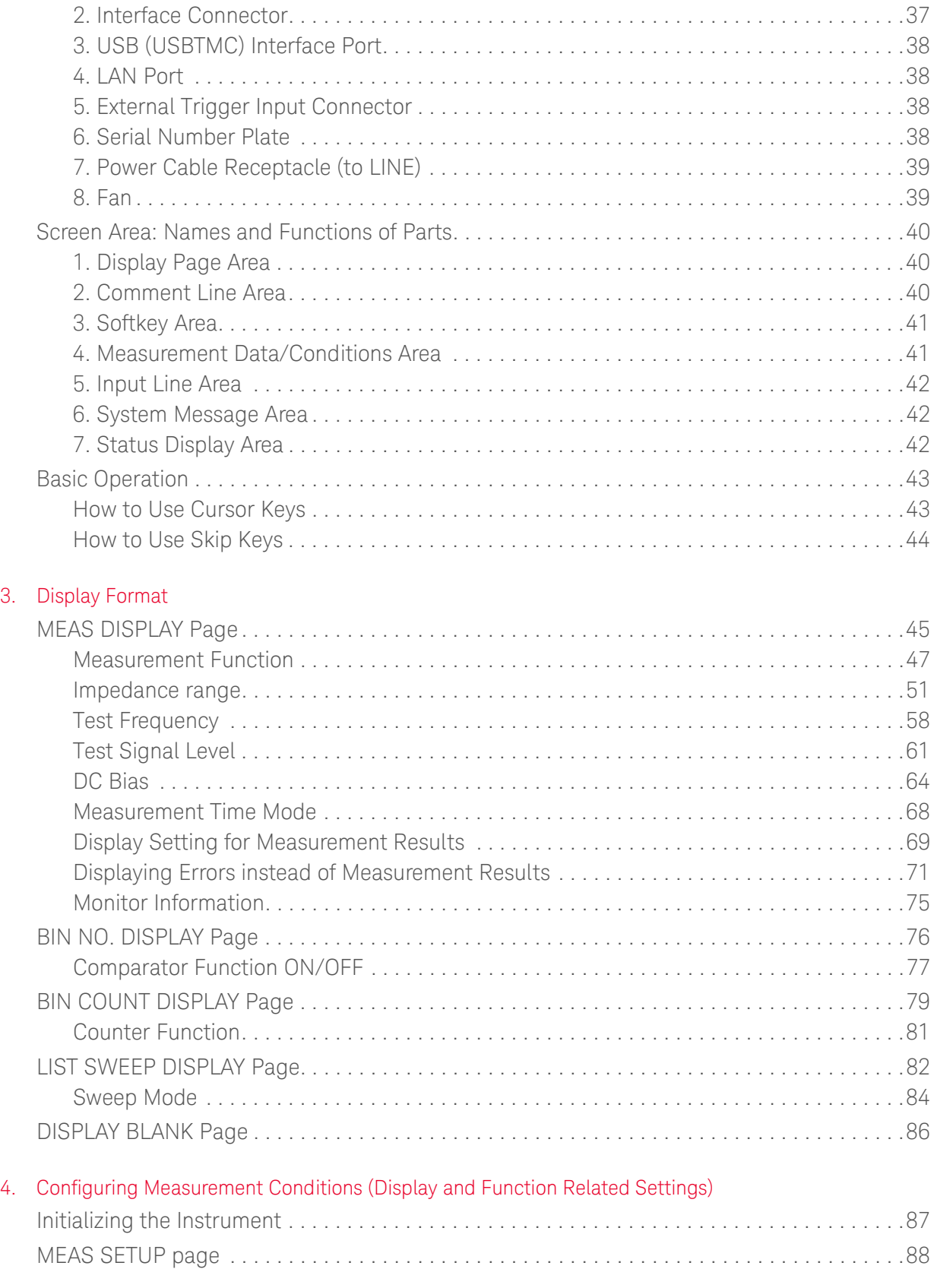

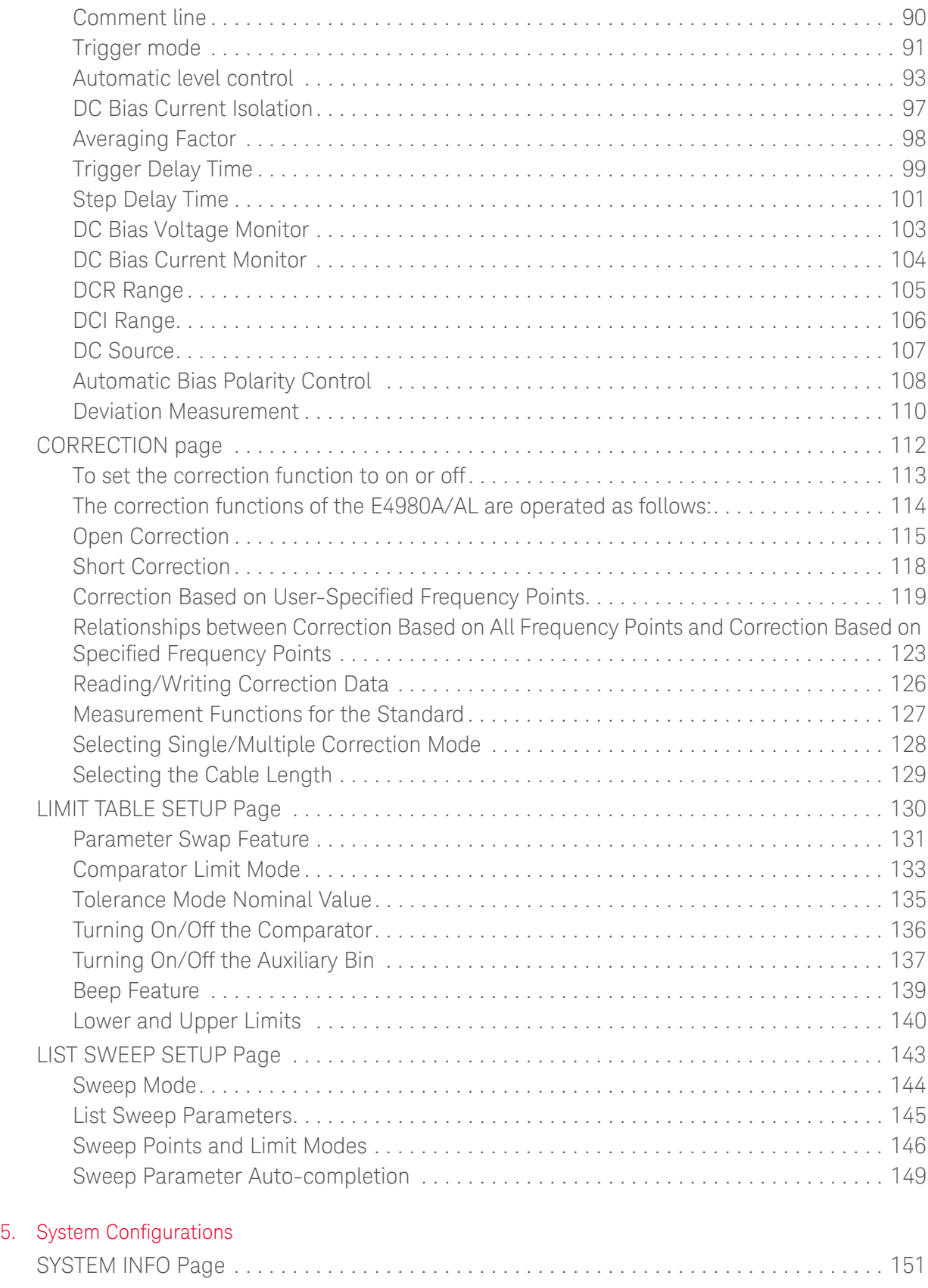

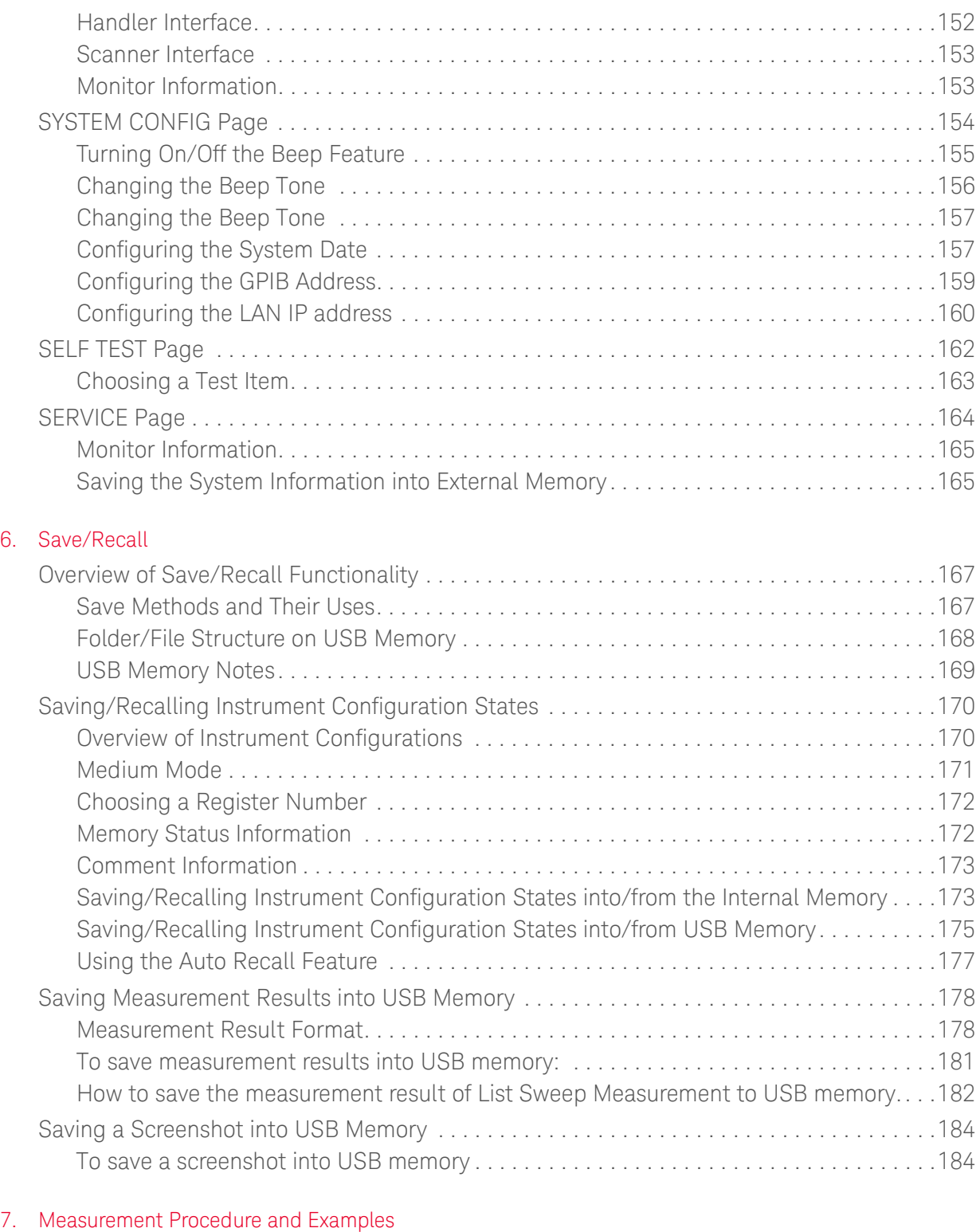

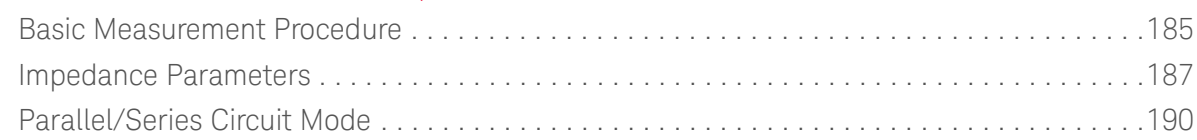

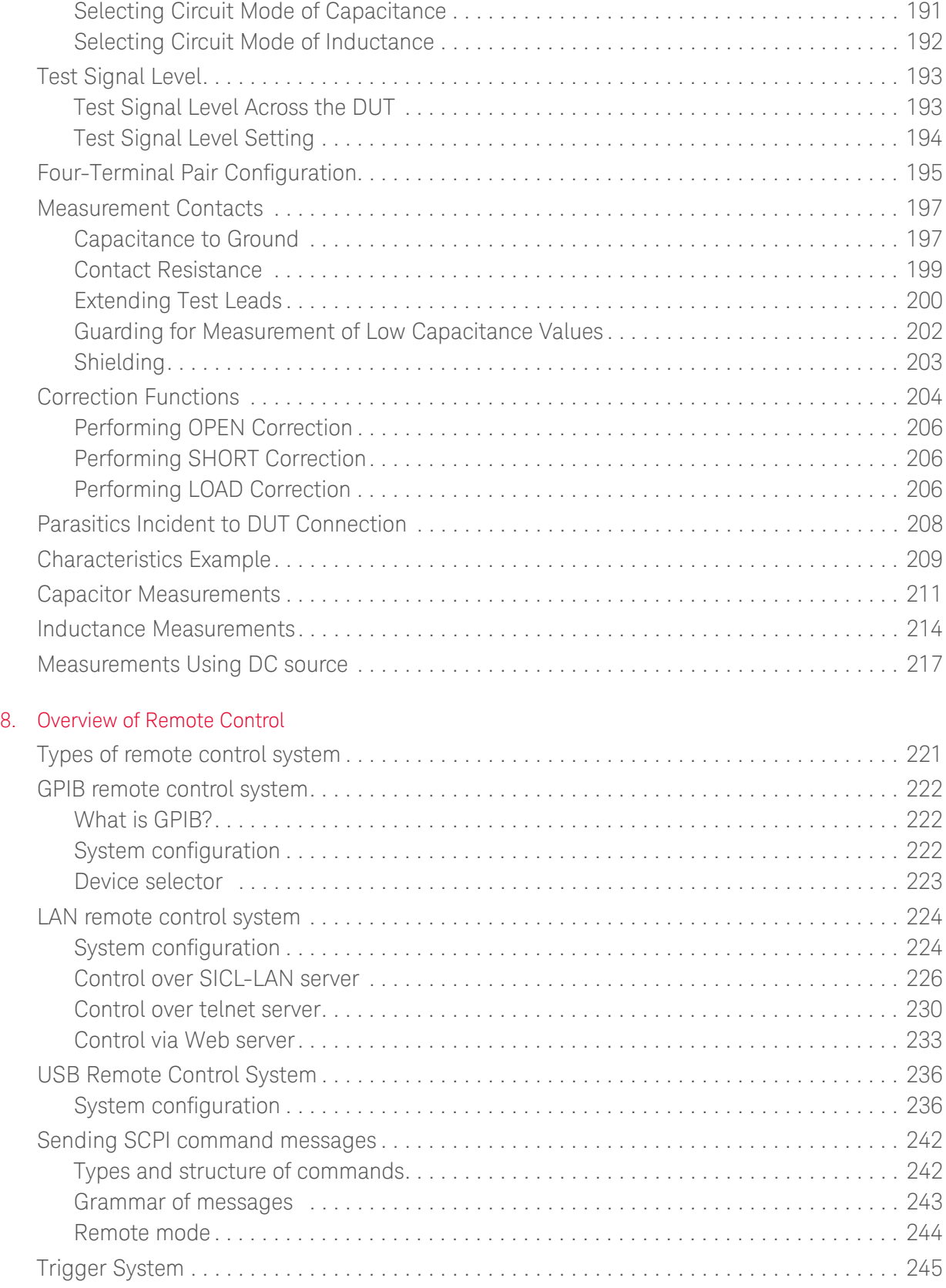

#### Contents

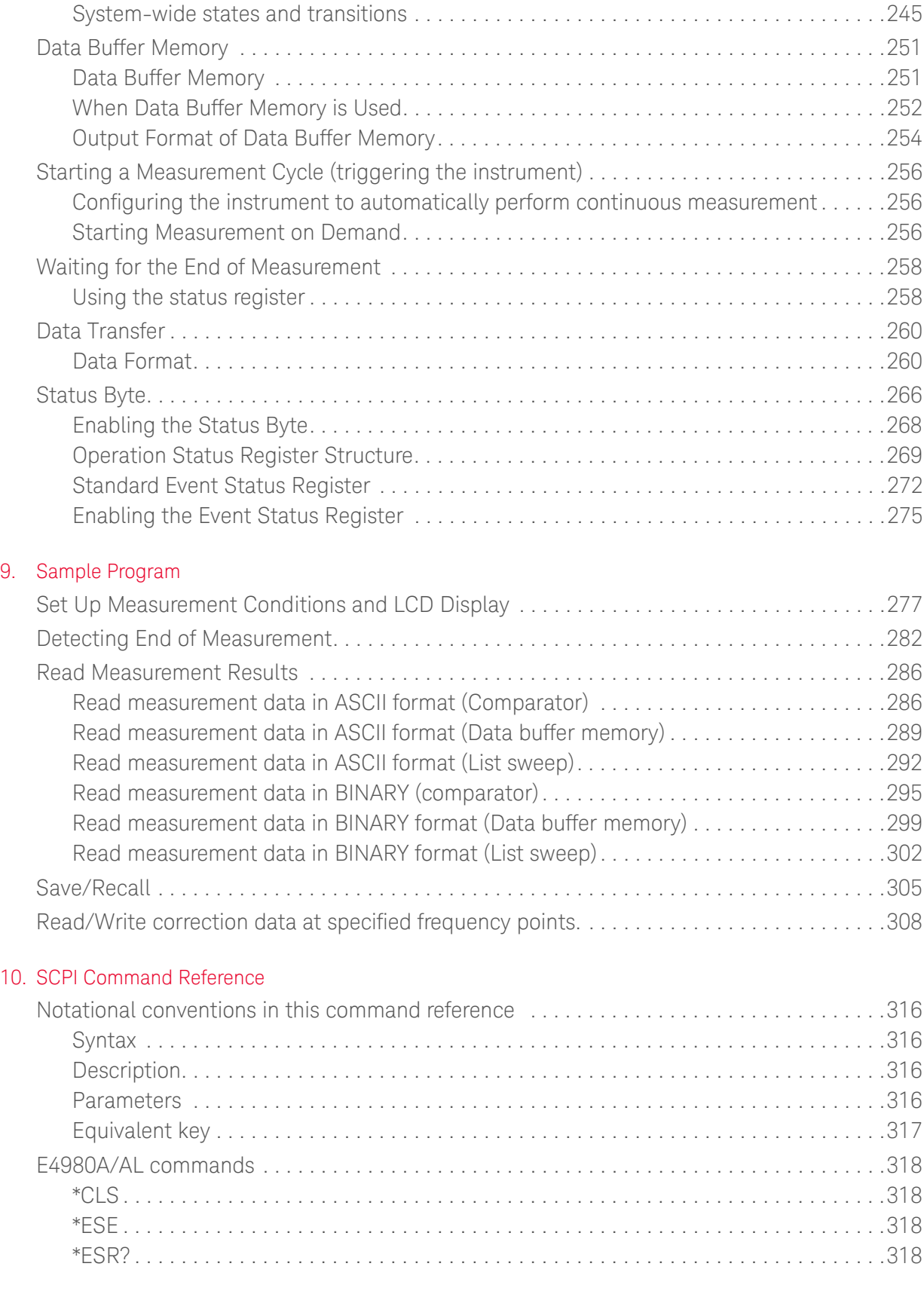

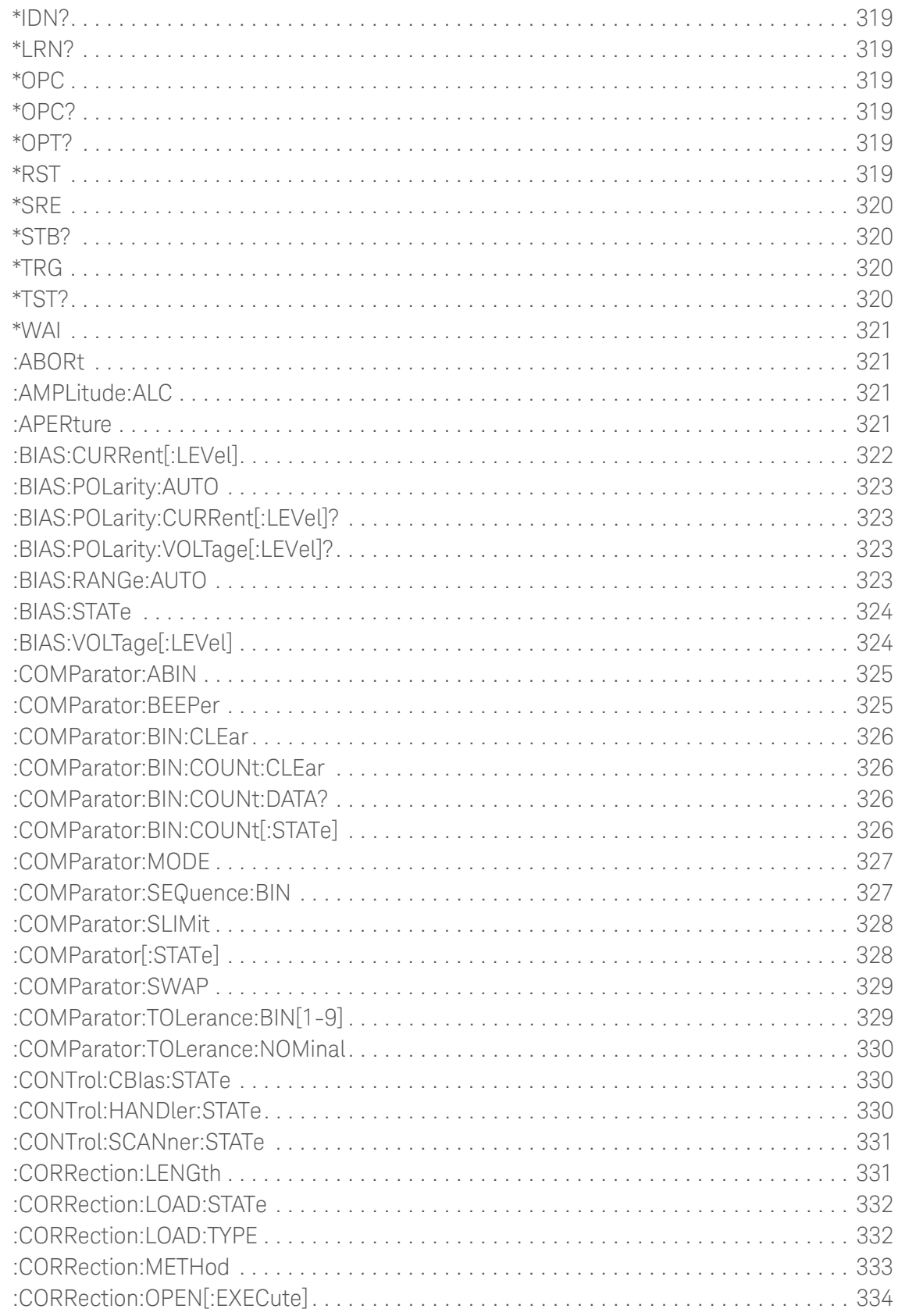

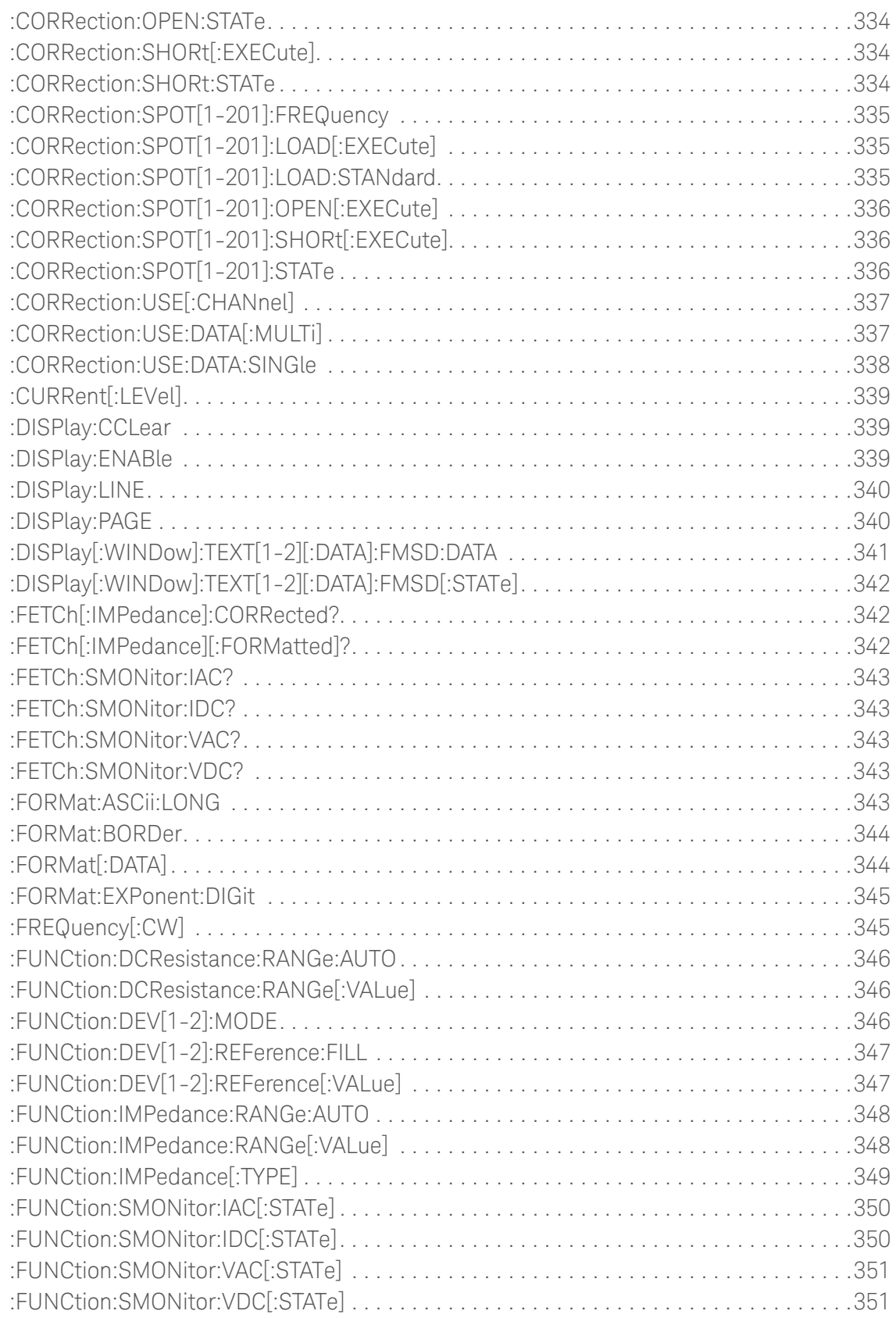

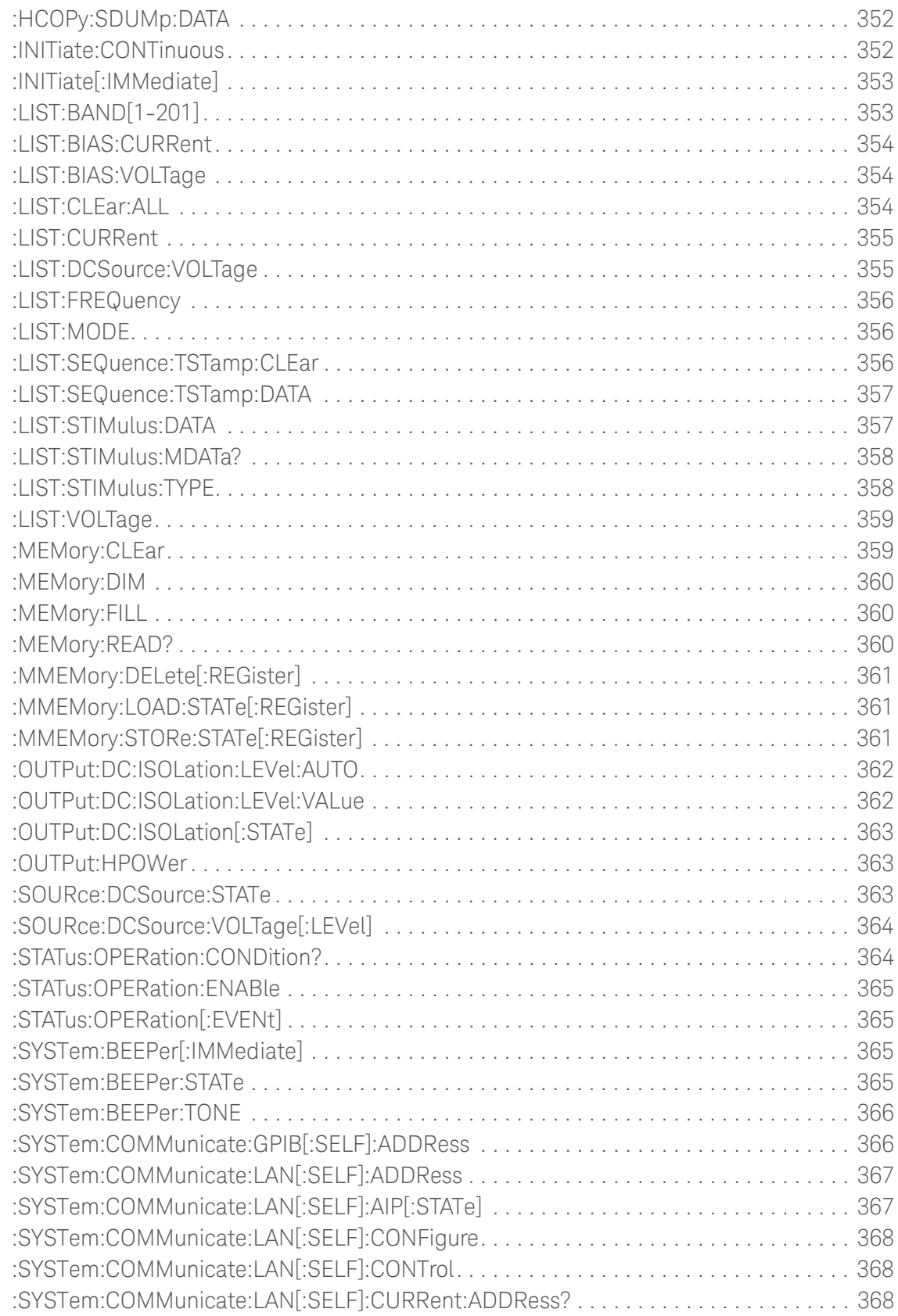

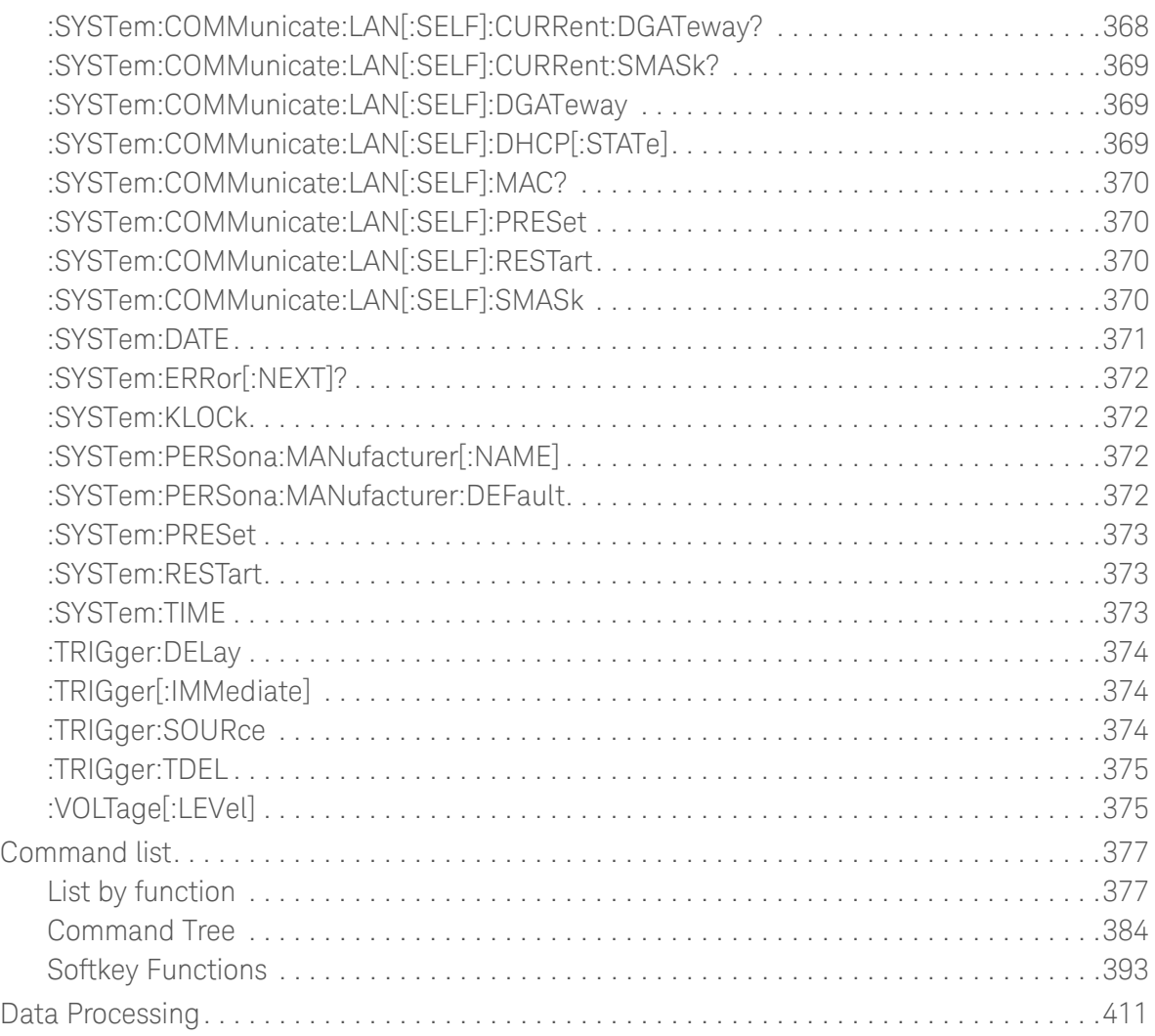

### [11. Specifications and Supplemental Information](#page-412-0)

### [12. Precautions for Use and Daily Checks](#page-414-0)

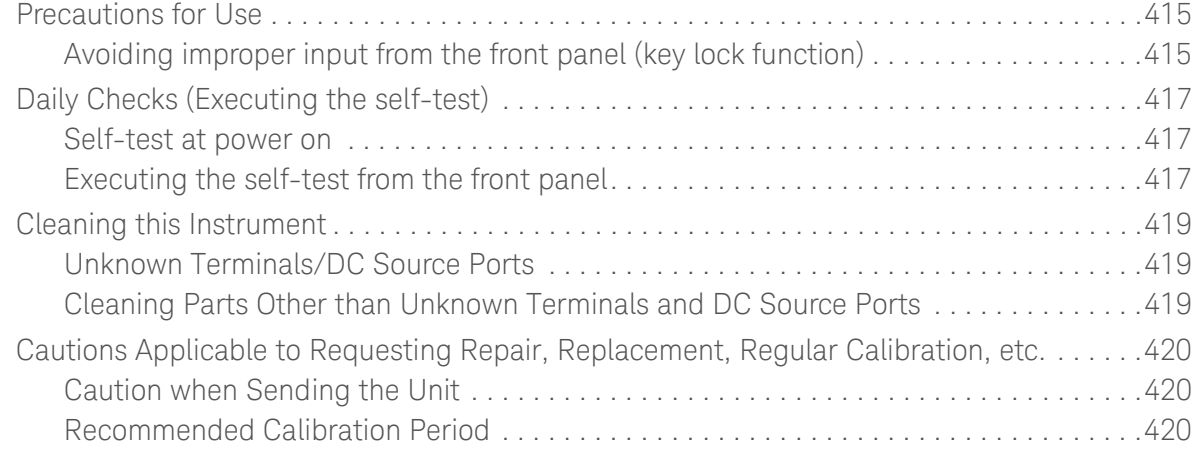

#### 13. Troubleshooting

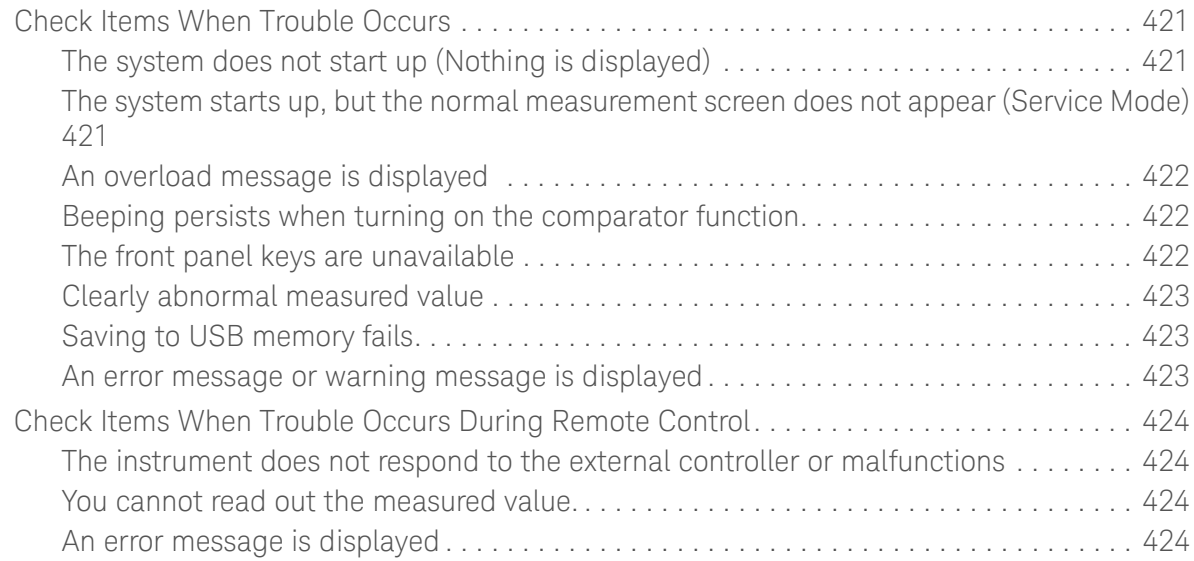

### A.Manual Changes

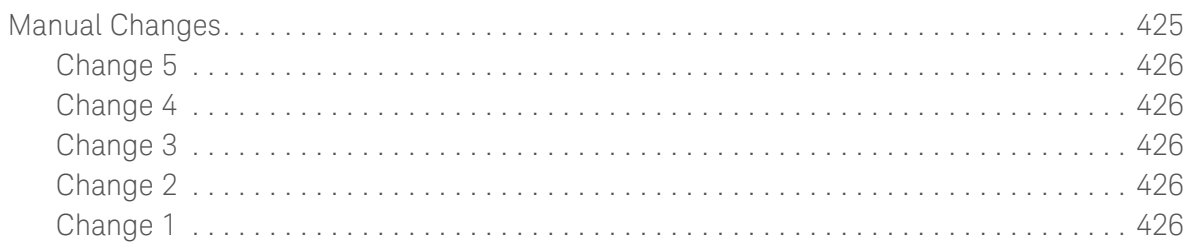

### **B.Error Messages**

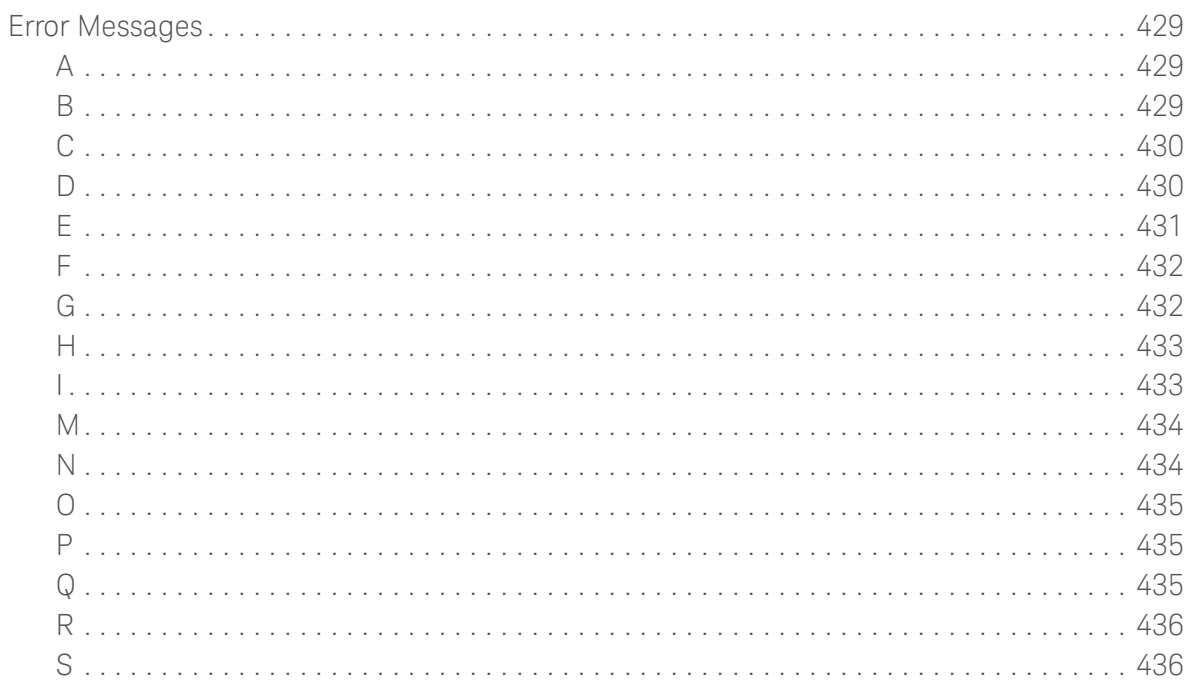

#### Contents

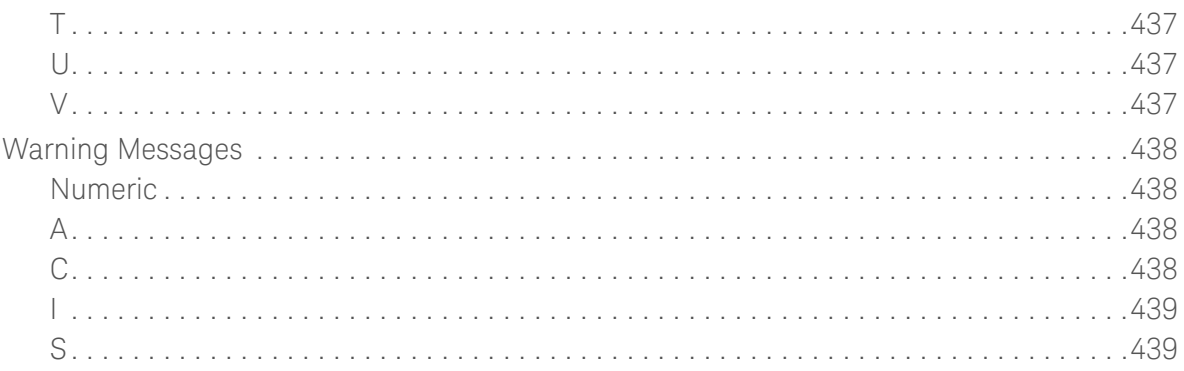

### [C.List of Default Values](#page-440-0)

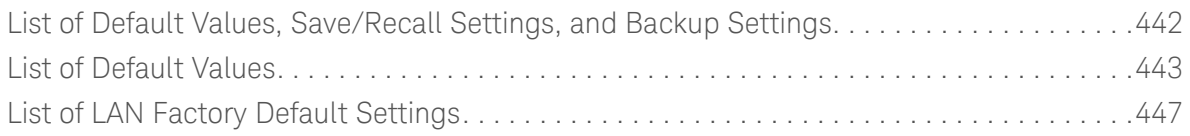

#### [D.Bias Current Interface](#page-448-0)

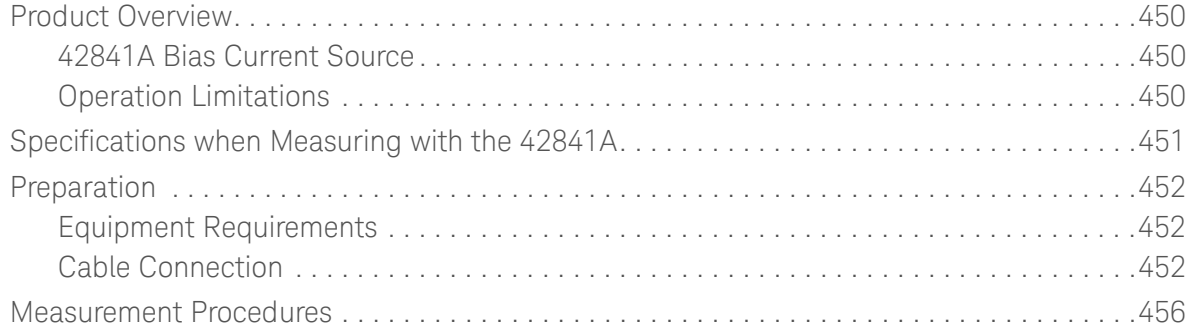

## [E.Handler Interface](#page-456-0)

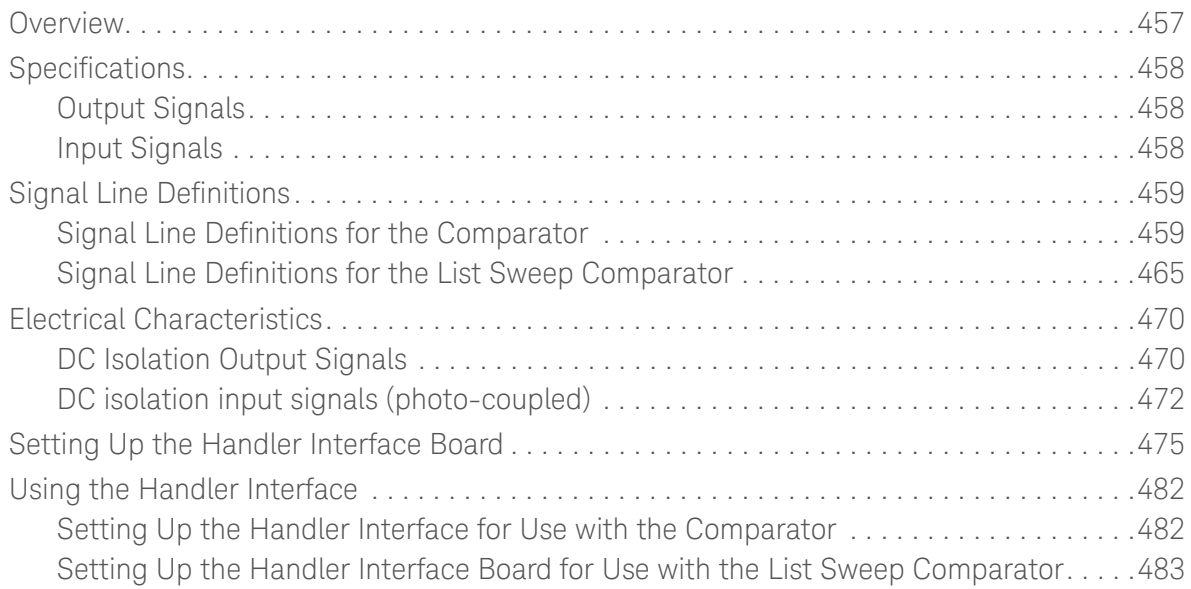

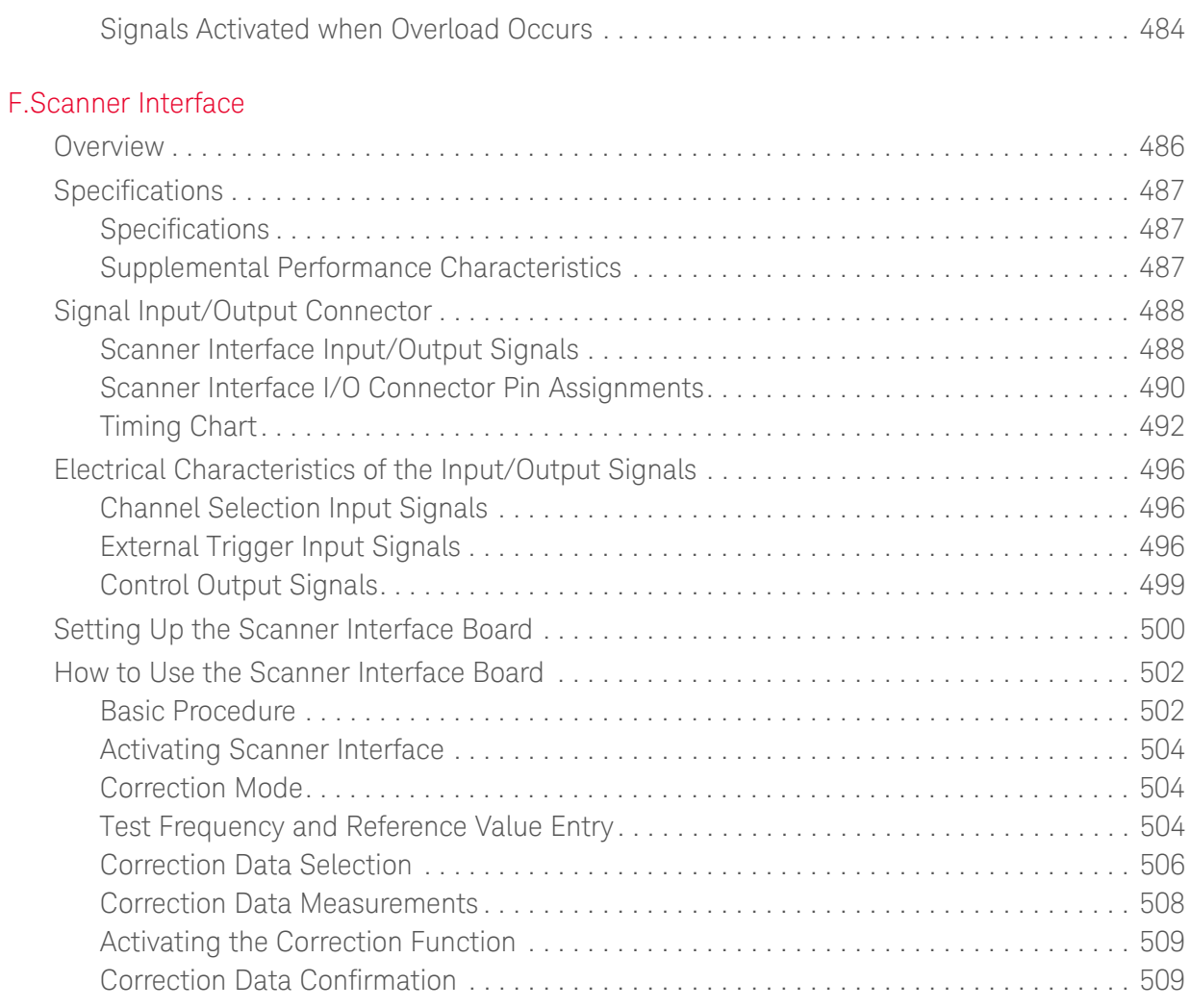

### [G.Functional Comparison between 4284A, 4279A and E4980A/AL](#page-512-0)

[Functional Comparison between 4284A, 4279A, and E4980A/AL . . . . . . . . . . . . . . . . . . . . 513](#page-512-1)

Contents

User's Guide

# <span id="page-16-0"></span>1 Unpacking and Preparation

This chapter describes how to set up and start the Keysight E4980A/AL Precision LCR Meter.

### <span id="page-16-1"></span>Contents of this Chapter

Checking the Shipment on page?

After you receive the E4980A/AL, check all the items in the packing container.

- Preparation before Use on page?

Shows how to check the power supply as well as check and connect the power cable. This section also describes how to deal with a blown fuse.

How to Remove the Handle on page?

Shows how to attach and remove the handle.

- Environmental Requirements on page?

Describes the system requirements needed to install the E4980A/AL and how to secure space for heat radiation.

- Starting the E4980A/AL on page?

Describes how to turn on/off the power switch and cut off the power supply.

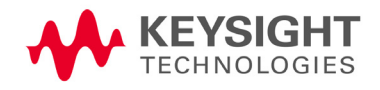

Unpacking and Preparation Checking the Shipment

### <span id="page-17-0"></span>Checking the Shipment

After you receive the E4980A/AL, carry out checks during unpacking according to the following procedure.

- If the external face of the LCR meter (such as the cover, front/rear panel, **WARNING** LCD screen, power switch, and port connectors) appears to have been damaged during transport, do not turn on the power switch. Otherwise, you may get an electrical shock.
	- **Step 1.** Check that the packing box or shock-absorbing material used to package the LCR meter has not been damaged.

#### If the packing box or shock-absorbing material has been damaged, leave **NOTE** the packing box and shock-absorbing material as is until other inspection items are checked as follows:

- **Step 2.** Check the packaged items supplied with the LCR meter for any damage or defects.
- **Step 3.** Referring to [Table 1-1](#page-18-0) and [Figure 1-1,](#page-19-0) check that all packaged items supplied with the LCR meter have been provided as per the specified options.
- **Step 4.** After checking, if one of the following applies, contact your nearest Keysight Technologies sales and service office.
	- 1. The packing box or shock-absorbing material used to package the LCR meter has been damaged or the shock-absorbing material displays traces of where extreme pressure has been applied.
	- 2. A packaged item supplied with the LCR meter has mechanical damage or defects.
	- 3. A packaged item supplied with the LCR meter is missing.
	- 4. A fault has been detected in the subsequent operation check of the LCR meter.

If an abnormality is detected in Step 1, contact the company that transported the LCR meter as well as your nearest Keysight Technologies sales and service office. For inspection by the transport company, save the packing box, shock-absorbing material, and packaged items as you received them.

Unpacking and Preparation Checking the Shipment

<span id="page-18-0"></span>Table 1-1 Items Packaged with the E4980A/AL

<span id="page-18-1"></span>

| <b>Name</b>                                               | <b>Product/Part</b><br><b>Number</b> | <b>Qty</b> |
|-----------------------------------------------------------|--------------------------------------|------------|
| <b>Standard Accessories</b>                               |                                      |            |
| - E4980A/AL                                               | E4980A/AL                            | 1          |
| -Power Cable <sup>1</sup>                                 | 8120-4753                            |            |
| -USB Cable                                                | 82357-61601                          | 1          |
| -CD-ROM (of the manual and the sample program)            | See footnote <sup>2</sup>            | 1          |
| -CD-ROM (of the Keysight IO Libraries suite)              | See footnote <sup>2</sup>            |            |
| Options                                                   |                                      |            |
| -Manual (Option ABA)                                      |                                      |            |
| User's Guide<br>٠                                         | See footnote <sup>2</sup>            |            |
| -Rack mount kit without handles (Option 1CM) <sup>3</sup> | 5063-9241                            |            |

1. This accessory varies from country to country. For the power cable option, see [Table 1-3](#page-25-2). A 3p-2p conversion adapter is not supplied.

- 2. The LCR meter will always be supplied with the latest versions of these items.
- 3. This accessory is not shown in [Figure 1-1](#page-19-0). For how to install the rack mount kit, refer to the attached manual.

Unpacking and Preparation Checking the Shipment

<span id="page-19-0"></span>Figure 1-1 E4980A/AL Accessories

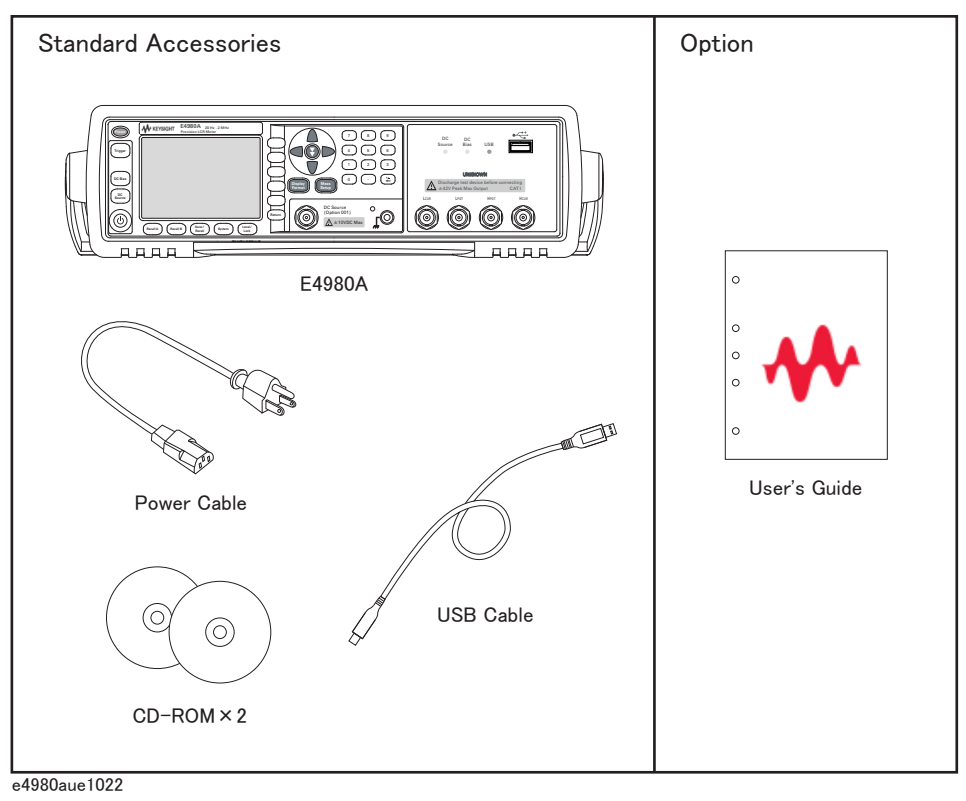

## <span id="page-20-0"></span>Preparations before Use

### <span id="page-20-1"></span>Verifying the Power Supply

Confirm that the power supplied to the E4980A/AL meets the following requirements:

Table 1-2 Power Supply Requirements

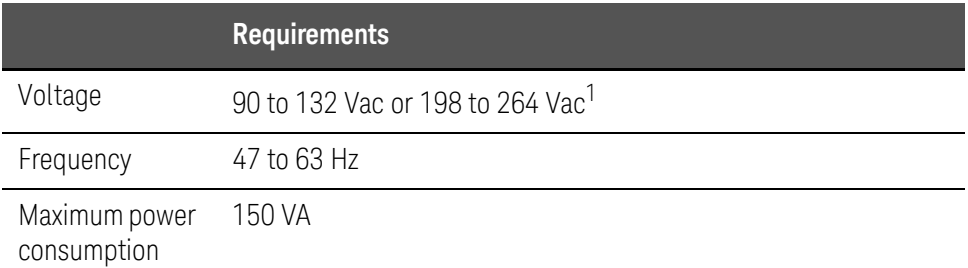

1. Switched automatically by the E4980A/AL in conformity with the voltage used.

<span id="page-20-2"></span>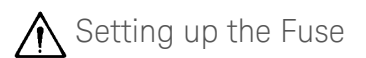

Please use the following fuse type.

UL/CSA type, Slo-Blo, 5∞20-mm miniature fuse, 3 A, 250 V (Keysight part number 2110-1017)

When you need a fuse, contact your nearest Keysight Technologies sales and service office. To verify and replace the fuse, remove the power cable and pull out the fuse holder.

#### Figure 1-2 Fuse Holder and Power Cable Receptacle

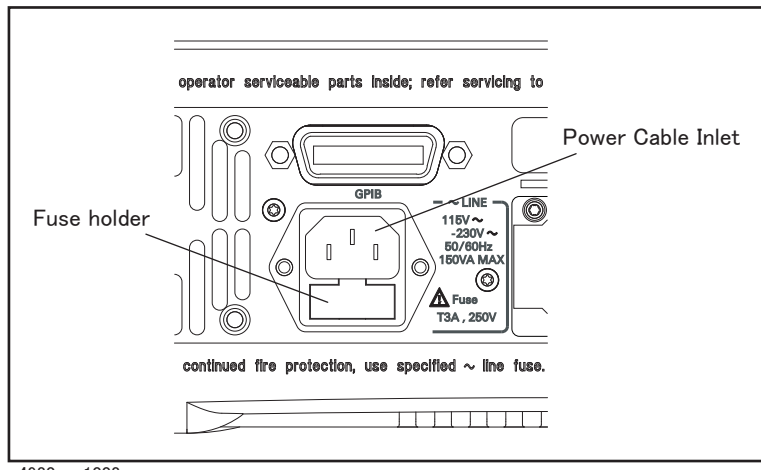

e4980aue1008

Unpacking and Preparation Preparations before Use

<span id="page-21-0"></span>Verifying and Connecting the Power Cable

The three-wire power cable attached to the E4980A/AL has one wire serving as a ground. Using this power cable allows the E4980A/AL to be grounded, thereby protecting you against electrical shock from the power outlet.

#### **Step 1.** Confirm that the power cable is not damaged.

#### Never use a power cable showing any sign of damage. Faulty cables can **WARNING** cause electric shock.

**Step 2.** Use the supplied cable to connect the power cable receptacle on the real panel of the E4980A/AL to a three-wire power outlet with the grounding prong firmly held in the ground slot.

Use the supplied three-wire power cable with a grounding wire to securely **WARNING** ground the E4980A/AL.

A 3p-2p conversion adapter is not supplied with the LCR meter. When you **NOTE** need a 3p-2p conversion adapter, contact your nearest Keysight Technologies sales and service office listed in the back of this manual.

[Figure 1-3](#page-22-0) shows the power cable options.

Unpacking and Preparation Preparations before Use

<span id="page-22-0"></span>Figure 1-3 Power cable options

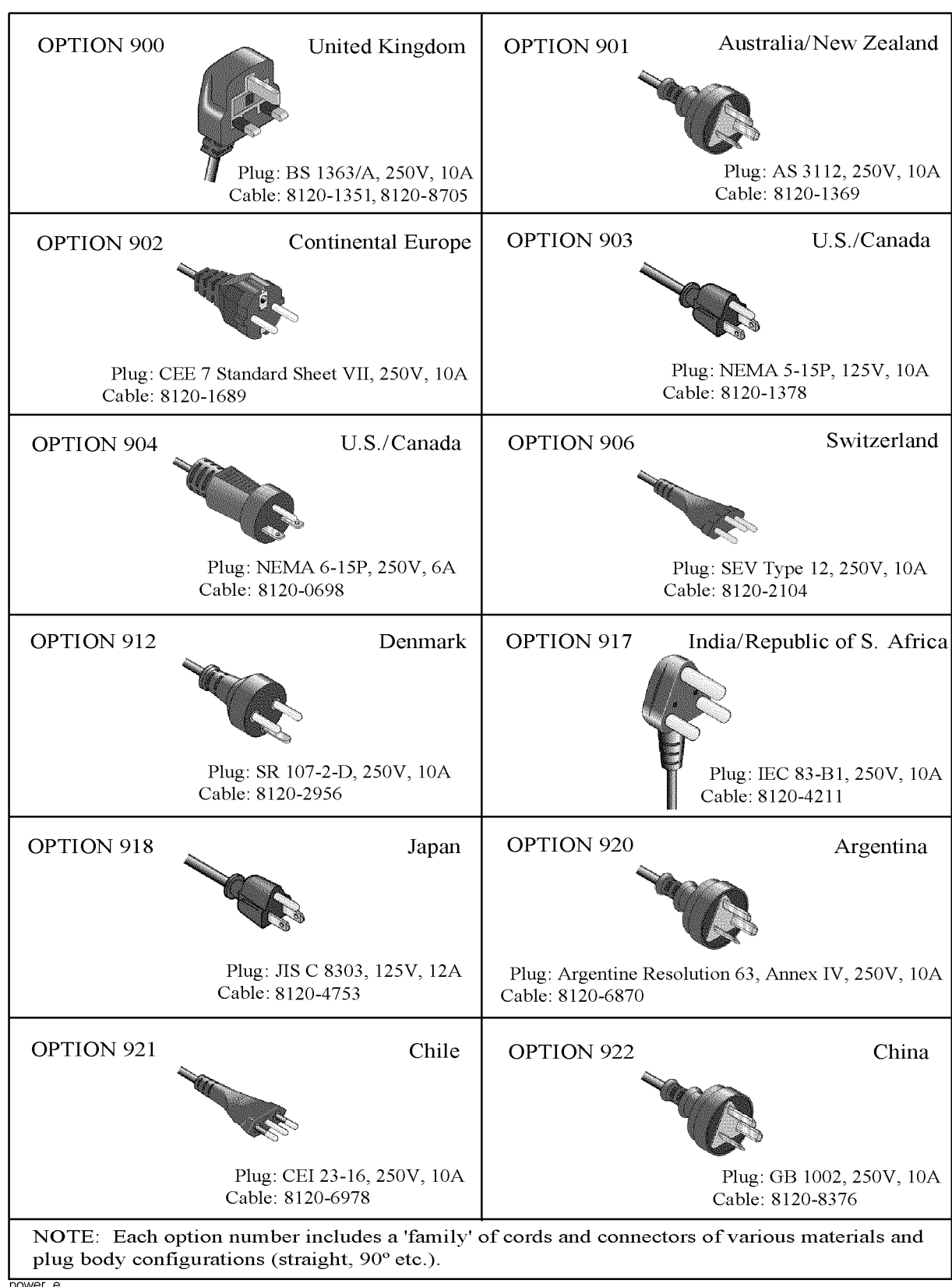

power\_e

Unpacking and Preparation How to Remove the Handle

### <span id="page-23-0"></span>How to Remove the Handle

A handle kit is attached to the E4980A/AL. When using the E4980A/AL with the rack-mount kit, remove the handle according to the following steps.

Figure 1-4 How to remove the handle

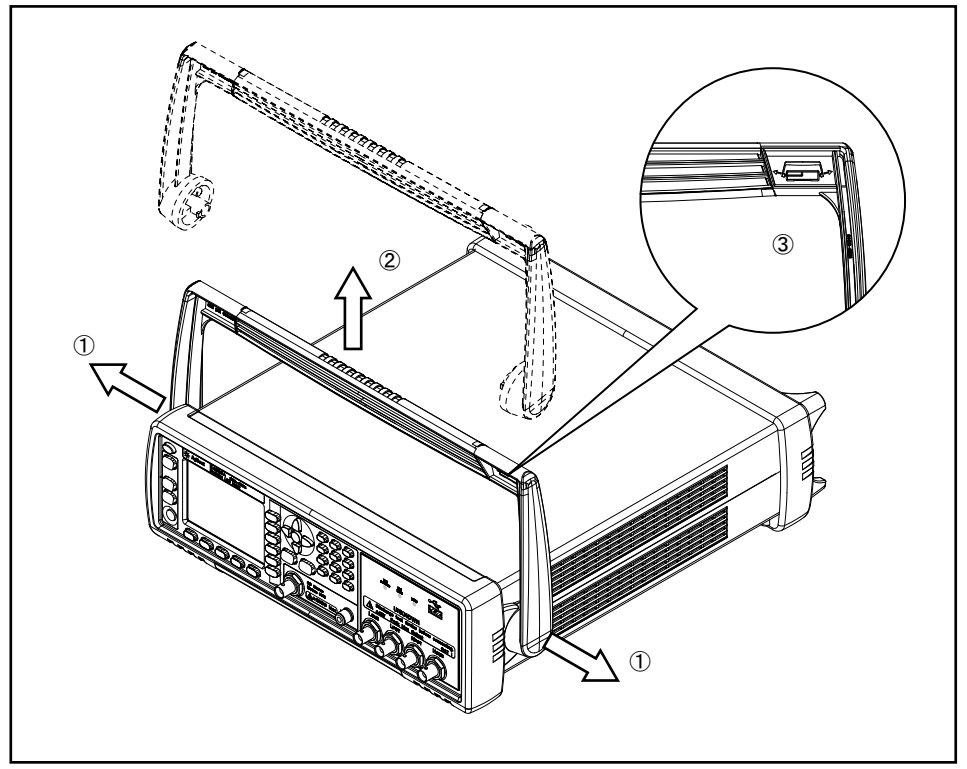

e4980auj1151

- **Step 1.** Lift the handle perpendicular to the unit while pulling it in the direction of 1.
- **Step 2.** While pulling the handle in the direction of 1, lift towards 2.
- **NOTE**
- Install the handle with 3 facing toward the front. Installing the handle the other way around may damage it.

Unpacking and Preparation Caution when Using the Handle

# <span id="page-24-0"></span>Caution when Using the Handle

Follow the instructions below when using the E4980A/AL's handle, otherwise you may get your fingers caught in the handle or the E4980A/AL may fall and be damaged

- $\cdot$  When the handle is set up as shown in [Figure 1-5](#page-24-1), do not put any additional weight onto the E4980A/AL or lift it suddenly.
- Do not touch the handle while the DUT is attached.

<span id="page-24-1"></span>Figure 1-5 The handle in the set-up position

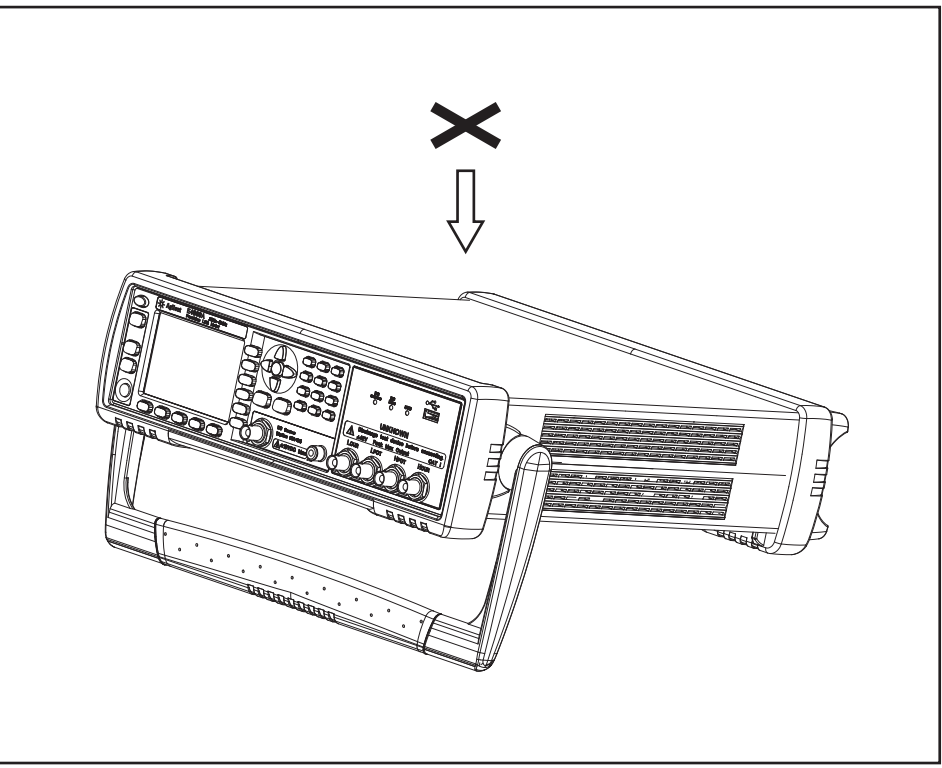

e4980auj1175

Unpacking and Preparation Environmental Requirements

### <span id="page-25-0"></span>Environmental Requirements

Set up the E4980A/AL where the following environmental requirements are satisfied.

#### <span id="page-25-1"></span>Operating Environments

Ensure that the operating environment meets the following requirements.

<span id="page-25-3"></span><span id="page-25-2"></span>Table 1-3 Operating Environments Requirements

| Temperature                         | $0^{\circ}$ C to 55 $^{\circ}$ C                                                          |
|-------------------------------------|-------------------------------------------------------------------------------------------|
| Temperature range at<br>calibration | $23^{\circ}$ C ± 5°C (<1°C deviation from the temperature<br>when performing calibration) |
| Humidity                            | 15% to 85% at wet bulb temperature $\leq 40^{\circ}$ C<br>(non-condensation)              |
| Altitude                            | 0 to 2,000 m (0 to 6,561 feet)                                                            |
| Vibration                           | Max. 0.5 G, 5 Hz to 500 Hz                                                                |

### **CAUTION**

The environmental requirements listed above are NOT for the specifications and measurement accuracy of the E4980A/AL, but for its operating environment.

Unpacking and Preparation Environmental Requirements

#### <span id="page-26-0"></span>Ventilation Requirements

To ensure that the safety requirements, the specifications, and the measurement accuracy of the LCR meter are met, you must maintain the environmental temperature to within the specified range by providing an appropriate cooling clearance around the LCR meter or, for the rack-mounted type, by forcefully air-cooling inside the rack housing. For more information on environmental temperatures that satisfy the specifications and measurement accuracy of the LCR meter, see [Chapter 11, "Specifications and Supplemental](#page-412-0)  [Information", on page 413](#page-412-0).

The LCR meter conforms to the requirements of the safety standard.When the environmental temperature around the LCR meter is kept within the temperature range of the operating environment specifications ("Operating [Environments" on page 26](#page-25-3)).

The LCR meter still conforms to the requirements of the safety standard it is installed with the following cooling clearance:

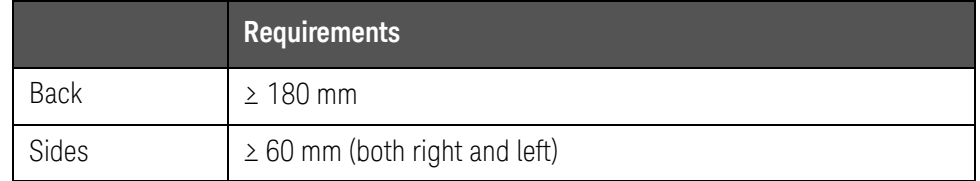

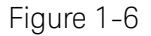

Figure 1-6 Ventilation space at installation

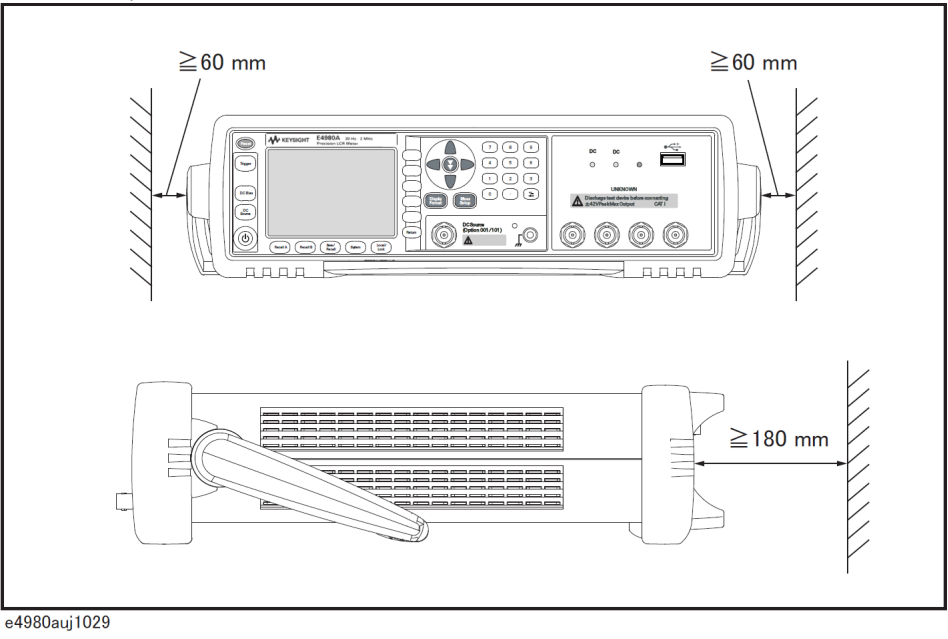

Unpacking and Preparation Environmental Requirements

### <span id="page-27-0"></span>Protection Against Electrostatic Discharge (ESD)

[Figure 1-7](#page-27-2) shows the setup for a static-safe work station to protect the electronic components from damage by electrostatic discharge (ESD).

<span id="page-27-2"></span>Figure 1-7 Example of a static-free work station

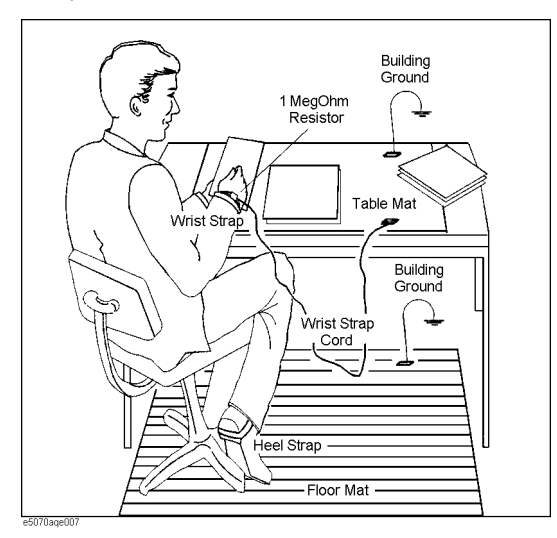

<span id="page-27-3"></span><span id="page-27-1"></span>Ensuring Adequate Free Space around the LCR meter for Immediate Disconnection of the Power Cable in Case of Emergency

> As described in ["Disconnecting from the Supply Source" on page 30](#page-29-1), the plug attached to the power cable serves as the disconnecting device (device that cuts off the power supply) for the E4980A/AL. When installing the E4980A/AL, ensure that there is sufficient free space around the unit to permit quick disconnection of the plug (from the AC outlet or the E4980A/AL unit) in case of emergency.

Unpacking and Preparation Starting the E4980A/AL

### <span id="page-28-0"></span>Starting the E4980A/AL

This section describes how to turn on/off the E4980A/AL power and how to cut off the power supply in an emergency.

<span id="page-28-2"></span><span id="page-28-1"></span>Turning the Power ON and OFF

#### Turning the Power ON

The ON and OFF status of the power switch  $\circlearrowright$  is confirmed by the color of the switch.

Table 1-4

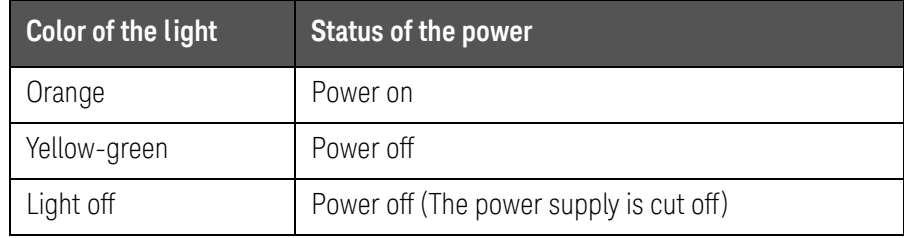

- **Step 1.** Confirm that the power switch light  $\circlearrowright$  in the lower-left part of the front panel is lit in orange. If the light is off, the power supply may also be off.
- **Step 2.** Press the power switch. When the light of the power switch turns yellow-green, the power is turned ON and the E4980A/AL starts the self-test.

The self-test takes approx. 30 seconds.

**Step 3.** Confirm that the self-test indicates normal operation.

Normal operation is confirmed by the self-test if no error message appears.

Turning the Power OFF

- **Step 1.** Follow the method below to turn the power OFF.
	- Press the power switch  $\circlearrowright$  in the lower-left part of the front panel.
- Do not turn the power OFF while saving into or recalling from the internal **NOTE** memory of the E4980A/AL or the USB memory. Doing so may clear the contents from the memory.

Unpacking and Preparation Starting the E4980A/AL

#### <span id="page-29-1"></span><span id="page-29-0"></span>Disconnecting from the Supply Source

The plug attached to the power cable (on the power outlet side or device side of the cable) serves as the disconnecting device (device that cuts off the power supply) of the E4980A/AL. When the power supply must be cut off to avoid such danger as electric shock, pull out the power cable's plug (on the power outlet side or device side of the cable).

#### **NOTE**

To allow this operation to be performed smoothly, be sure to follow the guidelines in ["Ensuring Adequate Free Space around the LCR meter for](#page-27-3)  [Immediate Disconnection of the Power Cable in Case of Emergency" on](#page-27-3)  [page 28](#page-27-3).

When turning the power OFF under normal circumstances, always follow the methods described in ["Turning the Power ON and OFF" on page 29](#page-28-2).

User's Guide

# <span id="page-30-0"></span>2 Overview

This chapter provides the basic procedures for operating the E4980A/AL and describes names and functions of the front panel, rear panel, and screen display.

## <span id="page-30-1"></span>Product Introduction

The Keysight E4980A/AL is a general-purpose LCR meter for incoming inspection of components, quality control, and laboratory use. The E4980A/AL is used for evaluating LCR components, materials, and semiconductor devices over a wide range of frequencies (20 Hz to 300 kHz/500 kHz/1 MHz/2 MHz) and test signal levels (0.1 mVrms to 2 Vrms, 50  $\mu$ A to 20 mArms). With Option 001, the E4980A/AL's test signal level range spans 0.1 mV to 20 Vrms, and 50 A to 200 mArms. Also, the E4980A/AL with Option 001 enables up to  $\pm$ 40-Vrms DC bias measurements (without Option 001, up to  $\pm$  2 Vrms), DCR measurements, and DC source measurements using the internal voltage source.

The E4980A/AL offers C-D measurement with a basic accuracy of  $\pm 0.05\%$  (C),  $\pm 0.0005$  (D) at all frequencies with seven-digit resolution (the dissipation factor resolution is 1 ppm) in every range.

With its built-in comparator, the E4980A/AL can output comparison/decision results for sorting components into a maximum of ten bins. Furthermore, by using the handler interface and scanner interface options, the E4980A/AL can be easily combined with a component handler, a scanner, and a system controller to fully automate component testing, sorting, and quality-control data processing.

The E4980A/AL's list sweep function permits entry of up to 201 frequencies, test signal levels, or bias level points to be automatically measured.

The GP-IB/LAN/USB interfaces are standard interfaces on the E4980A/AL and enable automatic testing.

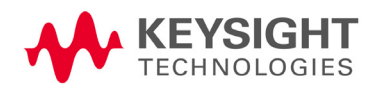

## <span id="page-31-0"></span>Front Panel: Names and Functions of Parts

This section describes the names and functions of the parts on the E4980A/AL's front panel. For more details on the functions displayed on the LCD screen, see ["Screen Area: Names and Functions of Parts" on page 40](#page-39-3). For more about the functions of softkeys, see ["Softkey Functions" on page 393](#page-392-0).

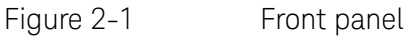

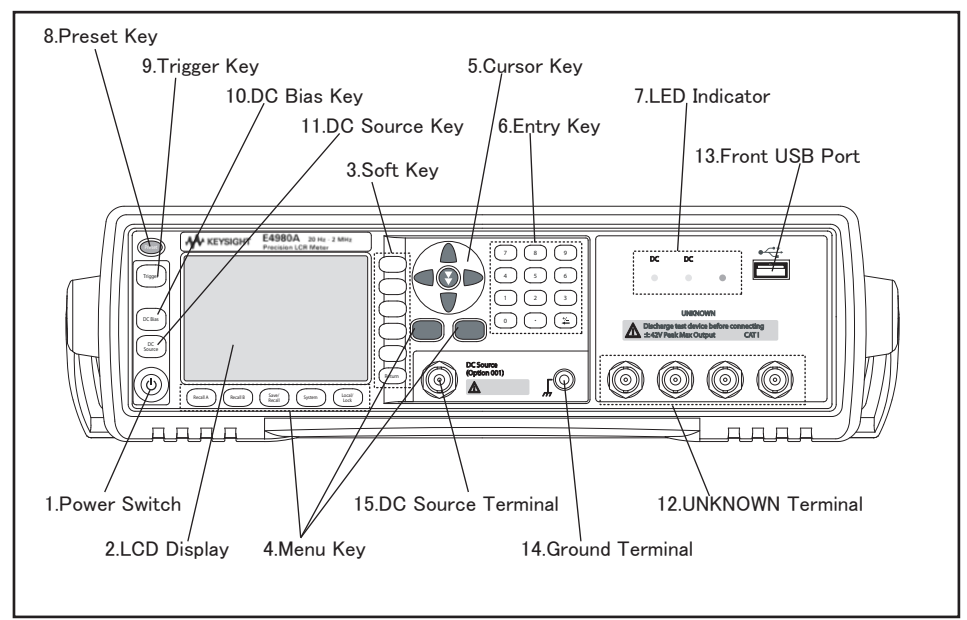

e4980aue1012

#### **WARNING**

A maximum of 52 V of hazardous voltage between terminals might be present when the LED indicator for DC Bias or DC Source lights up. Do NOT touch UNKNOWN terminals, DC source terminals, or electrodes of test fixtures.

Turn off the output of DC Bias and DC source and confirm that LED indicators are off when setting up the E4980A/AL and its accessories.

#### <span id="page-32-0"></span>1. Power switch

Used for choosing between power-on and -off states of the E4980A/AL. When turned on, the switch lights up in yellow-green and all operating voltages are applied to the instrument. When turned off, the switch lights up in orange and no operating voltages are applied to the instrument.

#### <span id="page-32-1"></span> $2$  ICD

The Liquid Crystal Display (LCD) displays measurement results, test conditions, etc.

#### Occasionally there are missing pixels or constantly lit pixels, but this is not **NOTE** a malfunction and does not affect the performance of your product.

<span id="page-32-2"></span>3. Softkeys

Five softkeys are used to select measurement conditions and parameter functions. Each softkey has a softkey label along its left side.

<span id="page-32-3"></span>4. Menu keys

Menu selection keys are used to access the corresponding selection of instrument controls.

#### Table 2-1 Menu Keys

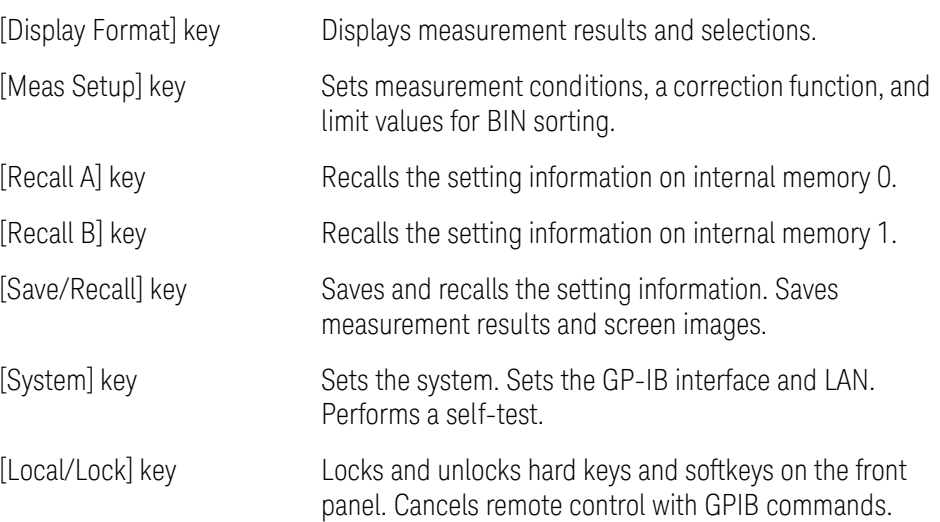

<span id="page-32-4"></span>5. Cursor keys

Keys used to move the field select cursor from field to field on a displayed page. When the cursor is moved to a certain field, that field changes to an inverse video image of the original field. The cursor can only be moved from field to field.

For the skip key, refer to the ["How to Use Skip Keys" on page 44](#page-43-1).

<span id="page-33-0"></span>6. Entry keys

Keys used to enter numeric data into the E4980A/AL. The entry keys comprise the digits 0 to 9, a period (.), and a plus/minus (+/-) sign. Entered values are displayed on the input line (second line from the bottom of the LCD screen), and pressing the softkey terminates numeric input. The plus/minus key deletes the last character of the input value.

#### <span id="page-33-1"></span>7. LED indicator

The LED indicator lights up when DC Bias or DC Source is on. The USB indicator lights up while accessing a USB memory.

<span id="page-33-2"></span>8. Preset key

A key used to return the LCR meter to the initial setup state. There are three methods for initialization. For details, refer to "Initializing the Instrument" on [page 87](#page-86-1).

<span id="page-33-3"></span>9. Trigger key

A key used to manually trigger the E4980A/AL when it is set to the manual trigger mode.

<span id="page-33-4"></span>10. DC Bias key

A key used to toggle on and off of the DC bias output. When the DC bias output is set to on, the DC bias indicator lights up and DCBIAS is displayed in the status display area on the screen.

If the DC Bias key is set to off, even though the DC bias is set to on according to the LCD display, the DC bias is not output.

Regardless of which page is displayed, when the DC BIAS key is pressed, **NOTE** the value that has been set in the BIAS field of MEAS SETUP (and MEAS DISPLAY) is output. For example, in case that DC Bias sweep has been set with the LIST SWEEP DISPLAY page displayed, the value set in the BIAS field is output when the DC BIAS key is pressed. Then, after the E4980A/AL is triggered, the DC Bias is set according to the list that has been set.

<span id="page-33-5"></span>11. DC Source key

A key used to toggle on and off of the DC source output. When the DC source output is set to on, the DC Source indicator lights up and DCSRC is displayed in the status display area on the screen.

**NOTE** 

Option 001 is required for this function.

Regardless of which page is displayed, when the DC SOURCE key is **NOTE** pressed, the value that has been set in the DC SRC field of MEAS SETUP is output. For example, in case that DC SRC sweep has been set with the LIST SWEEP DISPLAY page displayed, the value set in the DC SRC field is output when the DC SRC key is pressed. Then, after the E4980A/AL is triggered, the DC Source is set according to the list that has been set.

#### <span id="page-34-0"></span>12. UNKNOWN terminals

These are the UNKNOWN terminals used to connect a four-terminal pair test fixture or test leads for measuring the device under test (DUT).

When using a four-terminal pair test fixture or test leads with a stopper, **NOTE** remove the stopper or the bumper of the E4980A/AL.

Do not apply DC voltage or current to the UNKNOWN terminals. Applying **CAUTION** DC voltage or current may lead to device failure. Connect the measurement sample (DUT) to the test port (or the test fixture, cables, etc. connected to the test port) after the LCR meter has been completely discharged.

> The maximum load the UNKNOWN terminals can withstand is 10 kgf (nominal).

The test ports comply with Installation Category I of IEC 61010-1.

#### <span id="page-34-1"></span>13. Front USB port

This port is used to save data in a USB memory. The USB indicator lights up while accessing the USB memory.

Connector types: Universal Serial Bus (USB) Jack, Type A (four contact points), Female.

Compliance Standards: USB 1.1

**NOTE** 

Do not connect any device other than a USB memory to the USB port. We do not support connections to the USB port of printers, devices with a built-in HDD, or USB hubs. To print a screen, refer to ["To save a screenshot](#page-183-1)  [into USB memory" on page 184](#page-183-1).

**NOTE** 

Do not unplug the USB memory while the USB indicator is on.

#### USB memory type

Use USB memory that is USB mass-storage-class compliant and formatted with FAT16 or FAT32. For points to notice, refer to "USB Memory Notes" on [page 169](#page-168-0).

Interface: USB 1.1

<span id="page-35-0"></span>14. Ground terminal

Connected to the chassis of the E4980A/AL. This is used for measurements that require guarding.

<span id="page-35-1"></span>15. DC Source terminal

Outputs the DC source in the range from -10 V to 10 V. Option 001 is required for this function.

**NOTE** 

The DC source terminal is installed even in the E4980A/AL without Option 001; however, the E4980A/AL without Option 001 cannot use this terminal.
Overview Rear Panel: Names and Functions of Parts

## Rear Panel: Names and Functions of Parts

This section describes the names and functions of the parts on the E4980A/AL's rear panel.

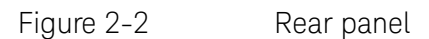

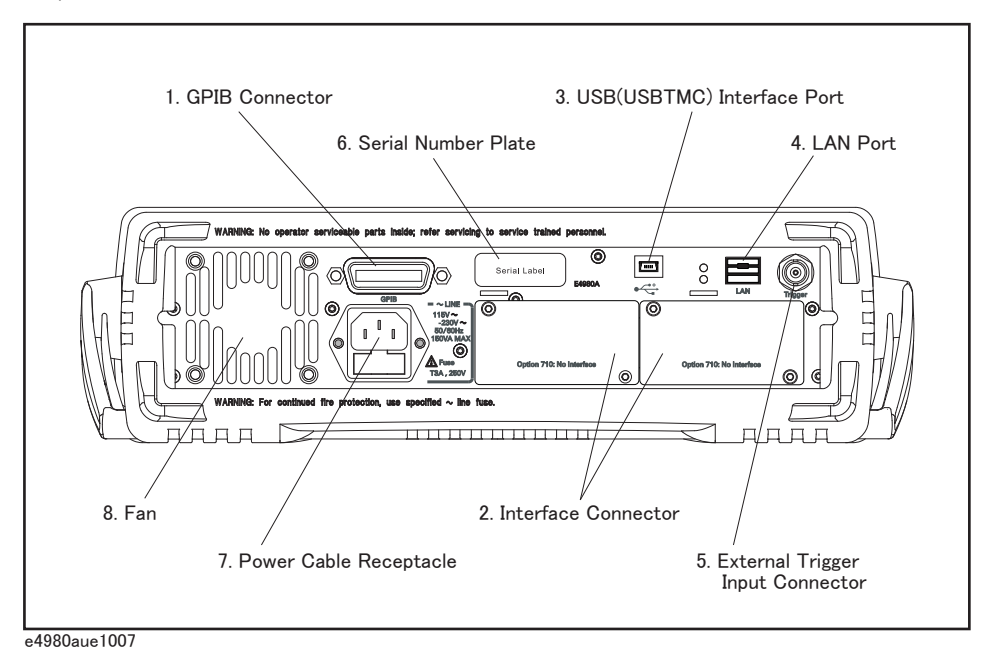

1. GPIB Interface Connector

General Purpose Interface Bus (GPIB). The connection of an external controller and other devices through this connector allows you to configure an automatic measurement system.

2. Interface Connector

If interface options are installed, the interface connectors will be installed as shown. If the E4980A/AL is not equipped with an interface option, blank panels will cover this portion.

Interfaces with which the E4980A/AL can be equipped as options are shown below.

### Handler interface (Option E4980A/AL-201)

This interface is for data exchange with an automatic machine (handler) used on a production line.

Connector type: 36-pin Centronics

Overview Rear Panel: Names and Functions of Parts

### Scanner interface (Option E4980A/AL-301)

The interface to connect a scanner to perform up to 128 sets of multi-channel corrections and measurements.

Connector type: 14-pin Amphenol

3. USB (USBTMC) Interface Port

Through this port, you can control the E4980A/AL via external controllers.

Connector Types: Universal Serial Bus (USB) jack, type mini-B (five contact points), Female

Compliance Standards: USBTMC-USB488 and USB2.0

### 4. LAN Port

The port to connect the E4980A/AL to a LAN (Local Area Network). Connecting this instrument to a LAN enables you to control this instrument by using SICL-LAN or telnet, or from an external PC via a Web server.

This is compliant with LXI standard (LAN eXtensions for Instrumentation): version 1.4 Class C.

Connector type: 8-pin RJ-45 connector Compliance Standard: 10Base-T/100Base-TX Ethernet (automatic data rate selection)

### **NOTE**

### Auto-MDIX function is effective on S/N MY4620XXX or later.

### 5. External Trigger Input Connector

The BNC connector to input the positive TTL pulse to trigger the E4980A/AL with external trigger signals.(The trigger mode must be set to EXTernal.)

6. Serial Number Plate

The seal showing the product's serial number.

Overview Rear Panel: Names and Functions of Parts

7. Power Cable Receptacle (to LINE)

The receptacle (outlet) to which the power cable is connected.

### **NOTE**

To connect the device to a power source (outlet), use the supplied three-prong power cable with a ground conductor.

The plug attached to the power cable (on the power outlet side or device side of the cable) serves as the E4980A/AL's disconnecting device (device that cuts off the power supply). When the power supply must be cut off to avoid such danger as electric shock, pull out the power cable plug (on the power outlet side or device side of the cable). For the procedure for turning off the power in normal use, see the description in ["1. Power switch" on](#page-32-0)  [page 33](#page-32-0).

For more on the power supply, see "Verifying and Connecting the Power [Cable" on page 22](#page-21-0).

#### 8. Fan

The cooling fan for controlling the temperature inside the E4980A/AL. This fan extracts heated air from inside the LCR meter.

**Overview** Screen Area: Names and Functions of Parts

## Screen Area: Names and Functions of Parts

This section describes the names and functions of parts on the E4980A/AL's LCD screen.

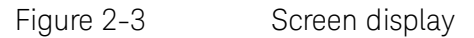

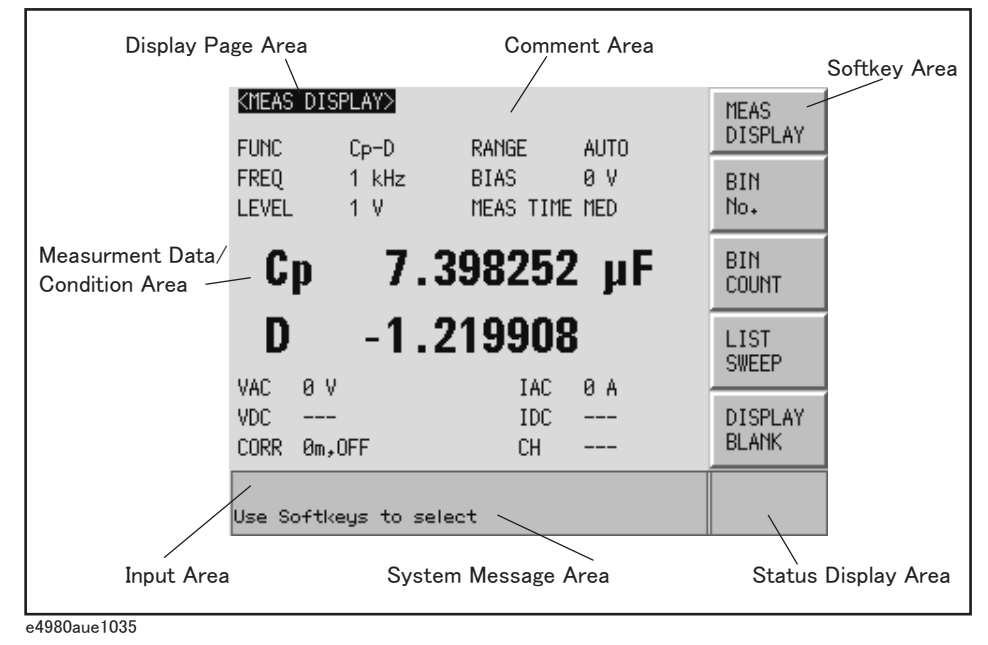

1. Display Page Area

Shows a display page name of the current display page. On each display page, three lines are collected together as one area.

2. Comment Line Area

You can input up to 30 characters in ASCII format by using the front panel or the DISPlay:LINE command of the GPIB command. The first 22 characters are displayed in this area.

This area is displayed on the following display pages.

- MEAS DISPLAY page
- BIN No. DISPLAY page
- BIN COUNT DISPLAY page
- LIST SWEEP DISPLAY page
- MEAS SETUP page

For the input method in the comment line, refer to "MEAS SETUP page" on [page 88](#page-87-0).

Overview Screen Area: Names and Functions of Parts

3. Softkey Area

Displays softkey labels corresponding to the field.

 $A \triangleright$  displayed to the right of a softkey indicates that pressing that softkey will display the softkey label one level lower.

Pressing the **Return** key when the lower level softkey label is displayed will display the softkey label one level higher. In this case,  $a \triangleleft i$  is displayed on the label to the left of the **Return** key.

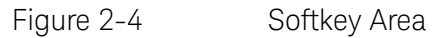

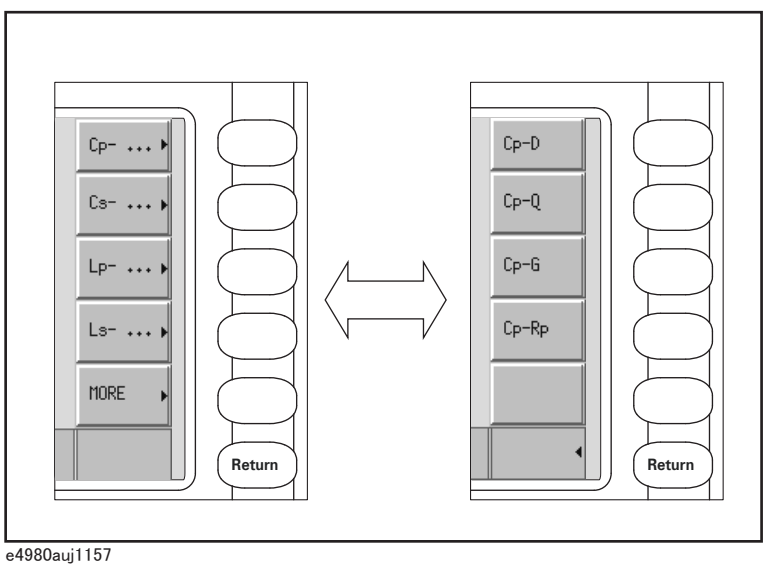

4. Measurement Data/Conditions Area

Displays measurement conditions and measurement results.

Under certain conditions one of the following messages may be displayed instead of the measurement results. For details, refer to ["Displaying Errors](#page-70-0)  [instead of Measurement Results" on page 71](#page-70-0).

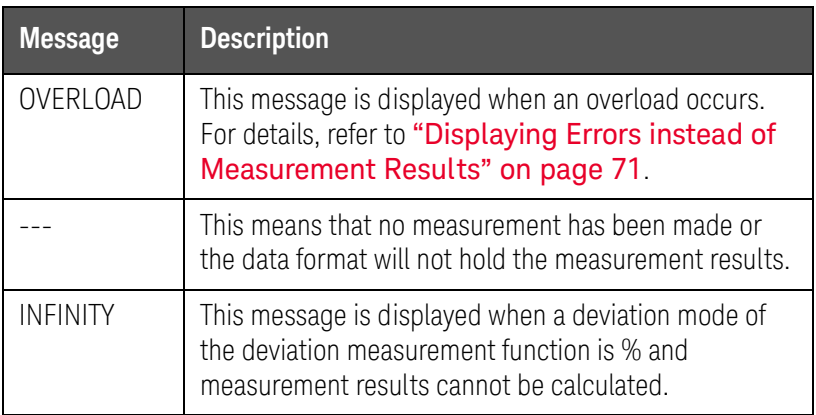

Overview Screen Area: Names and Functions of Parts

5. Input Line Area

Displays numeric values entered with the entry key.

6. System Message Area

Displays a system message, warning, and error message.

7. Status Display Area

Displays the status when DC bias or DC source is on, or any front panel key is locked. When sending SCPI commands from the external controller, "RMT" is displayed and the front panel keys are locked.

**Overview** Basic Operation

## Basic Operation

The E4980A/AL's basic operation is described below.

- 1. Display the desired page using both the MENU keys and softkeys.
- 2. Move the cursor to the desired field using the cursor keys. When the cursor is moved to a certain field, the field changes to an inverse video image of the original. The cursor can be moved from field to field (right and left or up and down).
- 3. The softkey labels corresponding to the field indicated by the cursor are displayed automatically. Press the desired softkey.

Use the entry keys to input numeric data. When one of the entry keys is pressed, the softkeys will change to the available unit softkeys. Pressing these unit softkeys terminates numeric input.

The unit changes according to the field selected.

How to Use Cursor Keys

Move the cursor to the desired field using the cursor keys as shown in Figure [2-5](#page-42-0).

<span id="page-42-0"></span>Figure 2-5 Cursor keys and a field operation example

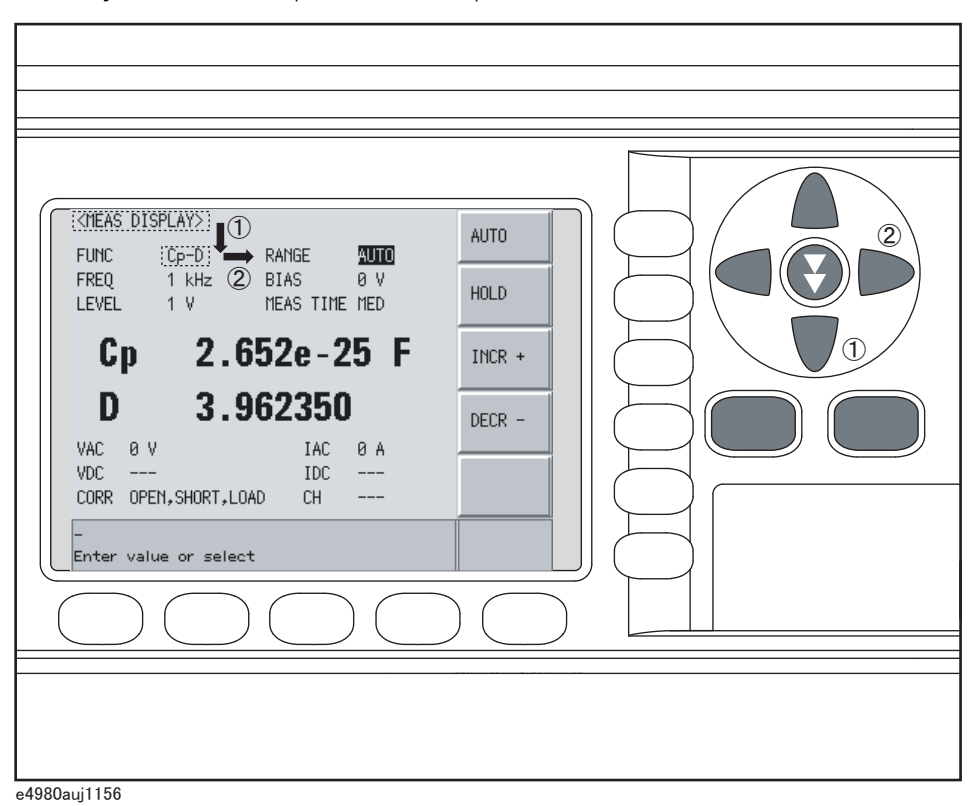

Overview Basic Operation

How to Use Skip Keys

The following describes how to use a skip key.

On a display page, three lines are collected together as one. By using a skip key, you can select the desired field quickly as the selected field moves from area to area.

Figure 2-6 Skip key and a field operation example

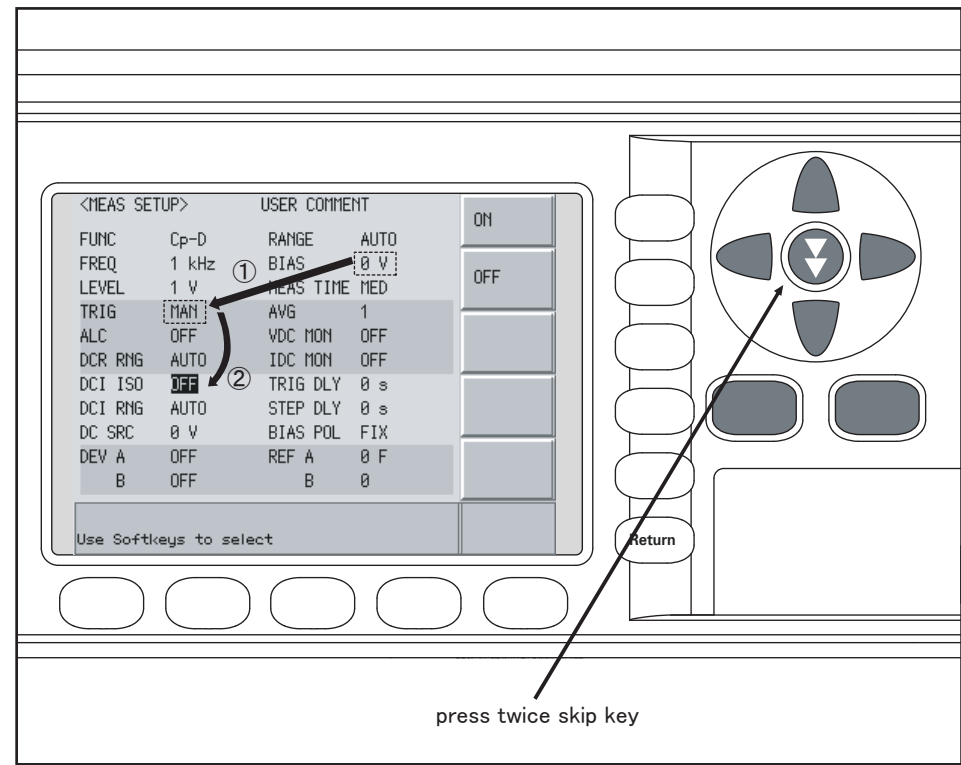

e4980aue1158

User's Guide

# 3 Display Format

This chapter describes each page of the DISPLAY FORMAT MENU of the E4980A/AL.

## MEAS DISPLAY Page

When you press the [DISPLAY FORMAT] key, the MEAS DISPLAY page appears. The following measurement controls can be set on this page (The field in parenthesis is used to set measurement controls).

- Measurement Function (FUNC)
- Impedance range (RANGE)
- Test Frequency (FREQ)
- Test Signal Level (LEVEL)
- DC Bias (BIAS)
- Measurement Time Mode (MEAS TIME)

[Figure 3-1](#page-45-0) shows the available fields and the softkeys that correspond to the fields on this page.

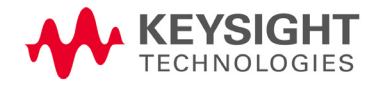

<span id="page-45-0"></span>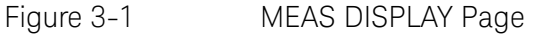

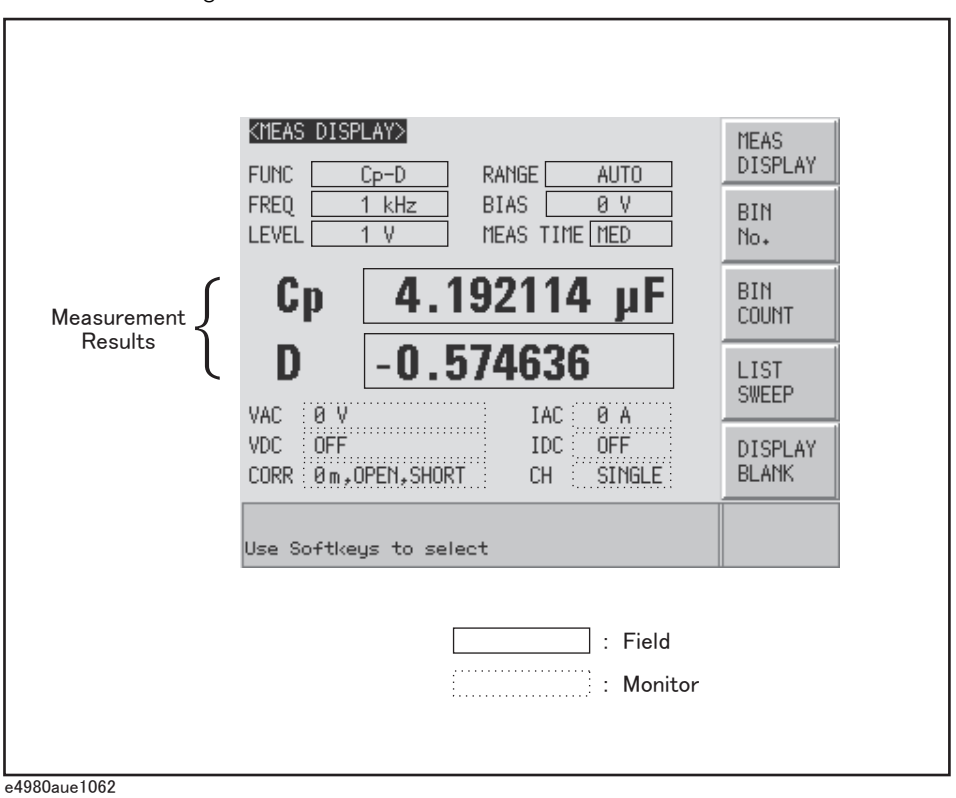

Pressing the [DISPLAY FORMAT] key when [Figure 3-1](#page-45-0) is displayed enlarges the measurement result as shown in [Figure 3-2](#page-45-1). Pressing the [DISPLAY FORMAT] key again returns to the display in [Figure 3-1](#page-45-0).

<span id="page-45-1"></span>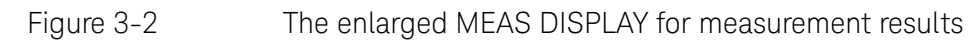

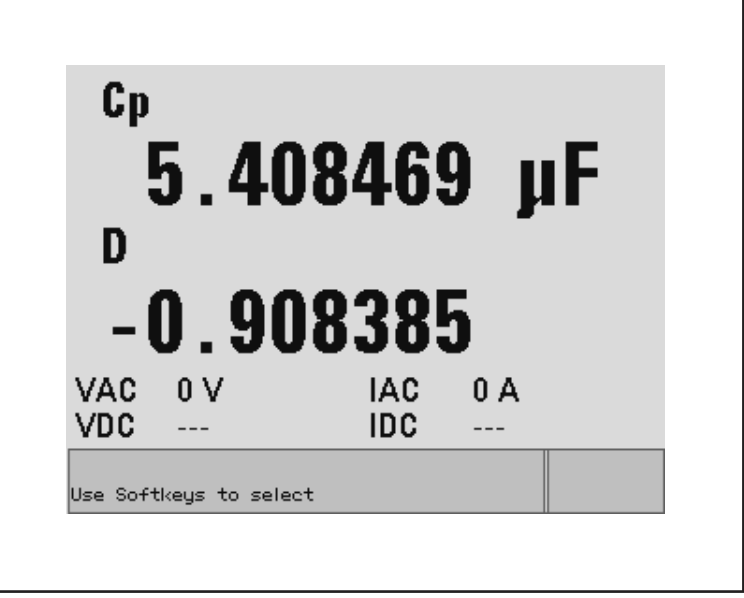

e4980auj1063

#### Measurement Function

The E4980A/AL simultaneously measures two components of the complex impedance (parameters) in a measurement cycle.

Regardless of the types of measurement parameters, the test signal voltage (VAC) and the test signal current (IAC) are measured at the same time. When the E4980A/AL is equipped with option 001, the DC bias voltage level (VDC) and the DC bias current level (IDC) are measured simultaneously.

#### Regardless of the types of measurement parameters, the measurement **NOTE** result for the R-X parameter can be obtained using the SCPI command.

DC resistance (Rdc) can be measured when the E4980A/AL is equipped with either option 001, 030/032, 050/052, 100/102, or 200,

DC voltage (Vdc), and DC current (Idc) can be measured when the E4980A/AL is equipped with option 001.

#### Types of measurement parameters

Types of measurement parameters are shown below.

#### <span id="page-46-2"></span>Table 3-1 Measurement parameters

<span id="page-46-0"></span>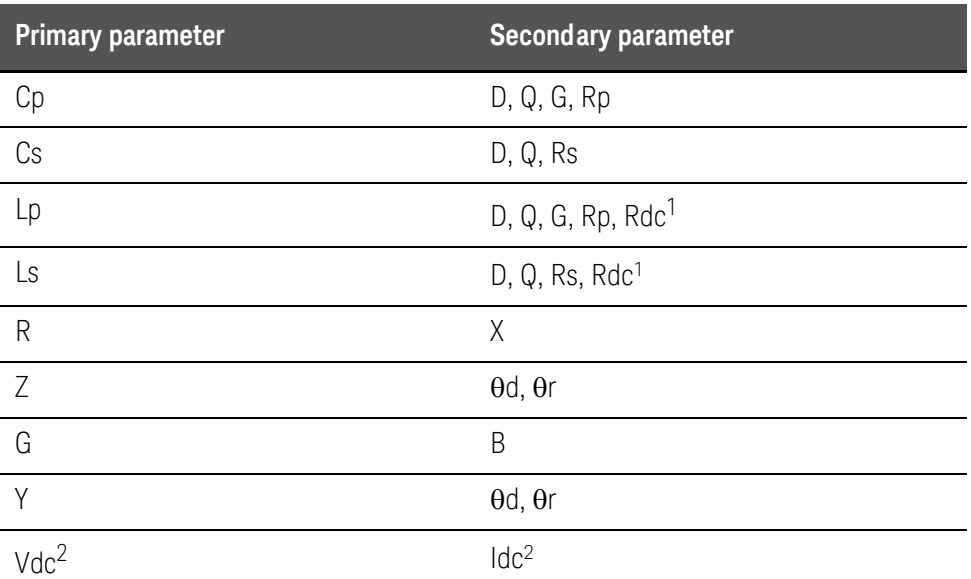

<span id="page-46-1"></span>1. This parameter can be set only when the E4980A/AL is equipped with either option 001, 030/032, 050/052, 100 or 200.

2. This parameter can be set only when the E4980A/AL is equipped with option 001.

**NOTE** 

When the measurement parameter is DC voltage measurement/DC current measurement (Vdc-Idc), set the setting value of the test signal level (LEVEL field) to 0 V for accurate measurement.

### Measurement parameter descriptions

The primary parameter measurement result is located on the upper line and the secondary parameter measurement result is on the lower line in [Figure 3-1](#page-45-0)  [on page 46](#page-45-0).

Each parameter is described below.

Table 3-2 Primary parameter

| <b>Parameter</b> | <b>Description</b>                                                        |
|------------------|---------------------------------------------------------------------------|
| Сp               | Capacitance value measured using the parallel equivalent circuit<br>model |
| Cs               | Capacitance value measured using the series equivalent circuit model      |
| Lp               | Inductance value measured using the parallel equivalent circuit model     |
| Ls               | Inductance value measured using the series equivalent circuit model       |
| R                | Resistance                                                                |
| Ζ                | Absolute value of impedance                                               |
| G                | Conductance                                                               |
| Υ                | Absolute value of admittance                                              |
| Vdc <sup>1</sup> | DC voltage                                                                |

1. This parameter can be set only when the E4980A/AL is equipped with option 001.

#### Table 3-3 Secondary parameter

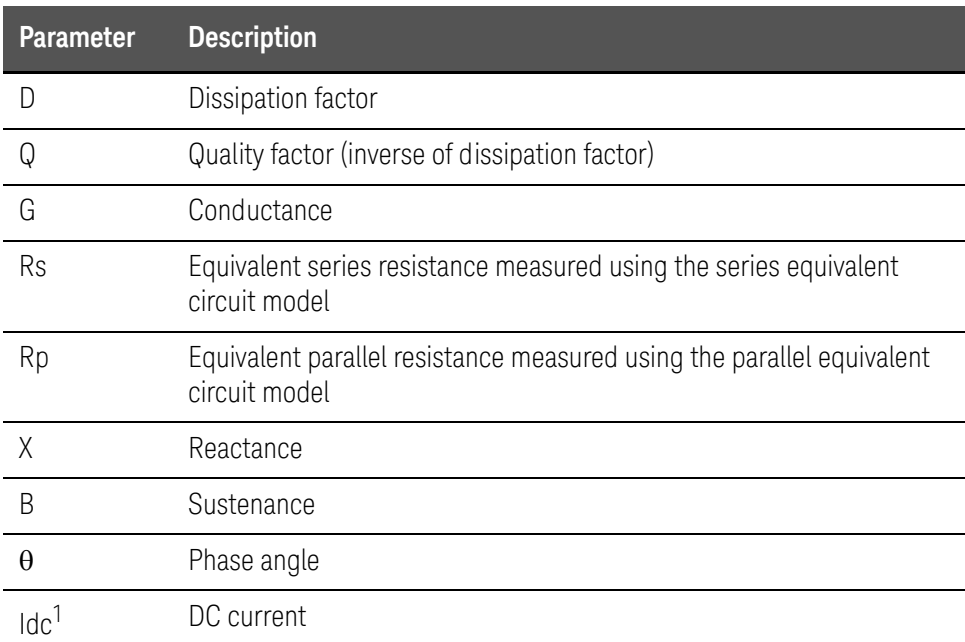

### Table 3-3 Secondary parameter

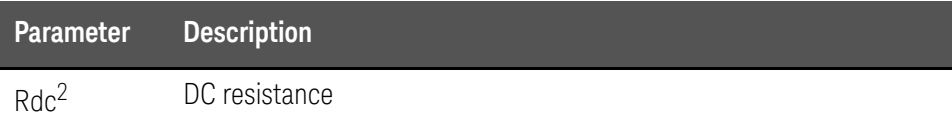

- 1. This parameter can be set only when the E4980A/AL is equipped with option 001.
- 2. This parameter can be set only when the E4980A/AL is equipped with either option 001, 030/032, 050/052, 100 or 200.

#### Equivalent parallel and serial combinations

The combinations of primary and secondary parameters, including the equivalent parallel and series combinations, are listed below.

#### Table 3-4 Measurement function

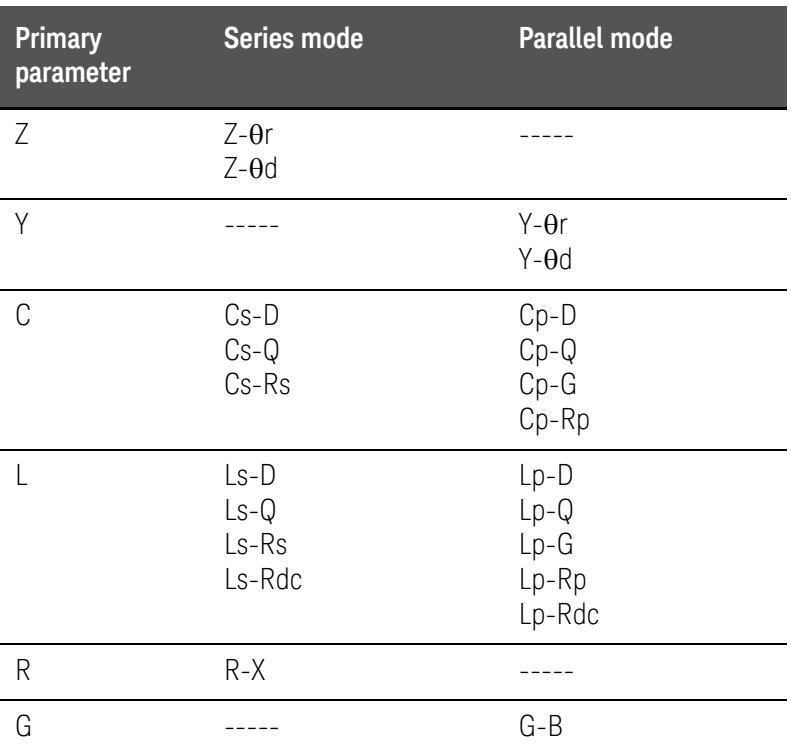

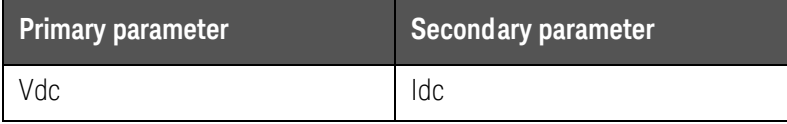

### **NOTE**

Measurement function Vdc-Idc does not have the series mode and parallel mode.

Procedure for setting the measurement function

- **Step 1.** Press the [Display Format] key.
- **Step 2.** Press the **MEAS DISPLAY** softkey.
- **Step 3.** Use the cursor keys to select the FUNC field.
- **Step 4.** Use the softkeys to select the primary parameter.
- **Step 5.** If the secondary parameter exists, select the secondary parameter from measurement parameters displayed using the softkeys.

**NOTE** 

For the combinations of measurement parameters, refer to [Table 3-1 on](#page-46-2)  [page 47](#page-46-2).

Impedance range

### Impedance range mode

Two modes can be used to select the impedance range as shown in [Table 3-5](#page-50-0).

#### <span id="page-50-0"></span>Table 3-5 Impedance range mode

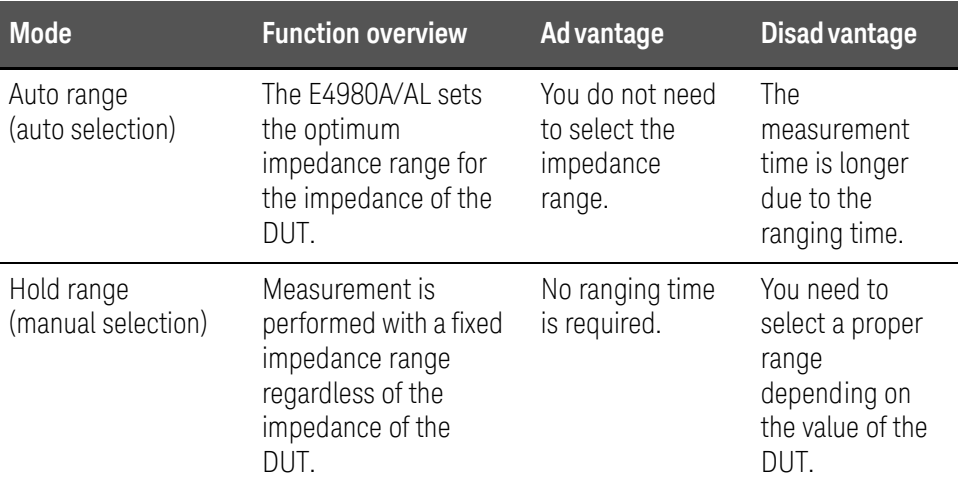

### Available impedance range

The hold range has nine impedance ranges, but when option 001 is installed, it has ten. The impedance range is selected according to the DUT's impedance even if the measurement parameter is capacitance or inductance.

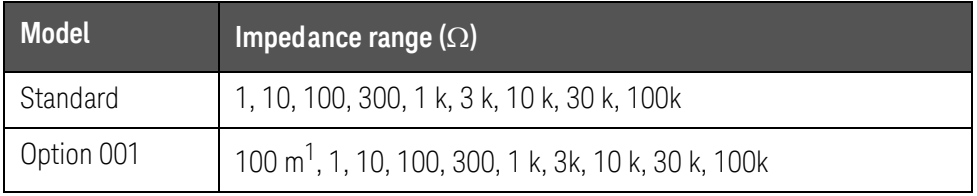

1. This cannot be used when the test signal level is less than or equal to 2 V.

### Effective measurement range for each impedance range for impedance measurement

[Figure 3-3](#page-51-0) shows the range that can be displayed and the effective measuring range for each impedance range while in the impedance mode  $(| Z |, R, X)$ . For example, 50-k $\Omega$  DUT impedance can be measured using the ranges of 100 k $\Omega$ to 30 k $\Omega$ , but the E4980A/AL's accuracy specification is only met when using the 30-k $\Omega$  range. If this DUT is measured with the 100-k $\Omega$  range, "OVERLOAD" will be displayed.

#### <span id="page-51-0"></span>Figure 3-3 Effective measurement range for each impedance range (Impedance measurement)

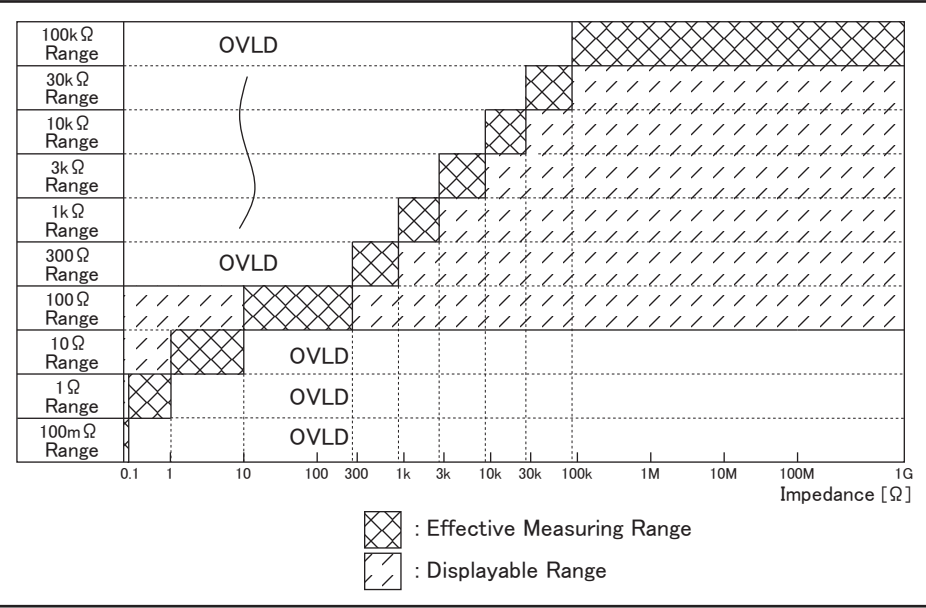

e4980aue1014

#### Table 3-6 Effective measurement range for the impedance range when it is in the HOLD state for impedance measurement

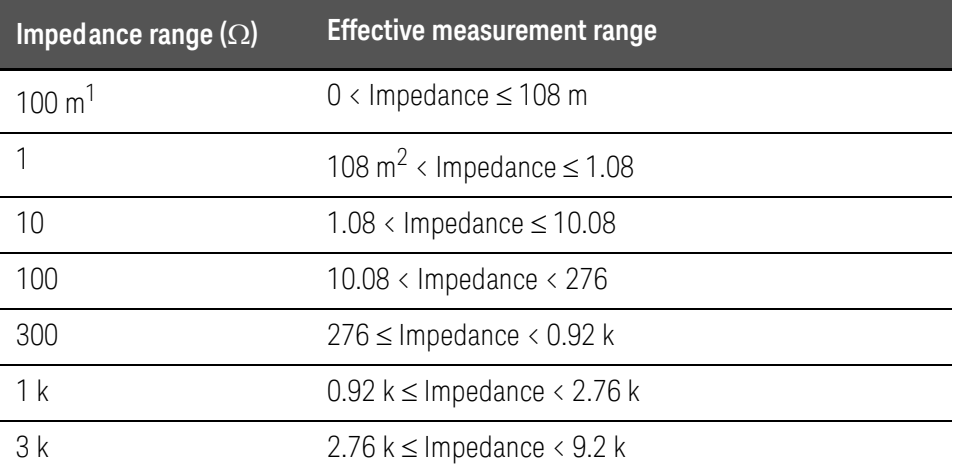

#### Table 3-6 Effective measurement range for the impedance range when it is in the HOLD state for impedance measurement

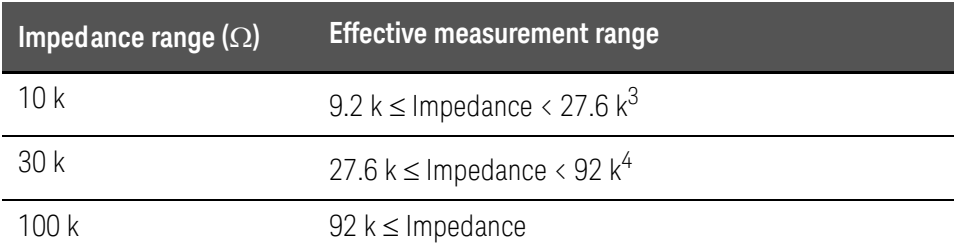

1. This can be set when the test signal level is more than 2 V.

2. When the test signal level is less than or equal to 2 V or 20 mA, it is 0 (zero).

3. When test frequency is more than 100 kHz and the test signal level is less than or equal to 0.2 V (2 mA), it is more than 9.2 k.

4. When test frequency is more than 100 kHz and the test signal level is more than 0.2 V and less than or equal to 2 V (more than 2 mA and less than or equal to 20 mA), it is more than 27.6 k.

#### Effective measurement range for each impedance range

The following shows the effective measurement range of each impedance range, in which the E4980A/AL's measurement accuracy meets its specifications.

When the impedance range is set manually, the optimum impedance range should be selected by matching the impedance of the DUT to the effective measurement range shown in [Figure 3-4](#page-53-0), [Figure 3-5](#page-54-0), and [Figure 3-6](#page-55-0). When the impedance range is set to AUTO, the optimum impedance range is automatically selected according to the impedance of each DUT.

#### **NOTE**

The impedance range is limited by the test frequency setting when the test signal level is less than or equal to 2V. When the impedance range and test frequency are set under the above conditions, the test frequency must be set first, followed by the impedance range. If you set the impedance range first and then frequency, the resulting impedance range may not be the one you wanted to set.

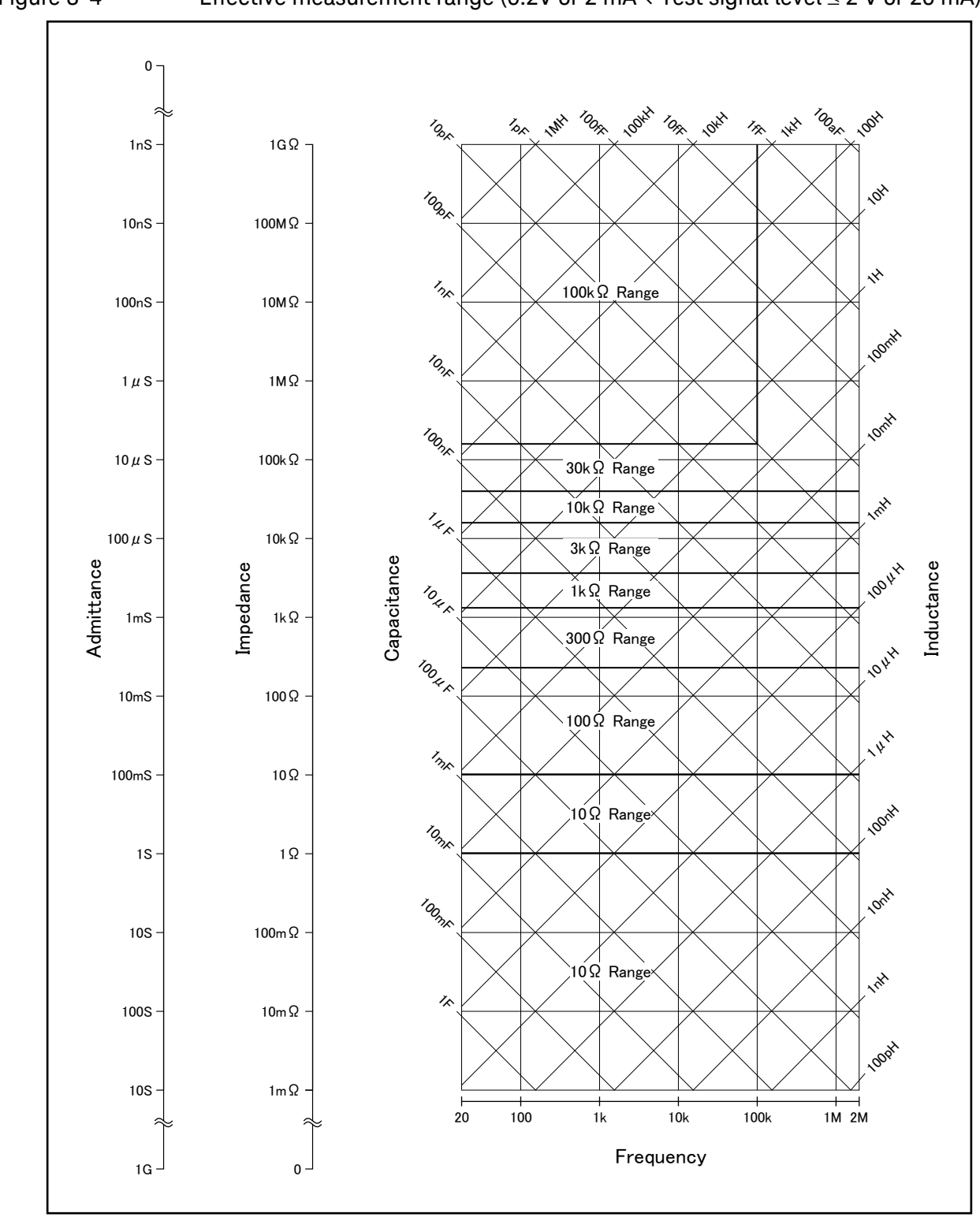

<span id="page-53-0"></span>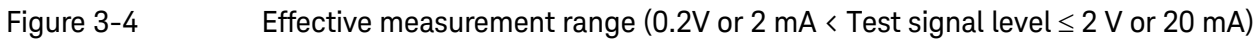

e4980aue1015

<span id="page-54-0"></span>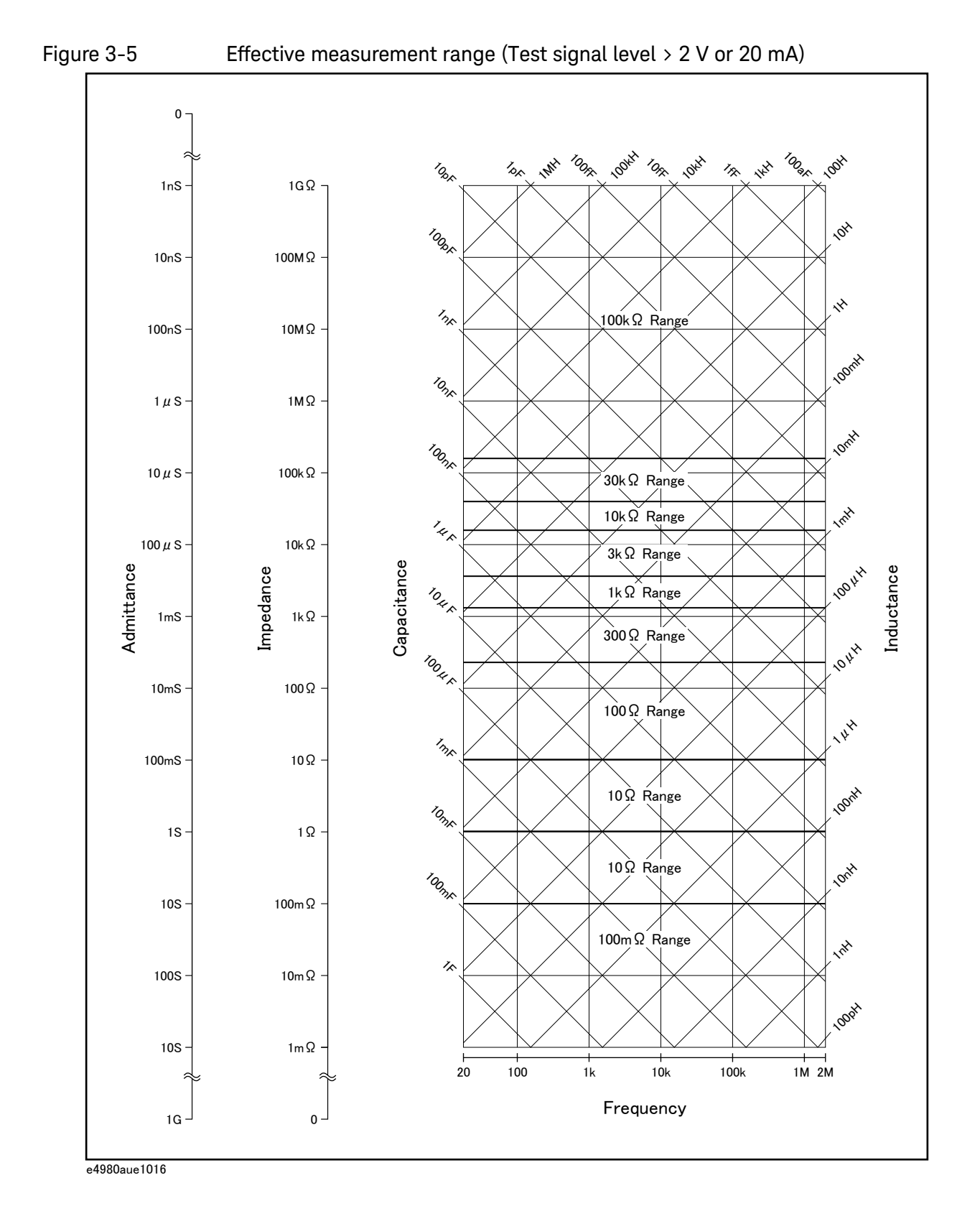

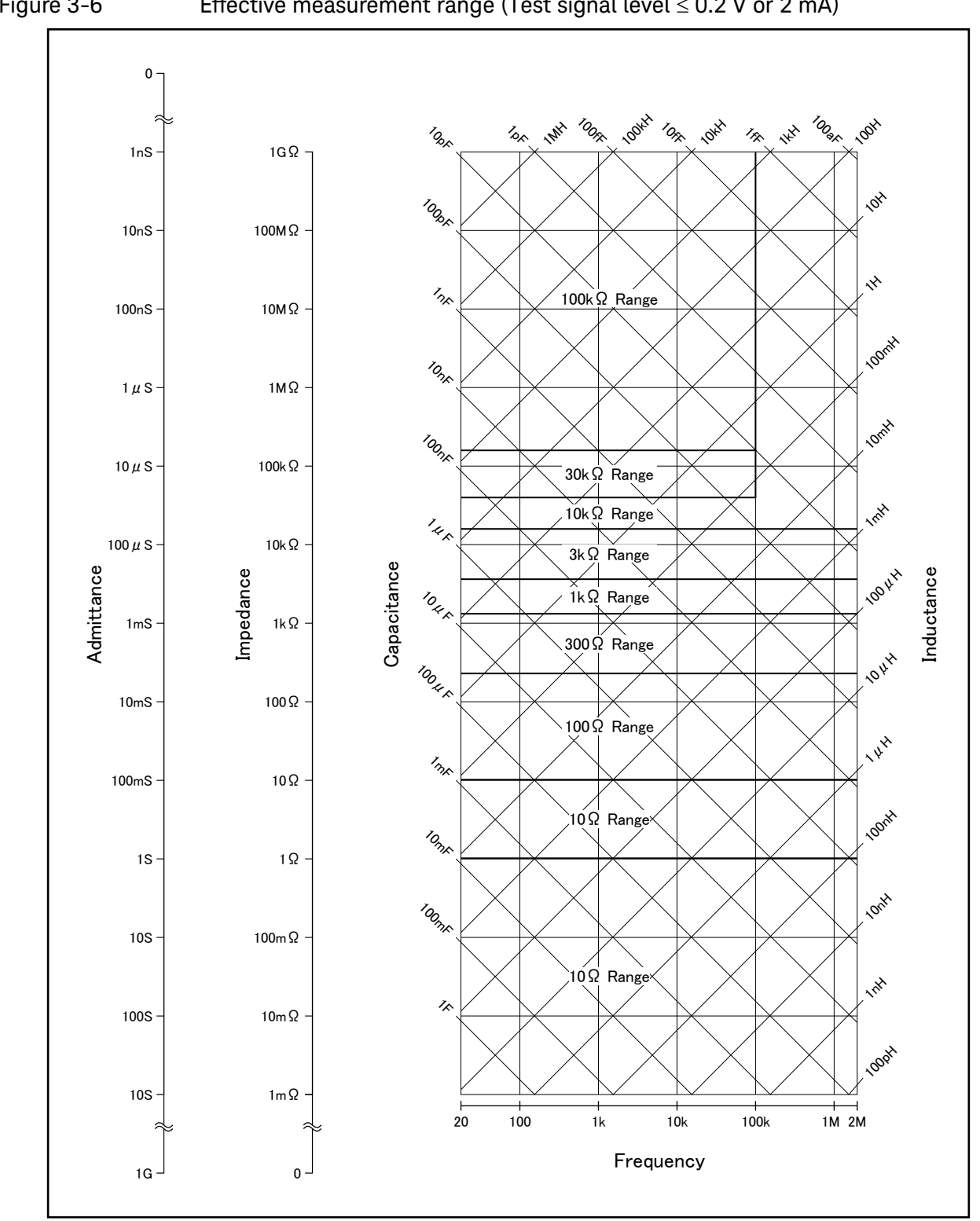

<span id="page-55-0"></span>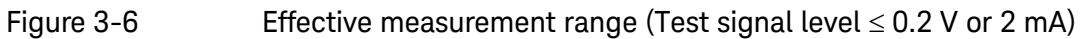

e4980aue1165

Procedure for setting the impedance range

- **Step 1.** Press the [Display Format] key.
- **Step 2.** Press the **MEAS DISPLAY** softkey.
- **Step 3.** Use the cursor keys to select the RANGE field.
- **Step 4.** Use the softkeys to select the impedance range mode or impedance range.

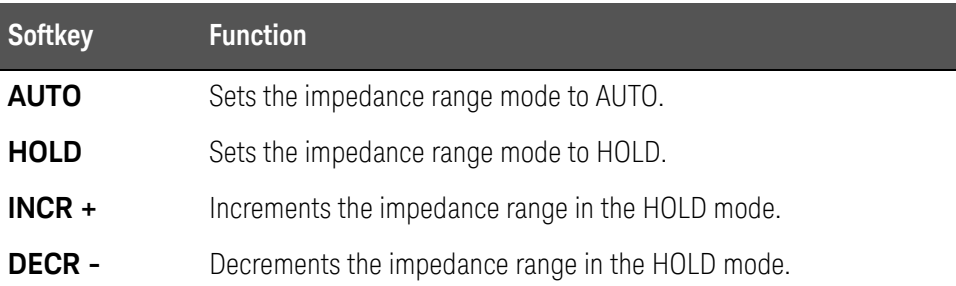

### Manually setting the time for the impedance range mode

Changing impedance range requires a few milliseconds to several tens of milliseconds. For details, refer to Settling Time in data sheet in Chapter 11 ["Specifications and Supplemental Information"](#page-412-0) 

Test Frequency

### Test frequency point

The E4980A/AL's test frequency can be set in the range from 20 Hz to 2 MHz. The last digit of the four-digit test frequency display (including digits after the decimal point) can be set as the resolution.

[Table 3-7](#page-57-0) shows the test frequency point of each frequency range (F).

<span id="page-57-0"></span>Table 3-7 Frequency range and test frequency point

| Frequency range (F)               | <b>Test frequency point</b>   | <b>Resolutio</b><br>n |
|-----------------------------------|-------------------------------|-----------------------|
| $20$ Hz $\le$ F $\le$ 99.99 Hz    | 20.00 Hz, 20.01 Hz99.99 Hz    | $0.01$ Hz             |
| $100$ Hz $\le$ F $\le$ 999.9 Hz   | 100.0 Hz, 100.1 Hz999.9 Hz    | $0.1$ Hz              |
| $1$ kHz $\leq$ F $\leq$ 9.999 kHz | 1.000 kHz, 1.001 kHz9.999 kHz | 1 Hz                  |
| 10 kHz $\leq$ F $\leq$ 99.99 kHz  | 10.00 kHz, 10.01 kHz99.99 kHz | 10 Hz                 |
| 100 kHz $\le$ F $\le$ 999.9 kHz   | 100.0 kHz, 100.1 kHz999.9 kHz | 100 Hz                |
| $1$ MHz $\leq$ F $\leq$ 2 MHz     | 1.000 MHz, 1.001 MHz2.000 MHz | 1 kHz                 |

### **NOTE**

When more than five-digit numeric data (including digits after the decimal point) are entered, the nearest test frequency point is automatically set.

Procedure for setting test frequency

- **Step 1.** Press the [Display Format] key.
- **Step 2.** Use the cursor keys to select the FREQ field.
- **Step 3.** Use the softkeys or numeric entry keys to enter the test frequency. When data is entered with the numeric entry keys, the softkeys change to unit labels (Hz, kHz, MHz).

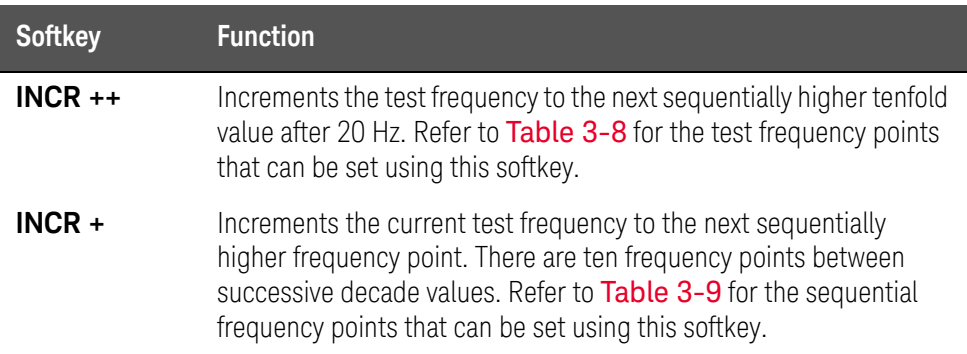

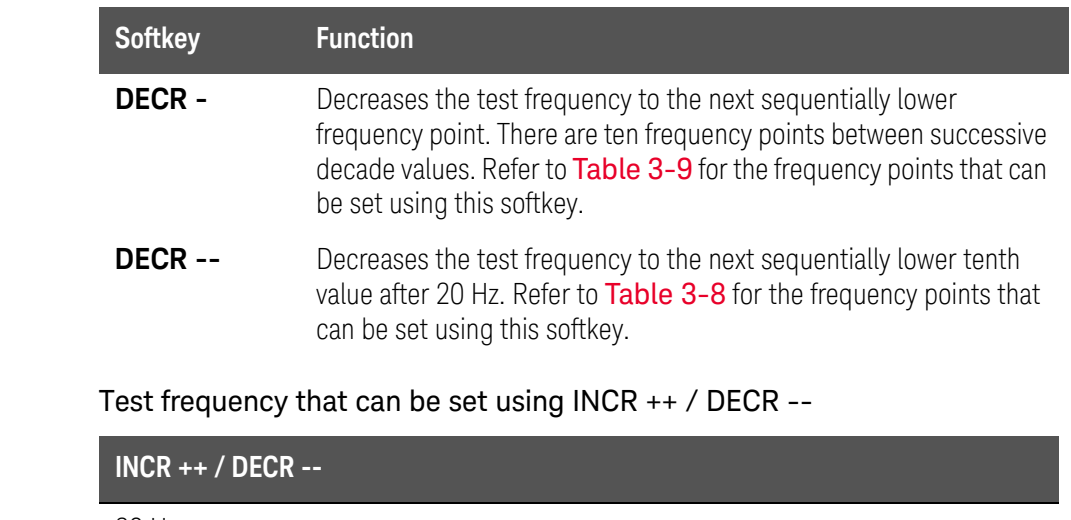

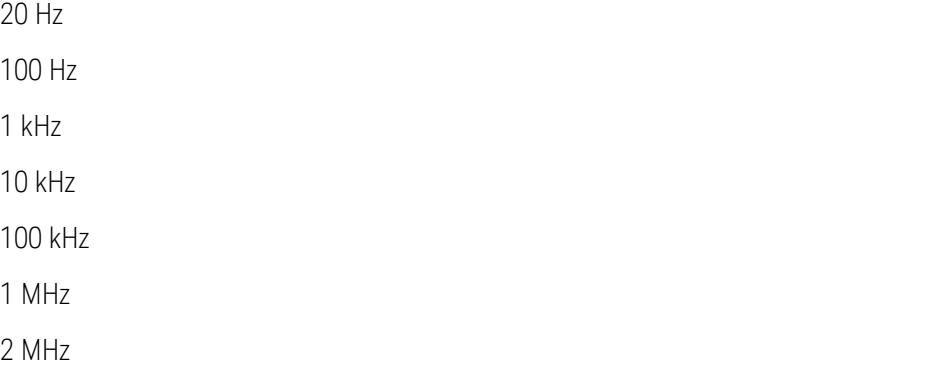

<span id="page-58-0"></span>Table 3-8

### <span id="page-58-1"></span>Table 3-9 Test frequency that can be set using INCR + / DECR -

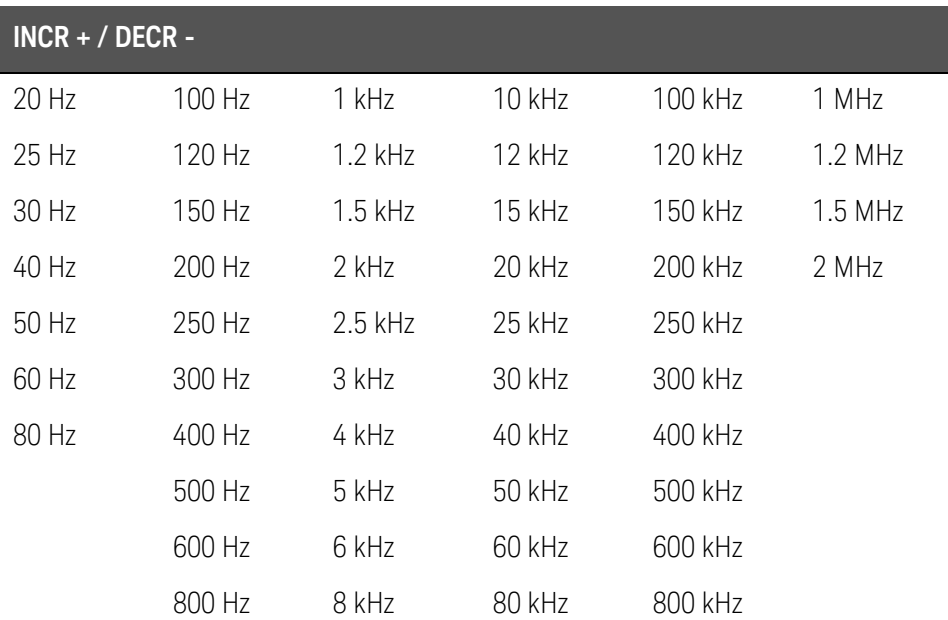

### Time required for setting the test frequency

Changing the test frequency requires a few milliseconds to several tens of milliseconds. For details, refer to Settling Time in data sheet in Chapter 11 ["Specifications and Supplemental Information"](#page-412-0) 

#### Test Signal Level

The E4980A/AL's test signal level can be set as the effective value (RMS value) of a sine wave of the test frequency from the unit's internal oscillator. You can set either the oscillator voltage level or the oscillator current level. The output impedance is 100  $\Omega$ .

#### **NOTE**

#### The set value of the oscillator current level is the value set when the measurement contacts (UNKNOWN terminals) are shorted together.

#### The set value of the oscillator voltage level is the value set when the measurement contacts (UNKNOWN terminals) are opened.

The E4980A/AL can measure a device using a constant voltage or current level by using the automatic level control function. (The automatic level control function (ALC field) can be set to ON from the MEAS SETUP page.) When a constant voltage or current level measurement is performed, an asterisk mark (\*) appears at the end of the LEVEL display. For more information about the automatic level control function, refer to ["Automatic level control" on page 93](#page-92-0).

### Test signal level and resolution (Standard)

When option 001 (power/DC bias enhance) is not installed, the oscillator voltage level can be set with a resolution listed in [Table 3-10](#page-60-0), or the oscillator current level can be set with a resolution listed in [Table 3-11](#page-60-1).

### <span id="page-60-0"></span>Table 3-10 Oscillator voltage level and resolution (Std.)

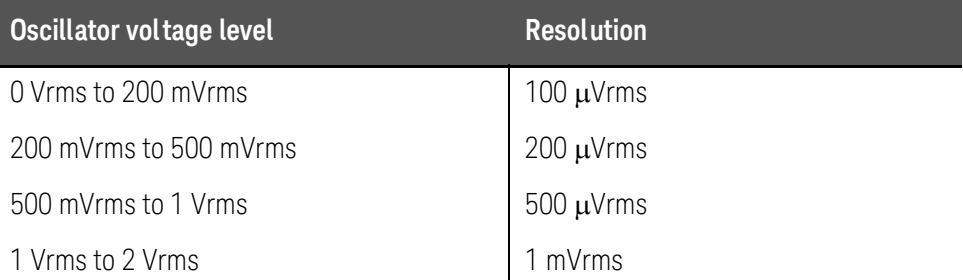

### <span id="page-60-1"></span>Table 3-11 Oscillator current level and resolution (Std.)

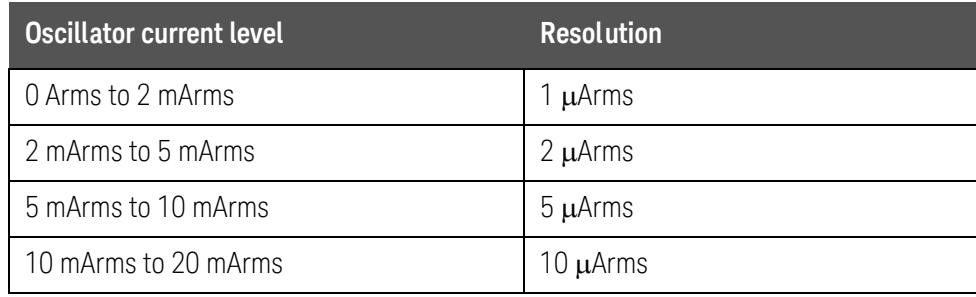

### Test signal level and resolution (Option 001)

When option 001 (power/DC bias enhance) is installed, the oscillator voltage level can be set with a resolution listed in [Table 3-12](#page-61-0), or the oscillator current level can be set with a resolution listed in [Table 3-13](#page-61-1).

### <span id="page-61-0"></span>Table 3-12 Oscillator voltage level and resolution (Option 001)

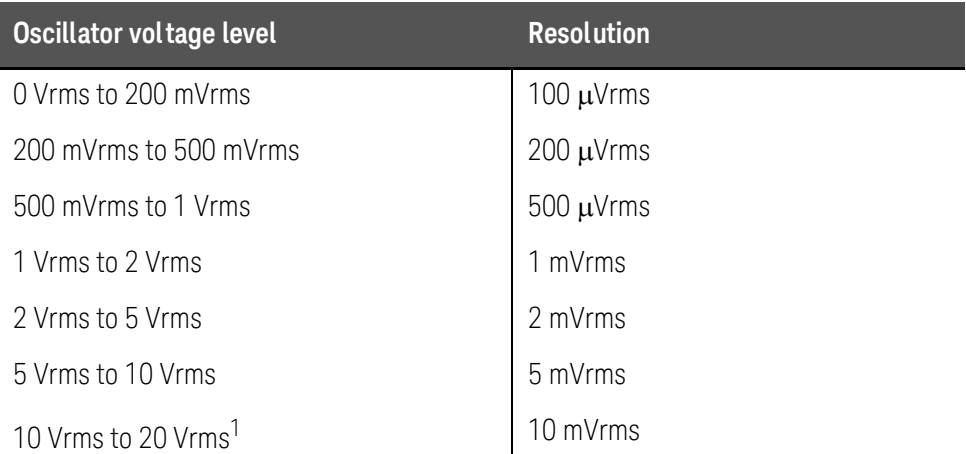

1. When the test frequency is more than 1 MHz, the maximum oscillator voltage level that can be set is 15 Vrms.

#### <span id="page-61-1"></span>Table 3-13 Oscillator current level and resolution (Option 001)

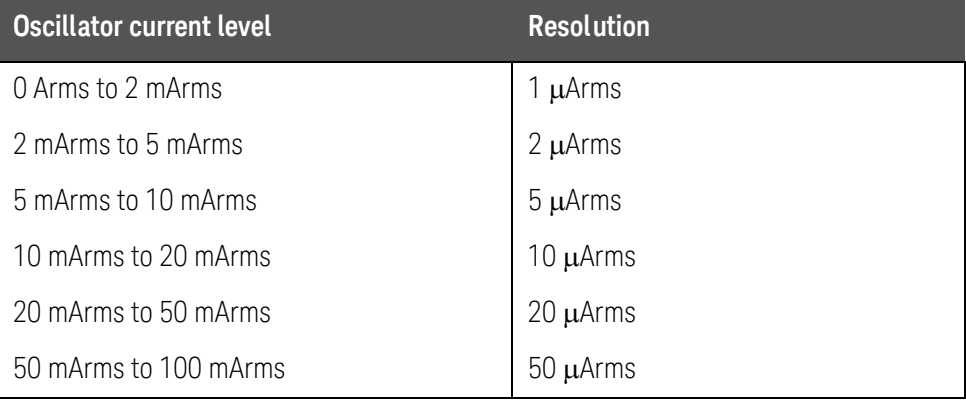

### Test signal level setting procedure

- **Step 1.** Press the [Display Format] key
- **Step 2.** Press the **MEAS DISPLAY** softkey.
- **Step 3.** Use the cursor keys to select the LEVEL field.

**Step 4.** Use the softkeys or numeric entry keys to enter the test signal level. When data is entered with the numeric entry keys, the softkeys change to units labels (mV, V, uA, mA, A).

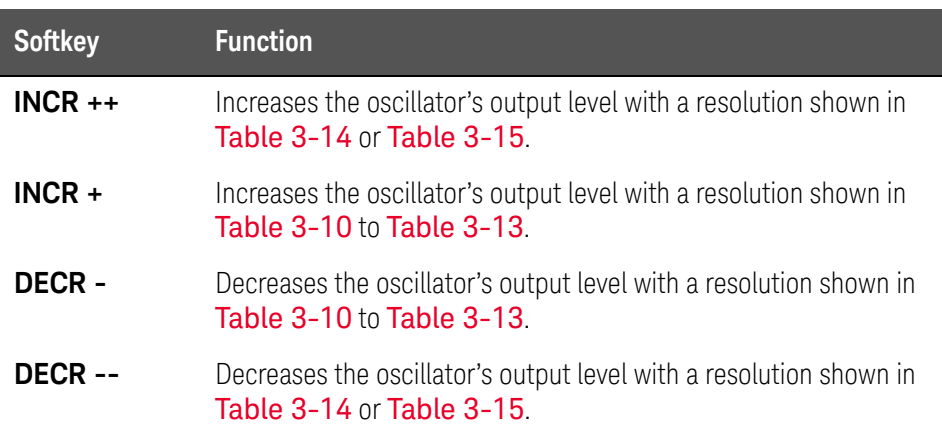

<span id="page-62-0"></span>Table 3-14 Oscillator's voltage level that can be set with INCR ++ / DECR --

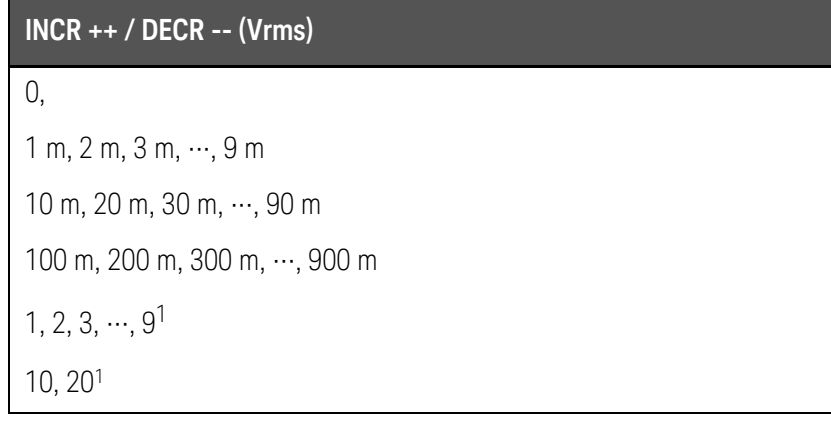

<span id="page-62-2"></span>1. The voltage level can be set to more than 2 V only when option 001 is installed.

<span id="page-62-1"></span>Table 3-15 Oscillator's current level that can be set with INCR ++ / DECR --

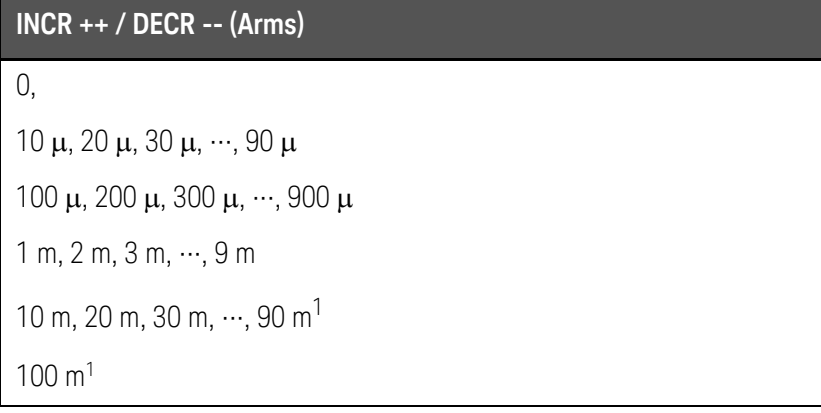

<span id="page-62-3"></span>1. The current level can be set to more than 20 m only when option 001 is installed.

#### DC Bias

The E4980A/AL has an internal DC bias. A DC bias is output when the DC Bias key on the front panel is set to ON.

The DC Bias key is a toggle-type switch used to enable DC bias output. When you press the DC Bias key, **DCBIAS** appears in the status display area and the LED indicator for DC bias is ON (orange). When you press the DC Bias key again, **DCBIAS** disappears from the status display area and the LED indicator is OFF. If the DC Bias key is set to OFF, the setting value for the DC bias is not output even though the DC bias is set to ON in the BIAS field.

The setting value of the DC bias signal voltage is the value set when the measurement contacts (UNKNOWN terminals) are opened.

The setting value of the DC bias signal current is the value set when the measurement contacts (UNKNOWN terminals) are shorted.

The range of the DC bias has two types: AUTO and FIX. When the E4980A/AL is initiated or preset, AUTO is set. The following descriptions are effective when AUTO is set as a range. Use the SCPI command to fix the range. For details, refer to [":BIAS:RANGe:AUTO" on page 323](#page-322-0).

#### DC bias (Standard)

When option 001 (power/DC bias enhance) is not installed, the DC bias can be set with a resolution listed in [Table 3-16](#page-63-0). The level of the DC bias signal current cannot be set without option 001 present.

#### <span id="page-63-0"></span>Table 3-16 DC bias and resolution (Std.)

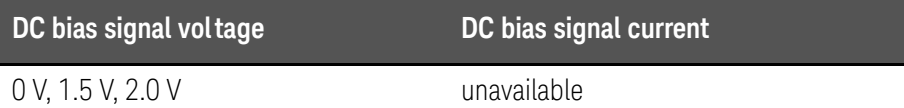

### DC bias and resolution (Option 001)

When option 001 (power/DC bias enhance) is installed, the DC bias signal voltage and signal current can be set with a resolution listed in [Table 3-17](#page-63-1) or [Table 3-18](#page-64-0).

#### <span id="page-63-1"></span>Table 3-17 DC bias and resolution (Option 001)

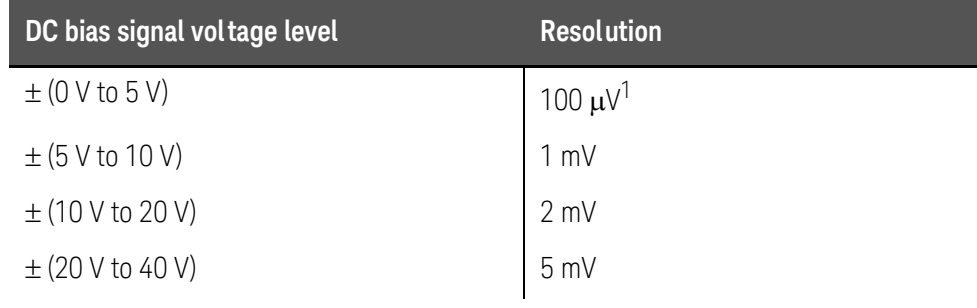

1. Effective resolution is 330  $\mu$ V.

### <span id="page-64-0"></span>Table 3-18 DC bias and resolution (Option 001)

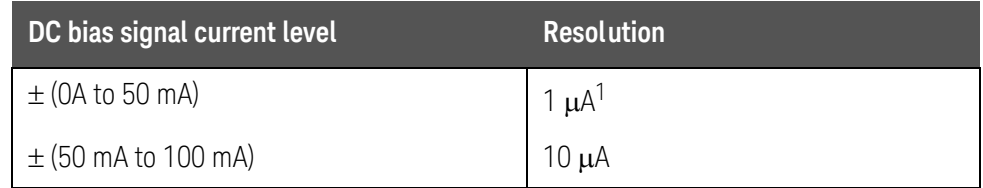

1. Effective resolution is  $3.3 \mu A$ .

When a DUT is connected to the measurement contacts, the setting current value is different from the actual current passing through the DUT. For normal measurement taken by applying the signal current through a device, refer to ["DC Bias Current Isolation" on page 97](#page-96-0).

#### Figure 3-7 DC bias signal current

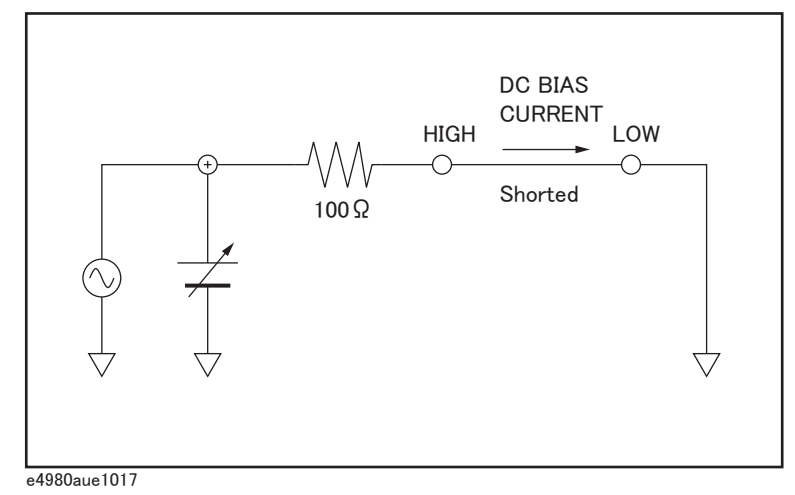

### Setting limits for DC bias and test signal level

When both the DC bias and the test signal level are set under the following conditions, the amount of DC bias plus the test signal level is limited to the values listed in [Table 3-19](#page-64-1)

- Option 001 is installed.
- The DC Bias key on the front panel is set to ON.

#### <span id="page-64-1"></span>Table 3-19 DC bias and test signal level-setting limits

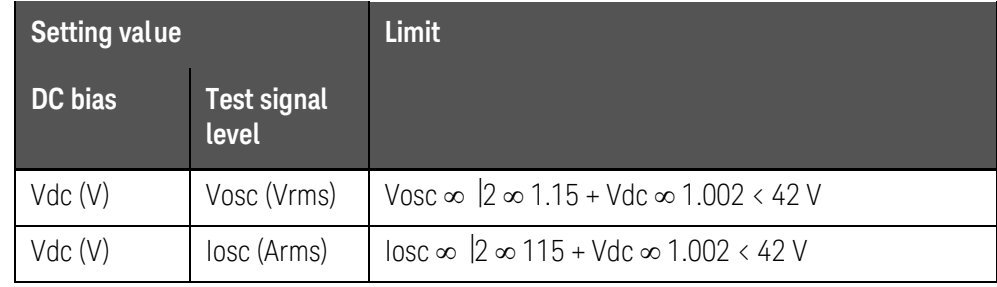

#### Table 3-19 DC bias and test signal level-setting limits

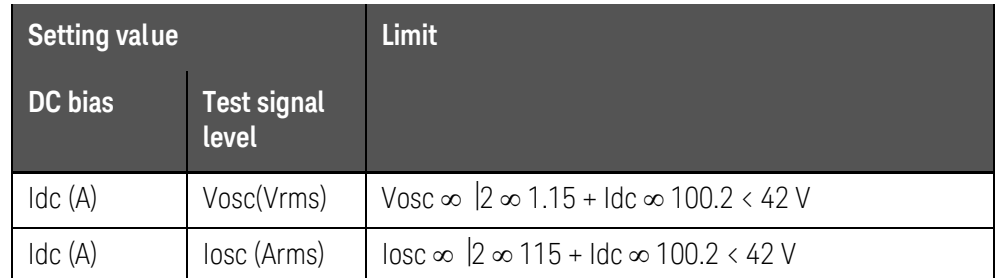

### Procedure for setting DC bias

- **Step 1.** Press the [Display Format] key.
- **Step 2.** Press the **MEAS DISPLAY** softkey.
- **Step 3.** Use the cursor keys to select the BIAS field.
- **Step 4.** Use the softkeys or numeric entry keys to enter the test signal level. When data is entered with the numeric entry keys, the softkey labels are changed to the appropriate unit labels (mV, V, uA, mA, A).

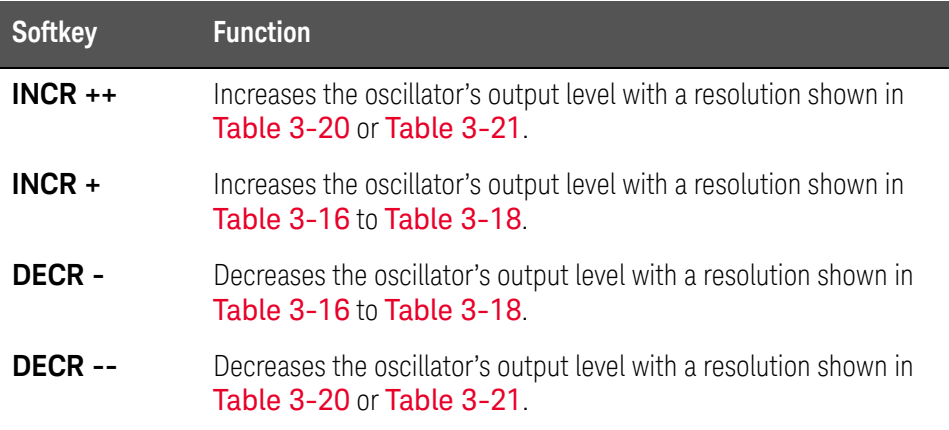

<span id="page-65-0"></span>Table 3-20 DC bias signal voltage that can be set with INCR ++ / DECR --

### **INCR ++ / DECR -- (V)1**

#### 0,

 $\pm 100 \mu$ ,  $\pm 200 \mu$ ,  $\pm 300 \mu$ ,  $\cdots$ ,  $\pm 900 \mu$ 

- $±1$  m,  $±2$  m,  $±3$  m,  $\cdots$ ,  $±9$  m
- $\pm$ 10 m,  $\pm$ 20 m,  $\pm$ 30 m,  $\cdots$ ,  $\pm$ 90 m
- $\pm$ 100 m,  $\pm$ 200 m,  $\pm$ 300 m,  $\cdots$ ,  $\pm$ 900 m
- $\pm 1, \pm 2, \pm 3, \cdots, \pm 9$
- $\pm$ 10,  $\pm$ 20,  $\pm$ 30,  $\pm$ 40

> 1. When option 001 is not installed, only 0 V, 1.5 V, and 2.0 V can be set.

<span id="page-66-0"></span>Table 3-21 DC bias signal current that can be set with INCR ++ / DECR

#### **INCR ++ / DECR -- (A)1**

#### 0,

 $\pm 1 \mu$ ,  $\pm 2 \mu$ ,  $\pm 3 \mu$ ,  $\cdots$ ,  $\pm 9 \mu$ 

 $\pm 10 \mu$ ,  $\pm 20 \mu$ ,  $\pm 30 \mu$ ,  $\cdots$ ,  $\pm 90 \mu$ 

 $\pm 100 \mu$ ,  $\pm 200 \mu$ ,  $\pm 300 \mu$ ,  $\cdots$ ,  $\pm 900 \mu$ 

 $±1$  m,  $±2$  m,  $±3$  m,  $\cdots$ ,  $±9$  m

 $\pm$ 10 m,  $\pm$ 20 m,  $\pm$ 30 m,  $\cdots$ ,  $\pm$ 90 m

 $±100$  m

1. This cannot be set when option 001 is not installed.

#### **Step 5.** Press [DC Bias] to set the DC bias output to ON. **DCBIAS** appears in the status display area and the LED indicator for DC bias lights up in orange.

#### Settling time for the DC bias signal voltage

Changing the DC bias requires a few milliseconds to several tens of milliseconds. For details, refer to DC bias settling time in data sheet in **Chapter** [11 "Specifications and Supplemental Information"](#page-412-0) 

Measurement Time Mode

Three measurement time modes (SHORT, MEDIUM, LONG) can be selected for the E4980A/AL. A longer measurement time will result in more stable and accurate measurement results. Refer to "Measurement time" on page 442 For details on the measurement time of each measurement time mode.

### Procedure for setting measurement time mode

- **Step 1.** Press the [Display Format] key.
- **Step 2.** Press the **MEAS DISPLAY** softkey.
- **Step 3.** Use the cursor keys to select the MEAS TIME field.
- **Step 4.** Use the softkeys to set the measurement time.

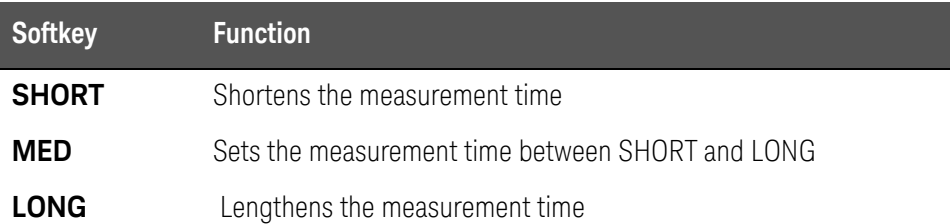

### Display Setting for Measurement Results

The E4980A/AL can set the display digits and display units for measurement results (primary parameter/secondary parameter). For measurement parameters whose "setting available?" column is No in [Table 3-22](#page-68-0), the display setting cannot be changed. For measurement parameters whose display digit can be set to AUTO or FIXED, generally AUTO is selected. Regarding the display range for measurement values, refer to "Measurement display ranges" in data sheet in [Chapter 11 "Specifications and Supplemental Information"](#page-412-0) 

[Table 3-22](#page-68-0) shows the digits and units that can be set for each measurement parameter.

Under certain conditions, a message will be displayed instead of measurement results. For details, refer to "Displaying Errors instead of Measurement [Results" on page 71](#page-70-1)

| <b>Measurement</b><br><b>Parameter</b> | <b>Unit</b> | <b>Setting</b><br>available<br>? | <b>Display</b><br>digits | Supplementary unit      | <b>Minimum</b><br>display | <b>Maximum</b><br>display |
|----------------------------------------|-------------|----------------------------------|--------------------------|-------------------------|---------------------------|---------------------------|
| Vdc                                    | $\vee$      | Yes                              | AUTO/FIX                 | a,f,p,n,u,m,k,M,G,T,P,E | ±1.000000a                | ±999.9999E                |
| Idc                                    | A           | Yes                              | AUTO/FIX                 | a,f,p,n,u,m,k,M,G,T,P,E | ±1.000000a                | ±999.9999E                |
| R,X,Z,Rdc                              | Ω           | Yes                              | AUTO/FIX                 | a,f,p,n,u,m,k,M,G,T,P,E | ±1.000000a                | ±999.9999E                |
| G, B, Y                                | S           | Yes                              | AUTO/FIX                 | a,f,p,n,u,m,k,M,G,T,P,E | ±1.000000a                | ±999.9999E                |
| Cp, Cs                                 | F           | Yes                              | <b>AUTO/FIX</b>          | a,f,p,n,u,m,k,M,G,T,P,E | ±1.000000a                | ±999.9999E                |
| Lp,Ls                                  | H           | Yes                              | AUTO/FIX                 | a,f,p,n,u,m,k,M,G,T,P,E | ±1.000000a                | 999.9999E                 |
| $\theta$ -rad                          | rad         | Yes                              | AUTO/FIX                 | a,f,p,n,u,m,k,M,G,T,P,E | ±1.000000a                | ±3.141593                 |
| D                                      | n.a.        | N <sub>0</sub>                   | <b>FIX</b>               | n.a.                    | ±0.000001                 | ±9.999999                 |
| Q                                      | n.a.        | N <sub>o</sub>                   | <b>FIX</b>               | n.a.                    | $\pm 0.01$                | ±99999.99                 |
| $\theta$ -deg                          | deg         | N <sub>0</sub>                   | <b>FIX</b>               | n.a.                    | ±0.0001                   | ±180.0000                 |
| %                                      | $\%$        | N <sub>o</sub>                   | <b>FIX</b>               | n.a.                    | ±0.0001                   | ±999.9999                 |

<span id="page-68-0"></span>Table 3-22 Display Settings for Measurement Results

Procedure to change display setting

- **Step 1.** Press the [Display Format] key.
- **Step 2.** Press the **MEAS DISPLAY** softkey.
- **Step 3.** Use the cursor keys to select the field in which a measurement result of primary parameter or secondary parameter is displayed.
- **Step 4.** Use the following softkeys to set the display.

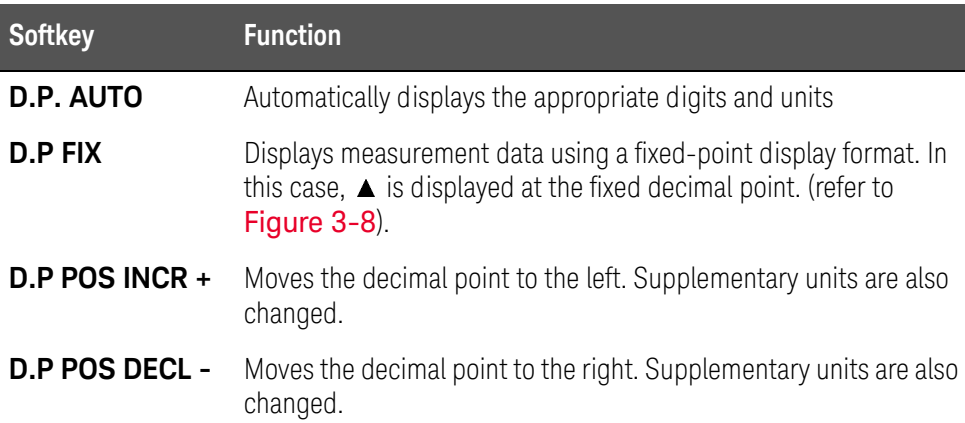

## <span id="page-69-0"></span>Figure 3-8 Fixed-display sample of a measurement result

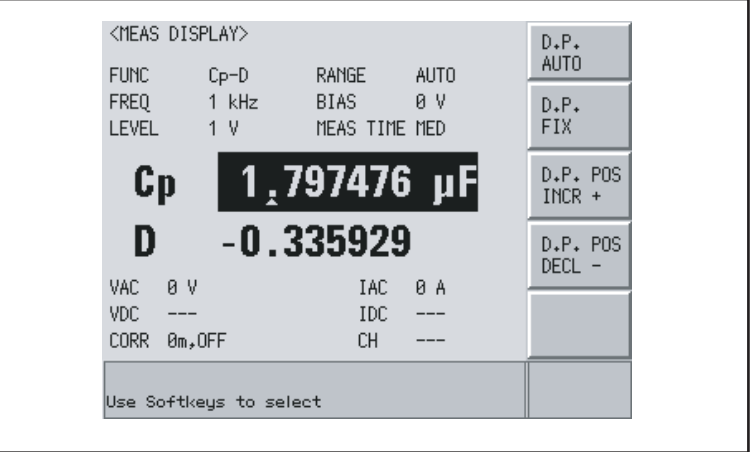

e4980auj1161

### <span id="page-70-1"></span><span id="page-70-0"></span>Displaying Errors instead of Measurement Results

Under certain conditions, the following message will appear instead of the measurement results. A description of each message is provided below.

#### Error messages

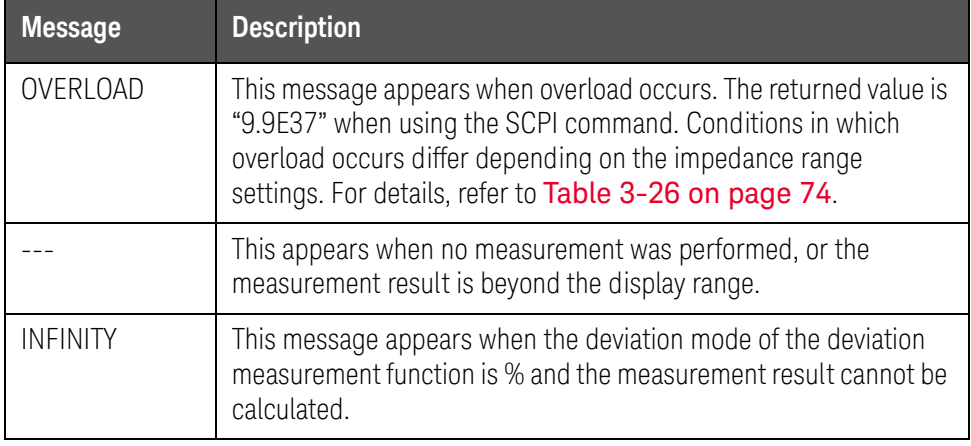

## Conditions where overload occurs for impedance measurement

Conditions differ depending on the impedance range setting (RANGE field).

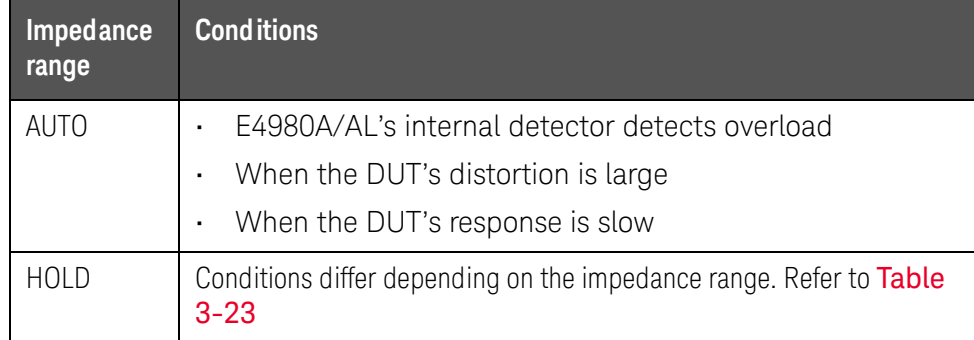

#### <span id="page-70-2"></span>Table 3-23 Overload range when the impedance range is in the HOLD state for impedance measurement

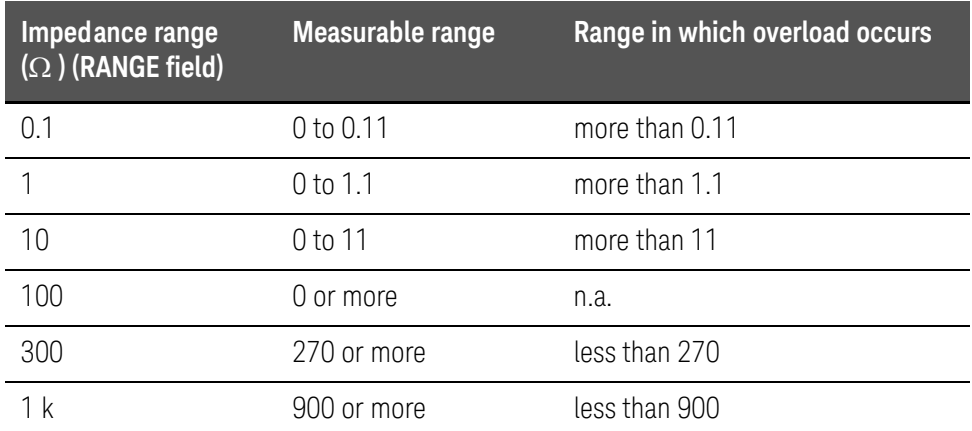

#### Table 3-23 Overload range when the impedance range is in the HOLD state for impedance measurement

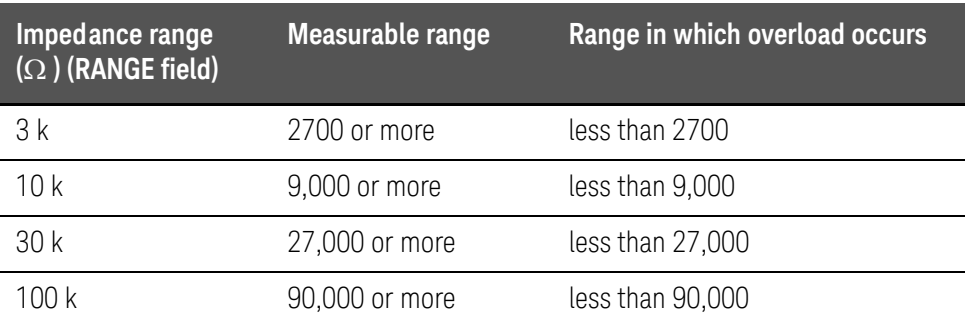

### Conditions where overload occurs for DCR measurement

Conditions differ depending on the DCR impedance-range setting (DCR RNG field).

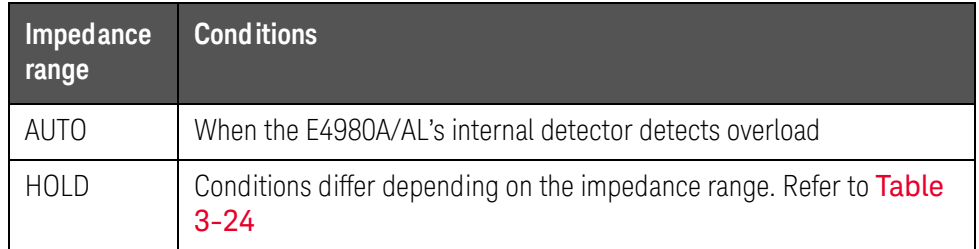

#### <span id="page-71-0"></span>Table 3-24 Overload range when the impedance range is in the HOLD state for DCR measurement

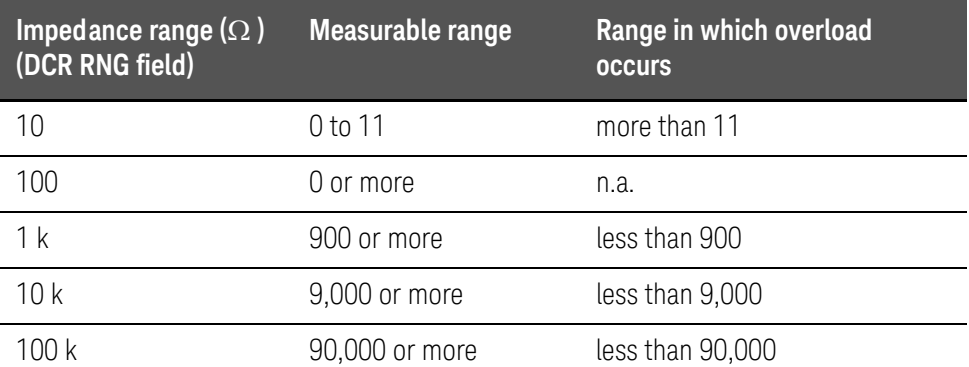
Display Format MEAS DISPLAY Page

# Conditions in which overload occurs for Vdc-Idc measurement (DC source-level monitor)

Conditions differ depending on the Idc impedance range setting (DCI RNG field).

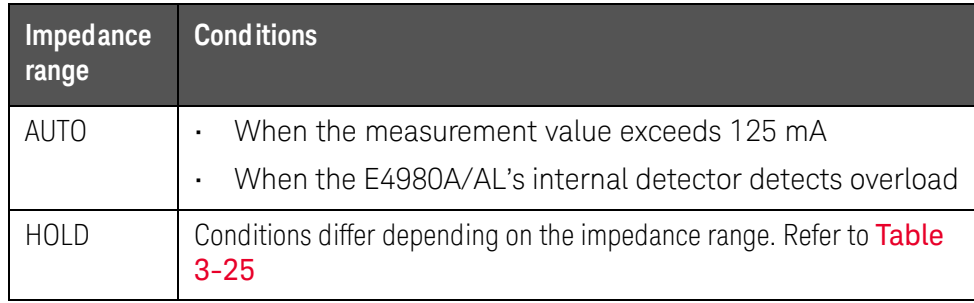

**NOTE** 

Overload does not occur for Vdc measurement.

<span id="page-72-0"></span>Table 3-25 Overload range when the impedance range is in the HOLD state for Idc measurement

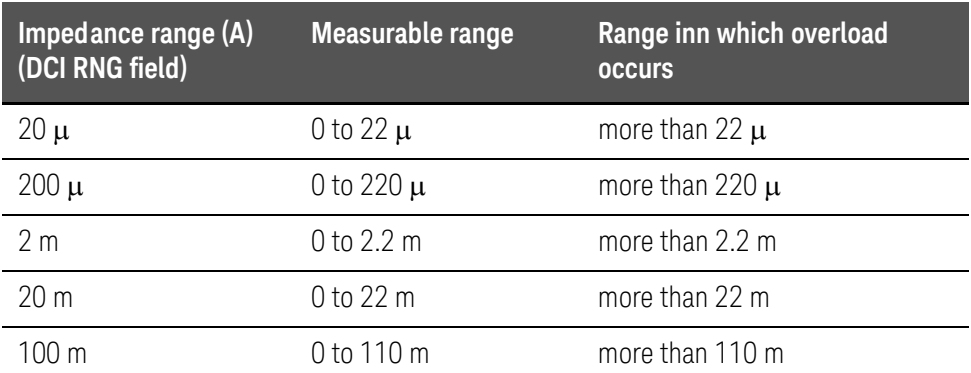

# List of measurement results when overload occurs.

This section describes measurement results and each monitor value when overload occurs.

The bold font in the list indicates the measurement parameter for which overload occurs.

"\*" indicates that measurement results, judgment, and BIN count are normal.

Display Format MEAS DISPLAY Page

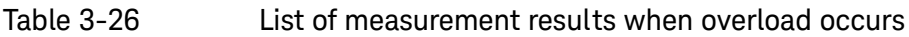

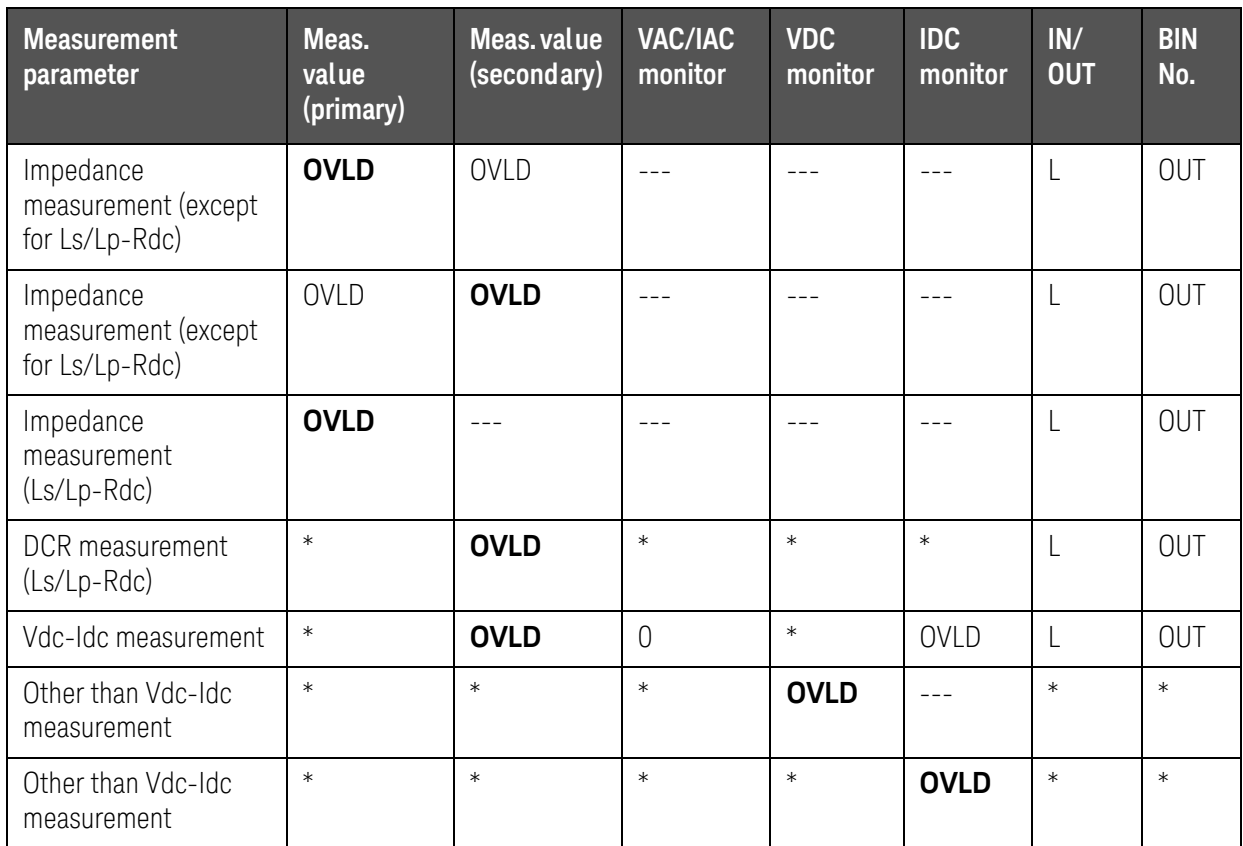

NOTE

**OVLD** is displayed as **OVERLOAD** on the display.

Display Format MEAS DISPLAY Page

# Monitor Information

The following describes monitor information displayed on the MEAS DISPLAY page. This information cannot be changed on the MEAS DISPLAY page.

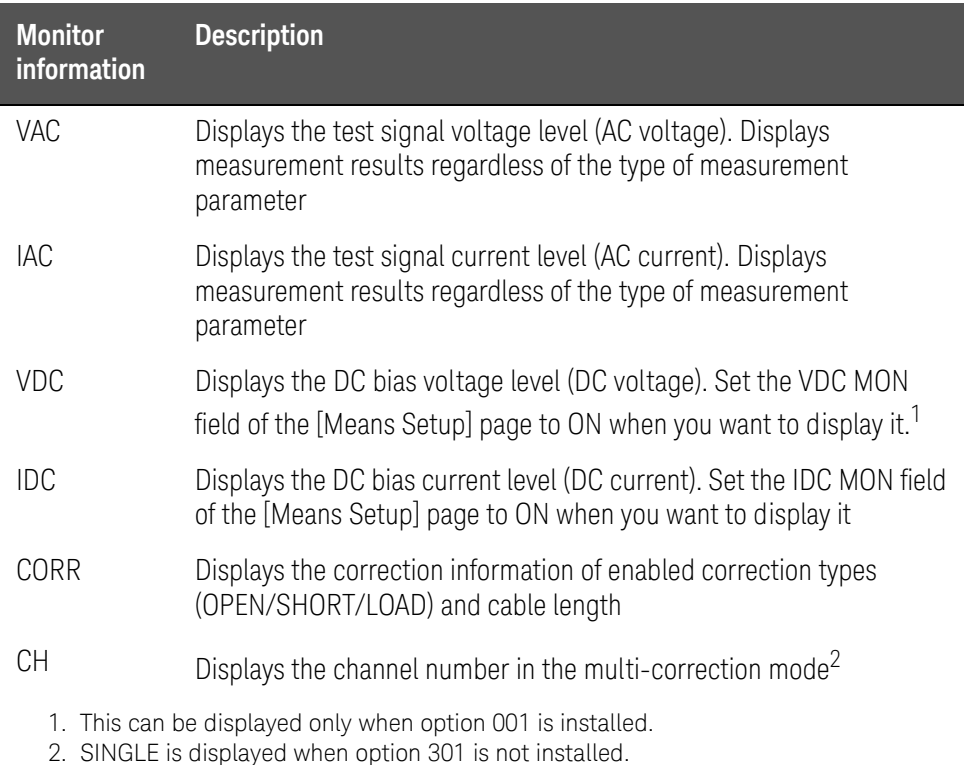

**NOTE** 

The VDC/IDC monitor values are the ones measured under the condition that the setting value of the test signal level (LEVEL field) is output. Therefore, these values are different from the measurement results displayed when the measurement parameter is DC voltage measurement/DC current measurement (Vdc-Idc).

Display Format BIN NO. DISPLAY Page

# BIN NO. DISPLAY Page

When you press the [Display Format] key and **BIN No.** soft key, the BIN No. DISPLAY page appears. The bin sorting results are displayed in large characters while the measurement results are shown in normal characters. The following measurement controls can be set from the BIN No. DISPLAY page (The field in parenthesis is used when this control is set).

• Comparator function ON/OFF (COMP field)

This page also provides the following information in the monitor areas (each monitor area looks like a field but is not). These conditions can be set from the MEAS SETUP page and the CORRECTION page, and most conditions can be set from the MEAS DISPLAY page.

- Measurement Function (FUNC)
- Impedance range (RANGE)
- Test Frequency (FREQ)
- Test Signal Level (LEVEL)
- DC Bias (BIAS)
- Measurement Time Mode (MEAS TIME)
- Correction Information (CORR)

[Figure 3-9](#page-76-0) shows the available fields and the softkeys that correspond to each field on this page.

Display Format BIN NO. DISPLAY Page

<span id="page-76-0"></span>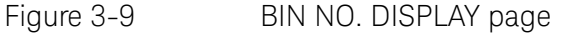

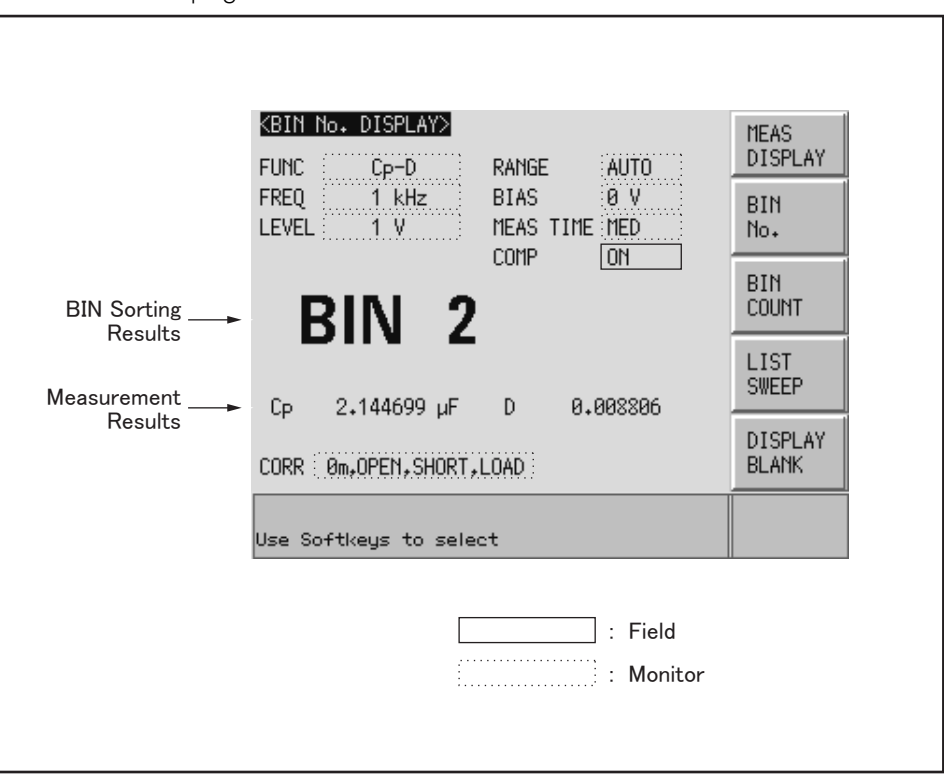

 $\overline{64980}$ aue $\overline{1064}$ 

Comparator Function ON/OFF

The E4980A/AL's built-in comparator can sort devices into a maximum of ten bins (BIN 1 to BIN 9 and the OUT OF BIN) using a maximum of nine pairs of primary parameter limits and one pair of secondary parameter limits. Also, a device whose primary parameter is within limits, but whose secondary parameter measurement result is not, can be sorted into an auxiliary BIN (AUX BIN). To control a component handler using the comparator function, it is necessary to install option 201.

These limits settings for bin sorting are set on the LIMIT TABLE page from the [MEAS SETUP] key (refer to Chapter 4). Therefore, this COMP field allows you to only set the comparator function to ON or OFF.

#### Procedure for setting the comparator function

- **Step 1.** Press the [Display Format] key.
- **Step 2.** Press the **BIN No.** softkey.
- **Step 3.** Use the cursor keys to select the COMP field.

Display Format BIN NO. DISPLAY Page

# **Step 4.** Use the softkeys to set the comparator function to ON or OFF.

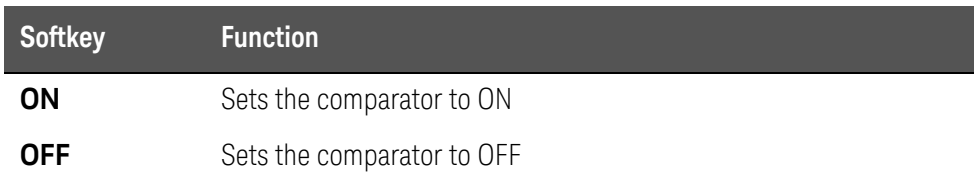

Display Format BIN COUNT DISPLAY Page

# BIN COUNT DISPLAY Page

When you press the [Display Format] key and **BIN COUNT** softkey, the BIN COUNT DISPLAY page is displayed. On this page, the comparator's count results are displayed (The field in parentheses is used for setting).

• Counter function ON/OFF (COUNT field)

This page also provides the following information in the monitor areas (each monitor area looks like a field, but is not). These conditions can be set from the LIMIT TABLE SETUP page. For more details, refer to ["LIMIT TABLE SETUP](#page-129-0)  [Page" on page 130](#page-129-0).

- Measurement Function (FUNC)
- Nominal Value (NOM)
- Test Frequency (FREQ)
- Bin Sorting Low/High Limits (LOW/HIGH)
- BIN Sorting Results (RESULT)

[Figure 3-10](#page-79-0) shows the available fields and the softkeys that correspond to each field on this page.

You can set it so that a beep sounds when the sorting result is output. For details, refer to ["Beep Feature" on page 139](#page-138-0).

Display Format BIN COUNT DISPLAY Page

<span id="page-79-0"></span>Figure 3-10 BIN COUNT DISPLAY Page

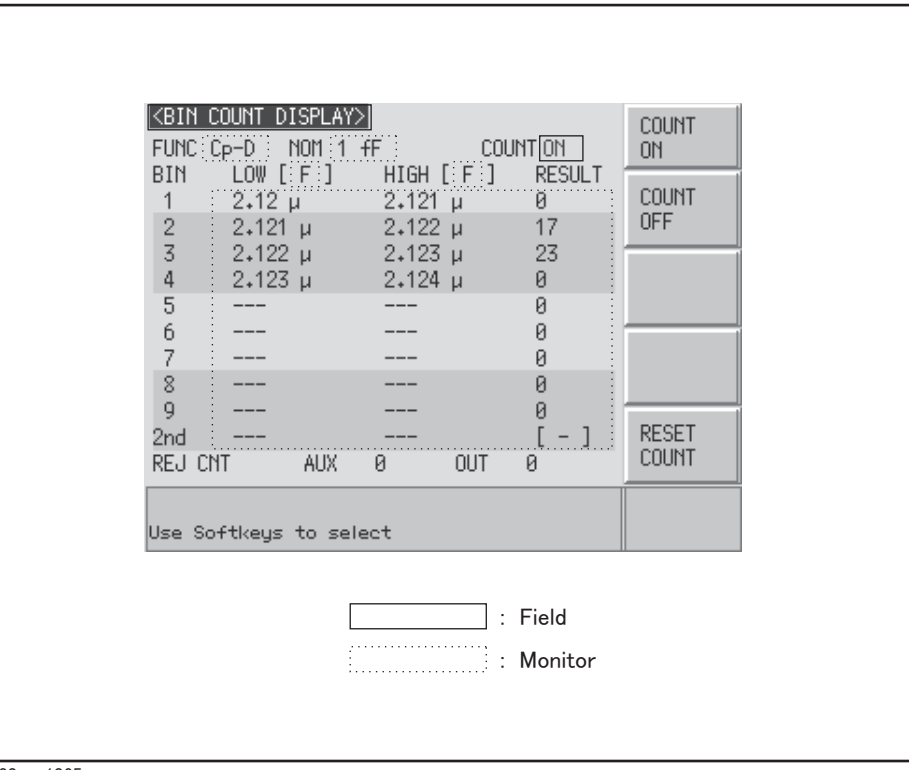

e4980aue1065

Display Format BIN COUNT DISPLAY Page

#### Counter Function

The E4980A/AL is capable of counting bins. The number of devices sorted into each bin is counted while the unit sorts the devices into appropriate bins using the comparator function.

The maximum count is 999,999. The counting operation stops and the overflow message "----" appears when this value is reached.

#### Counter setting procedure

- **Step 1.** Press the [Display Format] key.
- **Step 2.** Press the **BIN COUNT** softkey.
- **Step 3.** Use the cursor keys to select the COUNT field.
- **Step 4.** Use the softkeys to set the counter to ON/OFF.

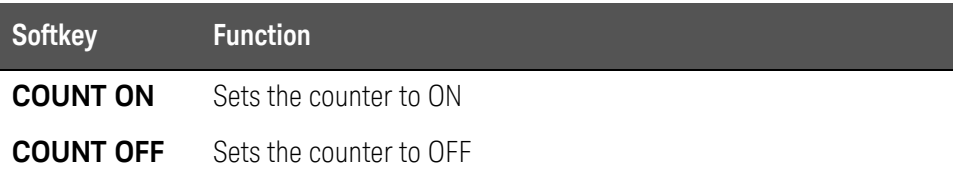

Counter reset procedure

- **Step 1.** Press the [Display Format] key.
- **Step 2.** Press the **BIN COUNT** softkey.
- **Step 3.** Use the cursor keys to select the COUNT field.
- **Step 4.** Use the softkeys to press **RESET COUNT**.

The counter is reset when the instrument setting state is recalled.

#### **NOTE**

# LIST SWEEP DISPLAY Page

When you press the [Display Format] key and **LIST SWEEP** softkey, the LIST SWEEP DISPLAY page appears. On this page in is possible to enter sweep points and measurement limits of up to 201 frequencies, test signal levels, DC bias, or DC source. The sweep points are automatically swept and the measurement results are compared to the limits.

On the LIST SWEEP DISPLAY page, the sweep points are swept and the measurement results are compared to the limits. During a sweep, an asterisk mark (\*) will appear on the left side of the sweep point currently being measured. The following measurement controls can be set from this page (Each field in parentheses is used for setting).

- Sweep Mode of the List Sweep Measurement (MODE)
- Confirmation for Each Page of the List Sweep Measurement (No. of fields)

The sweep point list cannot be set from this page; it can only be set from the LIST SWEEP SETUP page.

[Figure 3-11](#page-82-0) shows the available fields and the softkeys that correspond to each field on this page.

You can set it so that a beep sounds when the sorting result is output. For details, refer to ["Beep Feature" on page 139](#page-138-0).

<span id="page-82-0"></span>Figure 3-11 LIST SWEEP DISPLAY Page

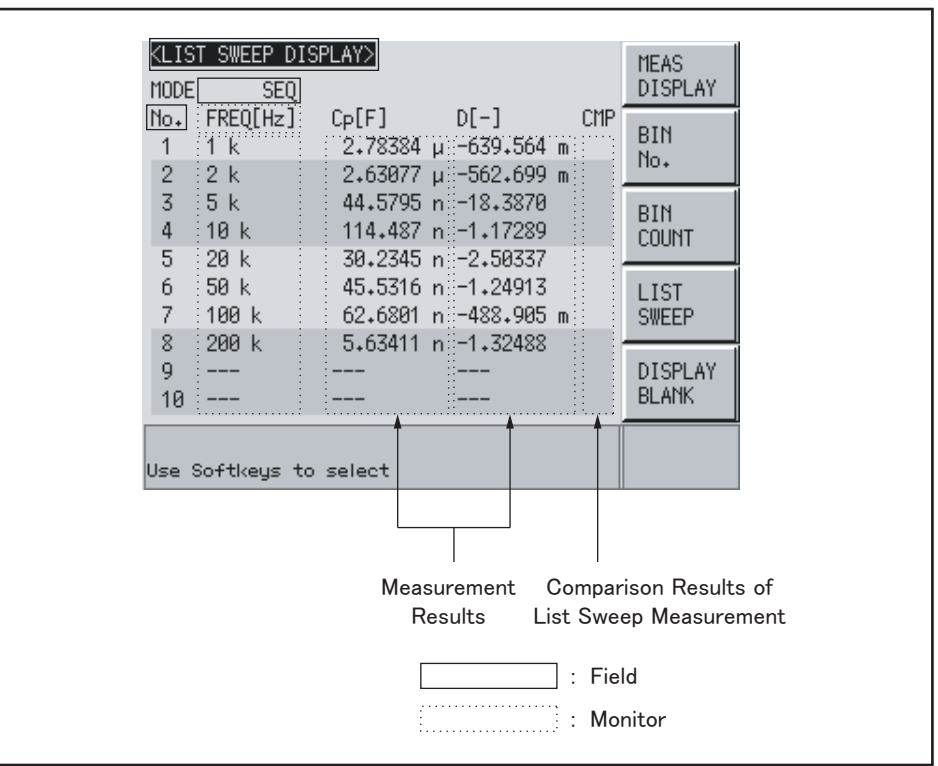

e4980aue1067

#### Sweep Mode

The E4980A/AL'sf unction for list sweep measurement permits up to 201 test frequencies, test signal levels, DC bias, or DC source to be automatically measured. There are two measurement methods for list sweep measurements: sequential (SEQ) mode and step (STEP) mode. In the case of SEQ mode, when the E4980A/AL is triggered once, all sweep points are automatically swept. In the case of STEP mode, each time the E4980A/AL is triggered, the sweep points are swept one by one.

## Procedure for setting sweep modes

- **Step 1.** Press the [Display Format] key.
- **Step 2.** Press the **LIST SWEEP** softkey.
- **Step 3.** Use the cursor keys to select the MODE field.
- **Step 4.** Use the softkeys to select the sweep mode.

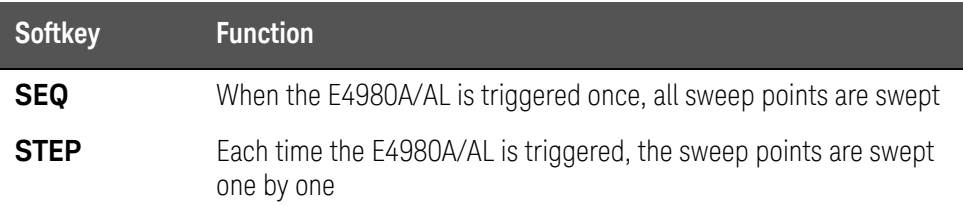

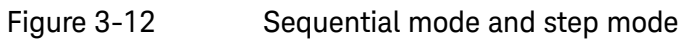

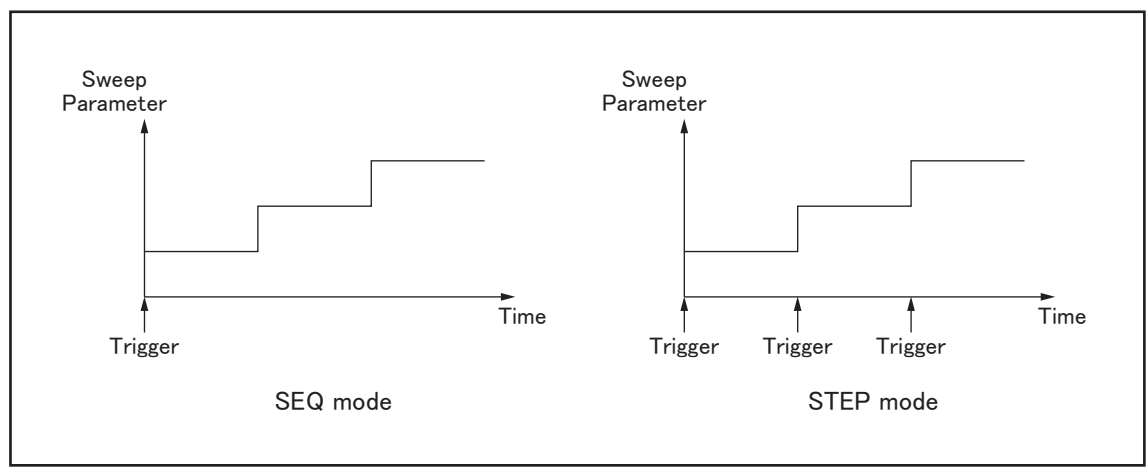

e4980aue1066

**NOTE** 

When two or more sweep points are the same and are adjacent, the E4980A/AL measures all of the listed points, and then compares the measurement result to limits set for each sweep point.

# Procedure to confirm the sweep points

- **Step 1.** Press the [Display Format] key.
- **Step 2.** Press the **LIST SWEEP** softkey.
- **Step 3.** Use the cursor keys to select the No. of fields.
- **Step 4.** Use the softkeys to confirm the sweep points on each page.

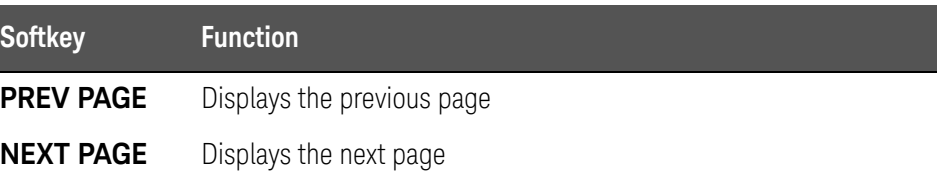

Display Format DISPLAY BLANK Page

# DISPLAY BLANK Page

When you press the [Display Format] key and then press the **DISPLAY BLANK** softkey, the screen switches to the non-display state. In this state, measurement time decreases because the screen is not updated. For more on display time, refer to "Display time" in data sheet in **Chapter 11** ["Specifications and Supplemental Information"](#page-412-0) 

Press the **DISPLAY NORMAL** softkey to return to the normal screen.

[Figure 3-13](#page-85-0) shows the DISPLAY BLANK page.

<span id="page-85-0"></span>Figure 3-13 DISPLAY BLANK page

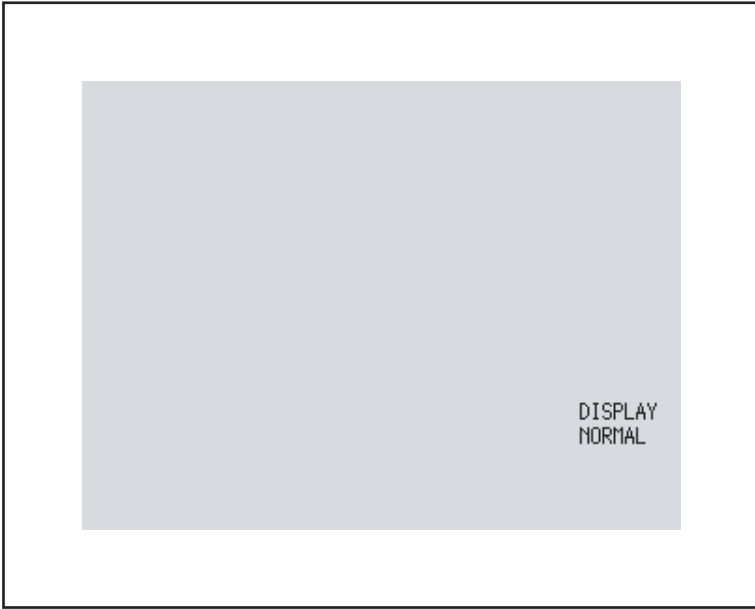

e4980auj1068

**NOTE** 

The LCD backlight cannot be turned off.

Keys other than the **DISPLAY NORMAL** softkey are not available.

Even when the screen is in the non-display state and the front panel keys are unavailable (UNLOCK state), the **DISPLAY NORMAL** key is available.

User's Guide

# 4 Configuring Measurement Conditions (Display and Function Related Settings)

This chapter provides information on the various settings accessible through the MEAS SETUP page of the E4980A/AL.

# Initializing the Instrument

The E4980A/AL can be initialized into one of the following four default states:

## Table 4-1 Three default states of E4980A/AL and how it is initialized

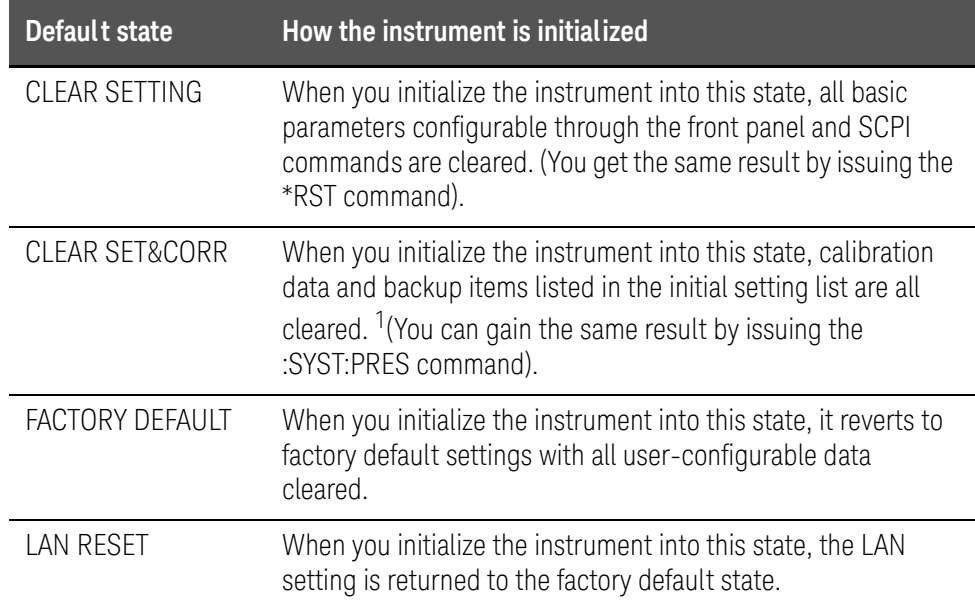

1. It takes a few seconds for the initialization to complete.

For more information on each default state and affected settings, see [Appendix C , "List of Default Values," on page 441](#page-440-0).

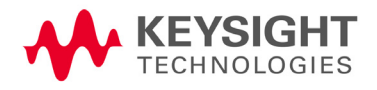

# MEAS SETUP page

You can press the [Meas Setup] key to open the MEAS SETUP page. In the MEAS SETUP page, you can configure each of the following measurement controls with the cursor placed in the corresponding field (denoted in parentheses).

- Comment line (USER COMMENT field)
- Measurement function (FUNC field)
- Measurement range (RANGE field)
- Measurement frequency (FREQ field)
- DC bias (BIAS field)
- Measurement signal level (LEVEL field)
- Measurement time mode (MEAS TIME field)
- Trigger mode (TRIG field)
- averaging factor (AVG field)
- Automatic level control (ALC field)
- Signal voltage level monitor ON/OFF (VDC MON field)
- DC resistance range (DCR RNG field)
- Signal current level monitor ON/OFF (IDC MON field)
- Bias current isolation (DCI ISO field)
- Trigger delay time (TRIG DLY field)
- DC current (DCI) range (DCI RNG field)
- Step delay time (STEP DLY field)
- DC source (DC SRC field)
- Automatic bias polarity control (BIAS POL)
- Deviation measurement mode A (DEV A field)
- Reference value for deviation measurement mode A (REF A field)
- Deviation measurement mode B (DEV B field)
- Reference value for deviation measurement mode B (REF B field)

The following fields are accessible through both the MEAS SETUP and MEAS DISPLAY pages:

- Measurement function (FUNC field)
- Measurement range (RANGE field)
- Measurement frequency (FREQ field)

- DC bias (BIAS field)
- Measurement signal level (LEVEL field)
- Measurement time mode (MEAS TIME field)

For more information on the fields listed above, refer to the description in [Chapter 3 "Display Format"](#page-44-0) The following sections gives descriptions on the fields that are only accessible through the MEAS SETUP.

[Figure 4-1](#page-88-0) shows the fields available on this page along with the softkeys corresponding to them.

<span id="page-88-0"></span>Figure 4-1 MEAS SETUP page

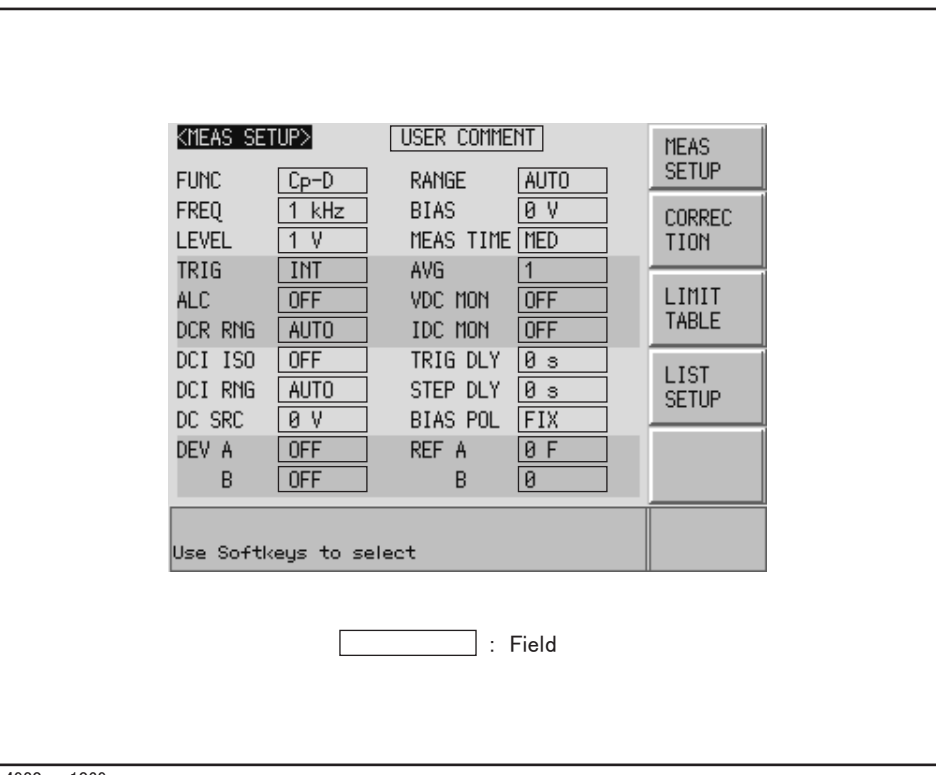

e4980aue1069

#### Comment line

You can enter a comment in the comment line by using the softkeys to enter letters and the entry keys to enter numbers from 0 through 9, +, -, and period (.). Your entered comment is saved in the internal memory or external USB memory along with the control settings of the E4980A/AL. When you load the control settings, your saved comment is loaded as well.

The comment can be up to 30 characters in length. However, only the first 22 characters are displayed in the area.

Until you enter a comment into the comment line, the default text "USER COMMENT" appears in the comment line.

You can also use the DISPlay:LINE command to enter ASCII characters into **NOTE** the comment line.

To enter a comment into the comment line:

- **Step 1.** Press [Meas Setup].
- **Step 2.** Press the **MEAS SETUP** softkey.
- **Step 3.** Using the cursor keys, select the USER COMMENT field.
- <span id="page-89-0"></span>**NOTE**

If there is already a comment, select that comment (field).

**Step 4.** To input a letter, use the following softkeys to cycle through letters in alphabetical order and then select your desired letter:

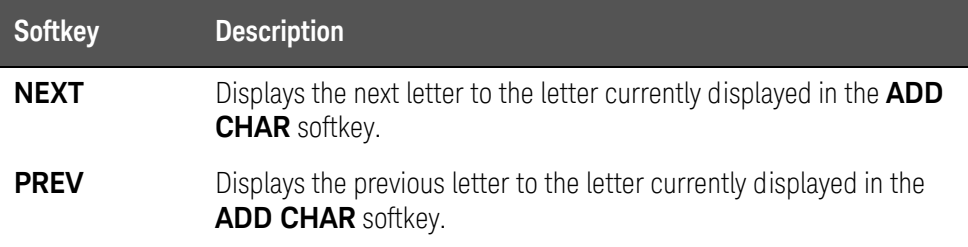

#### <span id="page-89-1"></span>**NOTE**

To input a number, use the entry keys.

- **Step 5.** Press the **ADD CHAR** softkey.Your selected single character appears in the input line area.
- **Step 6.** Repeat [Step 4](#page-89-0) and [Step 5](#page-89-1) to input subsequent characters.
- **Step 7.** Press the **ENTER** softkey to enter your text in the USER COMMENT field.

# Trigger mode

# Functional Description

The E4980A/AL supports four trigger modes: INT (internal), EXT (external), MAN (manual), and BUS (GPIB bus).

For more on the E4980A/AL's trigger system, see "Trigger System" on [page 245](#page-244-0) in [Chapter 8 "Overview of Remote Control"](#page-220-0) 

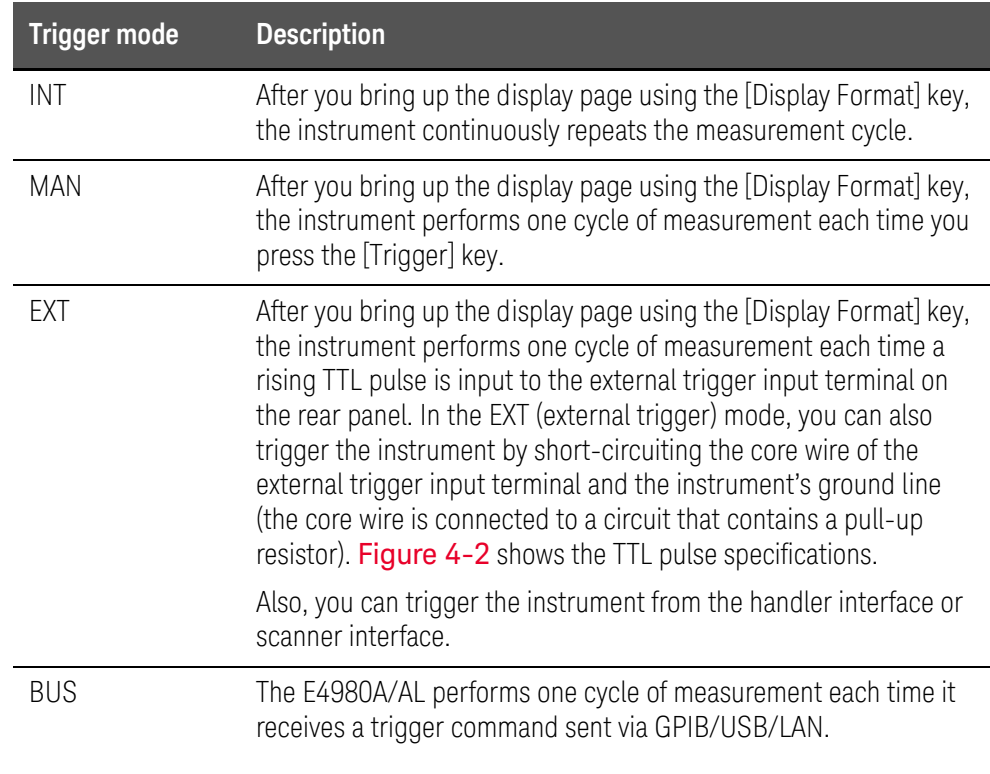

**NOTE** 

E4980A/AL ignores any trigger that is input during a measurement cycle. Be sure to trigger the instrument when it is not in a measurement cycle.

<span id="page-91-0"></span>Figure 4-2 External trigger pulse

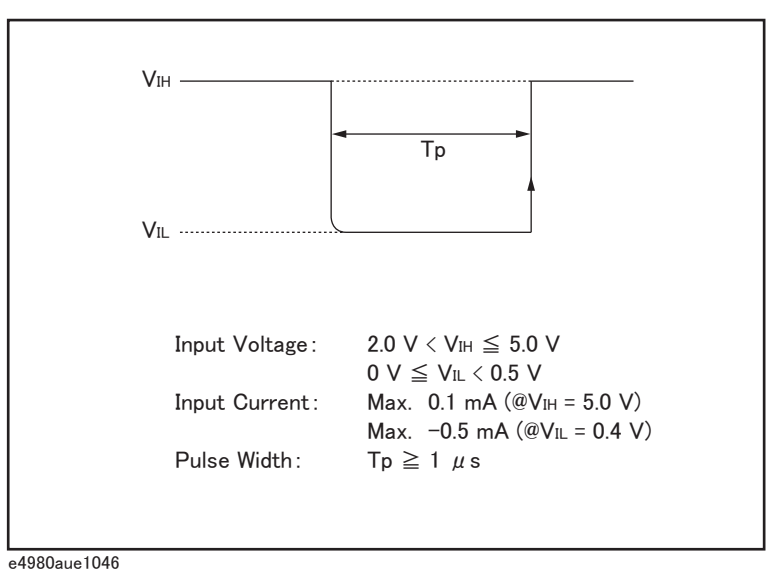

To choose a trigger mode:

- **Step 1.** Press [Meas Setup].
- **Step 2.** Using the cursor keys, select the TRIG field.
- **Step 3.** Select your desired trigger mode by pressing the appropriate softkey:

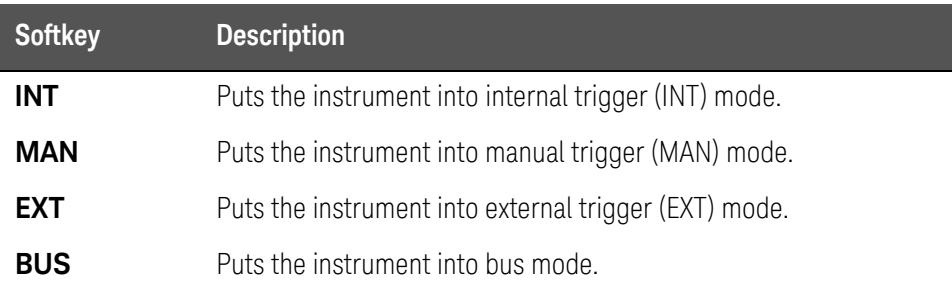

Automatic level control

#### Functional Description

The automatic level control (ALC) feature adjusts the voltage across the DUT to the same level as the signal voltage level setting or the current across the DUT to the same level as the signal current level setting. Using this feature, you can maintain a constant level (voltage or current) of measurement signals applied to the DUT.

The automatic level control feature uses a monitorable feedback circuit, as shown in [Figure 4-3](#page-93-0), to iterate a feedback loop that consists of level measurement and level change, two to nine times every measurement cycle. (The time required for level adjustment depends on how many times the feedback loop is iterated (the value "n") and, in turn, the value "n" depends on the characteristics of the DUT. Generally, the higher the DUT's non-linearity, the longer the level adjustment time.)

If the automatic level control feature fails to complete the level adjustment after it has iterated the feedback loop (level measurement and level change) nine times, it becomes inactive<sup>1</sup> and the warning message "ALC unable to regulate" appears. In this case, the signal input level is made equal to the specified level, and the signal output level is made equal to the output level with the automatic level control feature turned off.

The time required for the automatic level control feature to complete the adjustment can be determined based on the following formula:

When the measurement range is set to HOLD, (measurement time + test signal voltage setting time)  $\infty$  n,

where  $n = 2$  (min)

 $n = 9$  (max)

**NOTE** 

For more on the test signal voltage setting time, refer to data sheet in [Chapter 11 "Specifications and Supplemental Information" .](#page-412-0)

<sup>1.</sup> If the DUT has a very high linearity, the automatic level control feature may turn inactive before it enters the 9th iteration of the feedback loop of the level measurement cycle and the level may change.

<span id="page-93-0"></span>Figure 4-3 Feedback Circuit

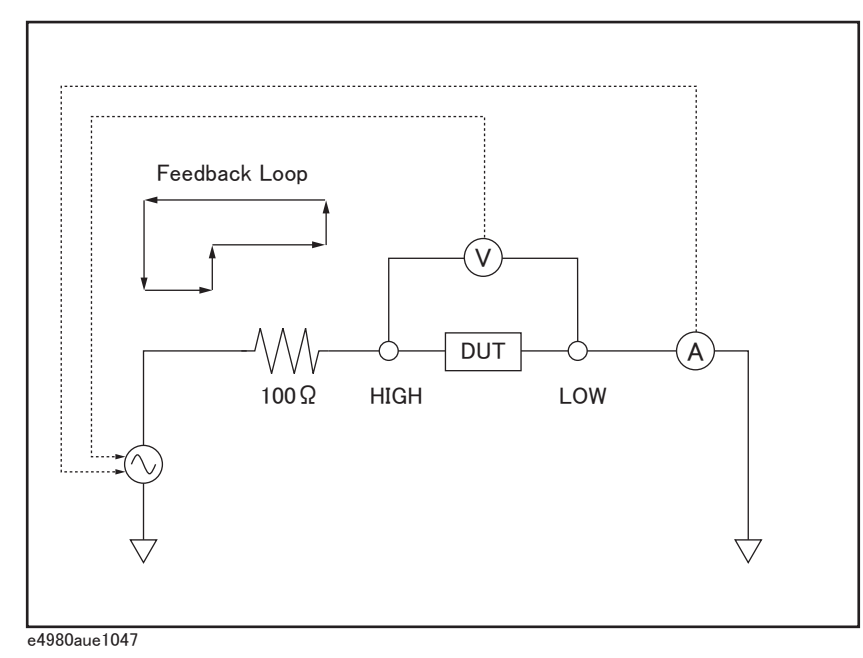

[Figure 4-4](#page-94-0) shows the working ranges of the automatic level control feature. In the charts, solid lines denote the ranges that apply when the DUT is a resistor, while broken lines denote the ranges for a capacitor or inductor.

# **NOTE**

When test signal level is set close to 2 Vrms/20 mArms or 20 Vrms/100 mArms or less then 5 mVrms, the warning message "ALC unable to regulate" may appear.

<span id="page-94-0"></span>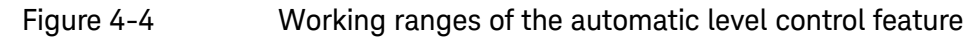

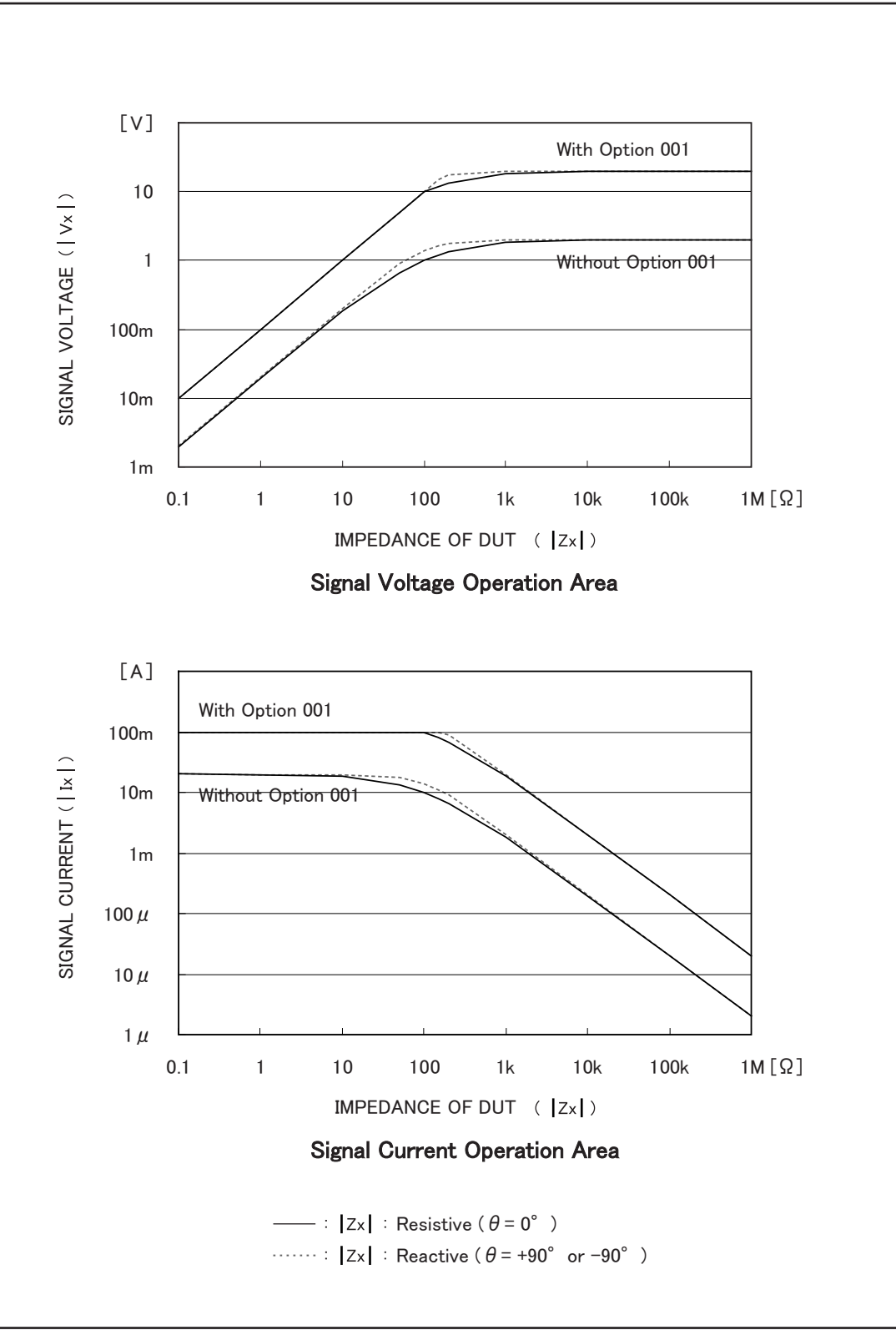

e4980aue1048

To set up the automatic level control feature:

- **Step 1.** Press [Meas Setup].
- **Step 2.** Using the cursor keys, select the ALC field.
- **Step 3.** Use the following softkeys:

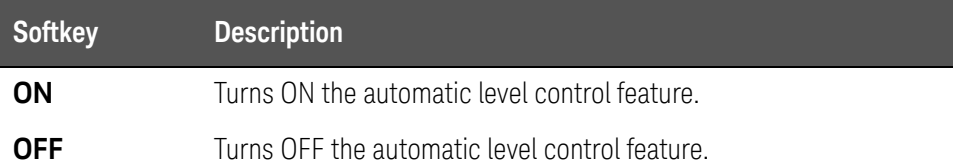

<span id="page-96-0"></span>DC Bias Current Isolation

#### Functional Description

When the instrument is equipped with Option 001 (Power/DC Bias Enhance), it supports DC bias settings up to  $\pm$  40V. The DC bias current actually applied to the DUT can be checked using the IDC monitor.

The DC bias current isolation feature is intended to prevent DC current from affecting the measurement circuit. To turn on/off this feature, use the DCI ISO field.

For information on the maximum DC bias current with the DC bias current isolation feature ON or OFF, see "Maximum DC bias current" in data sheet in [Chapter 11 "Specifications and Supplemental Information"](#page-412-0) .

When the DC bias current isolation feature is OFF and the DC bias current applied to the DUT exceeds the maximum level, turn this feature ON. If a DC bias current exceeding the maximum level is applied to the DUT, the instrument will fail to return correct measurements.

#### **NOTE**

The DC bias current isolation feature affects measurement accuracy. For more information, see "Relative measurement accuracy with bias current isolation" in data sheet in [Chapter 11 "Specifications and Supplemental](#page-412-0)  [Information" .](#page-412-0)

To set up the DC bias current isolation feature:

- **Step 1.** Press [Meas Setup].
- **Step 2.** Using the cursor keys, select the DCI ISO field.
- **Step 3.** Use the following softkeys:

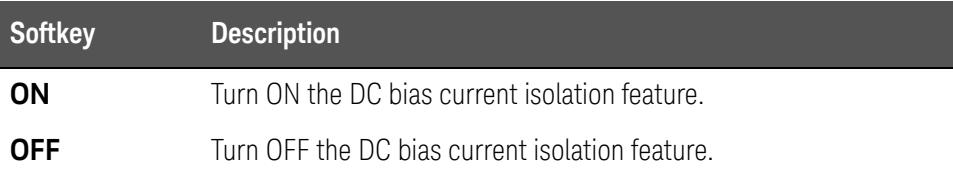

**Step 4.** Set the DCI measurement range. For more information, see ["To set the DCI](#page-105-0)  [range:" on page 106.](#page-105-0)

Averaging Factor

**NOTE** 

# Functional Description

The averaging feature of the E4980A/AL allows you to obtain moving average values of successive measurement results.

You can specify the averaging factor within the range of 1 to 256 in steps of 1.

The averaging feature does not affect the measurement results of the DC bias voltage monitor and DC bias current monitor even when a particular averaging factor is specified.

To set up the averaging factor:

- **Step 1.** Press [Meas Setup].
- **Step 2.** Using the cursor keys, select the AVG field.
- **Step 3.** Enter the averaging factor using the softkeys or entry keys. If you have used the entry keys to enter the value, the softkey labels change to unit labels (x1).

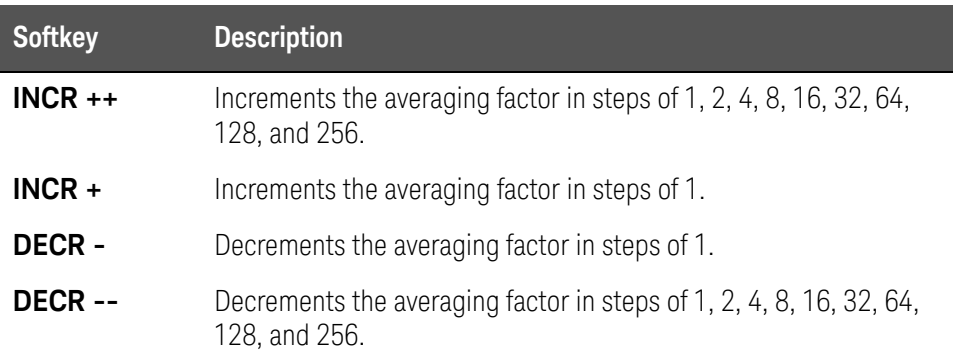

Trigger Delay Time

#### Functional Description

The trigger delay time feature of the E4980A/AL allows you to adjust the time between triggering and start of measurement. When you carry out list sweep measurement, this trigger delay time is inserted into the first place of the list.

You can set the trigger delay time within the range of 0 through 999 s (seconds) in minimum units of  $100 \mu s$ .

This feature is useful when you use the E4980A/AL in conjunction with the handler and want to trigger the E4980A/AL after stabilizing the connection of the DUT.

To set the trigger delay time:

- **Step 1.** Press [Meas Setup].
- **Step 2.** Using the cursor keys, select the TRIG DLY field.
- **Step 3.** Enter the trigger delay time using the softkeys or entry keys. If you have used the entry keys to enter the value, the softkey labels change to unit labels (ms, s).

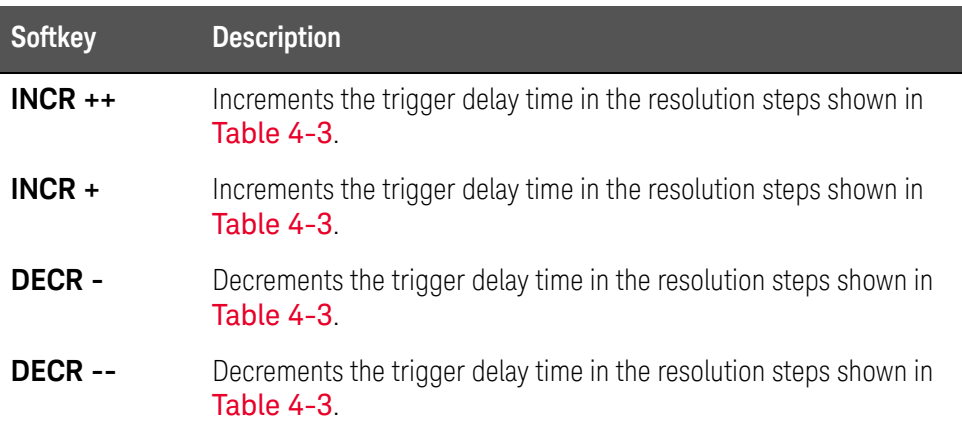

Table 4-2 Resolution steps that apply when setting the trigger delay time with INCR ++ / DECR --

**INCR ++ / DECR -- (s)**

 $\Omega$ 

1 m, 2 m, 3 m, •••, 9 m 10 m, 20 m, 30 m, •••, 90 m 100 m, 200 m, 300 m, •••, 900 m  $1, 2, 3, \dots, 9$ 

Table 4-2 Resolution steps that apply when setting the trigger delay time with INCR ++ / DECR --

**INCR ++ / DECR -- (s)**

10, 20, 30, •••, 90

100, 200, 300, •••, 900, 999

<span id="page-99-0"></span>Table 4-3 Resolution steps that apply when setting the trigger delay time with INCR + / DECR -

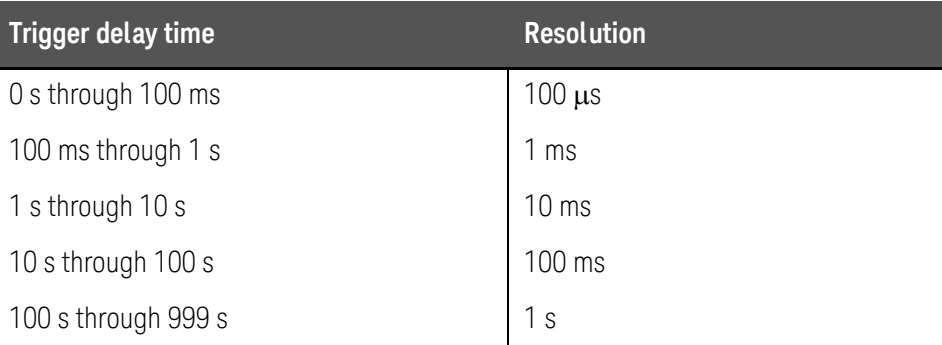

**NOTE** 

For the relationship between the trigger delay time and step delay time, refer to [Figure 4-5 on page 102.](#page-101-0)

Step Delay Time

#### Functional Description

The step delay time feature of the E4980A/AL allows you to the delay the start of measurement at each step and before starting measurement by the automatic bias polarity control feature.

You can set the step delay time within the range of 0 through 999 s (seconds) in minimum units of  $100 \mu s$ .

#### To set the step delay time:

- **Step 1.** Press [Meas Setup].
- **Step 2.** Using the cursor keys, select the STEP DLY field.
- **Step 3.** Enter the step delay time using the softkeys or entry keys. If you use the entry keys to enter the value, the softkey labels change to unit labels (ms, s).

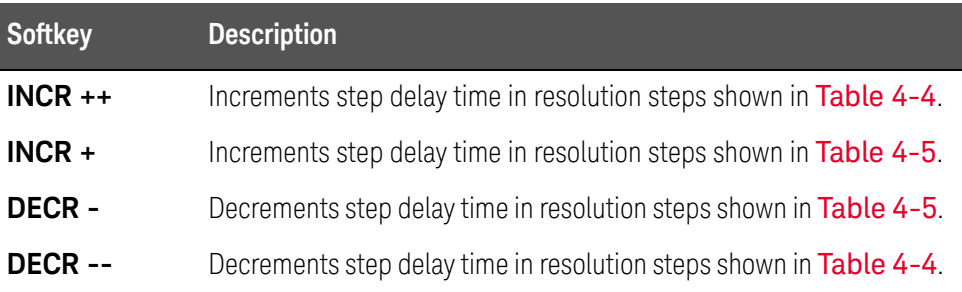

<span id="page-100-0"></span>Table 4-4 Resolution steps when setting the step delay time with INCR ++ / DECR --

## **INCR ++ / DECR -- (s)**

#### $\Omega$

1 m, 2 m, 3 m, •••, 9 m 10 m, 20 m, 30 m, •••, 90 m 100 m, 200 m, 300 m, •••, 900 m  $1, 2, 3, \dots, 9$  $10, 20, 30, \dots, 90$ 100, 200, 300, •••, 900, 999

<span id="page-101-1"></span>Table 4-5 Resolution steps when setting the trigger delay time with INCR + / DECR -

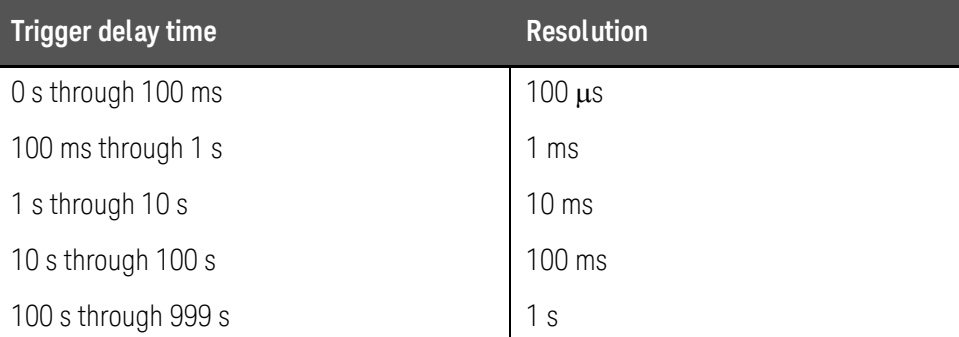

#### <span id="page-101-0"></span>Figure 4-5 Trigger delay time and step delay time

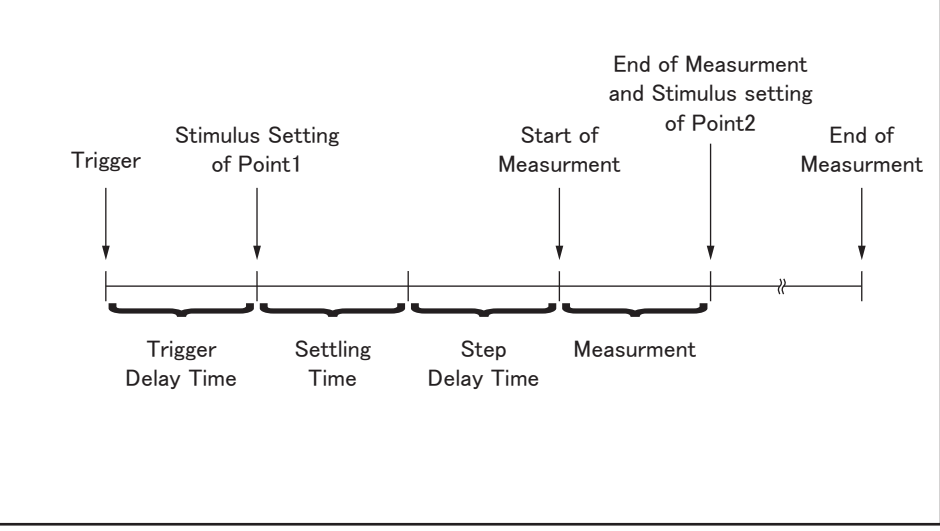

e4980aue1177

**NOTE** 

In DCR measurement, there are two step delay times because two cycles of measurement are performed by applying +0.1 V and -0.1 V. Accordingly, when measuring the Rdc parameter such as Ls-Rdc, since the stimulus setting and measurement procedure is executed three times in one measurement, the step delay time takes three times as long as the setting value.

DC Bias Voltage Monitor

# Functional Description

The DC bias voltage monitor feature allows you to monitor the actual level of the signal voltage across the DUT. The DC bias voltage monitor value is only displayed in the VDC monitor area of the MEAS DISPLAY page.

To set up the signal voltage level monitor feature:

- **Step 1.** Press [Meas Setup].
- **Step 2.** Using the cursor keys, select the VDC MON field.
- **Step 3.** Use the following softkeys:

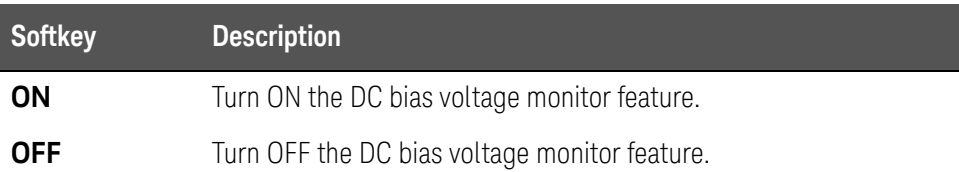

DC Bias Current Monitor

# Functional Description

The DC bias current monitor feature allows you to monitor the actual level of the signal current across the DUT. The DC bias current monitor value is only displayed in the IDC monitor area of the MEAS DISPLAY page.

To set up the signal voltage level monitor feature:

- **Step 1.** Press [Meas Setup].
- **Step 2.** Using the cursor keys, select the IDC MON field.
- **Step 3.** Use the following softkeys:

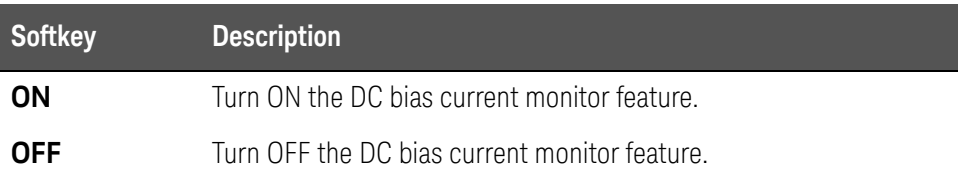

# DCR Range

# Functional Description

In DCR measurement, the E4980A/AL's internal signal level is set to 0 V, and then two cycles of measurement are performed by applying +0.1 V and -0.1 V.

You can set the range for DCR measurement. DCR range can be set to one of five hold ranges, which are available when the measurement parameters are Lp-Rdc and Ls-Rdc.

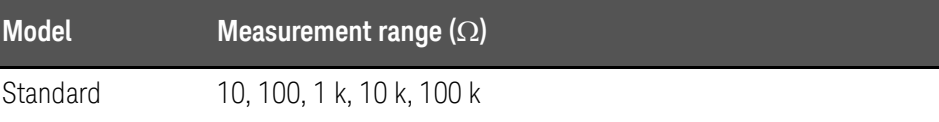

When you set the DCR range to HOLD, DCI range and measurement range **NOTE** are also automatically set to HOLD; when you set the DCR range to AUTO, DCI range and measurement range are also automatically set to AUTO.

If you start DCR measurement with DC bias ON, DC bias is automatically **NOTE** turned OFF. When the measurement parameters are Lp-Rdc and Ls-Rdc, DC bias cannot be set to ON. An error message appears if you try to do this.

To set the DCR range:

- **Step 1.** Press [Meas Setup].
- **Step 2.** Press the **MEAS SETUP** softkey.
- **Step 3.** Using the cursor keys, select the DCR RNG field.
- **Step 4.** Enter the DCR range using the softkeys or entry keys. If you use the entry keys to enter the value, the softkey labels change to unit labels  $(\Omega, k\Omega)$ .

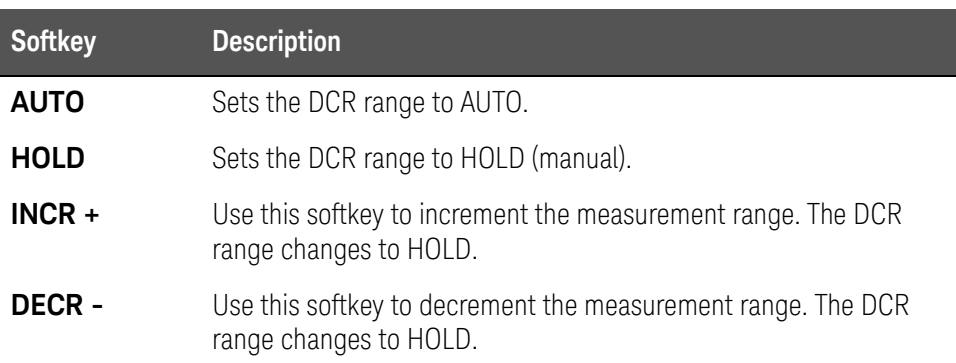

## DCI Range

## Functional Description

You can set the range for DCI measurement. DCI range can be set to one of five hold ranges, which are available for DCI measurement.

Before setting the range for DCI measurement, it is necessary to set the DC bias current isolation feature to ON. For details, refer to "DC Bias Current [Isolation" on page 97](#page-96-0)

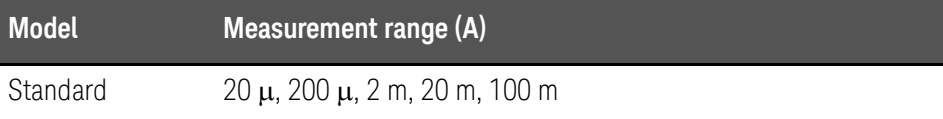

When you set the DCI range to HOLD, DCR range and measurement range **NOTE** are also automatically set to HOLD; when you set the DCI range to AUTO, DCR range and measurement range are also automatically set to AUTO.

The initial value of DCI measurement range is set to 20 m at HOLD, so **NOTE** OVERLOAD is displayed when measure the current more than 20 m. In that case, set the DCI measurement range automatic or 100 m with following steps.

<span id="page-105-0"></span>To set the DCI range:

- **Step 1.** Press [Meas Setup].
- **Step 2.** Using the cursor keys, select the DCI ISO field to set it to ON.
- **Step 3.** Using the cursor keys, select the DCI RNG field.
- **Step 4.** Enter the DCI range using the softkeys or entry keys. If you use the entry keys to enter the value, the softkey labels change to unit labels  $(\mu A, mA, A)$ .

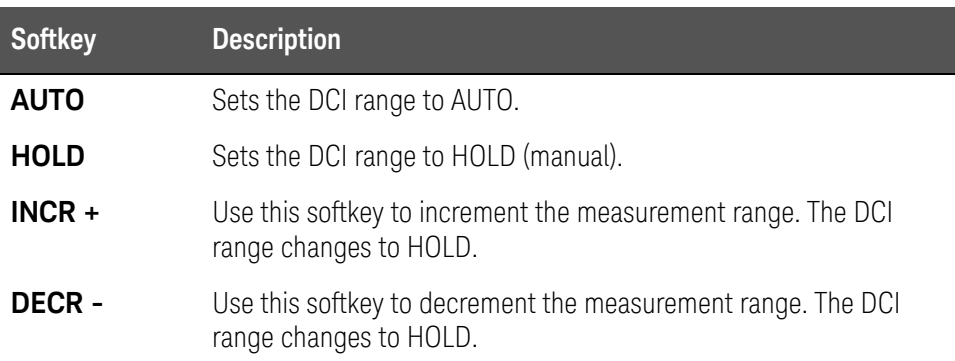

## DC Source

## Functional Description

You can set the DC voltage that is output from the DC source output terminal within the range of -10 V through 10 V.

To set the DC source:

- **Step 1.** Press [Meas Setup].
- **Step 2.** Using the cursor keys, select the DC SRC field.
- **Step 3.** Enter the DC source voltage using the softkeys or entry keys. If you use the entry keys to enter the value, the softkey labels change to unit labels (mV, V).

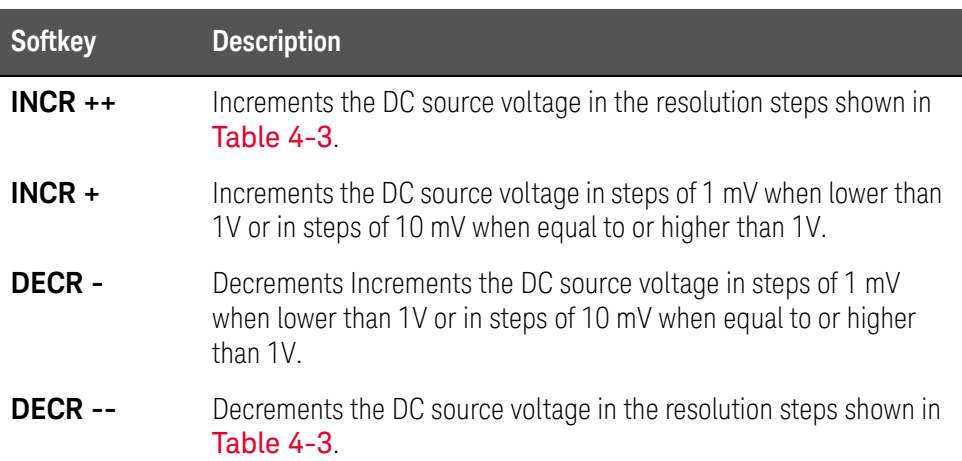

Table 4-6 Resolution steps when setting the DC source voltage with INCR ++ / INCR --

#### **INCR ++ / INCR -- (V)**

0 V

 $\pm 1$  m,  $\pm 2$  m,  $\pm 3$  m,  $\cdots$ ,  $\pm 9$  m  $\pm$ 10 m,  $\pm$ 20 m,  $\pm$ 30 m,  $\cdots$ ,  $\pm$ 90 m  $\pm$ 100 m,  $\pm$ 200 m,  $\pm$ 300 m,  $\cdots$ ,  $\pm$ 900 m  $\pm 1, \pm 2, \pm 3, \cdots, \pm 9$  $±10$ 

Automatic Bias Polarity Control

# Functional Description

The automatic bias polarity control feature is useful when testing a varactor diode. The E4980A/AL identifies the connection state of the diode using an internal bias (approx. 1 V) and internally controls the DC bias polarity so that a reverse bias is applied to the diode.

For example, when a varactor diode is connected as shown in [Figure 4-6](#page-107-0), the E4980A/AL recognizes that the diode is correctly connected and applies a DC bias in accordance with the specified setting. On the other hand, when a varactor diode is connected as shown in [Figure 4-7](#page-108-0), the E4980A/AL recognizes that the diode is reverse-connected and applies a DC bias by inverting the polarity of the specified setting. This feature eliminates the need to check the polarity of a varactor diode before connecting it to the UNKNOWN terminal.

#### **NOTE**

When the DC bias feature is OFF and you set the automatic bias polarity control feature to AUTO, the automatic bias polarity control feature does not function.

#### <span id="page-107-0"></span>Figure 4-6 Varactor diode (normal polarity)

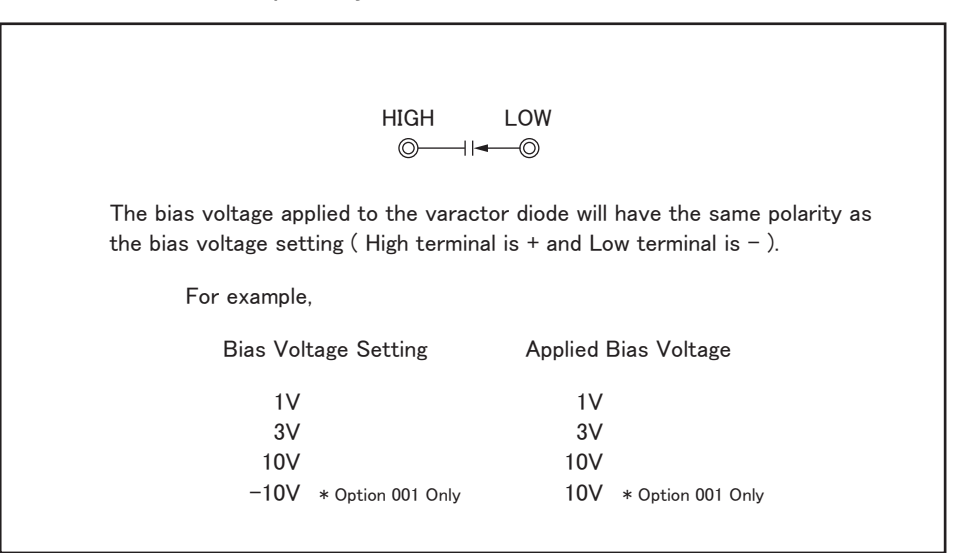

e4980aue1127
Figure 4-7 Varactor diode (reverse polarity)

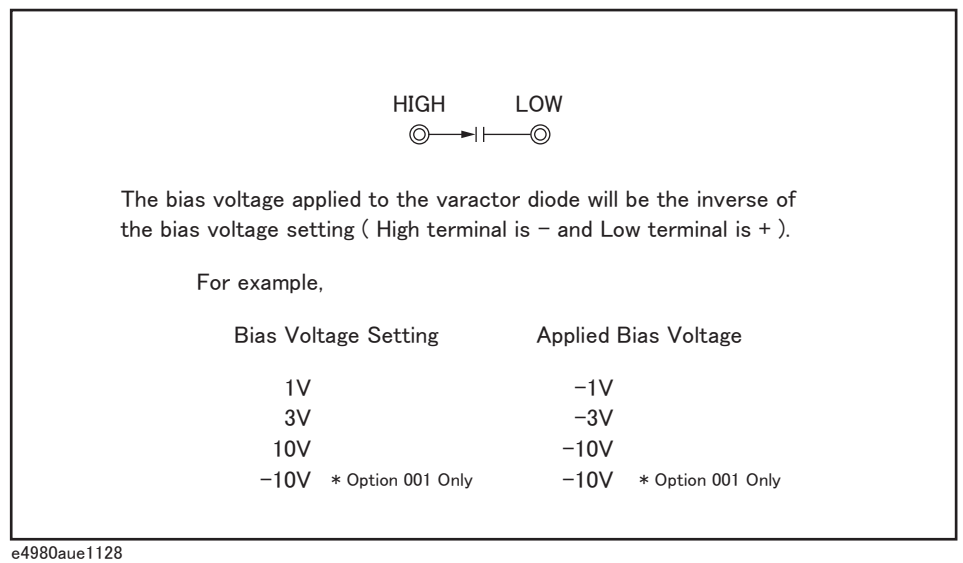

To set up the automatic bias polarity control feature:

- **Step 1.** Press [Meas Setup].
- **Step 2.** Using the cursor keys, select the BIAS POL field.
- **Step 3.** Use the following softkeys:

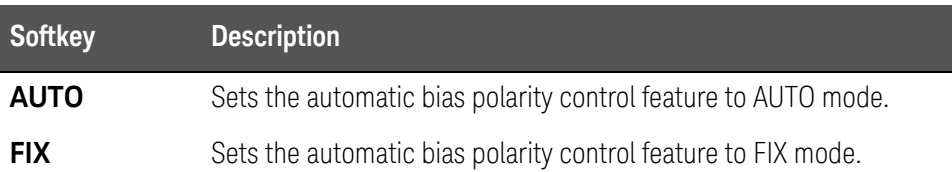

Deviation Measurement

### Functional Description

The deviation measurement feature allows you to display deviation values instead of actual measurements. A deviation is expressed as the difference between the actual measurement and the stored reference value. The deviation measurement feature is useful when you observe how a particular value of a device/component changes under varying conditions of temperature, frequency, bias, and other influences.

You can apply the deviation measurement feature to the primary or secondary parameter or both. The deviation measurement feature supports the following two modes:

• ABS (absolute value) deviation measurement

Identifies and displays the difference between the actual measurement of the DUT and the stored reference value. This value is calculated based on the following formula:

 $\triangle ABS = X-Y$ 

- X actual measurement of the DUT
- Y stored reference value
- $\cdot$   $\Delta\%$  (percentage) deviation measurement

Identifies the difference between the actual measurement of the DUT and the stored reference value and displays it as a percentage of the reference value. This percentage deviation value is calculated based on the following formula:

 $\Delta\% = (X-Y)/Y \infty 100 (%)$ 

- X actual measurement of the DUT
- Y stored reference value

### To set up the deviation measurement feature:

### **Step 1.** Press [Meas Setup].

**Step 2.** Using the cursor keys, select the REF A field.

**Step 3.** Enter the reference value using the softkeys or entry keys. If you use the entry keys to enter the value, the softkey labels change to unit labels (n, u, m, x1,  $k$ ). <sup>1</sup>

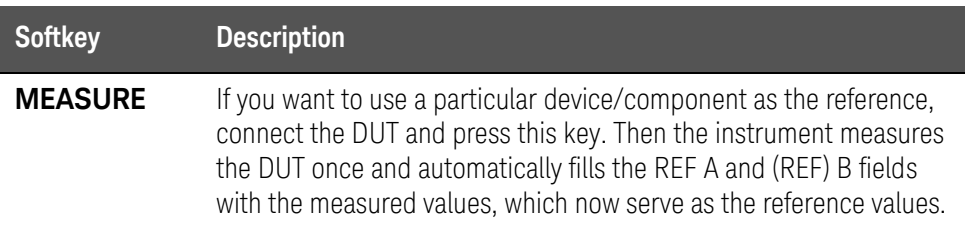

- **Step 4.** Using the cursor keys, select the DEV A field.
- <span id="page-110-0"></span>**Step 5.** Select the deviation mode for the primary parameter by pressing the appropriate softkey:

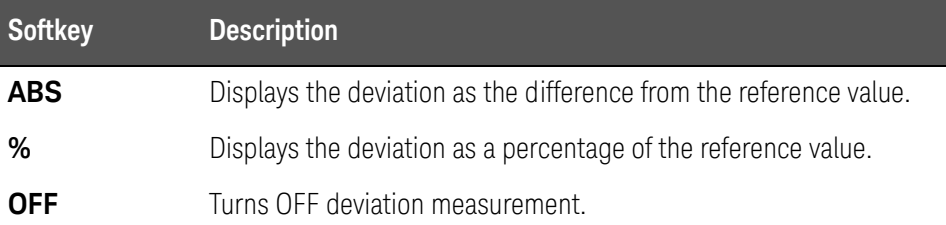

- **Step 6.** Using the cursor keys, select the (DEV) B field.
- **Step 7.** Select the deviation mode for the primary parameter using the softkeys described in [Step 5.](#page-110-0)

<sup>1.</sup> If the primary parameter of the measurement function is C, the softkey labels show these units: p, n, u, m, x1.

# CORRECTION page

**NOTE** 

Pressing the [Meas Setup] key followed by the **CORRECTION** opens the CORRECTION page. The CORRECTION page allows you to perform Open/Short/Load correction to compensate for any error caused by disturbances such as stray admittances and residual impedances. It also allows you to select the cable length.

The correction feature supports the following two correction methods:

- Correction based on all frequency points
- Correction based on user-specified frequency points

Correction based on all frequency points involves performing open/short correction at all measurement points throughout the entire frequency range.

Correction based on user-specified frequency points involves performing open/short/load correction at the user-specified frequency points.

Each correction dataset can be deleted by using the [Preset] key. For more information, see ["Initializing the Instrument" on page 87](#page-86-0).

#### Correction when measuring DC resistance is performed only when the measurement parameter is Lp-Rdc and Ls-Rdc.

In this page, you can configure each of the following controls with the cursor placed in the corresponding field (denoted in parentheses).

- Open correction (OPEN field)
- Short correction (SHORT field)
- Load correction (LOAD field)
- Cable length selection (CABLE field)
- Multiple/single correction mode selection (MODE field)
- Measurement function for load correction (FUNC field)
- Channel selection for multiple correction mode (CH field)
- User-specified frequencies 1 to 201 for open/load/short correction (SPOT and FREQ fields)
- Measurement value and reference value at specified frequency points for open/short/load correction (REF A, REF B, OPEN A, OPEN B, SHORT A, SHORT B, LOAD A, and LOAD B fields)

**[Figure 4-8](#page-112-0)** shows the fields available on this page along with the softkeys corresponding to them.

<span id="page-112-0"></span>Figure 4-8 CORRECTION page

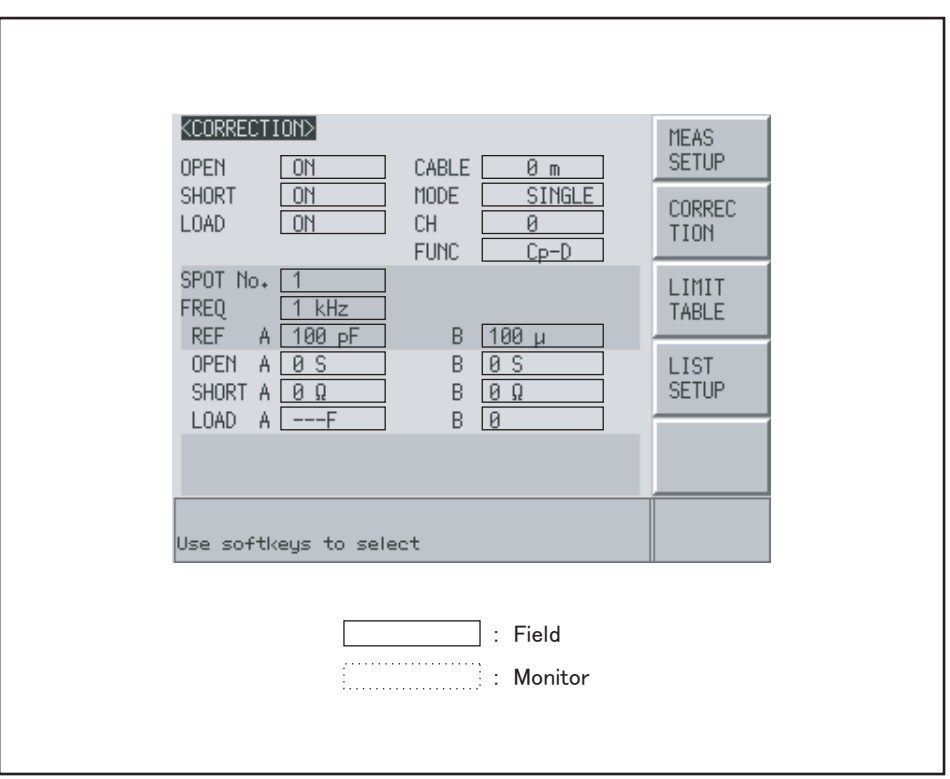

e4980aue1070

To set the correction function to on or off

Open/short correction at all frequency points and open/short/load correction at user-specified spot frequency points can be enabled or disabled by entering ON or OFF (with softkeys) in the OPEN, SHORT and LOAD fields on the CORRECTION display page. The on/off settings in the OPEN, SHORT and LOAD fields determine the on/off state of both open/short correction at all frequency points and open/short/load correction at user-specified spot frequency points. Accordingly, open/short/load correction at user-specified spot frequency points can be performed only when open/short correction at all frequency points is activated.

When the settings of the OPEN, SHORT and LOAD fields are ON, both open/short correction at all frequency points and open/short/load correction at user-specified spot frequency points are enabled. Open/short/load correction at user-specified spot frequency points are not carried out by setting FREQ field (below SPOT NO. field) to default OFF state. By entering a desired frequency in the FREQ field allocated to SPOT NO. from 1 to 201, open/short/load correction at the user-specified spot frequency is carried out. Open/short /load correction at user-specified spot frequency points takes priority over open/short correction at all frequency points when test frequency is identical with one of the user-specified spot frequency points.

The correction functions of the E4980A/AL are operated as follows:

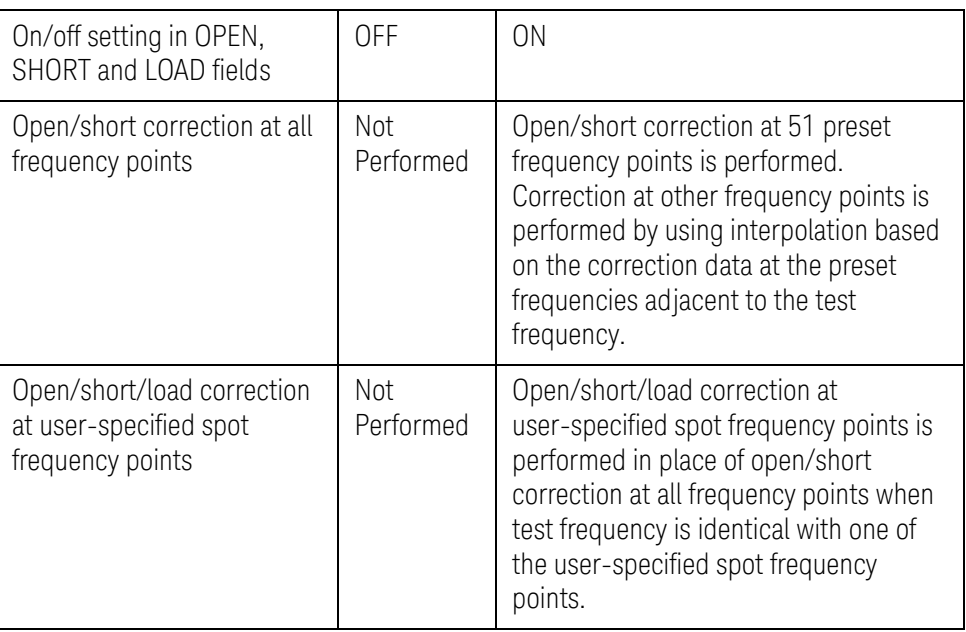

### Open Correction

The open correction feature of the E4980A/AL compensates for any stray admittances (G, B) that may exist within the interval from the calibration plane, which is determined by the selected cable length, to the DUT connecting points (see [Figure 4-9](#page-114-0)).

<span id="page-114-0"></span>Figure 4-9 Stray admittances

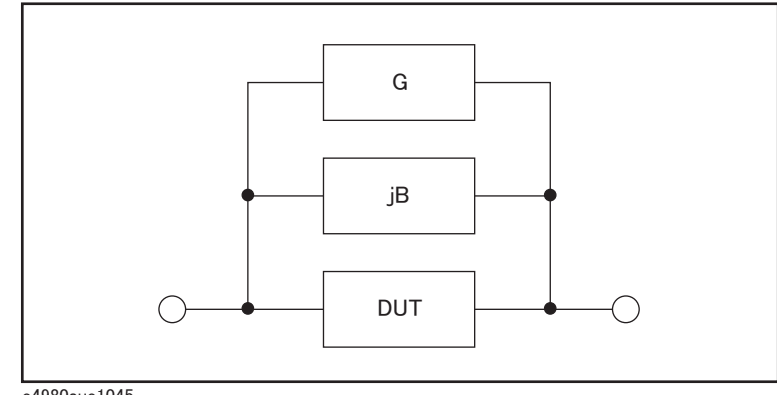

e4980aue1045

### Description of Correction Based on All Frequency Points

In this correction method, open correction data are collected from all 51 predetermined frequency points, regardless of the test frequency settings. At the other frequency points, correction is done using data calculated by interpolating the data collected at the 51 points (see [Figure 4-10](#page-115-0)). The following tables list the 51 predetermined frequency points:

### Table 4-7 Predetermined frequency points in correction based on all frequency points

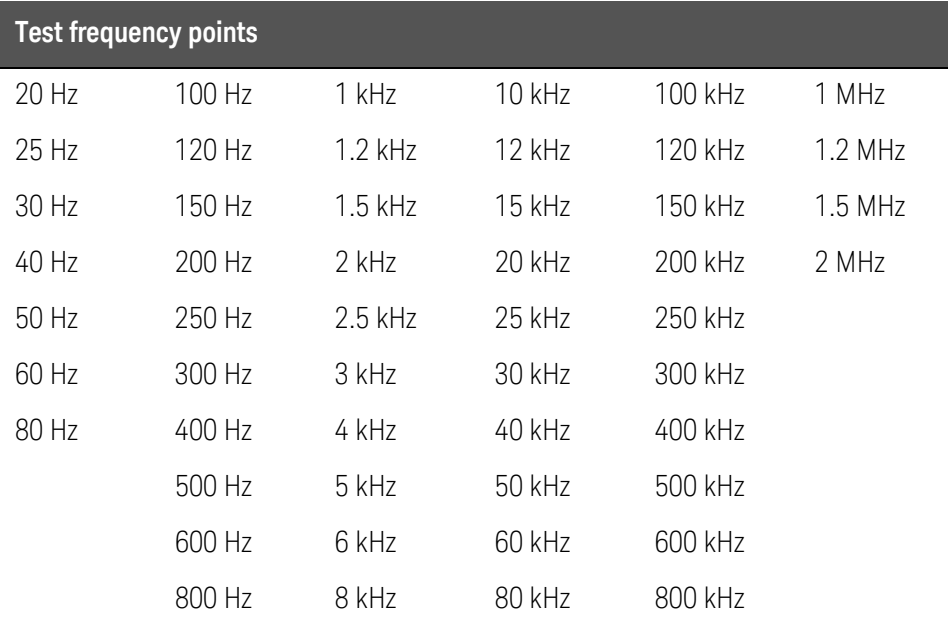

<span id="page-115-0"></span>Figure 4-10 Open/short correction using the interpolation method

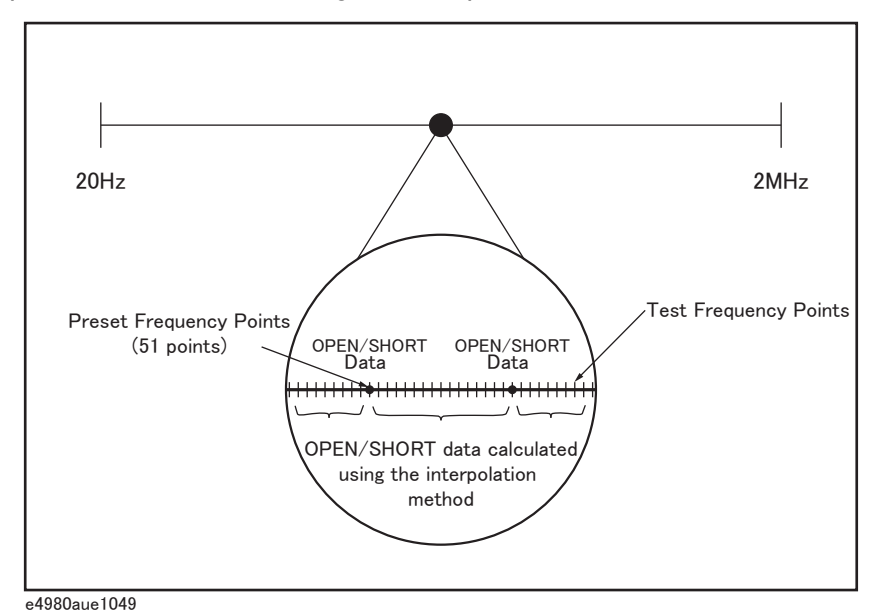

To carry out open correction based on all frequency points:

- **Step 1.** Press [Meas Setup].
- **Step 2.** Press the **CORRECTION** softkey.
- **Step 3.** Using the cursor keys, select the OPEN field.
- **Step 4.** Connect the UNKNOWN terminal and the text fixture with no DUT connected.
- **Step 5.** Press the **MEAS OPEN** softkey. The E4980A/AL measures open admittances (capacitances and conductances) at the 51 test frequency points.
	- During the measurement, an "OPEN measurement in progress" message is shown on the display.
	- When the measurement has finished, the "OPEN measurement in progress" message disappears.
	- During the measurement, the **ABORT** softkey is shown. Use this key when you want to abort open correction.

## **Step 6.** Press the **ON** key to enable open correction in successive measurements.

### Description of Softkeys

To enable/disable or otherwise control the behavior of open correction, use the following softkeys:

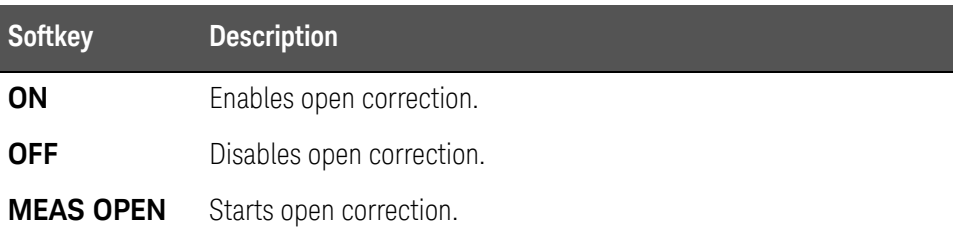

Short Correction

# Functional Description

The short correction feature of the E4980A/AL compensates for any residual impedances (R, X) that may exist within the interval from the calibration plane, which is determined by the selected cable length, to the DUT connecting points (see [Figure 4-11](#page-117-0)).

<span id="page-117-0"></span>Figure 4-11 Residual impedances

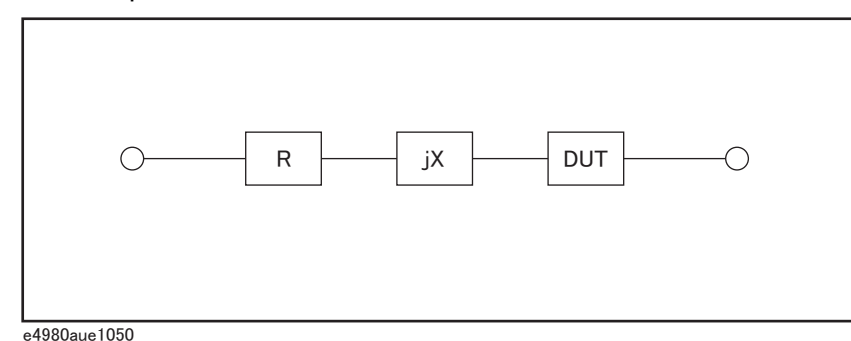

To carry out short correction:

- **Step 1.** Press [Meas Setup].
- **Step 2.** Press the **CORRECTION** softkey.
- **Step 3.** Using the cursor keys, select the SHORT field.
- **Step 4.** Connect the UNKNOWN terminal and the test fixture and short-circuit the high and low test terminals.
- **Step 5.** Press the **MEAS SHORT** softkey. The E4980A/AL measures short circuit impedances (inductances and resistances) at the 51 test frequency points.
	- During the measurement, a "SHORT measurement in progress" message is shown on the display.
	- When the measurement has finished, the "SHORT measurement in progress" message disappears.
	- During the measurement, the **ABORT** softkey is shown. Use this key when you want to abort short correction.

### **Step 6.** Press the **ON** key to enable short correction in successive measurements.

### Description of the Softkeys

To enable/disable or otherwise control the behavior of short correction, use the following softkeys:

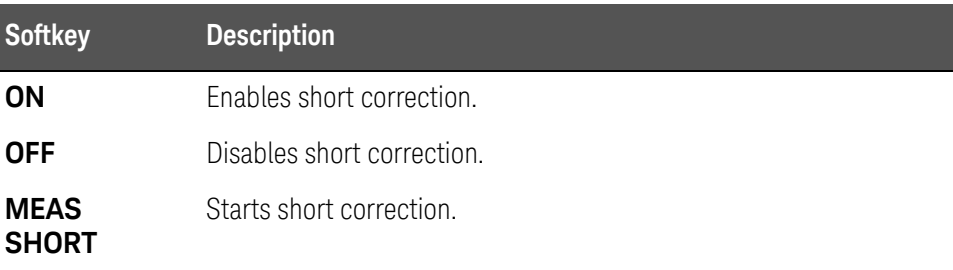

**NOTE** 

When the test signal current exceeds a value shown in Table 11-6, a "Signal source overload" warning appears and measurement may not be correct. When performing SHORT correction, reduce the test signal level so that the signal current doesn't exceed values shown in Table 11-6.

### Correction Based on User-Specified Frequency Points

### Description of Correction Based on User-Specified Frequency Points

Correction based on user-specified frequency points involves performing open/short/load correction at frequency points specified by user. You can specify up to 201 frequency points as needed.

For examples and instructions on using the correction features, see "Correction [Functions" on page 204](#page-203-0).

In addition to the open/short correction features, the E4980A/AL provides a load correction feature that allows you to carry out, at your specified frequency points, load correction using a transfer function determined based on the relationships between a particular standard's reference values (pre-measured, known values) and the standard's actual measurements. With load correction, you can compensate for errors that cannot be compensated using open/short correction.

Open/short/load correction can be performed at up to 201 specified frequency points, as shown in [Figure 4-12](#page-119-0). You can define these frequency points using the SPOT No. fields. To specify the standard's reference values, use the A and B fields. Before entering the standard's reference values, you need to set the measurement function using the FUNC field. To obtain the standard's actual measurements, use the softkey, which appears when you move the cursor into the FREQ field.

### <span id="page-119-0"></span>Figure 4-12 Open/short/load correction

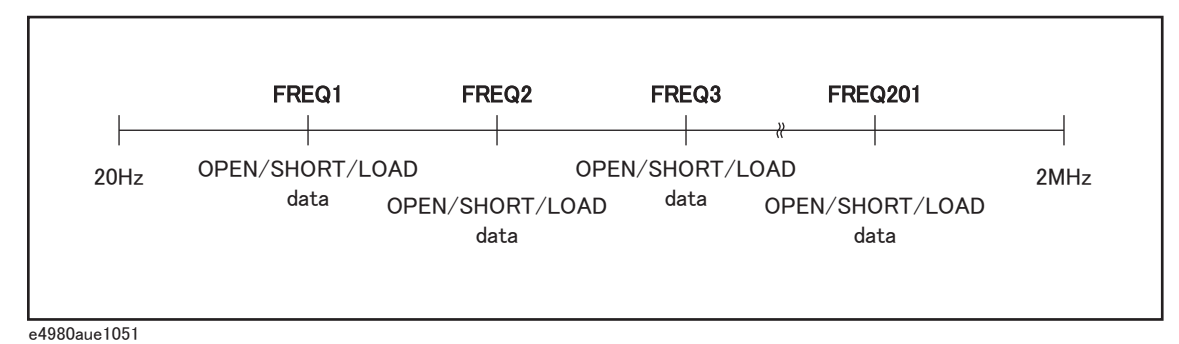

To specify frequency points and carry out open correction:

- **Step 1.** Press [Meas Setup].
- **Step 2.** Press the **CORRECTION** softkey.
- <span id="page-119-1"></span>**Step 3.** Using the cursor keys, select the SPOT No. field.
- **Step 4.** Enter the measurement point number using the softkeys or entry keys. If you have used the entry keys to enter the value, the softkey labels change to unit labels (x1).

You can specify up to 201 measurement points.

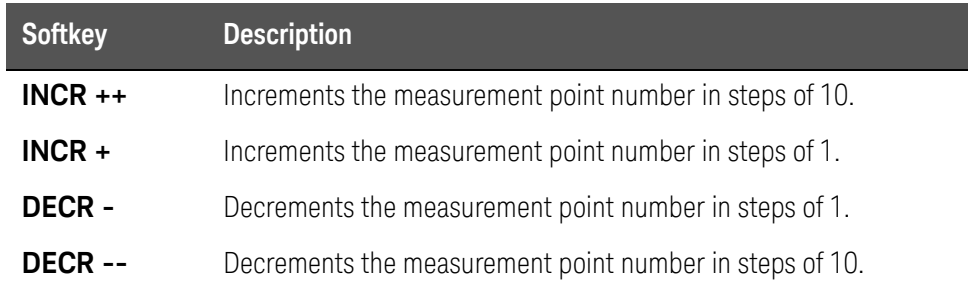

- **Step 5.** Using the cursor keys, select the FREQ field.
- **Step 6.** Enter the frequency using the entry keys. When you have entered the frequency, the softkey labels change to unit labels (Hz, kHz, MHz).
- **Step 7.** Press the **ON** softkey.
- **Step 8.** Connect the UNKNOWN terminal and the text fixture with no DUT connected.
- <span id="page-119-2"></span>**Step 9.** Press the **MEAS OPEN** softkey.
	- During the measurement, an "OPEN measurement in progress" message is shown on the display.
	- When the measurement has finished, the "OPEN measurement in progress" message disappears.

- During the measurement, the **ABORT** softkey is shown. Use this key when you want to abort open correction
- **Step 10.** Repeat [Step 3](#page-119-1) to [Step 9](#page-119-2) until you have specified all of your desired measurement points.
- **Step 11.** Move the cursor into the OPEN field.
- **Step 12.** Press the **ON** key to enable the open correction feature.

To specify frequency points and carry out short correction:

- **Step 1.** Press [Meas Setup].
- **Step 2.** Press the **CORRECTION** softkey.
- <span id="page-120-0"></span>**Step 3.** Using the cursor keys, select the SPOT No. field.
- **Step 4.** Enter the measurement point number using the softkeys or entry keys. If you have used the entry keys to enter the value, the softkey labels change to unit labels (x1).

You can specify up to 201 measurement points.

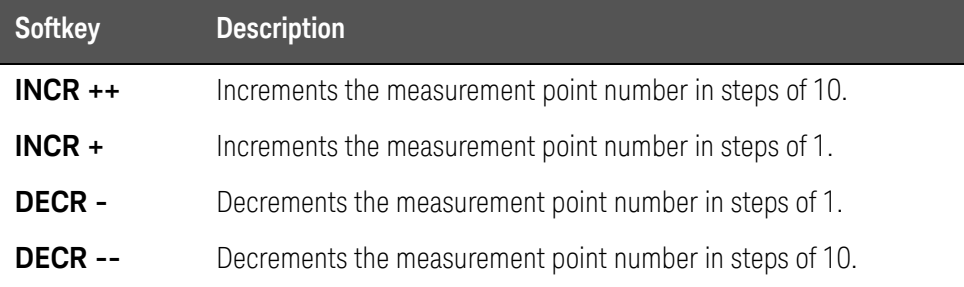

- **Step 5.** Using the cursor keys, select the FREQ field.
- **Step 6.** Enter the frequency using the entry keys. When you enter the frequency, the softkey labels change to unit labels (Hz, kHz, MHz).
- **Step 7.** Press the **ON** softkey.
- **Step 8.** Connect the UNKNOWN terminal and the test fixture and short-circuit the HIGH and LOW test terminals.

#### <span id="page-120-1"></span>**Step 9.** Press the **MEAS SHORT** softkey.

- During the measurement, a "SHORT measurement in progress" message is shown on the display.
- When the measurement has finished, the "SHORT measurement in progress" message disappears.
- During the measurement, the **ABORT** softkey is shown. Use this key when you want to abort short correction

- **Step 10.** Repeat [Step 3](#page-120-0) to [Step 9](#page-120-1) until you have specified all of your desired measurement points.
- **Step 11.** Move the cursor into the SHORT field.
- **Step 12.** Press the **ON** key to enable the short correction feature.

To specify frequency points and carry out load correction:

- **Step 1.** Press [Meas Setup].
- **Step 2.** Press the **CORRECTION** softkey.
- <span id="page-121-0"></span>**Step 3.** Using the cursor keys, select the SPOT No. field.
- **Step 4.** Enter the measurement point number using the softkeys or entry keys. If you use the entry keys to enter the value, the softkey labels change to unit labels  $(x1)$ .

You can specify up to 201 measurement points.

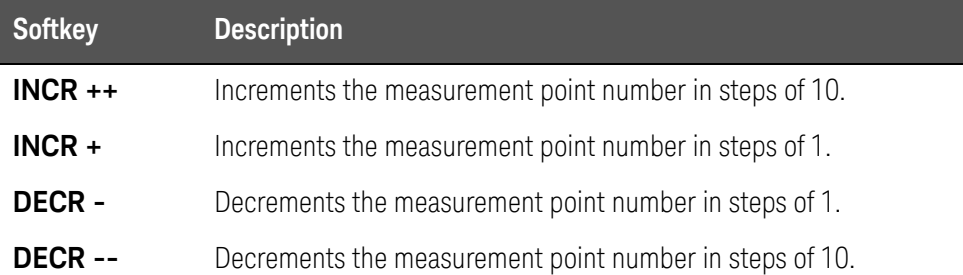

- **Step 5.** Using the cursor keys, select the FREQ field.
- **Step 6.** Enter the frequency using the entry keys. When you enter the frequency, the softkey labels change to unit labels (Hz, kHz, MHz).
- **Step 7.** Press the **ON** softkey.
- **Step 8.** Move the cursor into the REF A field.
- **Step 9.** Enter the known value of the standard's primary parameter using the softkeys or entry keys.
- **Step 10.** Move the cursor into the REF B field.
- **Step 11.** Enter the known value of the standard's secondary parameter using the softkeys or entry keys.
- **Step 12.** Move the cursor into the FREQ field.
- **Step 13.** Connect the standard to the UNKNOWN terminal.
- <span id="page-121-1"></span>**Step 14.** Press the **MEAS LOAD** softkey.
	- During the measurement, a "LOAD measurement in progress" message is shown on the display.

- When the measurement has finished, the "LOAD measurement in progress" message disappears.
- During the measurement, the **ABORT** softkey is shown. Use this key when you want to abort load correction
- **Step 15.** Repeat [Step 3](#page-121-0) to [Step 14](#page-121-1) until you have specified all of your desired measurement points.
- **Step 16.** Move the cursor into the LOAD field.
- **Step 17.** Press the **ON** key to enable the load correction feature.

### Description of Softkeys

To enable/disable or otherwise control the behavior of correction based on specified frequency points, use the following softkeys:

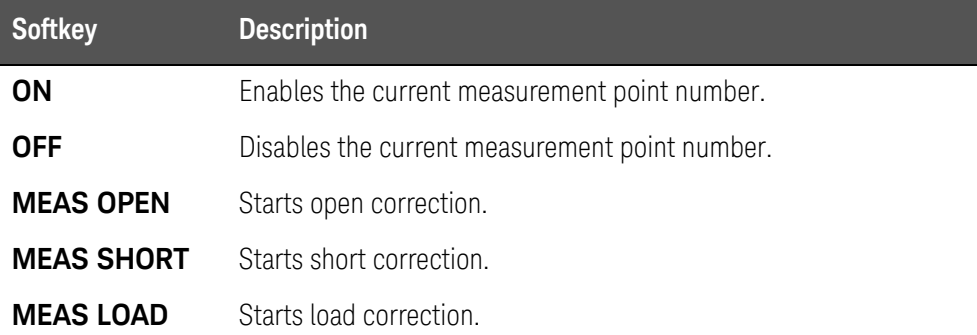

Relationships between Correction Based on All Frequency Points and Correction Based on Specified Frequency Points

> [Figure 4-13](#page-122-0) shows the CORRECTION page and how the open/short/load correction features are related to each other.

<span id="page-122-0"></span>Figure 4-13 How correction features are related to each other

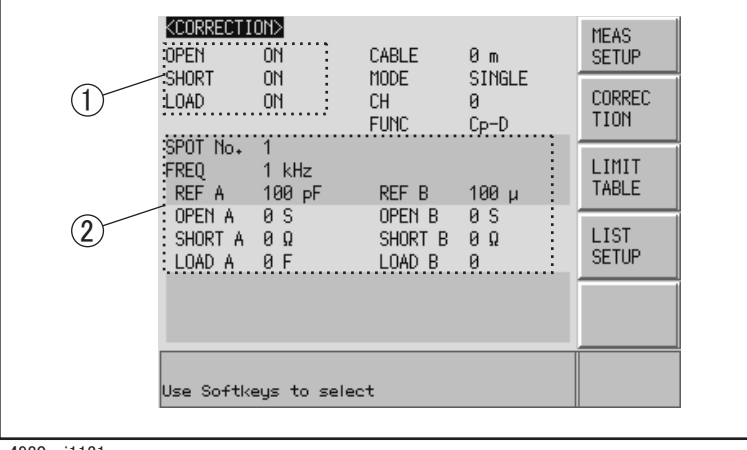

- 1. This area is used to:
	- Carry out correction calculation using either the open/short correction data generated by the interpolation method or the open/short/load correction data at specified frequency points.

Which data is used depends on the test frequencies.

- Obtain the open/short correction data.
- 2. This area is used to:
	- Obtain the open/short/load correction data at each frequency point specified in the FREQ field.
	- Enable or disable the open/short/load correction data at each frequency point specified in the FREQ field.

The following tables show how correction data elements are related to each other when the correction features are enabled in the OPEN, SHORT, and LOAD fields. Correction data elements are selected based on the number of measurement points.

• When test frequency point is equal to the frequency point specified in FREQ field:

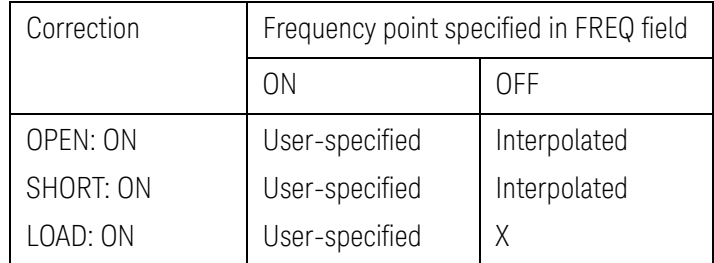

• When test frequency point is NOT equal to the frequency point specified in FREQ field:

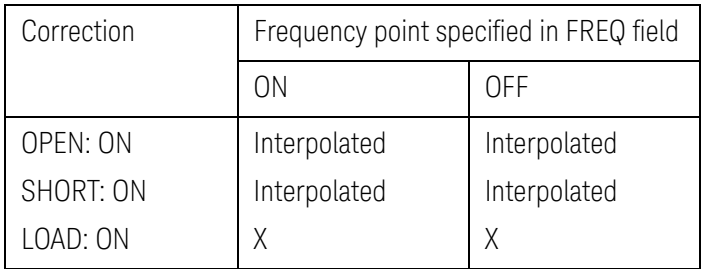

User-specifie Correction data at your specified frequency point are used.

d

Interpolated Correction data generated by interpolation are used.

X Correction is not performed even when correction features are enabled in OPEN, SHORT, and LOAD fields.

When you specify a frequency point whose frequency value is identical to **NOTE** that of an existing frequency point and turn on the correction feature for both points, the frequency point with the smaller measurement point number (SPOT No. field) is selected as the correction data.

Reading/Writing Correction Data

The E4980A/AL allows you to read and write the correction data.

#### To write the correction data:

- **Step 1.** Press the [Meas Setup] key.
- **Step 2.** Press the **CORRECTION** softkey.
- **Step 3.** Using the cursor keys, select the SPOT No. field and enter the measurement point number.
- **Step 4.** Using the cursor keys, select the FREQ field and enter the frequency.
- **Step 5.** Using the cursor keys, select these fields: OPEN A, SHORT A, LOAD A, OPEN B, SHORT B, and LOAD B.
- **Step 6.** Enter the correction data using the softkeys or entry keys. If you use the entry keys to enter the value, the softkey labels change to unit labels (p, n, u, m, x1).

Measurement Functions for the Standard

### Functional Description

When you perform load correction, you have to use the reference value of the standard (either known or pre-measured value). You can select only one of the available measurement functions as the reference value. For more information on the available measurement functions, see ["Measurement Function" on](#page-46-0)  [page 47](#page-46-0).

The load correction feature compensates for error by using a transmission coefficient derived from the relationship between the standard's reference value and the actual measurement. Your selected measurement function is used solely for the calculation of the transmission function.

### To set up the measurement function:

- **Step 1.** Press [Meas Setup].
- **Step 2.** Press the **CORRECTION** softkey.
- **Step 3.** Using the cursor keys, select the FUNC field.
- **Step 4.** Using the cursor keys, select the primary parameter.
- **Step 5.** If there is a secondary parameter and you are presented with another list of measurement parameters, select one of them by using the softkeys.

**NOTE** 

For more information on measurement parameters, see ["Measurement](#page-46-0)  [Function" on page 47](#page-46-0).

Selecting Single/Multiple Correction Mode

#### Functional Description

When equipped with Option 301 (Scanner Interface), E4980A/AL can store up to 128 sets of open/short/load correction data. In addition, it can store one set of the standard's reference value data at a specified frequency point. In multiple correction mode, you can switch among up to 128 data sets to carry out correction. Note that the correction features default to single correction mode.

#### **NOTE**

When you use multiple correction mode, you cannot perform open/short correction by the interpolation method (open/short correction at particular frequency points) but must perform correction at specified frequency points.

User-specified frequency points can be configured separately between single and multiple correction modes.

In multiple correction mode, the channel number for which correction data are selected is displayed on the right-hand side of the CH indicator.

To set up single/multiple correction mode:

- **Step 1.** Press [Meas Setup].
- **Step 2.** Press the **CORRECTION** softkey.
- **Step 3.** Using the cursor keys, select the MODE field.
- **Step 4.** Use the following softkeys:

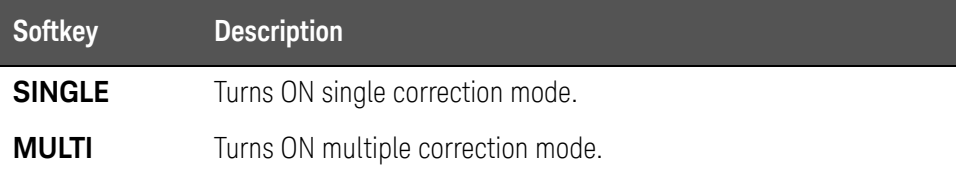

#### **NOTE**

For more information on measurement parameters, see ["Measurement](#page-46-0)  [Function" on page 47](#page-46-0).

**NOTE** 

When Option 301 (Scanner Interface) is not installed and you attempt to switch to multiple correction mode, a Scanner I/F not installed error message appears in the system message area.

Selecting the Cable Length

#### Functional Description

The E4980A/AL has four reference planes (points): the UNKNOWN terminal (0 m), the tip of the 16048A/B test lead (1 m), the tip of the 16048D test lead (2 m), and the tip of the 16048E test lead (4 m). These points serve as the basis for the measurement accuracy.

When you select a cable length of 0 m, you have to use the UNKNOWN terminal to interconnect the outer contacts of lead wires Hcur, Hpot, Lpot, and Lcur.

When you select a cable length of 1 m, you have to use the tip of the 16048A/B 1m test lead to interconnect the outer contacts of lead wires Hcur, Hpot, Lpot, and Lcur.

When you select a cable length of 2 m, you have to use the tip of the 16048D 2m test lead to interconnect the outer contacts of lead wires Hcur, Hpot, Lpot, and Lcur.

When you select a cable length of 4 m, you have to use the tip of the 16048E 4m test lead to interconnect the outer contacts of lead wires Hcur, Hpot, Lpot, and Lcur.

The four-terminal pair structure is terminated at the tip of your selected cable length. When you use the 16048A/B/D/E test lead, connect the supplied terminal plate to the tip of the cable to terminate the four-terminal pair structure.

#### To select the cable length:

- **Step 1.** Press [Meas Setup].
- **Step 2.** Press the **CORRECTION** softkey.
- **Step 3.** Using the cursor keys, select the CABLE field.
- **Step 4.** Use the following softkeys:

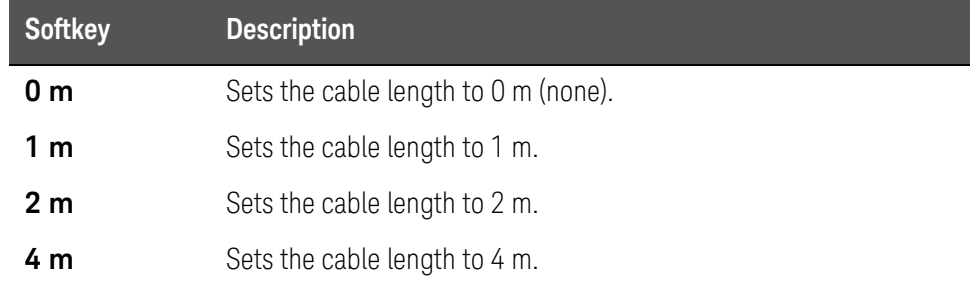

# LIMIT TABLE SETUP Page

Pressing the [Meas Setup] key followed by the **LIMIT TABLE** softkey opens the LIMIT TABLE SETUP page. The LIMIT TABLE SETUP page allows you to configure the E4980A/AL's built-in comparator.

The built-in comparator can sort DUTs into a maximum 10 levels (BIN1 through BIN9 and OUT OF BINS) using up to nine sets of primary parameter limits along with one set of secondary parameter limits. In addition, DUTs that fall within the primary parameter limits but are out of the secondary parameter limits can be sorted into an auxiliary bin.

The comparator counts DUTs up to 999999. When this number is reached, the screen shows "-----" and the counting stops.

To take full advantage of the comparator, we recommend that you equip the E4980A/AL with the handler interface option for use in conjunction with the comparator. The limits for bin sorting can only be configured on the LIMIT TABLE SETUP.

In this page, you can configure each of the following controls with the cursor placed in the corresponding field (denoted in parentheses).

- Measurement function (FUNC field)
- Comparator limit mode (MODE field)
- Tolerance mode nominal value (NOM field)
- Auxiliary bin ON/OFF (AUX field)
- Comparator ON/OFF (COMP field)
- Beep feature (BEEP field)
- Low limit for each bin (LOW field)
- High limit for each bin (HIGH field)

[Figure 4-14](#page-130-0) shows the fields available on this page along with the softkeys corresponding to them.

<span id="page-130-0"></span>Figure 4-14 LIMIT TABLE SETUP Page

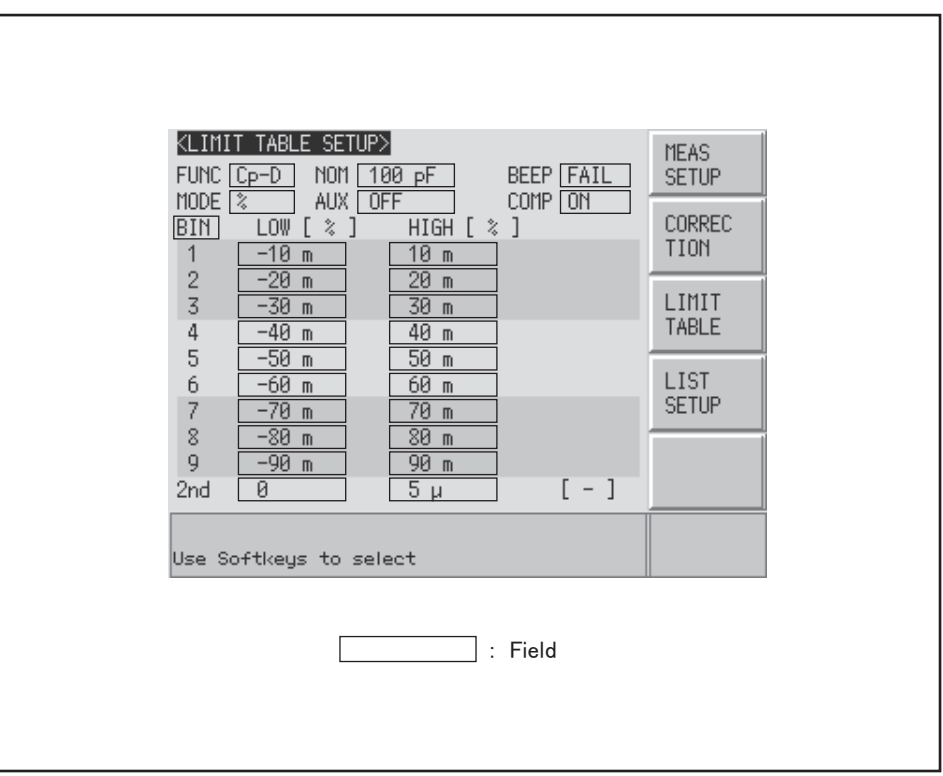

e4980aue1071

Parameter Swap Feature

### Functional Description

The parameter swap feature exchanges the primary and secondary parameters in the FUNC field with each other. For example, when the measurement function is Cp-D and you use the parameter swap feature, the measurement function is changed to D-Cp (see [Figure 4-15](#page-131-0)); after the swap, the comparator uses up to nine sets of limits for parameter D and one set of limits for parameter Cp.

### <span id="page-131-0"></span>Figure 4-15 Parameter Swap Feature

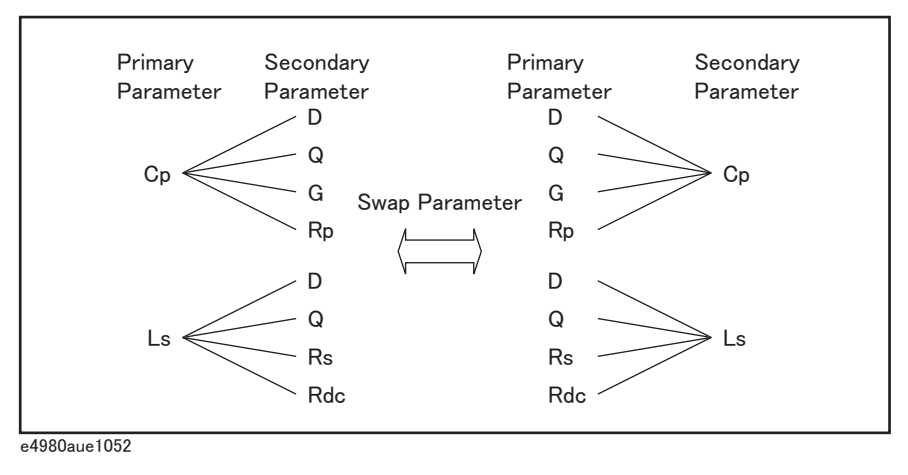

To swap the primary and secondary parameters:

- **Step 1.** Press [Meas Setup].
- **Step 2.** Press the **LIMIT TABLE** softkey.
- **Step 3.** Using the cursor keys, select the FUNC field.
- **Step 4.** Press the **SWAP PARAM** softkey to swap the primary and secondary parameters.

You can revert to the previous setting of primary and secondary parameters by pressing the **SWAP PARAM** softkey again.

Using the parameter swap feature does not change the primary and **NOTE** secondary parameters for the measurement function (on the MEAS DISPLAY and MEAS SETUP pages).

Comparator Limit Mode

### Functional Description

You can specify the primary parameter limit values in one of the following two ways (see [Figure 4-16](#page-132-0)):

• Tolerance mode

In tolerance mode, the comparison limit values are based on the deviations from the specified nominal value, which can be specified in the NOM field. You configure the tolerance mode limit values as a deviation percentage (%) or absolute parameter value.

• Sequential mode

In sequential mode, the comparison limit values are based on the absolute value of the measurement. When you configure these limit values, you have to first define the minimum value and then the maximum value.

#### <span id="page-132-0"></span>Figure 4-16 Tolerance mode and sequential mode

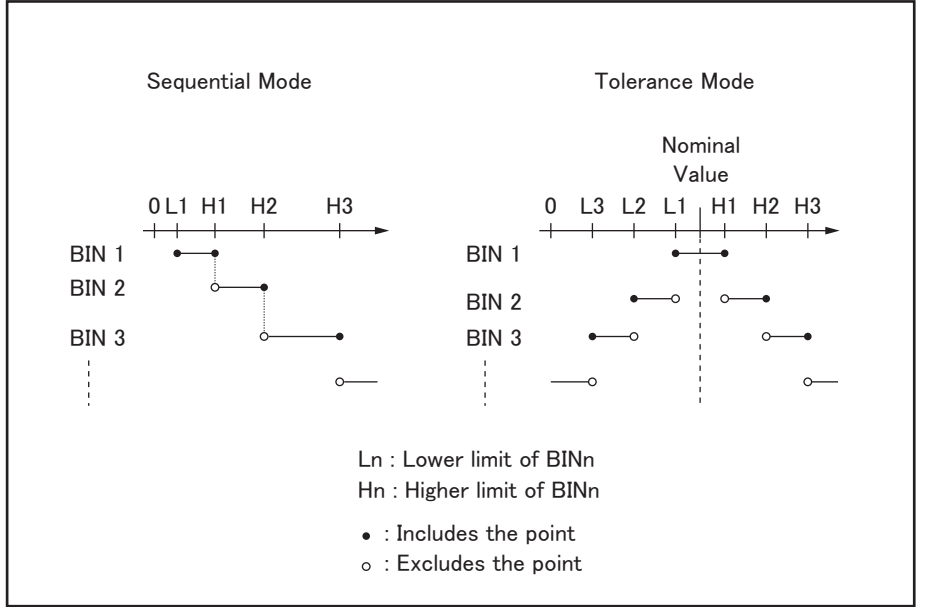

e4980aue1053

### **NOTE**

When you use tolerance mode, you have to assign the narrowest limit value (range) to bin 1, the second narrowest range to bin2, and so on, finally assigning the widest range to the last bin. Should the range assigned to bin 1 be wider than those assigned to subsequent bins, all DUTs would be sorted into bin 1.

In tolerance mode, the lower limit need not be smaller than the nominal value, and the upper limit value need not be larger than the nominal value. As you can see in [Figure 4-17](#page-133-0), as sorting occurs, there may be blanks or overlaps.

<span id="page-133-0"></span>Figure 4-17 Example of sorting in tolerance mode

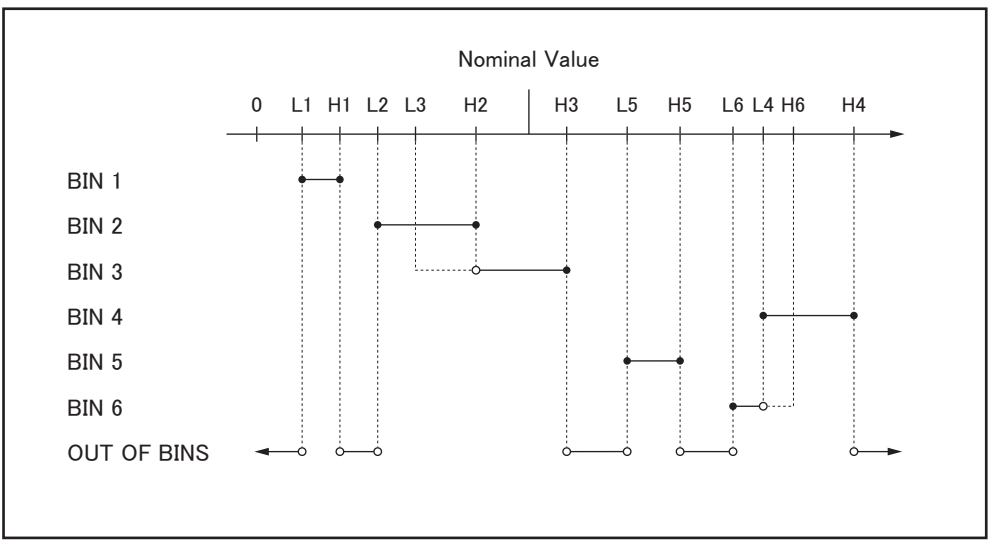

e4980aue1054

### **NOTE**

When the limit table contains any value and you attempt to change the comparator limit mode, you are prompted with a "Clear the table first" warning message. If this is the case, clear the table and then change the limit mode. For information on how to clear the table, see ["To clear the](#page-141-0)  [entire table:" on page 142](#page-141-0).

To set up the comparator limit mode:

- **Step 1.** Press [Meas Setup].
- **Step 2.** Press the **LIMIT TABLE** softkey.
- **Step 3.** Using the cursor keys, select the MODE field.
- **Step 4.** Select your desired limit mode by pressing the appropriate softkey:

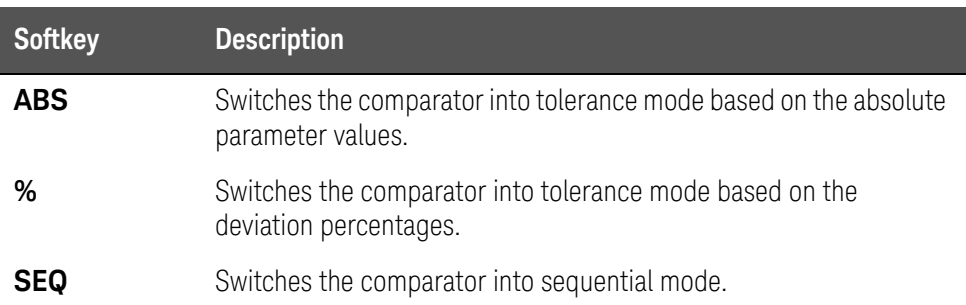

Tolerance Mode Nominal Value

#### Functional Description

When you use tolerance mode as the limit mode for the primary parameter, you have to configure the nominal value.

The nominal value can be configured even when the primary parameter limit mode is sequential, but this does not affect sorting.

When you use a negative nominal value in deviation tolerance mode, be sure to set the lower limit to a value higher than the upper limit because the lower limit value becomes larger than the upper limit value when they are converted into absolute values.

To configure the nominal value:

- **Step 1.** Press [Meas Setup].
- **Step 2.** Press the **LIMIT TABLE** softkey.
- **Step 3.** Using the cursor keys, select the NOM field.
- **Step 4.** Enter the nominal value using the softkeys or entry keys. If you use the entry keys to enter the value, the softkey labels change to unit labels (n, u, m, x1, k).

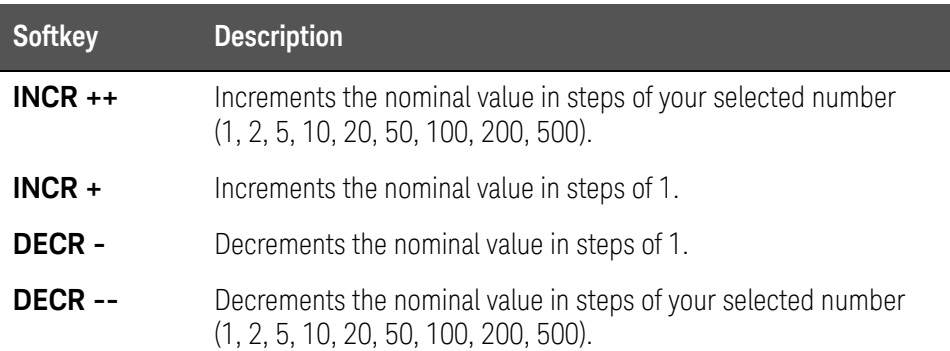

**NOTE** 

Turning On/Off the Comparator

### Functional Description

The E4980A/AL's built-in comparator can sort DUTs into a maximum 10 levels (bin 1 through bin 9 and OUT OF BINS) using up to nine sets of primary parameter limits along with one set of secondary parameter limits.

In addition, DUTs that fall within the primary parameter limits but are out of the secondary parameter limits can be sorted into an auxiliary bin.

#### To turn on or off the comparator:

- **Step 1.** Press [Meas Setup].
- **Step 2.** Press the **LIMIT TABLE** softkey.
- **Step 3.** Using the cursor keys, select the COMP field.

#### **Step 4.** Turn on or off the comparator by pressing the appropriate softkey:

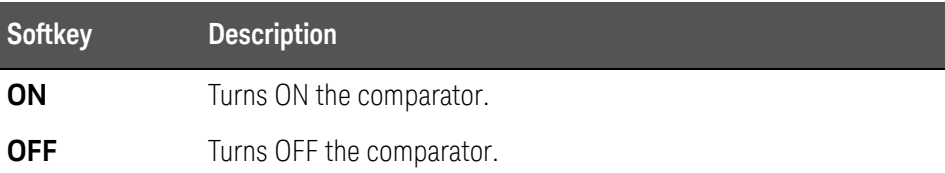

Turning On/Off the Auxiliary Bin

### Functional Description

If the sorting result depends on the secondary parameter, you can specify the secondary parameter limit values in the 2nd LOW/HIGH field. For sorting based on the secondary parameter, there are two scenarios:

• Sorting with the secondary parameter limit values specified and the auxiliary bin turned off:

Only those DUTs that fall within the secondary parameter values are sorted based on the result of comparing the primary parameter values. On the other hand, DUTs that do not fall within the secondary parameter limit values are sorted as OUT OF BINS, regardless of whether they fall within the primary parameter limit values.

Figure 4-18 Auxiliary bin turned off

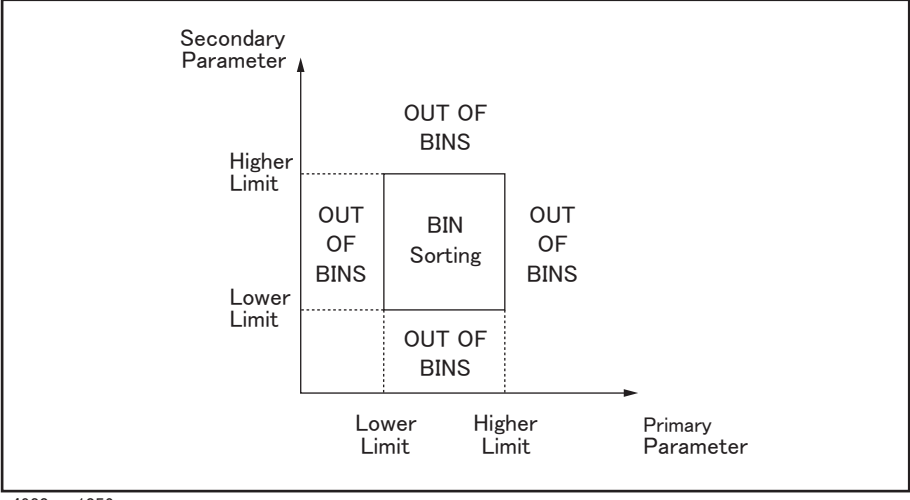

e4980aue1056

Sorting with the secondary parameter limit values specified and the auxiliary bin turned on:

DUTs that do not fall within the primary parameter limit values are sorted as OUT OF BINS. In addition, DUTs that fall within the primary parameter limits but are out of the secondary parameter limits are sorted into the auxiliary (AUX) bin.

Figure 4-19 Auxiliary bin turned on

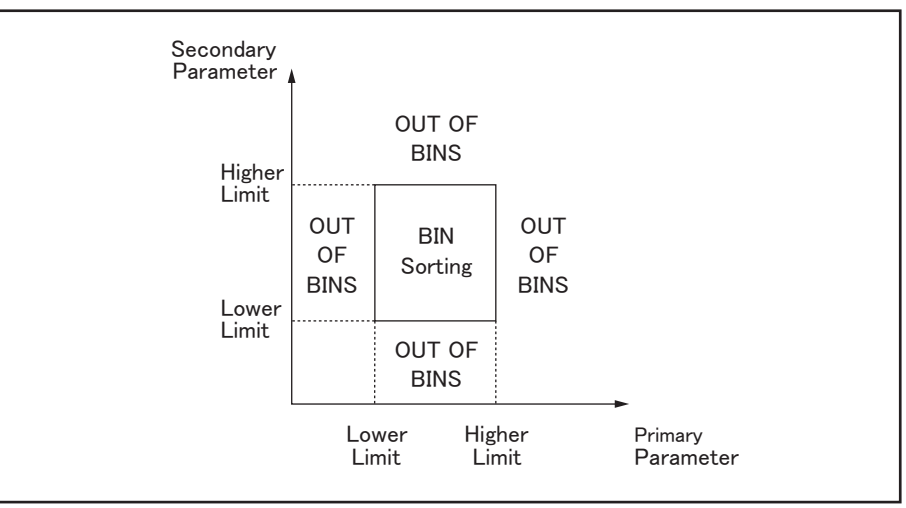

e4980aue1056

### **NOTE**

The upper limit and lower limit of the secondary parameter after preset are set to 9.9E37 and -9.9E37, respectively.

To turn on or off the auxiliary bin:

- **Step 1.** Press [Meas Setup].
- **Step 2.** Press the **LIMIT TABLE** softkey.
- **Step 3.** Using the cursor keys, select the AUX field.
- **Step 4.** Turn on or off the auxiliary (AUX) bin by pressing the appropriate softkey:

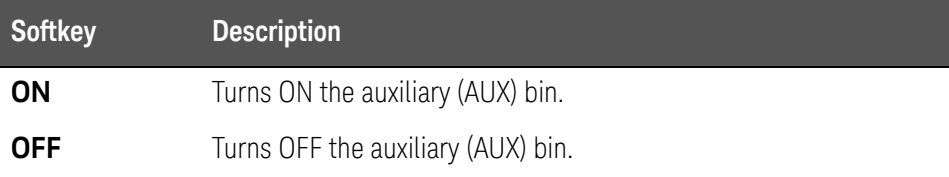

### Beep Feature

### Functional Description

The beep feature of the E4980A/AL behaves differently depending on which beep mode is in effect, as shown in [Table 4-8](#page-138-0). For more information on system beep modes, see ["Turning On/Off the Beep Feature" on page 155](#page-154-0).

The beep feature is available in the BIN COUNT DISPLAY page and LIST SWEEP DISPLAY page.

<span id="page-138-0"></span>Table 4-8 Beep output conditions

| System beep mode | <b>BEEP field of limit</b><br>table | <b>Description</b>                                                                              |
|------------------|-------------------------------------|-------------------------------------------------------------------------------------------------|
| <b>OFF</b>       | FAIL.                               | Beep is never output.                                                                           |
|                  | <b>PASS</b>                         |                                                                                                 |
| 0N               | <b>FAIL</b>                         | Beep is output when the comparator<br>sorting result is OUT OF BIN.                             |
|                  | PASS                                | Beep is output when the comparator<br>sorting result is one of BIN1 through<br>BIN9 or AUX BIN. |

To set up the beep output conditions:

- **Step 1.** Press [Meas Setup].
- **Step 2.** Press the **LIMIT TABLE** softkey.
- **Step 3.** Using the cursor keys, select the BEEP field.
- **Step 4.** Set the beep output conditions by pressing the appropriate softkey:

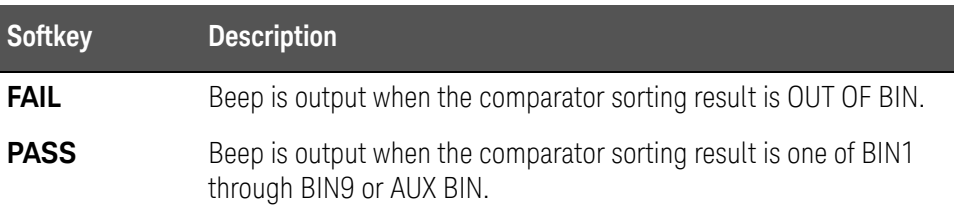

Lower and Upper Limits

### Functional Description

The E4980A/AL's built-in comparator can sort DUTs into a maximum 10 levels (bin 1 through bin 9 and OUT OF BINS) using up to nine sets of primary parameter limits along with one set of secondary parameter limits. Use the LOW/HIGH field for each of bins 1 through 9 to define the primary parameter lower and upper limits and the 2nd LOW/HIGH field to define the secondary parameter lower and upper limits.

When the comparator limit is set to tolerance mode, you have to set the lower limit to a value lower than the upper limit. If the lower limit is higher than the upper limit, a "Warning, Improper high/low limits" warning message appears. If you proceed without correcting the lower and upper limits, that bin's result is null and the comparator continues to the next bin to perform bin sorting.

When the comparator limit is set to sequential mode, the comparison limit values are based on the absolute value of the measurement. When you configure these limit values, you have to first define the minimum value and then the maximum value. If this rule is not followed, a "Warning, Improper high/low limits" warning message appears. If you proceed without correcting the lower and upper limits, that bin's result is null and the comparator continues to the next bin to perform bin sorting.

In sequential mode, you can omit the lower or upper limit or both for bin 1, as shown in the following examples:

- Bin 1: lower limit (L1) only
	- Bin 2: upper limit (H2)

Bin 3: upper limit (H3)

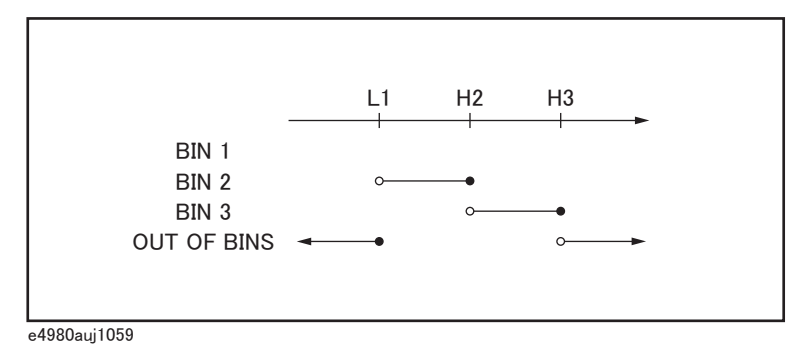

• Bin 1: upper limit (H1) only Bin 2: upper limit (H2)

Bin 3: upper limit (H3)

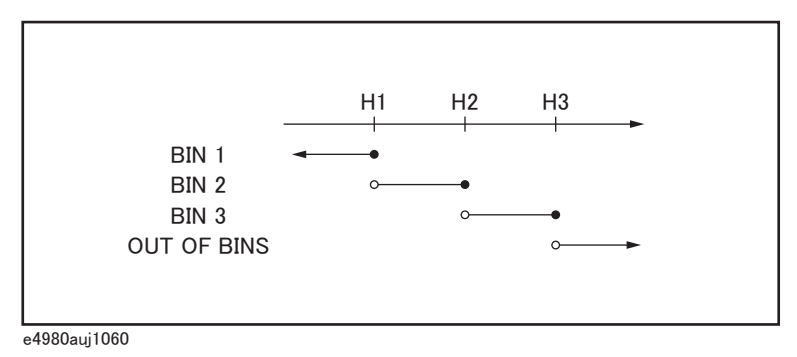

• Bin 2: upper limit (H2)

Bin 3: upper limit (H3)

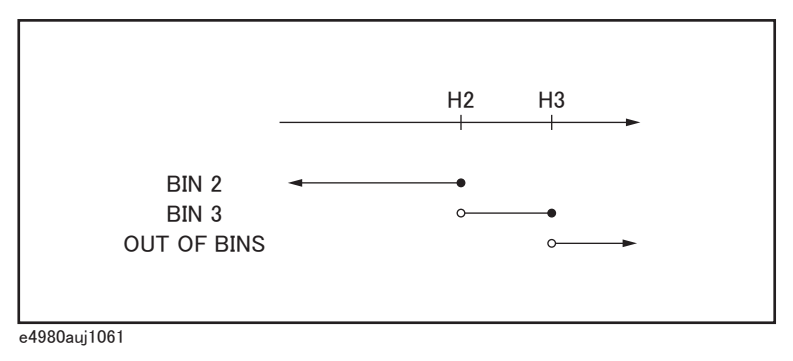

To configure the limit values for tolerance mode:

- **Step 1.** Press [Meas Setup].
- **Step 2.** Press the **LIMIT TABLE** softkey.
- **Step 3.** Using the cursor keys, select the BIN 1 LOW field.
- <span id="page-140-0"></span>**Step 4.** Enter the limit value using the entry keys. When you have entered the value, the softkey labels change to unit labels (n, u, m, x1, k). <sup>1</sup>

If you want to clear your selected limit value, press the **CLEAR** softkey; also, you can clear all of the limit values for your selected bin by pressing the **CLEAR LINE** softkey.

#### You can enter the lower and upper limit values using the **HIGHx(-1)** or **NOTE LOWx(-1)** softkey.

**Step 5.** Repeat [Step 4](#page-140-0) using the cursor keys until you have entered the limit values for bin 9.

<sup>1.</sup> If the primary parameter of the measurement function is C, the softkey labels show these units: p, n, u, m, x1.

- **Step 6.** Move the cursor into the 2nd LOW field and enter the lower limit value for the secondary parameter.
- **Step 7.** Move the cursor into the 2nd HIGH field and enter the upper limit value for the secondary parameter.

To configure the limit values for sequential mode:

- **Step 1.** Press [Meas Setup].
- **Step 2.** Press the **LIMIT TABLE** softkey.
- **Step 3.** Using the cursor keys, select the BIN 1 LOW field.
- **Step 4.** Enter the limit value using the entry keys. When you enter the value, the softkey labels change to unit labels (p, n, u, m, x1).

If you want to clear your selected limit value, press the **CLEAR** softkey; also, you can clear all the limit values for your selected bin by pressing the **CLEAR LINE** softkey.

The LOW field accepts an entry for bin1 only and does not accept an entry **NOTE** for bins 2 through 9. The value entered into the HIGH field for bin 1 is used as the lower limit for bin 2, but the LOW field for bin 2 displays no value.

#### **NOTE**

You can enter the lower or upper limit values using the **HIGHx(-1)** or **LOWx(-1)** softkey.

- **Step 5.** Repeat [Step 4](#page-140-0) using the cursor keys until you have entered the upper limit for bin 9 (BIN 9 HIGH).
- **Step 6.** Move the cursor into the 2nd LOW field and enter the Lower limit value for the secondary parameter.
- **Step 7.** Move the cursor into the 2nd HIGH field and enter the upper limit value for the secondary parameter.

<span id="page-141-0"></span>To clear the entire table:

- **Step 1.** Press [Meas Setup].
- **Step 2.** Press the **LIMIT TABLE** softkey.
- **Step 3.** Using the cursor keys, select the BIN field.
- **Step 4.** Press the **CLEAR TABLE** softkey.

# LIST SWEEP SETUP Page

Pressing the [Meas Setup] key followed by the **LIST SETUP** softkey opens the LIST SWEEP SETUP page. The list sweep feature of the E4980A/AL can perform automatic sweep measurement by sweeping the frequency, signal level, DC bias, or DC source through a maximum 201 sweep points. The LIST SWEEP SETUP page allows you to configure each of the following list sweep measurement controls with the cursor placed in the corresponding field (denoted in parentheses).

- Sweep mode (MODE field)
- Sweep parameter selection (FREQ[Hz], VOLT[V], CURR[A], BIAS[V], BIAS[A], or DC SRC[V] field)
- Sweep point configuration (sweep parameter field)
- Limit parameter selection (LMT field)
- Lower and upper limits (LOW and HIGH fields)

[Figure 4-20](#page-142-0) shows the fields available on this page along with the softkeys corresponding to them.

<span id="page-142-0"></span>Figure 4-20 LIST SWEEP SETUP Page

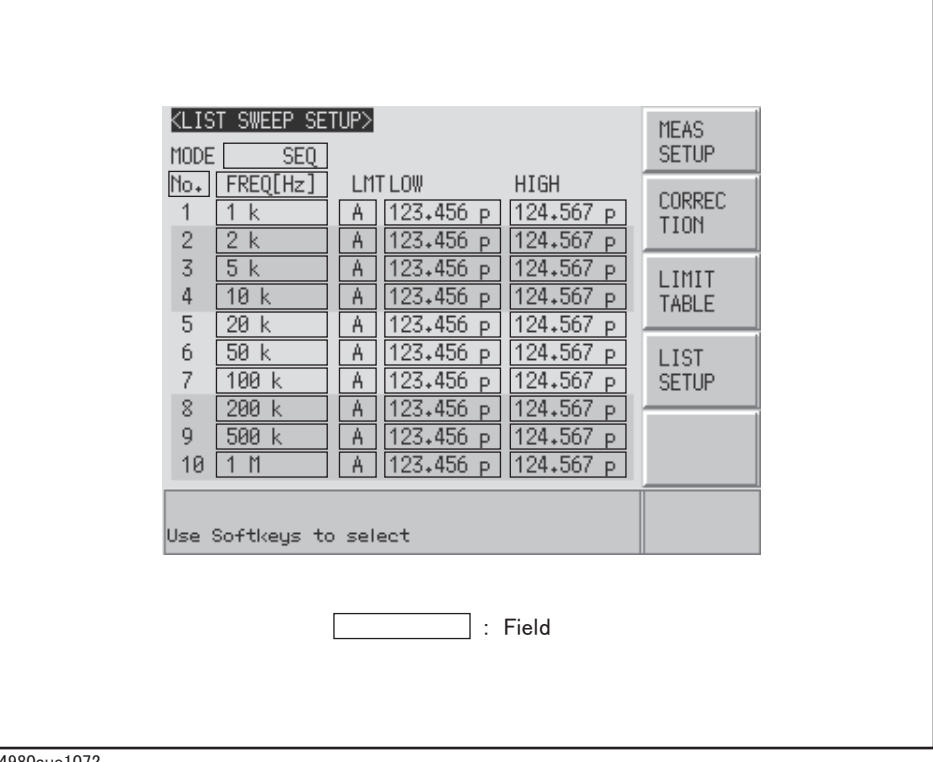

Sweep Mode

### Functional Description

The list sweep feature of the E4980A/AL can perform automatic sweep measurement by sweeping the frequency, signal level, or DC bias through a maximum 201 sweep points. The list sweep feature supports two sweep modes: sequential (SEQ) and step (STEP). In sequential mode, once the E4980A/AL has been triggered, it performs sweep measurement throughout all the defined sweep points. In step mode, the E4980A/AL steps to the next sweep point each time it is triggered.

Figure 4-21 Sequential and step modes

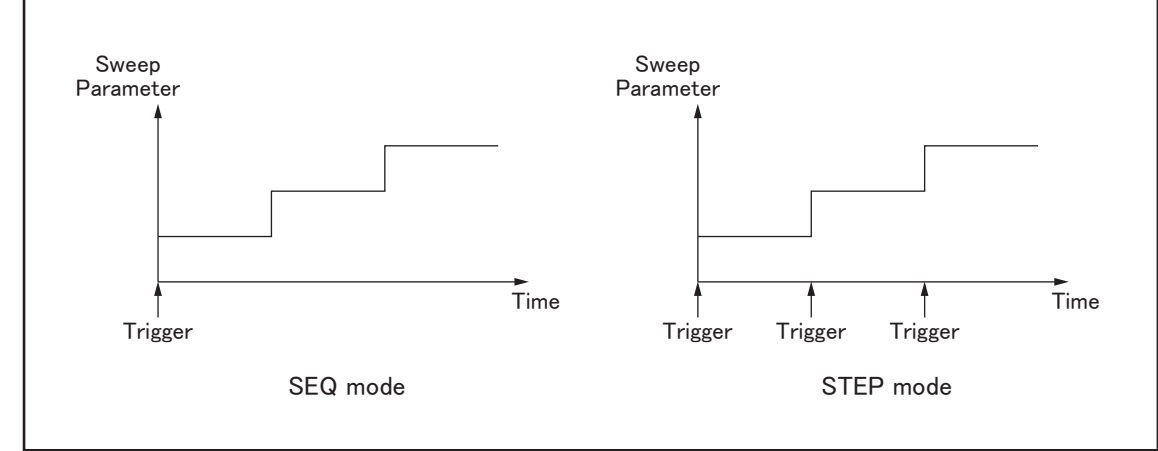

e4980aue1066

To set up the list sweep measurement mode:

- **Step 1.** Press [Meas Setup].
- **Step 2.** Press the **LIST SETUP** softkey.
- **Step 3.** Using the cursor keys, select the MODE field.
- **Step 4.** Select your desired list sweep measurement mode by pressing the appropriate softkey:

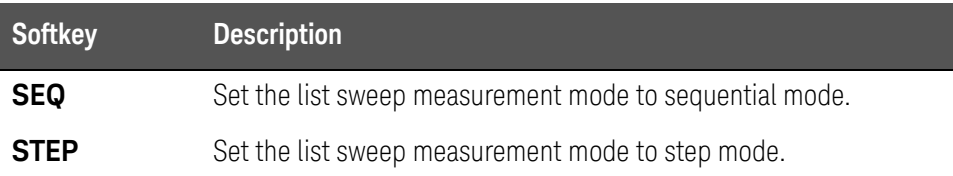
#### List Sweep Parameters

#### Functional Description

The sweep parameter used in list sweep measurement can be measurement frequency, signal level, DC bias, or DC source. Use the sweep point field to specify the list sweep measurement parameter.

To specify the list sweep measurement parameter:

- **Step 1.** Press [Meas Setup].
- **Step 2.** Press the **LIST SETUP** softkey.
- **Step 3.** Using the cursor keys, select the sweep parameter field.
- **Step 4.** Select your desired list sweep measurement parameter by pressing the appropriate softkey:

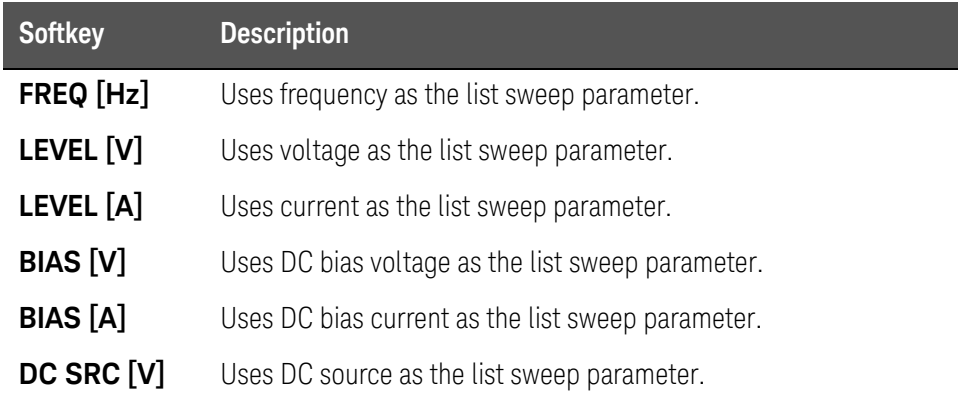

### **NOTE**

When the sweep parameter is set using the SCPI commands, the secondary sweep parameter can be set. In addition, the measurement range can be set for the secondary parameter. For details, refer to [":LIST:STIMulus:TYPE" on page 358](#page-357-0).

Sweep Points and Limit Modes

# Functional Description

The list sweep measurement feature supports up to 201 sweep points as well as measurement limit values. [Figure 4-22](#page-145-0) shows the fields you can use to configure the sweep points, limit parameters, and upper and lower limit values.

<span id="page-145-0"></span>Figure 4-22 Sweep point fields

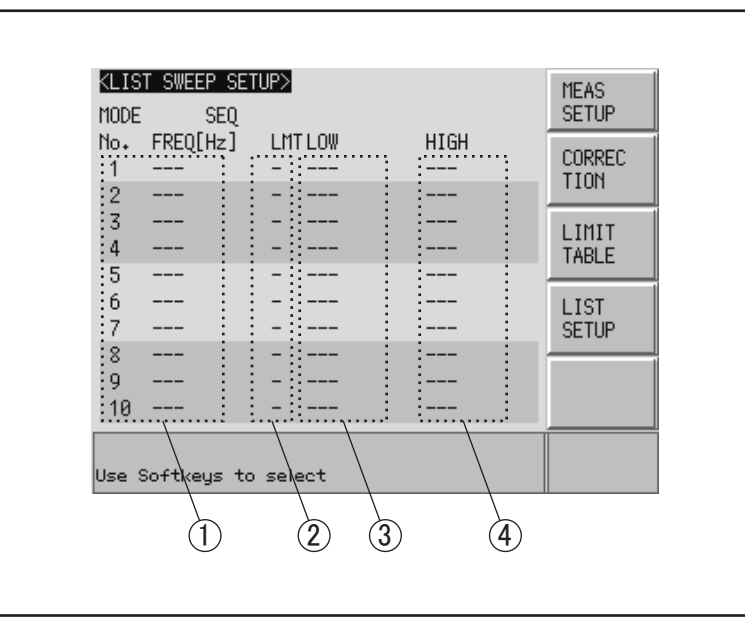

e4980auj1133

- 1 sweep points
- 2 limit parameters
- 3 lower limit values
- 4 upper limit values

#### **NOTE**

If you configure only the lower limit value for a sweep point, DUTs that are below the lower limit value for the selected primary or secondary parameter are evaluated as LOW. If you configure only the upper limit value for a sweep point, DUTs that are above the upper limit value for the selected primary or secondary parameter are evaluated as HIGH.

# **NOTE**

If you specify the limit parameter for a sweep point but omit both lower and upper limit values, DUTs always pass the sweep point evaluated as IN.

Under the following conditions (unless the measurement data status is 0), **NOTE** DUTs are always evaluated as LOW.

- An overload is detected.
- A signal is detected exceeding the allowable limit of the signal source.
- The automatic level control (ALC) feature does not work.

The upper limit value must be larger than the lower limit value. If this rule **NOTE** is not followed, a "Warning, Improper high/low limits" warning message appears, and the DUTs are evaluated as follows:

- If the result is below the lower limit, they are evaluated as LOW.
- If the result is equal to or above the lower limit, they are evaluated as HIGH.

To configure the sweep points:

- **Step 1.** Press [Meas Setup].
- **Step 2.** Press the **LIST SETUP** softkey.
- **Step 3.** Using the cursor keys, select the sweep parameter field.
- <span id="page-146-0"></span>**Step 4.** Using the cursor keys, select one of the sweep point fields (1 through 201).

Also, you can use the following softkeys as needed:

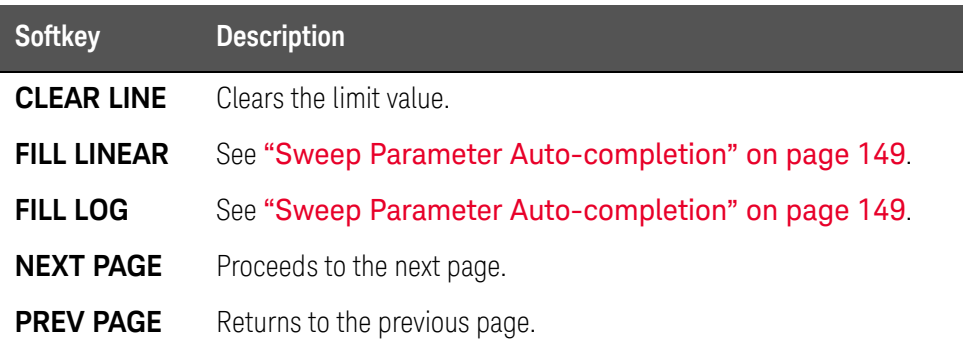

- **Step 5.** Enter the sweep point value using the entry keys. When you enter the value, the softkey labels change to unit labels (u, m, x1, k, M).
- **Step 6.** Using the cursor keys, select the LMT field.
- **Step 7.** Configure the limit parameter by pressing the appropriate softkey:

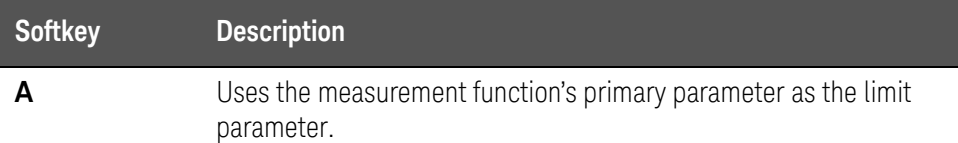

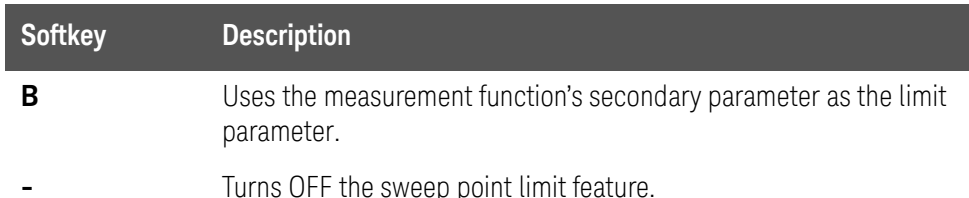

- **Step 8.** Using the cursor keys, select the LOW field.
- **Step 9.** Enter the lower limit value.
- **Step 10.** Using the cursor keys, select the HIGH field.
- <span id="page-147-0"></span>**Step 11.** Enter the upper limit value.
- **Step 12.** Repeat [Step 4](#page-146-0) to [Step 11](#page-147-0).

To clear the entire table:

- **Step 1.** Press [Meas Setup].
- **Step 2.** Press the **LIMIT TABLE** softkey.
- **Step 3.** Using the cursor keys, select the No. field.
- **Step 4.** Press the **CLEAR TABLE** softkey.

#### Settings of upper and lower limit value vary depending on the option

The lower limit value/upper limit value of the sweep parameters you can set vary as follows depending on the option installed in the E4980A/AL. The options are Power/DC Bias Enhance (option 001) and Bias Current Interface (option 002).

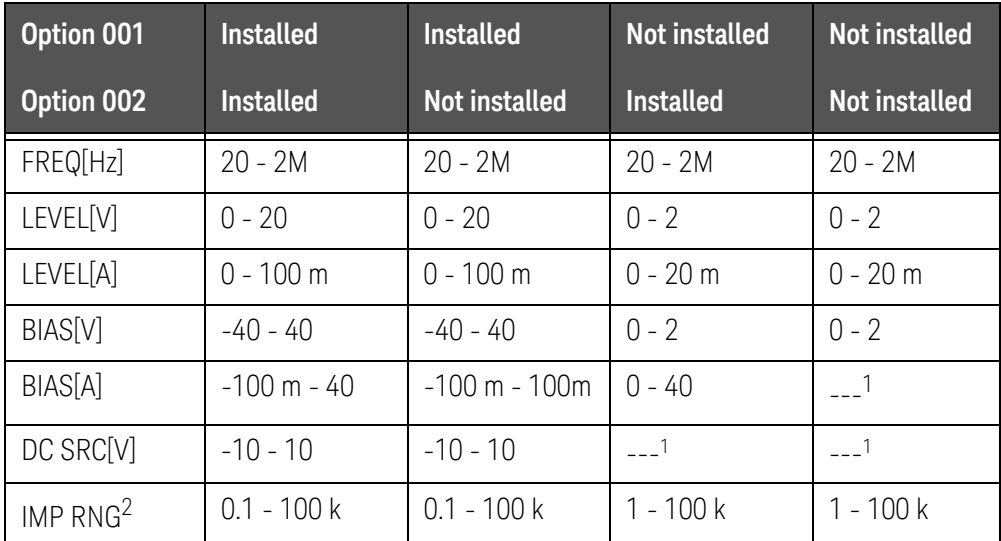

<span id="page-147-1"></span>1. An error message "DC bias opt not installed" appears.

2. GPIB command is available.

<span id="page-148-0"></span>Sweep Parameter Auto-completion

### Functional Description

When you want to enter multiple sweep parameters, you can use the auto-completion feature to specify two points and have the sweep points between them automatically entered.

Figure 4-23 Sweep parameter auto-completion

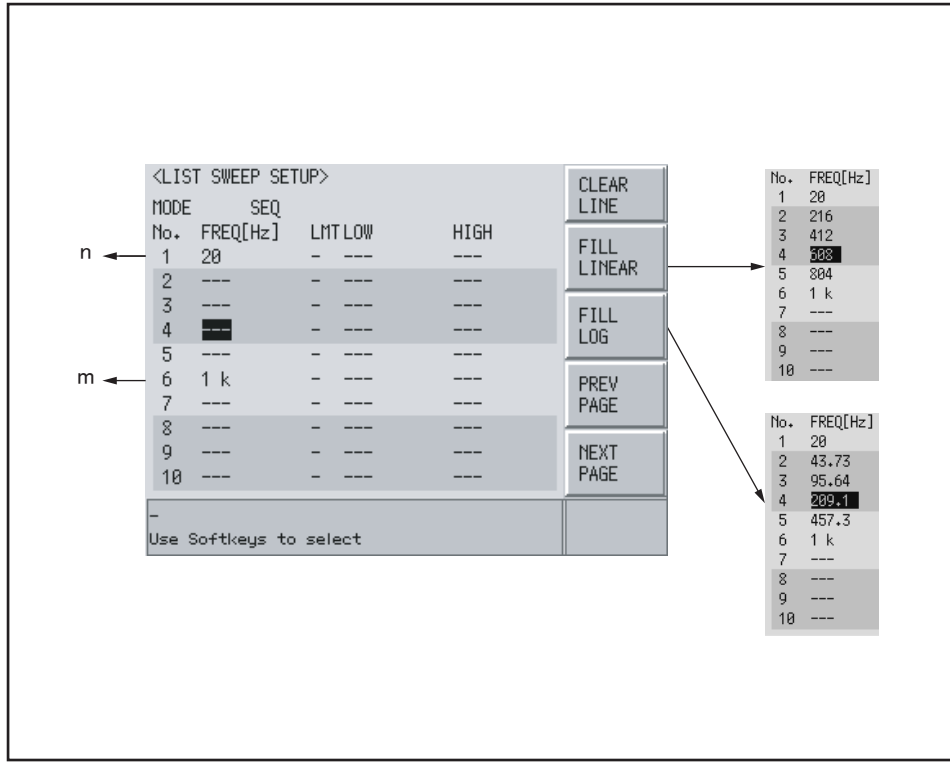

e4980auj1134

To quickly configure multiple sweep points:

- **Step 1.** Press [Meas Setup].
- **Step 2.** Press the **LIST SETUP** softkey.
- **Step 3.** Using the cursor keys, select the sweep parameter field.
- **Step 4.** Specify the start point by selecting the corresponding sweep point field (n) with the cursor keys.
- **Step 5.** Specify the end point by selecting the corresponding sweep point field (m) with the cursor keys.

#### **Step 6.** Have all sweep points between the start and end points automatically entered by pressing the appropriate softkey:

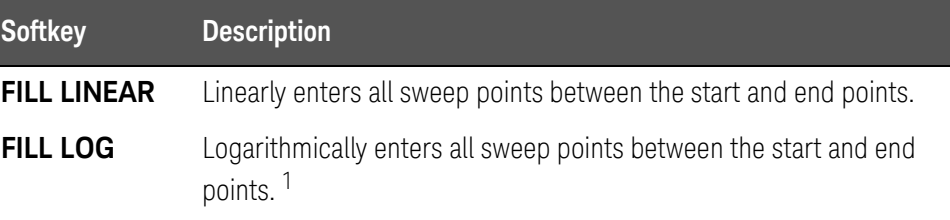

1. Available only when using the frequency as the list sweep parameter.

If n is not found, calculation is made on the assumption that n=1 represents the minimum value.

If m is not found, calculation is made on the assumption that m=201 represents the maximum value.

**NOTE** 

User's Guide

# 5 System Configurations

This chapter provides information on the various settings accessible through the SYSTEM MENU page of the E4980A/AL.

# SYSTEM INFO Page

Press the [System] key to open the **SYSTEM INFO** page. This page displays the system information of the E4980A/AL, and it allows you to configure each of the following measurement controls with the cursor placed in the corresponding field (denoted in parentheses).

- Handler interface (HANDLER I/F field)
- Scanner interface (SCANNER I/F field)

[Figure 5-1](#page-150-0) shows the fields available on this page along with their corresponding softkeys.

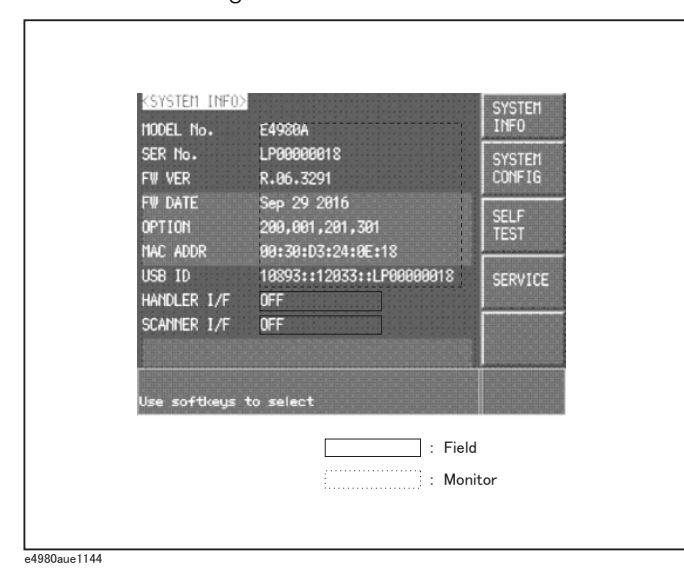

<span id="page-150-0"></span>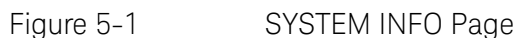

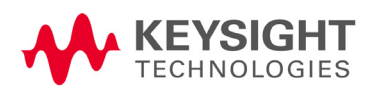

Handler Interface

# Functional Description

When equipped with Option 201 Handler Interface, the E4980A/AL can interact with the handler. The 36-contact Amphenol connector on the rear panel is used to connect the interface, through which control input/output signals and comparator bin sorting result signals are communicated.

For more information on available options, see Appendix E, "Handler [Interface," on page 457](#page-456-0).

# **NOTE**

When the E4980A/AL is not equipped with the Handler Interface, the HANDLER I/F field shows a "NOT INSTALLED" message and the ON/OFF settings are not available.

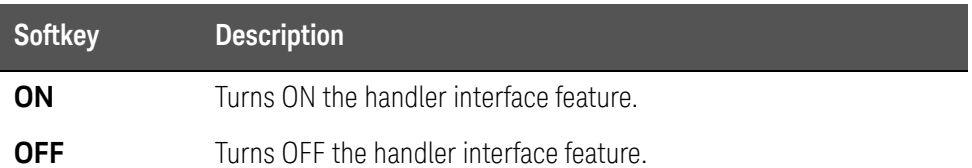

#### Scanner Interface

#### Functional Description

When equipped with Option 301 Scanner Interface, the E4980A/AL supports multi-channel correction. The 14-contact Amphenol connector on the rear panel is used to connect the interface, through which control output signals and multi-channel correction channel selector signals are communicated.

For more information on available options, see Appendix F, "Scanner [Interface," on page 485](#page-484-0).

### **NOTE**

When the E4980A/AL is not equipped with the Scanner Interface, the SCANNER I/F field shows a "NOT INSTALLED" message and the ON/OFF settings are not available.

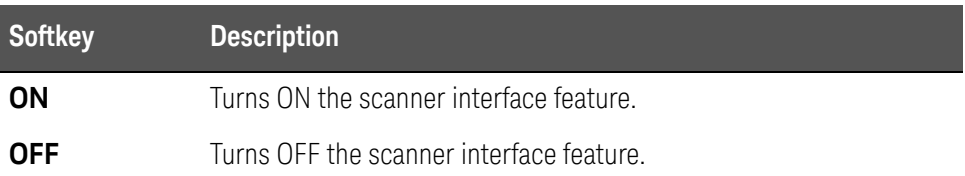

#### Monitor Information

The SYSTEM INFO page displays the following monitor information. None of this information can be edited on the SYSTEM INFO page.

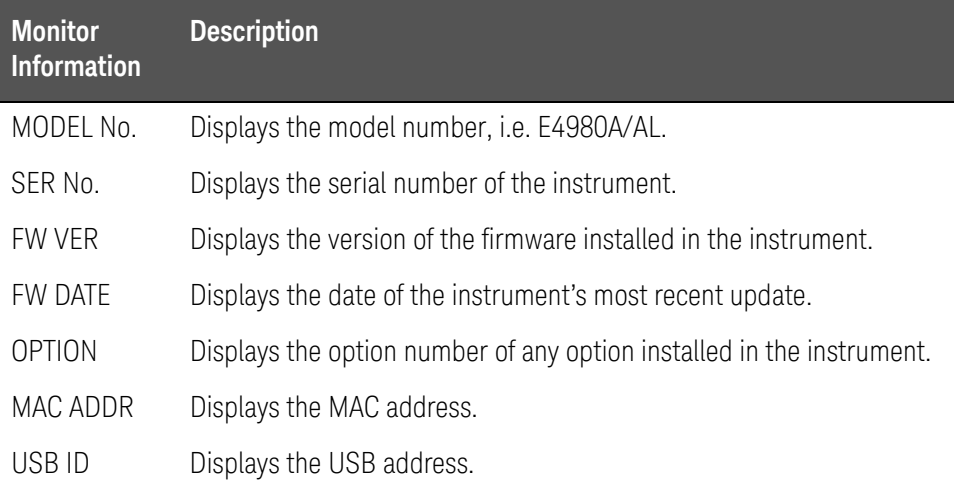

# SYSTEM CONFIG Page

Pressing the [System] key followed by the **SYSTEM CONFIG** softkey opens the SYSTEM CONFIG page. The SYSTEM CONFIG page displays the GPIB interface and LAN status, and it allows you to configure each of the following controls with the cursor placed in the corresponding field (denoted in parentheses).

- Beep feature ON/OFF (BEEPER ENABLED field)
- Beep tone configuration (BEEPER TONE field)
- System date configuration (DATE/TIME field)
- GPIB address configuration (GPIB ADDR field)
- IP address obtaining method configuration (IP CONFIG field)
- Manual IP address configuration (MANUAL IP ADDR field)
- Subnet mask configuration (MANUAL SUBNET MASK field)
- Gateway configuration (MANUAL GATEWAY field)

In addition, this page displays the IP address, subnet mask, and gateway settings obtained by setting the IP address to AUTO.

[Figure 5-2](#page-153-0) shows the fields available on this page along with their corresponding softkeys.

# <span id="page-153-0"></span>Figure 5-2 SYSTEM CONFIG Page

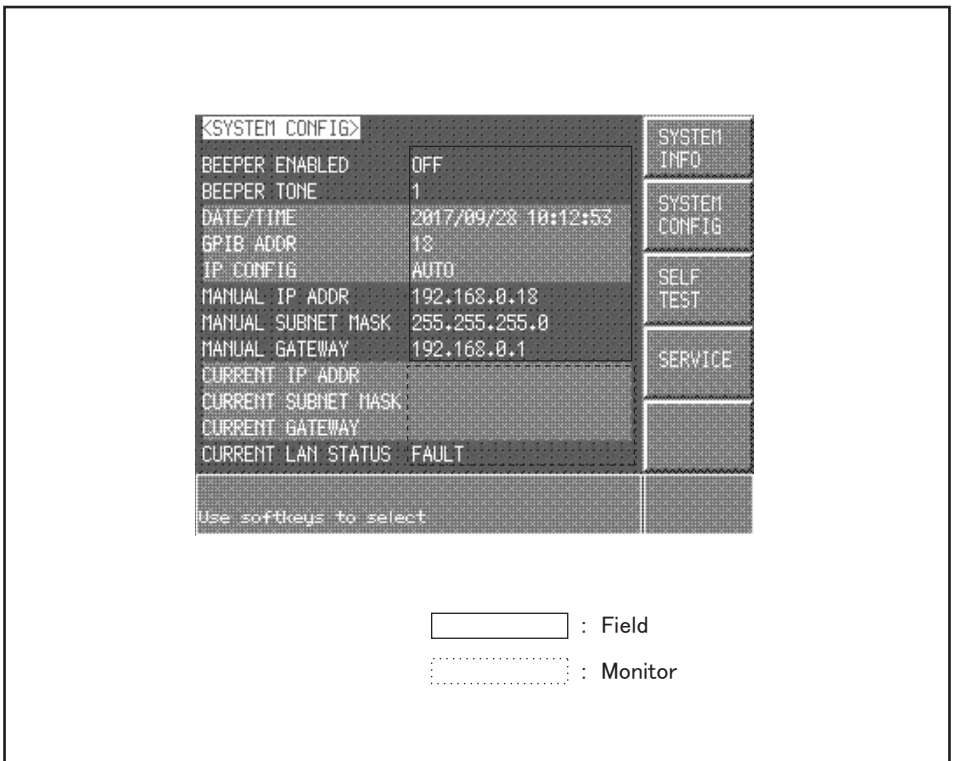

e4980aue3003

Turning On/Off the Beep Feature

# Functional Description

The E4980A/AL has a beep feature that generates beeps when one or more of the following conditions occur:

- An error message or warning message has appeared.
- The instrument has completed open/short correction.
- The instrument has completed open/short/load correction at user-specified frequency points.
- <span id="page-154-0"></span>• The DUT has failed the limit test or has been sorted as OUT OF BIN/AUX BIN by the comparator.  $1$
- The DUT has passed the limit test or has been sorted into one of bins 1 through 9 by the comparator.  $1$
- You have turned on/off the key lock.

Regardless of whether the beep feature is on or off, beeps are generated whenever:

- E4980A/AL starts up.
- You change the beep tone through the front panel.

The beep feature does not support volume control.

# **NOTE**

To set up the beep feature:

- **Step 1.** Press [System].
- **Step 2.** Press the **SYSTEM CONFIG** softkey.
- **Step 3.** Use the cursor keys to select the BEEPER ENABLED field.
- **Step 4.** Turn on or off the beep feature by pressing the appropriate softkey:

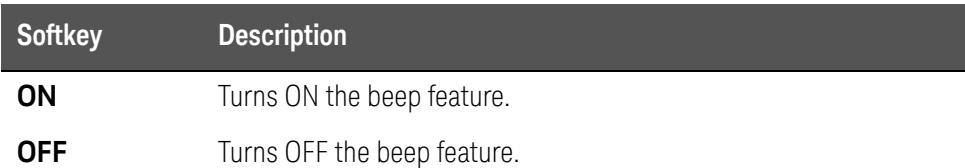

<sup>1.</sup> You can use the BEEP field on the LIST SWEEP SETUP page or the COMP:BEEP command to turn on/off the beep feature for the comparator.

Changing the Beep Tone

# Functional Description

The E4980A/AL allows you to change the beep tone to one of five levels.

To change the beep tone:

- **Step 1.** Press [System].
- **Step 2.** Press the **SYSTEM CONFIG** softkey.
- **Step 3.** Use the cursor keys to select the BEEPER TONE field.
- **Step 4.** Change the beep tone by pressing the appropriate softkey:

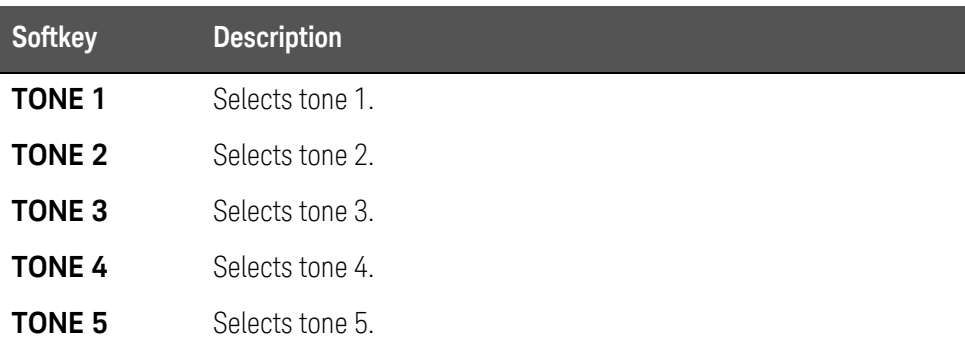

Changing the Beep Tone

# Functional Description

The E4980A/AL allows you to change the beep tone to one of five levels.

To change the beep tone:

- **Step 1.** Press [System].
- **Step 2.** Press the **SYSTEM CONFIG** softkey.
- **Step 3.** Use the cursor keys to select the BEEPER TONE field.
- **Step 4.** Change the beep tone by pressing the appropriate softkey:

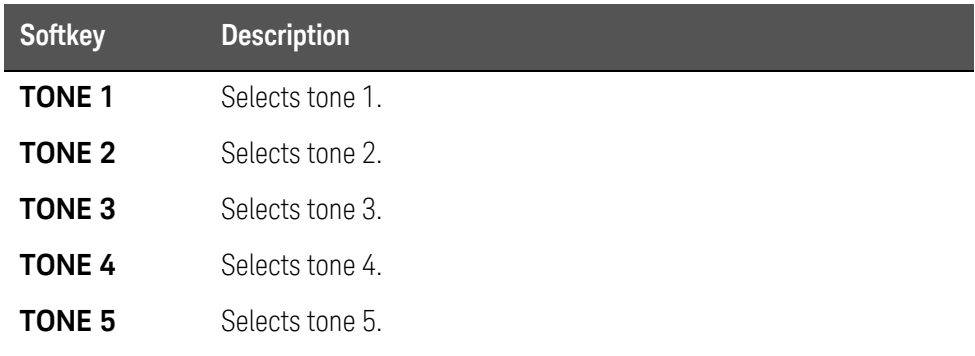

Configuring the System Date

# Functional Description

The E4980A/AL features a built-in clock.

# To configure the system date:

- **Step 1.** Press [System].
- **Step 2.** Press the **SYSTEM CONFIG** softkey.
- **Step 3.** Use the cursor keys to select the DATE/TIME field.
- **Step 4.** Use the following softkeys:

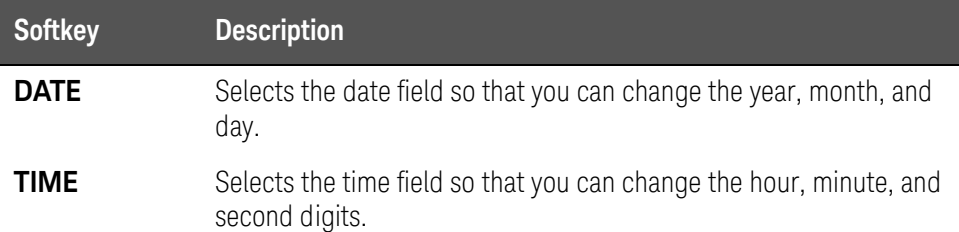

**Step 5.** If you have selected the date field, use the following keys to edit the year, month, and day. If you have selected the time field, proceed to [Step 7](#page-157-0).

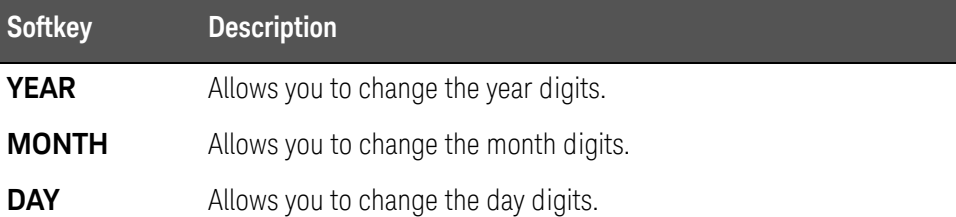

**Step 6.** Enter the year/month/day using the softkeys or entry keys. If you use the entry keys to enter the value, the softkey labels change to unit labels (x1).

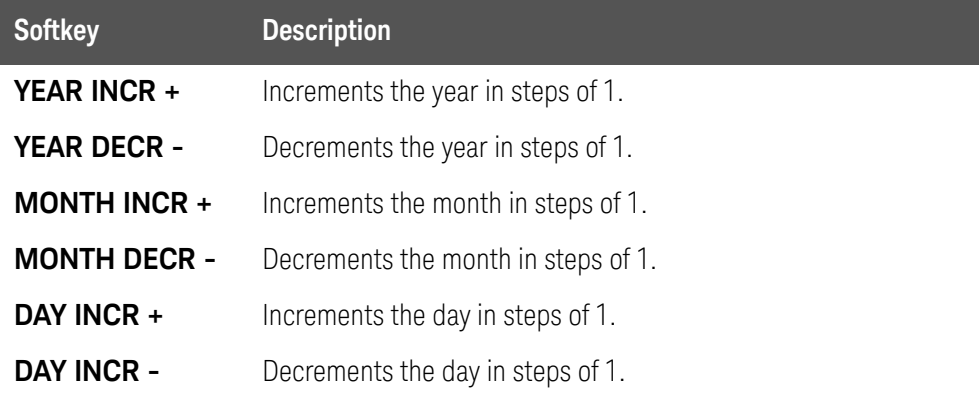

#### <span id="page-157-0"></span>**NOTE**

When you enter the year through the entry keys, use a four-digit value.

**Step 7.** If you have selected the time field, use the following keys to edit the hour, minute, and second digits.

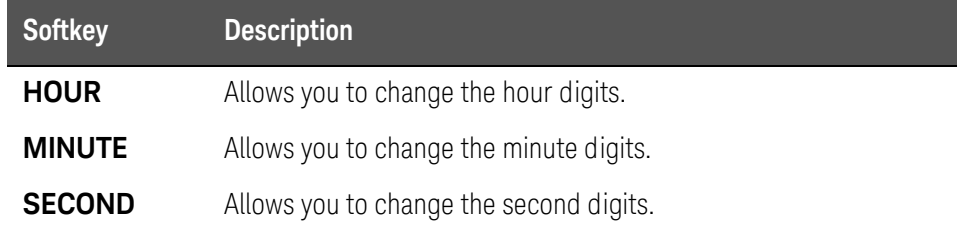

**Step 8.** Enter the hour/minute/second digits using the softkeys or entry keys. If you use the entry keys to enter the value, the softkey labels change to unit labels  $(x1)$ .

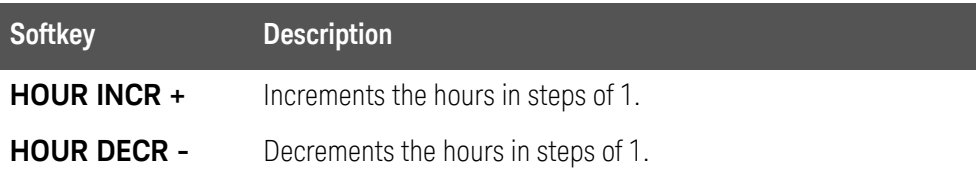

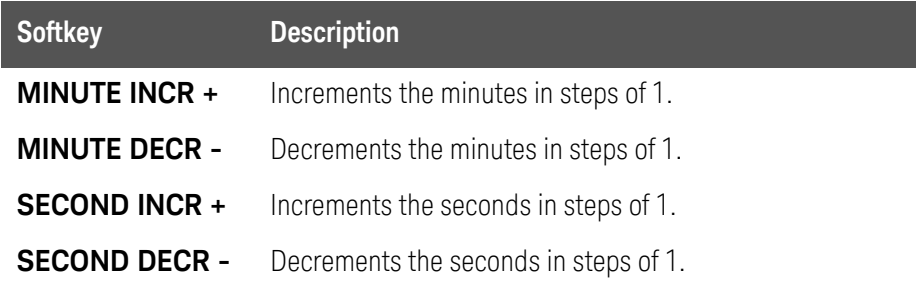

#### When you enter the hour with the entry keys, use a value within the range of 0 (midnight) through 23 (11:00 pm).

### Configuring the GPIB Address

**NOTE** 

### Functional Description

Before you can control the E4980A/AL by issuing GPIB commands from an external controller connected via its GPIB connector, you have to configure the GPIB address of your E4980A/AL. For information on the concept and implementation of automatic configuration by use of GPIB, see "GPIB remote [control system" on page 222](#page-221-0).

#### To configure the GPIB address:

- **Step 1.** Press [System].
- **Step 2.** Press the **SYSTEM CONFIG** softkey.
- **Step 3.** Use the cursor keys to select the GPIB ADDR field.
- **Step 4.** Enter a value with the entry keys in the range of 0 through 30.

Configuring the LAN IP address

# Functional Description

To enable the E4980A/AL to communicate over a local area network (LAN), you have to configure its IP address and connect a LAN cable. The IP address can be either automatically obtained or manually configured. For automatic configuration, two methods are available: DHCP and AUTO-IP.

When the IP address is set to **AUTO**, DHCP address is set at first. If DHCP fails to obtain the address, however, AUTO-IP address is set. When the IP address is set to **MANUAL**, the address manually configured is set.

For information on the concept and implementation of automatic configuration by use of a LAN, see ["LAN remote control system" on page 224](#page-223-0).

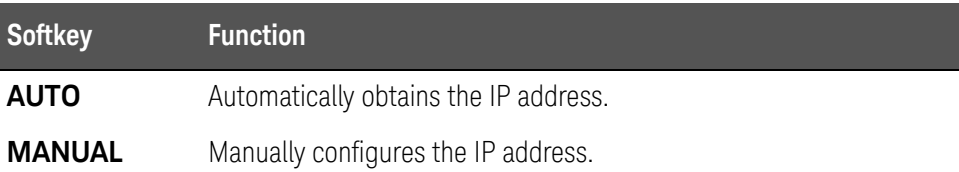

### Table 5-1 **IP** address configuration methods

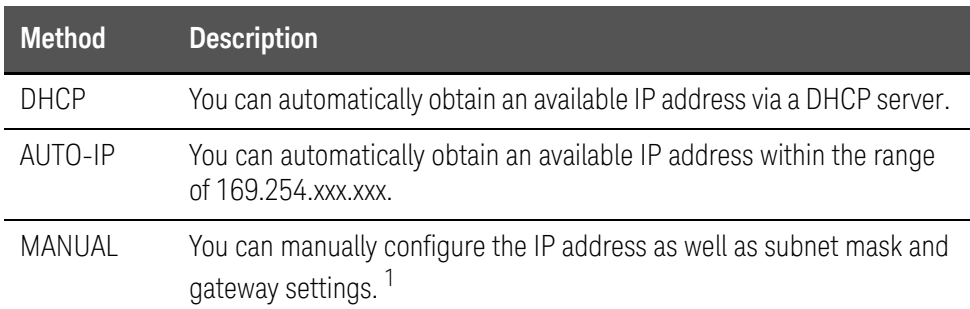

1. Consult your network administrator for relevant settings of your network.

Once you have automatically obtained an IP address, you can check the following monitor areas in the SYSTEM CONFIG page to see the address, subnet mask, and gateway:

- CURRENT IP ADDR
- CURRENT SUBNET MASK
- CURRENT GATEWAY

To automatically obtain the IP address:

- **Step 1.** Press [System].
- **Step 2.** Press the **SYSTEM CONFIG** softkey.
- **Step 3.** When you want to obtain the IP address automatically, select the IP CONFIG field using the cursor keys and then press the **AUTO** softkey.

To manually configure the IP address:

- **Step 1.** Press [System].
- **Step 2.** Press the **SYSTEM CONFIG** softkey.
- **Step 3.** Use the cursor keys to select the IP CONFIG field and then press the **MANUAL** softkey.
- **Step 4.** Use the cursor keys to select the MANUAL IP ADDR field.
- **Step 5.** Enter the IP address using the entry keys.

Example: 192.168.10.1

- **Step 6.** Press the **ENTER** softkey.
- **Step 7.** Use the cursor keys to select the MANUAL SUBNET MASK field.
- **Step 8.** Enter the subnet mask using the entry keys.
- **Step 9.** Press the **ENTER** softkey.
- **Step 10.** Use the cursor keys to select the MANUAL GATEWAY field.
- **Step 11.** Enter the gateway using the entry keys.
- **Step 12.** Press the **ENTER** softkey.

#### Checking the LAN connection status

You can check the CURRECT LAN STATUS monitor area to see the LAN connection status of the E4980A/AL. The status is expressed as one of the following:

#### Table 5-2 LAN connection status

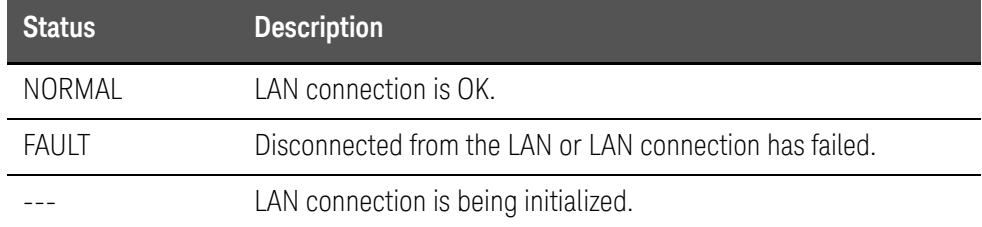

System Configurations SELF TEST Page

# SELF TEST Page

Pressing the [System] key followed by the **SELF TEST** softkey opens the SELF TEST page. The SELF TEST page, intended for maintenance and repair, allows you to check the behavior of the E4980A/AL. You can choose one of available test items with the cursor placed in the corresponding field (denoted in parentheses).

• Choosing a Test Item (TEST No. field)

[Figure 5-3](#page-161-0) shows the fields available on this page along with their corresponding softkeys.

<span id="page-161-0"></span>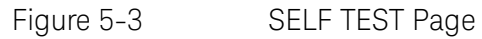

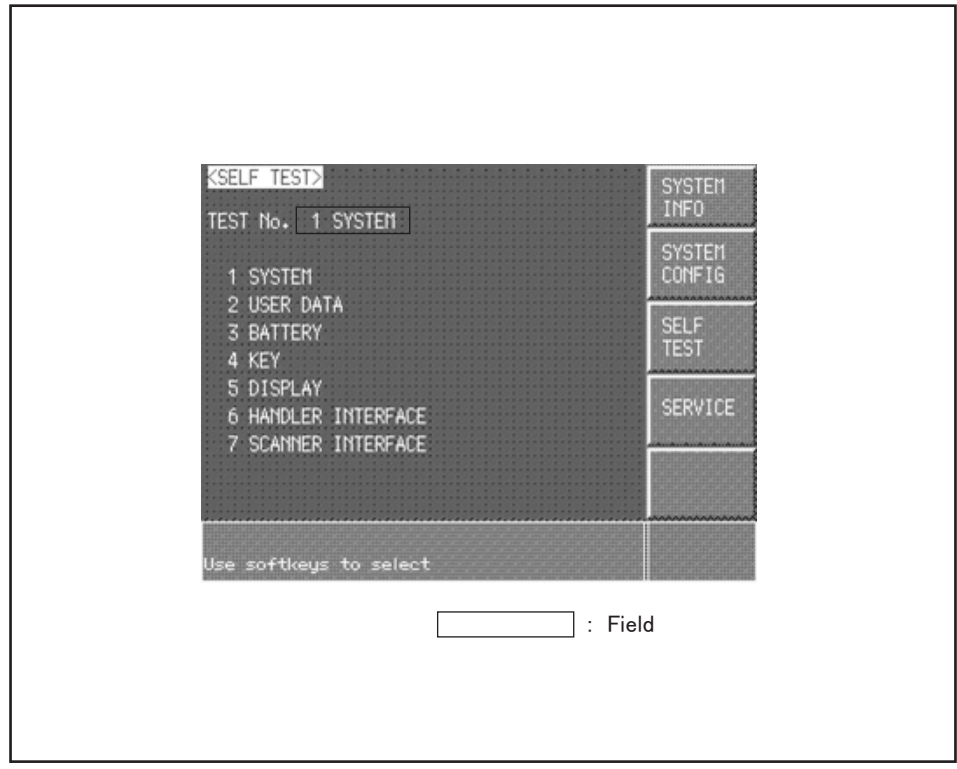

⊖4980aue1146

System Configurations SELF TEST Page

Choosing a Test Item

# Functional Description

The E4980A/AL can run the following self tests:

# Table 5-3

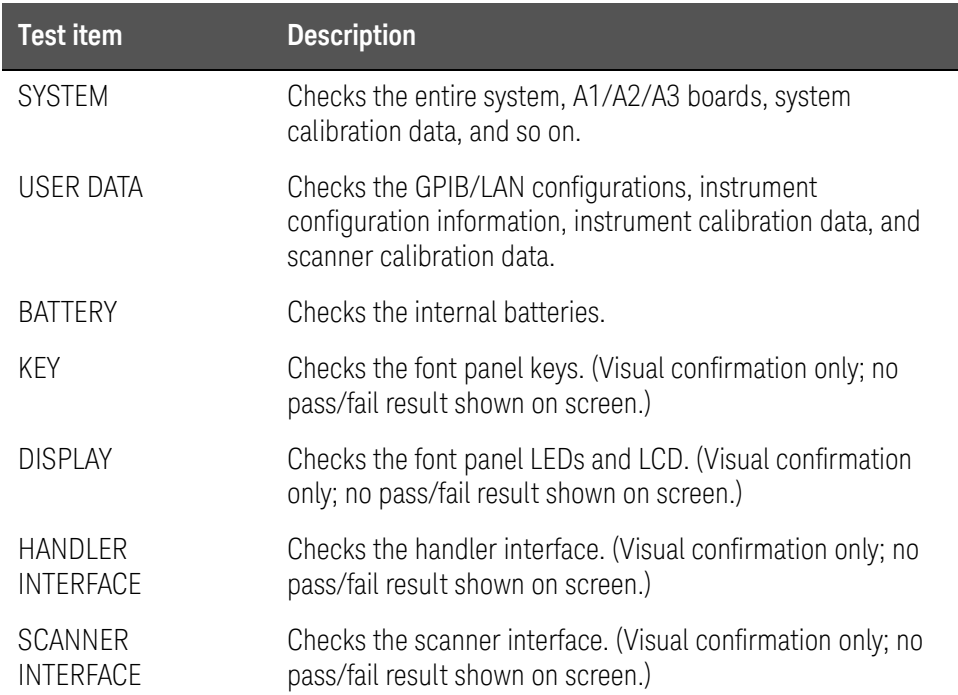

# To run a self test:

For step-by-step instructions, see ["Daily Checks \(Executing the self-test\)" on](#page-416-0)  [page 417](#page-416-0).

System Configurations SERVICE Page

# SERVICE Page

Pressing the [System] key followed by the **SERVICE** softkey opens the SERVICE page.

This page is read-only.

This page displays the system information of the E4980A/AL and allows you to save the displayed information into USB memory, but it does NOT allow you to modify or delete the information.

# **NOTE**

The system information of the E4980A/AL may be used for support and repair by Keysight Technologies but will never be used for any other purpose.

Figure 5-4 S

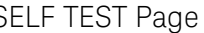

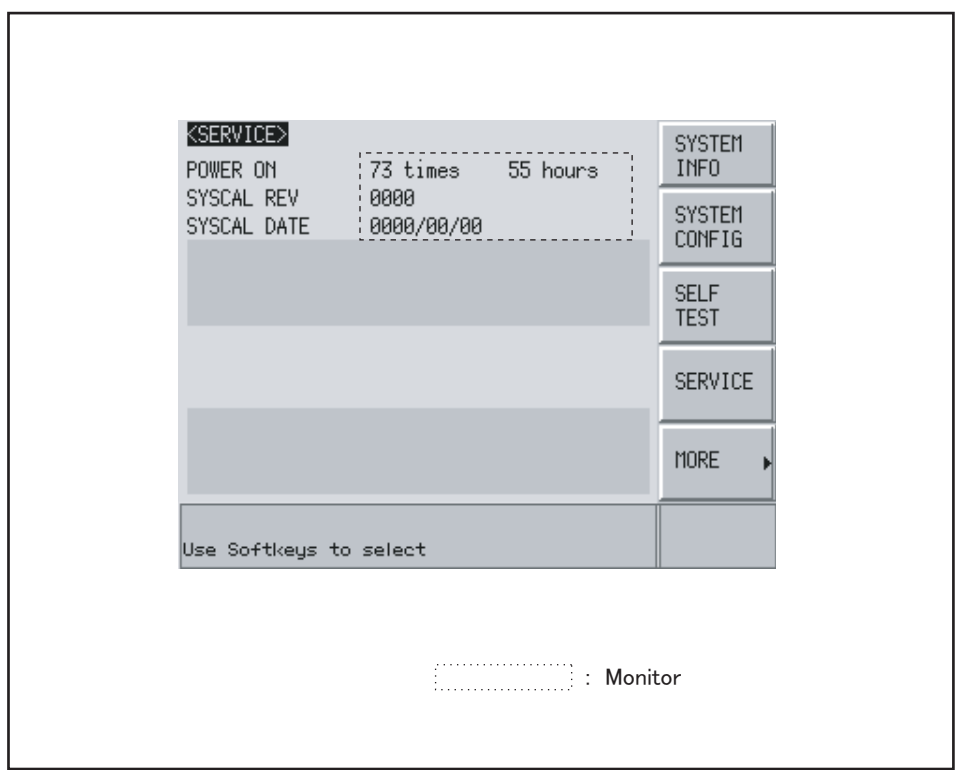

e4980aue1147

### Monitor Information

The SERVICE page displays the following monitor information, which cannot be edited on the SERVICE page.

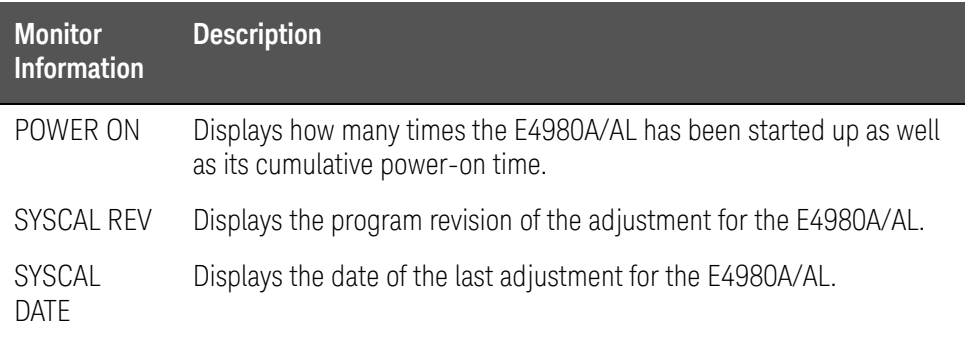

Saving the System Information into External Memory

The system information of the E4980A/AL can be saved into external memory.

The system information may be useful for support and repair by Keysight Technologies. For details on the system information, refer to the Service Guide.

For file locations on USB memory, see "Folder/File Structure on USB Memory" [on page 168](#page-167-0).

# **NOTE**

The system information of the E4980A/AL may be used for support and repair by Keysight Technologies but will never be used for any other purpose.

To save the system information into external memory:

- **Step 1.** Insert a USB memory stick into the front USB port.
- **Step 2.** Press [System].
- **Step 3.** Press the **SERVICE** softkey.
- **Step 4.** Press the **MORE** softkey.
- **Step 5.** Press the **SAVE SYS INFO** softkey.
- **Step 6.** While the data is being saved, a "PROCESSING..." message is shown on the display. When the data has been saved into the USB memory, a "Storing data completed." message appears in the system message area.

System Configurations SERVICE Page

User's Guide

# 6 Save/Recall

This chapter provides information on the save/recall functionality of the E4980A/AL.

# Overview of Save/Recall Functionality

Configurations and measurement results can be saved into, and recalled from, the E4980A/AL's internal memory or external USB memory through the save/recall functionality.

Save Methods and Their Uses

[Table 6-1](#page-166-0) shows available save methods and their uses:

# <span id="page-166-0"></span>Table 6-1 Save Methods and Their Uses

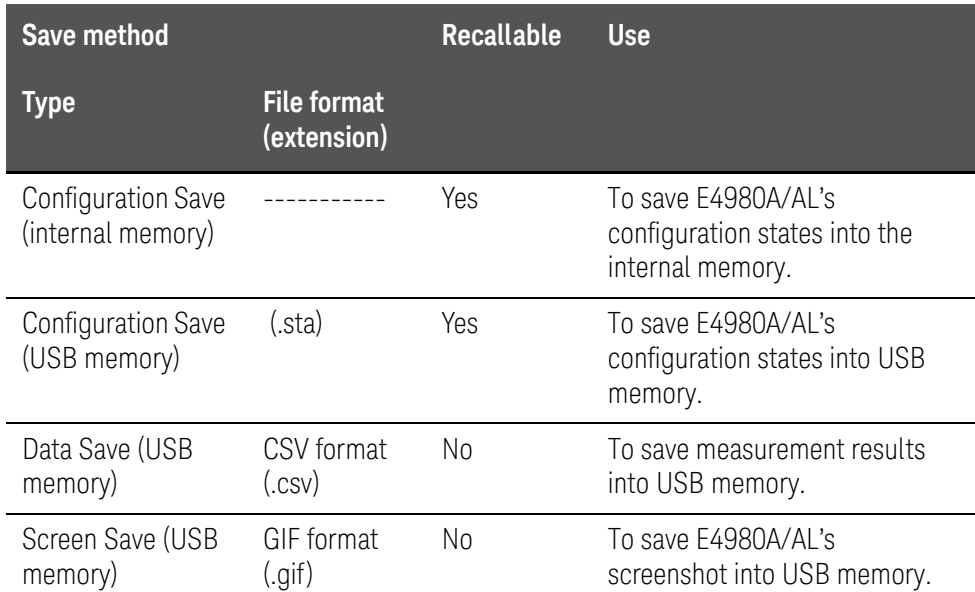

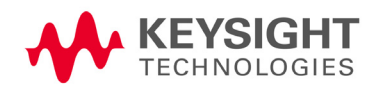

#### For information on configuration states that can be saved, see [Appendix](#page-440-0)  **NOTE** [C , "List of Default Values," on page 441](#page-440-0).

# <span id="page-167-0"></span>Folder/File Structure on USB Memory

When you save information into USB memory, a predetermined structure scheme is used to organize folders and files on the memory, as shown in Figure [6-1](#page-168-0).

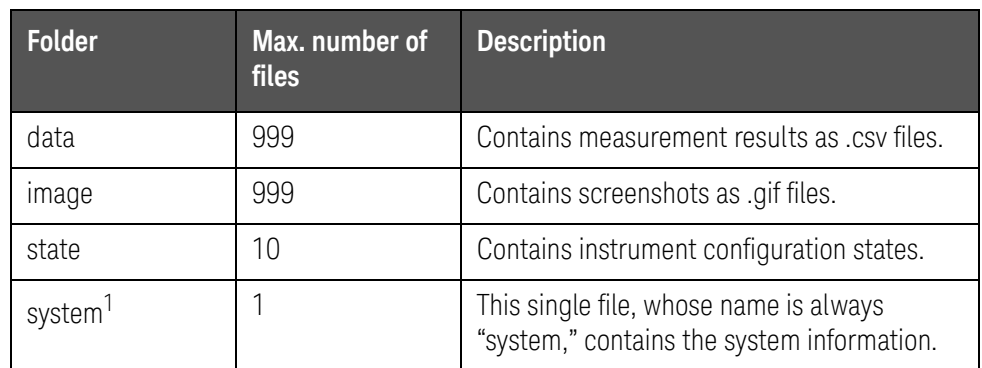

1. This folder can be operated from the SYSTEM page.

**NOTE** 

# These folders are automatically created in the memory.

Save/Recall Overview of Save/Recall Functionality

<span id="page-168-0"></span>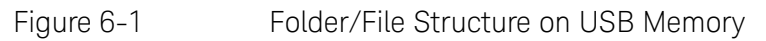

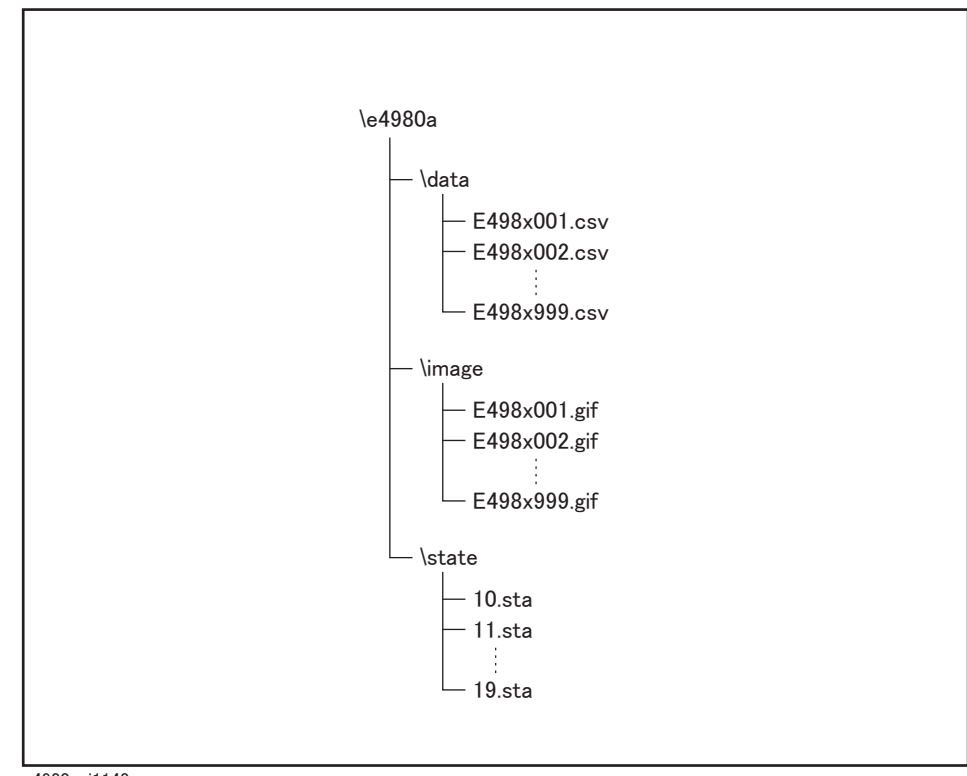

e4980auj1148

USB Memory Notes

Attention should be given to the following points when using a USB memory device with the E4980A/AL

- Use a USB memory whose interface is USB 1.1.
- Use a USB memory that is USB mass storage class compliant and formatted with FAT16 or FAT32.
- Use the USB memory solely for the E4980A/AL. Otherwise, other data previously saved in the USB memory could be erased.
- If you cannot save into or recall from the USB memory, use another USB memory device.
- Keysight Technologies shall not be responsible for nor assume any liability for data loss in your USB memory device after using it with the E4980A/AL.

# Saving/Recalling Instrument Configuration States

# Overview of Instrument Configurations

Pressing the [Save/Recall] opens the CATALOG page. You can save/recall instrument configuration states in either of two ways:

- Save into the internal memory
- Save into USB memory

You can save up to 10 registers into the internal memory and into a single USB memory device. Also, register numbers have extensions as shown in [Table 6-2](#page-169-0):

### <span id="page-169-0"></span>Table 6-2 Extensions for register numbers

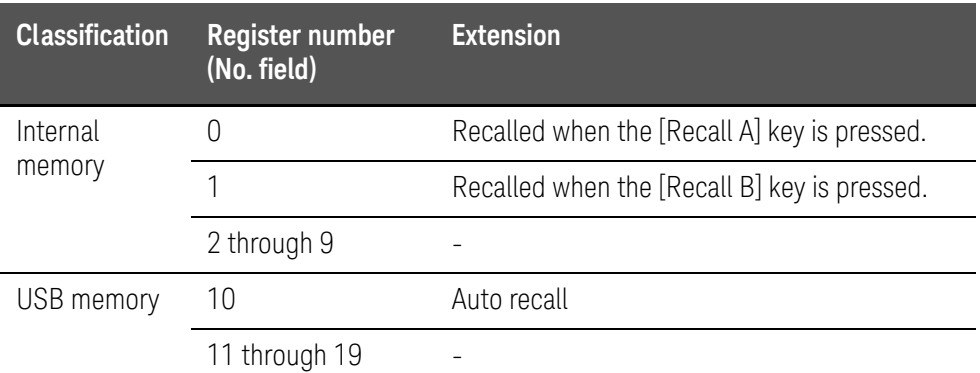

In this page, you can configure each of the following controls with the cursor placed in the corresponding field (denoted in parentheses).

- Medium mode (MEDIA field)
- Register number (No. field)

Figure 6-2 CATALOG page

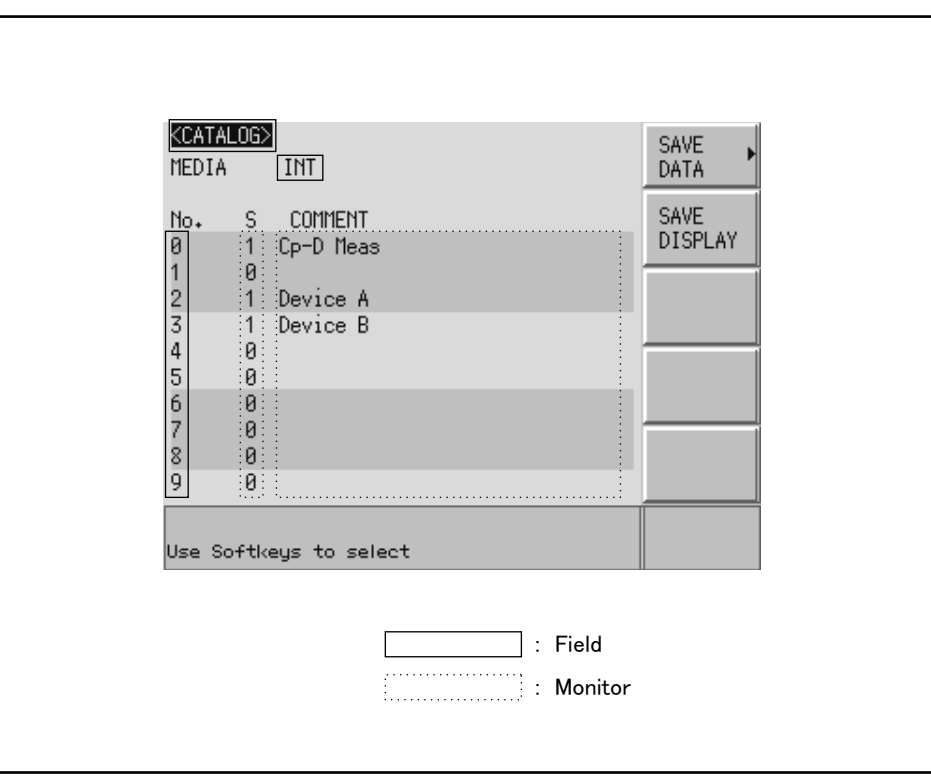

e4980aue1140

Medium Mode

# Functional Description

You have to specify the medium type of the destination or source before saving or recalling instrument configurations.

# To select the medium mode:

- **Step 1.** Press [Save/Recall].
- **Step 2.** Use the cursor keys to select the MEDIA field.
- **Step 3.** Select the medium mode by pressing the appropriate softkey:

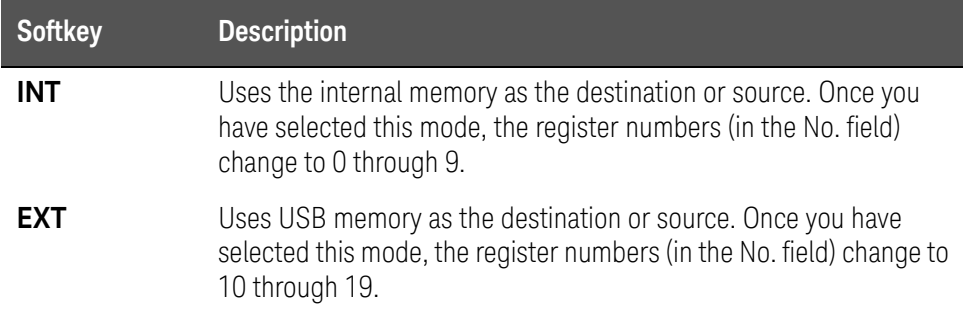

Choosing a Register Number

# Functional Description

You have to choose one of the register numbers (in the No. field) before saving or recalling instrument configurations.

Available choices include 0 through 9 when the medium mode is INT (internal memory), or 10 through 19 when the medium mode is EXT (USB memory).

To choose a register number and save/recall the configurations:

- **Step 1.** Press [Save/Recall].
- **Step 2.** Use the cursor keys to select the No. field of your desired register number.
- **Step 3.** Select your desired action by pressing the appropriate softkey:

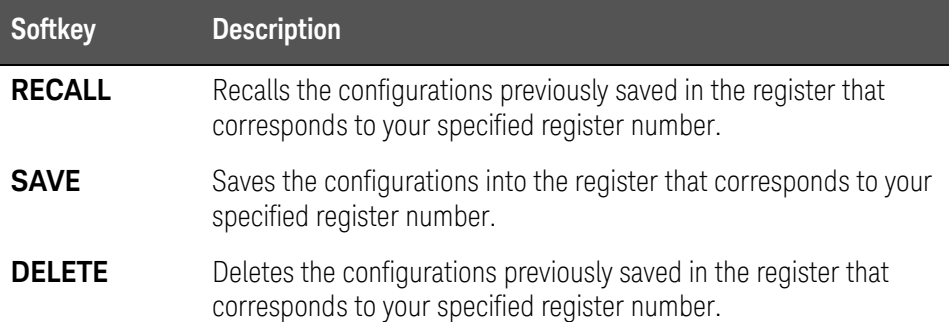

Memory Status Information

### Functional Description

Each register number is associated with one of the following memory status values:

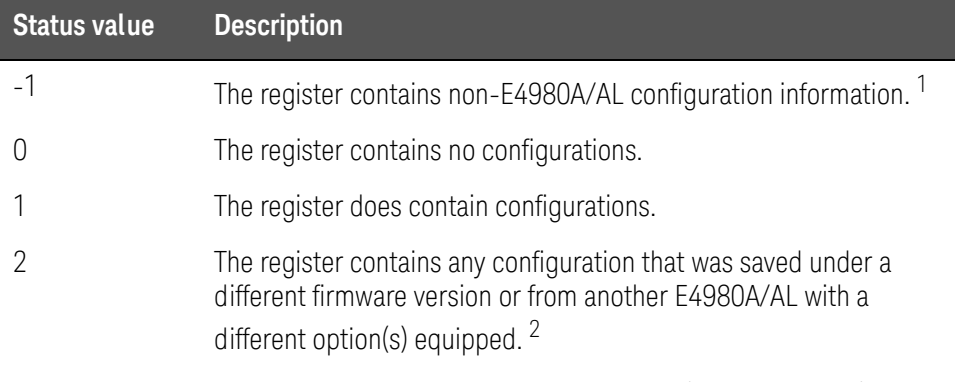

1. This value is not applicable when the medium mode is INT (internal memory).

2. An "Incompatible state file" warning message is displayed. Status information may fail to be correctly recalled.

Comment Information

# Functional Description

You can view comments entered into the comment line (USER COMMENT field) on the Measurement Conditions screen. For information on how to enter a comment, see ["Comment line" on page 90](#page-89-0).

Saving/Recalling Instrument Configuration States into/from the Internal Memory

[Figure 6-3](#page-172-0) shows the fields available on this page along with the softkeys corresponding to them.

<span id="page-172-0"></span>Figure 6-3 CATALOG page (when saving instrument configurations into the internal memory)

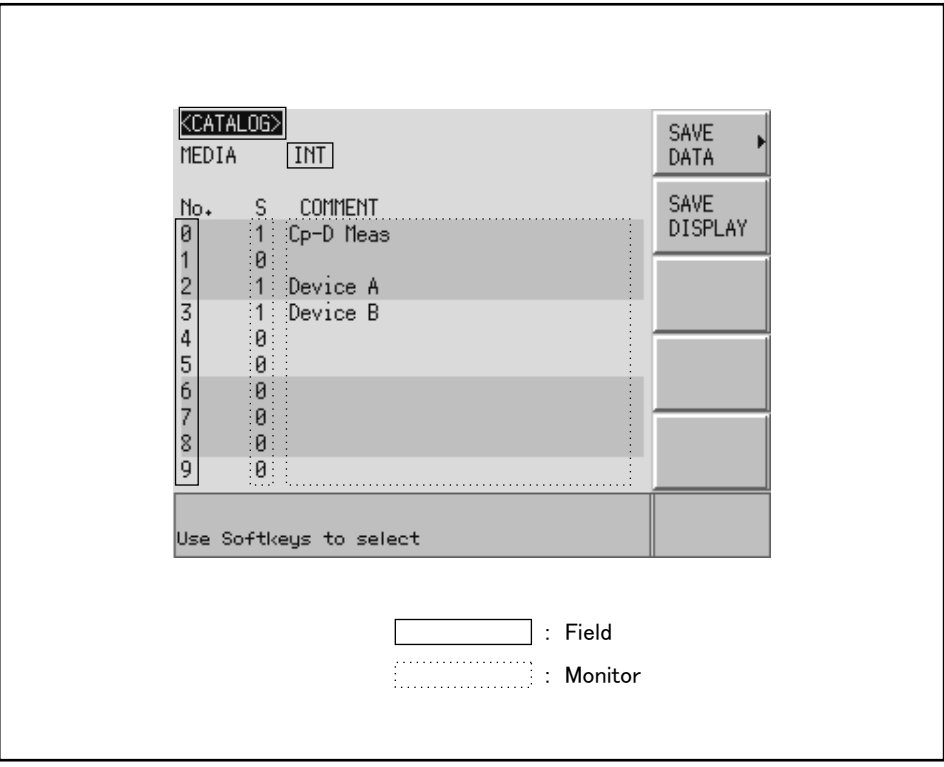

e4980aue1140

To save configuration states into the internal memory:

- **Step 1.** Press [Save/Recall].
- **Step 2.** Use the cursor keys to select the MEDIA field.
- **Step 3.** Press the **INT** softkey.
- **Step 4.** Use the cursor keys to select the No. field (0 through 9) for your desired register.

**Step 5.** Press the **SAVE** softkey to save configuration states into the internal memory.

If you have selected the No. field for a register that already contains configuration states, new configuration states overwrite the existing ones.

To recall configuration states from the internal memory:

**Step 1.** Press [Save/Recall].

**NOTE** 

**NOTE** 

- **Step 2.** Use the cursor keys to select the MEDIA field.
- **Step 3.** Press the **INT** softkey.
- **Step 4.** Use the cursor keys to select the No. field (0 through 9) for your desired register.
- **Step 5.** Press the **RECALL** softkey to recall configurations from the internal memory.

DC bias and DC source settings are automatically turned OFF.

If you attempt to recall configuration states under any of the following conditions, an "Incompatible state file" warning message is displayed.

- The configuration states were saved under a different firmware version.
- The configuration states were saved from another E4980A/AL with a different option(s) equipped.

If you attempt to recall configuration states under the following condition, a "No data to load" error message is displayed.

The checksum has failed.

# Using a Hard Key to Recall States from the Internal Memory

You can also recall configuration states from a particular register in the internal memory by pressing one of the following hard keys:

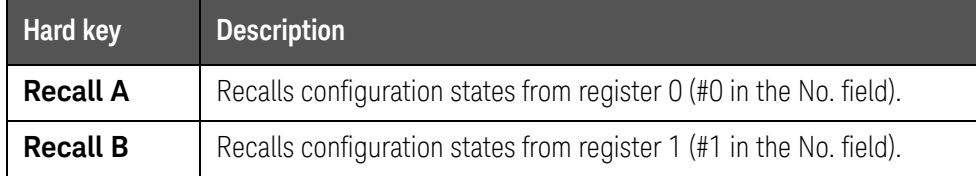

Saving/Recalling Instrument Configuration States into/from USB Memory

[Figure 6-4](#page-174-0) shows the fields available on this page along with the softkeys corresponding to them.

<span id="page-174-0"></span>Figure 6-4 CATALOG page (when saving instrument configurations into USB memory)

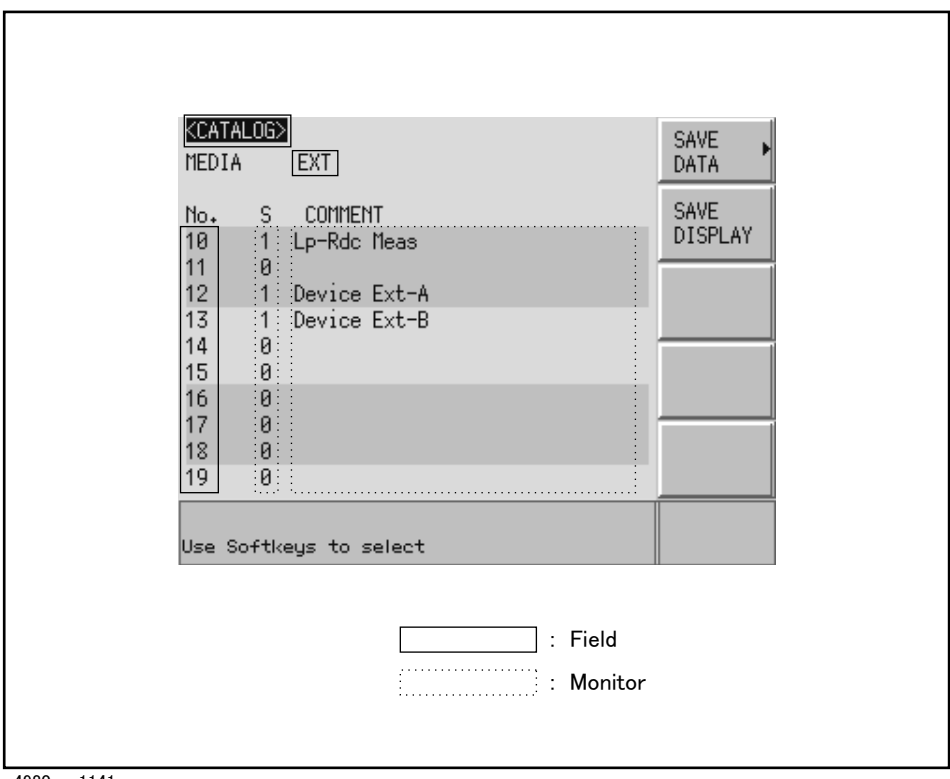

e4980aue1141

# Functional Description

When you save configuration states into USB memory, they are saved as predefined files in predefined locations. You cannot manually define the file names or locations.

Each state file is assigned a file name in the format of "register number.sta".

#### To save configuration states into USB memory:

- **Step 1.** Press [Save/Recall].
- **Step 2.** Use the cursor keys to select the MEDIA field.
- **Step 3.** Press the **EXT** softkey.
- **Step 4.** Use the cursor keys to select the No. field (10 through 19) for your desired register.

**Step 5.** Press the **SAVE** softkey to save configuration states into the USB memory.

If you have selected the No. field for a register that already contains **NOTE** configuration states, the new configuration states overwrite the existing ones.

To recall configuration states from USB memory:

- **Step 1.** Press [Save/Recall].
- **Step 2.** Use the cursor keys to select the MEDIA field.
- **Step 3.** Press the **EXT** softkey.
- **Step 4.** Use the cursor keys to select the No. field (10 through 19) for your desired register.
- **Step 5.** Press the **RECALL** softkey to recall configurations from the USB memory.

#### State files are automatically assigned file names 10.sta through 19.sta, and you cannot change the file names.

If you attempt to recall configuration states under any of the following conditions, an "Incompatible state file" warning message is displayed.

- The configuration states were saved under a different firmware version.
- The configuration states were saved from another E4980A/AL with a different option(s) equipped.

#### **NOTE**

**NOTE** 

DC bias and DC source settings are automatically turned OFF.

If you attempt to recall configuration states under the following condition, a "No data to load" error message is displayed.

• The checksum has changed.

Using the Auto Recall Feature

# Functional Description

You can have the E4980A/AL, at start-up time, automatically recall the configuration states previously saved in register number 10 on USB memory. To use this feature, you have to plug the appropriate USB memory into the E4980A/AL before starting up.

#### To use the auto recall feature:

- **Step 1.** Plug the appropriate USB memory into the E4980A/AL.
- **Step 2.** Turn on the power to the E4980A/AL.
- **Step 3.** Upon start-up, the instrument configures itself using the instrument configuration information previously saved in register number 10 on the USB memory device.

Save/Recall Saving Measurement Results into USB Memory

# Saving Measurement Results into USB Memory

You can save measurement results obtained by the E4980A/AL into USB memory as .CSV files. You can later load your saved files into an application program running on a PC.

You can save up to 201 sets of measurement results at a time, including measurement results from a list sweep.

Before saving measurement results into USB memory, you need to complete some tasks preparatory to initiating measurement so that the data buffer memory contains the necessary data. For more information, see "To save [measurement results into USB memory:" on page 181](#page-180-0).

#### You cannot obtain measurement results that come after your specified **NOTE** value from the data buffer memory. However, you can set up the data buffer memory using the [":MEMory:DIM" on page 360](#page-359-0) command.

You cannot load measurement results from USB memory into the **NOTE** E4980A/AL.

### Measurement Result Format

Measurement results are output in the format shown in [Table 6-3](#page-177-0).

The Data A and Data B fields of a measurement result file differ depending on whether the "effective digits" setting is on or off (controlled by the :FORM:ASC:LONG command).

#### <span id="page-177-0"></span>Table 6-3 Measurement Result Format

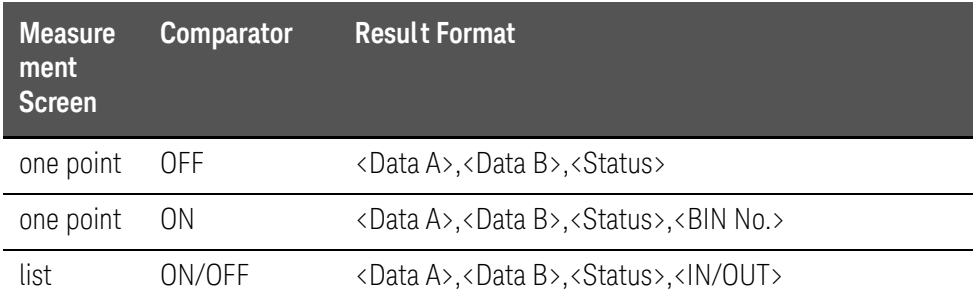

# Data A

Outputs the measurement data for the primary parameter.

The Data A field uses the following two different fixed-length ASCII formats:

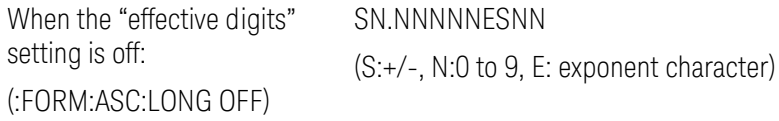

Save/Recall Saving Measurement Results into USB Memory

When the "effective digits" setting is on: (:FORM:ASC:LONG ON) SN.NNNNNNNNNESNN (S:+/-, N:0 to 9, E: exponent character)

#### Data B

Outputs the measurement data for the secondary parameter.

The Data B field uses the following two different fixed-length ASCII formats:

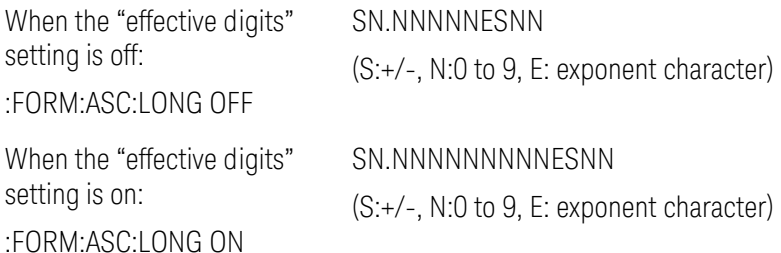

#### **Status**

Represents the measurement result status by using one of the following status values:

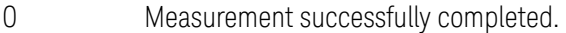

- +1 Overload.
- +3 A signal is detected exceeding the allowable limit of the signal source.
- +4 The automatic level control (ALC) feature does not work.

The Status field uses the following two-character fixed-length ASCII format:

SN (S:+/-, N:0 to 4)

#### **NOTE**

**NOTE** 

If the value is 1, the measurement data is 9.9E37; if the value is 0, 3, or 4, the actual measurement data is output.

The data buffer memory contains a measurement result with no data (as represented by the status value of -1), but it is excluded when the data is saved into USB memory.

#### Bin No. (IN/OUT)

Represents the bin sorting results as well as IN/OUT evaluation results in list sweep measurement, as shown below:

- 0 OUT OF BINS
- +1 to +9 BIN 1 through BIN 9

Save/Recall Saving Measurement Results into USB Memory

+10 AUX\_BIN

-1 LOW

0 IN

+1 HIGH

The <BIN No.> data output format is either 2- or 3-character fixed-length ASCII format:

SN or SNN (S:+/-, N:0 to 9)

Example of measurement result output

Example 6-1 Example of saved measurement result data +1.059517689E-24,+1.954963777E+00,+0,+0 +9.706803904E-25,+2.095857894E-01,+0,+0 +2.172725184E-24,+2.072965495E-01,+0,+0 +3.660460872E-25,+7.172688291E+00,+0,+0 +1.135428381E-24,+6.490636201E-01,+0,+0 +1.384790632E-24,+2.193020669E+00,+0,+0 +3.829879310E-26,+2.788435221E+01,+0,+0
Save/Recall Saving Measurement Results into USB Memory

To save measurement results into USB memory:

For how to save the measurement result, refer to "How to save the [measurement result of List Sweep Measurement to USB memory." on](#page-181-0)  [page 182](#page-181-0).

- **Step 1.** Plug a USB memory stick into the front USB port.
- **Step 2.** Press [Save/Recall].
- **Step 3.** Press the **SAVE DATA** softkey.
- **Step 4.** Press the **START LOG** softkey and then press the following softkeys to enter the measurement results into the data buffer memory.

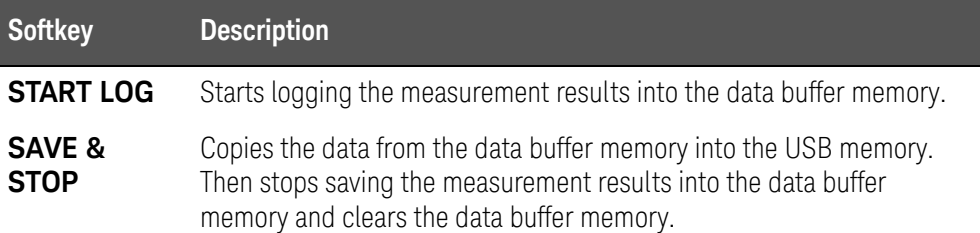

- **Step 5.** Start measurement. The data buffer memory is filled with up to 201 sets of measurement results.
- **Step 6.** Press the **SAVE & STOP** softkey to save results into the USB memory.
- **Step 7.** When the data has been saved into the USB memory, a "Storing data completed. : E498xXXX.csv" message appears in the system message area.

Save/Recall Saving Measurement Results into USB Memory

Figure 6-5 Saving measurement results into USB memory

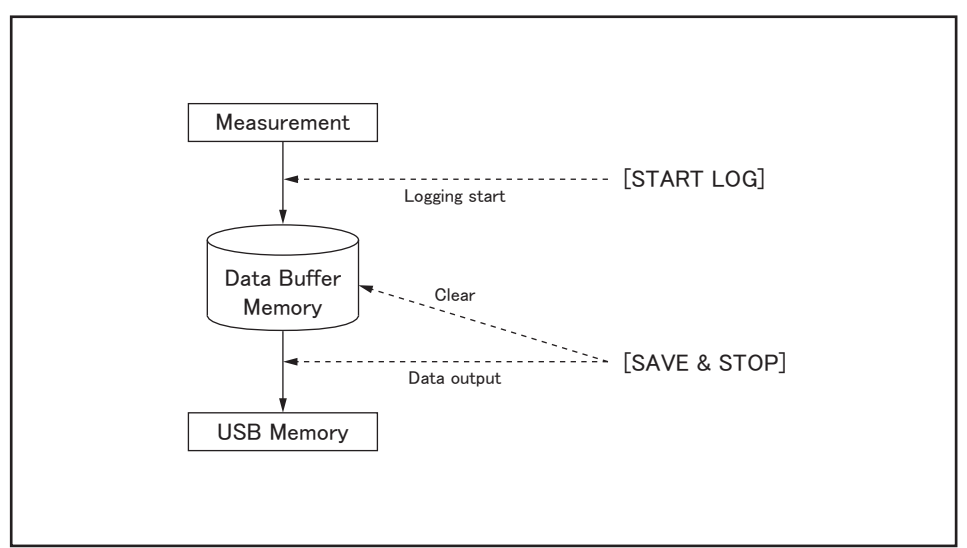

e4980aue1150

```
NOTE
```
Measurement result files are automatically assigned file names E498x001.csv through E498x999.csv, and you cannot change the file names.

#### **NOTE**

If the total size of the measurement result data exceeds the capacity of the data buffer memory, a "Data Buffer Overflow" error message is displayed. If this happens, press the SAVE & STOP softkey.

<span id="page-181-0"></span>How to save the measurement result of List Sweep Measurement to USB memory.

- **Step 1.** Set the List Sweep. For the setting, refer to the ["LIST SWEEP SETUP Page" on](#page-142-0)  [page 143.](#page-142-0)
- **Step 2.** Press [Meas Setup].
- **Step 3.** Using the cursor key, select the TRIG field.
- **Step 4.** Set the trigger mode to (MAN).
- **Step 5.** Set the USB memory to the Front USB Port.
- **Step 6.** Press [Save/Recall].
- **Step 7.** Press soft key **SAVE DATA**.
- **Step 8.** Press soft key **START LOG**, then set the mode to accumulate the measurement result to the data buffer memory.
- **Step 9.** Press [Display Format].
- **Step 10.** Press soft key **LIST SWEEP**.

Save/Recall Saving Measurement Results into USB Memory

- **Step 11.** Press [Trigger], then measure once.
- **Step 12.** Press [Save/Recall].
- **Step 13.** Press soft key **SAVE DATA**.
- **Step 14.** Press soft key **SAVE & STOP**, then save to USB memory.
- **Step 15.** When you complete the saving at USB memory, the message "Storing data completed. : E498xXXX.csv" appears at system message area.

For example, when measurement point of List Sweep is 100, 100 measurement results are saved to USB memory.

Measurement result files are automatically assigned file names **NOTE** E498x001.csv through E498x999.csv, and you cannot change the file names.

Save/Recall Saving a Screenshot into USB Memory

# Saving a Screenshot into USB Memory

You can save a screenshot of the E4980A/AL's display into USB memory as a .GIF file. You can later load your saved file into an application program running on a PC.

To save a screenshot into USB memory

- **Step 1.** Display the screen you want to save.
- **Step 2.** Plug a USB memory device into the front USB port.
- **Step 3.** Press [Save/Recall].
- **Step 4.** Press the **SAVE DISPLAY** softkey.
- **Step 5.** When the data has been saved into the USB memory device, a "Storing image completed. : E498xXXX.gif" message appears in the system message area.

Screenshot files are automatically assigned file names E498x001.gif **NOTE** through E498x999.gif, and you cannot change the file names.

User's Guide

# 7 Measurement Procedure and Examples

This chapter covers basic measurement procedures as well as basic L, C, and R measurement theory. It also offers various measurement hints. After the descriptions of basic measurement procedures, practical measurement examples are shown using the E4980A/AL.

## Basic Measurement Procedure

The following flow chart shows the basic procedures used to measure the impedance of capacitors, inductors, resistors, and other components. Follow the procedures to perform impedance measurements while referring to the items noted to the right side of each step.

**NOTE** 

For basic measurements, refer to the Impedance Measurement Handbook. For the fixtures that can be used, refer to the Accessories Selection Guide For Impedance Measurements. These documents can be downloaded from this URL:

<http://www.keysight.com/find/lcrmeters/>

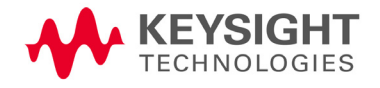

Measurement Procedure and Examples Basic Measurement Procedure

Figure 7-1 Basic Measurement Procedure

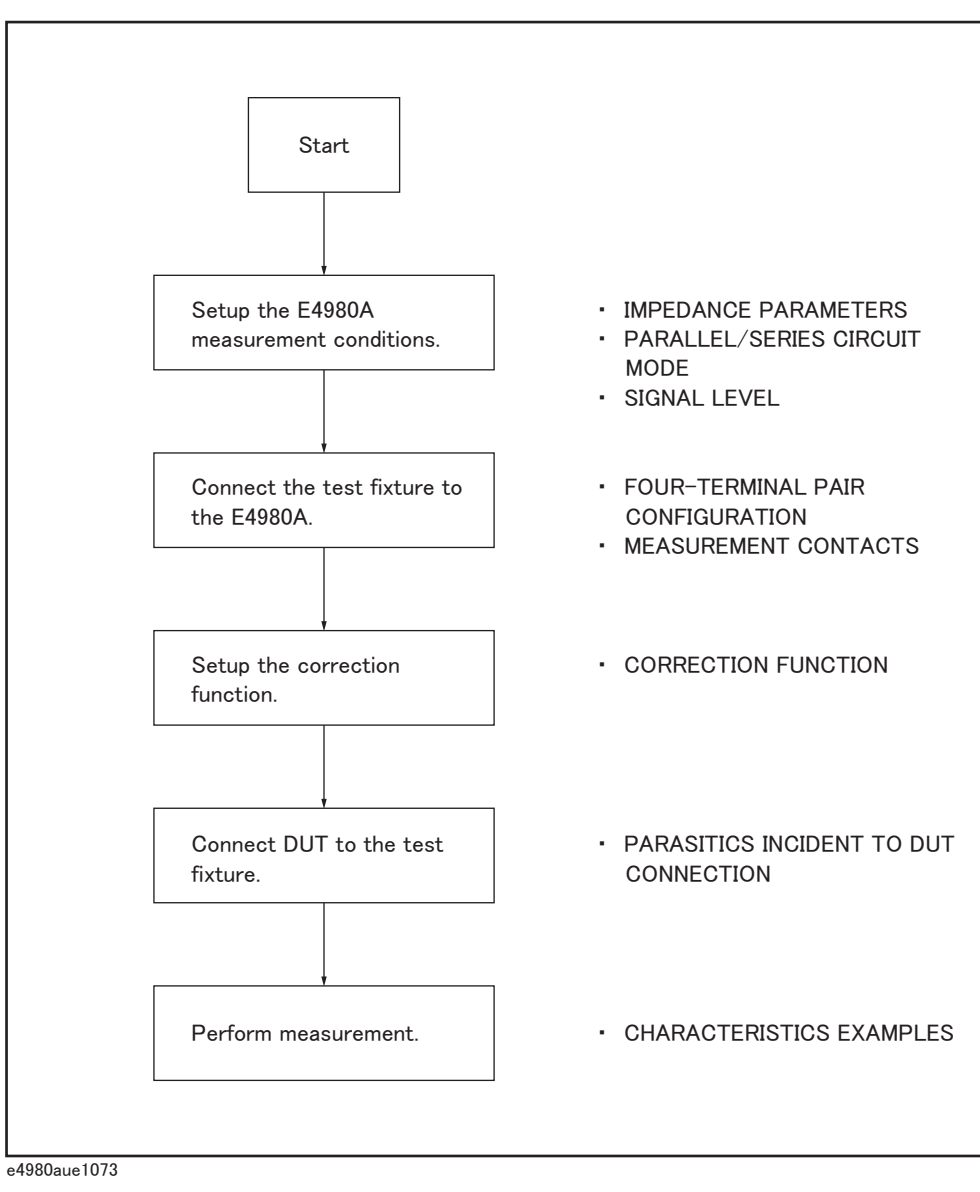

Measurement Procedure and Examples Impedance Parameters

# Impedance Parameters

All circuit components, resistors, capacitors, and inductors have parasitic components lurking in the shadows waiting for the unwary. These include, for example, unwanted resistance in capacitors, unwanted capacitance in inductors, and unwanted inductance in resistors. Thus, simple components should be modeled as complex impedances.

[Figure 7-2](#page-187-0)(A) shows the impedance definitions, and [Figure 7-2](#page-187-0) (B) shows the vector representation of impedance. Impedance, Z is the total opposition that a circuit or device offers to the flow of alternating current at a given frequency. Z contains a real and an imaginary part, and it is expressed in rectangular form as Resistance and Reactance, or in polar form as absolute value of Impedance and Phase as follows.

$$
Z = R + jX = |Z| \angle \theta
$$

$$
Z = \sqrt{R^2 + X^2}
$$

$$
\theta = \text{atan}\left(\frac{|X|}{R}\right)
$$

 $R = Rs$ 

Where,

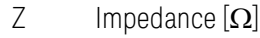

- R Resistance  $[\Omega]$
- $X$  Reactance  $[\Omega]$
- $|Z|$  Absolute Value of Impedance  $[\Omega]$
- $\theta$  Phase of Impedance [deg or rad]
- Rs Series Resistance  $[\Omega]$

Measurement Procedure and Examples Impedance Parameters

<span id="page-187-0"></span>Figure 7-2 Definition of Impedance

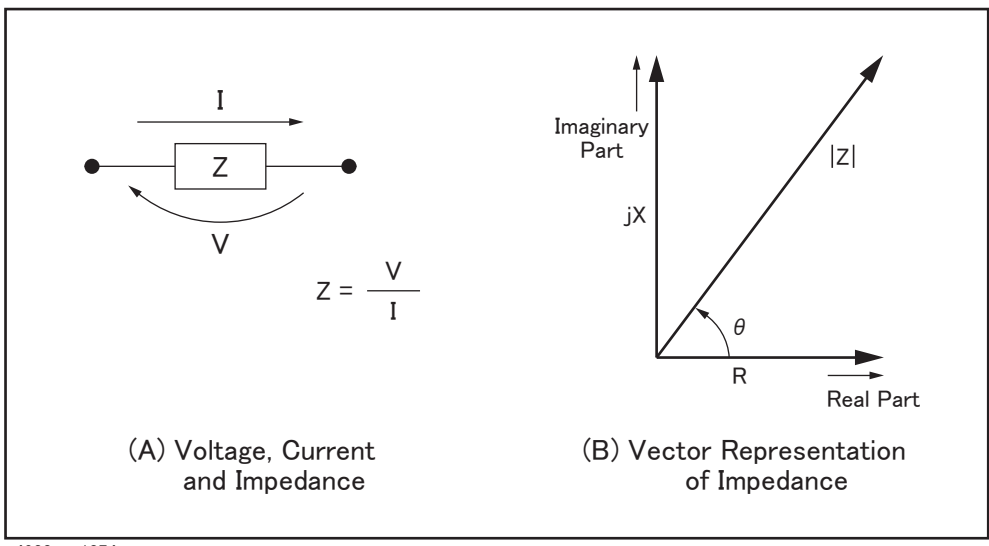

e4980aue1074

The following parameters can be used to represent the reactance.

#### $X = 2\pi fL$

where

f Test frequency [Hz] L Inductance [H]

In addition to these parameters, the Quality Factor (Q) and Dissipation Factor (D) are used to describe the quality of components.

$$
\mathbf{Q} = \frac{1}{D} = \frac{|X|}{R}
$$

where

- Q Quality Factor
- D Dissipation Factor

In some case, for the inverse of impedance (Admittance), Y is used. [Figure 7-3](#page-188-0) shows the vector representation of admittance. As with Z (Impedance), Y contains a real and an imaginary part, and it is expressed in rectangular form as Conductance and Susceptance, or in polar form as magnitude of Admittance and Phase. The following are expressions for Admittance.

$$
Y\ =\ \frac{1}{Z}
$$

Measurement Procedure and Examples Impedance Parameters

$$
|\mathbf{Y}| = \sqrt{(\mathbf{G}^2 + \mathbf{B}^2)} = \frac{1}{|\mathbf{Z}|}
$$

$$
\phi = \mathbf{atan}\left(\frac{|\mathbf{B}|}{\mathbf{G}}\right) = -\theta
$$

$$
\mathbf{B} = 2\pi f \mathbf{C}
$$

$$
\mathbf{Q} = \frac{1}{\mathbf{D}} = \frac{|\mathbf{B}|}{\mathbf{G}}
$$

$$
\mathbf{G} = \frac{1}{\mathbf{R} \mathbf{p}}
$$

- Y Admittance [S]
- G Conductance [S]
- B Susceptance [S]
- |Y| Magnitude of Admittance [S]
- Phase of Admittance [deg or rad]
- C Capacitance [F]
- $Rp$  Parallel Resistance  $[\Omega]$

#### **NOTE**

#### The  $|Y|$ -  $\theta$  measurement function of the E4980A/AL can obtain the  $|Y|$  and  $\phi$ parameters given in the above equations.

<span id="page-188-0"></span>Figure 7-3 Vector Representation of Admittance

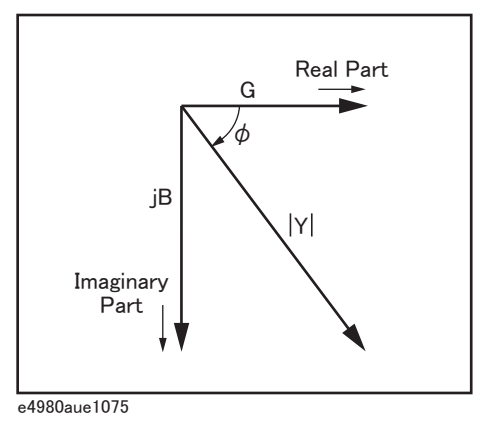

# Parallel/Series Circuit Mode

To measure L, C, or R, there are two equivalent circuit modes: the parallel and series modes as shown in [Table 7-1](#page-189-0). The E4980A/AL can select the mode by setting the FUNC (Cp, Cs, Lp, or Ls) on the MEAS SETUP page. To determine which mode is better, consider the relative impedance magnitude of the reactance and Rs and Rp.

<span id="page-189-0"></span>Table 7-1 Parallel/Series Circuit Mode

| <b>Circuit Mode</b>                                   | <b>Measurement Function</b>         | Definition of D, Q, and<br>G                                       |
|-------------------------------------------------------|-------------------------------------|--------------------------------------------------------------------|
| Cp mode<br>Cp<br><b>Rp</b><br>e4980auj1076            | $Cp-D$<br>$Cp-Q$<br>$Cp-G$<br>Cp-Rp | $D = \frac{1}{2\pi f C p R p} = \frac{1}{Q}$<br>$G = \frac{1}{Rp}$ |
| Cs mode<br><b>Rs</b><br>$\mathsf{Cs}$<br>e4980auj1077 | $Cs-D$<br>$Cs - Q$<br>Cs-Rs         | <b>D</b> = 2πfCsRs = $\frac{1}{0}$                                 |
| Lp mode<br>Lp<br>Rp<br>e4980auj1078                   | $Lp-D$<br>$Lp-Q$<br>$Lp-G$<br>Lp-Rp | $0 = \frac{Rp}{2\pi fLp} = \frac{1}{D}$<br>$G = \frac{1}{Rp}$      |
| Ls mode<br><b>Rs</b><br>Ls<br>e4980auj1079            | $Ls-D$<br>$Ls-Q$<br>Ls-Rs           | $\mathbf{Q} = \frac{2\pi f Ls}{Rs} = \frac{1}{D}$                  |

Measurement Procedure and Examples Parallel/Series Circuit Mode

#### Selecting Circuit Mode of Capacitance

The following description gives some practical guidelines for selecting the capacitance measurement circuit mode.

#### **Small Capacitance (modeled by (a) in** [Figure 7-4](#page-190-0)**)**

Small capacitance yields large reactance, which implies that the effect of the parallel resistance (Rp) has relatively more significance than that of series resistance (Rs). The low value of resistance represented by Rs has negligible significance compared with the capacitive reactance, so the parallel circuit mode (Cp-D or Cp-G) should be used.

#### **Large Capacitance (modeled by (b) in** [Figure 7-4](#page-190-0)**)**

When the converse is true and the measurement involves a large value of capacitance (low impedance), Rs has relatively more significance than Rp, so the series circuit mode (Cs-D or Cs-Q) should be used.

<span id="page-190-0"></span>Figure 7-4 Capacitance circuit mode selection

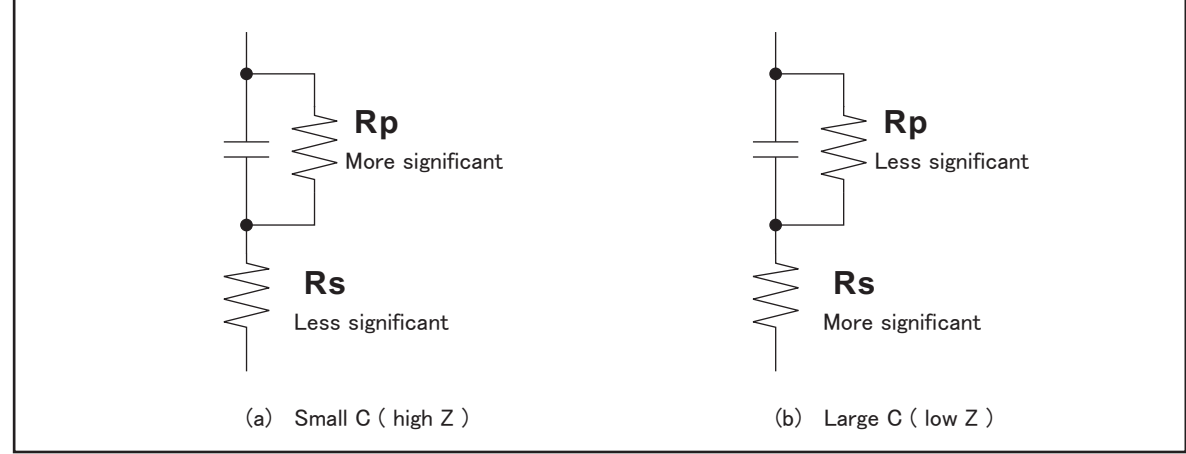

e4980aue1080

The following rule of thumb can be used for selecting the circuit mode according to the impedance of the capacitor.

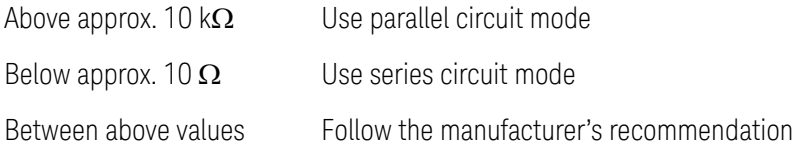

For example, to measure a 20  $\mu$ F capacitor at 1 kHz (impedance will be approx.8  $\Omega$ ), the Cs-D or Cs-Q function is suitable.

Measurement Procedure and Examples Parallel/Series Circuit Mode

## Selecting Circuit Mode of Inductance

The following description gives some practical guidelines for selecting the inductance measurement circuit mode.

#### **Large Inductance (modeled by (a) in** [Figure 7-5](#page-191-0)**)**

The reactance at a given frequency is relatively large (compared with that of a small inductance), so the parallel resistance becomes more significant than the series resistance. Therefore, a measurement in the parallel equivalent circuit mode (Lp-D, Lp-Q, or Lp-G) is more suitable.

#### **Small Inductance (modeled by (b) in** [Figure 7-5](#page-191-0)**)**

Conversely, for low values of inductance the reactance becomes relatively small (compared with that of a large inductance), so the series resistance component is more significant. Therefore, the series equivalent circuit mode (Ls-D or Ls-Q) is more suitable.

<span id="page-191-0"></span>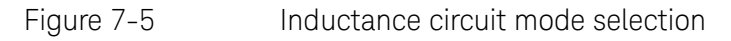

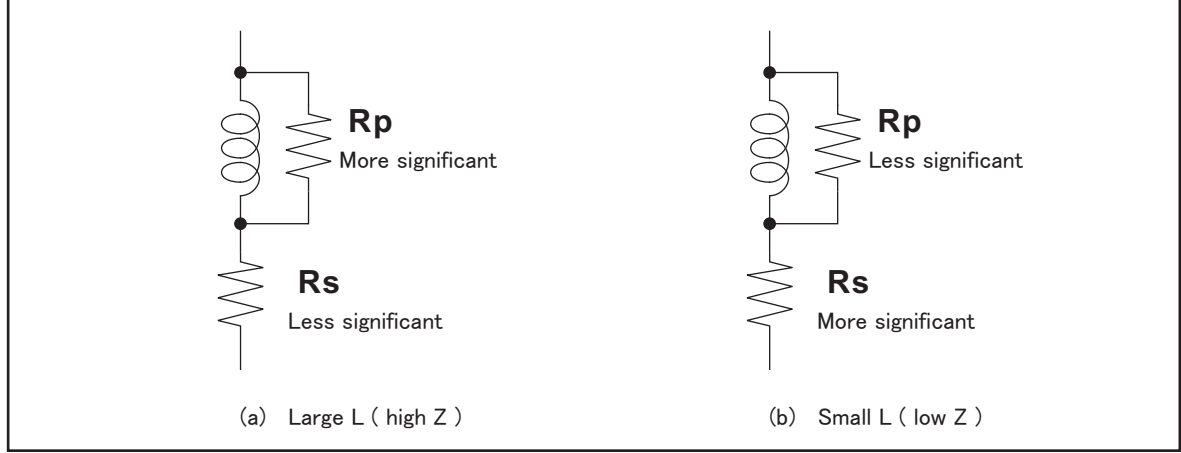

e4980aue1081

The following rule of thumb can be used for selecting the circuit mode according to the impedance of the inductor.

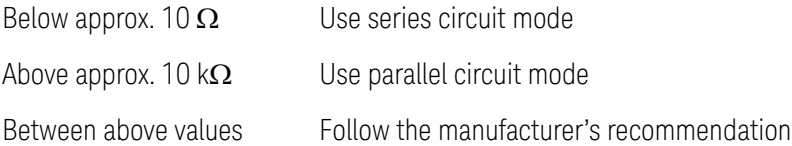

For example, to measure a 1 mH inductor at 1 kHz (impedance will be approx.  $6.3 \Omega$ ), the Ls-D or Ls-Q function is suitable.

Measurement Procedure and Examples Test Signal Level

# Test Signal Level

Most components have impedance characteristics that are dependent on the applied test signal level. Consequently, the test signal level should be set appropriately for each DUT.

## Test Signal Level Across the DUT

[Figure 7-6](#page-192-0) shows a simplified model of the E4980A/AL and a DUT. The test signal level across the DUT depends on the test signal level, the source resistance of the E4980A/AL, and the impedance of the DUT as follows.

$$
|Vm| = \frac{|Zx|}{|Rso + Zx|} \times |Vosc|
$$

$$
|\text{Im}| = \frac{|\text{Vosc}|}{|\text{Rso} + \text{Zx}|}
$$

Where,

- |Vosc| Signal voltage level of E4980A/AL
- Rso Source resistance of E4980A/AL  $(= 100 \Omega)$
- |Vm| Signal voltage level applied on DUT
- |Im| Signal current level flowed in DUT
- |Zx| Impedance of DUT

<span id="page-192-0"></span>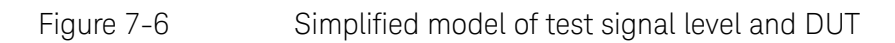

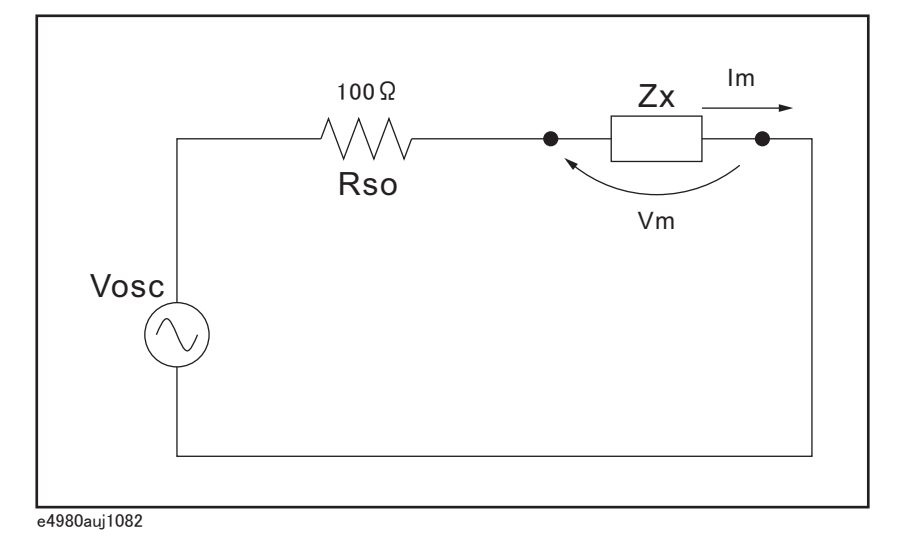

Measurement Procedure and Examples Test Signal Level

#### Test Signal Level Setting

The E4980A/AL's test signal level (Vosc in [Figure 7-6](#page-192-0)) can be set to the appropriate value in the voltage or current mode. Using the ALC (automatic level control) function, the test signal level setting is the same as the applied level across the DUT (Vm or Im in [Figure 7-6](#page-192-0)). Accordingly, the test signal level setting mode can be selected in the following four ways.

• Test signal level set as voltage and ALC set to OFF:

The open terminal voltage is set to the entered voltage value in the LEVEL field.

• Test signal level set as current and ALC set to OFF:

The short terminal current is set to the entered current value in the LEVEL field.

• Test signal level set as voltage and ALC set to ON:

The test signal level across the DUT is set to the entered voltage value in the LEVEL field.

Test signal level set as current and ALC is set to ON:

The test signal level across the DUT is set to the entered current value in the LEVEL field.

For more information on the ALC function, refer to "Automatic level control" on [page 93](#page-92-0).

#### By using the level monitor function (VAC and IAC on the MEAS DISPLAY page), the actual test signal level across the DUT (Vm and Im in [Figure 7-6\)](#page-192-0) can be monitored.

#### Test Signal Level Setting Selection Example for Inductance **Measurements**

An inductor's inductance value may differ widely depending on the current through the inductor due to the permeability of its core material. Making inductance measurements under constant test signal current levels allows you to extract the frequency characteristics of the inductor in isolation from its test signal level characteristics.

To make constant current level measurements, set an appropriate test signal level in the current value and set ALC to ON. The signal current level through the inductor will be constant.

#### **NOTE**

# Four-Terminal Pair Configuration

Generally, any mutual inductance, interference of the test signals, or unwanted residual factors in the connection method incidental to ordinary termination methods will have a significant effect on measurement, especially at high frequency. The E4980A/AL employs a four-terminal pair measurement configuration that permits easy, stable, and accurate measurement while avoiding the negative influences inherent in the above factors. The 4TP configuration can improve the impedance measurement range to below 1 m $\Omega$ 

[Figure 7-7](#page-194-0) shows the four-terminal pair measurement principle. The set of UNKNOWN terminals consists of four coaxial connectors.

- HCUR: High current
- HPOT: High potential
- LPOT: Low potential
- LCUR: Low current

<span id="page-194-0"></span>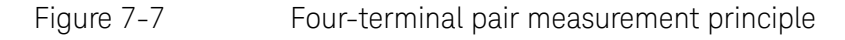

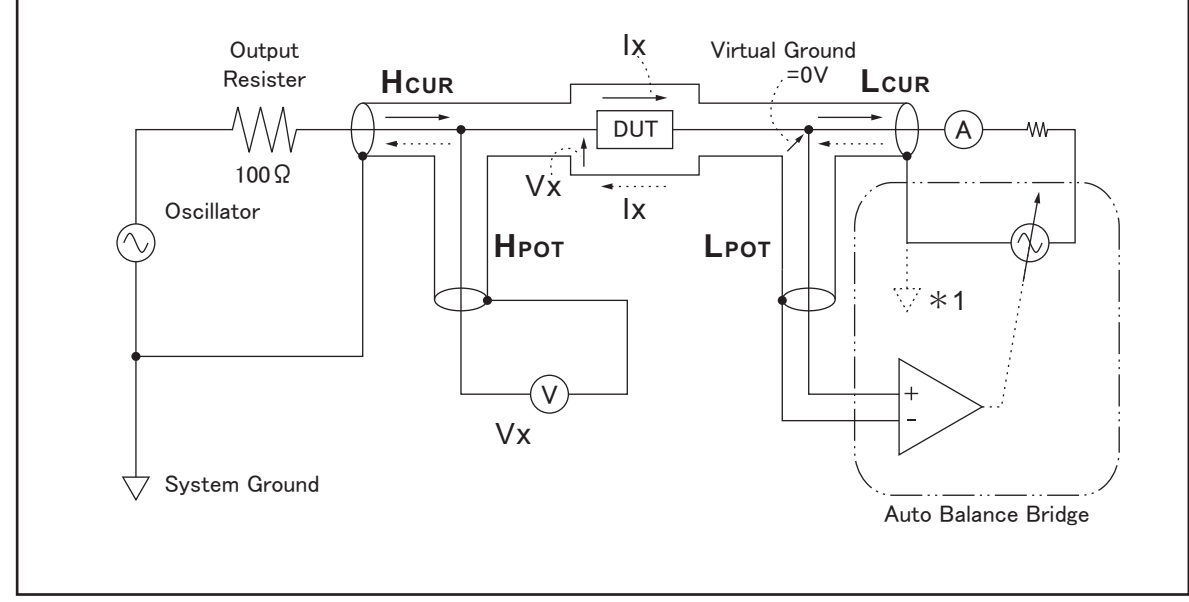

 $\overline{64980}$ aue1083

[Figure 7-7](#page-194-0)<sup> $*1$ </sup> The shielding conductor of Lcur is shunted to the system ground in the E4980A/AL

The four-terminal pair (4TP) configuration solves the effects of mutual coupling between the leads by employing either or both of the following techniques. The E4980A/AL employs the method 2. At frequencies higher than 10kHz, the effects of 1. is also benefited on the E4980A/AL by the balun effects of the coaxial test leads

1. The outer shield conductors work as the return path for the test signal current (they are not grounded). The magnetic fields produced by the inner and outer currents cancel each other because of the opposite directions

and same amount current flow. Hence there is little inductive magnetic field, test leads do not contribute additional errors due to self or mutual inductance between the individual leads.

2. The vector voltmeter measures the differential voltage between the inner and outer conductors. The differential measurement method can minimize the influence of the mutual inductance.

# Measurement Contacts

This section gives general advice and techniques for using the four-terminal pair configuration efficiently. To take accurate measurements using this technique, the following steps are required to prepare measurement contacts (the number labels in the following description correspond to the numbers in [Figure 7-8](#page-196-0)).

- 1. The signal path between the E4980A/AL and the DUT should be as short as possible.
- 2. To construct the four-terminal pair measurement circuit configuration, the outer shields of the HCUR and HPOT, LCUR and LPOT terminals must be, respectively, connected together at the nearest point possible to the point at which the DUT will be connected.
- 3. Keep connections between the point at which the shielding ends and DUT as short as possible.

<span id="page-196-0"></span>Figure 7-8 Measurement contacts

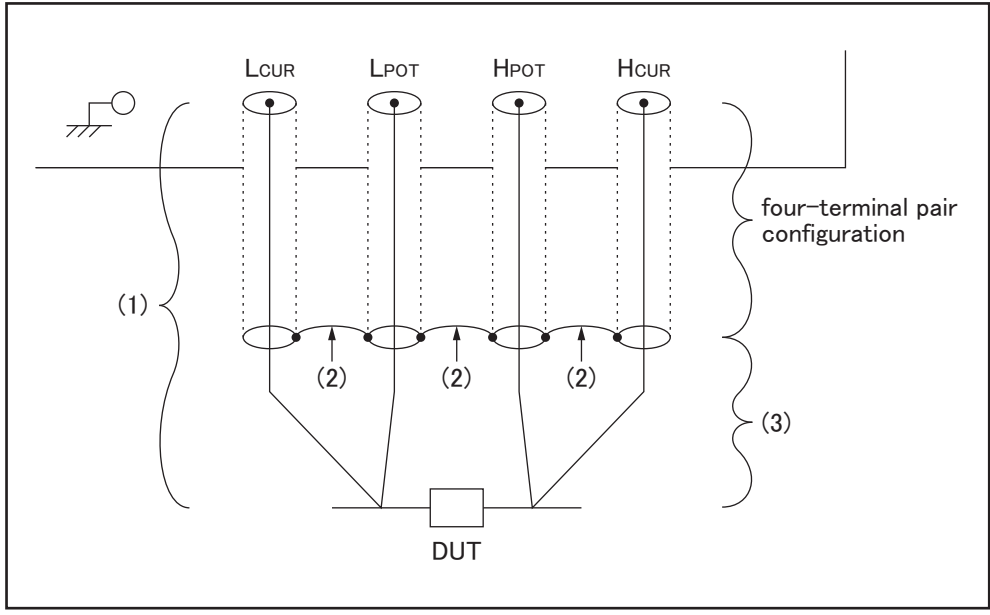

e4980aue1084

The following sections offer some techniques for using the four-terminal pair configuration effectively and efficiently.

#### Capacitance to Ground

In measuring capacitors of 10 pF or less, the stray capacitance (when the conductors are grounded, this is capacitance to ground) between the measurement contacts and the conductors near the capacitor influences the measurement as shown in [Figure 7-9](#page-197-0).

<span id="page-197-0"></span>Figure 7-9 Model of Capacitance to Ground

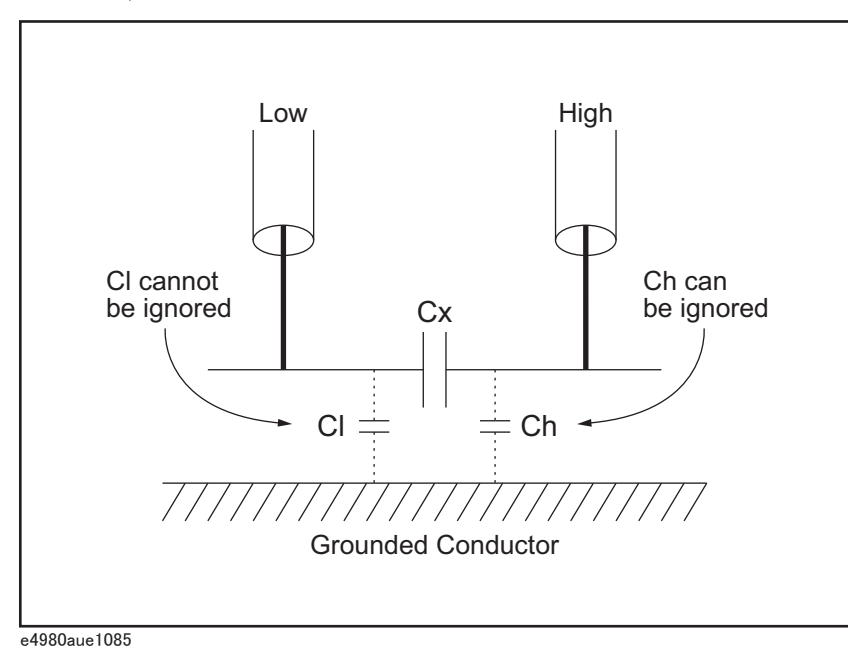

To minimize the stray capacitance of the test leads, the center conductor of the test leads should be kept as short as possible, as shown in [Figure 7-10](#page-197-1) (A). If four-terminal pair connections are close to the point where contact is made with the DUT, interconnect the shields of the measurement terminals to the conductor to reduce the influence of the stray capacitance to ground, as shown in [Figure 7-10](#page-197-1) (B).

<span id="page-197-1"></span>Figure 7-10 Reducing capacitance to ground

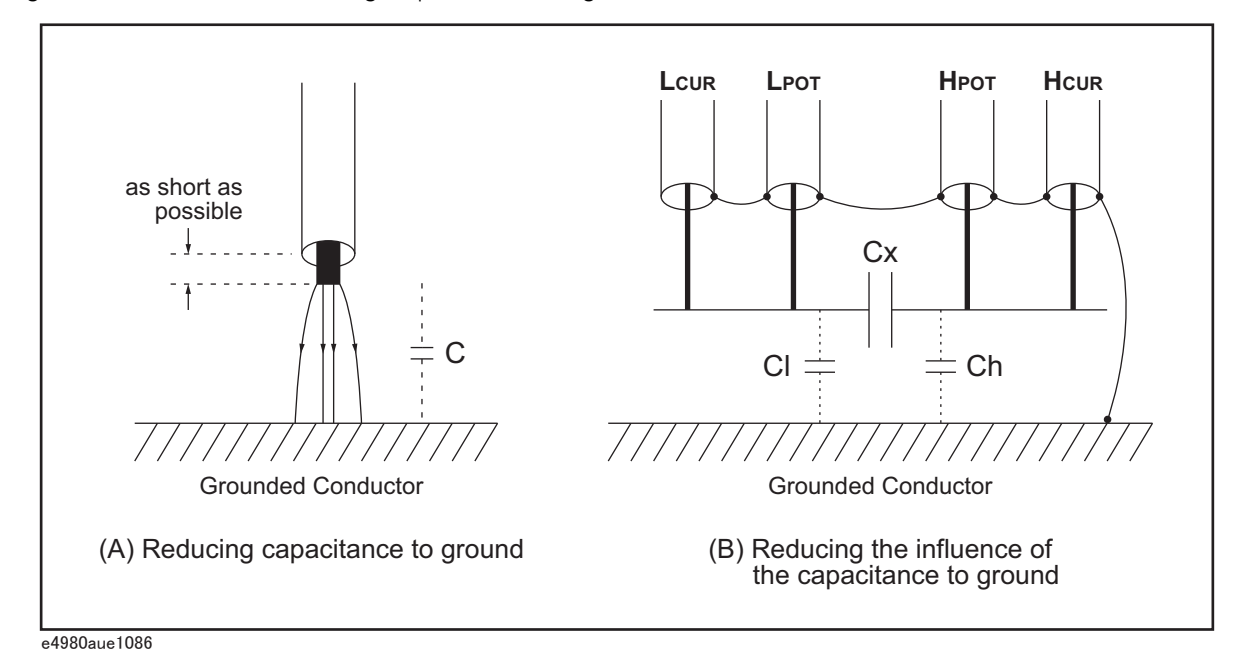

#### Contact Resistance

Contact resistance between the contacting terminals and the DUT causes measurement error when measuring large values of capacitance, especially in D (dissipation factor) measurements.

When measuring large capacitance values, the four-terminal measurement contacts have the advantage of less measurement error as compared to the two-terminal method. Select a test fixture which can hold the DUT tightly to stabilize the connection.

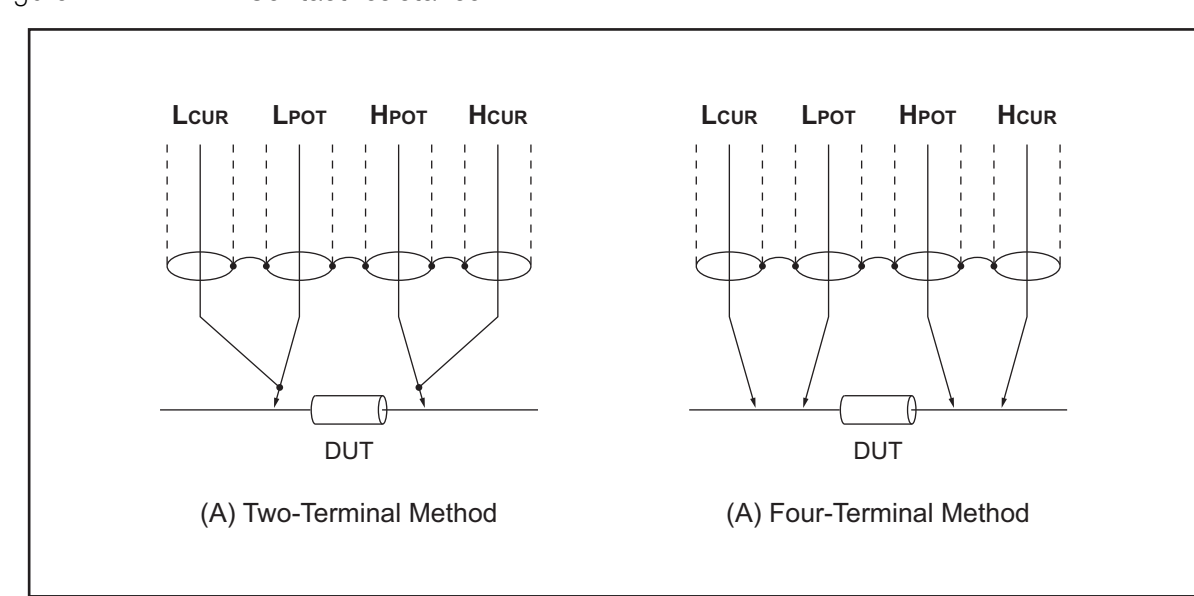

Figure 7-11 Contact resistance

## Extending Test Leads

When extending the four-terminal pair test leads to the contacts of the DUT, prepare the contacts as shown in [Figure 7-12](#page-199-0). If the measurement contact cannot be made using the four-terminal pair configuration, use one of the connection methods shown in [Figure 7-13](#page-200-0) to make the measurement contact.

<span id="page-199-0"></span>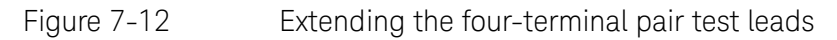

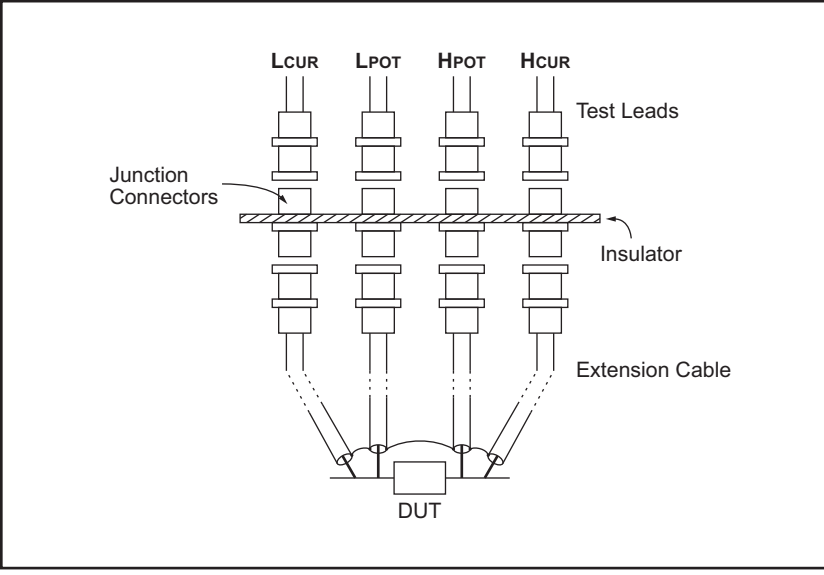

<span id="page-200-0"></span>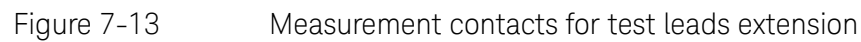

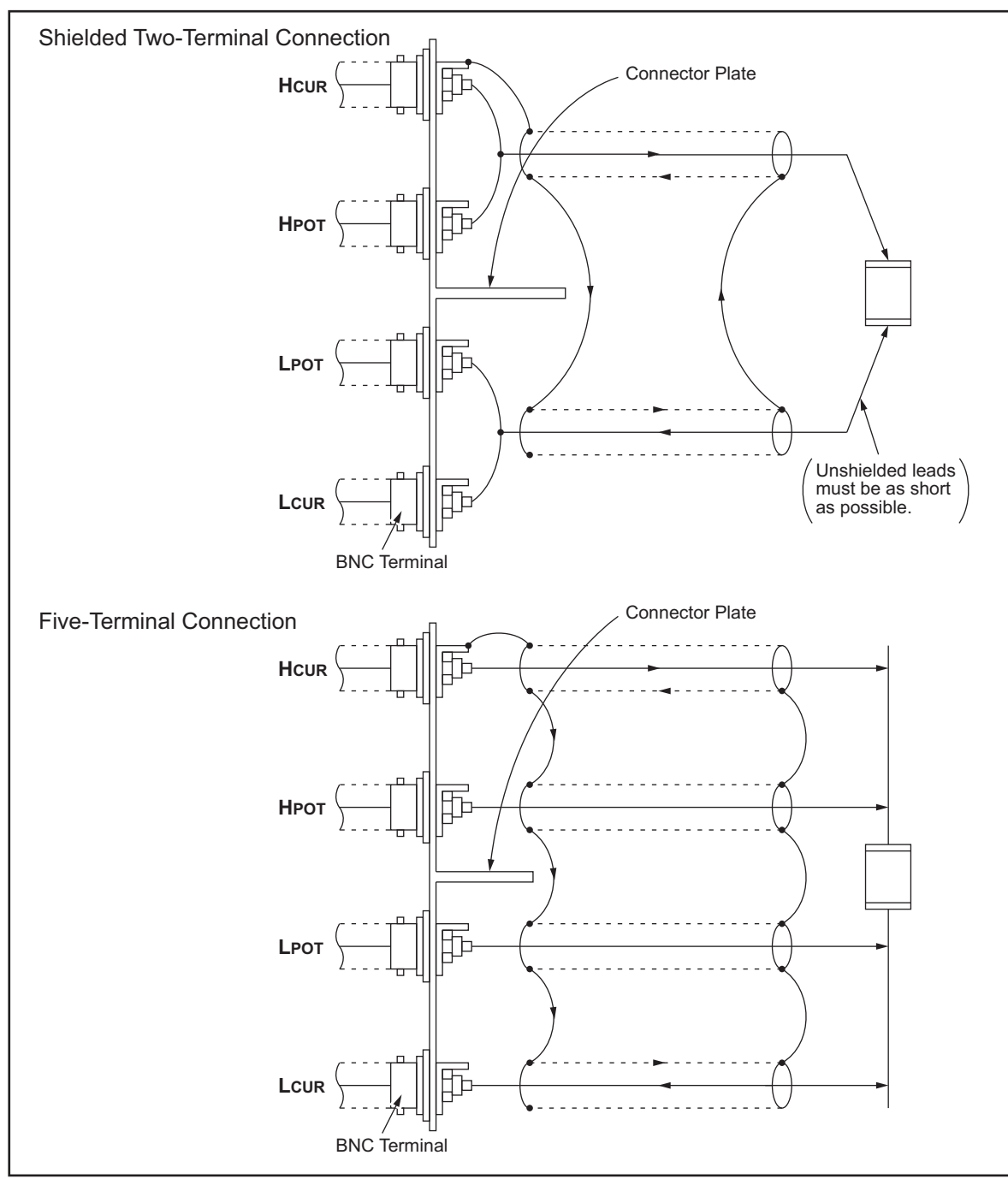

## Guarding for Measurement of Low Capacitance Values

Use a guard plate to minimize measurement errors caused by stray capacitance when measuring low capacitance values, such as low-capacitance chip capacitors. [Figure 7-14](#page-201-0) shows an example of measurement contacts using a guard plate in the four-terminal pair measurement configuration.

<span id="page-201-0"></span>Figure 7-14 Example DUT Guard Plate Connection

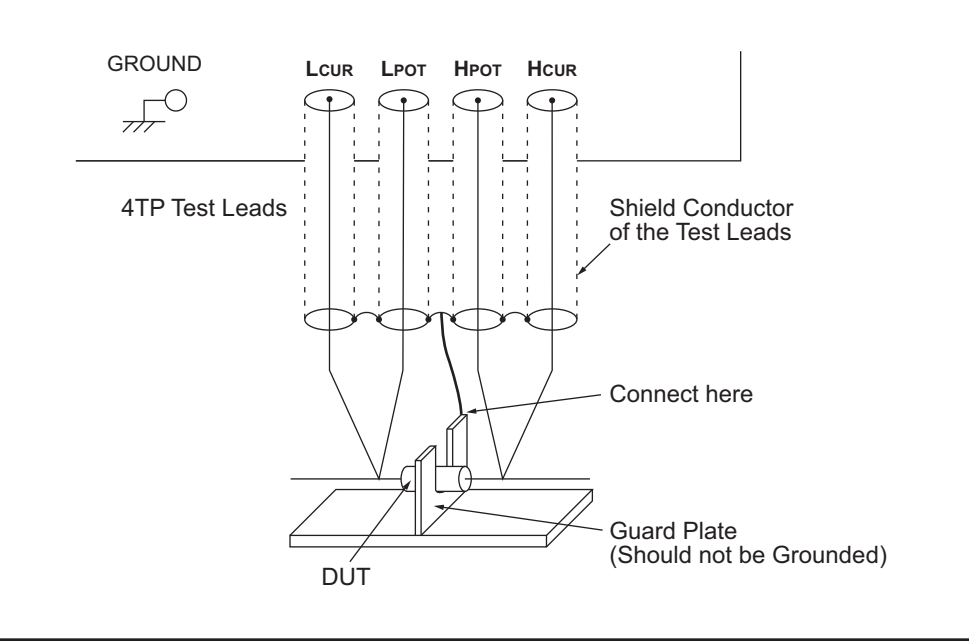

## Shielding

Shielding minimizes the effects of electrical noise picked up by the test leads. Therefore, connect a shield plate to the outer shield conductors of the four-terminal pair test leads as shown in [Figure 7-15](#page-202-0).

<span id="page-202-0"></span>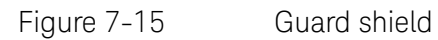

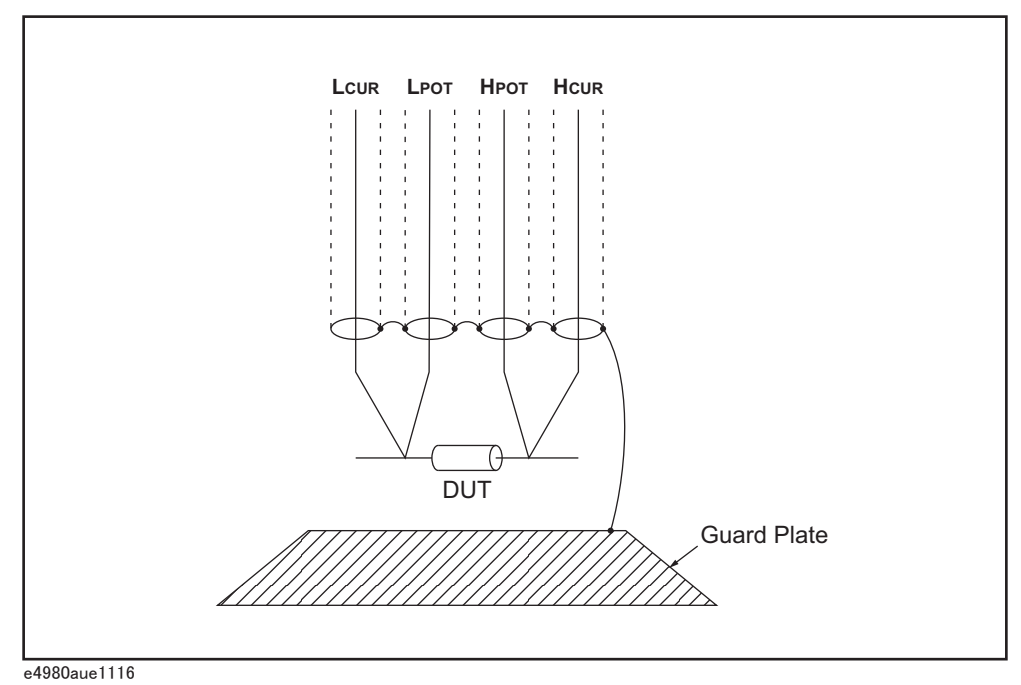

# Correction Functions

The E4980A/AL features powerful correction functions: Cable Length correction as well as OPEN, SHORT, and LOAD corrections. These correction functions are used to correct additional error due to the test fixture and the test leads. [Table 7-2](#page-203-0) lists the correction functions with a brief description, and [Table 7-3](#page-204-0) shows examples of using correction functions.

#### <span id="page-203-0"></span>Table 7-2 Correction functions

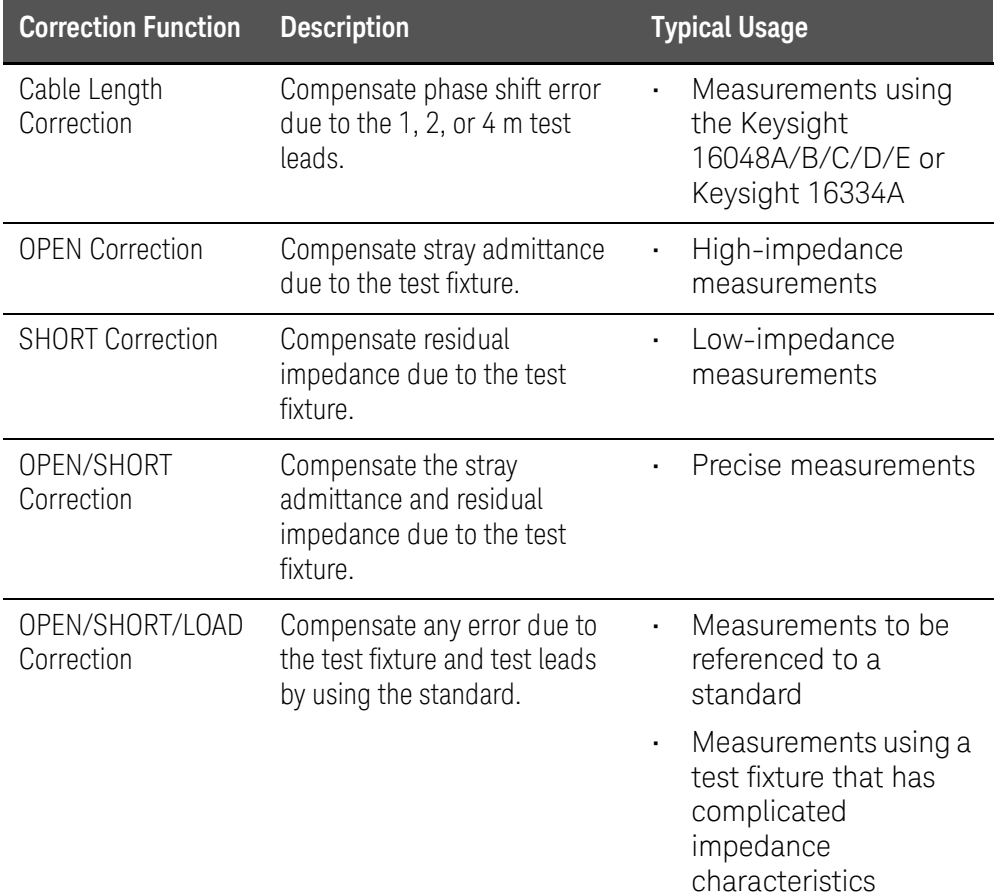

<span id="page-204-0"></span>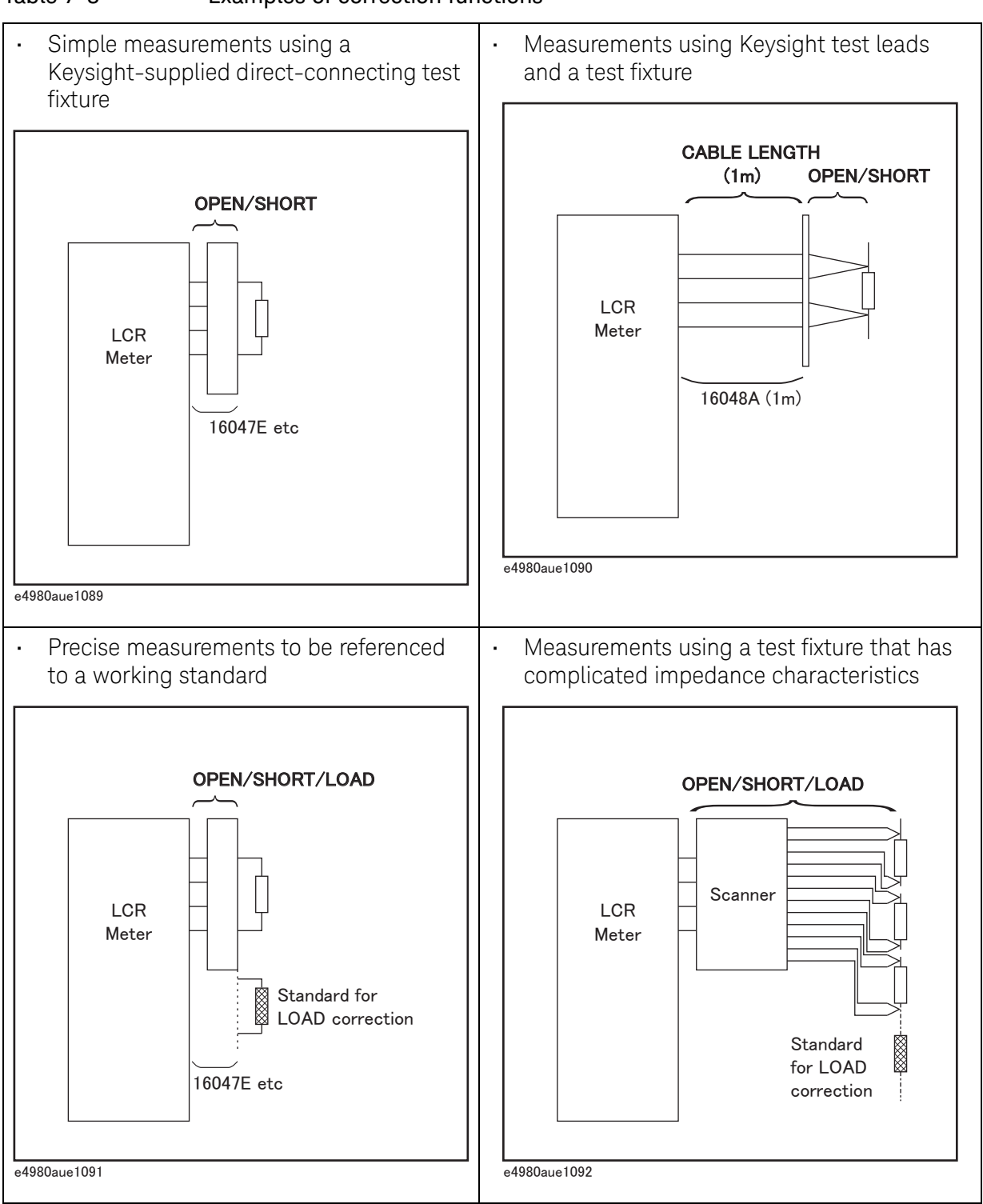

## Performing OPEN Correction

To perform an OPEN correction data measurement, set up an OPEN condition where nothing is connected to the test fixture. While the OPEN measurement is being performed, don't touch the test fixture or move your hands near it.

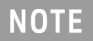

In the OPEN condition, Hp and Hc, and Lp and Lc are connected. For the OPEN condition of the fixture, refer to the fixture's manual.

#### Performing SHORT Correction

To perform a SHORT correction data measurement, set up a SHORT condition by using a shorting bar to short between the high terminal and low terminal of the UNKNOWN terminals.

[Figure 7-16](#page-205-0) shows a sample shorting bar for the Keysight 16047E test fixture. The shorting bar should have very low residual impedance, so be sure to use a high-conductivity metal plate that does not easily corrode for the shorting plate. Furthermore, it must be clean.

<span id="page-205-0"></span>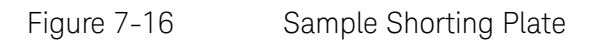

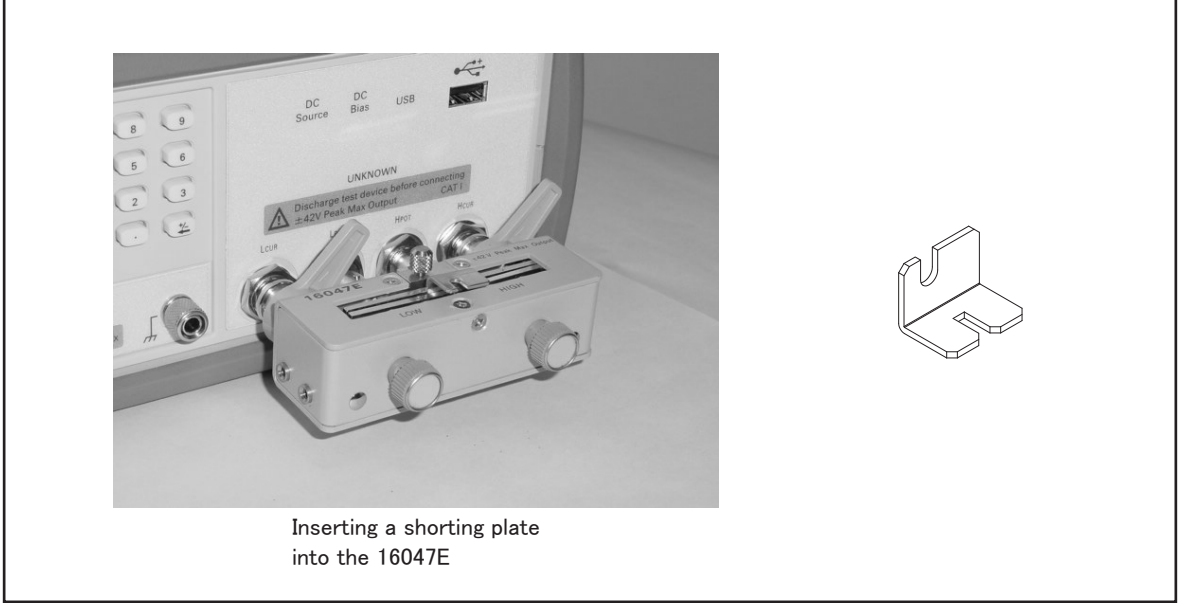

e4980aue1093

Performing LOAD Correction

To perform LOAD correction data measurement, connect the LOAD standard to the measurement contacts.

## Preparing the Standard

It is necessary to prepare a working standard, such as a standard resistor or standard capacitor. Try to select a standard whose impedance is as close as possible to the impedance of the DUT. Consider the following recommendations for selecting standards.

• For capacitance measurements:

A standard capacitor whose capacitance is nearly equal to the capacitance of the DUT is recommended.

• For resistance measurements:

A standard resistor whose resistance is nearly equal to the resistance of the DUT is recommended.

• For inductance measurements:

A standard inductor whose inductance is nearly equal to the inductance of the DUT is recommended.

#### Reference Values of the LOAD Standard

Enter specified reference values of the standard as the REF A and REF B values by using the appropriate function on the CORRECTION page. For example, when using a standard capacitor that has a specified parallel capacitance and D values, enter the specified parallel capacitance value as the REF A value and the specified D value as the REF B value with the Cp-D function.

#### If the REF A and REF B values are entered with the Cp-D function, measurements with other functions (such as the  $|Z|$ -  $\theta$  function) can also be performed.

#### Using the Pre-Measured Device for the LOAD

Even if you have no standard with the specified reference values, you can perform a LOAD correction using a device such as a general purpose capacitor or resistor. The pre-measured values of a device are used for the REF A and REF B values. Follow the procedure shown below to use a device for the LOAD standard.

- **Step 1.** For the LOAD standard, prepare a device that has an impedance as close as possible to the impedance of the DUT.
- **Step 2.** If the device has BNC connectors structured in the four-terminal pair configuration, measure the device directly by connecting it directly to the E4980A/AL: Do not use a test fixture. If the device does not have four-terminal pair measurement terminals, measure the device using a direct coupling test fixture (such as the Keysight 16047A/C/D/E).
- **Step 3.** On the CORRECTION page, enter the measured values obtained in step 2 as the REF A and REF B values with the function used in step 2.

**NOTE** 

# Parasitics Incident to DUT Connection

Bear in mind that some parasitics remain in the measurement path even after performing corrections, as shown below.

[Figure 7-17](#page-207-0) shows parasitic impedance model after corrections are performed using the Keysight 16047A/D/E test fixture. In this case, to minimize the influence of parasitics on measurement values, insert the DUT completely into the test fixture while keeping the leads of the DUT as short as possible.

<span id="page-207-0"></span>Figure 7-17 Parasitic impedance model (using Keysight16047A/D/E)

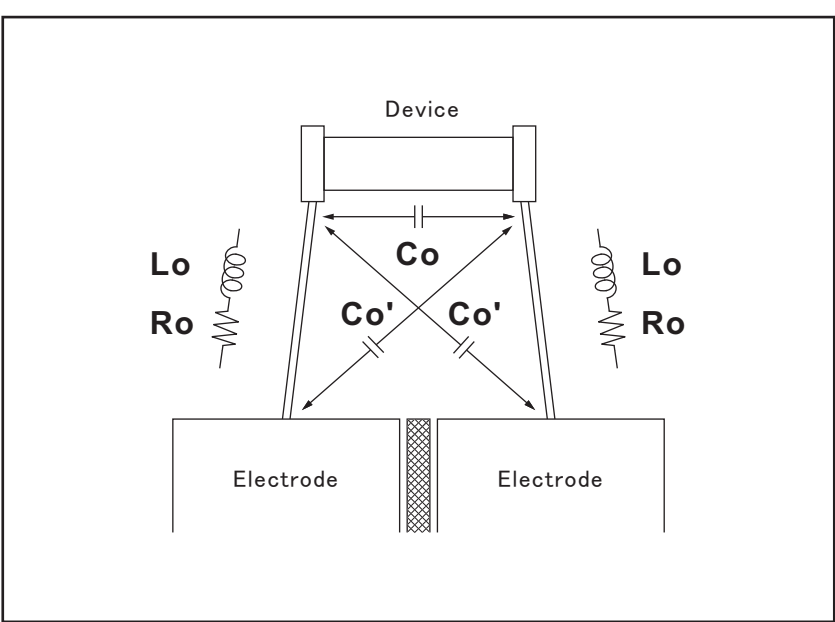

- Lo Residual inductance in DUT lead
- Ro Lead resistance in DUT lead
- Co Stray capacitance

# Characteristics Example

[Table 7-4](#page-208-0) shows typical characteristics of various components. As can be seen in the figure, a component may have different effective parameter values depending on its operating conditions. The measured values most useful in actual applications are obtained from precise measurement under the actual operating conditions.

<span id="page-208-0"></span>Table 7-4 Typical characteristics of components

| <b>DUT</b> | <b>Characteristics Example</b>                                                                             | <b>Measurement Functions</b>                  |
|------------|----------------------------------------------------------------------------------------------------|-----------------------------------------------|
| Large C    | Izlj<br>$\dashv\vdash$ When<br>$(-000^{\circ}W)$<br>- f<br>e4980auj1095                                    | Cs-Rs, Cs-D,<br>Cs-Q,<br>$R-X,  Z -0$         |
| Small C    | z <br>$\overline{\Box_{\rm W}}^{\parallel\perp}$<br>$(-000^{\circ}$ W $-)$<br>- f<br>e4980auj1096          | Cp-D, Cp-G,<br>G-B, $ Y $ - $\theta$          |
| Large L    | $\begin{matrix} 0 \\ 0 \\ 0 \end{matrix}$<br> Z <br>$(\Box_{\text{W}}^{\text{in}})$<br>- f<br>e4980auj1097 | Lp-Rp, Lp-D<br>Lp-Q,<br>G-B, $ Y $ - $\theta$ |

Measurement Procedure and Examples Characteristics Example

| <b>DUT</b> | <b>Characteristics Example</b>                                                                                                    | <b>Measurement Functions</b>             |
|------------|----------------------------------------------------------------------------------------------------|------------------------------------------|
| Small L    | z <br>$(\begin{array}{c} \overline{u} & \overline{u} \\ \overline{u} & \overline{u} \end{array})$<br>$-000$ W<br>f<br>e4980auj1098 | Ls-Rs, Ls-D, Ls-Q, R-X, $ Z $ - $\theta$ |
| Large R    | z <br>$\overline{\Box_{\rm W}}^{\parallel\perp}$<br>$\mathsf{f}$<br>e4980auj1099                                                   | Cp-Rp, G-B, $ Y -0$                      |
| Small R    | z <br>$-\text{conv}-$<br>$-$ f<br>e4980auj1100                                                                                     | Ls-Rs, R-X, $ Z $ - $\theta$             |

Table 7-4 Typical characteristics of components

Measurement Procedure and Examples Capacitor Measurements

## Capacitor Measurements

This paragraph describes a practical example of measuring a ceramic capacitor.

The basic procedure flow to perform this measurement is the same as the Basic Measurement Procedure described previously. In this example, a ceramic capacitor is measured under the following conditions.

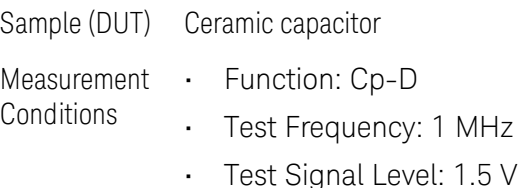

#### **Step 1.** Turn the E4980A/AL ON.

- **Step 2.** Set up the E4980A/AL's measurement conditions by filling in the fields on the MEAS DISPLAY page.
	- 1. Move to the FREQ field using the cursor keys and input 1 MHz.
	- 2. Move to the LEVEL field using the cursor keys and input 1.5 V.
- **Step 3.** Connect the test fixture to the E4980A/AL (refer to [Figure 7-18](#page-210-0)). The Keysight 16047E Direct Couple Test Fixture (general purpose) is used for this measurement.

<span id="page-210-0"></span>Figure 7-18 Connecting the 16047E

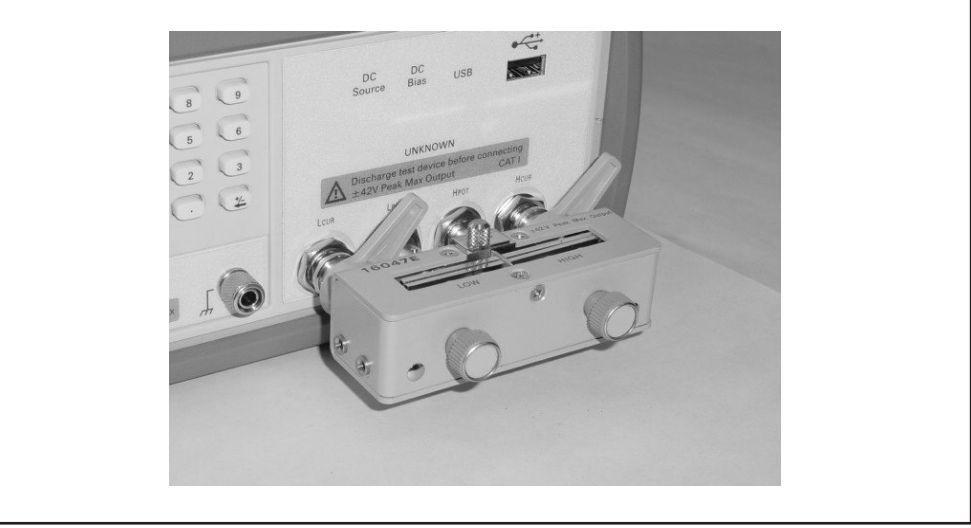

e4980auj1117

#### **Step 4.** To compensate for the Keysight 16047E's residuals and strays, an OPEN/SHORT correction is required.

1. Leave the Keysight 16047E in an OPEN condition as shown in [Figure 7-18](#page-210-0).

- 2. Press the [Meas Setup] key and the **CORRECTION** softkey.
- 3. Move to the OPEN field by using the cursor keys and press the **MEAS OPEN**  softkey.

Wait until the message "OPEN measurement in progress" disappears.

- 4. Press the **ON** softkey to enable an OPEN correction.
- 5. Connect a shorting bar to the Keysight 16047E to set up the SHORT condition as shown in [Figure 7-19](#page-211-0).

#### <span id="page-211-0"></span>Figure 7-19 Connecting a shorting bar

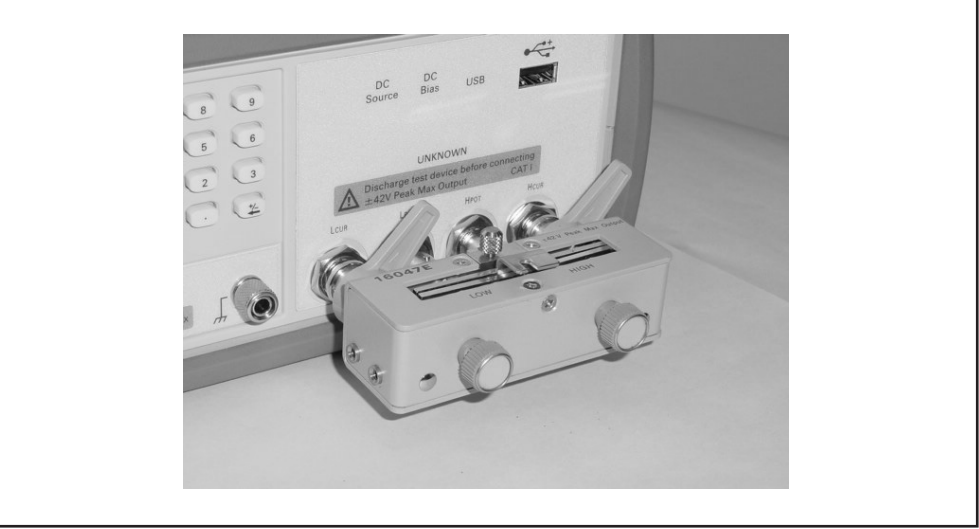

e4980auj1118

6. Move to the SHORT field using the cursor keys and press the **MEAS SHORT** softkey.

Wait until the message "SHORT measurement in progress" disappears.

7. Press the **ON** softkey to enable a SHORT correction.

#### **Step 5.** Connect DUT to the test fixture as shown in [Figure 7-20](#page-212-0)

Measurement Procedure and Examples Capacitor Measurements

<span id="page-212-0"></span>Figure 7-20 Connecting DUT

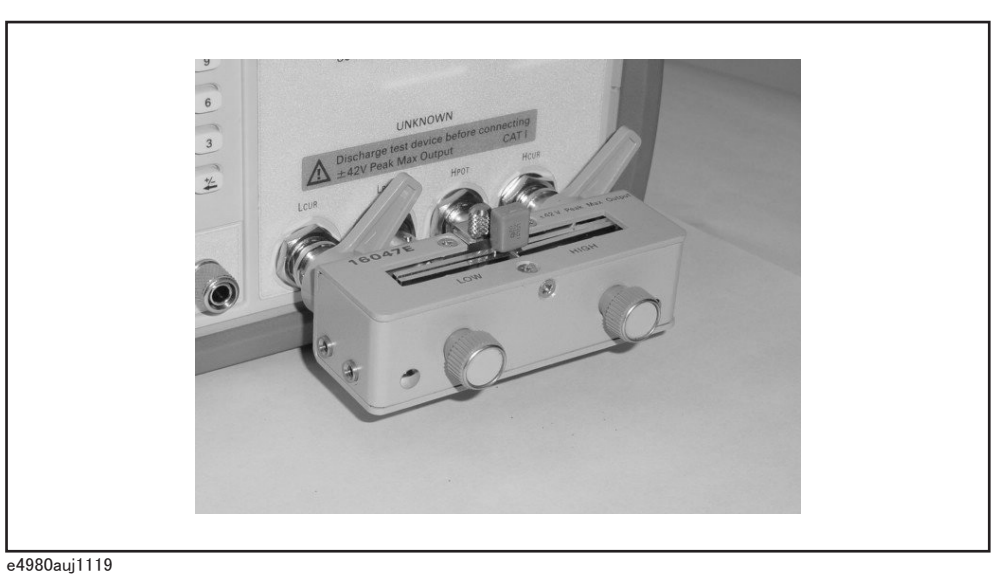

**Step 6.** Press the [Meas Setup] key. Measurements are performed continuously by the internal trigger, and the measured Cp and D values of the capacitors are displayed as shown in [Figure 7-21](#page-212-1).

<span id="page-212-1"></span>Figure 7-21 Measurement results of Capacitor

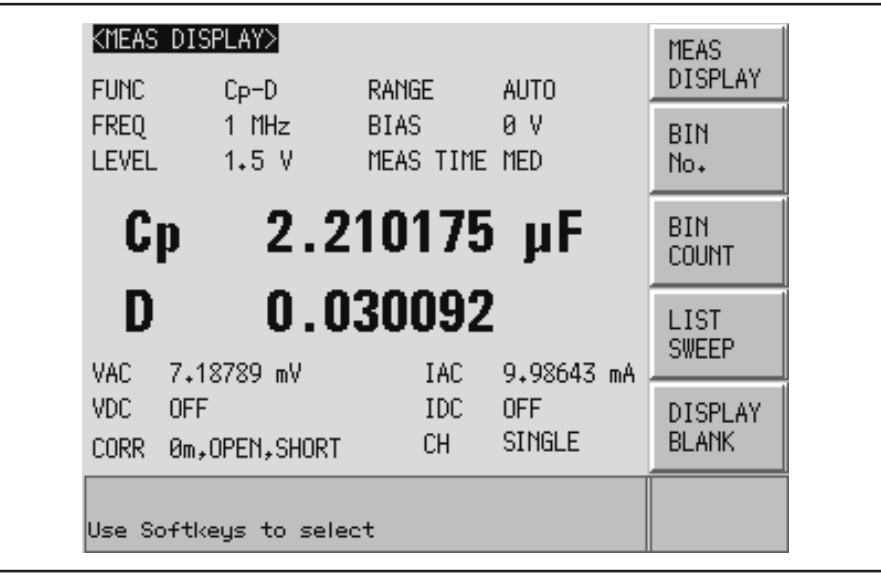

e4980auj1120

Measurement Procedure and Examples Inductance Measurements

## Inductance Measurements

This section describes a practical example of measuring a magnetic-core inductor.

The basic procedure flow to perform this measurement is the same as the Basic Measurement Procedure described previously. A magnetic-core inductor is measured under the following conditions.

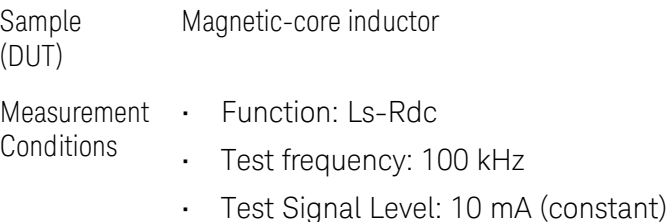

- **Step 1.** Turn the E4980A/AL ON.
- **Step 2.** Set up the E4980A/AL measurement conditions by filling in the fields on the MEAS DISPLAY page.
	- 1. Move to the FUNC field using the cursor keys and select Ls-Rdc.
	- 2. Move to the FREQ field using the cursor keys and input 100 kHz.
	- 3. Move to the LEVEL field using the cursor keys and input 10 mA.
- **Step 3.** Connect the test fixture to the E4980A/AL as shown in [Figure 7-18.](#page-210-0) The 16047E Direct Couple Test Fixture (general purpose) is used for this measurement.
- **Step 4.** Perform the correction. To compensate for the Keysight 16047E's residuals and strays, an OPEN/SHORT correction is required.
	- 1. Leave the 16047E in an OPEN condition as shown in [Figure 7-18](#page-210-0).
	- 2. Press the [Meas Setup] key and the **CORRECTION** softkey.
	- 3. Move to the OPEN field using the cursor keys and press the **MEAS OPEN** softkey.

Wait until the message "OPEN measurement in progress" disappears.

- 4. Press the **ON** softkey to enable an OPEN correction.
- 5. Connect a shorting bar to the Keysight 16047E to set up the SHORT condition as shown in [Figure 7-19](#page-211-0).
- 6. Move to the SHORT field using the cursor keys and press the **MEAS SHORT** softkey.

Wait until the message "SHORT measurement in progress" disappears.

7. Press the **ON** softkey to enable a SHORT correction.

## **Step 5.** Connect the DUT to the test fixture as shown in [Figure 7-22](#page-214-0).

<span id="page-214-0"></span>Figure 7-22 Connecting DUT

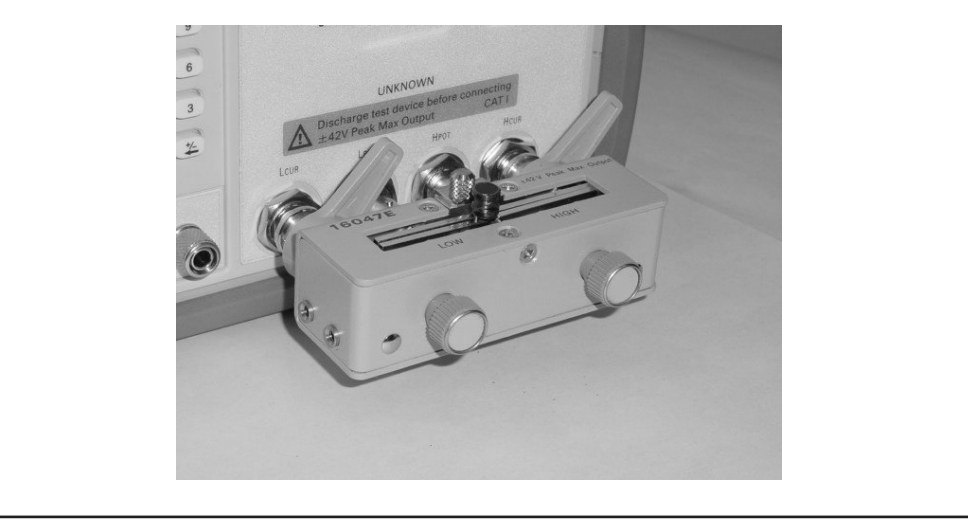

e4980auj1121

**Step 6.** Press the [Meas Setup] key to display the MEAS DISPLAY page.

1. Move to the ALC field using the cursor keys to press the **ON** softkey.

When it is set to ON, the test signal current level through the DUT is set to a constant value (the value set in the LEVEL field).

**Step 7.** Press the [Meas Setup] key. Measurements are performed continuously by the internal trigger, and the measured Ls and Rdc values of the magnetic core inductor are displayed.

Measurement Procedure and Examples Inductance Measurements

# Figure 7-23 Measurement results for magnetic core inductor

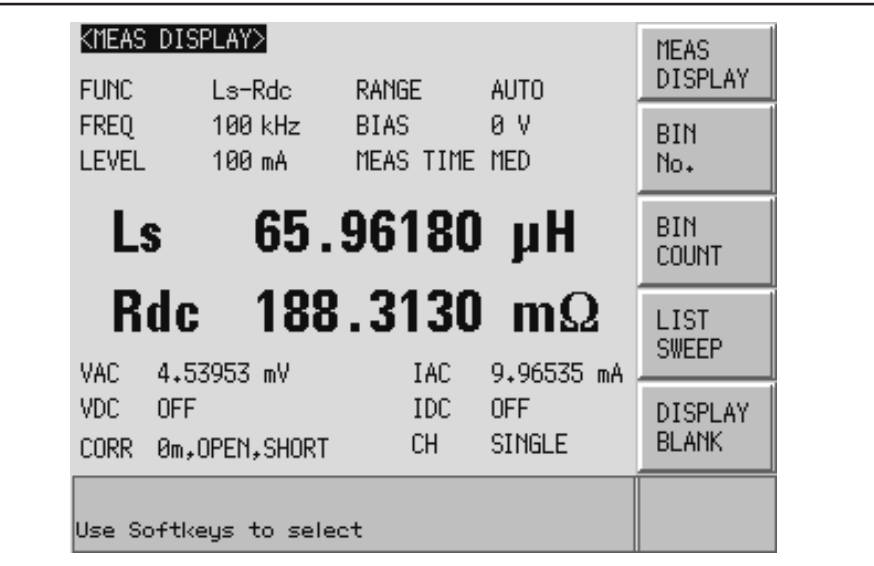

e4980auj1122
## Measurements Using DC source

**NOTE** 

This section describes a practical measurement example of the E4980A/AL using the DC source. The list sweep is used for this measurement. The basic procedure flow to perform this measurement is the same as the Basic Measurement Procedure described previously.

When option 001 is not installed, the DC source cannot be used.

#### The DC source has a 45mA current-supply capability. If you want to limit **NOTE** the base current of the transistor, insert a resistor between the DC source and the base.

Sample (DUT) Transistor

Measurement **Conditions** • Function: R-X

### **Step 1.** Turn the E4980A/AL ON.

- **Step 2.** Set up the E4980A/AL measurement conditions by filling in the fields on the MEAS DISPLAY page.
	- 1. Move to the FUNC field using the cursor keys and select R-X.
- **Step 3.** Press the [Meas Setup] key to set the following measurement conditions in each field of the LIST SWEEP SETUP page.
	- 1. Set the list sweep parameter to **DC SRC[V]**.
	- 2. Enter the level of the sweep point.
- **Step 4.** Connect the test fixture to the E4980A/AL as shown in [Figure 7-18.](#page-210-0) The 16047E Direct Couple Test Fixture (general purpose) is used for this measurement.
- **Step 5.** Perform the correction. To compensate the Keysight 16047E's residuals and strays, an OPEN/SHORT correction is required.
	- 1. Leave the 16047E in an OPEN condition as shown in [Figure 7-18](#page-210-0).
	- 2. Press the [Meas Setup] key and the **CORRECTION** softkey.
	- 3. Move to the OPEN field using the cursor keys and press the **MEAS OPEN** softkey.

Wait until the message "OPEN measurement in progress" disappears.

- 4. Press the **ON** softkey to enable an OPEN correction.
- 5. Connect a shorting bar to the Keysight 16047E to set up the SHORT condition as shown in [Figure 7-19](#page-211-0).

6. Move to the SHORT field using the cursor keys and press the **MEAS SHORT** softkey.

Wait until the message "SHORT measurement in progress" disappears.

- 7. Press the **ON** softkey to enable a SHORT correction.
- **Step 6.** Connect the transistor base and DC source. The corrector and emitter are connected to the DUT.

### Figure 7-24 Connecting DUT

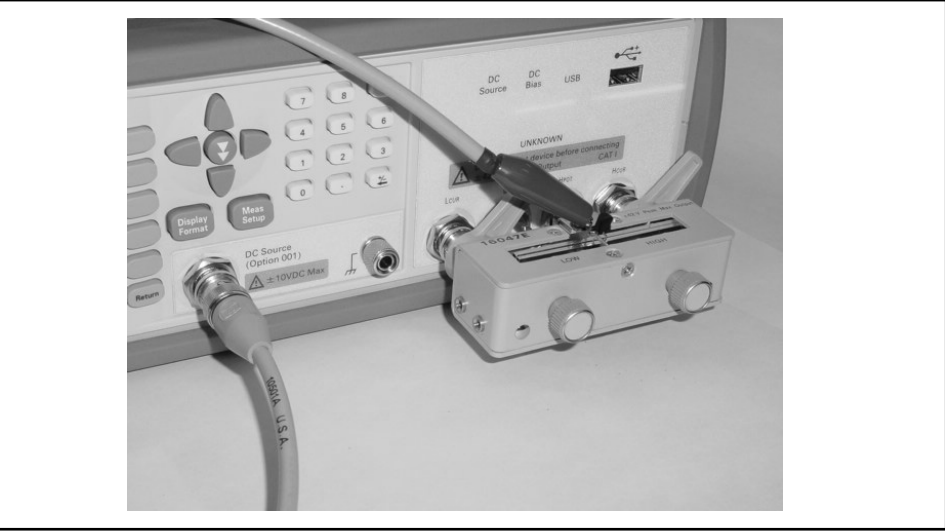

e4980auj1172

- **Step 7.** Press the [Meas Setup] key to set the following measurement conditions in each field of the LIST SWEEP SETUP page
	- 1. Set the list sweep parameter to **DC SRC[V]**.
	- 2. Enter the level of the sweep point.
- **Step 8.** Press the [DC BIAS] key. **DCSRC** is displayed in the status display area and the LED indicator of the DC source is ON (orange).

Measurement Procedure and Examples Measurements Using DC source

## Figure 7-25 Measurement results when using DC source

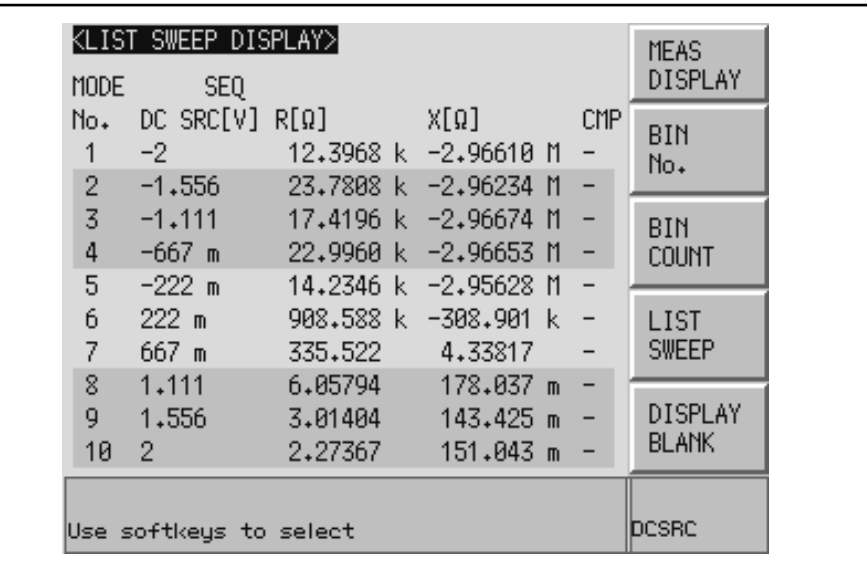

e4980auj1173

Measurement Procedure and Examples Measurements Using DC source

User's Guide

# 8 Overview of Remote Control

This chapter provides an overview of the remote control system and the SCPI commands.

## Types of remote control system

Depending on the system controller and the interface, you can configure three types of remote control system as shown in the table below.

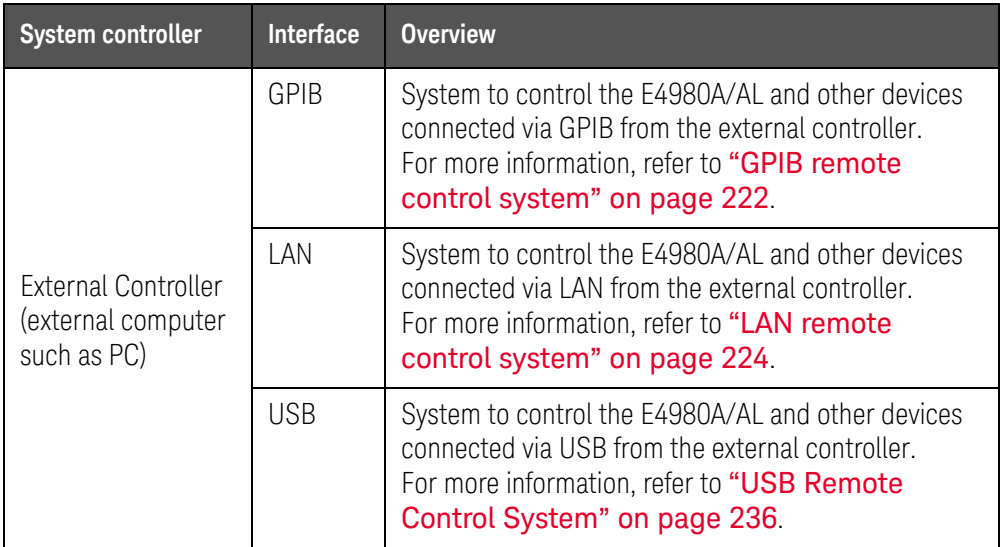

## **NOTE**

You must install Keysight I/O Libraries Suite in the external controller in advance.

Use Keysight I/O Libraries Suite 14 or higher.

For further information on I/O Libraries Suite, see the Keysight I/O Libraries Suite manual.

Keysight I/O Libraries Suite may not be available for certain external controllers or OS versions. For further details, refer to the Help guidance for Keysight I/O Libraries Suite.

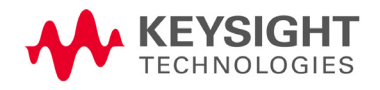

## <span id="page-221-0"></span>GPIB remote control system

What is GPIB?

GPIB (General Purpose Interface Bus) is an interface standard for connecting computers and peripherals that supports the following international standards: IEEE 488.1, IEC-625, IEEE 488.2, and JIS-C1901. The GPIB interface allows you to control the Keysight E4980A/AL from an external computer. The computer sends commands and instructions to the E4980A/AL and receives data sent from the E4980A/AL via the GPIB.

### System configuration

Use GPIB cables to make connections between the E4980A/AL, the external controller (computer), and peripherals. [Figure 8-1](#page-221-1) shows an overview of the GPIB remote control system's configuration.

<span id="page-221-1"></span>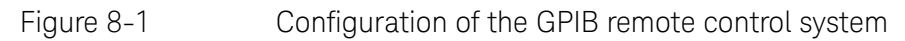

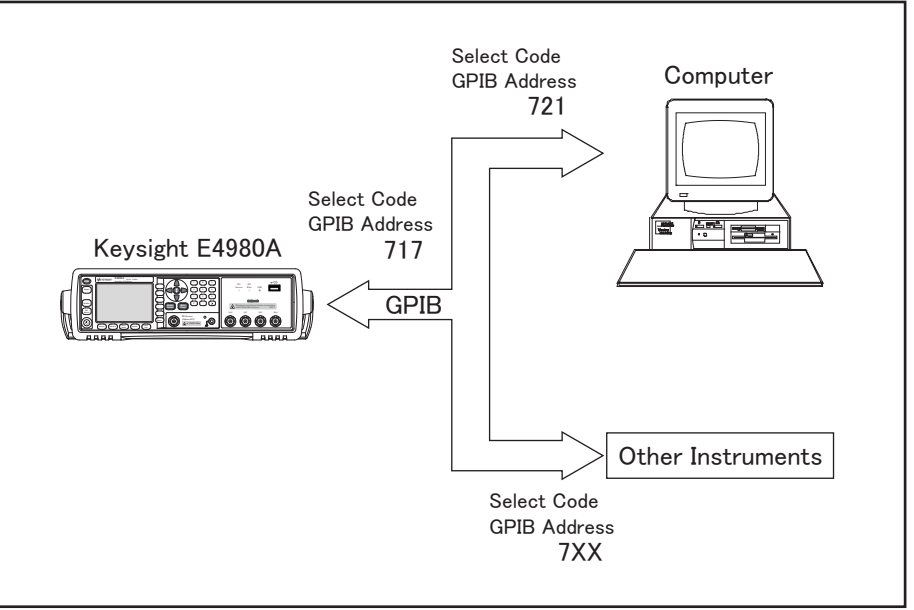

e4980aue1004

### Required Equipment

- 1. E4980A/AL
- 2. External controller (computer)

Use a personal computer or workstation equipped with the GPIB interface. You need to install software to control this instrument via the GPIB into the external controller (for example, HTBasic or Keysight VEE).

- 3. Other devices (other instruments and/or peripherals that serve your purpose)
- 4. GPIB cables for connecting the E4980A/AL, the external controller, and other devices

### Scale of the system you can construct

- You can connect up to 15 devices in a single GPIB system.
- The length of cables to make connections between devices must be 4 m or less. The total length of connecting cables in a single GPIB system must be  $2 \text{ m} \infty$  the number of connected devices (including the controller) or less. You cannot construct a system in which the total cable length exceeds 20 m.
- The number of connectors connected to an individual device must be four or less. If you connect five or more connectors, excessive force will be applied to the connector part, which may result in failure.
- You can choose the device connection topology from star, linear, and combined. Loop connection is not supported.

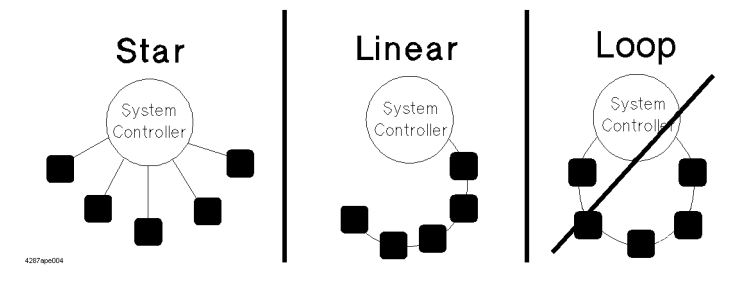

### Device selector

The device selector is a unique value assigned to each device that is used by the controller to select the control target (to send/receive messages) among devices connected on the GPIB remote control system.

The device selector consists of a select code (usually, 7) and a GPIB address. For example, when the select code is 7 and the GPIB address is 17, the device selector is 717. The select code must be individually set for each system. The GPIB address must be set to a unique value for each device, and is used to identify devices on the same system. In the description and sample programs in this manual, it is assumed that the device selector is set to 717.

## Setting the GPIB address of the E4980A/AL **[System]** - **SYSTEM CONFIG** - **GPIB ADDR**

## <span id="page-223-0"></span>LAN remote control system

The LAN (Local Area Network) remote control system provides two methods: controlling the E4980A/AL using the SICL-LAN server and controlling the E4980A/AL using the telnet server.

### System configuration

Use a LAN cable to connect the E4980A/AL to the external controller (computer). [Figure 8-2](#page-223-1) shows an overview of the LAN remote control system's configuration.

### <span id="page-223-1"></span>Figure 8-2 Configuration of the LAN remote control system

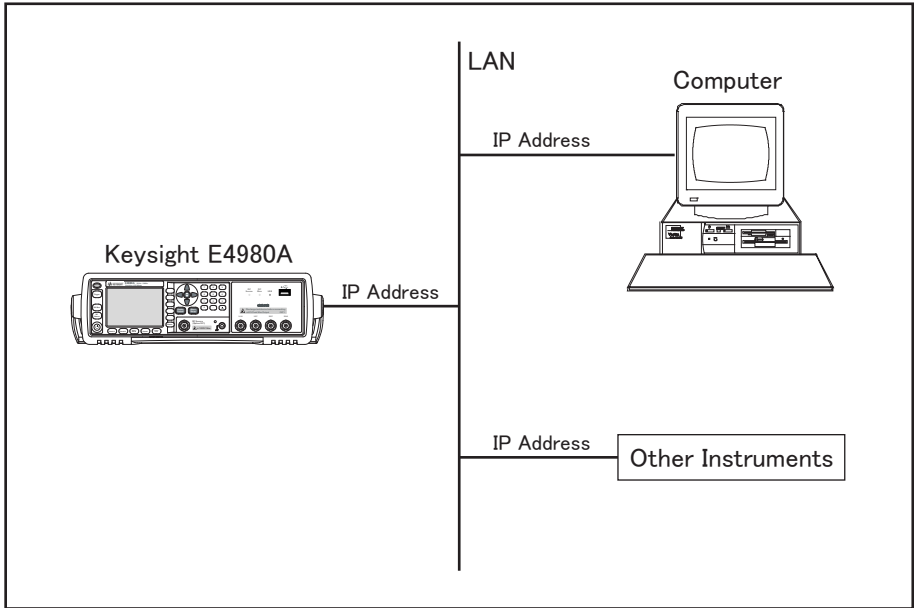

e4980aue1005

## Required Equipment

- 1. E4980A/AL
- 2. External controller (personal computer or workstation that can be connected to a LAN and with Keysight I/O Libraries Suite installed)
- 3. Other devices (other instruments and/or peripherals that serve your purpose)
- 4. LAN cable for connecting the E4980A/AL with the external controller

## Preparing the E4980A/AL

Before controlling the E4980A/AL via a LAN, you need to configure the network function. For detailed information on the procedure, refer to Chapter 5, ["System Configurations."](#page-150-0).

<span id="page-225-1"></span>Control over SICL-LAN server

In a control system using the SICL-LAN server, communication between the external controller (client) and the E4980A/AL (server) is performed using the SICL-LAN protocol. Communication is performed using SICL (Standard Instrument Control Library). You can control the E4980A/AL by programming using various languages.

### <span id="page-225-0"></span>Preparing the external controller

To establish communication with the E4980A/AL using the TCP/IP protocol, you need to set the I/O interface of the external controller in advance. This section shows the setting procedure when using the external controller in the Windows environment.

- **Step 1.** From your PC's Start menu, click Program Keysight I/O Libraries Suite Keysight Connection Expert to open the Keysight Connection Expert setting screen.
- **Step 2.** In the Keysight Connection Expert setting screen, select **LAN(TCPIP0)** and then select **+ Instrument** on the menu.

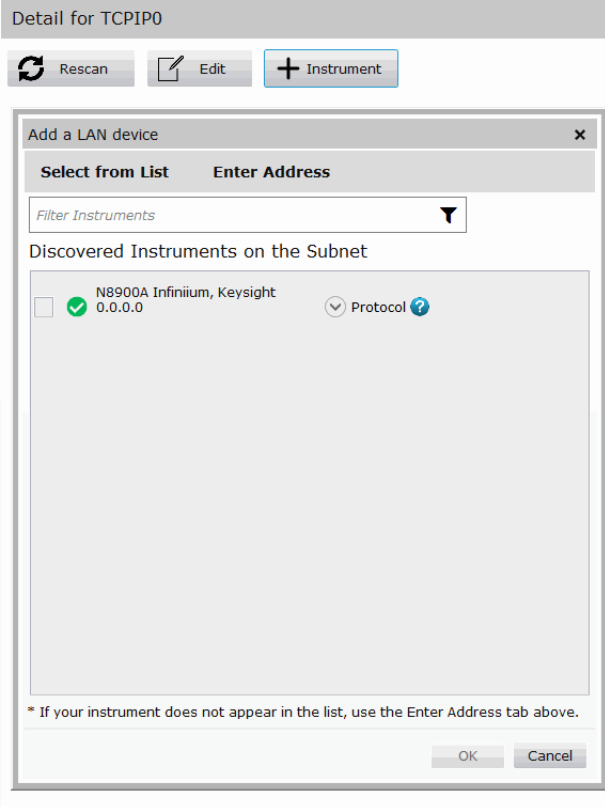

**Step 3.** In the Add a LAN device screen, click **Enter Address** tab and setup the IP address and click **OK**. You can change the settings as necessary. For details, refer to the Keysight I/O Libraries Suite manual.

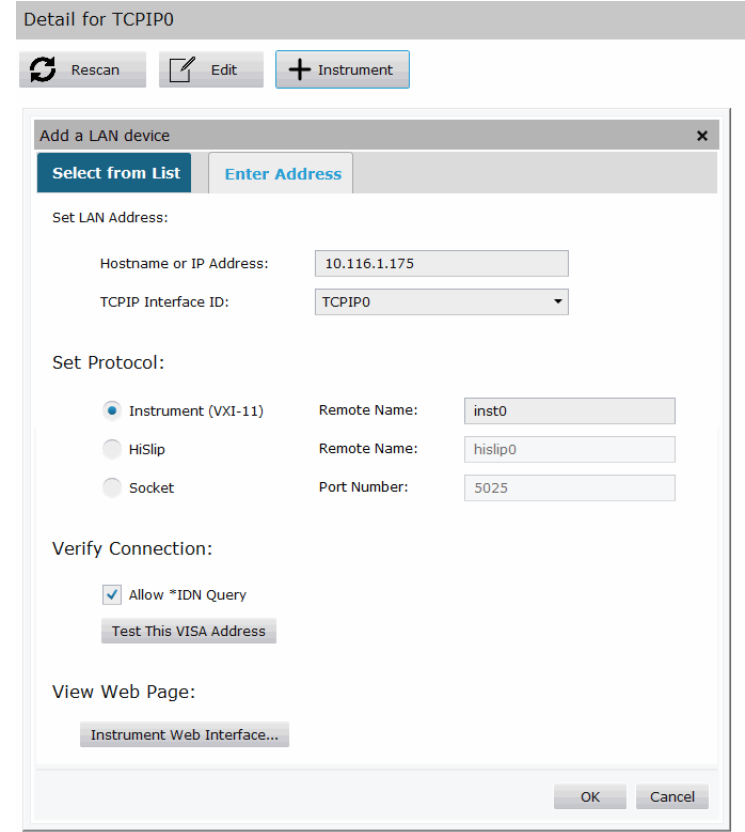

**Step 4.** In the Keysight Connection Expert screen, check that the E4980A/AL has been added.

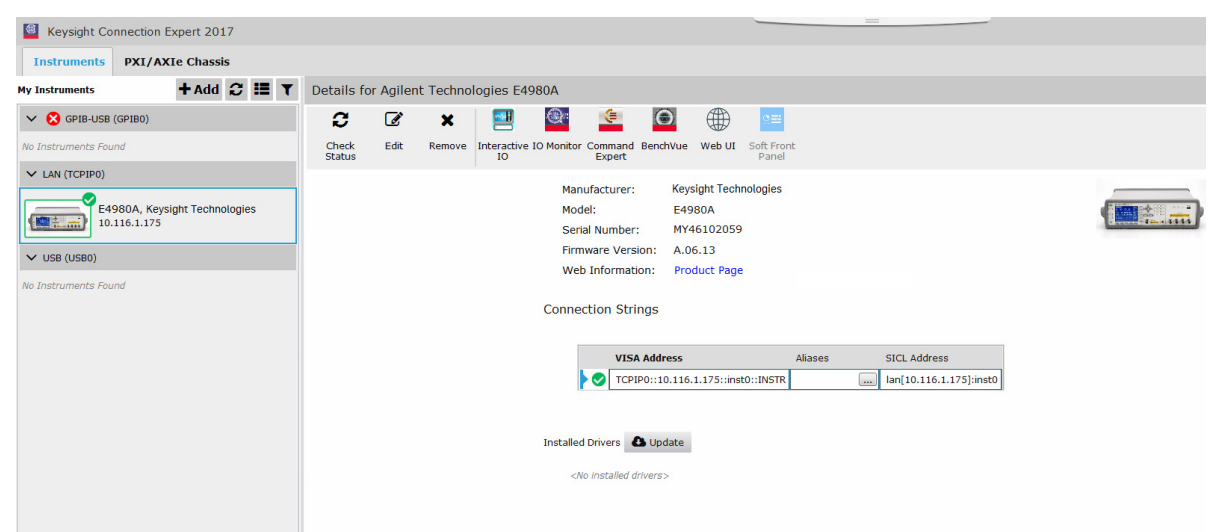

## Control using C or Basic

You can control the E4980A/AL by programming using SICL/VISA with Visual Studio in a windows environment.

For more information on the control method, see a sample program using the VBA macro of Microsoft Excel described in "Section 9, Sample Program."

## Control using Keysight VEE

Keysight VEE allows you to control the E4980A/AL via the direct I/O interface. The following example shows how to control the E4980A/AL whose IP address is set to 192.168.1.101.

**NOTE** 

When using Keysight VEE for PCs, use Keysight VEE Pro 6 for Windows or higher.

- **Step 1.** On the Keysight VEE's **I/O** menu, click **Instrument Manager...**.
- **Step 2.** In the Instrument Manager setting screen, click **Add...**.

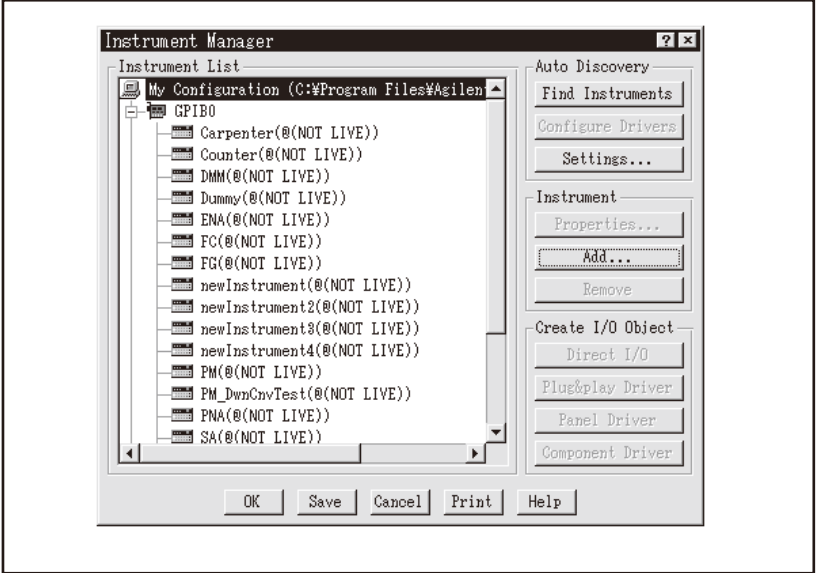

e4980au i1106

**Step 3.** The Instrument Properties setting screen appears. Make the settings as follows: Name: **SICL\_LAN** (you can specify any name), Interface: **TCPIP**, Board Number: **0**, and TCPIP Address: **TCPIP0::192.168.1.101::inst0::INSTR**.

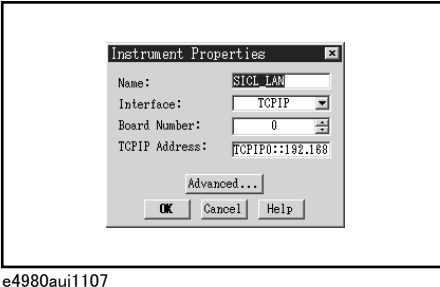

[Figure 8-3](#page-228-0) shows an example of control using the direct I/O interface that has been set in the above procedure.

### <span id="page-228-0"></span>Figure 8-3 Example of control using Keysight VEE

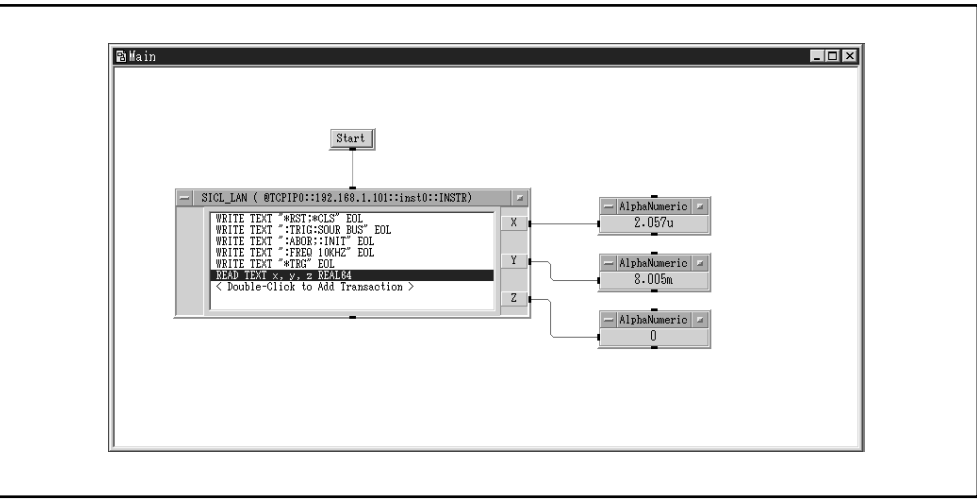

e4980auj1108

#### Control over telnet server

In a control system that operates over the telnet server, communications are performed through connection between the sockets provided by the processes of the external controller and the E4980A/AL to establish a network path between them.

A socket is an endpoint for network connection; port 5024 and port 5025 are provided for the sockets for the E4980A/AL. Port 5024 is provided for conversational control using telnet (user interface program for the TELNET protocol) and port 5025 for control from a program.

### Preparing the external controller

As in the case of the SICL-LAN server, you need to set the I/O interface of the external controller in advance to establish communication to the E4980A/AL using the TCP/IP protocol. For the procedure, refer to "Preparing the external [controller" on page 226](#page-225-0) of the ["Control over SICL-LAN server"](#page-225-1) section.

### Conversational control using telnet (using port 5024)

You can use telnet to perform conversational control by sending SCPI commands to the E4980A/AL on a message-by-message basis. For telnet, the socket of port 5024 is used for communications.

### **NOTE**

#### For port 5024, service requests are asynchronous. Also, use **Ctrl+C** to clear the device.

In this example, to show you the control procedure using telnet, in a Windows environment you control the E4980A/AL (IP address: 192.168.1.101) from the external controller.

- **Step 1.** Open the MS-DOS command prompt screen.
- **Step 2.** At the MS-DOS prompt, type "telnet 192.168.1.101 5024" and press Enter.
- **Step 3.** The telnet screen opens.
- **Step 4.** Type a command and press Enter; it is sent to the E4980A/AL and executed. If you enter a command that queries some data, the query response is displayed below the line in which you entered the command.

[Figure 8-4](#page-230-0) shows the screen displaying the measured value with :FETC? after using the :FREQ command to set measurement frequency to 10 kHZ, the :FUNC:RANG:AUTO command to set the auto range setting to on, the :FUNC:IMP command to set a measurement item to Cp-D, and the \*TRG command to trigger the instrument. The setting check is made with the query after each setting.

### <span id="page-230-0"></span>Figure 8-4 Example of control using telnet

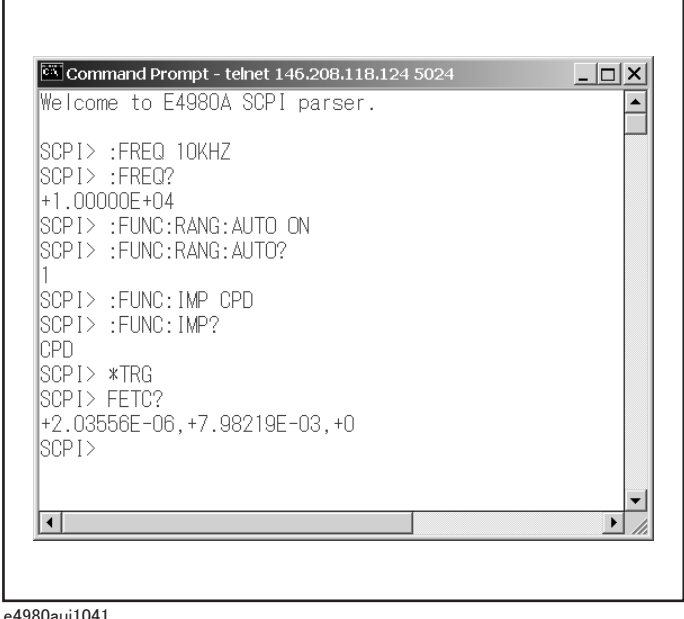

**Step 5.** Press ] while holding down Ctrl in the telnet screen to break the connection to the E4980A/AL. The telnet prompt appears. Type "quit" at the telnet prompt and press Enter to finish using telnet.

### Control from a program (using port 5025)

When controlling the E4980A/AL from a program on the external controller, use the socket of port 5025 for connection.

#### Control using C or Basic

You can control the E4980A/AL by socket programming using Visual Studio in a Windows environment.

For socket programming, the library for network connection on the TCP/IP protocol is required. For a UNIX environment, BSD (Berkeley Software Distribution) Sockets API is available; for a Windows environment, WinSock (WinSock1.1 and WinSock2.0), created by porting BSD Sockets to Windows and expanding it, is available.

### Control using Keysight VEE

Keysight VEE allows you to control the E4980A/AL through the connection to the socket of port 5025 using the To/From Socket. [Figure 8-5](#page-231-0) shows an example (when the IP address of the E4980A/AL is 192.168.1.101). Enter "5025" in the field to specify the port for connection (1 in [Figure 8-5](#page-231-0)) and enter the IP address of the E4980A/AL in the field to specify the host name (2 in [Figure 8-5](#page-231-0)).

<span id="page-231-0"></span>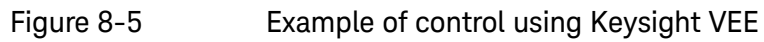

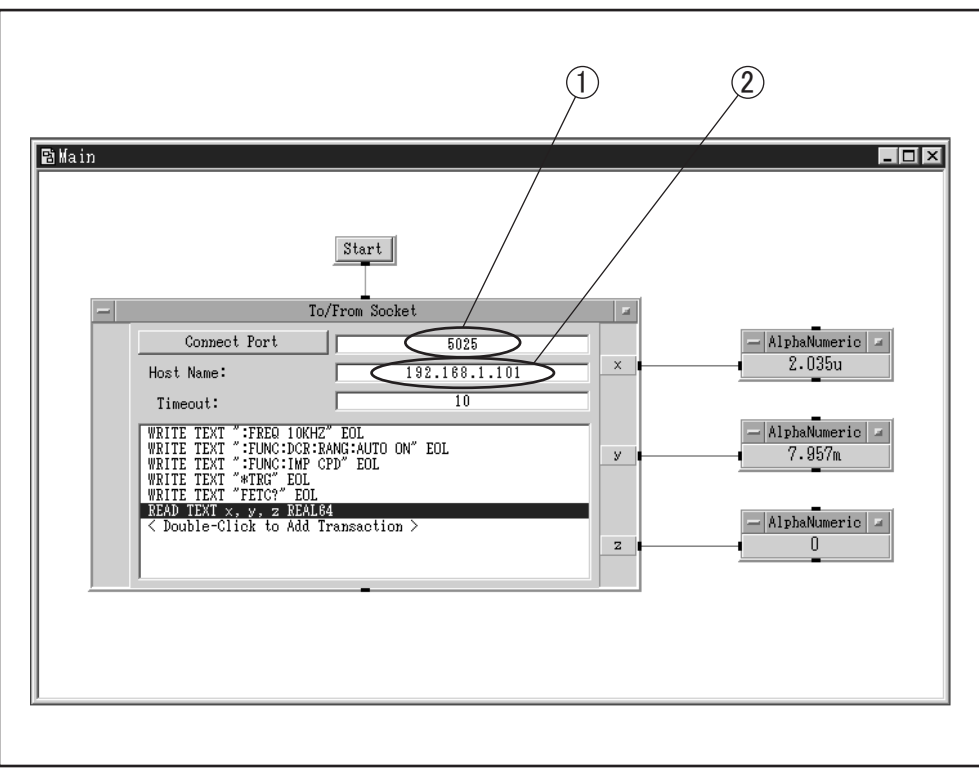

e4980auj1042

Control via Web server

For control over a Web server, communications are performed between the external controller and the E4980A/AL through a LAN, regarding the E4980A/AL as a Web server. You can control the E4980A/AL and send SCPI commands from the external controller by displaying the E4980A/AL's front panel in the external controller with Internet Explorer (IE6.0 SP2 or later).

In addition, you can import the screen and recall list measurement data.

### Preparing External Controller

As in the case of the SICL-LAN server, you need to set the I/O interface of the external controller in advance to establish communication to the E4980A/AL using the TCP/IP protocol. For the procedure, refer to **Preparing the external** [controller" on page 226](#page-225-0) of ["Control over SICL-LAN server"](#page-225-1) section.

### Control using web server

The following steps show how to control the E4980A/AL (IP address example: 10.116.199.134) using Internet Explorer.

#### **Step 1.** Start Internet Explorer.

**Step 2.** Type http://10.116.199.134/ in the address field and press the enter key.

Enter CURRENT IP ADDR on the E4980A/AL's SYSTEM CONFIG page for an IP address.

**Step 3.** The Web server's start screen appears.

Figure 8-6 Web Server Start Screen

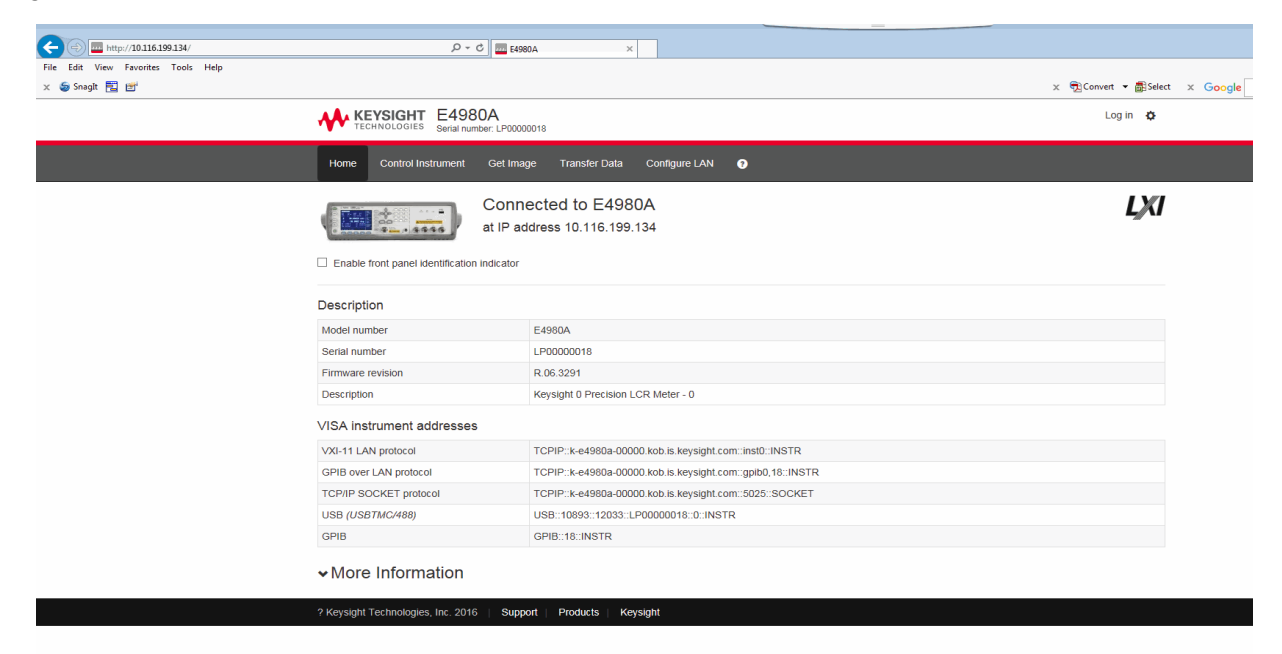

## Web Server Function

The Web Server function consists of the following pages.

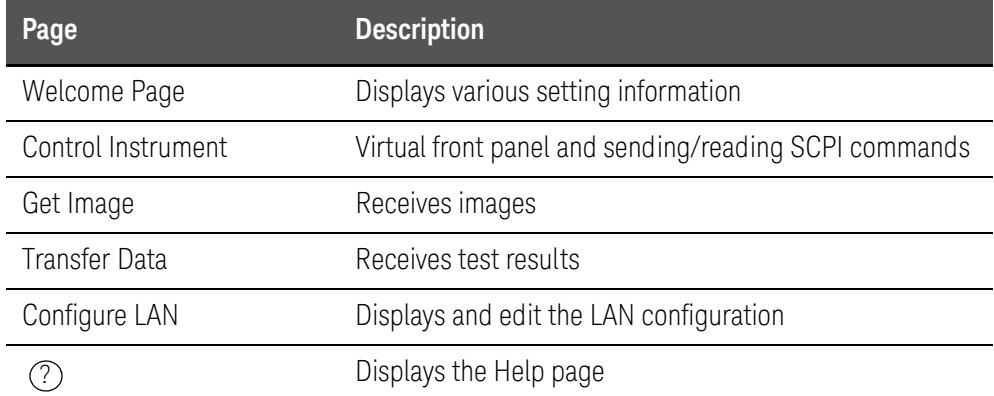

## Password of Configure LAN

For the Web Server function, a password must be entered. The default password is "Keysight".

## Changing the Password of the Configure LAN

You can change the password from the Gear icon on the right upper corner.

## <span id="page-235-0"></span>USB Remote Control System

The USB (Universal Serial Bus) remote control system provides device control via USB, which is equivalent to control via GPIB. Connection is made through an interface in compliance with USBTMC-USB488 and USB 2.0.

USBTMC (USB Test & Measurement Class) is a protocol whose design is based on USB for communication with a USB device, such as that via GPIB.

### System configuration

The USB remote control system controls instruments that use the name "alias." There is no such address for GPIB connections.

Use a USB cable to connect the E4980A/AL to an external controller (personal computer). [Figure 8-7](#page-235-1) shows an overview of the system configuration for the USB remote control system

### <span id="page-235-1"></span>Figure 8-7 Configuration of the USB Remote Control System

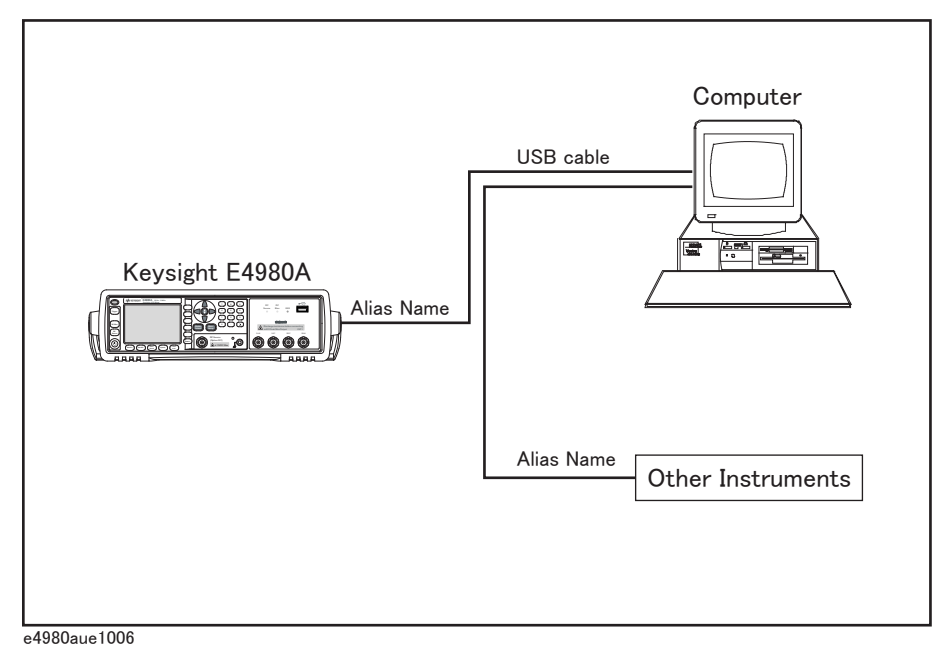

## Required Equipment

- 1. E4980A/AL (models with USB interface port (type mini-B)).
- 2. External controller (personal computer with Keysight I/O Libraries Suite and USB host port (type A)) installed.
- 3. Other USB-compatible devices (instruments and/or peripherals for specific purposes).
- 4. USB cable for connecting the E4980A/AL to the external controller (with type A/4-prong male or type mini-B/5-prong male connectors, depending on device used).

## USB Port Types

There are two standard types of USB ports. The external controller (PC) must be connected via the USB host port (type A), while the E4980A/AL and other USB-compatible devices must be connected via the USB interface port (type mini-B).

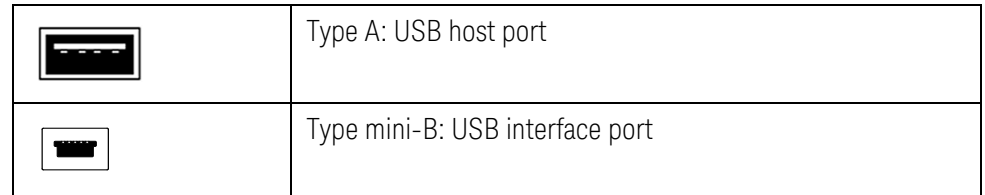

### Preparing E4980A/AL

You do not have to configure any softkey or command for the E4980A/AL in order to control the E4980A/AL from an external controller. Simply connect a USB cable to the USB interface port.

## Preparing External Controller

You must set up the I/O interface of the external controller in advance to establish communication with the E4980A/AL via a USB. The USB can identify devices automatically, so once you connect a USB cable to a target device, a dialog box will appear for USB device registration.

## **NOTE**

The E4980A/AL will be identified as a new device if its serial number has been changed.

### Changing Alias on Setting Screen

The following are steps using Keysight I/O Libraries Suite 14.

- **Step 1.** From your PC's Start menu, click Program Keysight IO Libraries Suite -Keysight Connection Expert to open the setting screen.
- **Step 2.** In the setting screen, select the alias names from **USB0** onward in the My Instruments frame, and then select the **Create and edit alias** from **I/O Configuration** on the menu bar.
- Figure 8-8 Changing Alias

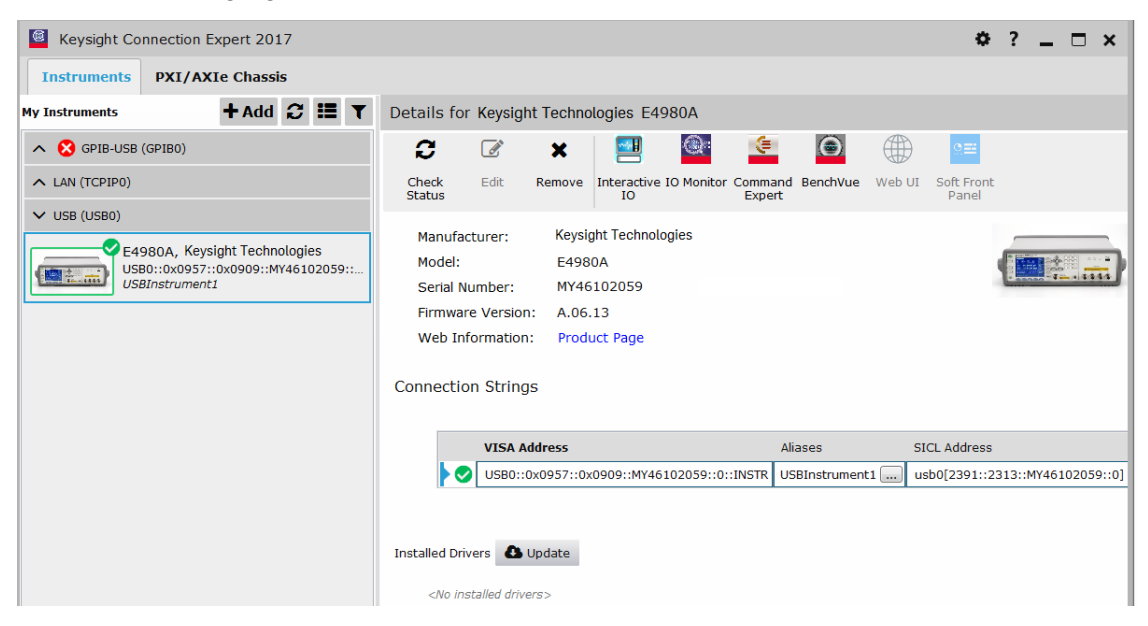

**Step 3.** Change the VISA alias in the VISA Alias dialog box and press **OK**.

Figure 8-9

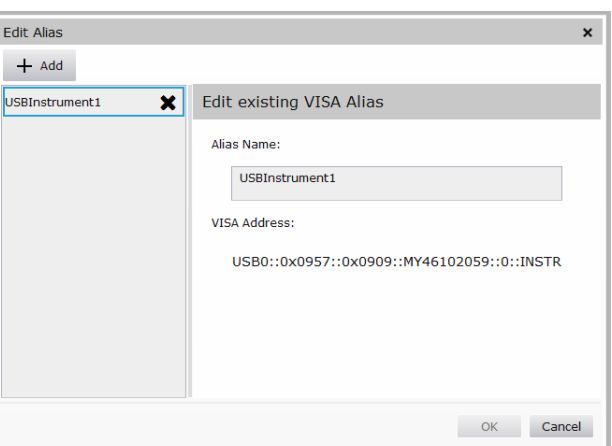

## Control using C or Basic

You can control the E4980A/AL by programming using SICL/VISA with Visual Studio in a Windows environment. For further information on controlling the E4980A/AL, see the manual for SICL or VISA. For Keysight I/O Libraries Suite, use Keysight I/O Libraries Suite 14.

You may employ aliases in programming using SICL/VISA.

The following example shows an OPEN command to control the E4980A/AL, for which the alias is E4980\_USBIF.

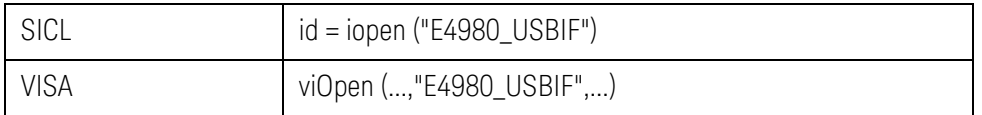

**NOTE** 

For further details on the programming using SICL/VISA, see the SICL Users Guide or the VISA Users Guide.

## Control using Keysight VEE

**NOTE** 

Keysight VEE allows you to control the E4980A/AL via the direct I/O interface. The following example shows how to control the E4980A/AL, for which alias is given as E4980\_USBIF.

When using Keysight VEE for PCs, use Keysight VEE Pro 7 for Windows or a later version.

- **Step 1.** On the Keysight VEE's **I/O** menu, click **Instrument Manager...**
- **Step 2.** In the Instrument Manager setting screen, click **Add...** and in the Add Interface/Device screen select **USB**.

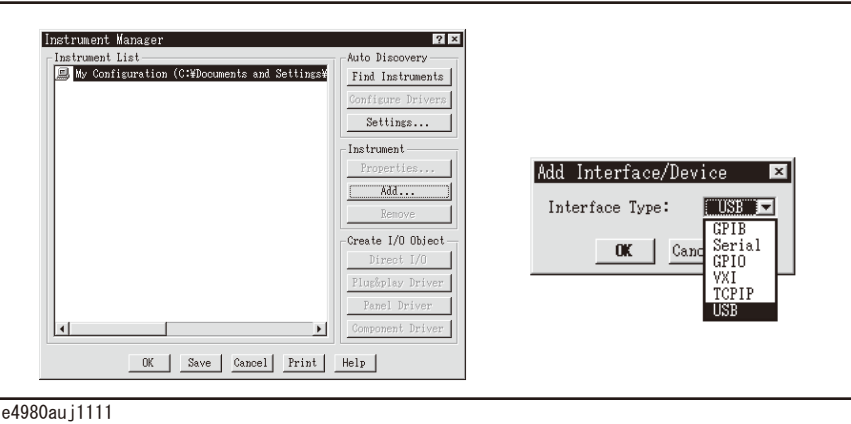

**Step 3.** The Instrument Properties dialog box appears. Specify Name: **E4980\_USBIF**(any other name acceptable), Interface: **USB**, Board Number: **0** (USB port number), and Alias: **E4980\_USBIF** (which is registered in the IO Config setting screen), then click **OK**.

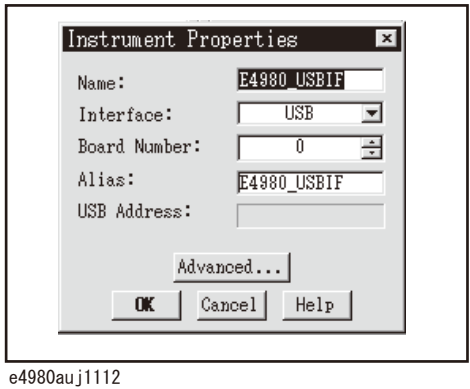

[Figure 8-10](#page-240-0) shows an example of control using the direct I/O interface that was set in the above procedures.

## <span id="page-240-0"></span>Figure 8-10 Sample Control Using Keysight VEE (USB)

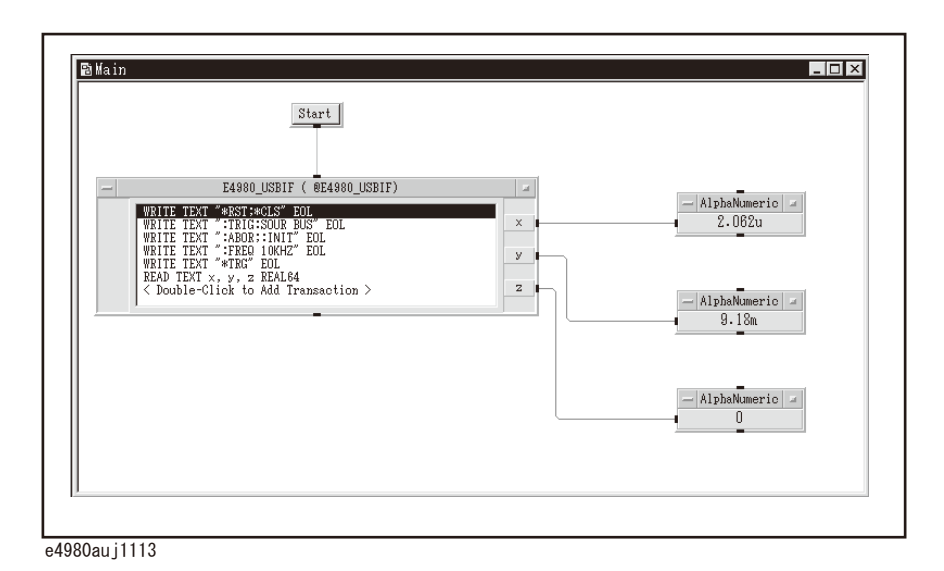

Overview of Remote Control Sending SCPI command messages

## Sending SCPI command messages

Types and structure of commands

The SCPI commands available for the E4980A/AL are classified into two groups as follows.

### E4980A/AL commands

Commands specific to the E4980A/AL. They cover all measurement functions that the E4980A/AL has and some general-purpose functions. The commands in this group are arranged in a hierarchical structure called the command tree (see ["Command Tree" on page 384](#page-383-0)). Each command consists of character strings (mnemonics) indicating each hierarchical level and colon (:) separators between hierarchical levels.

### IEEE common commands

Commands to cover general-purpose functions defined in IEEE488.2 that are commonly available to instruments that support this standard. The commands in this group have an asterisk (\*) at the beginning. There is no hierarchical structure for the commands in this group.

### Concepts of the command tree

The commands at the top of the command tree are called "root commands" or simply "roots." To access lower-level commands in the tree, you need to specify a specific path like a directory path in the DOS file system. After turning the power on or resetting your PC, the current path is set to the root. Special characters in messages change the path setting as described below.

Message terminator A message terminator such as the <new line> character sets the current path to the root.

- Colon (:) A colon between two command mnemonics lowers the level of the current path in the command tree. A colon used as the first character of a command specifies the command mnemonic that follows as the root-level command.
- Semicolon (;) A semicolon does not change the current path but separates two commands in the same message.

[Figure 8-11](#page-242-0) shows an example of how to use colons and semicolons to efficiently access commands in the command tree.

Overview of Remote Control Sending SCPI command messages

#### <span id="page-242-0"></span>Figure 8-11 Using colons and semicolons

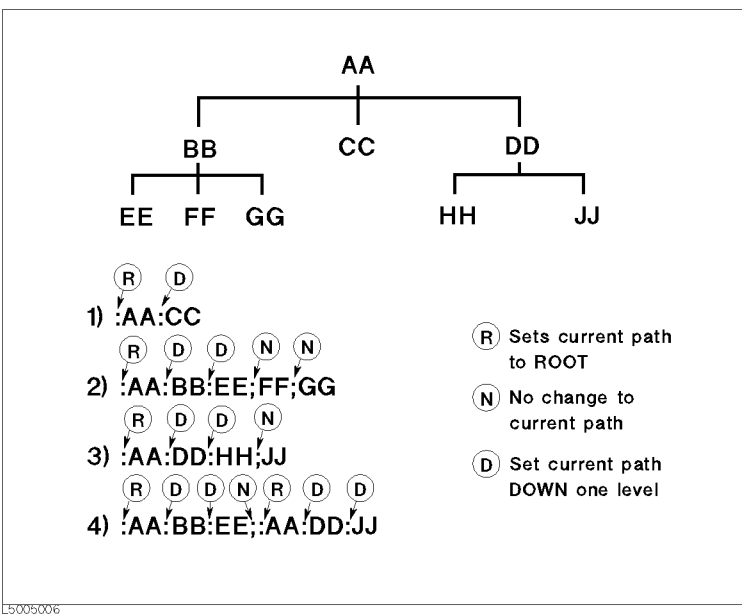

### Grammar of messages

This section describes the grammar to send program messages via GPIB. Program messages are messages that the user sends to the instrument from the external controller to control the instrument. A program message consists of one or more commands and their necessary parameters.

### Upper/lower case sensitivity

Upper/lower case insensitive.

### Program message terminator

A program message must be terminated with one of the three program message terminators: <new line>, <^END>, or <new line><^END>. <^END> indicates that EOI on the GPIB interface becomes active at the instant when the immediately previous data byte is sent. For example, the OUTPUT command of HTBasic automatically sends the message terminator after the last data byte.

### Parameters

A space (ASCII code: 32) is required between a command and its first parameter. When sending several parameters in a single command, separate each parameter with a comma (,).

Overview of Remote Control Sending SCPI command messages

### Message including several commands

When sending two or more commands in a single message, separate each command with a semicolon (;). The following example shows how to send the \*CLS command and the :STAT:PRES command in a single message using HTBasic.

OUTPUT 717;"\*CLS;:STAT:PRES"

Remote mode

The E4980A/AL enters remote mode when controlled with commands from the controller and **RMT** is displayed in the status display area in the lower right of the screen.

Press **[Local/Lock]** to cancel the remote mode.

**NOTE** 

When the E4980A/AL enters a local lockout state by sending the LOCAL LOCK BUS command from the controller, you cannot unlock the remote mode even if you press **[Local/Lock]**. (Only **RMT** is displayed in the status display area, so you cannot distinguish the local lockout state from a normal remote mode.)

Send the LOCAL BUS command from the controller to cancel this state, which enables control of the E4980A/AL on the front panel.

## Trigger System

The trigger system is responsible for such tasks as detecting the start of a measurement cycle (triggering) and controlling the system state. As **Figure** [8-12](#page-244-0) shows, the trigger system has a system-wide state that can be "Idle," "Waiting for Trigger," or "Measurement."

<span id="page-244-0"></span>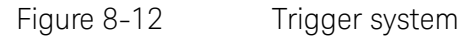

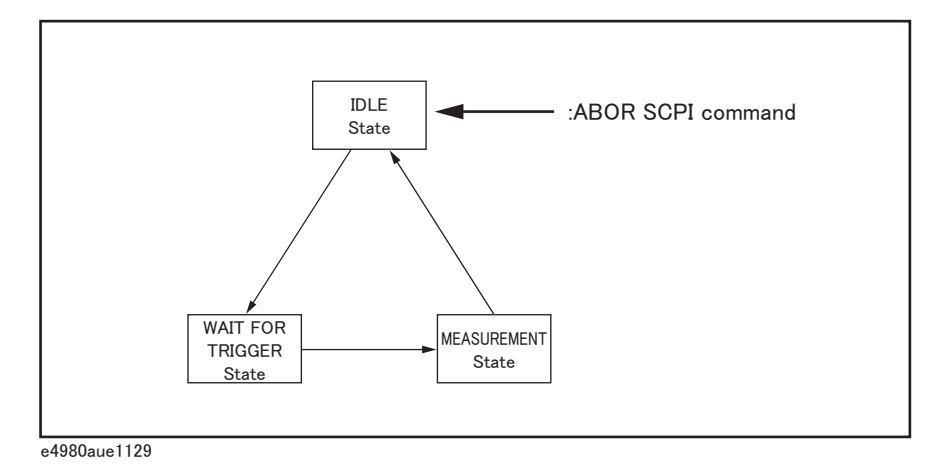

The following subsections describe each state and explain how the trigger system switches among the states.

System-wide states and transitions

### "Idle" State

The trigger system switches to "Idle" state when one of the following commands has been executed. In the "Idle" state. measurement data and monitor data can be read with query commands of the :FETCh subsystem. Also, turning on the power to the instrument puts the trigger system into "Idle" state. When the power is turned on, however, the continuous initiation mode is on and the trigger source is set to "Internal"; accordingly, the trigger system immediately switches to the "Waiting for Trigger" state and subsequently repeats transitions between the "Measurement" and "Waiting for Trigger" states.

- :ABOR
- \*RST
- Other commands to change settings (:FREQ, etc.)

When the DC bias function is turned on, the trigger system switches to the "Idle" state.

When starting the trigger system with one of the following commands, the system switches from "Idle" to the "Waiting for Trigger" state. The conditions of transition differ depending on which trigger source is specified (Refer to Figure [8-14 on page 249](#page-248-0) and [Figure 8-15 on page 250](#page-249-0)).

- :INIT[:IMM]
- :INIT:CONT

When the trigger source is set to the external trigger (EXT), the conditions for switching from "Idle" to "Waiting for Trigger" differ between the remote mode and local mode.

Remote mode When the :INIT:CONT is ON, the trigger system automatically switches to "Waiting for Trigger."

> When the :INIT:CONT is OFF, the trigger system switches to the "Waiting for Trigger" state by sending the :INIT:IMM command.

Local mode The trigger system automatically switches from "Idle" to "Waiting for Trigger."

When the trigger source is set to the internal trigger (INT) or manual trigger (MAN), the trigger system automatically switches from the "Idle" state to the "Waiting for Trigger" state.

**NOTE** 

The E4980A/AL in the "Idle" state switches to the "Measurement" state by using the :TRIG command.

When the :ABOR command is executed, the trigger system switches to the "Idle" state regardless of which state the E4980A/AL is currently in. An error occurs when query commands of the :FETCh subsystem are executed because no measurement data exist.

### "Waiting for Trigger" State

When the trigger system is in the "Waiting for Trigger" state and either the instrument is triggered (i.e., a trigger is detected) or one of the following commands is executed, the trigger system switches to the "Measurement" state.

• :TRIG

As shown in the table below, the instrument is triggered differently depending on which trigger source is specified. To specify the trigger source, use the :TRIG:SOUR command.

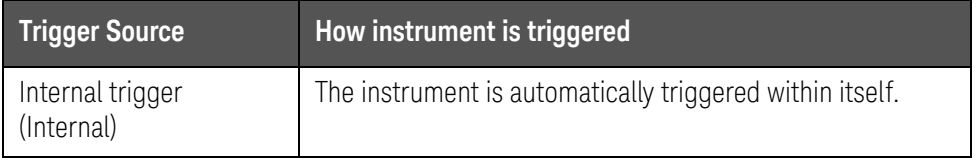

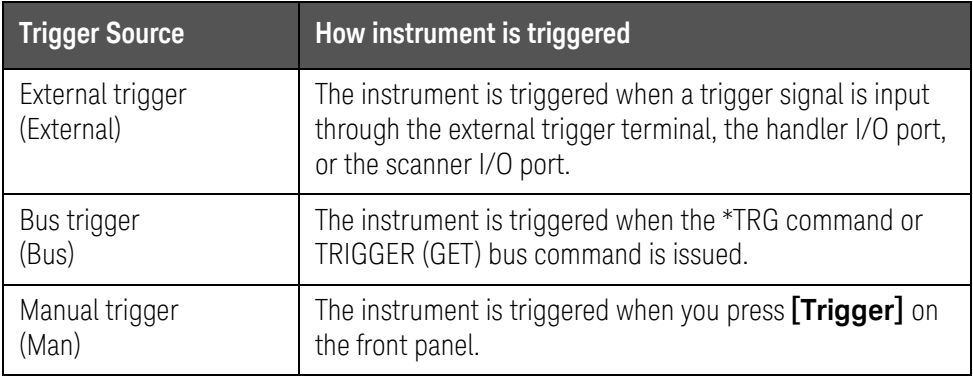

**NOTE** 

When the sweep averaging function is on, even if the instrument is set so that the trigger is detected for each sweep, the sweep is performed repeatedly until the sweep averaging for a specified number of times finishes. This is done by triggering the instrument once at the beginning or executing the : TRIG command.

There are three kinds of trigger commands: the \*TRG common command, the TRIGGER (GET) bus command, and the :TRG GPIB command. These commands are classified into two types in this trigger system. (Refer to Figure [8-13](#page-246-0)).

<span id="page-246-0"></span>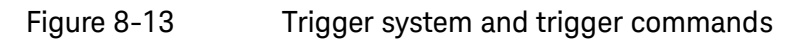

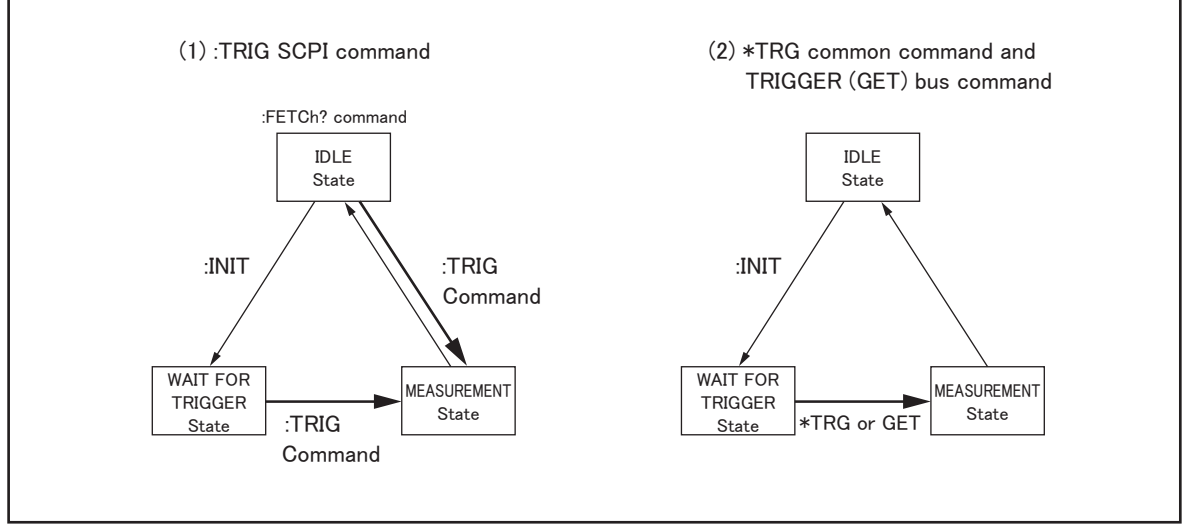

- e4980aue1130
- 1. :TRIG GPIB command

When the trigger system is either in the "Waiting for Trigger" or "Idle" state, the E4980A/AL is triggered by sending the :TRIG command. When reading measurement results via a controller in the "Idle" state, you need to use the :FETch? query command.

2. \*TRG command or TRIGGER (GET) bus command

> In the "Waiting for Trigger" state, the E4980A/AL is triggered by sending the \*TRG command or the TRIGGER (GET) bus command, and measurement results in one trigger sequence can be read without sending the :FETCh? query command in the "Idle" state.

Therefore,

"\*TRG" = ":TRIG;:FETCh?"

The following two sample programs show the difference between the :TRIG command and the \*TRG commands.

```
10 ASSIGN @Adrs TO 717
20 REMOTE @Adrs
30 OUTPUT @Adrs;"*RST;*CLS"
40 OUTPUT @Adrs;":TRIG:SOUR BUS"
50 OUTPUT @Adrs;":ABOR;:INIT"
60 OUTPUT @Adrs;":TRIG"
70 OUTPUT @Adrs;":FETC?"
80 ENTER @Adrs;A,B,C
90 END
10 ASSIGN @Adrs TO 717
20 REMOTE @Adrs
30 OUTPUT @Adrs;"*RST;*CLS"
40 OUTPUT @Adrs;":TRIG:SOUR BUS"
50 OUTPUT @Adrs;":ABOR;:INIT"
60 OUTPUT @Adrs;"*TRG"
70 ENTER @Adrs;A,B,C
80 END
```
#### Measurement State

In the "Measurement" state, the instrument waits for the sweep delay time to elapse when it is specified and then starts a measurement cycle (sweep).

When the instrument finishes measurement, the trigger system behaves in one of the following ways depending on the setting of the continuous initiation mode.

If the continuous initiation mode is off:

The trigger system switches to the "Idle" state

If the continuous initiation mode is on:

The trigger system switches to the "Idle" state and then automatically switches to the "Waiting for Trigger" state

When the E4980A/AL is in remote mode, measurements can be made only on the screen displayed by pressing **[Display Format]**.

A typical flowchart of data transfer using the trigger system is shown below.

**NOTE** 

<span id="page-248-0"></span>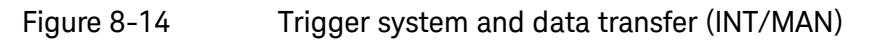

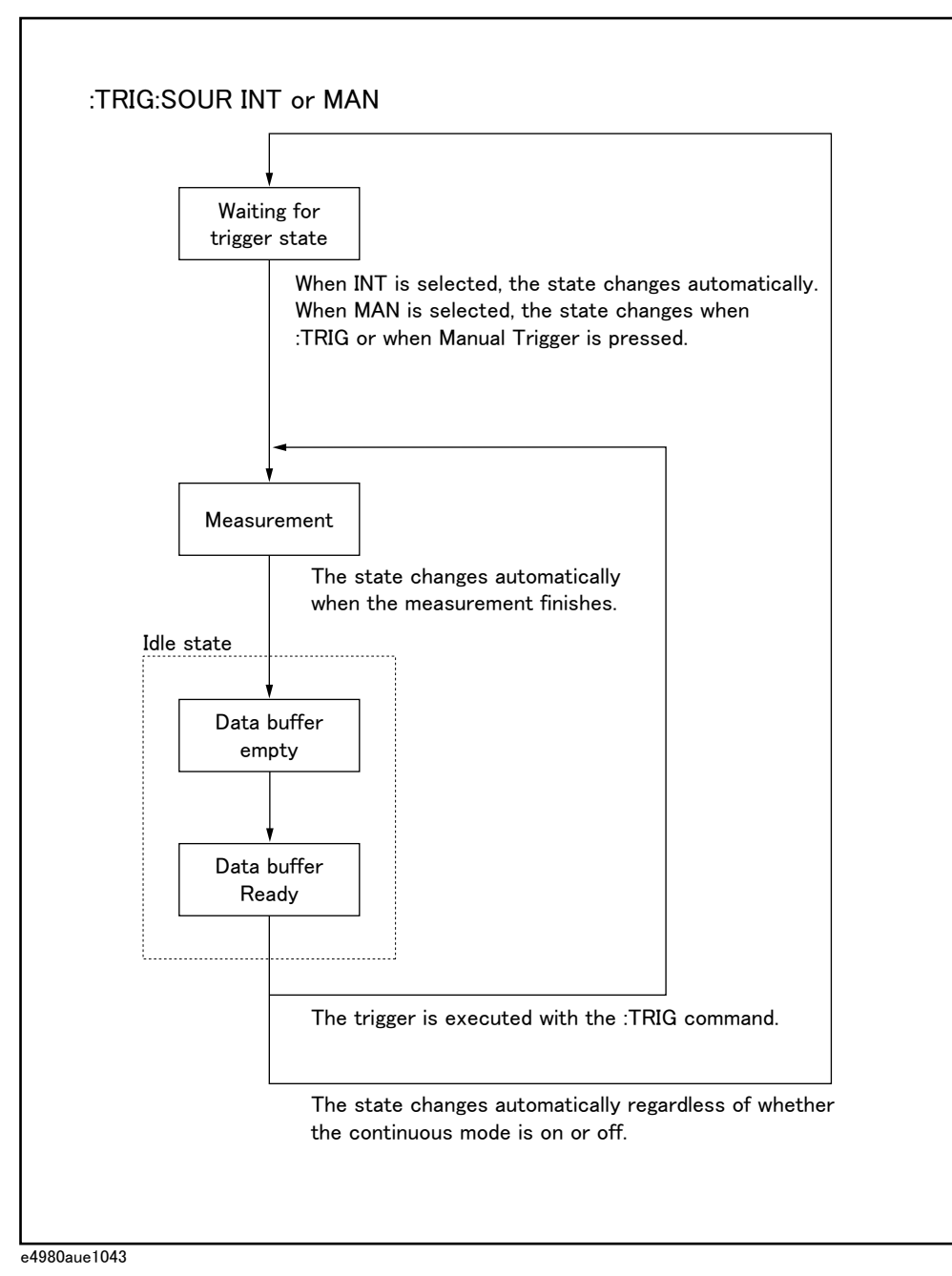

<span id="page-249-0"></span>Figure 8-15 Trigger system and data transfer (EXT/BUS)

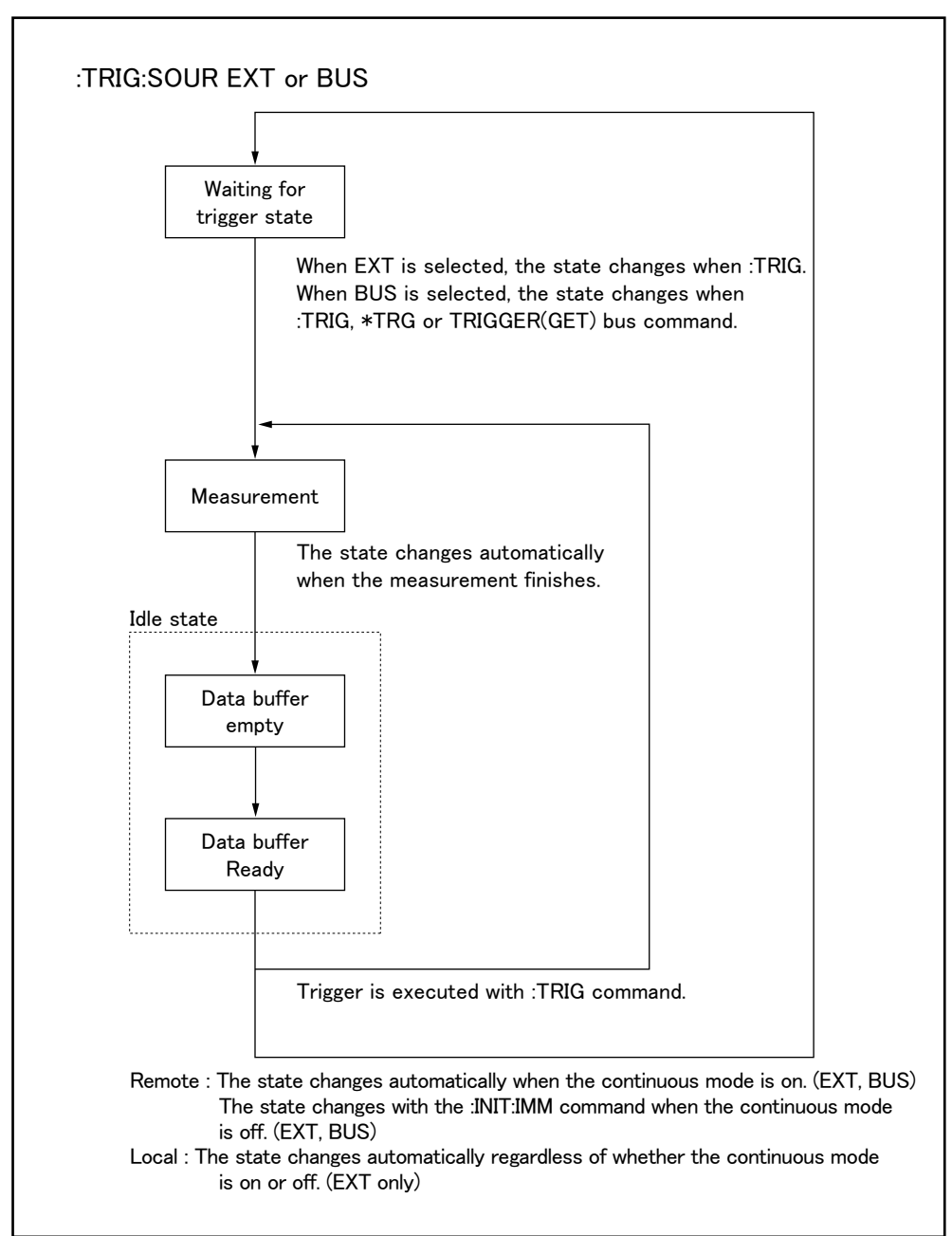

e4980aue1044

**NOTE** 

When the E4980A/AL is set to the external trigger mode, and is triggered via the external trigger input terminal or an optional interface, this trigger signal has the same effect as the :TRIG command.

## Data Buffer Memory

Data Buffer Memory

The E4980A/AL has a data buffer memory function. The data buffer memory can hold up to 201 sets of measurement results, and all buffered measurement results are transferred at once to the controller by using the :MEM:READ? DBUF command. This function makes it possible to greatly reduce the overall time for data transfer.

Refer to the following figure. Line numbers in the figure correspond to those of the reference codes below the figure.

Figure 8-16 Data buffer memory

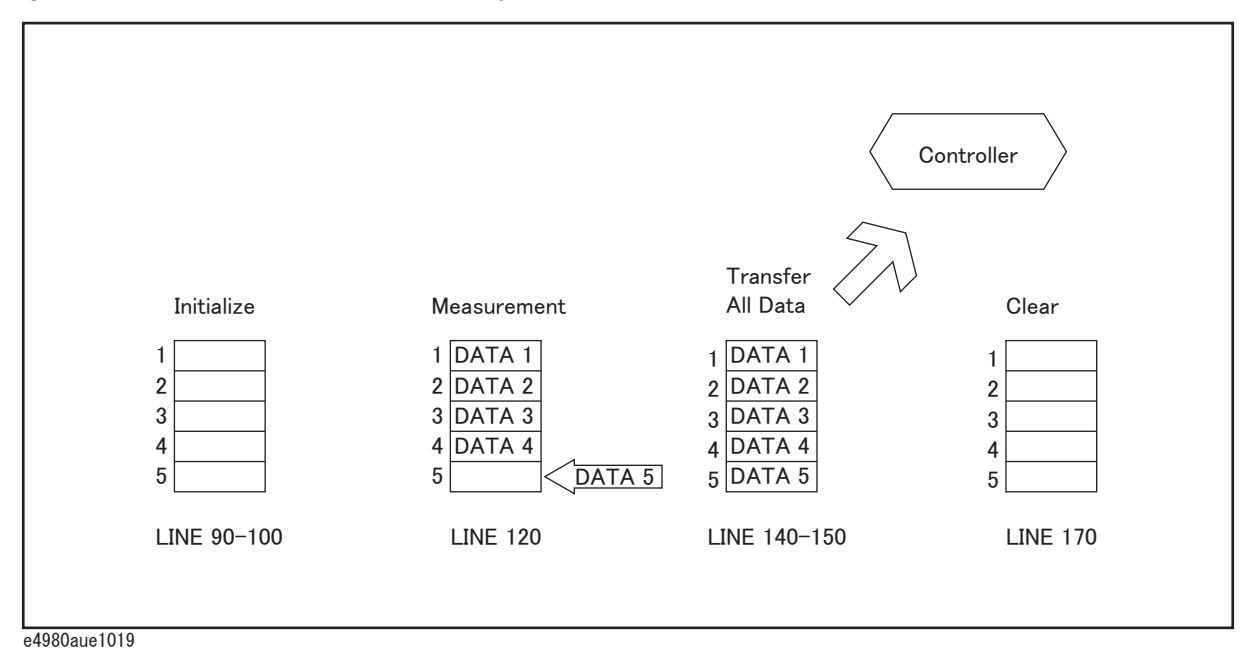

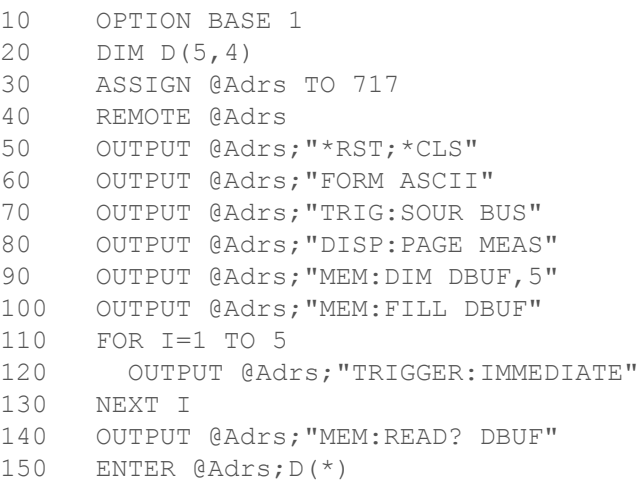

Overview of Remote Control Data Buffer Memory

160 PRINT D(\*) 170 OUTPUT @Adrs;"MEM:CLE DBUF" 180 END

When Data Buffer Memory is Used

Follow the rules below when using the data buffer memory function.

- o Measurement data collected after sending the :MMEM:FILL DBUF command to use the data buffer memory function are stored in the data buffer memory in the order measured.
- o When the E4980A/AL is triggered using the :TRIG command, the measurement results are stored only in the data buffer memory. Therefore, you do not have to clear the output buffer after each measurement.

\*When the E4980A/AL is triggered using the \*TRG or TRIGGER (GET) bus command, the measurement results are stored in both the data buffer memory and the output buffer. Therefore, it is necessary to read the measurement results in the output buffer using the controller and to clear the output buffer each time a measurement is made. If you fail to do this, an error (-410, "Query INTERRUPTED") will occur.

The output buffer is the area where measurement data are stored when the E4980A/AL is triggered without using the data buffer memory. The data buffer memory is off in the E4980A/AL's initial state, and measurement data are stored in the output buffer. It is necessary to read data in the output buffer using the controller and clear the output buffer each time a measurement is made.

- o When the number of sets of measurement data exceeds the capacity of the buffer memory, all of the overflowed measurement data will be lost, an error (90, "Data Memory Overflow") will occur, and bit 3 of the standard event status register will be set to 1. When you store new data into the buffer data memory, use the :MEM:CLE DBUF command to clear the data buffer memory.
- o When the number of sets of measurement data is less than the capacity of the buffer memory, the following data, instead of the actual measurement data, are input to the unused portion of the data buffer memory.

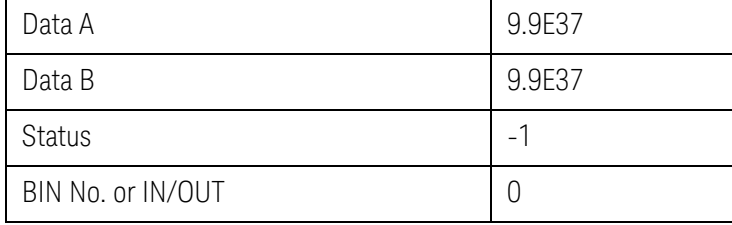

o When the data buffer memory function is used during a list sweep measurement, the measurement result for one sweep point is stored as one set of measurement data. Therefore, when two or more sweep points are the
Overview of Remote Control Data Buffer Memory

> same and are adjacent, the E4980A/AL measures the device once, but the number of data sets stored in the data buffer memory is equal to that of the sweep points.

o When the list sweep measurement's limit function is set to off at a sweep point, IN/OUT is 0. Also, when the comparator function is set to off, the BIN No. is 0.

Overview of Remote Control Data Buffer Memory

#### Output Format of Data Buffer Memory

There are two formats returned by the :MEM:READ? DBUF command: ASCII and BINARY. Each format is described below. For sample programs using the data buffer memory (output format: ASCII and BINARY), refer to the chapter on sample programs.

o ASCII Format

[Figure 8-18](#page-254-0) below shows the output format when the ASCII format is selected as the data format. The data format and meaning of <DATA A>, <DATA B>, <STATUS>, <BIN No.>, or <IN/OUT> are the same as those of the ASCII data format described in Data Format of ["Data Transfer" on page 260](#page-259-0)

The exponent part for  $\triangle$ DATA A $>$ ,  $\triangle$ DATA B $>$  can be change to 3 digit by the command of :FORM:EXP:DIG

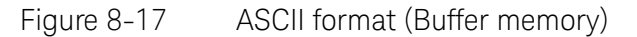

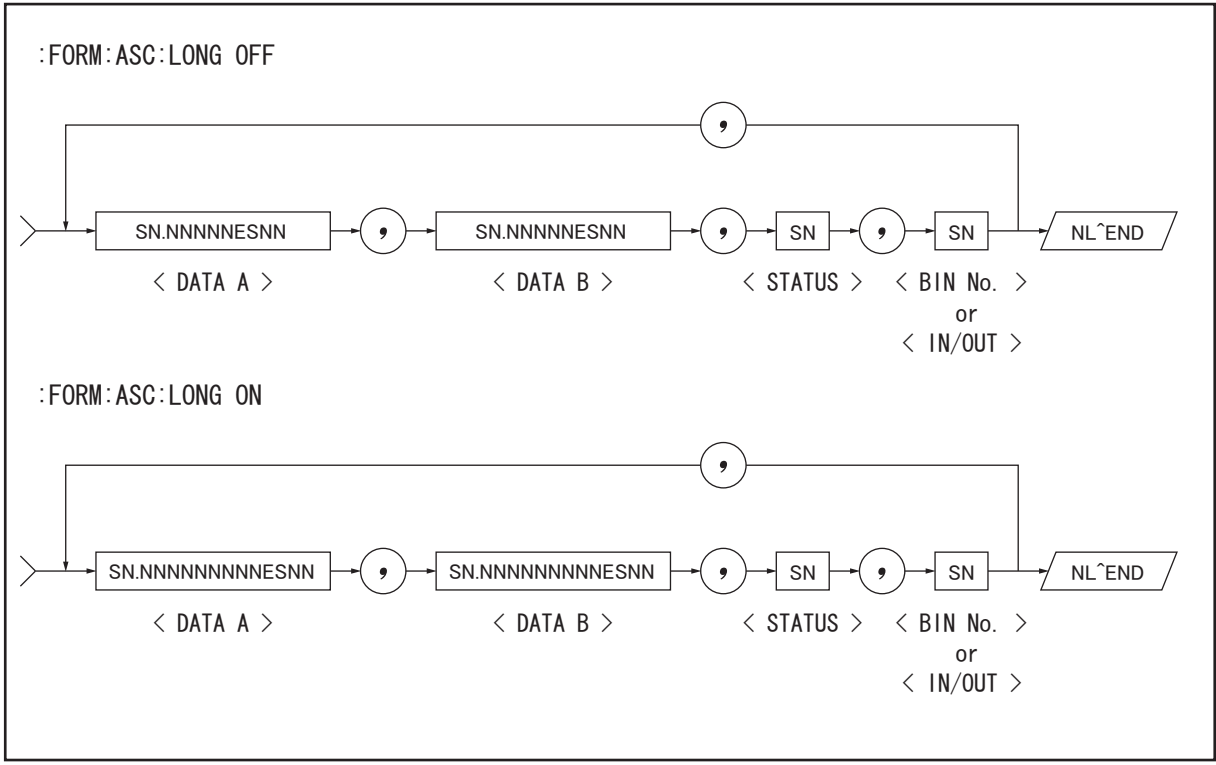

e4980aue1020

o BINARY Format

[Figure 8-19](#page-256-0) shows the output format when the BINARY format is selected as the data format. The data format and meaning of <DATA A>, <DATA B>, <STATUS>, <BIN No.>, or <IN/OUT> are the same as those of the BINARY data format described in Data Format of ["Data Transfer" on page 260](#page-259-0)

#### Overview of Remote Control Data Buffer Memory

<span id="page-254-0"></span>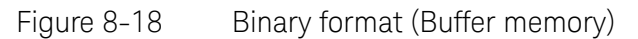

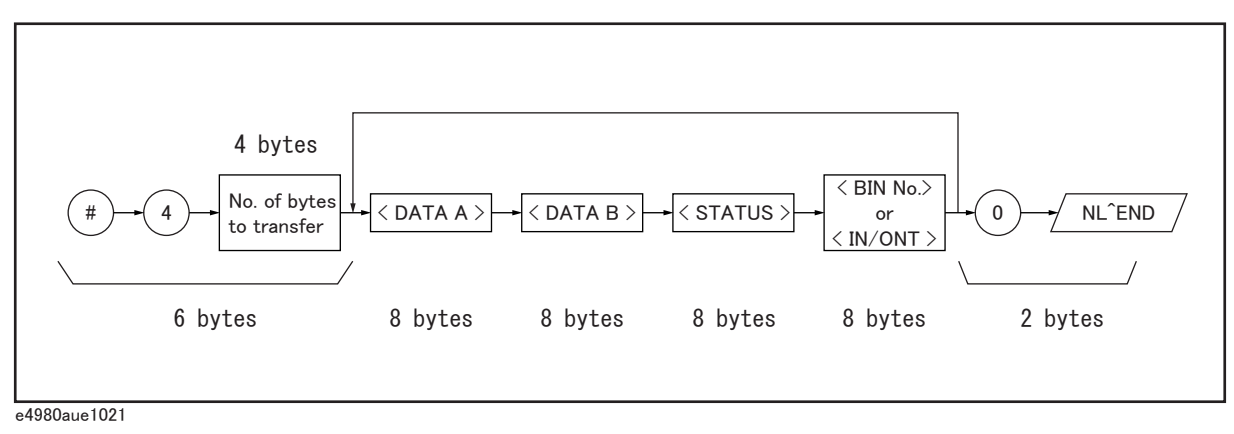

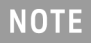

NL^END is not included in the number of bytes to transfer. For example, the number of byte of ":MEM:DIM DBUF, 3", is  $(8 \infty 4) \infty 3 + 1 = 97$  bytes.

# Starting a Measurement Cycle (triggering the instrument)

Configuring the instrument to automatically perform continuous measurement

- **Step 1.** When the trigger system does not run ("Idle" state), use the :INIT:CONT command to turn on the continuous initiation mode.
- **Step 2.** Issue the :TRIG:SOUR command to set the trigger source to the internal trigger.

Starting Measurement on Demand

There are two ways to start measurement on demand.

#### Trigger the instrument to start measurement when the trigger system is in the "Waiting for Trigger" state

Put the E4980A/AL in the "Waiting for Trigger" state and start measurement whenever you want. In cases where it takes some time to obtain stable measurement values, a controller can control the timing for triggering.

Follow the steps below.

- **Step 1.** When the trigger system is not operating ("Idle" state), use the :INIT:CONT command to turn on the continuous initiation mode.
- **Step 2.** Issue the :TRIG:SOUR command to set the trigger source to "Bus Trigger."
- <span id="page-255-0"></span>**Step 3.** Trigger the instrument whenever you want to perform measurement. An external controller can trigger the instrument with one of the following two commands:

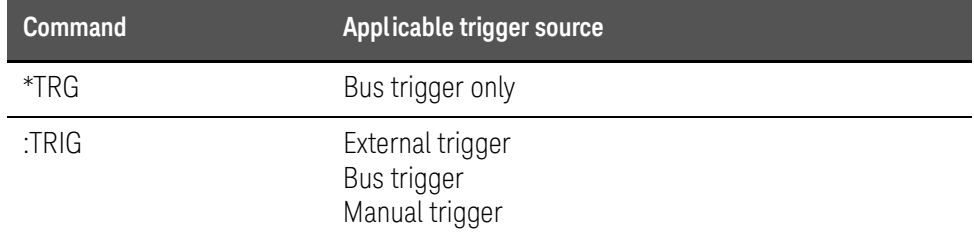

#### **Step 4.** Repeat [Step 3](#page-255-0) to start the next measurement cycle.

#### Obtaining measurement data on demand while continuous sweep is performed

Start measurement whenever you want while the E4980A/AL performs continuous measurement.

Follow the steps below.

**Step 1.** When the trigger system is operating (any state other than "Idle"), abort the trigger system using the :ABOR command.

- **Step 2.** Issue the :TRIG:SOUR command to set the trigger source to "Internal Trigger."
- **Step 3.** The trigger system starts, and the instrument is automatically triggered by the internal trigger, performing continuous measurement.
- **Step 4.** Read measurement data on demand.

For the list sweep measurement, the method of triggering the instrument differs depending on the list sweep mode.

Use the :LIST:MODE SEQ|STEP command to change the list sweep mode.

1. Sequential mode

When the E4980A/AL is triggered once, the device is measured at all sweep points.

2. Step mode

The sweep point is incremented each time the E4980A/AL is triggered.

<span id="page-256-0"></span>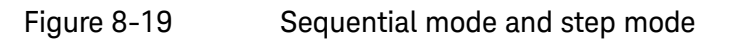

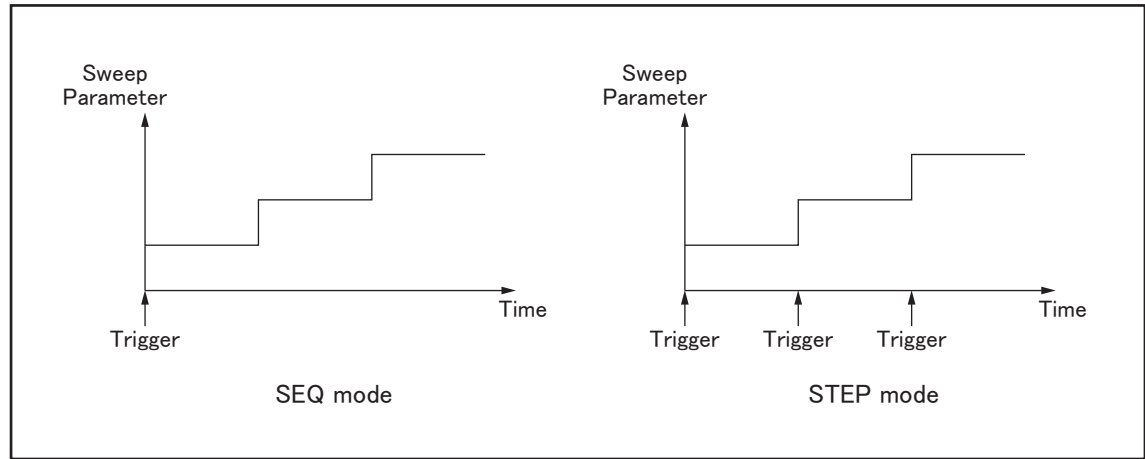

e4980aue1066

**NOTE** 

# Waiting for the End of Measurement

Using the status register

The E4980A/AL's status can be detected through the status registers. This section explains how to use the status registers to detect the end of measurement. For a complete description of the status report mechanism, including the specifications of each bit, see ["Status Byte" on page 266](#page-265-0).

The measurement status is reported by the operation status event register. An SRQ (service request) is convenient for detecting the end of measurement. It uses the information reported by this register.

To detect the end of measurement via an SRQ, use one of the following commands:

- \*SRE
- :STAT:OPER:ENAB

Follow these steps to use an SRQ.

- **Step 1.** Configure the E4980A/AL so that it generates an SRQ when the operation status event register's bit (a bit that is set to 1 during measurement) is changed from 1 to 0.
- **Step 2.** Trigger the instrument to start a measurement cycle.
- **Step 3.** When an SRQ is generated, the program interrupts the measurement cycle.
- **NOTE**

When the sweep averaging function is on, the E4980A/AL generates an SRQ when it has finished taking a number of measurements that is equal to the sweep averaging number.

Overview of Remote Control Waiting for the End of Measurement

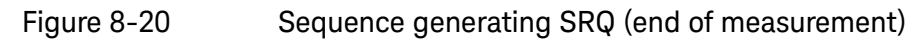

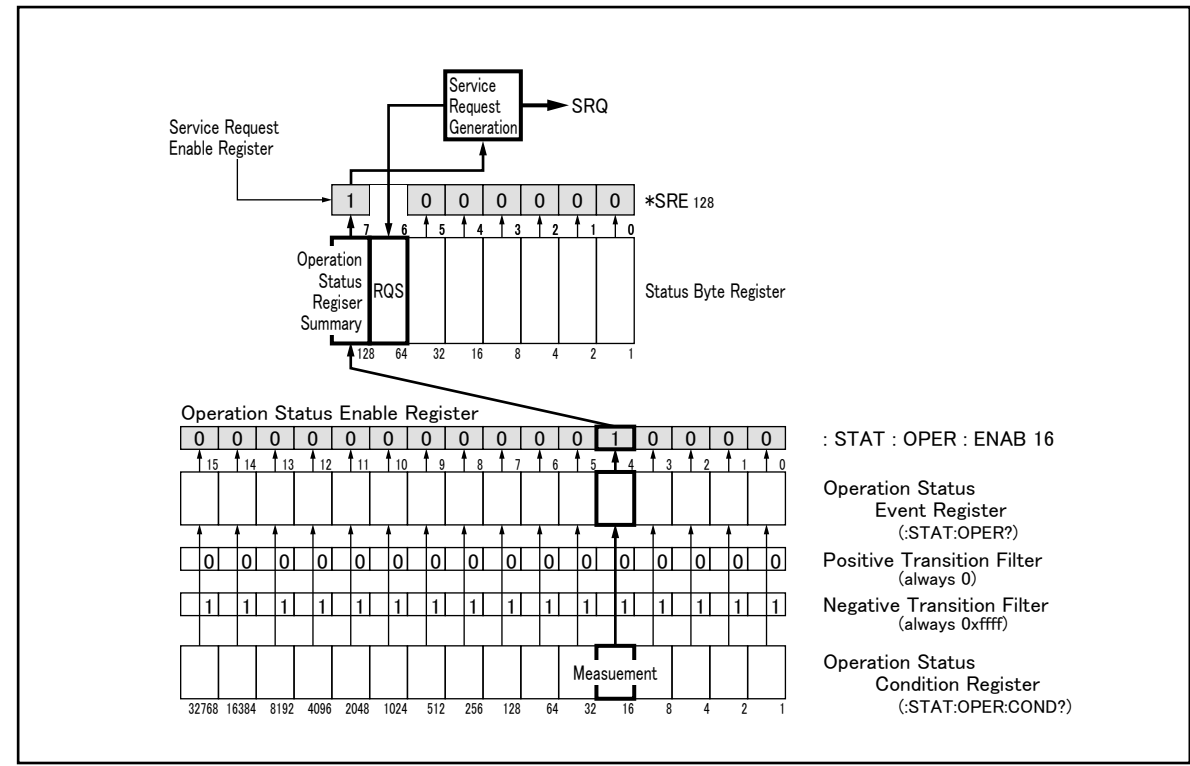

e4980aue1126

<span id="page-259-0"></span>Data Transfer

This section describes data transfer.

Data Format

The E4980A/AL offers two data formats for GPIB data transfer to the controller, ASCII and BINARY. Data transfer rates vary depending on the data format used.

# ASCII Format

The ASCII data format is the default output format. When the :FORM:DATA ASC command is executed, the E4980A/AL transfers data in the ASCII format. The ASCII format of the E4980A/AL has two modes: the six-significant-digit mode and the ten-significant-digit mode. The six-significant-digit mode is the default, though the format can be switched to the ten-significant-digit mode by using the :FORM:ASC:LONG ON command. The ASCII data output format on the MEAS DISPLAY, BIN No., or BIN COUNT page is described below.

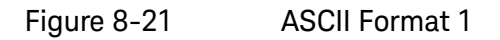

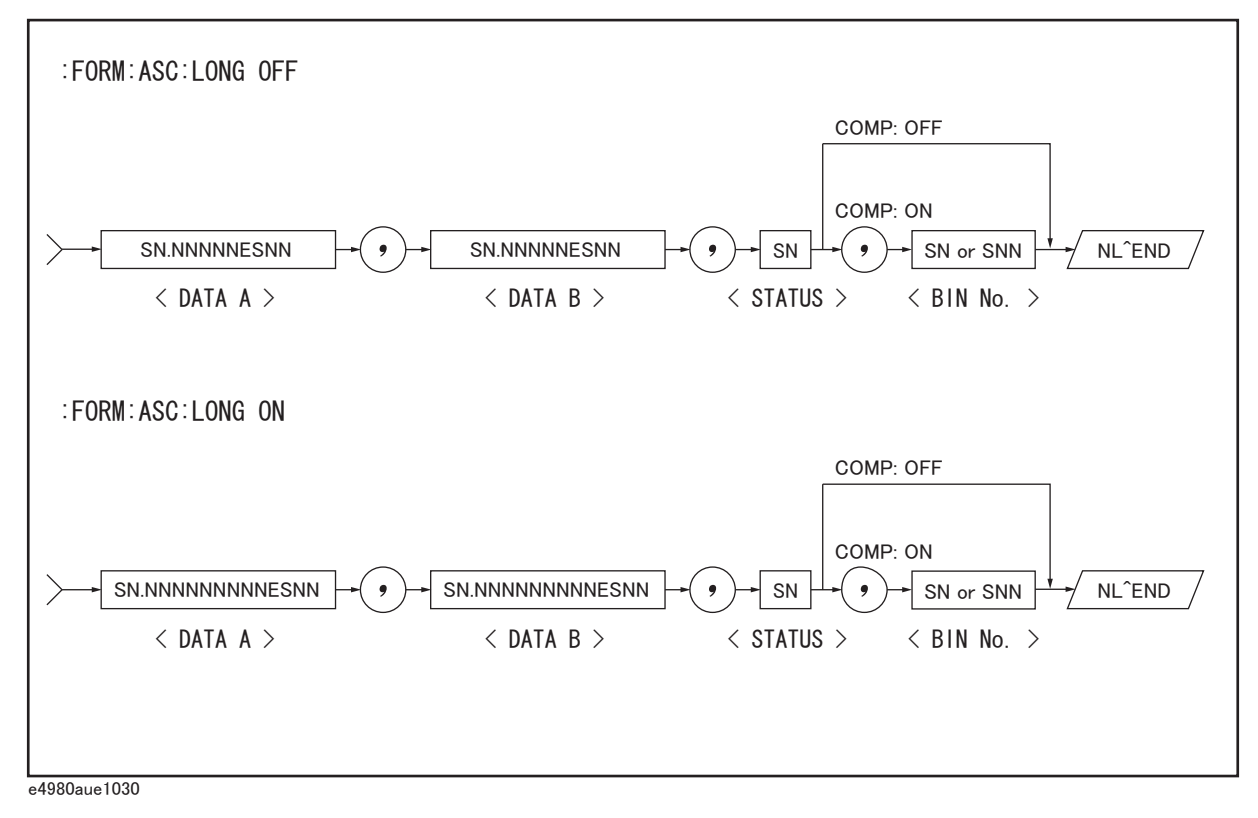

The <DATA A>, <DATA B>, <STATUS>, and <BIN No.> formats are as follows.

• <DATA A> and <DATA B> format:

The data output formats for  $\langle$  DATA A $\rangle$  (primary parameter's measurement data), and <DATA B> (secondary parameter's measurement data) uses the 12-ASCII character fixed-length format as follows.

The exponent part for  $\langle$ DATA A>,  $\langle$ DATA B> can be change to 3 digit by the command of :FORM:EXP:DIG

SN.NNNNNESNN (S:+/-, N: 0 to 9, E: Exponent Sign, LONG OFF)

SN.NNNNNNNNNESNN (S:+/-, N: 0 to 9, E: Exponent Sign, LONG ON)

• <STATUS> Format:

The <STATUS> data shows the status of measurement data as follows.

- -1: No data (in the data buffer memory)
- 0: Normal measurement data
- +1: Overload
- +3: Signal source overloaded
- +4: ALC (auto level control) unable to regulate

The data output formats for <STATUS> uses the two-ASCII character fixed-length format as follows.

SN  $(S:+/-, N: 0 \text{ to } 4)$ 

# **NOTE**

When the <STATUS> is -1 or 1, the measurement data are given as 9.9E37. When the <STATUS> is 0, 3, or 4, however, the actual measurement data are output.

• <BIN No.> Format:

The  $\triangle$ BIN No. $>$  shows the bin sorting results as follows.

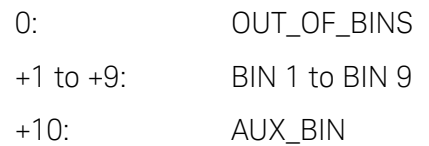

The <BIN No.> data is output with the measurement data only when the comparator function is set to on.

The data output formats for <BIN No.> uses a two- or three-ASCII character data-length format as follows.

SN or SNN (S:+/-, N: 0 to 9)

The ASCII data output format on the LIST SWEEP page is shown below. The data loop is repeated according to the number of sweep points.

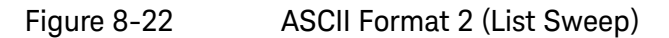

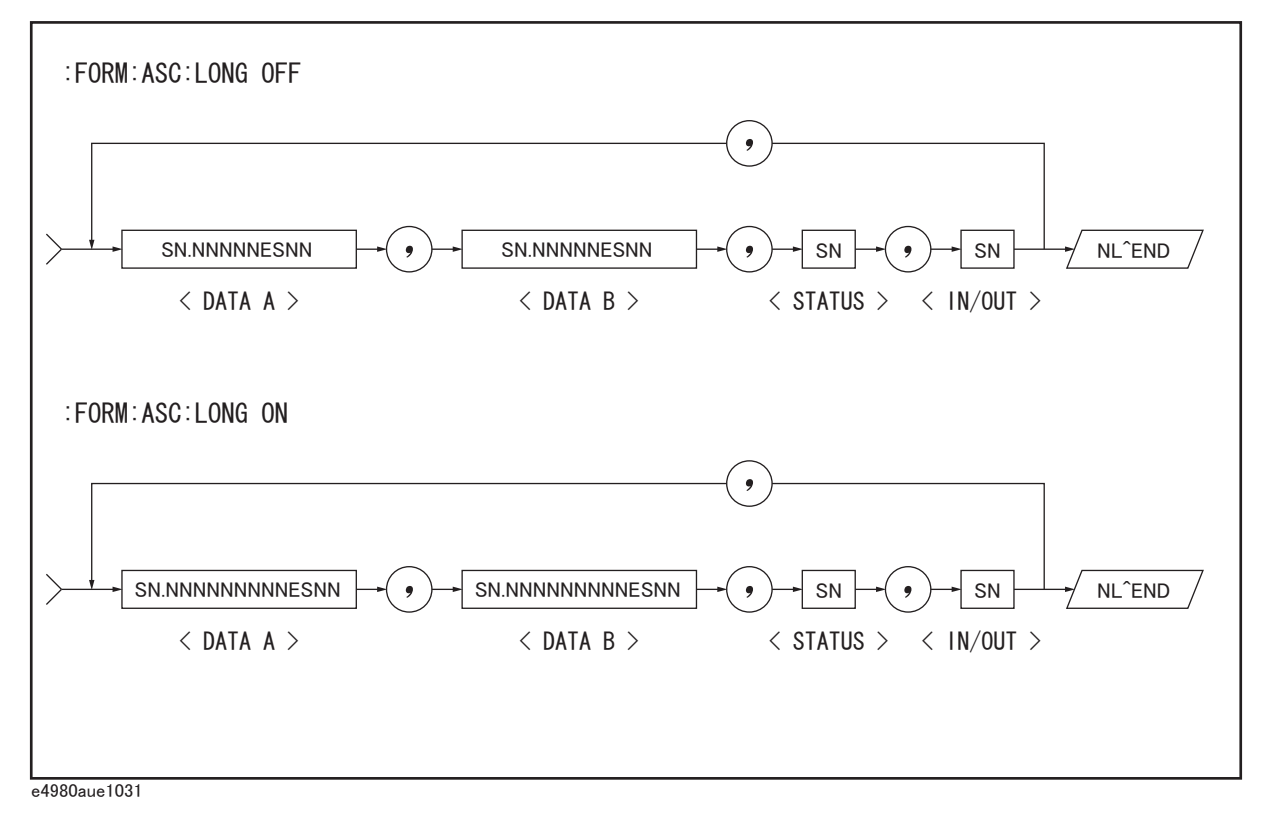

The <DATA A>, <DATA B>, and <STATUS> formats are the same as the formats on the MEAS DISPLAY, BIN No., or BIN COUNT page. Therefore, only the <IN/OUT> format will be described here.

• <IN/OUT> format:

The <IN/OUT> data shows the result of the list sweep's comparator function.

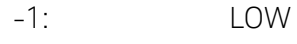

 $\Omega$ : IN

+1: HIGH

When the comparator function of the list sweep measurement is not used, the <IN/OUT> data output result is 0 (zero).

The data output formats for <IN/OUT> use the two-ASCII character fixed-length format as follows.

SN (S:+/-, N: 0 to 1)

## BINARY Format

When the :FORM:DATA REAL,64 command is executed, the E4980A/AL transfers data in the BINARY format. This BINARY format is the 64-bit floating point binary format specified in IEEE Standard 754-1985. The BINARY data output format on the MEAS DISPALY, BIN No, or BIN COUNT page is shown below.

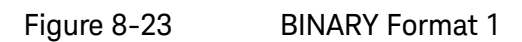

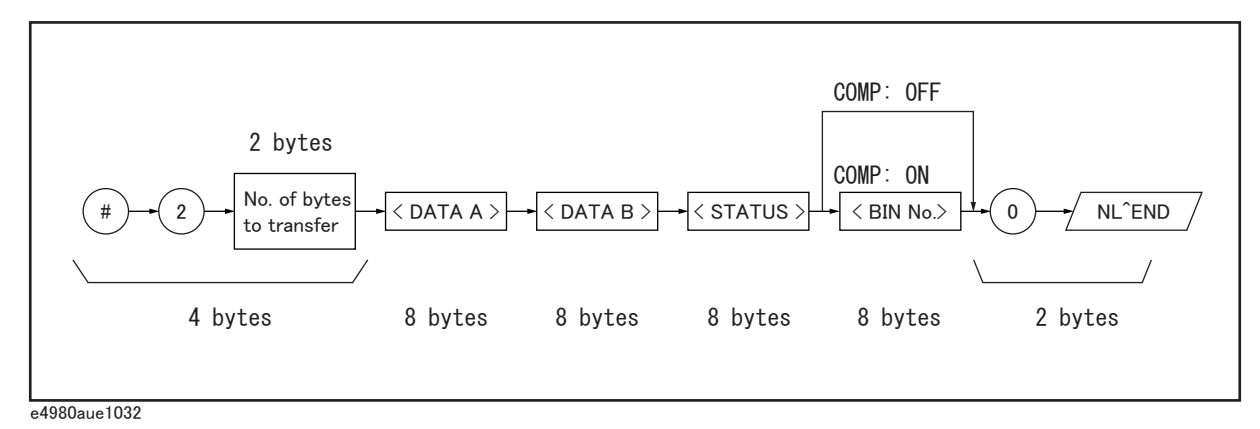

The BINARY data output format consists of the first four bytes (described below), <DATA A>, <DATA B>, <STATUS>, <BIN No.>, 0 (ASCII), and the terminator (NL).

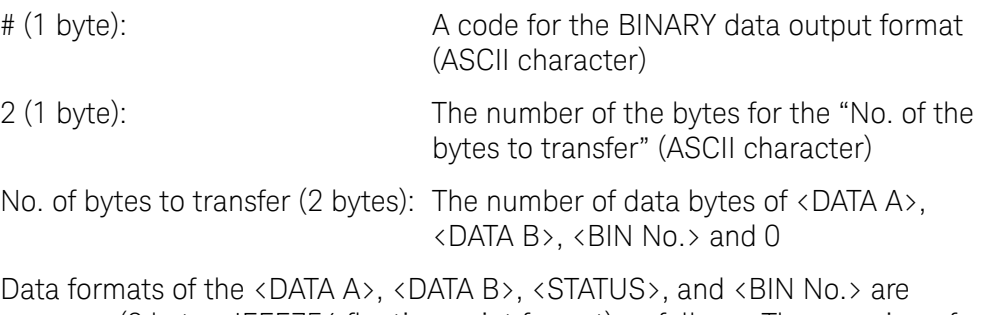

common (8 bytes, IEEE754 floating point format) as follows. The meaning of each data item is the same as that in the ASCII format.

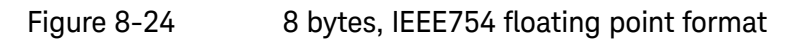

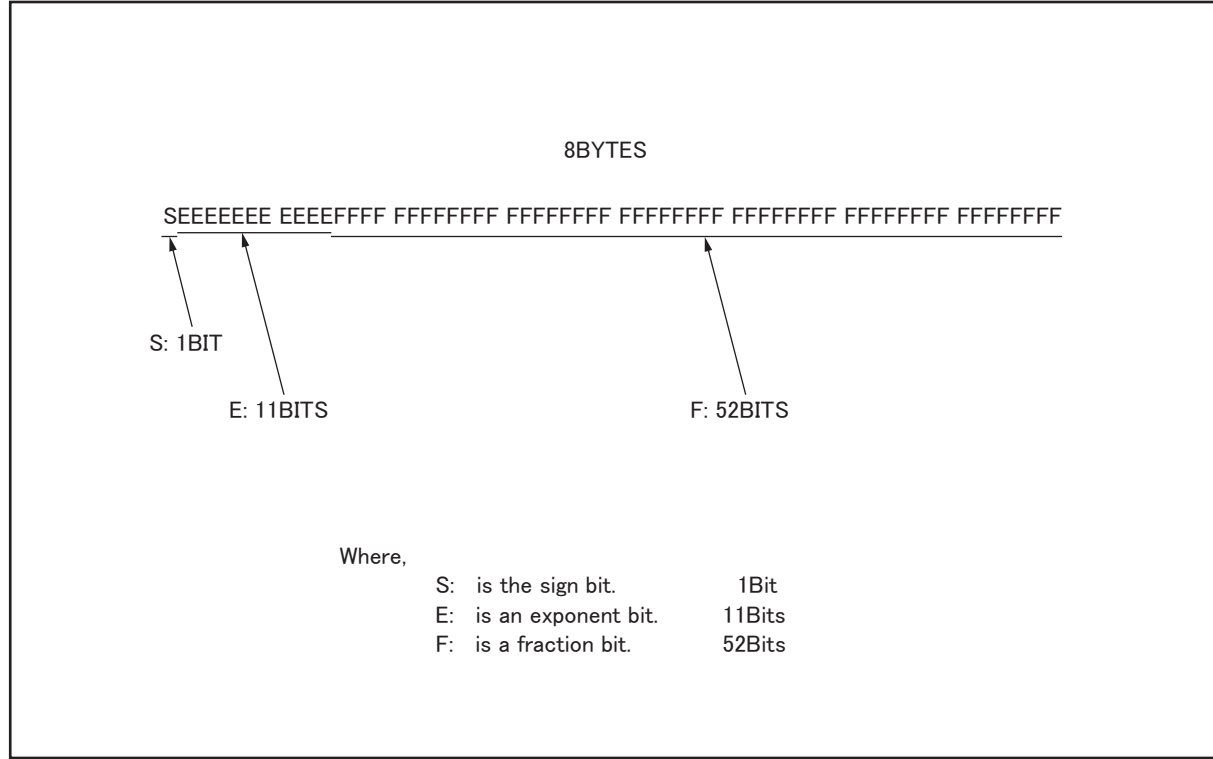

e4980aue1034

The real number RN represented in the floating point format is provided by employing the following formula. (EXP: Exponent part (E) converted to decimal, f: Fractional part (F) converted to decimal notation)

• When

0 < EXP < 11111111111 (2047)

 $RN = (-1)S \infty 2(EXP-1023) \in \{1 + f / (252)\}$ 

• When  $EXP = 0$ 

 $RN = (-1)S \infty 2 - 1022 \in \{f \mid (252)\}$ 

• When  $EXP = 0, f = 0$ 

```
RN = 0
```

```
For example,
S = 1EXP = 0111111 1111 (1023)
f =1,000,000,000,000,000,000,000,000,000,000,000,000,000,000,000,000,000 
(251)
RN = (-1)1 \infty 2(1023 - 1023) \infty \{1 + (251 / 252)\}= -1 \infty 1 \infty 1.5= -1.5
```
When the list sweep measurement is performed, the binary data format is as follows. <DATA A>, <DATA B>, <STATUS>, and <IN/OUT> are repeated as many times as there are sweep points. Each data format is the same as the 8-byte data format described previously.

Figure 8-25 Binary Format 2 (List sweep)

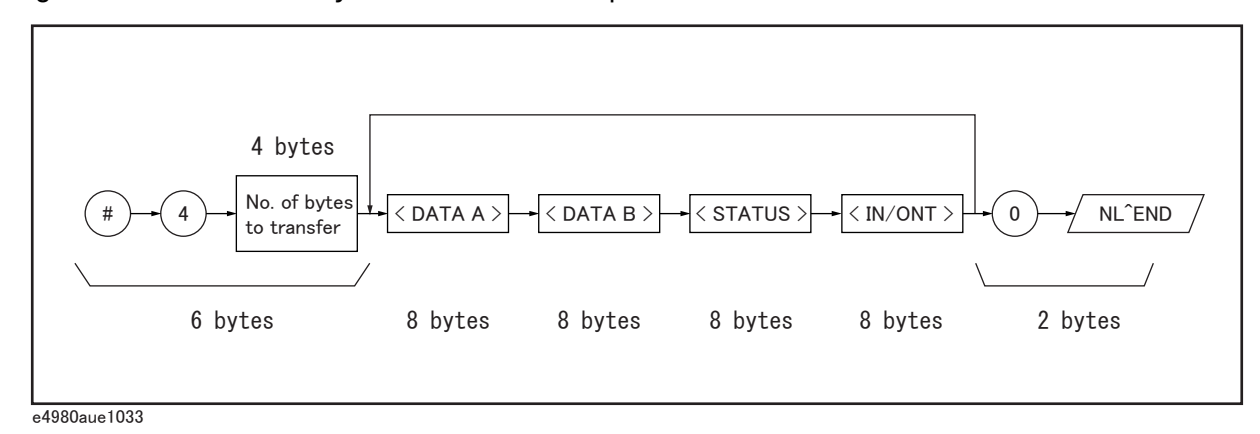

# <span id="page-265-0"></span>Status Byte

The status byte register contains an 8-bit word that the E4980A/AL places on the GPIB bus when it is serially polled.

The value of each bit indicates the status of an internal function of the E4980A/AL, and two bits of the status byte are used as summary bits of the registers. Bits are set to "1" and reset to "0."

Figure 8-26 Status Byte Register

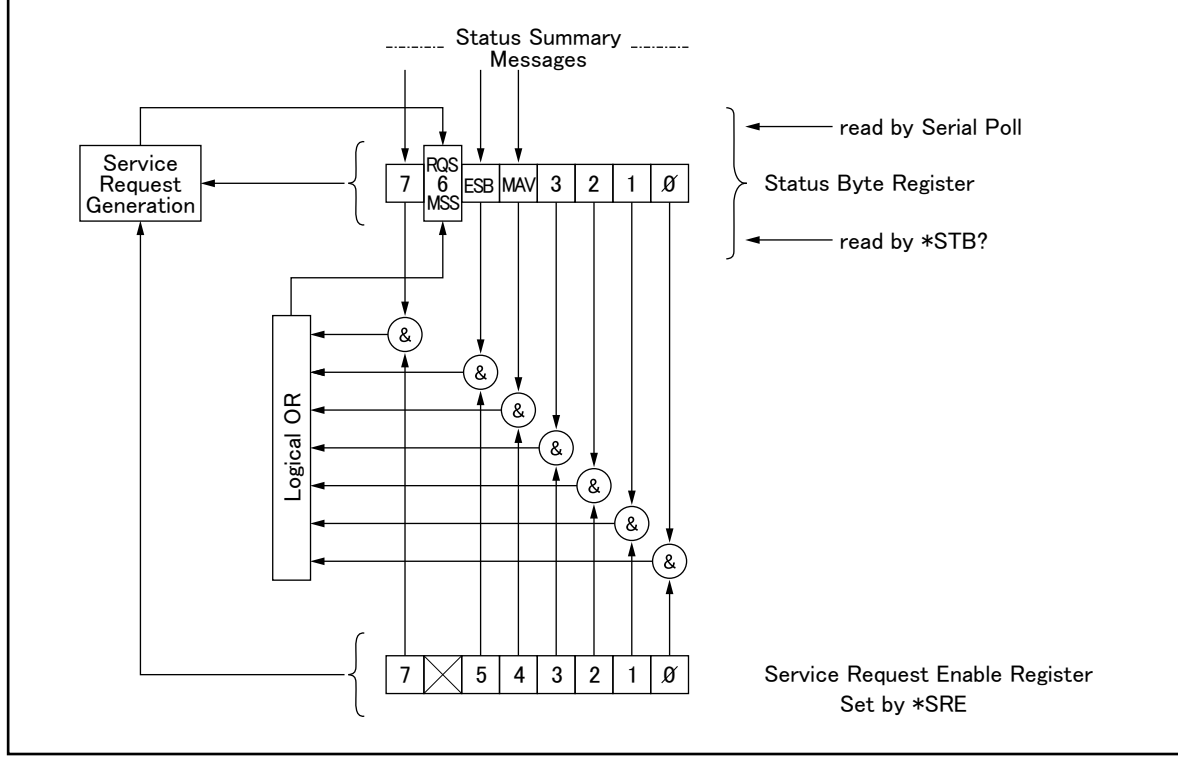

e4980aue1123

[Table 8-1](#page-266-0) gives the individual bit assignments of the status byte and its bit weights. When you read the status byte using GPIB serial polling, the value is the sum of the total bit weights of all the high bits existing at the time you read the byte. After serial polling of the status byte, only bit 6 (RQS) is cleared.

<span id="page-266-0"></span>Table 8-1 Status Bit definition of the Status Byte Register

| Bit No. | <b>Bit</b><br>Weight | <b>Name</b>                                 | <b>Description</b>                                                                                                    |
|---------|----------------------|---------------------------------------------|----------------------------------------------------------------------------------------------------|
| 0       | 1                    | unused                                      | always 0 (zero)                                                                                                    |
| 1       | $\overline{2}$       | unused                                      | always 0 (zero)                                                                                                    |
| 2       | 4                    | unused                                      | always 0 (zero)                                                                                                    |
| 3       | 8                    | unused                                      | always 0 (zero)                                                                                                    |
| 4       | 16                   | MAV (message available)                     | This bit is set to "1" when the E4980A/AL has available data to output<br>that have not been read yet. This bit is reset to "0" when all the data<br>have been retrieved. (This bit is not cleared by serial polling.)                                                                                                    |
| 5       | 32                   | Standard Event Status Register<br>Summary   | This bit is set to "1" when any enabled bits of the standard event status<br>register have been set to "1." This bit is cleared when all bits of the<br>standard event status register are set to "0." (This bit is not cleared by<br>serial polling).                                                                                                    |
| 6       | 64                   | <b>RQS</b>                                  | Bit 6 serves two functions (RQS/MSS), depending on how it is read.<br>RQS (Request Service) Bit<br>If bit 6 is read in the serial polling process, it is treated as an RQS bit<br>and is reset during the serial polling process.                                                                                                    |
|         |                      |                                             | MSS (Master Summary) Bit<br>If bit 6 is read using the *STB? (status byte) query, it is treated as an<br>MSS bit, and its value is not changed by executing the *STB? query.                                                                                                    |
|         |                      |                                             | To understand this operation, think of the RQS and MSS bits as two<br>inputs to a multiplexer (MUX) and the output of the MUX being bit 6 of<br>the status byte register.                                                                                                    |
|         |                      |                                             | During the serial polling operation the MUX path selected is from the<br>service request generation circuit to bit 6, so bit 6 represents the RQS<br>bit.                                                                                                    |
|         |                      |                                             | During execution of the *STB? query the MUX path selected is from<br>the master summary bit generation circuit to bit 6, so bit 6 represents<br>the MSS bit.                                                                                                    |
|         |                      |                                             | To clear the MSS bit, all bits of the original registers corresponding to<br>the enabled summary bit in the status byte and the output buffer of the<br>E4980A/AL must be cleared. When you read the status byte including<br>the MSS bit instead of the RQS bit, the *STB? query must be used. The<br>*STB? query clears neither the MSS bit nor the RQS bit. |
| 7       | 128                  | <b>Operation Status Register</b><br>Summary | This bit is set to "1" when one or more enabled bits of the operation<br>status register is set to "1." This bit is cleared when all bits of the<br>operation status register are set to 0. (This bit is not cleared by serial<br>polling.)                                                                                                    |

#### Enabling the Status Byte

A service request (SRQ) will be generated when any enabled bit in the status byte register is set to "1." Therefore, to enable/disable any bits of the status byte register, you can set bits in the service request enable register. These bits correspond to bits in the status byte register. When a bit is set in the service request enable register, it enables that bit in the status byte register to request service. To set bits in the service request enable register, the \*SRE command is used. The syntax of the \*SRE command is:

\*SRE <n>

Where,  $\langle n \rangle$ : decimal number (0 to 255)

For example,

If  $\langle n \rangle$  is equal to 160 (10100000 in binary notation), bits 5 and 7 are enabled as follows.

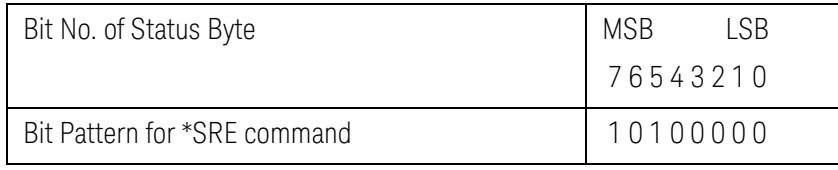

In this case, when either bit 5 or bit 7 of the status byte is set to "1," a service request is generated.

The default setting is \*SRE 0 (all bits of the status byte are disabled).

**NOTE** 

Bit 6 (RQS) is non-maskable, and bits 0 to 3 are always 0 (zero). Thus, it is meaningless to mask these bits. (The \*SRE command's bit pattern for masking bit 6 is ignored, while the \*SRE command's bit pattern for masking bits 0 to 6 is accepted, but is meaningless.)

Operation Status Register Structure

The operation status register group provides reports on operation status by summarizing multiple events into a summary message (bit 7) of the status byte. The structure of the operation status register group is shown in Figure 8-28 below. This group consists of the following three registers.

- Operation status condition register
- Operation status event register
- Operation status event enable register

Figure 8-27 Operation Status Register Structure

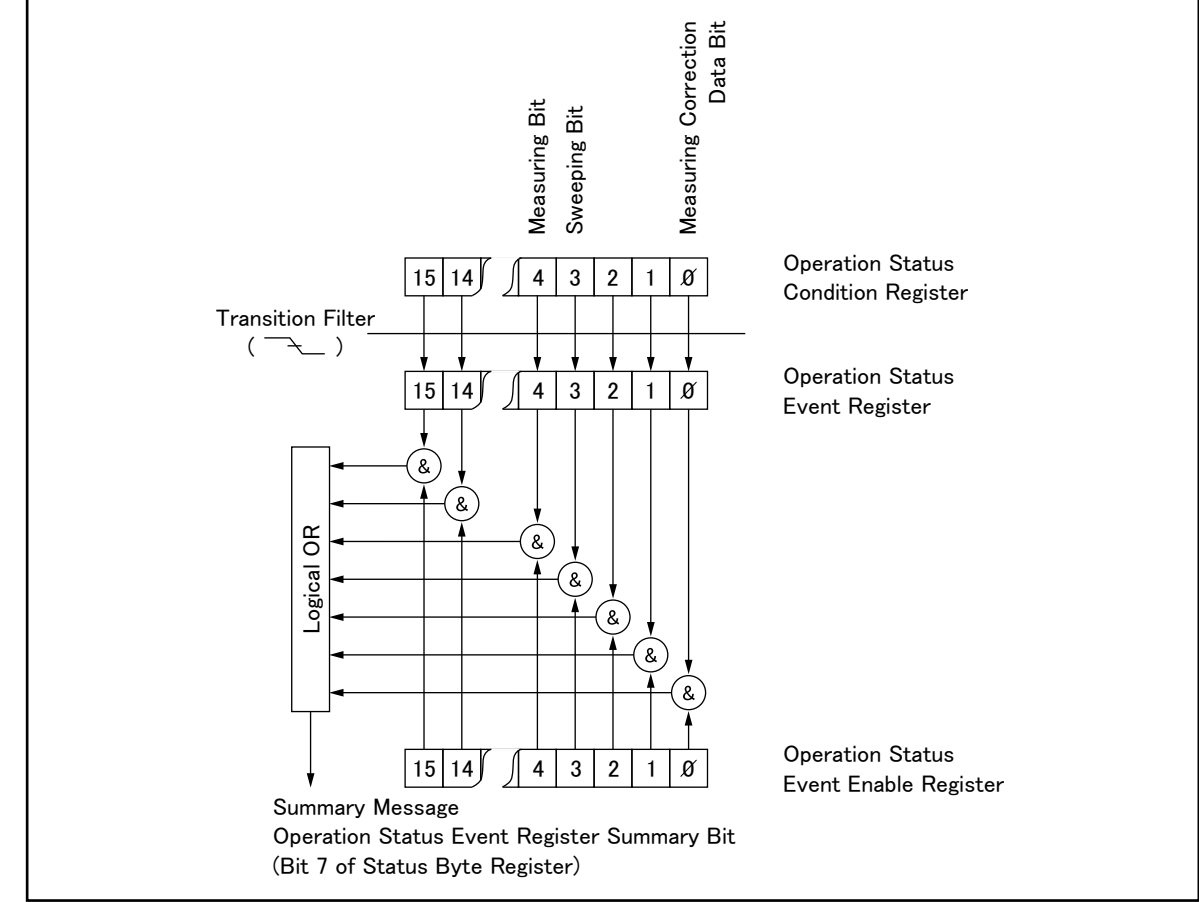

e4980aue1125

# Operation Status Condition Register

The operation status condition register consists of 16 bits, and reflects these states in its condition bits. Therefore, each time the E4980A/AL's condition is changed, its condition bit changes from "0" to "1," or from "1" to "0." Table 8-2 below shows each bit of the operation status condition register.

Table 8-2 Operation Status Condition Register Assignments

| Bit No. | <b>Bit</b><br>Weight | <b>Name</b>                               | <b>Description</b>                                                                           |
|---------|----------------------|-------------------------------------------|----------------------------------------------------------------------------------------------|
|         |                      | <b>Correction Data</b><br>Measurement Bit | 0: Correction data measurement not in progress<br>1: Correction data measurement in progress |
|         | 2                    | unused                                    | always 0 (zero)                                                                              |
| 2       | 4                    | unused                                    | always 0 (zero)                                                                              |
| 3       | 8                    | List Sweeping bit                         | 0: List sweep measurement not in progress<br>1: List sweep measurement in progress           |
| 4       | 16                   | Measuring bit                             | 0: Measurement not in progress<br>1: Measurement in progress                                 |
| 5 to 15 |                      | unused                                    | always 0 (zero)                                                                              |

When you read the contents of the operation status condition register using the :STAT:OPER:COND? query, this register is not cleared. To clear it, change the device's operation state by setting all bits to 0.

# Operation Status Event Register

The operation status event register consists of 16-bit registers, and each event bit in the event register corresponds to a condition bit in the operation status condition register. Each event bit is set to "1" when its corresponding bit in the condition register makes a "1"-to-"0" transition only. A negative transition filter is used.

## Table 8-3 Operation Status Event Register Assignments

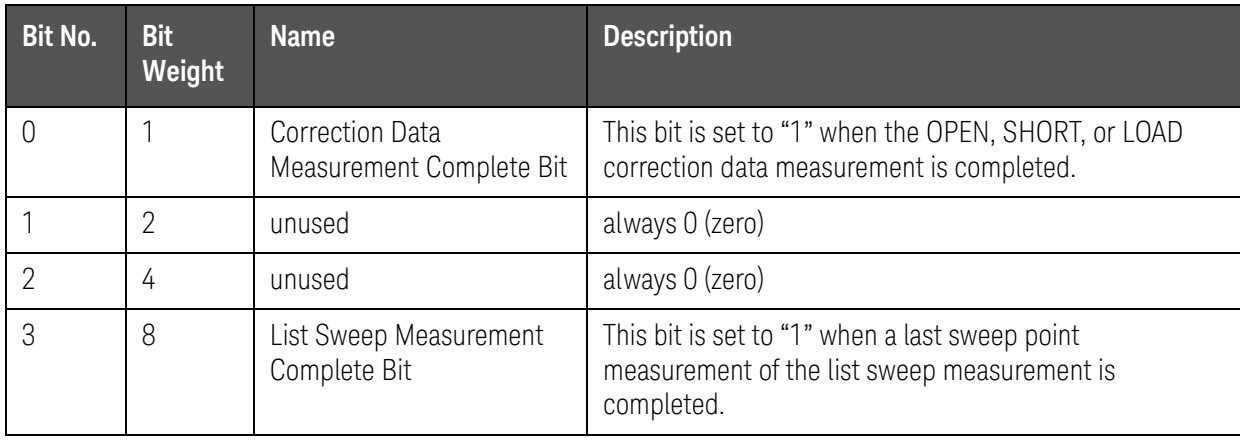

#### Table 8-3 Operation Status Event Register Assignments

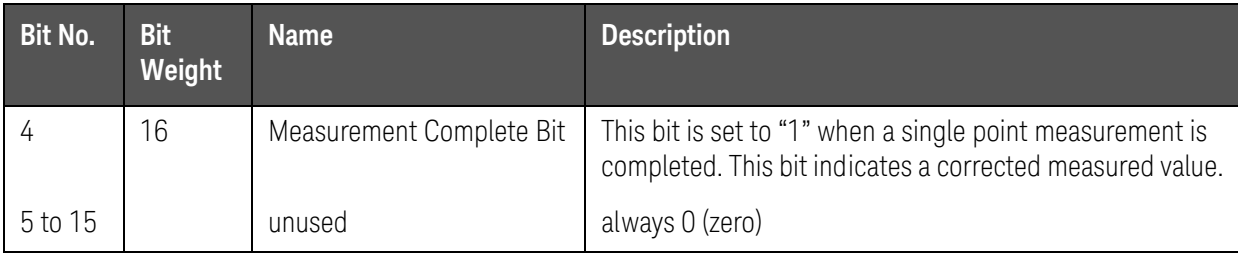

When you read the contents of the operation status event register using the :STAT:OPER:EVEN? query, the operation status event register is cleared, and bit 7 of the status byte is reset to "0."

## Enabling the Operation Status Event Register

An operation status register summary (bit 7 of the status byte) will be set when any enable bit in the operation status event register is set to "1." To enable/disable any bits of this register, the operation status event enable register is used. This particular register is the same length as the operation status event register. When a bit is set in the enable register, it enables the corresponding bit in the event register to request a service. To set any bit in the enable register, the :STAT:OPER:ENAB command is used. The syntax of the :STAT:OPER:ENAB command is:

:STAT:OPER:ENAB <n>

where, <n>: decimal number (-32768 to 32767)

For example,

If  $\langle n \rangle$  is equal to 8 (0000000000001000 in binary), bit 3 is enabled as follows.

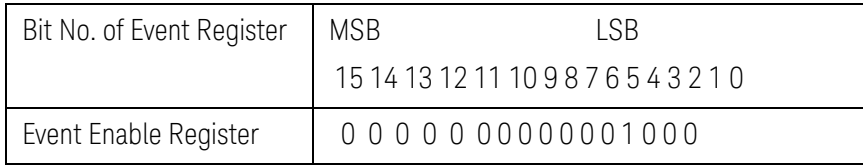

In this case, when bit 3 of the operation status event register is set to "1," the operation status register summary (bit 7 of the status byte) is set to "1."

The default setting is :STAT:OPER:ENAB 0 (all bits of the operation status event register are disabled).

## **NOTE**

#### Bit 1, bit 2, and bits 5 to 15 are always 0 (zero). Thus, it is meaningless to mask them.

## Standard Event Status Register

The standard event status register consists of 8 bits as shown in [Table 8-4](#page-273-0) and is defined in IEEE 488.2-1987. If one or more enable bits of the standard event status register is set to "1," bit 5 (standard event status register summary) of the status byte is set to "1."

When each error bit (bits 2, 3, 4, and 5) of the standard event status register is set to "1," an error message with the following error numbers is input to the error queue.

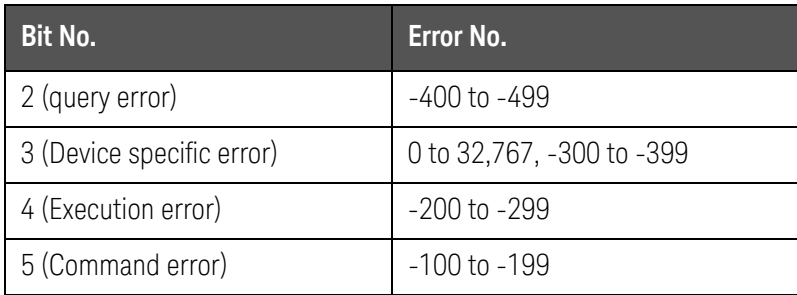

When you read the contents of the standard event status register using the \*ESR? query command, the standard event status register is cleared, and bit 5 of the status byte is reset to "0."

Figure 8-28 Standard Event Status Register

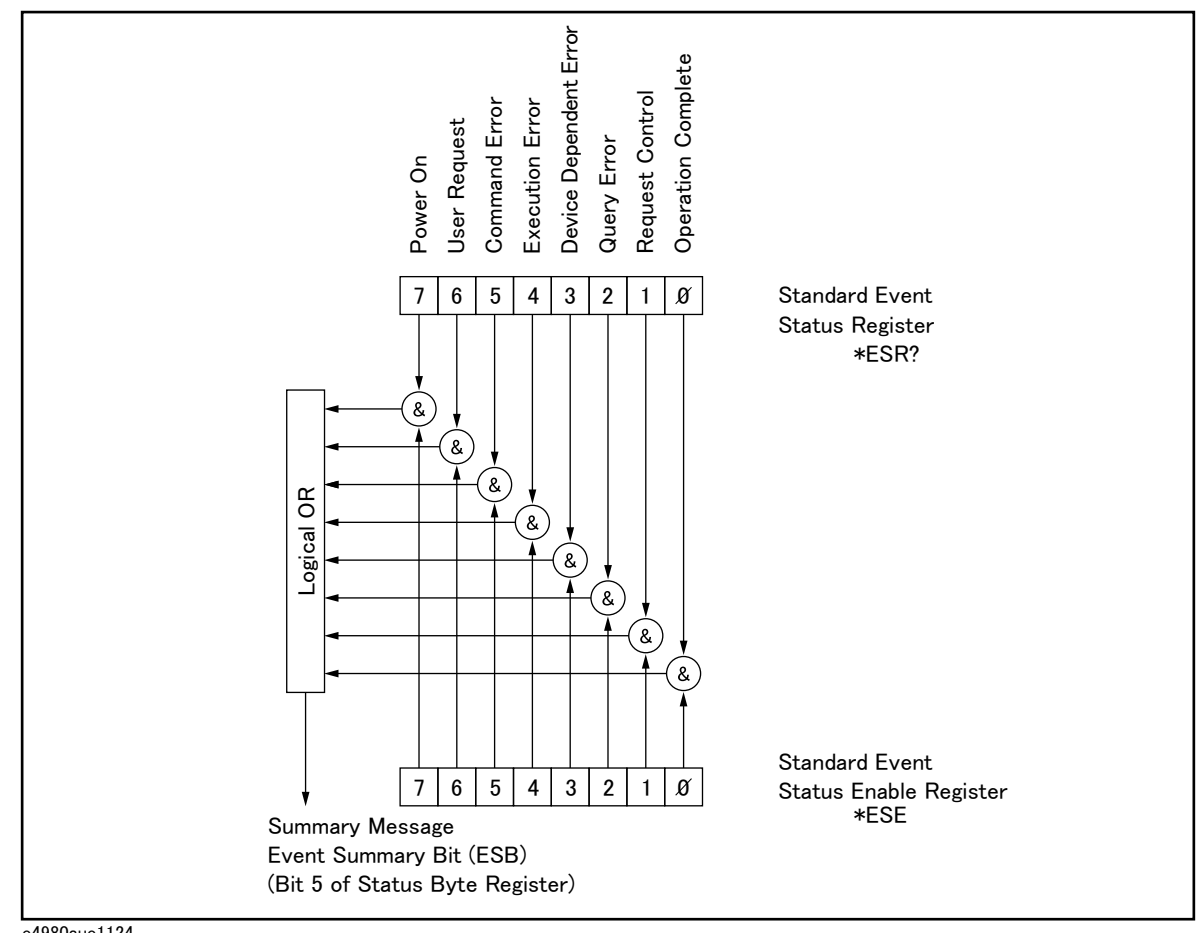

e4980aue1124

<span id="page-273-0"></span>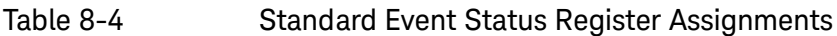

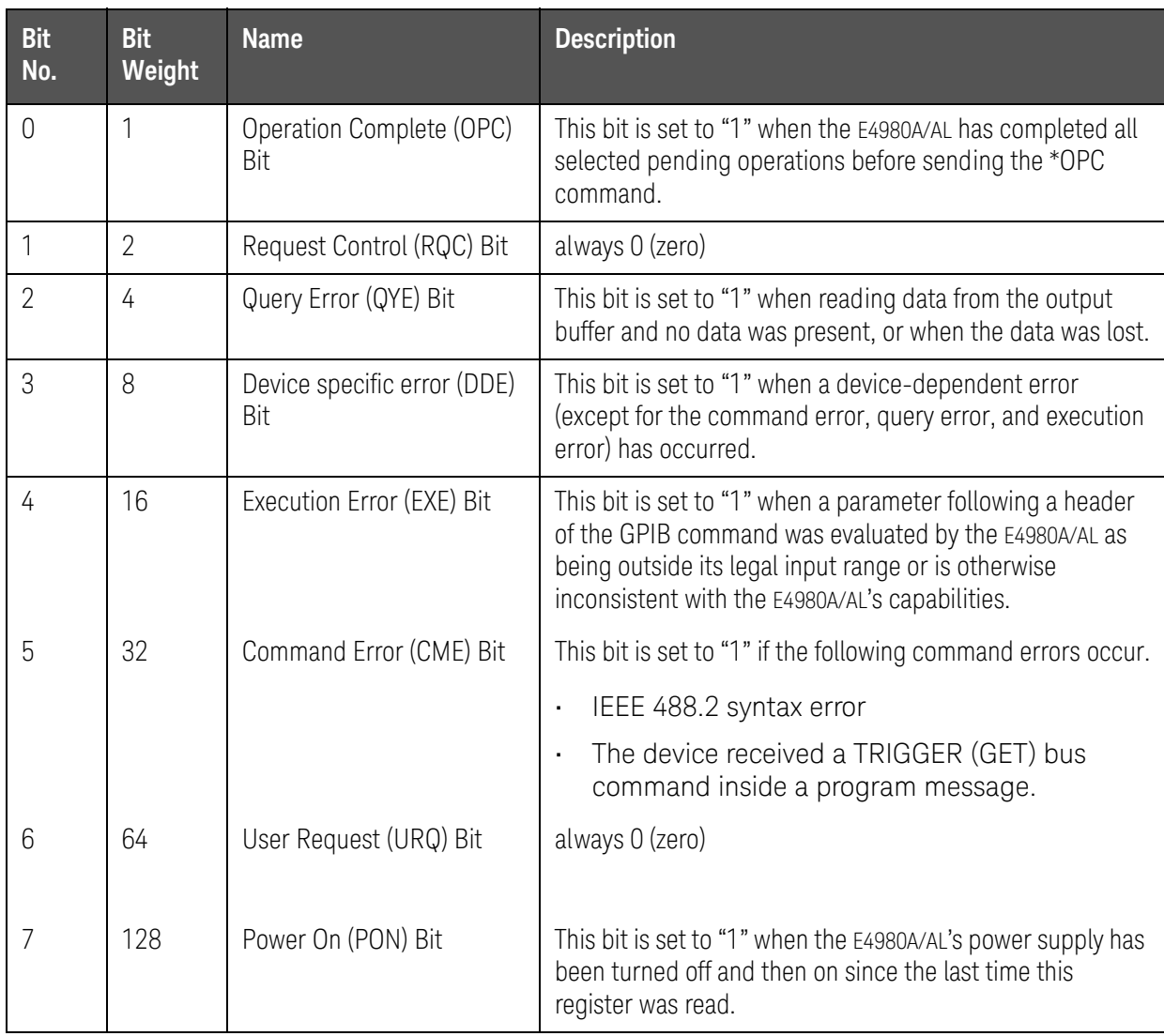

#### Enabling the Event Status Register

An event status register summary (bit 5 of the status byte) is set to "1" when any enabled bit in the standard event status register is set to "1." To enable/disable any bits of the standard event status register, you can set the bits in the standard event status enable register. These bits correspond to bits in the standard event status register. When a bit is set in the standard event status enable register, it enables the corresponding bit in the standard event status register to set bit 5 of the status byte (event status register summary bit) to "1." To set any bit in the standard event status enable register, the \*ESE command is used. The syntax of the \*ESE command is:

\*ESE <n>

Where,  $\langle n \rangle$ : decimal number (0 to 255).

For example,

If <n> is equal to 34 (00100010), bit 1 and bit 5 are enabled as follows.

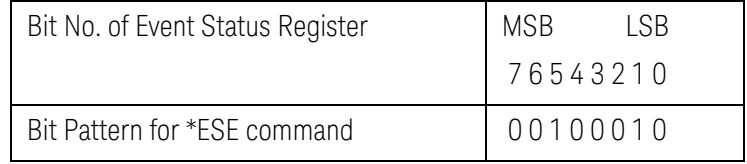

When either bit 1 or 5 of the status byte is set to "1," a service request will be generated.

The default setting is \*ESE 0 (all bits of the standard event status register are disabled).

**NOTE** 

Bits 1 and 6 of the event status register are always 0 (zero). Thus it is meaningless to mask these bits.

User's Guide

# 9 Sample Program

This chapter describes sample programs of the E4980A/AL. The programs are written in VBA macro.

# Set Up Measurement Conditions and LCD Display

This application program sets the measurement conditions and the LCD display of the E4980A/AL.

The program of **[Example 9-1](#page-277-0)** is described in detail below. Each explanation below is inserted as a comment line in the program. For details on the VISA functions, refer to the I/O Library Suite manual.

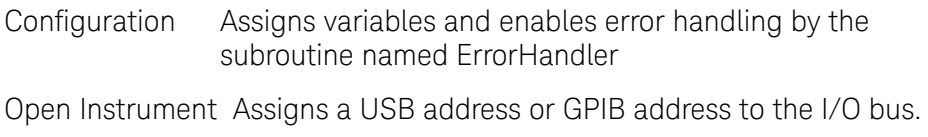

- Setup Start Sets the measurement conditions and the LCD display.
- Setup End Closes the I/O bus.
- ErrorProc Displays an error number when an error occurs.
- ErrorCheck A subroutine to check whether an error occurs when the I/O Library Suite function is executed.
- SelectLCR A subroutine to change assignment of the I/O bus and address setting according to the selection of a drop down list in the B3 cell of the "Control Panel" sheet.

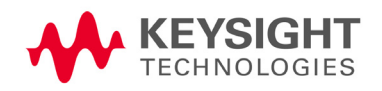

<span id="page-277-0"></span>Sample Program Set Up Measurement Conditions and LCD Display Example 9-1 Setting measurement conditions and screen display Sub Example\_1() '=================================== ' Configuration '=================================== Dim defrm As Long 'Session to Default Resource Manager Dim AgtE4980A/AL As Long 'Session to instrument On Error GoTo ErrorHandler '=================================== ' Open Instrument '=================================== ErrorCheck viOpenDefaultRM(defrm) Call selectLCR(defrm, AgtE4980A/AL) '=================================== ' Setup Start '=================================== Cells(12, 2).Value = "Start to set configuration." ErrorCheck viVPrintf(AgtE4980A/AL, "DISP:PAGE MSET" + vbLf, 0) ErrorCheck viVPrintf(AgtE4980A/AL, "DISP:LINE ""Control Example""" + vbLf, 0) ErrorCheck viVPrintf(AgtE4980A/AL, "FUNC:IMP ZTD" + vbLf, 0) ErrorCheck viVPrintf(AgtE4980A/AL, "FREQ 1E6" + vbLf, 0) ErrorCheck viVPrintf(AgtE4980A/AL, "VOLT 1" + vbLf, 0)

#### Sample Program

Set Up Measurement Conditions and LCD Display

 ErrorCheck viVPrintf(AgtE4980A/AL, "TRIG:SOUR BUS" + vbLf, 0) ErrorCheck viVPrintf(AgtE4980A/AL, "AMPL:ALC ON" + vbLf, 0) ErrorCheck viVPrintf(AgtE4980A/AL, "OUTP:DC:ISOL ON" +  $vblf, 0)$  ErrorCheck viVPrintf(AgtE4980A/AL, "FUNC:IMP:RANG 1E4" + vbLf, 0) ErrorCheck viVPrintf(AgtE4980A/AL, "BIAS:VOLT 5" + vbLf, 0) ErrorCheck viVPrintf(AgtE4980A/AL, "APER LONG,4" + vbLf, 0) ErrorCheck viVPrintf(AgtE4980A/AL, "FUNC:SMON:VAC ON" + vbLf, 0) ErrorCheck viVPrintf(AgtE4980A/AL, "FUNC:SMON:IAC ON" + vbLf, 0) ErrorCheck viVPrintf(AgtE4980A/AL, "TRIG:DEL 5" + vbLf, 0) ErrorCheck viVPrintf(AgtE4980A/AL, "FUNC:DEV1:MODE ABS" + vbLf, 0) ErrorCheck viVPrintf(AgtE4980A/AL, "FUNC:DEV2:MODE ABS" +  $vblf, 0)$  ErrorCheck viVPrintf(AgtE4980A/AL, "FUNC:DEV1:REF 10000" +  $vblf, 0)$  ErrorCheck viVPrintf(AgtE4980A/AL, "FUNC:DEV2:REF 1" + vbLf, 0) Cells(12, 2).Value = "End to set configuration." '==================================== ' Setup End '=================================== Call viClose(defrm) End <u>'===============================</u>== ' ErrorProc <u>'=================================</u>=

```
Sample Program
Set Up Measurement Conditions and LCD Display
ErrorHandler:
     ' Display the error message
     MsgBox "*** Error : " + Error$, MB_ICON_EXCLAMATION
     End
End Sub
     '===================================
     ' ErrorCheck
     '===================================
Sub ErrorCheck(ErrorStatus As Long)
     Dim strVisaErr As String * 500
''''''''''
     ' Check if VISA Error
''''''''''
    If ErrorStatus <> VI_SUCCESS Then
         Call viStatusDesc(defrm, ErrorStatus, strVisaErr)
         MsgBox "*** Error : " + strVisaErr
     End If
End Sub
     '===================================
     ' SelectLCR
     '===================================
Sub selectLCR(defrm As Long, AgtE4980A/AL As Long)
     Dim Lcr As String
     Lcr = Worksheets("ControlPanel").Range("B3").Value
         If Lcr = "GPIB" Then
         ErrorCheck viOpen(defrm, "GPIB0::17::INSTR", 0, 0, 
AgtE4980A/AL)
```
Sample Program Set Up Measurement Conditions and LCD Display

```
 End If
    If Lcr = "USB" Then
        ErrorCheck viOpen(defrm, 
"USB0::2391::2313::MY12345678::0::INSTR", 0, 0, AgtE4980A/AL)
```
End If

End Sub

# Detecting End of Measurement

This application program detects the end of measurement with the status byte after the E4980A/AL is triggered.

The program of **[Example 9-2](#page-282-0)** is described in detail below.

- Configuration Assigns variables and enables error handling by the subroutine named ErrorHandler.
- Open Instrument Assigns a USB address or GPIB address to the I/O bus. Also sets the attribute for timeout processing.
- Setup Start Sets the trigger and status byte.
- STB Check Waits until the status byte becomes 192. Displays the status byte while waiting and again after processing.
- Setup End Closes the I/O bus.
- ErrorProc Displays an error number when an error occurs.

<span id="page-282-0"></span>Example 9-2 Detecting End of Measurement

Sub Example\_2()

<u>'=================================</u>==

' Configuration

'===================================

Dim defrm As Long VSession to Default Resource Manager Dim AgtE4980A/AL As Long 'Session to instrument Dim Result As String \* 500 Dim Res As Variant Dim i As Integer, StbStatus As Integer Const TimeOutTime = 30000

On Error GoTo ErrorHandler

'===================================

<u>'=================================</u>===

' Open Instrument

ErrorCheck viOpenDefaultRM(defrm)

Call selectLCR(defrm, AgtE4980A/AL)

 ErrorCheck viSetAttribute(AgtE4980A/AL, VI ATTR TMO VALUE, TimeOutTime)

<u>'================================</u>=====

' Setup Start

'===================================

ErrorCheck viVPrintf(AgtE4980A/AL, "\*RST;\*CLS" + vbLf, 0) ErrorCheck viVPrintf(AgtE4980A/AL, "\*SRE 0" + vbLf, 0) ErrorCheck viVPrintf(AgtE4980A/AL, "STAT:OPER:ENAB 0" + vbLf, 0)

```
 ErrorCheck viVPrintf(AgtE4980A/AL, "TRIG:SOUR BUS" + 
vbLf, 0)
    ErrorCheck viVPrintf(AgtE4980A/AL, "APER LONG,3" + vbLf, 
0)
```
 ErrorCheck viVPrintf(AgtE4980A/AL, "ABOR;INIT" + vbLf, 0) ErrorCheck viVPrintf(AgtE4980A/AL, "TRIG:IMM" + vbLf, 0)

 ErrorCheck viVPrintf(AgtE4980A/AL, "\*SRE 128" + vbLf, 0) ErrorCheck viVPrintf(AgtE4980A/AL, "STAT:OPER:ENAB 16" + vbLf, 0)

<u>'===============================</u>==

' STB Check

<u>'================================</u>=====

Do

 ErrorCheck viReadSTB(AgtE4980A/AL, StbStatus) Range("B12").Value = StbStatus Loop Until StbStatus = 192

ErrorCheck viVPrintf(AgtE4980A/AL, "\*CLS" + vbLf, 0)

 ErrorCheck viReadSTB(AgtE4980A/AL, StbStatus) Range("D12").Value = StbStatus

'===================================

' Setup End

'===================================

<u>| ================================</u>==

Call viClose(defrm)

End

```
 ' ErrorProc
```
'===================================

ErrorHandler:

```
 ' Display the error message
 MsgBox "*** Error : " + Error$, MB_ICON_EXCLAMATION
 End
```
End Sub

Sample Program Read Measurement Results

# Read Measurement Results

This section describes how to read measurement results in ASCII format and BINARY format using sample programs. The following samples show three methods for each data format: comparator, data buffer memory, and list sweep.

Read measurement data in ASCII format (Comparator)

This application program reads measurement data in ASCII format with the comparator function on.

The program of **[Example 9-3](#page-285-0)** is described below.

- Configuration Assigns variables and enables error handling by the subroutine named ErrorHandle.
- Open Instrument Assigns a USB address or GPIB address to the I/O bus. Also sets the time for timeout.
- Setup Start Sets the trigger, comparator function, and data format.
- Meas Read Reads the measurement data using the :FETCh? command, separates the returned ASCII format character string data with commas, and displays them individually.
- Setup End Closes the I/O bus.

ErrorProc Displays an error number when an error occurs.

<span id="page-285-0"></span>Example 9-3 Read measurement results (ASCII format, comparator)

```
Sub Example_3_1()
```

```
 '===================================
```

```
 ' Configuration
```
'===================================

Dim defrm As Long entitled as a 'Session to Default Resource Manager Dim AgtE4980A/AL As Long 'Session to instrument Dim Result As String \* 500 Dim Res As Variant Dim Nop As Integer, i As Integer Const TimeOutTime = 30000

On Error GoTo ErrorHandler

Sample Program Read Measurement Results

'===================================

' Open Instrument

'===================================

ErrorCheck viOpenDefaultRM(defrm)

Call selectLCR(defrm, AgtE4980A/AL)

 ErrorCheck viSetAttribute(AgtE4980A/AL, VI\_ATTR\_TMO\_VALUE, TimeOutTime)

'===================================

' Setup Start

'===================================

 $Nop = 4$ 

 ErrorCheck viVPrintf(AgtE4980A/AL, "\*RST;\*CLS" + vbLf, 0) ErrorCheck viVPrintf(AgtE4980A/AL, "FORM ASC" + vbLf, 0) ErrorCheck viVPrintf(AgtE4980A/AL, "APER LONG,5" + vbLf, 0) ErrorCheck viVPrintf(AgtE4980A/AL, "TRIG:SOUR BUS" + vbLf, 0) ErrorCheck viVPrintf(AgtE4980A/AL, "COMP ON" + vbLf, 0) ErrorCheck viVPrintf(AgtE4980A/AL, "INIT:CONT OFF" + vbLf, 0) ErrorCheck viVPrintf(AgtE4980A/AL, "INIT:IMM" + vbLf, 0) ErrorCheck viVPrintf(AgtE4980A/AL, "TRIG:IMM" + vbLf, 0) '=================================== ' Meas Read '===================================` ErrorCheck viVPrintf(AgtE4980A/AL, "FETCh?" + vbLf, 0)

ErrorCheck viVScanf(AgtE4980A/AL, "%t", Result)

Sample Program Read Measurement Results

```
Res = Split(Result, ","")For i = 0 To Nop - 1
       Cells(13, i + 2).Value = Val(Res(i))
     Next i
     '===================================
     ' Setup End
     '===================================`
     Call viClose(defrm)
     End
     '===================================
     ' ErrorProc
     '===================================`
ErrorHandler:
     ' Display the error message
```
 MsgBox "\*\*\* Error : " + Error\$, MB\_ICON\_EXCLAMATION End

End Sub
Read measurement data in ASCII format (Data buffer memory)

This application program reads measurement data in ASCII format with the comparator function on by using the data buffer memory.

The program of **[Example 9-4](#page-288-0)** is described below.

- Configuration Assigns variables and enables error handling by the subroutine named ErrorHandle
- Open Instrument Assigns a USB address or GPIB address to the I/O bus. Also sets the time for timeout.
- Setup Start Sets the trigger, comparator function, memory buffer, and data format.
- Mem Buf Read Reads the measurement data stored in the memory buffer, separates the returned ASCII format character string data with commas, and displays them individually. Then the memory buffer is cleared.
- Setup End Closes the I/O bus.
- ErrorProc Displays an error number when an error occurs.

#### <span id="page-288-0"></span>Example 9-4 Read measurement results (ASCII format, data buffer memory)

```
Sub Example 3 2()
```
'===================================

- ' Configuration
- '===================================

Dim defrm As Long entitled as a 'Session to Default Resource Manager Dim AgtE4980A/AL As Long 'Session to instrument Dim Result As String \* 500 Dim Res As Variant Dim NoofMeas As Integer, i As Integer, j As Integer, k As Integer Dim outEventType As Long, outEventContext As Long Const TimeOutTime = 30000 On Error GoTo ErrorHandler

'===================================

```
 ' Open Instrument
```
'===================================

ErrorCheck viOpenDefaultRM(defrm)

Call selectLCR(defrm, AgtE4980A/AL)

 ErrorCheck viSetAttribute(AgtE4980A/AL, VI\_ATTR\_TMO\_VALUE, TimeOutTime)

```
 '===================================
```
' Setup Start

'===================================

```
 NoofMeas = 5
```
 ErrorCheck viVPrintf(AgtE4980A/AL, "\*RST;\*CLS" + vbLf, 0) ErrorCheck viVPrintf(AgtE4980A/AL, "FORM ASC" + vbLf, 0) ErrorCheck viVPrintf(AgtE4980A/AL, "TRIG:SOUR BUS" + vbLf, 0) ErrorCheck viVPrintf(AgtE4980A/AL, "MEM:DIM DBUF, " + CStr(NoofMeas) + vbLf, 0) ErrorCheck viVPrintf(AgtE4980A/AL, "MEM:CLE DBUF" + vbLf, 0) ErrorCheck viVPrintf(AgtE4980A/AL, "MEM:FILL DBUF" + vbLf, 0) ErrorCheck viVPrintf(AgtE4980A/AL, "APER LONG,5" + vbLf, 0) For  $i = 1$  To NoofMeas ErrorCheck viVPrintf(AgtE4980A/AL, ":INIT:IMM;:TRIG:IMM" + vbLf, 0) Next i

 '=================================== ' Mem Buf Read '===================================

```
 ErrorCheck viVPrintf(AgtE4980A/AL, "MEM:READ? DBUF" + 
vbLf, 0)
     ErrorCheck viVScanf(AgtE4980A/AL, "%t", Result)
     Res = Split(Result, ",")
    For i = 0 To (NoofMeas * 4) - 1
        j = i Mod 4
        k = i \backslash 4Cells(k + 24, j + 2). Value = Val(Res(i))
     Next i
    ErrorCheck viVPrintf(AgtE4980A/AL, "MEM:CLE DBUF" + vbLf, 
0)
     '===================================
     ' Setup End
    <u>'==================================</u>`
     Call viClose(defrm)
     End
     '===================================
     ' ErrorProc
     '===================================`
ErrorHandler:
     ' Display the error message
     MsgBox "*** Error : " + Error$, MB_ICON_EXCLAMATION
     End
```
Read measurement data in ASCII format (List sweep)

This application program performs a list sweep and reads the measured value and limit judgment at each measurement point in ASCII format.

The program of **[Example 9-5](#page-291-0)** is described below.

- Configuration Assigns variables and enables error handling by the subroutine named ErrorHandler.
- Open Instrument Assigns a USB address or GPIB address to the I/O bus. Also sets the time for timeout.
- Setup Start Sets the trigger, list sweep, and data format.
- List Read Reads the measurement data, separates the ASCII format character string data with commas, and displays them individually.
- Setup End Closes the I/O bus.
- ErrorProc Displays an error number when an error occurs.

#### <span id="page-291-0"></span>Example 9-5 Read measurement results (ASCII format, list sweep)

Sub Example 3 3()

<u>'================================</u>==

' Configuration

'===================================

Dim defrm As Long VSession to Default Resource Manager Dim AgtE4980A/AL As Long VSession to instrument Dim Result As String \* 500 Dim Res As Variant Dim Nop As Long, i As Integer, j As Integer, k As Integer Const TimeOutTime = 30000 On Error GoTo ErrorHandler

'===================================

' Open Instrument

'===================================

```
 ErrorCheck viOpenDefaultRM(defrm)
    Call selectLCR(defrm, AgtE4980A/AL)
    ErrorCheck viSetAttribute(AgtE4980A/AL, VI_ATTR_TMO_VALUE, 
TimeOutTime)
     '===================================
```

```
 ' Setup Start
```

```
<u>'===============================</u>==
```

```
Nop = 7 * 4
```

```
 ErrorCheck viVPrintf(AgtE4980A/AL, "*RST;*CLS" + vbLf, 0)
    ErrorCheck viVPrintf(AgtE4980A/AL, "TRIG:SOUR BUS" + vbLf, 
0)
    ErrorCheck viVPrintf(AgtE4980A/AL, "DISP:PAGE LIST" + 
vbLf, 0)
    ErrorCheck viVPrintf(AgtE4980A/AL, "FORM ASC" + vbLf, 0)
    ErrorCheck viVPrintf(AgtE4980A/AL, "LIST:MODE SEQ" + vbLf, 
0)
     ErrorCheck viVPrintf(AgtE4980A/AL, "LIST:FREQ 
1E3,2E3,5E3,1E4,2E4,5E4,1E5" + vbLf, 0)
     ErrorCheck viVPrintf(AgtE4980A/AL, "LIST:BAND1 A,100,200" 
+ vbLf, 0)
     ErrorCheck viVPrintf(AgtE4980A/AL, "LIST:BAND2 A,100,200" 
+ vbLf, 0)
     ErrorCheck viVPrintf(AgtE4980A/AL, "LIST:BAND3 A,100,200" 
+ vbLf, 0)
    ErrorCheck viVPrintf(AgtE4980A/AL, "LIST:BAND4 A,100,200" 
+ vbLf, 0)
     ErrorCheck viVPrintf(AgtE4980A/AL, "LIST:BAND5 A,100,200" 
+ vbLf, 0)
     ErrorCheck viVPrintf(AgtE4980A/AL, "LIST:BAND6 A,100,200" 
+ vbLf, 0)
     ErrorCheck viVPrintf(AgtE4980A/AL, "LIST:BAND7 A,100,200" 
+ vbLf, 0)
    ErrorCheck viVPrintf(AgtE4980A/AL, "INIT:CONT ON" + vbLf, 
0)
```

```
Sample Program
Read Measurement Results
```

```
 ErrorCheck viVPrintf(AgtE4980A/AL, ":TRIG:IMM" + vbLf, 0)
    <u>'===============================</u>==
     ' List Read
     '===================================
     ErrorCheck viVPrintf(AgtE4980A/AL, ":FETC?" + vbLf, 0)
     ErrorCheck viVScanf(AgtE4980A/AL, "%t", Result)
    Res = Split(Result, ","")For i = 0 To Nop - 1
        j = i Mod 4
        k = i \setminus 4Cells(k + 39, j + 2). Value = Val(Res(i))
     Next i
     '===================================
     ' Setup End
     '===================================
     Call viClose(defrm)
     End
     '===================================
     ' ErrorProc
    <u>'=================================</u>==
ErrorHandler:
     ' Display the error message
     MsgBox "*** Error : " + Error$, MB_ICON_EXCLAMATION
     End
```
Read measurement data in BINARY (comparator)

This application program reads the measurement data in BINARY format when the comparator function is on.

The program of **[Example 9-6](#page-294-0)** is described below.

- Configuration Assigns variables and enables error handling by the subroutine named ErrorHandler
- Open Instrument Assigns a USB address or GPIB address to the I/O bus. Also sets the time for timeout.
- Setup Start Sets the trigger, comparator function, and data format.
- Meas Read Reads the measurement data using the :FETCh? command and displays the returned BINARY format array data individually.
- Setup End Close the I/O bus.
- ErrorProc Displays an error number when an error occurs.
- BinaryAry Read Sets the address of the array in which measured data is stored. A subroutine to set the returned BINARY format data in the array.

<span id="page-294-0"></span>Example 9-6 Read measurement results (BINARY format, comparator) Sub Example 3 4()

'===================================

- ' Configuration
- '===================================

Dim defrm As Long entitled as a local version to Default Resource Manager Dim AgtE4980A/AL As Long 'Session to instrument Dim Res() As Double Dim Nop As Long, i As Integer, j As Integer, k As Integer Const TimeOutTime = 30000 On Error GoTo ErrorHandler

<u>'===============================</u>==

' Open Instrument

<u>'===============================</u>==

ErrorCheck viOpenDefaultRM(defrm)

Call selectLCR(defrm, AgtE4980A/AL)

 ErrorCheck viSetAttribute(AgtE4980A/AL, VI\_ATTR\_TMO\_VALUE, TimeOutTime)

<u>'===============================</u>==

' Setup Start

0)

0)

'===================================

 ErrorCheck viVPrintf(AgtE4980A/AL, "\*RST;\*CLS" + vbLf, 0) ErrorCheck viVPrintf(AgtE4980A/AL, "FORM REAL" + vbLf, 0) ErrorCheck viVPrintf(AgtE4980A/AL, "APER LONG,1" + vbLf, 0) ErrorCheck viVPrintf(AgtE4980A/AL, "TRIG:SOUR BUS" + vbLf,

 ErrorCheck viVPrintf(AgtE4980A/AL, "COMP ON" + vbLf, 0) ErrorCheck viVPrintf(AgtE4980A/AL, "INIT:CONT OFF" + vbLf,

ErrorCheck viVPrintf(AgtE4980A/AL, "INIT:IMM" + vbLf, 0)

ErrorCheck viVPrintf(AgtE4980A/AL, "TRIG:IMM" + vbLf, 0)

'===================================

' Meas Read

'===================================

ErrorCheck viVPrintf(AgtE4980A/AL, ":FETC?" + vbLf, 0)

Call Scpi\_read\_binary\_double\_array(AgtE4980A/AL, Res, Nop)

```
For i = 0 To 3
   Cells(13, i + 9).Value = Res(i)
 Next i
```
 '=================================== ' Setup End '=================================== Call viClose(defrm) End '=================================== ' ErrorProc '=================================== ErrorHandler: ' Display the error message MsgBox "\*\*\* Error : " + Error\$, MB\_ICON\_EXCLAMATION End End Sub '=================================== ' BinaryAry Read '=================================== Sub Scpi read binary double array(vi As Long, data() As Double, Nop As Long) Dim dblArray(10000) As Double Dim paramsArray(3) As Long Dim err As Long Dim i As Long Dim lf\_eoi As String \* 1  $Nop = UBound(dblArray) - LBound(dblArray) + 1$ paramsArray(0) = VarPtr(Nop)

```
 paramsArray(1) = VarPtr(dblArray(0))
err = viVScanf(vi, "%#Zb%1t", paramsArray(0))
 If err <> 0 Then MsgBox "Binary Error"
 ReDim data(Nop - 1)
For i = 0 To Nop - 1
     data(i) = dblArray(i)
 Next
```
Read measurement data in BINARY format (Data buffer memory)

This application program reads measurement data in BINARY format with the comparator function on by using the data buffer memory.

The program of **[Example 9-7](#page-298-0)** is described below.

- Configuration Assigns variables and enables error handling by the subroutine named ErrorHandler
- Open Instrument Assigns a USB address or GPIB address to the I/O bus. Also sets the time for timeout.
- Setup Start Sets the trigger, comparator function, memory buffer, and data format.
- Mem Buf Read Reads the measurement data stored in the memory buffer and displays the returned BINARY format array data individually. Then the memory buffer is cleared.
- Setup End Closes the I/O bus.
- ErrorProc Displays an error number when an error occurs.

## <span id="page-298-0"></span>Example 9-7 Reads measurement results (BINARY format, data buffer memory) Sub Example 3 5()

<u>'================================</u>==

' Configuration

'===================================

Dim defrm As Long van definition of Session to Default Resource Manager Dim AgtE4980A/AL As Long 'Session to instrument Dim Res() As Double Dim Nop As Long, i As Integer, j As Integer, k As Integer Dim outEventType As Long, outEventContext As Long Const TimeOutTime = 30000 On Error GoTo ErrorHandler

> '=================================== ' Open Instrument '===================================

```
 ErrorCheck viOpenDefaultRM(defrm)
```

```
 Call selectLCR(defrm, AgtE4980A/AL)
```

```
 ErrorCheck viSetAttribute(AgtE4980A/AL, VI_ATTR_TMO_VALUE, 
TimeOutTime)
```

```
 NofMeas = 5
```

```
 '===================================
```
' Setup Start

'===================================

```
 ErrorCheck viVPrintf(AgtE4980A/AL, "*RST;*CLS" + vbLf, 0)
    ErrorCheck viVPrintf(AgtE4980A/AL, "TRIG:SOUR BUS" + vbLf, 
0)
    ErrorCheck viVPrintf(AgtE4980A/AL, "COMP ON" + vbLf, 0)
    ErrorCheck viVPrintf(AgtE4980A/AL, "APER LONG,5" + vbLf, 0)
    ErrorCheck viVPrintf(AgtE4980A/AL, "FORM REAL" + vbLf, 0)
     ErrorCheck viVPrintf(AgtE4980A/AL, "MEM:DIM DBUF, " + 
CStr(NofMeas) + vbLf, 0)
    ErrorCheck viVPrintf(AgtE4980A/AL, "MEM:CLE DBUF" + vbLf, 
0)
    ErrorCheck viVPrintf(AgtE4980A/AL, "MEM:FILL DBUF" + vbLf, 
0)
''''''''''
    For i = 1 To NofMeas
         ErrorCheck viVPrintf(AgtE4980A/AL, 
":INIT:IMM;:TRIG:IMM" + vbLf, 0)
    Next i
     '===================================
     ' Mem Buf Read
     '===================================
```
 ErrorCheck viVPrintf(AgtE4980A/AL, "MEM:READ? DBUF" + vbLf, 0)

```
 Call Scpi_read_binary_double_array(AgtE4980A/AL, Res, Nop)
    For i = 0 To Nop - 1
       j = i Mod 4
        k = i \backslash 4Cells(k + 24, j + 9).Value = Res(i)
     Next i
     '===================================
     ' Setup End
     '===================================`
     Call viClose(defrm)
     End
     '===================================
     ' ErrorProc
     '===================================
ErrorHandler:
     ' Display the error message
     MsgBox "*** Error : " + Error$, MB_ICON_EXCLAMATION
     End
```
Read measurement data in BINARY format (List sweep)

This application program performs a list sweep and reads the measured value and limit judgment at each measurement point in BINARY format.

The program of **[Example 9-8](#page-301-0)** is described below.

- Configuration Assigns variables and enables error handling by the subroutine named ErrorHandler.
- Open Instrument Assigns a USB address or GPIB address to the I/O bus. Also sets the time for timeout.
- Setup Start Sets the trigger, list sweep, and data format.
- List Read Reads the measurement data and displays the returned BINARY format array data individually.
- Setup End Closes the I/O bus.

ErrorProc Displays an error number when an error occurs.

<span id="page-301-0"></span>Example 9-8 Read measurement results (BINARY format, list sweep)

Sub Example 3 6()

'===================================

' Configuration

'===================================

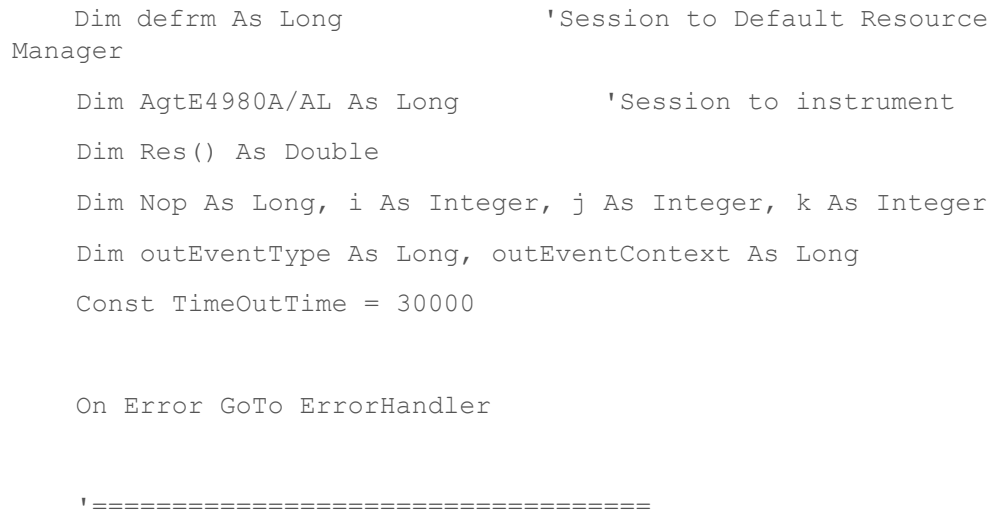

' Open Instrument

'===================================

ErrorCheck viOpenDefaultRM(defrm)

```
 Call selectLCR(defrm, AgtE4980A/AL)
    ErrorCheck viSetAttribute(AgtE4980A/AL, VI_ATTR_TMO_VALUE, 
TimeOutTime)
     '===================================
     ' Setup Start
     '===================================
    ErrorCheck viVPrintf(AgtE4980A/AL, "*RST;*CLS" + vbLf, 0)
    ErrorCheck viVPrintf(AgtE4980A/AL, "TRIG:SOUR BUS" + vbLf, 
0)
     ErrorCheck viVPrintf(AgtE4980A/AL, "DISP:PAGE LIST" + 
vbLf, 0)
     ErrorCheck viVPrintf(AgtE4980A/AL, "FORM REAL,64" + vbLf, 
0)
    ErrorCheck viVPrintf(AgtE4980A/AL, "LIST:MODE SEQ" + vbLf, 
0)
     ErrorCheck viVPrintf(AgtE4980A/AL, "LIST:FREQ 
1E3,2E3,5E3,1E4,2E4,5E4,1E5" + vbLf, 0)
     ErrorCheck viVPrintf(AgtE4980A/AL, "LIST:BAND1 A,100,200" 
+ vbLf, 0)
     ErrorCheck viVPrintf(AgtE4980A/AL, "LIST:BAND2 A,100,200" 
+ vbLf, 0)
     ErrorCheck viVPrintf(AgtE4980A/AL, "LIST:BAND3 A,100,200" 
+ vbLf, 0)
     ErrorCheck viVPrintf(AgtE4980A/AL, "LIST:BAND4 A,100,200" 
+ vbLf, 0)
     ErrorCheck viVPrintf(AgtE4980A/AL, "LIST:BAND5 A,100,200" 
+ vbLf, 0)
     ErrorCheck viVPrintf(AgtE4980A/AL, "LIST:BAND6 A,100,200" 
+ vbLf, 0)
    ErrorCheck viVPrintf(AgtE4980A/AL, "LIST:BAND7 A,100,200" 
+ vbLf, 0)
    ErrorCheck viVPrintf(AgtE4980A/AL, "INIT:CONT ON" + vbLf, 
0)
 '
     ErrorCheck viVPrintf(AgtE4980A/AL, ":TRIG:IMM" + vbLf, 0)
```
<u>'=================================</u>==

```
 ' List Read
     '===================================
     ErrorCheck viVPrintf(AgtE4980A/AL, ":FETC?" + vbLf, 0)
     Call Scpi_read_binary_double_array(AgtE4980A/AL, Res, Nop)
    For i = 0 To Nop - 1
        j = i Mod 4
        k = i \backslash 4Cells(k + 39, j + 9).Value = Res(i)
     Next i
     '===================================
     ' Setup End
     '===================================`
     Call viClose(defrm)
     End
     '===================================
     ' ErrorProc
     '===================================
ErrorHandler:
     ' Display the error message
     MsgBox "*** Error : " + Error$, MB_ICON_EXCLAMATION
```

```
 End
```
<span id="page-304-0"></span>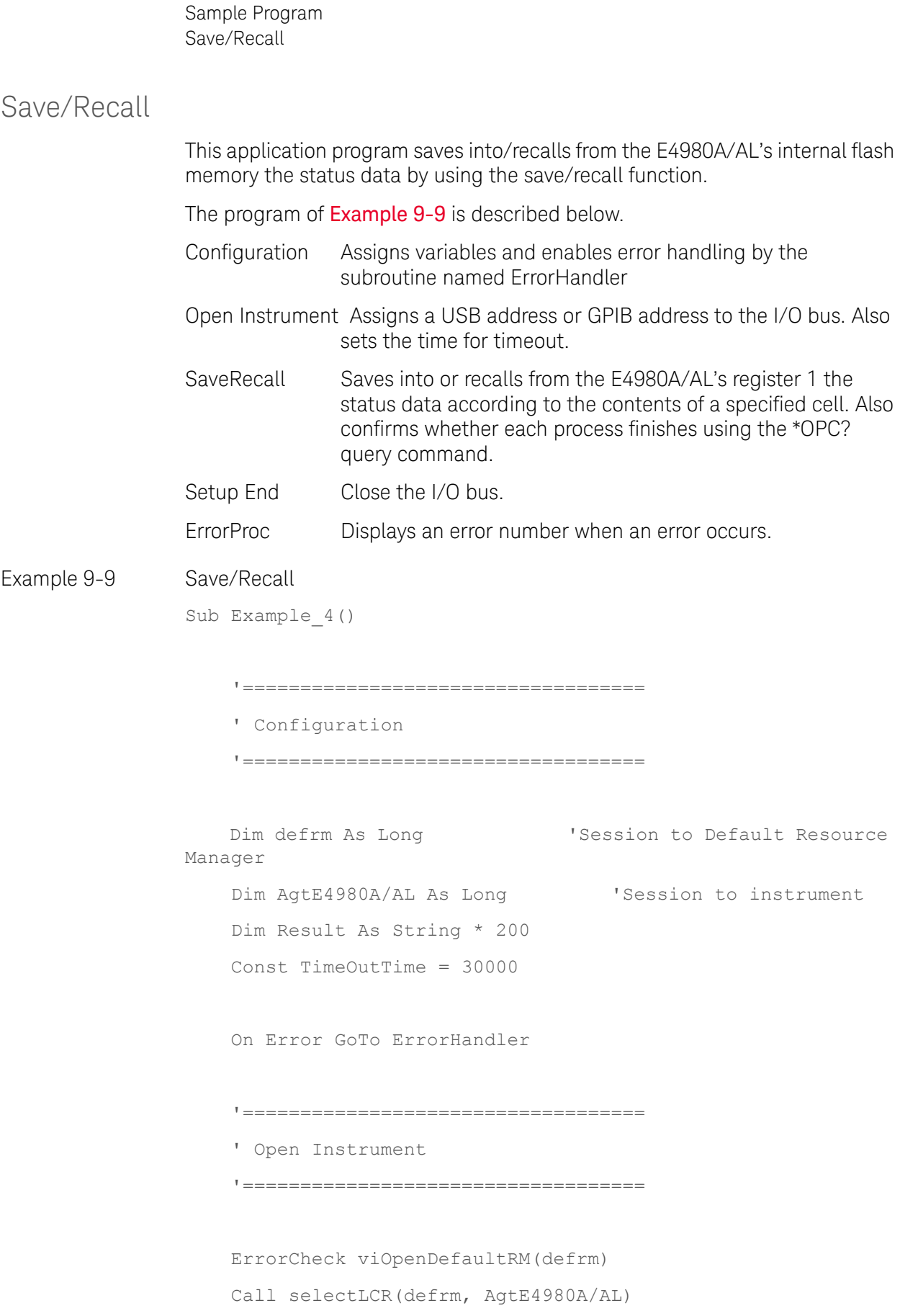

#### Sample Program Save/Recall

```
 ErrorCheck viSetAttribute(AgtE4980A/AL, VI_ATTR_TMO_VALUE, 
TimeOutTime)
```

```
 '===================================
 ' SaveRecall
```

```
 '===================================
```

```
If Cells(9, 2). Value = "Save" Then
        ErrorCheck viVPrintf(AgtE4980A/AL, ":MMEM:STOR:STAT 1" 
+ vbLf, 0)
    Else
        ErrorCheck viVPrintf(AgtE4980A/AL, ":MMEM:LOAD:STAT 1" 
+ vbLf, 0)
    End If
    ErrorCheck viVQueryf(AgtE4980A/AL, "*OPC?" + vbLf, "%t", 
Result)
    If Cells(9, 2). Value = "Save" Then
        MsgBox ("State Save End")
     Else
        MsgBox ("State Recall End")
    End If
     Cells(15, 2).Value = Trim(Result)
     '===================================
     ' Setup End
     '===================================
     Call viClose(defrm)
    End
     '===================================
```
' ErrorProc

Sample Program Save/Recall

 '=================================== ErrorHandler: ' Display the error message MsgBox "\*\*\* Error : " + Error\$, MB\_ICON\_EXCLAMATION End

## Read/Write correction data at specified frequency points.

This application program performs correction at user-specified frequencies and reads/writes (uploads to E4980A/AL) the correction data.

The program of [Example 9-10](#page-307-0) is described below.

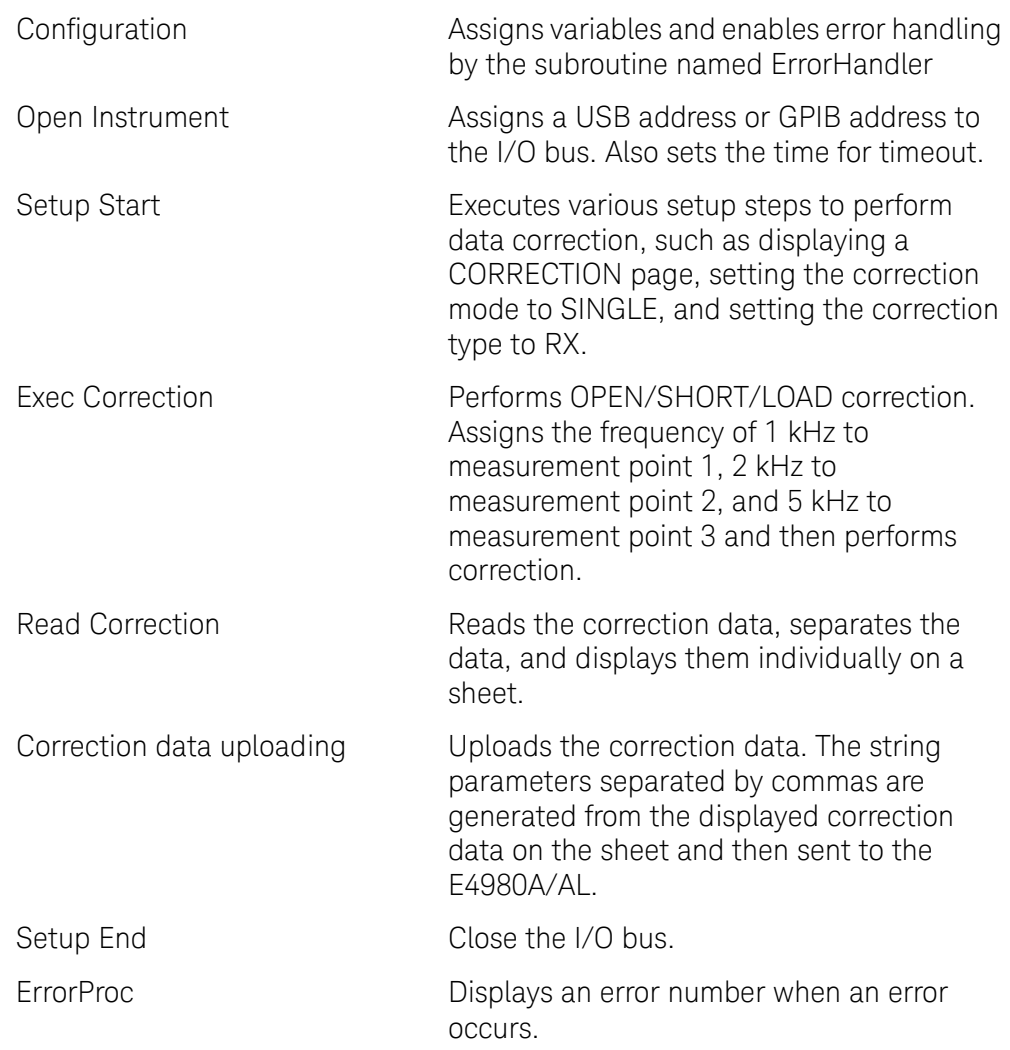

**NOTE** 

#### It is not possible to read/write the correction data in the correction based on all frequency points.

## <span id="page-307-0"></span>Example 9-10 Read/Write correction data

Sub Example\_5()

'===================================

' Configuration

'===================================

Dim defrm As Long entitled Supersion to Default Resource Manager Dim AgtE4980A/AL As Long 'Session to instrument Dim Res1 As Variant Dim Result As String \* 50000 Dim SendCorr As String Dim i As Integer, FreqPoint As Integer, Std As Integer, Para As Integer, j As Integer, k As Integer Dim Spot Lop As Integer, Spot Freq(10) As String Dim CalData(200, 2, 1) As Variant Const StdOpen As Integer =  $0$ , StdShort As Integer = 1, StdLoad As Integer = 2 Const PriPara As Integer =  $0$ , SecondPara As Integer = 1 Dim err As Long Const TimeOutTime = 30000 On Error GoTo ErrorHandler '=================================== ' Open Instrument '=================================== ErrorCheck viOpenDefaultRM(defrm) Call selectLCR(defrm, AgtE4980A/AL) ErrorCheck viSetAttribute(AgtE4980A/AL, VI\_ATTR\_TMO\_VALUE, TimeOutTime) '=================================== ' Setup Start '=================================== ErrorCheck viVPrintf(AgtE4980A/AL, "\*RST;\*CLS" + vbLf, 0) ErrorCheck viVPrintf(AgtE4980A/AL, "DISP:PAGE CSET" + vbLf, 0)

```
 ErrorCheck viVPrintf(AgtE4980A/AL, "CORR:LOAD:TYPE RX" + 
vbLf, 0)
    ErrorCheck viVPrintf(AgtE4980A/AL, "TRIG:SOUR BUS" + vbLf, 
0)
     ErrorCheck viVPrintf(AgtE4980A/AL, "CORR:METH SING" + 
vblf, 0)<u>'================================</u>====
     ' Exec Correction
     '===================================
    Spot Freq(1) = "1E3"Spot Freq(2) = "2E3"Spot Freq(3) = "5E3" MsgBox ("Connect Open Termination.")
    For Spot Lop = 1 To 3
         ErrorCheck viVPrintf(AgtE4980A/AL, "CORR:SPOT" & 
Trim(Str(Spot_Lop)) & ":FREQ " & Spot_Freq(Spot_Lop) + vbLf, 
0)
         ErrorCheck viVPrintf(AgtE4980A/AL, "CORR:SPOT" & 
Trim(Str(Spot_Lop)) & ":STAT ON" + vbLf, 0)
         ErrorCheck viVPrintf(AgtE4980A/AL, "CORR:SPOT" & 
Trim(Str(Spot_Lop)) & ":OPEN" + vbLf, 0)
         ErrorCheck viVQueryf(AgtE4980A/AL, "*OPC?" + vbLf, 
"%t", Result)
    Next Spot_Lop
     MsgBox ("Connect Short Termination.")
    For Spot Lop = 1 To 3
         ErrorCheck viVPrintf(AgtE4980A/AL, "CORR:SPOT" & 
Trim(Str(Spot_Lop)) & ":SHOR" + vbLf, 0)
         ErrorCheck viVQueryf(AgtE4980A/AL, "*OPC?" + vbLf, 
"%t", Result)
     Next Spot_Lop
     MsgBox ("Connect Load Standard.")
    For Spot Lop = 1 To 3
```

```
 ErrorCheck viVPrintf(AgtE4980A/AL, "CORR:SPOT" & 
Trim(Str(Spot_Lop)) & ":LOAD" + vbLf, 0)
         ErrorCheck viVQueryf(AgtE4980A/AL, "*OPC?" + vbLf, 
"%t", Result)
     Next Spot_Lop
     MsgBox ("Calibration End.")
     '===================================
     ' Read Correction
     '===================================
    ErrorCheck viVQueryf(AgtE4980A/AL, "CORR:USE:DATA:SING?" + 
vbLf, "%t", Result)
     Res1 = Split(Result, ",")
    i = 0 For FreqPoint = 1 To 201
         For Std = StdOpen To StdLoad
             For Para = PriPara To SecondPara
                CalData(FreqPoint - 1, Std, Para) = Res1(i)
                j = i Mod 6
                k = i \setminus 6Cells(k + 13, j + 2). Value = Res1(i)
                i = i + 1 Next Para
         Next Std
     Next FreqPoint
     MsgBox ("Reading correction data completed.")
     '===================================
     ' Correction data uploading
     '===================================
    SendCorr = ""
```
Sample Program Read/Write correction data at specified frequency points.

```
i = 0 For FreqPoint = 1 To 201
         For Std = StdOpen To StdLoad
             For Para = PriPara To SecondPara
                j = i Mod 6
                k = i \setminus 6SendCorr = SendCorr & Cells(k + 13, j + 2).Value
                i = i + 1 If i < 1206 Then
                      SendCorr = SendCorr & ","
                  End If
             Next Para
         Next Std
    Next FreqPoint
    ErrorCheck viVPrintf(AgtE4980A/AL, "CORR:USE:DATA:SING " + 
SendCorr + vbLf, 0)
     ErrorCheck viVQueryf(AgtE4980A/AL, "*OPC?" + vbLf, "%t", 
Result)
     MsgBox ("Sending correction data completed.")
     '===================================
     ' Setup End
    <u>'=================================</u>==
     Call viClose(defrm)
     End
     '===================================
     ' ErrorProc
     '===================================
```
ErrorHandler:

 ' Display the error message MsgBox "\*\*\* Error : " + Error\$, MB\_ICON\_EXCLAMATION End

User's Guide

# 10 SCPI Command Reference

This chapter describes the SCPI command reference for the Keysight E4980A/AL. It describes the commands using their abbreviated format in alphabetical order. If you want to look up commands using their fully qualified format, refer to the index for the desired SCPI command. If you want to look up commands by their function, refer to SCPI command list by function.

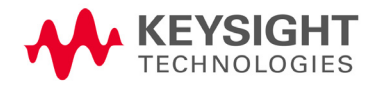

## Notational conventions in this command reference

This section describes the rules to read the description of the commands in this chapter.

Synta

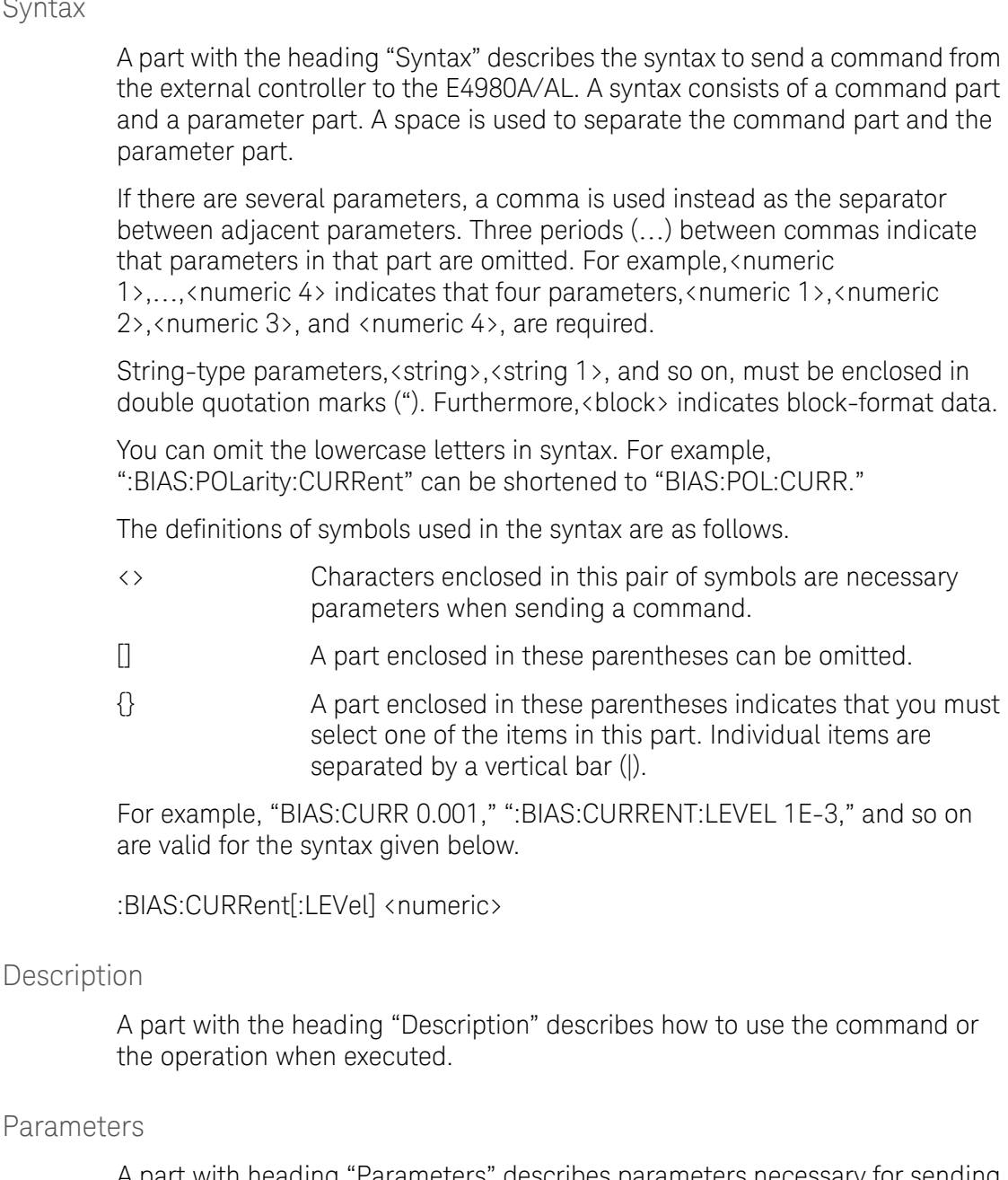

A part with heading "Parameters" describes parameters necessary for sending the command. When a parameter is a value type or a string type enclosed with <>, its description, allowable setup range, preset (factory-set) value, and so on are given; when a parameter is a selection type enclosed by  $\{\}$ , the description of each selection item is given.

Syntax

SCPI Command Reference Notational conventions in this command reference

## Equivalent key

A part with the heading "Equivalent key" shows the operational procedure for the front panel keys. An equivalent key has the same effect as a certain command.

[Key] **INDICALER** Indicates that you press the key named Key.

**[Key]** - **Item** Indicates a series of key operations in which you press **[Key]**, select the item called **Item** (softkey or field name) on the displayed menu using the cursor keys, and then press the softkey.

SCPI Command Reference E4980A/AL commands

## E4980A/AL commands

This section describes the commands specific to the E4980A/AL.

\*CLS

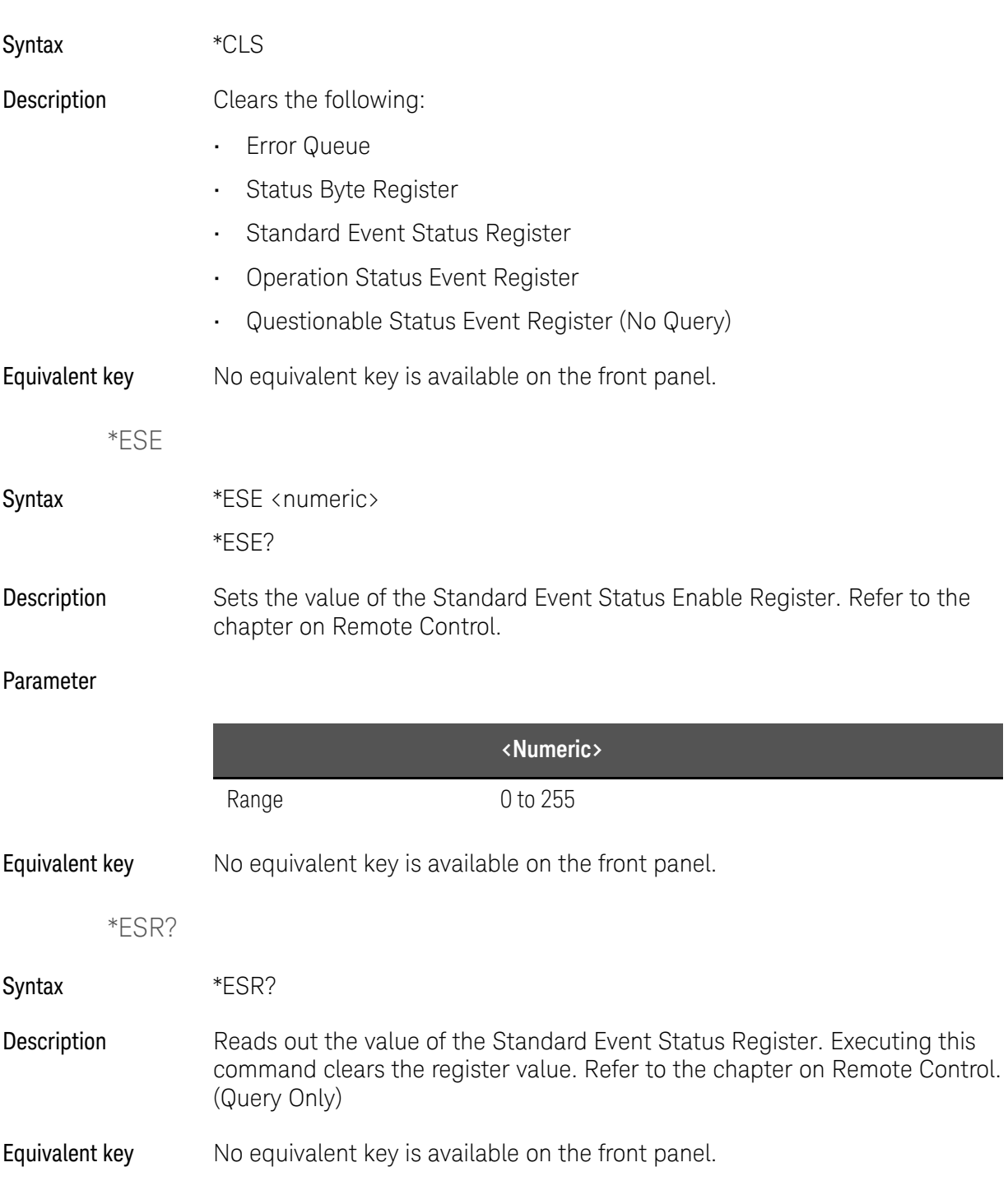

SCPI Command Reference E4980A/AL commands

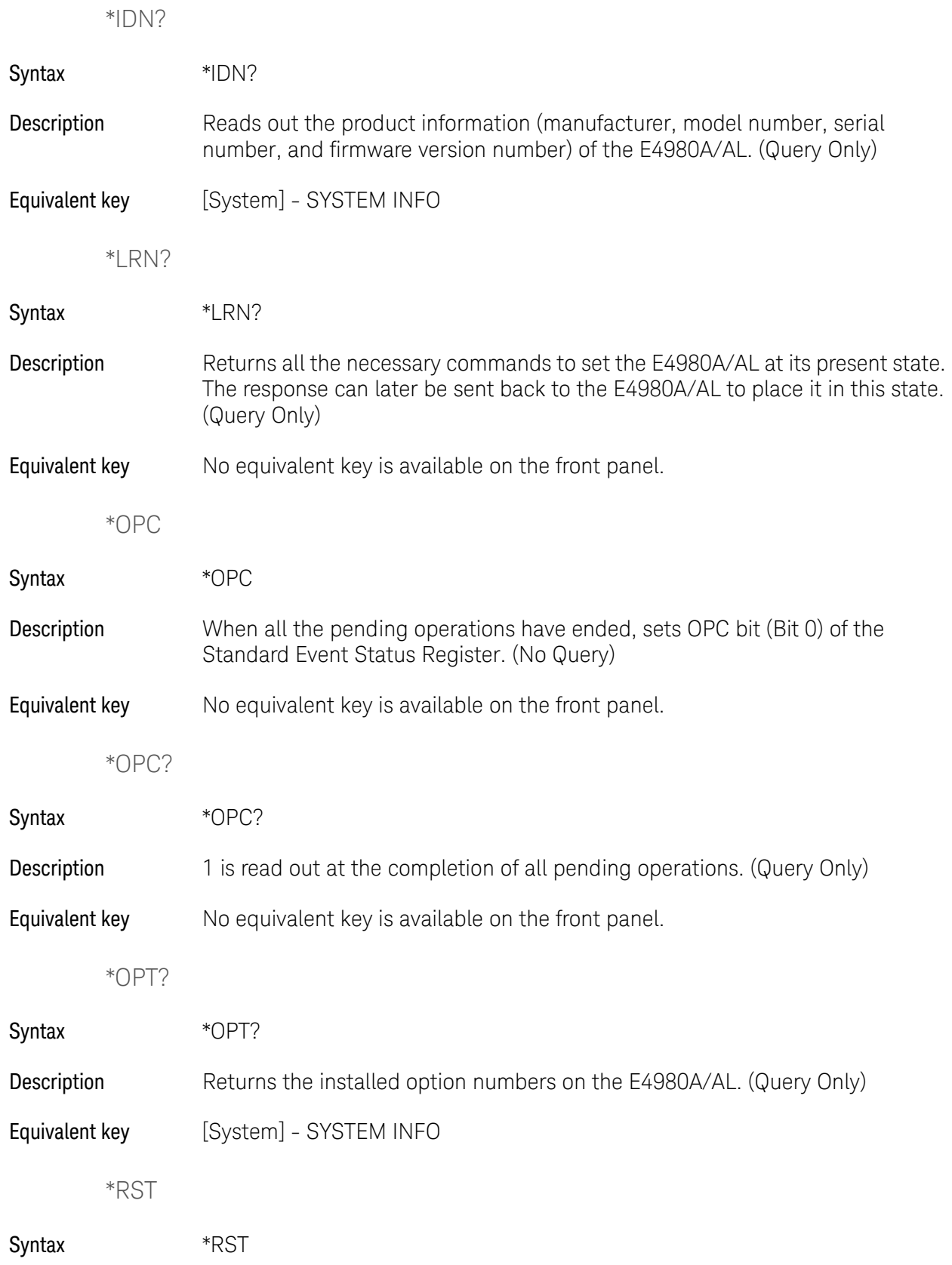

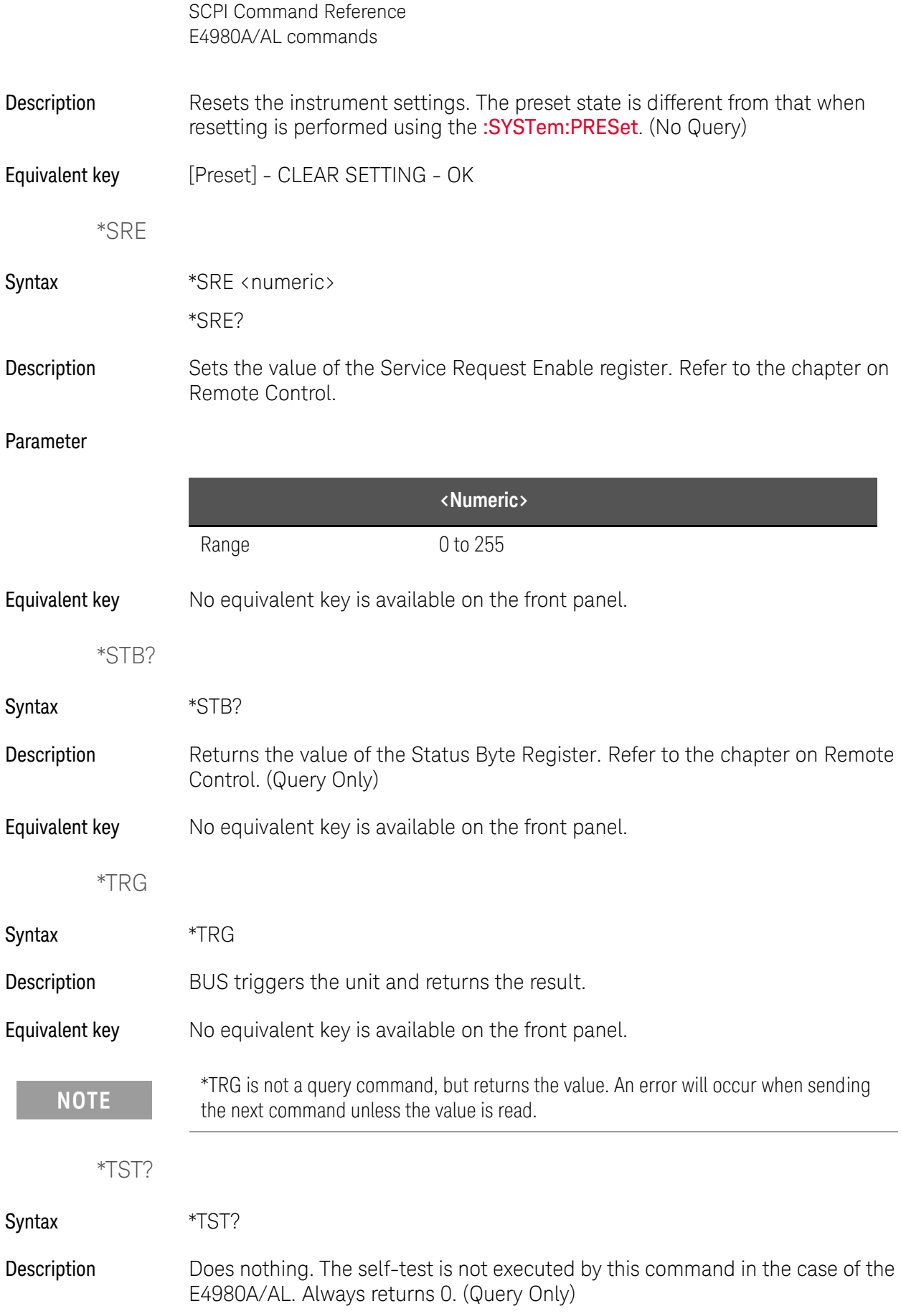

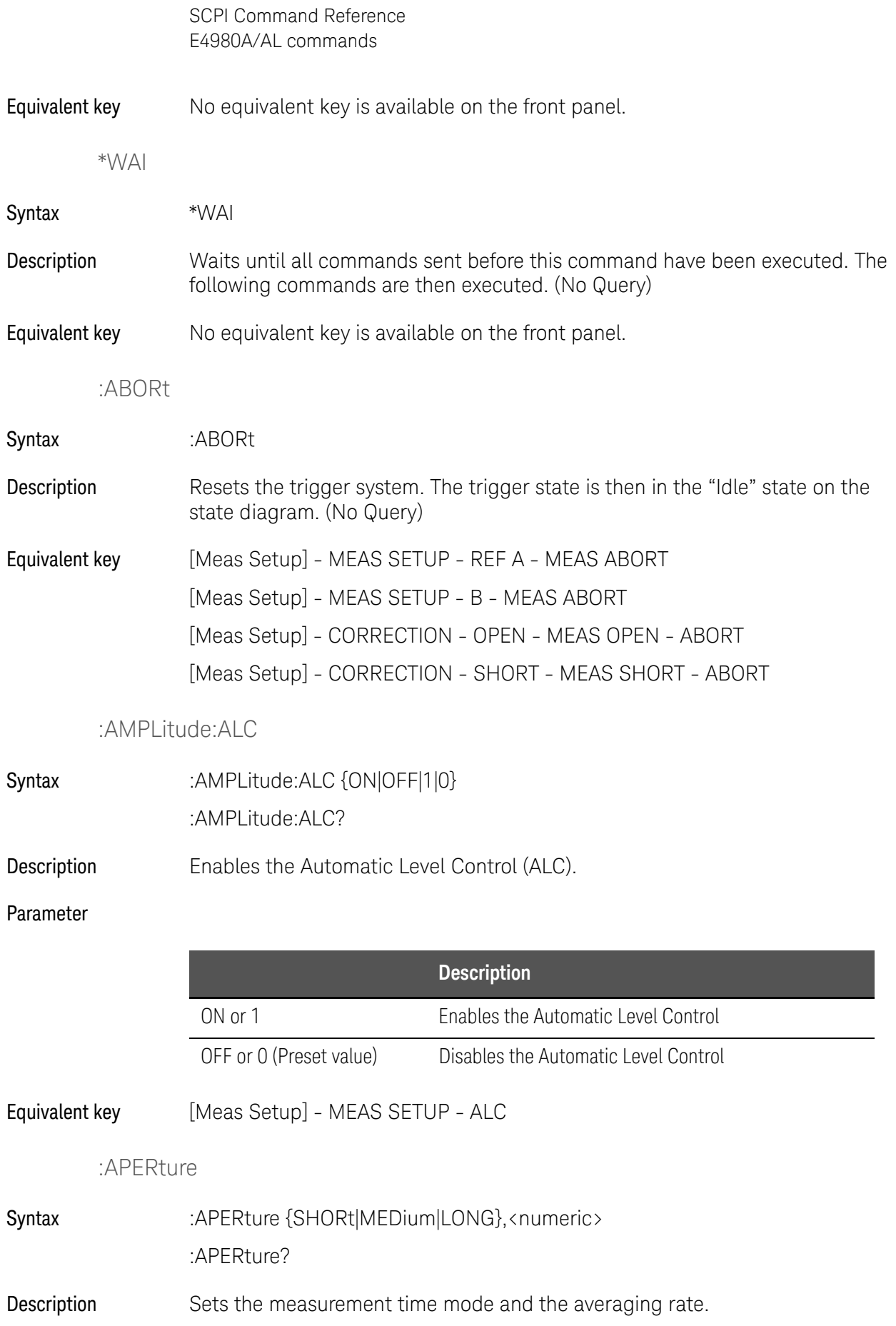

### Parameter

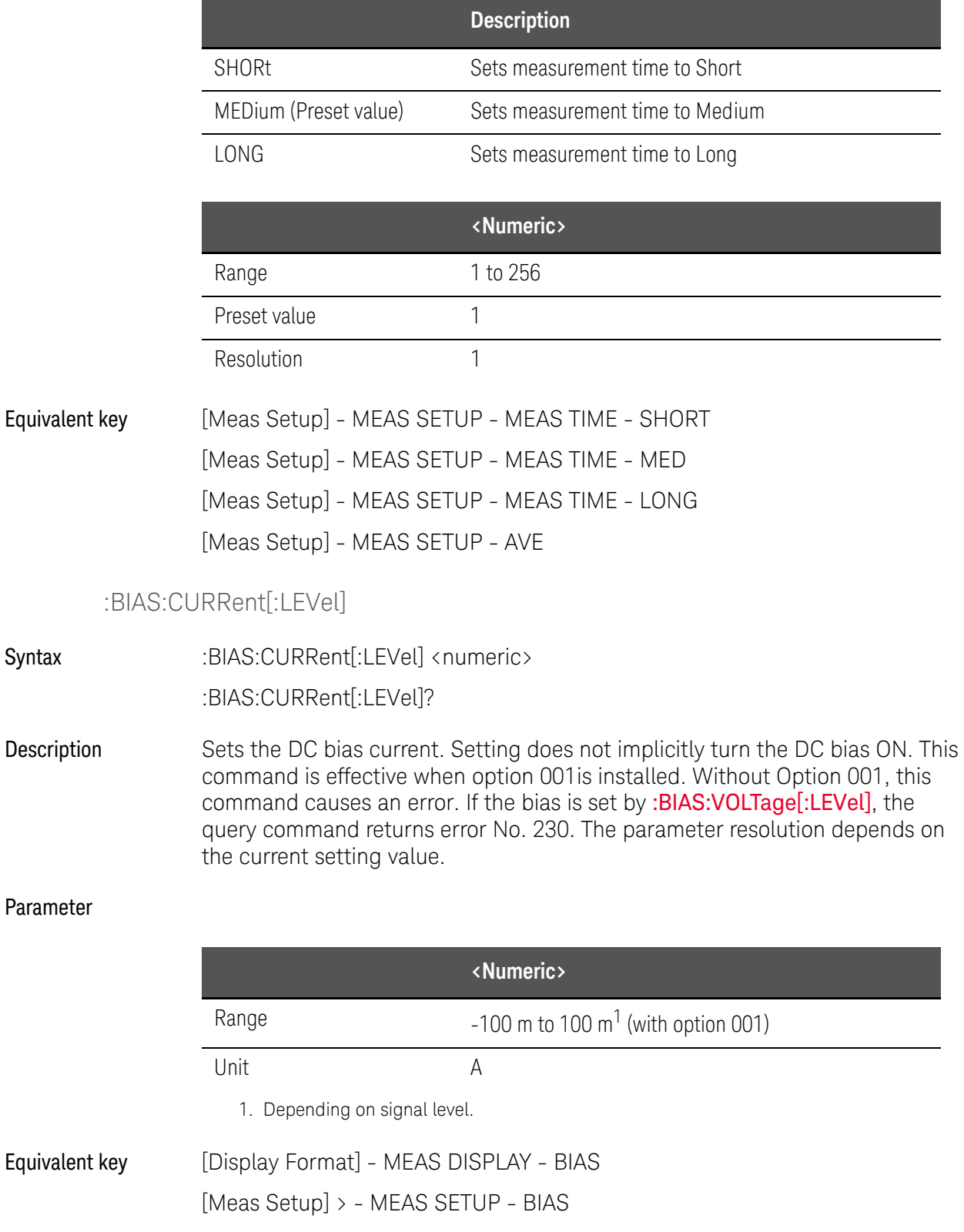

<span id="page-321-0"></span>Syntax

Parameter

SCPI Command Reference E4980A/AL commands

## :BIAS:POLarity:AUTO

Syntax :BIAS:POLarity:AUTO {ON|OFF|1|0} :BIAS:POLarity:AUTO?

Description Enables the Automatic Polarity Control. This command is effective when option 001 is installed.

### Parameter

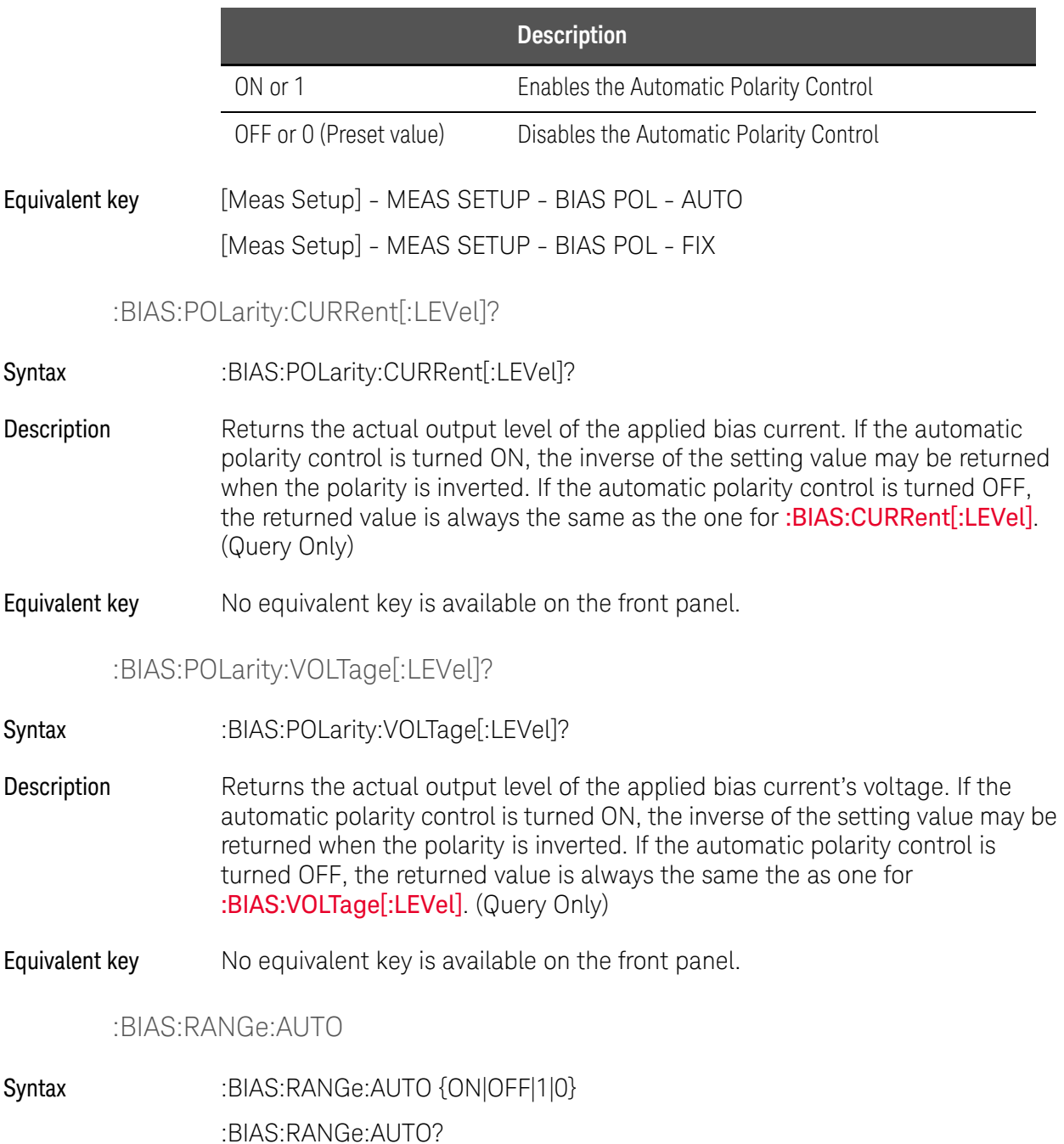

SCPI Command Reference E4980A/AL commands Description Sets the DC bias range to AUTO (ON) or FIX (OFF). When the DC bias range is FIX, "#" is displayed in the BIAS field of the display. When the DC bias range is set to FIX, resolution of the test signal voltage is fixed, and accuracy is changed. For details, refer to "DC bias signal, Test signal voltage" in data sheet. Parameter Equivalent key No equivalent key is available on the front panel. :BIAS:STATe Syntax :BIAS:STATe {ON|OFF|1|0} :BIAS:STATe? Description Enables DC bias. DC bias is automatically turned off after recalling the state from memory. When DC bias is set to ON, DC bias that has been set with [:BIAS:CURRent\[:LEVel\]](#page-321-0) or [:BIAS:VOLTage\[:LEVel\]](#page-323-0) is output. Parameter **Description** ON or 1 (Preset value) Sets the DC bias range to ON OFF or 0 Sets the DC bias range to OFF **Description** ON or 1 Enables the DC bias

Equivalent key [DC Bias]

:BIAS:VOLTage[:LEVel]

<span id="page-323-0"></span>Syntax :BIAS:VOLTage[:LEVel] <numeric>

:BIAS:VOLTage[:LEVel]?

Description Sets the DC bias voltage. Setting does not implicitly turn the DC bias ON. If the bias is set by :**BIAS:CURRent**[:LEVel], the query command returns error No. 230. The parameter resolution depends on the setting voltage value.

OFF or 0 (Preset value) Disables the DC bias
#### Parameter

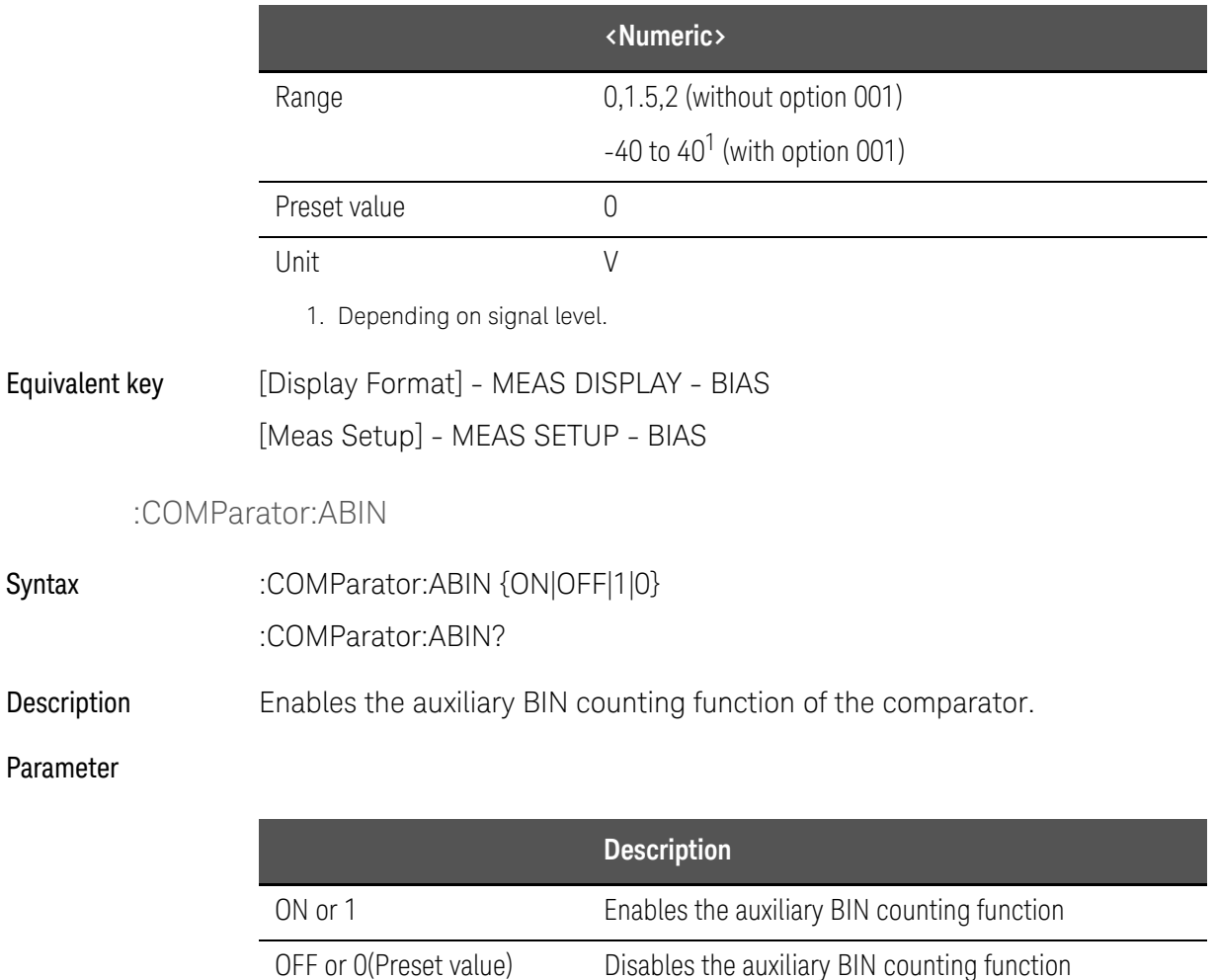

Equivalent key [Meas Setup] - LIMIT TABLE - AUX - ON [Meas Setup] - LIMIT TABLE - AUX - OFF

#### :COMParator:BEEPer

Syntax :COMParator:BEEPer {FAIL|PASS}

:COMParator:BEEPer?

Description Selects the condition for generating a beep sound: when sorting with the comparator fails (sorts into OUT OF BIN) or passes (sorts into BINs 1 to 9 or AUX BIN). The beep should be turned on by the [:SYSTem:BEEPer:STATe](#page-364-0).

#### Parameter

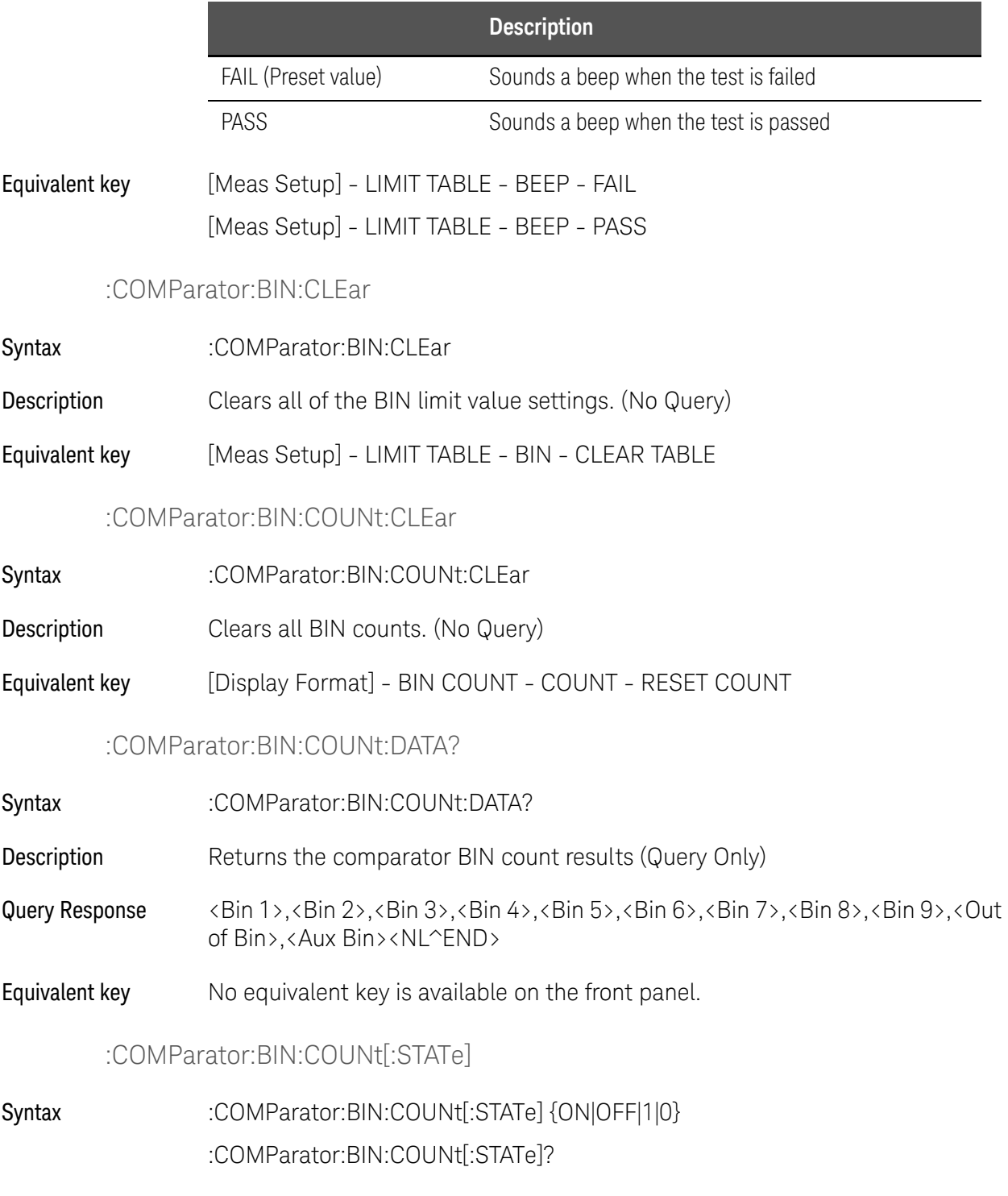

Description Enables the BIN count function.

#### Parameter

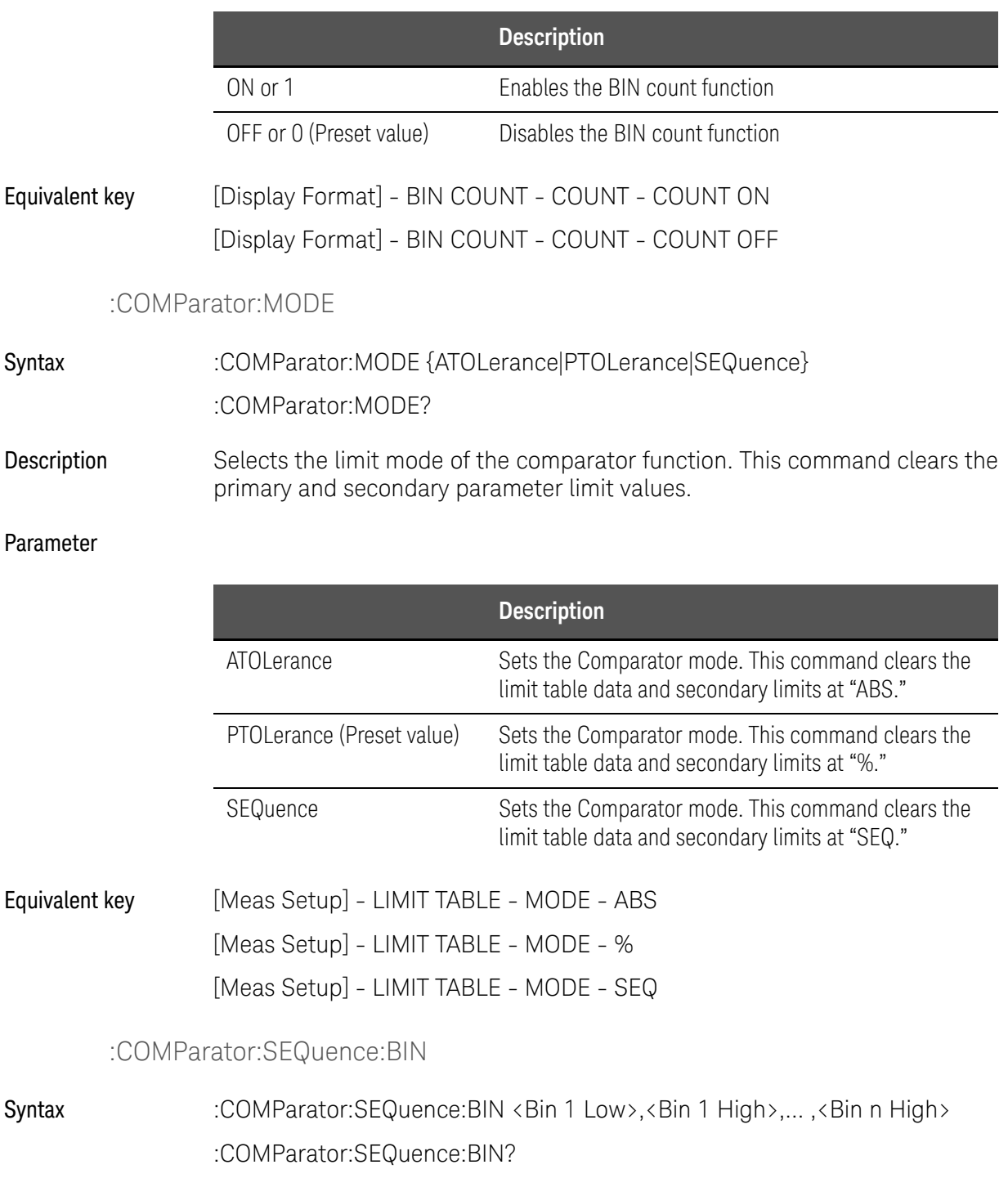

Description Sets the low/high limit values of the BINs for the sequential mode of the comparator function. These limits can be set only when the limit mode is set in the sequential mode. Of course, the lower limit value must be lower than that of the upper limit. If a BIN is not used, this command returns the values of -9.9E37 and 9.9E37 for the lower and upper limits, respectively.

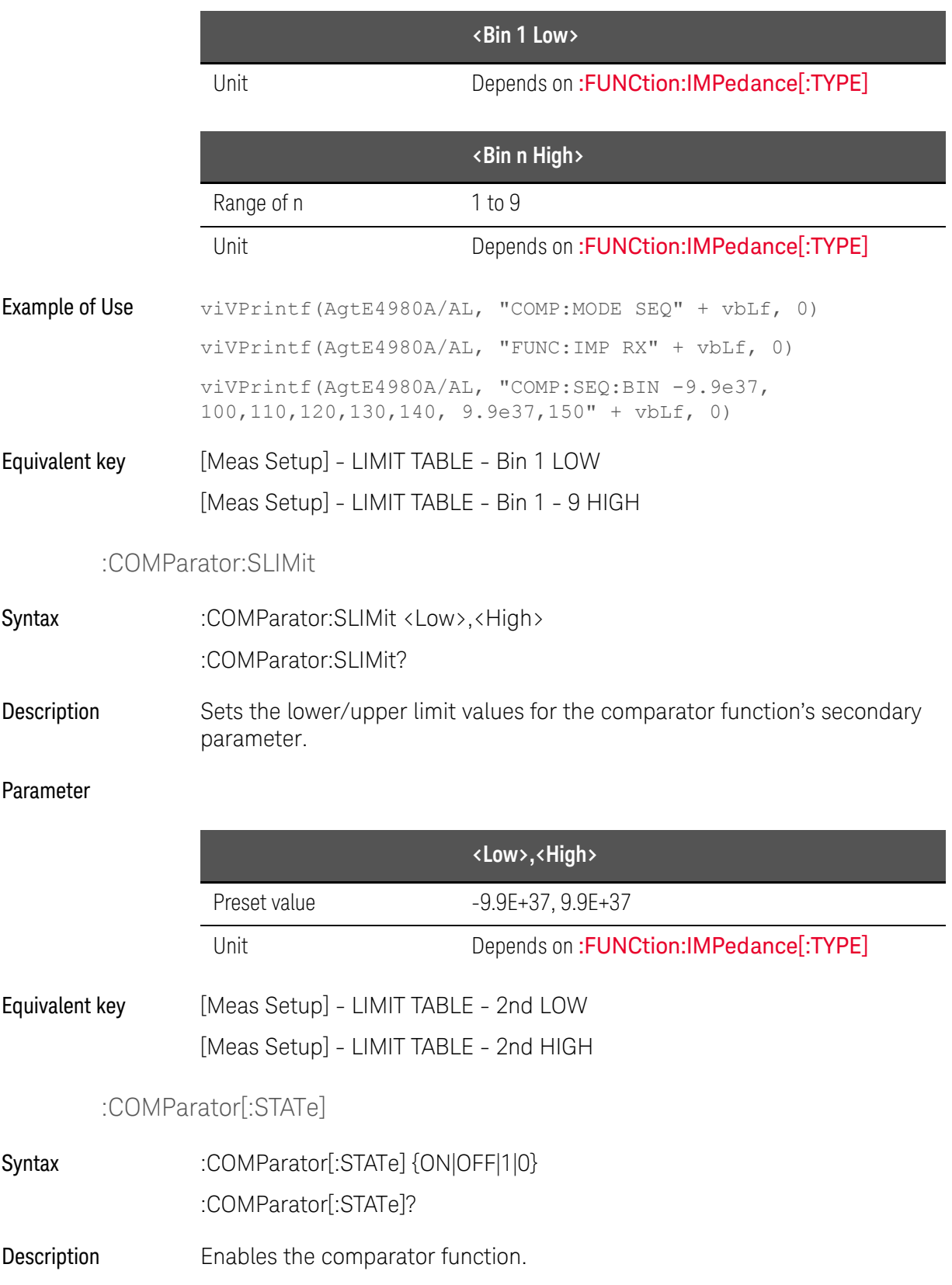

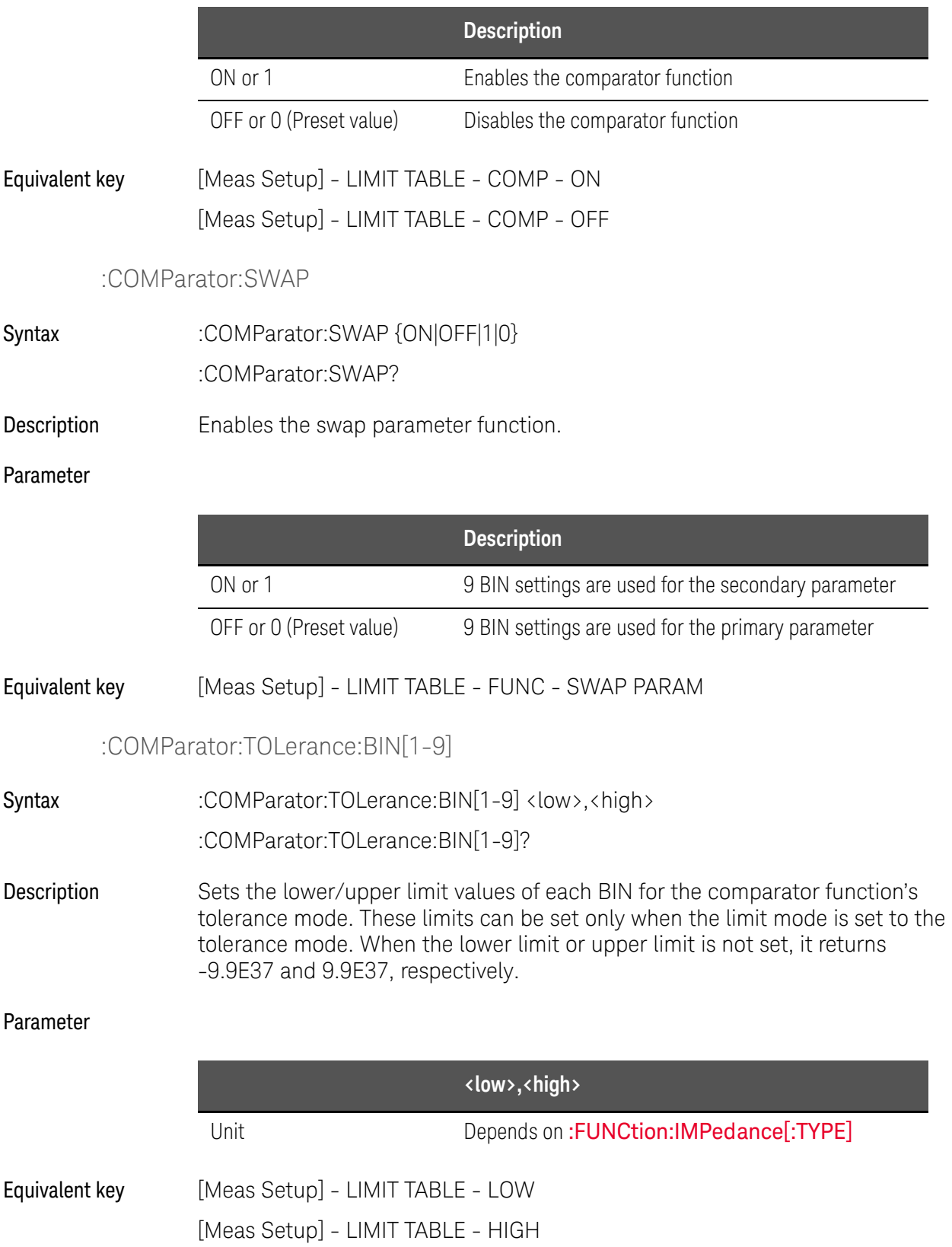

:COMParator:TOLerance:NOMinal

Syntax :COMParator:TOLerance:NOMinal <numeric> :COMParator:TOLerance:NOMinal?

Description Sets the nominal value for the comparator function's tolerance mode. This can be set only when the limit mode is set to the tolerance mode.

Parameter

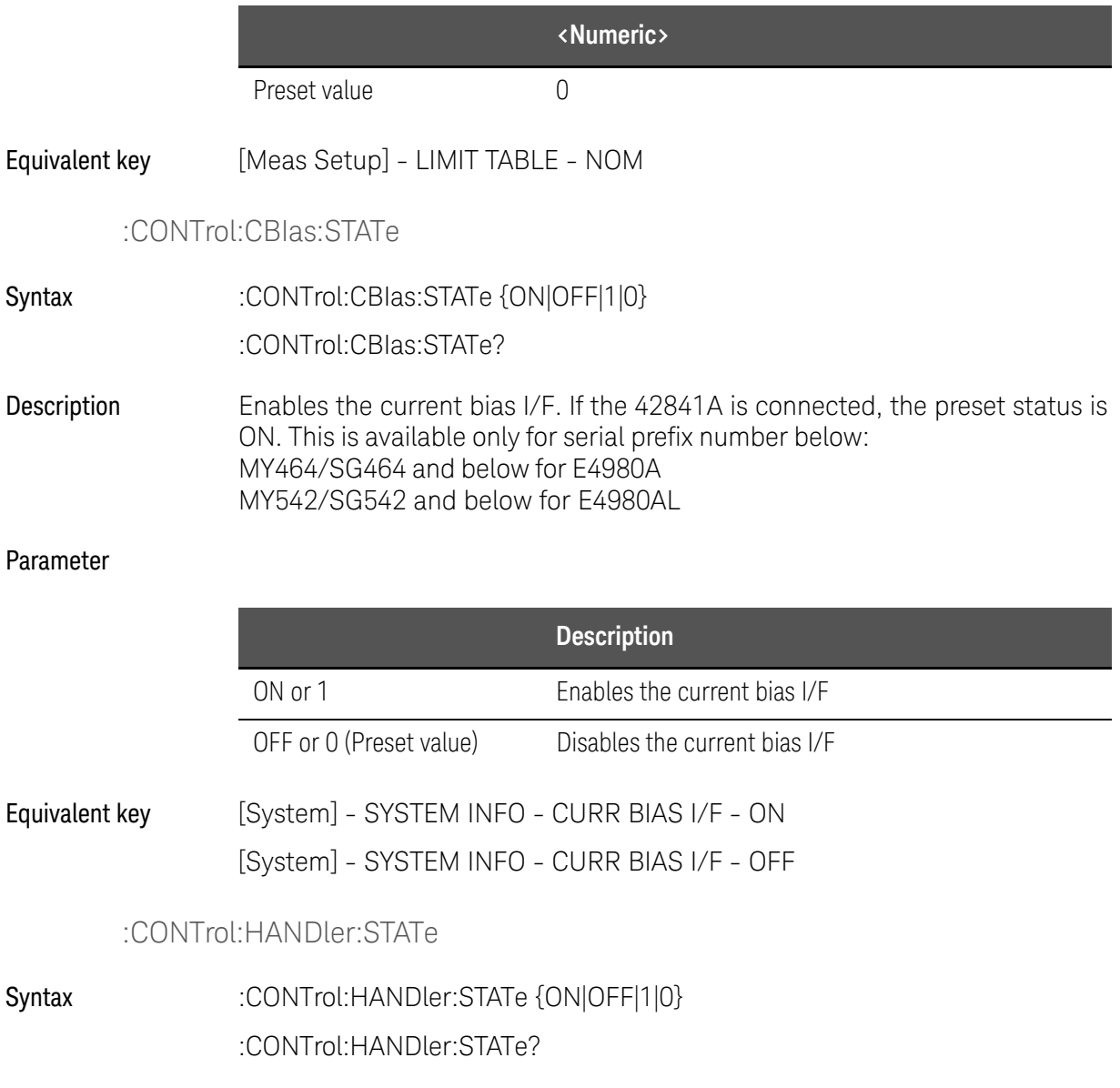

Description Enables the handler I/F.

## Parameter

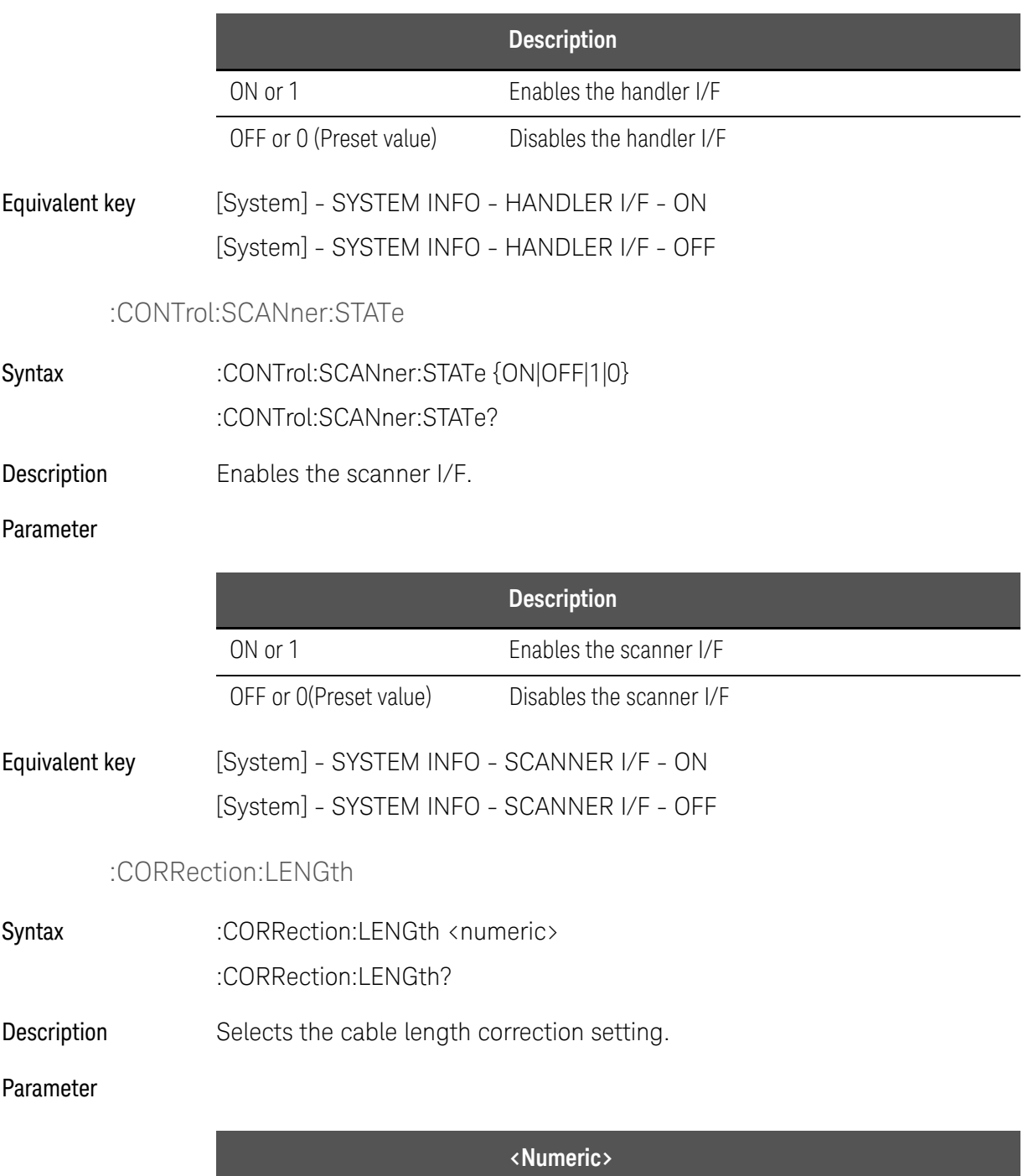

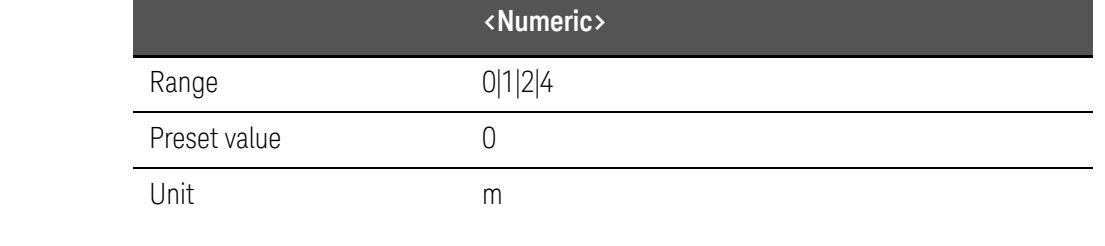

Equivalent key [Meas Setup] - CORRECTION - CABLE - 0 m

[Meas Setup] - CORRECTION - CABLE - 1 m [Meas Setup] - CORRECTION - CABLE - 2 m [Meas Setup] - CORRECTION - CABLE - 4 m

#### :CORRection:LOAD:STATe

Syntax :CORRection:LOAD:STATe {ON|OFF|1|0} :CORRection:LOAD:STATe?

Description Enables LOAD correction.

#### Parameter

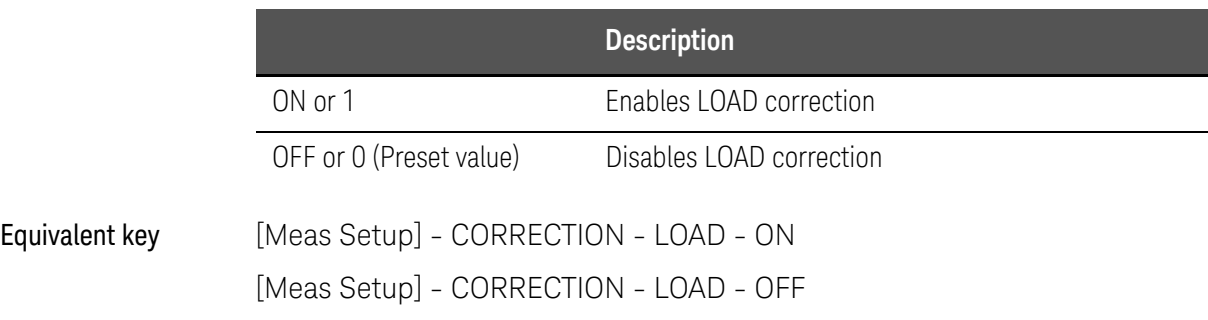

#### :CORRection:LOAD:TYPE

<span id="page-331-0"></span>Syntax :CORRection:LOAD:TYPE {CPD|CPQ|CPG|CPRP|CSD|CSQ|CSRS|LPD|LPQ|LPG|LPRP|LSD|LSQ|LSRS|RX|Z TD|ZTR|GB|YTD|YTR} :CORRection:LOAD:TYPE?

Description Selects the measurement function of the reference values for load correction.

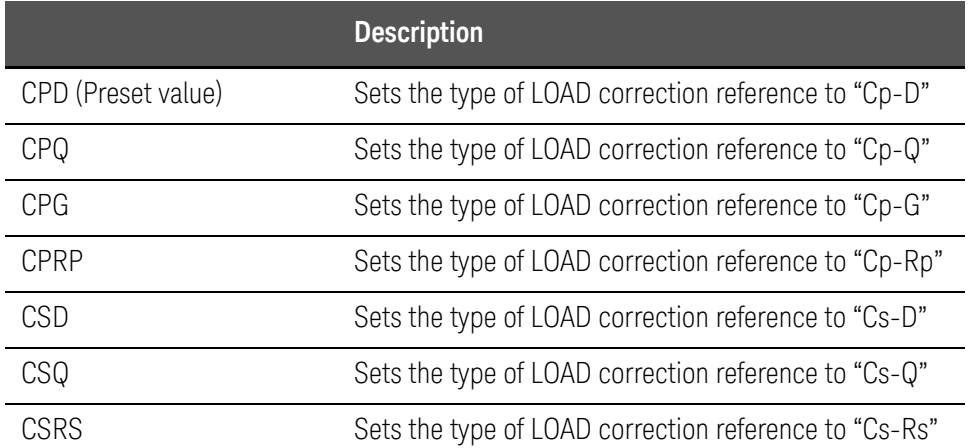

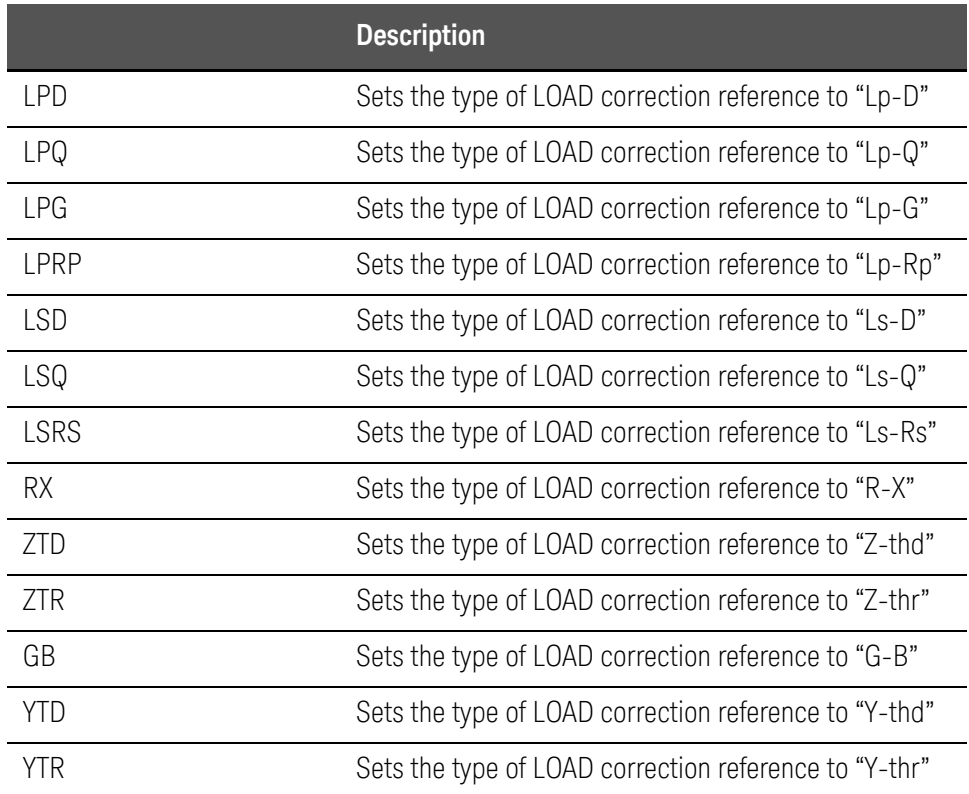

# Equivalent key The softkeys of [Meas Setup] - CORRECTION - FUNC field

## :CORRection:METHod

<span id="page-332-0"></span>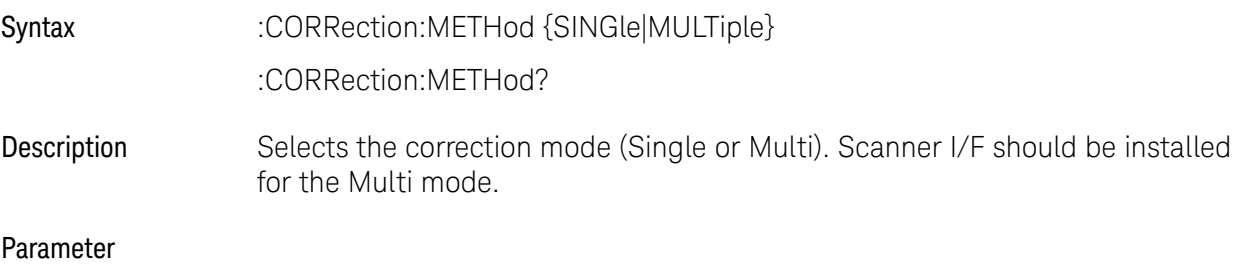

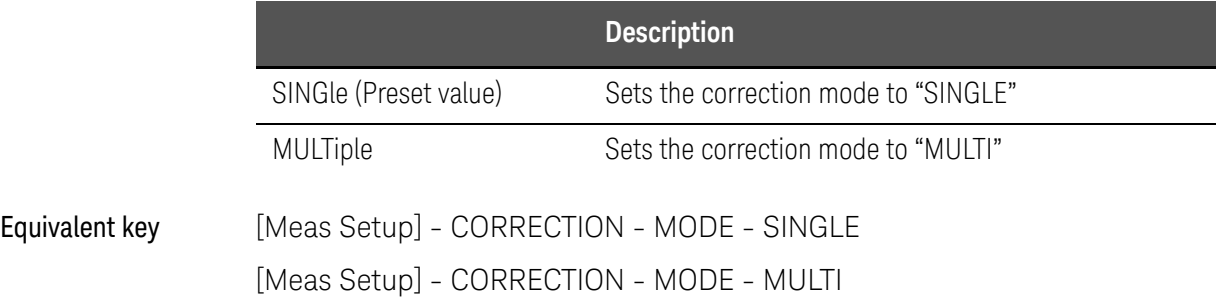

## :CORRection:OPEN[:EXECute]

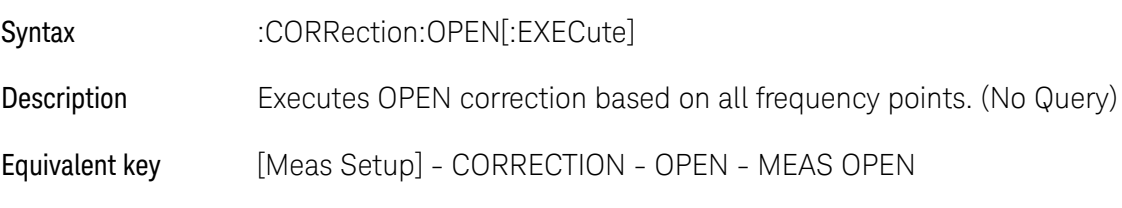

## :CORRection:OPEN:STATe

- Syntax :CORRection:OPEN:STATe {ON|OFF|1|0} :CORRection:OPEN:STATe?
- Description **Enables OPEN** correction.

#### Parameter

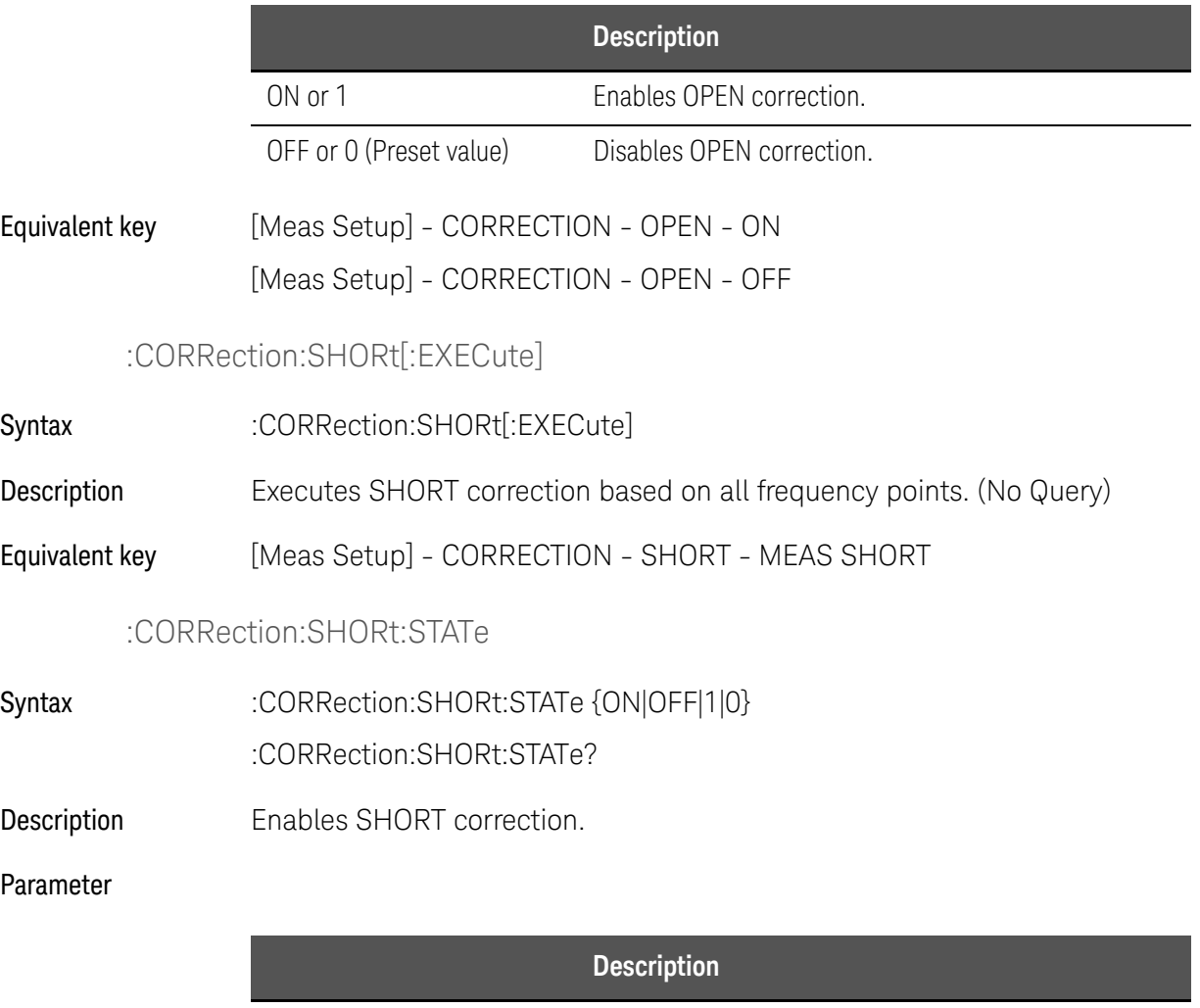

ON or 1 Enables SHORT correction

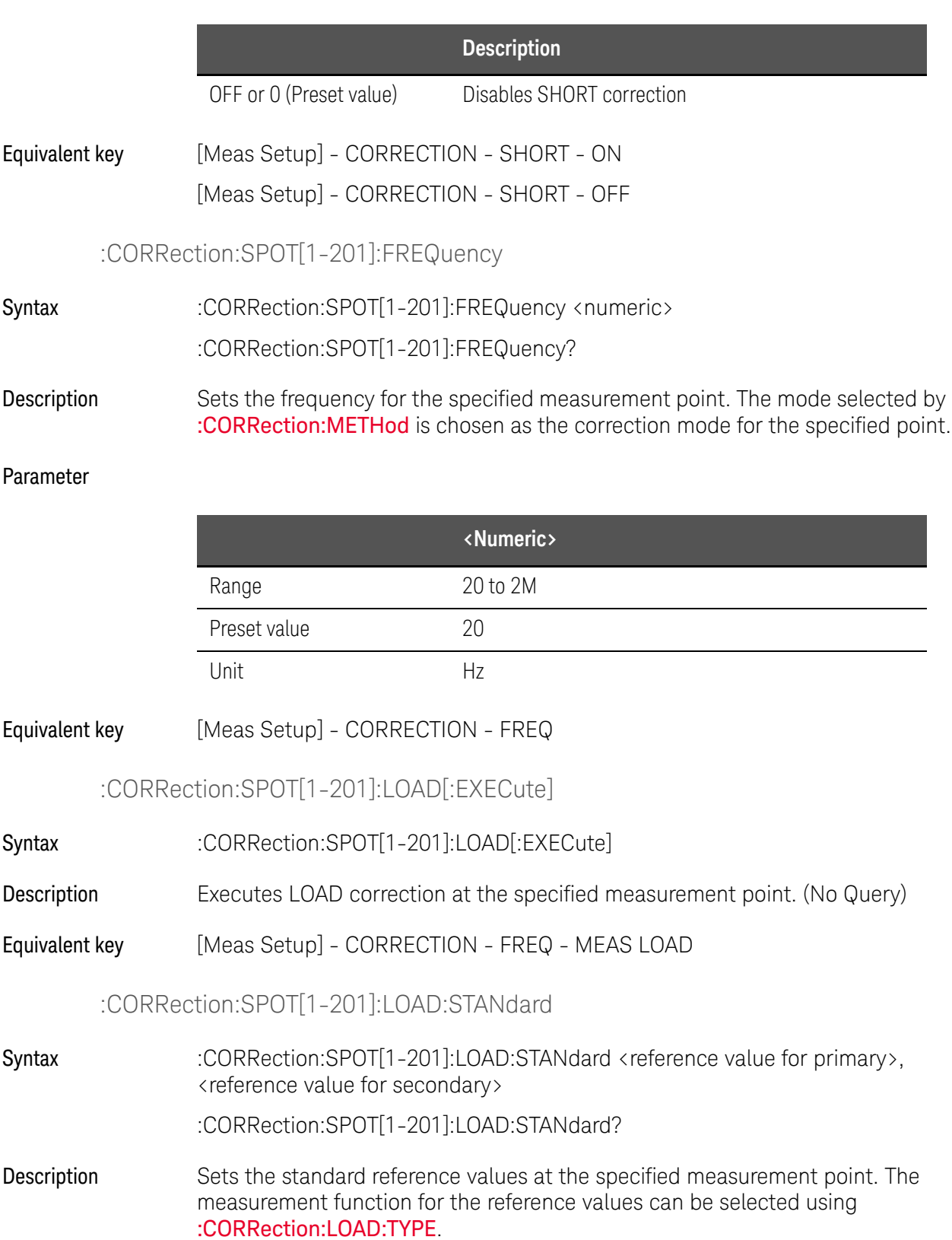

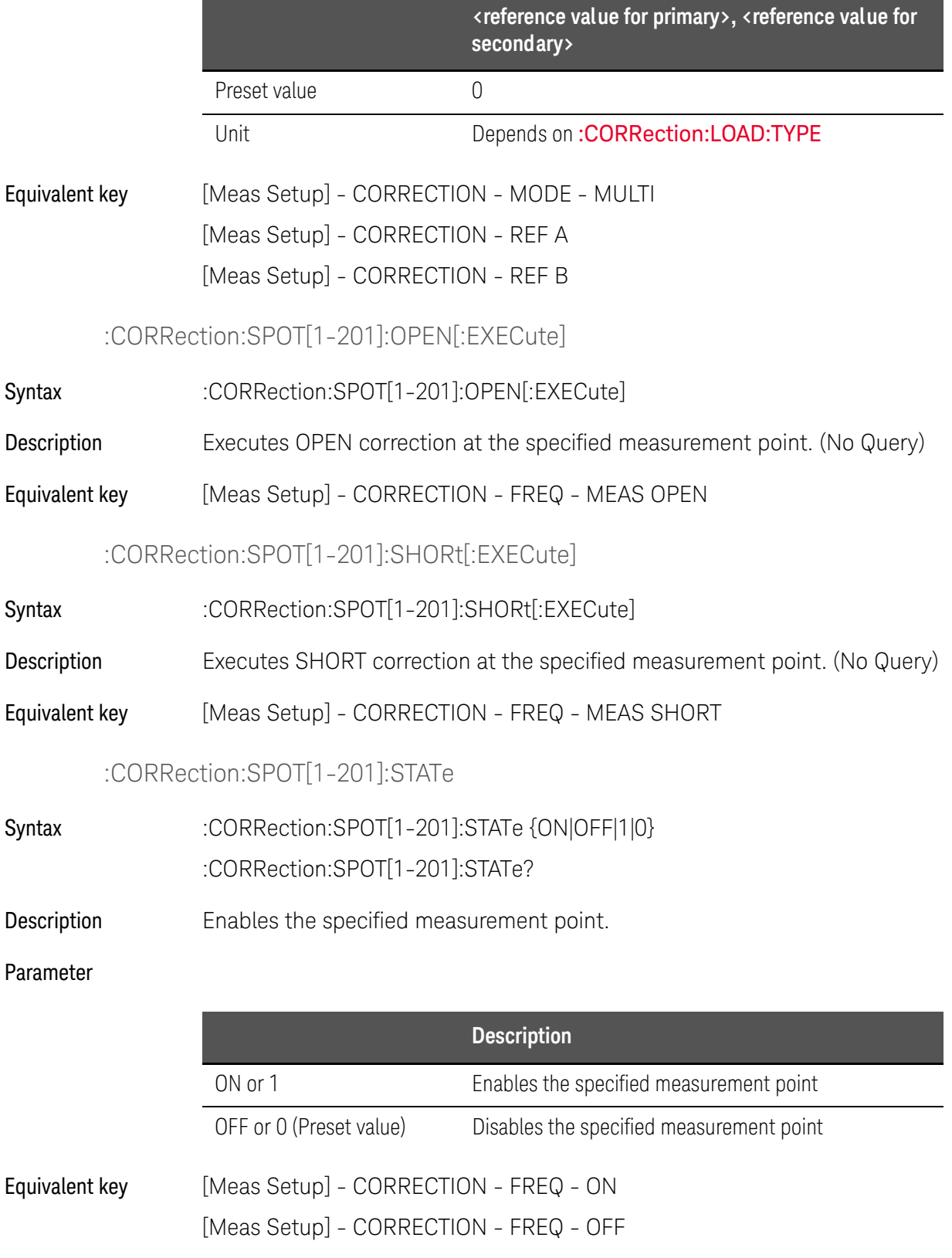

## :CORRection:USE[:CHANnel]

Syntax :CORRection:USE[:CHANnel] <channel> :CORRection:USE[:CHANnel]?

Description Selects the channel number to be used for the Scanner I/F MULTI mode.

#### Parameter

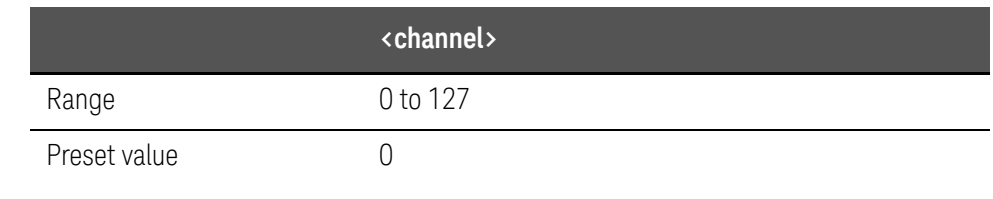

## Equivalent key [Meas Setup] - CORRECTION - CH

## :CORRection:USE:DATA[:MULTi]

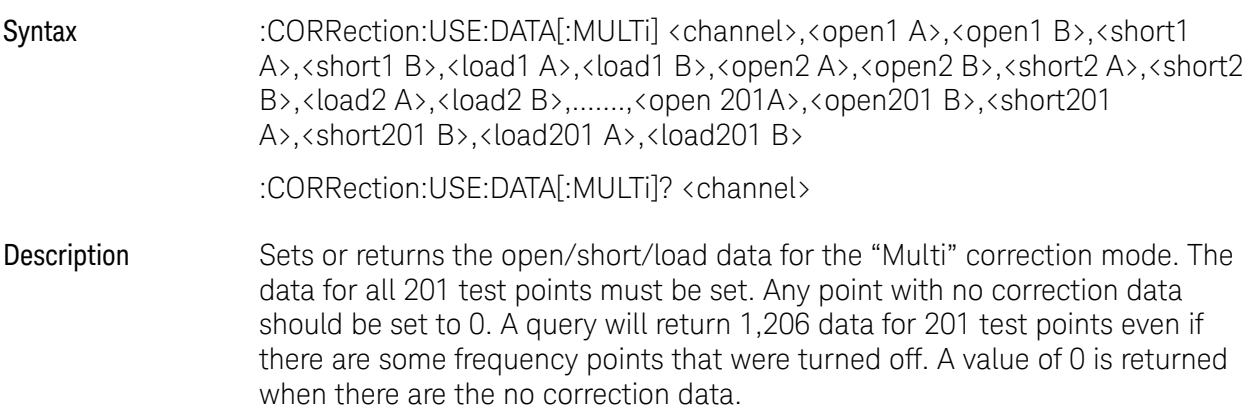

#### Parameter

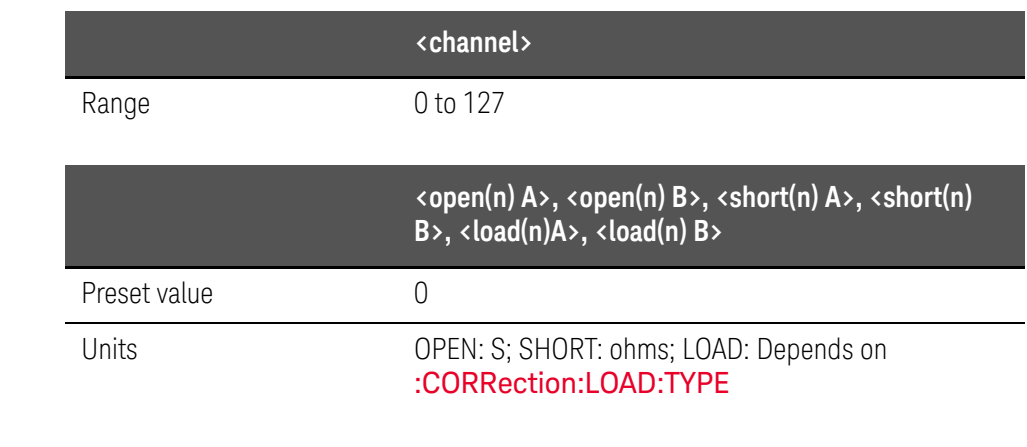

Example of Use Dim Result As String \* 50000

viVQueryf(AgtE4980A/AL, "CORR:USE:DATA? 0" + vbLf, "%t", Result)

Equivalent key [Meas Setup] - CORRECTION - MODE - MULTI [Meas Setup] - CORRECTION - CH [Meas Setup] - CORRECTION - OPEN A [Meas Setup] - CORRECTION - OPEN B [Meas Setup] - CORRECTION - SHORT A [Meas Setup] - CORRECTION - SHORT B [Meas Setup] - CORRECTION - LOAD A [Meas Setup] - CORRECTION - LOAD B

#### :CORRection:USE:DATA:SINGle

Syntax :CORRection:USE:DATA:SINGle <open1 A>,<open1 B>,<short1 A>,<short1 B>,<load1 A>,<load1 B>,<open2 A>,<open2 B>,<short2 A>,<short2 B>,<load2 A>,<load2 B>,.......,<open201 A>,<open201 B>,<short201 A>,<short201 B>,<load201 A>,<load201 B>

:CORRection:USE:DATA:SINGle?

Description Sets or returns the open/short/load data for the "Single" correction mode. The data for all 201 test must be set. Any point with no correction data should be set to 0. A query will return 1,206 data for the 201 test points, even if there are some frequency points that were turned off. A value of 0 is returned when there are no correction data.

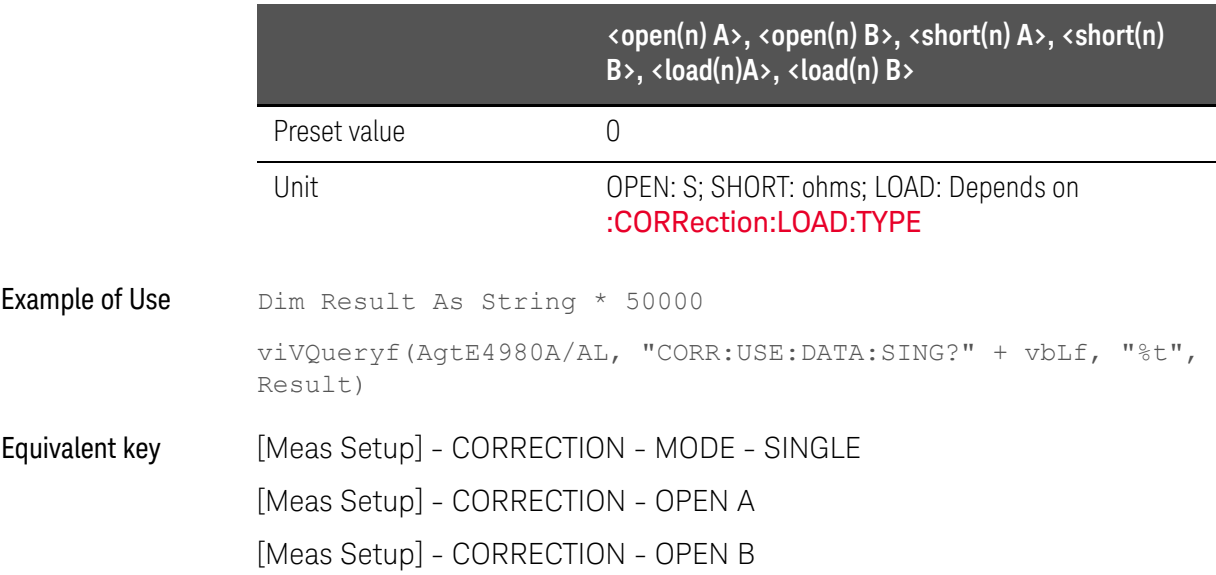

[Meas Setup] - CORRECTION - SHORT A [Meas Setup] - CORRECTION - SHORT B [Meas Setup] - CORRECTION - LOAD A [Meas Setup] - CORRECTION - LOAD B

## :CURRent[:LEVel]

Syntax :CURRent[:LEVel] <numeric> :CURRent[:LEVel]?

Description Sets the current level for the measurement signal. If the signal is set using [:VOLTage\[:LEVel\]](#page-374-0), the query command returns error No. 230.

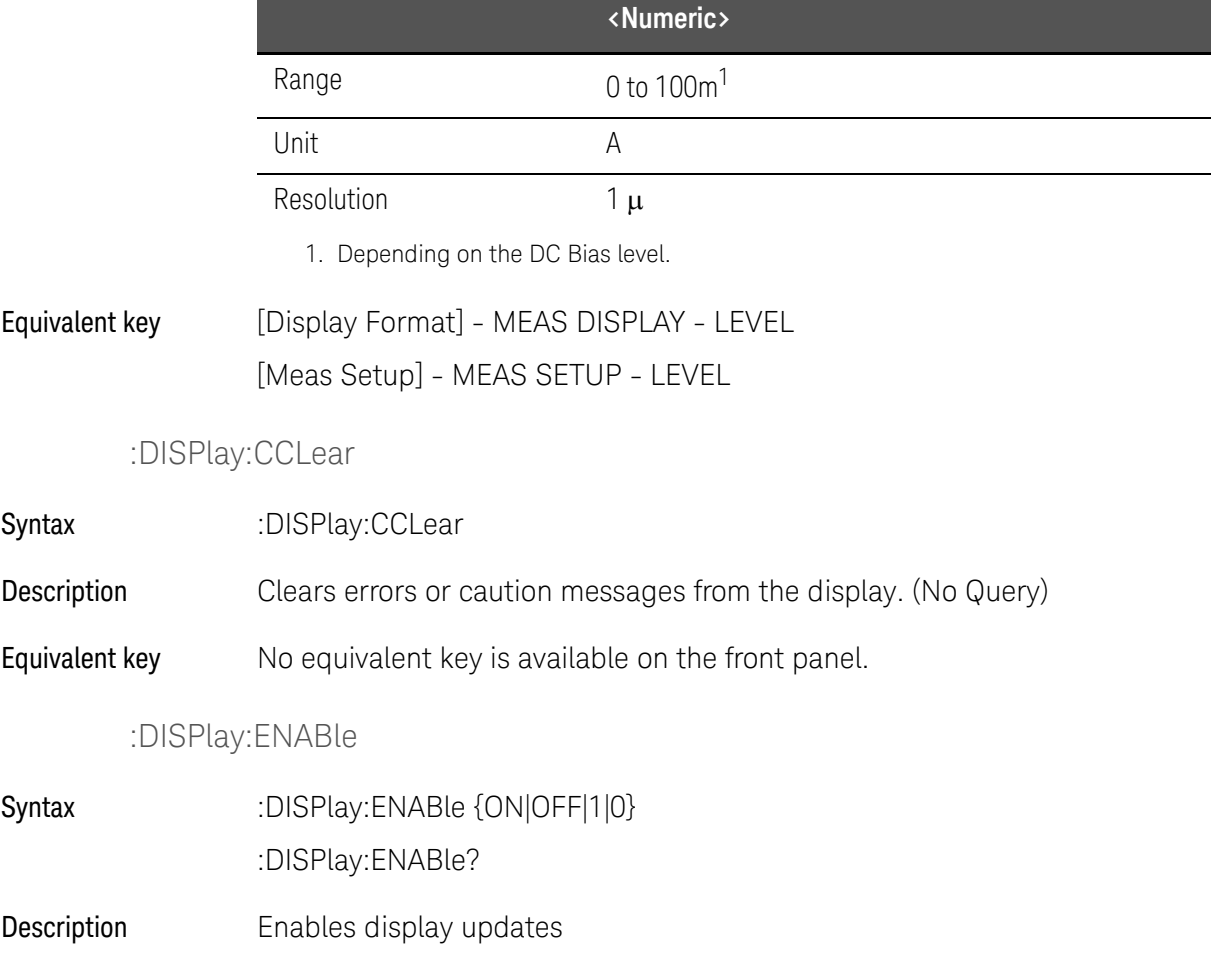

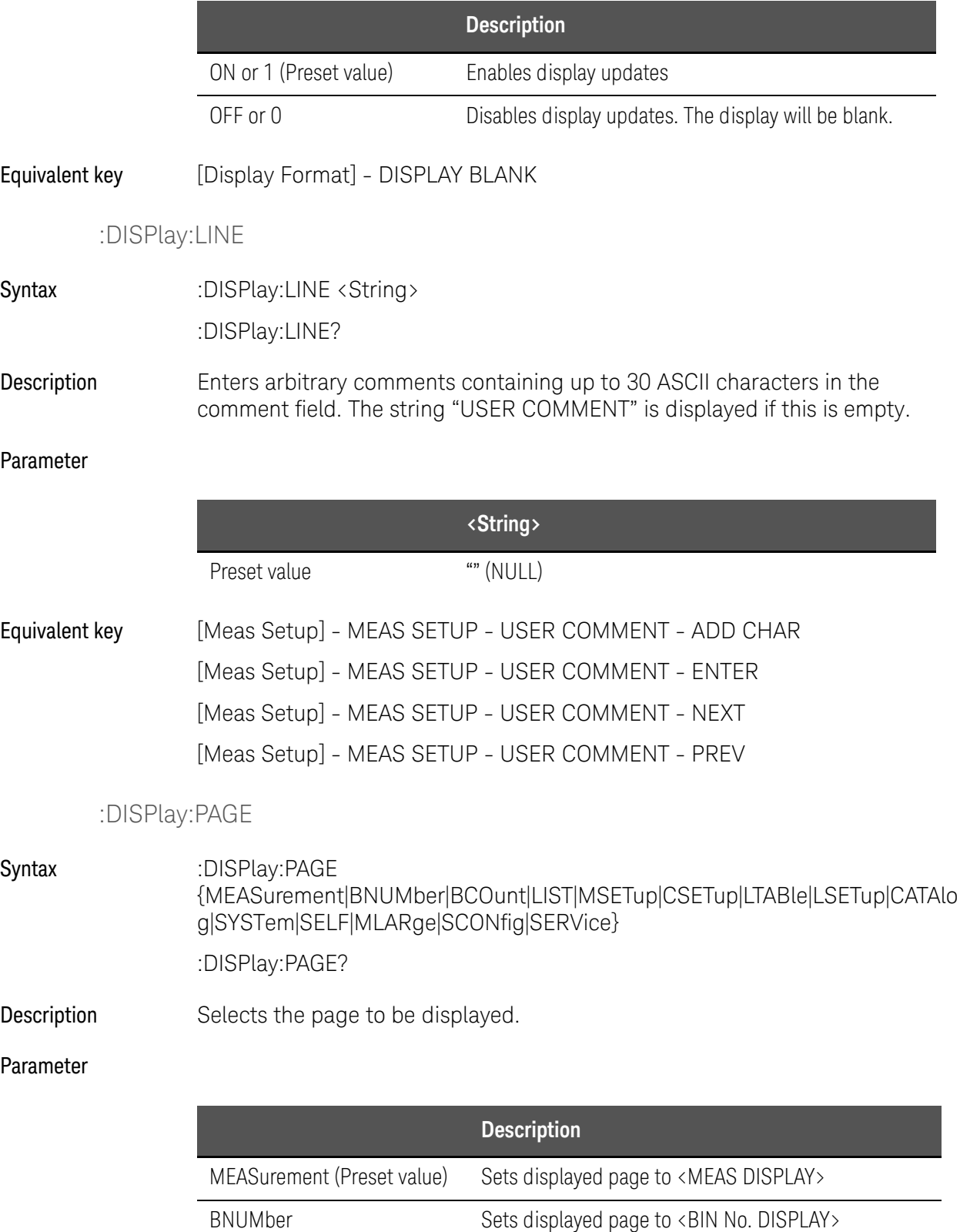

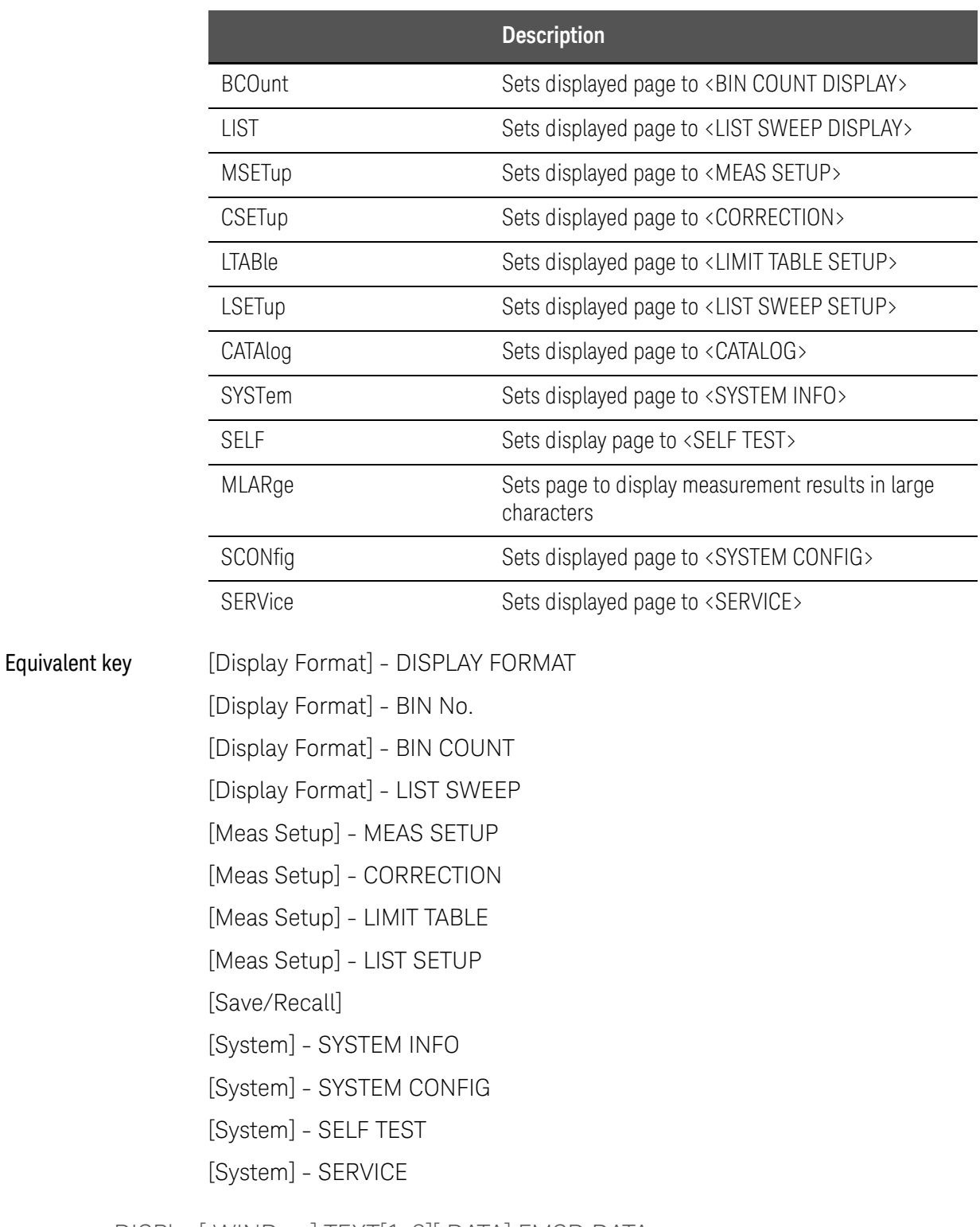

:DISPlay[:WINDow]:TEXT[1-2][:DATA]:FMSD:DATA

Syntax :DISPlay[:WINDow]:TEXT[1-2][:DATA]:FMSD:DATA <most significant digit> :DISPlay[:WINDow]:TEXT[1-2][:DATA]:FMSD:DATA?

Description Selects the most significant digit in the fixed decimal point mode. If the measurement function is set to D, Q, Td, %, this command does nothing.

<span id="page-341-0"></span>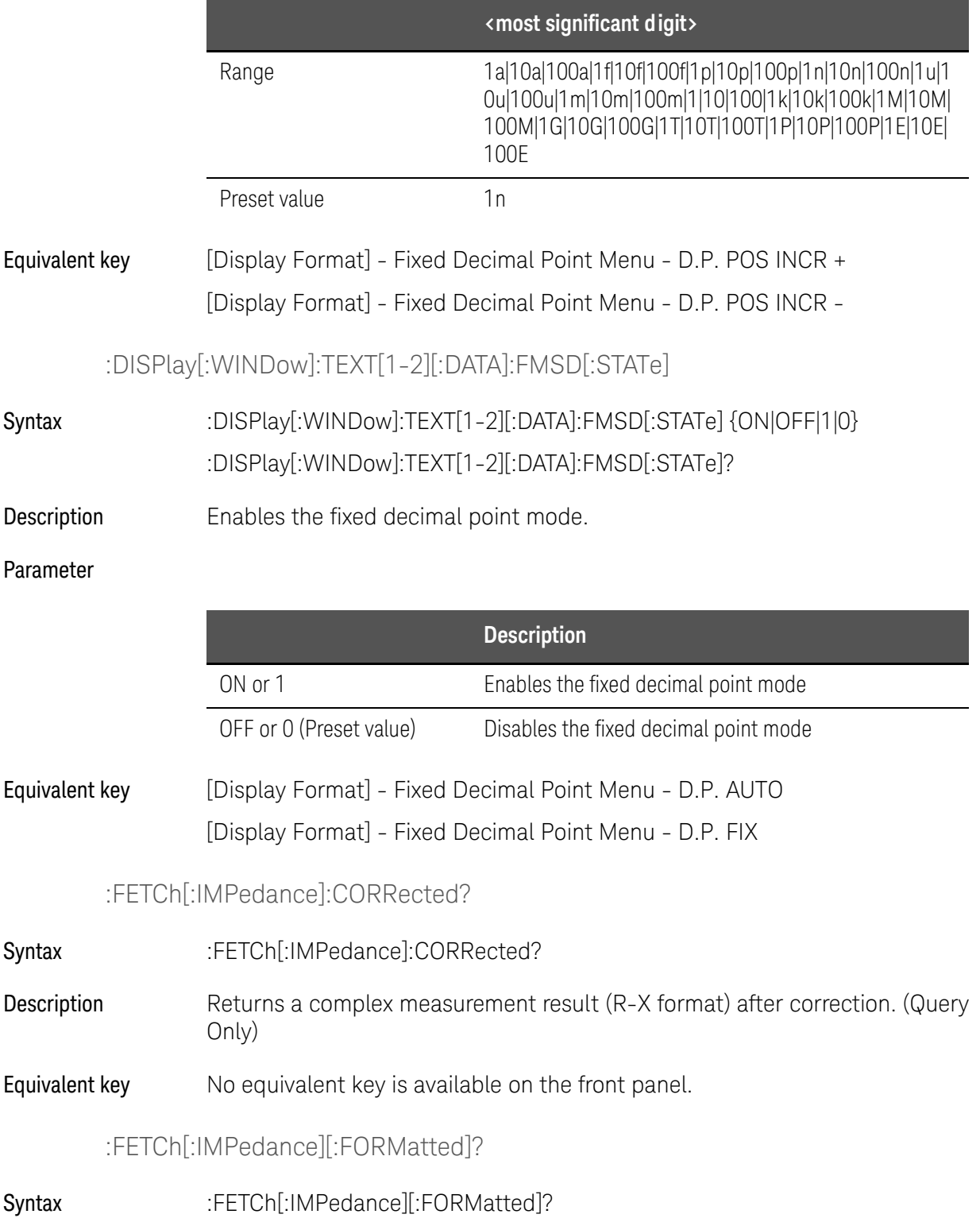

- Description Returns a measurement result with the selected measurement function. See the ["Read Measurement Results" on page 286](#page-285-0). (Query Only)
- Equivalent key No equivalent key is available on the front panel.

#### :FETCh:SMONitor:IAC?

- Syntax :FETCh:SMONitor:IAC?
- Description Returns the latest measured data for the AC current monitor. In case of Vdc-Idc measurement, 0 is returned. (Query Only)
- Equivalent key No equivalent key is available on the front panel.

#### :FETCh:SMONitor:IDC?

Syntax :FETCh:SMONitor:IDC?

- Description Returns the latest measured data for the DC current monitor. If the current-level monitor is set to OFF, 0.0 is returned. (Query Only)
- Equivalent key No equivalent key is available on the front panel.

:FETCh:SMONitor:VAC?

- Syntax :FETCh:SMONitor:VAC?
- Description Returns the latest measured data for the AC voltage monitor. In case of Vdc-Idc measurement, 0 is returned. (Query Only)
- Equivalent key No equivalent key is available on the front panel.

#### :FETCh:SMONitor:VDC?

- Syntax :FETCh:SMONitor:VDC?
- Description Returns the latest measured data for the DC voltage monitor. If the voltage-level monitor is set to OFF, 0.0 is returned. (Query Only)
- Equivalent key No equivalent key is available on the front panel.

#### :FORMat:ASCii:LONG

- Syntax :FORMat:ASCii:LONG {ON|OFF|1|0}
	- :FORMat:ASCii:LONG?
- Description Enables the long format (+0.0000000000E+00). This is applied to the returned values of [:FETCh\[:IMPedance\]\[:FORMatted\]?](#page-341-0)/[:MEMory:READ?](#page-359-0)/[\\*TRG](#page-319-0).

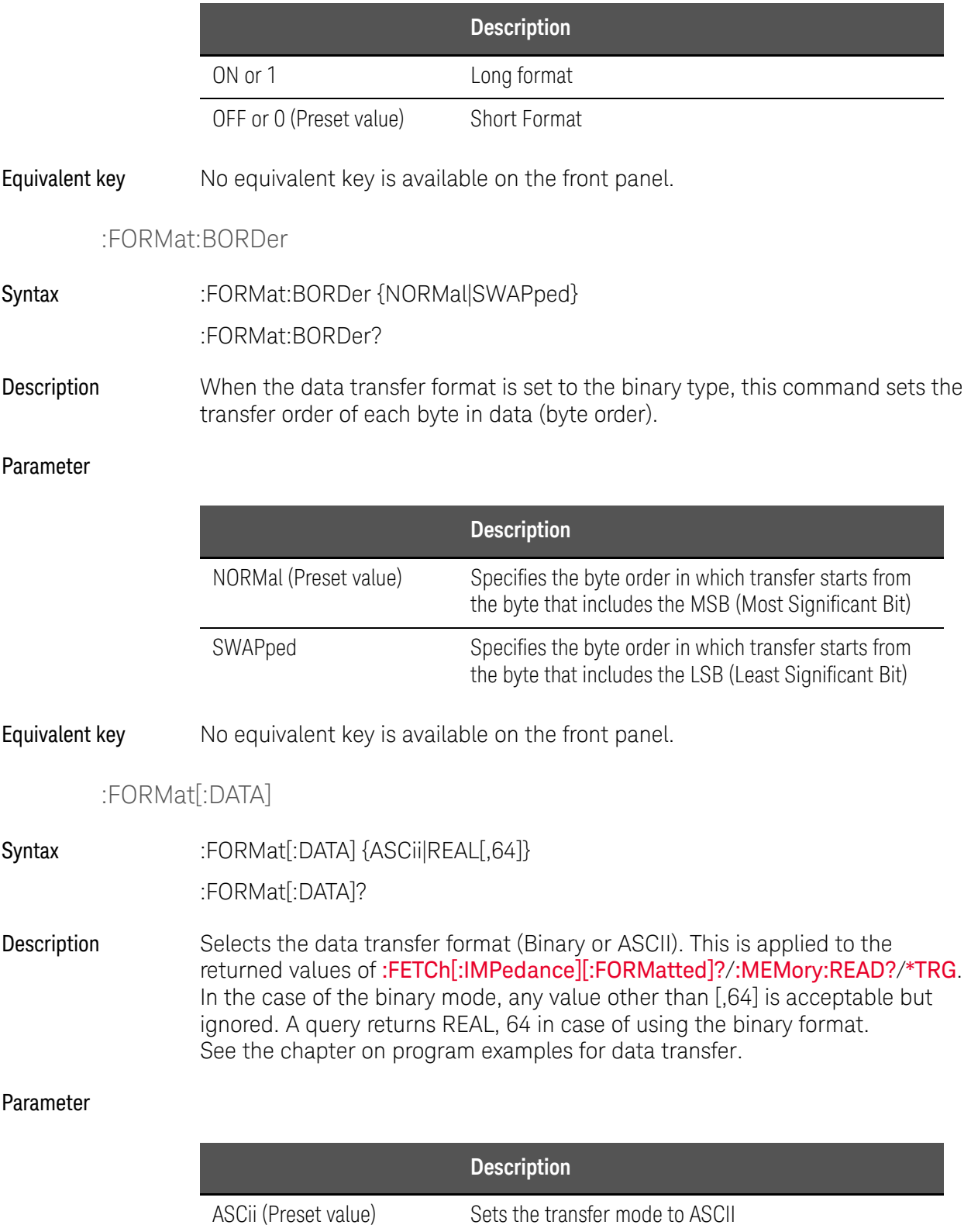

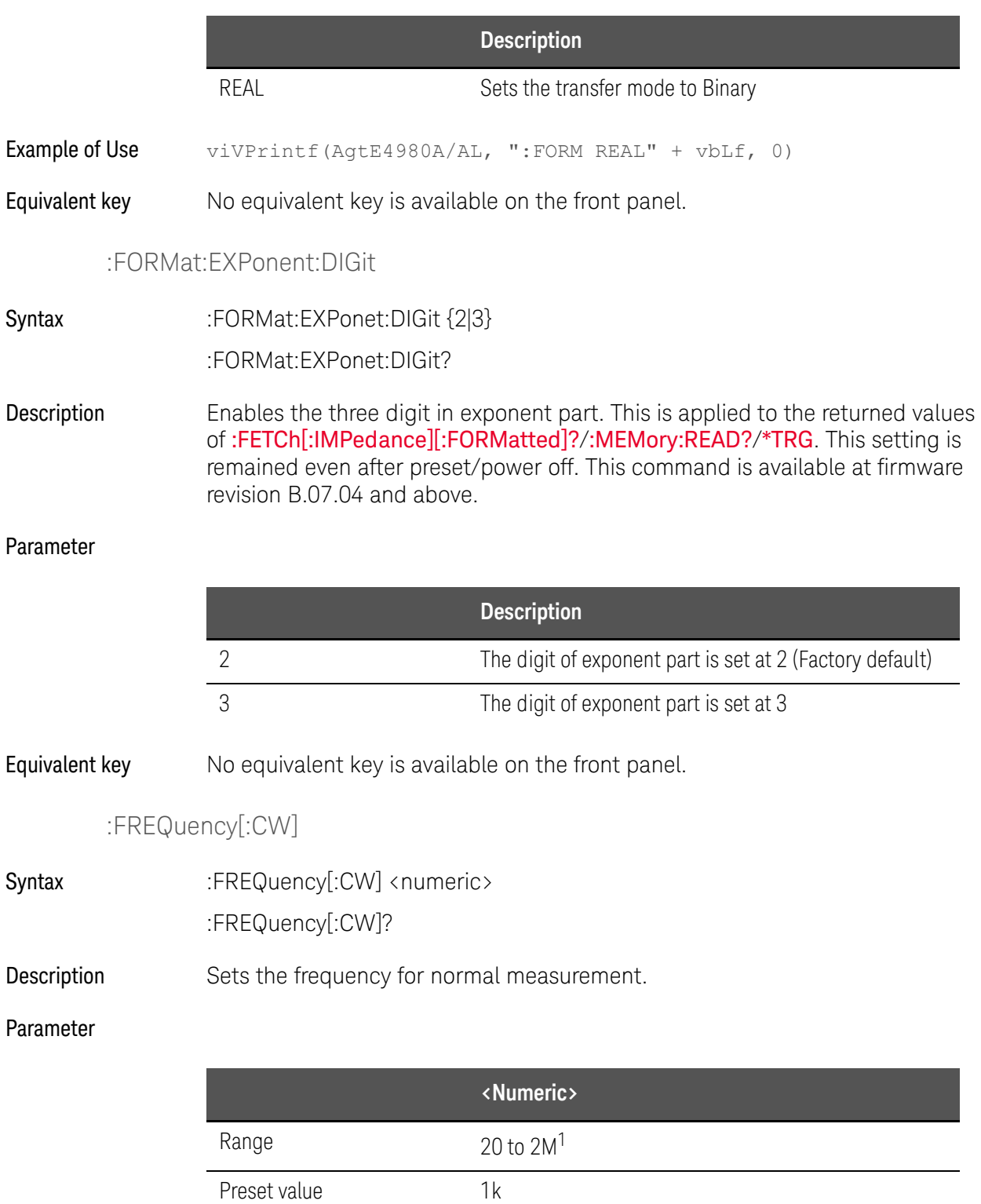

Resolution Depends on the setting frequency.

1. The range varys depending on the frequency option.

Unit Hz

Equivalent key [Display Format] - MEAS DISPLAY - FREQ [Meas Setup] - MEAS SETUP - FREQ

## :FUNCtion:DCResistance:RANGe:AUTO

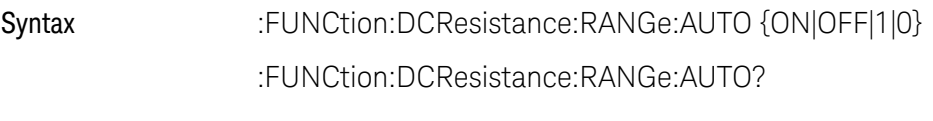

Description Enables the auto range function for DCR measurement.

#### Parameter

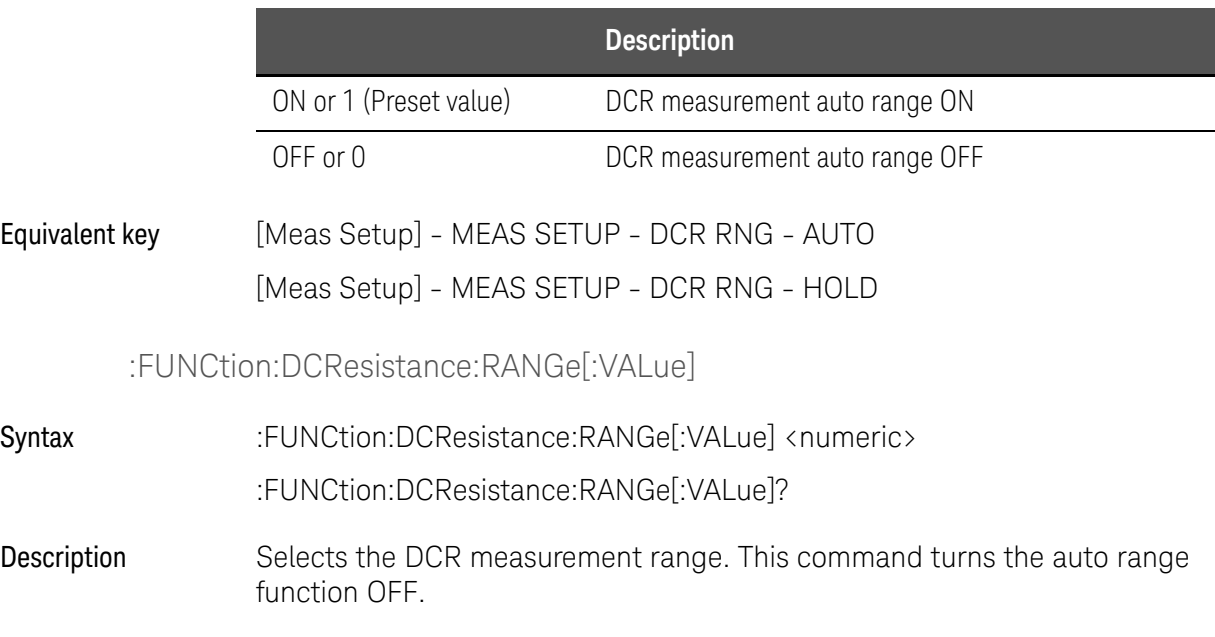

### Parameter

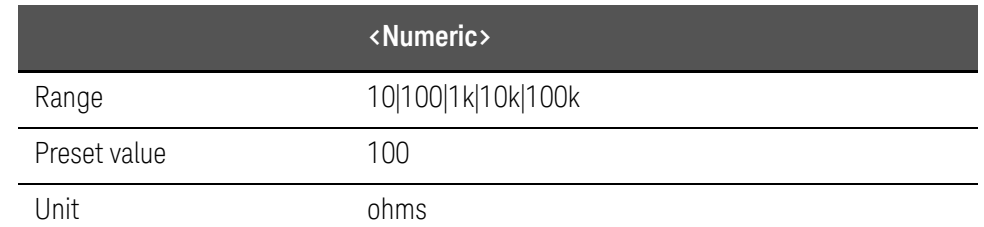

Equivalent key [Meas Setup] - MEAS SETUP - DCR RNG

## :FUNCtion:DEV[1-2]:MODE

Syntax :FUNCtion:DEV[1-2]:MODE {ABSolute|PERCent|OFF} :FUNCtion:DEV[1-2]:MODE?

Description Selects the deviation measurement mode.

#### Parameter

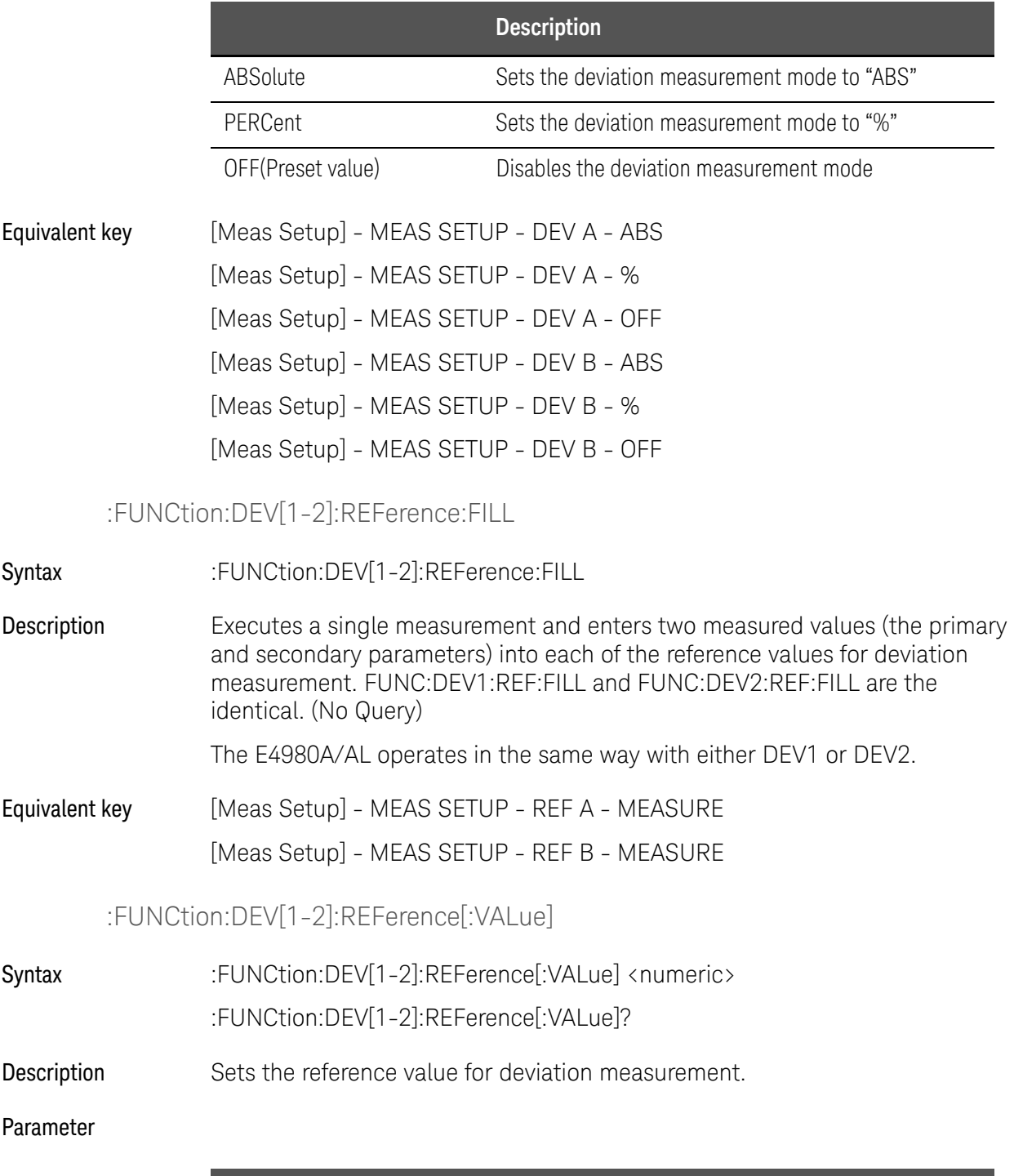

**<Numeric>**

Preset value 0

<span id="page-347-0"></span>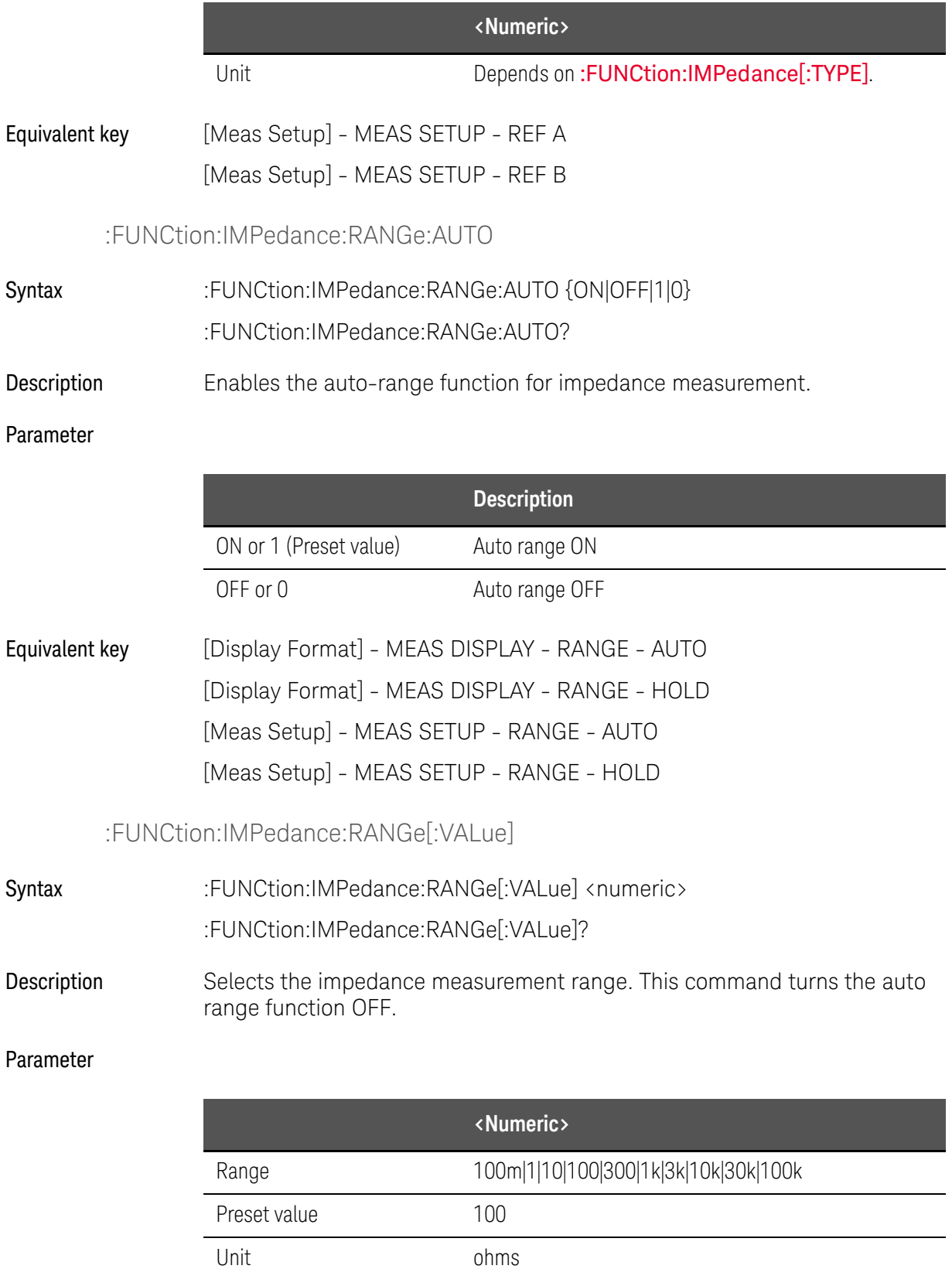

Equivalent key [Display Format] - MEAS DISPLAY - RANGE [Meas Setup] - MEAS SETUP - RANGE

:FUNCtion:IMPedance[:TYPE]

<span id="page-348-0"></span>Syntax :FUNCtion:IMPedance[:TYPE] {CPD|CPQ|CPG|CPRP|CSD|CSQ|CSRS|LPD|LPQ|LPG|LPRP|LPRD|LSD|LSQ|LSRS |LSRD|RX|ZTD|ZTR|GB|YTD|YTR|VDID} :FUNCtion:IMPedance[:TYPE]?

Description Selects the measurement function.

<span id="page-348-1"></span>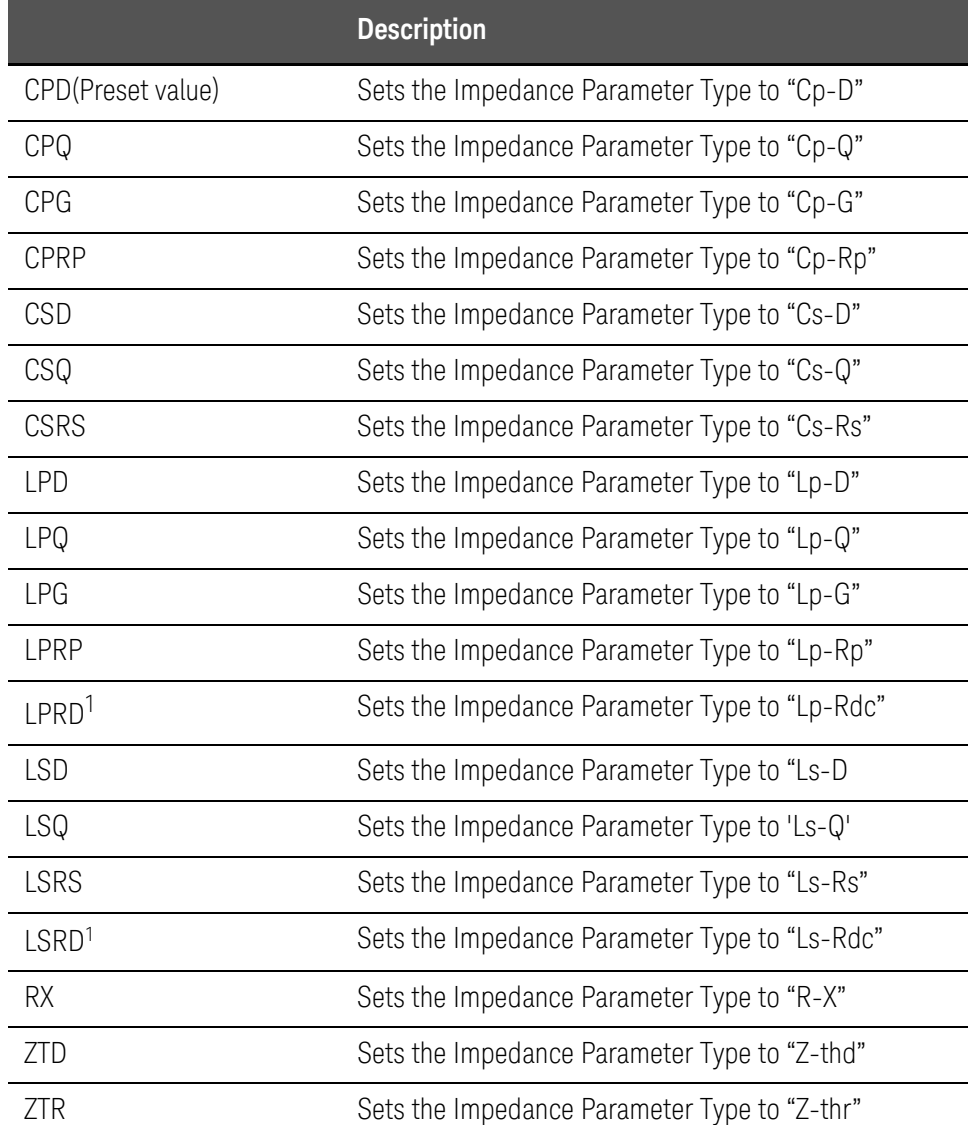

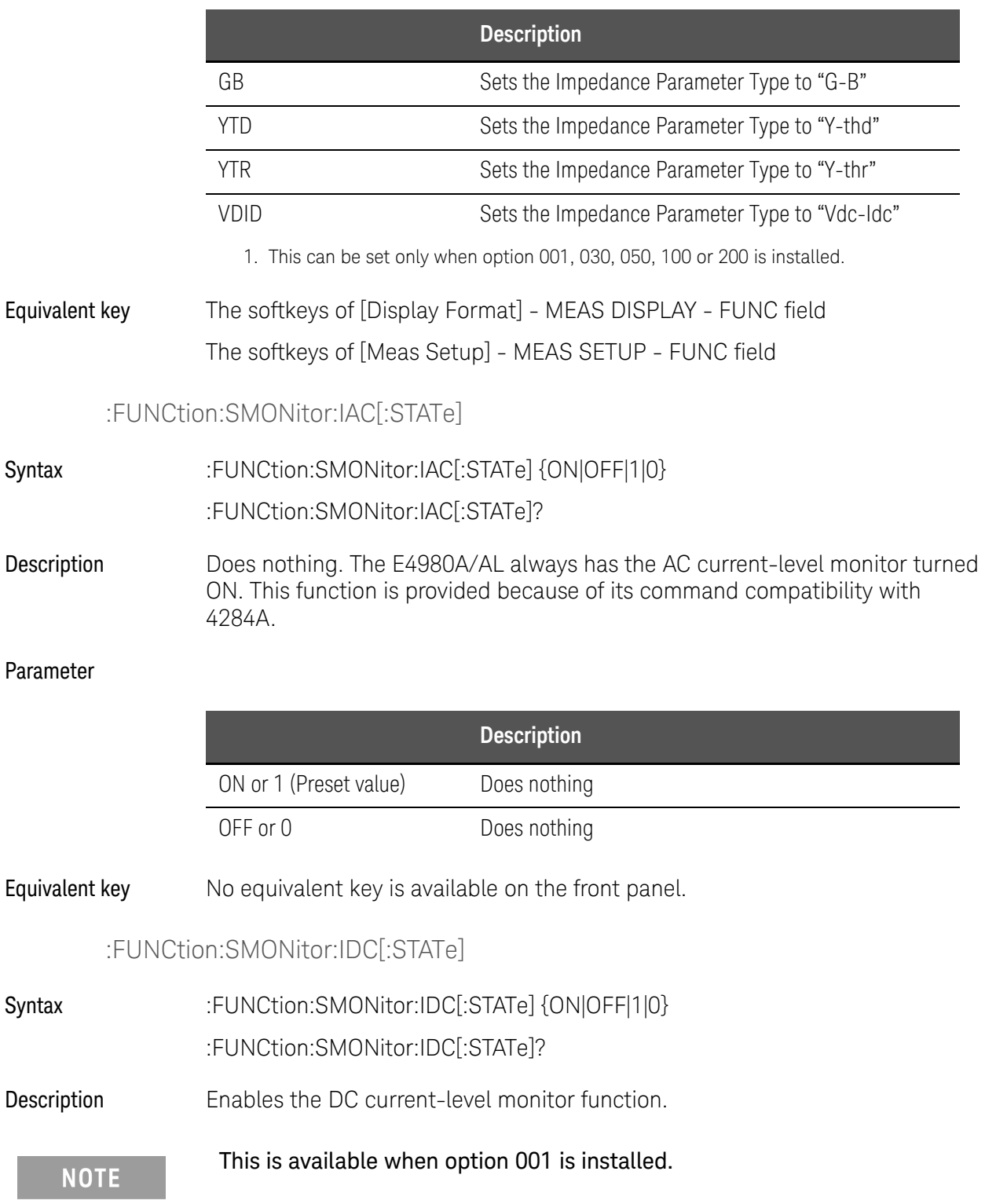

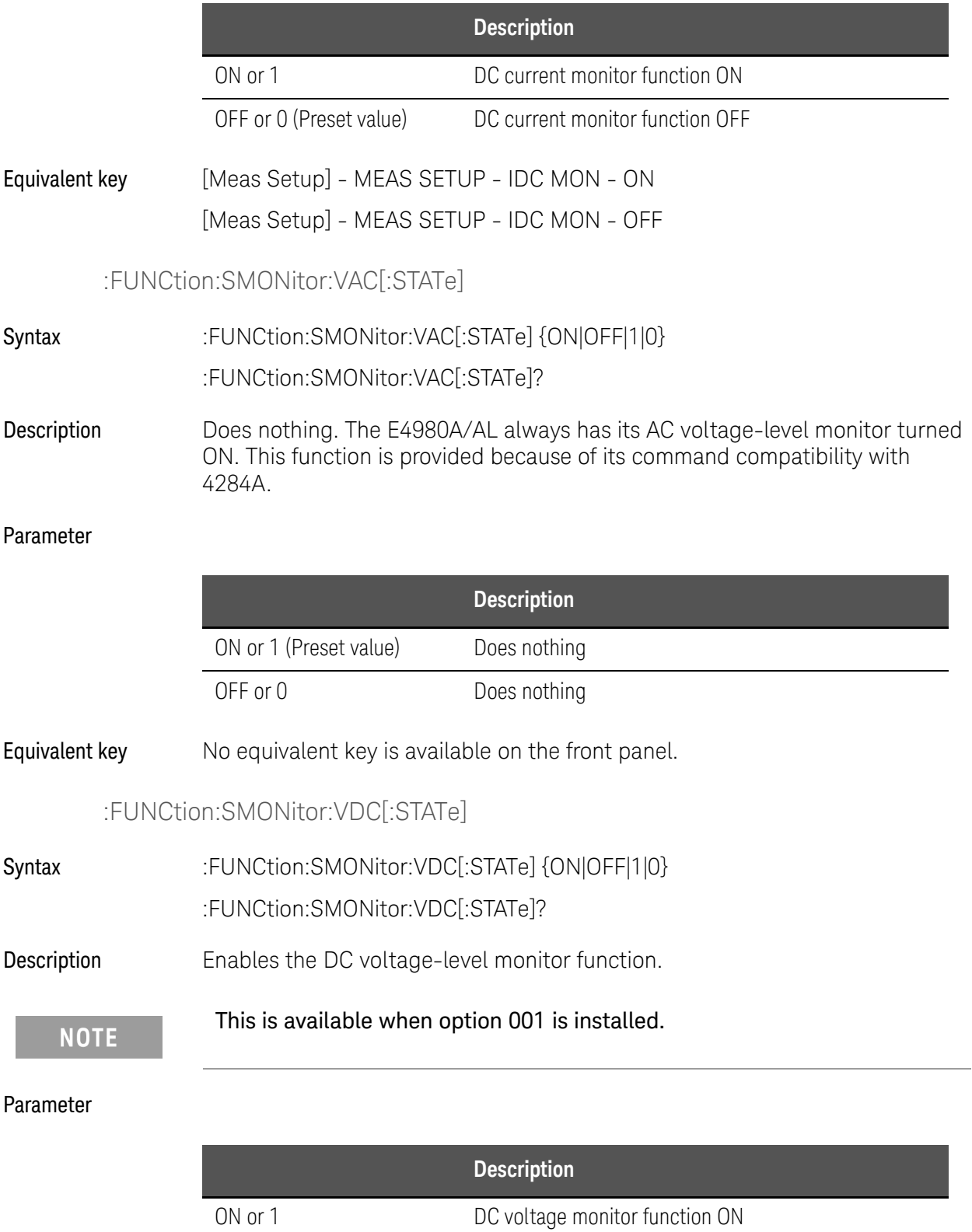

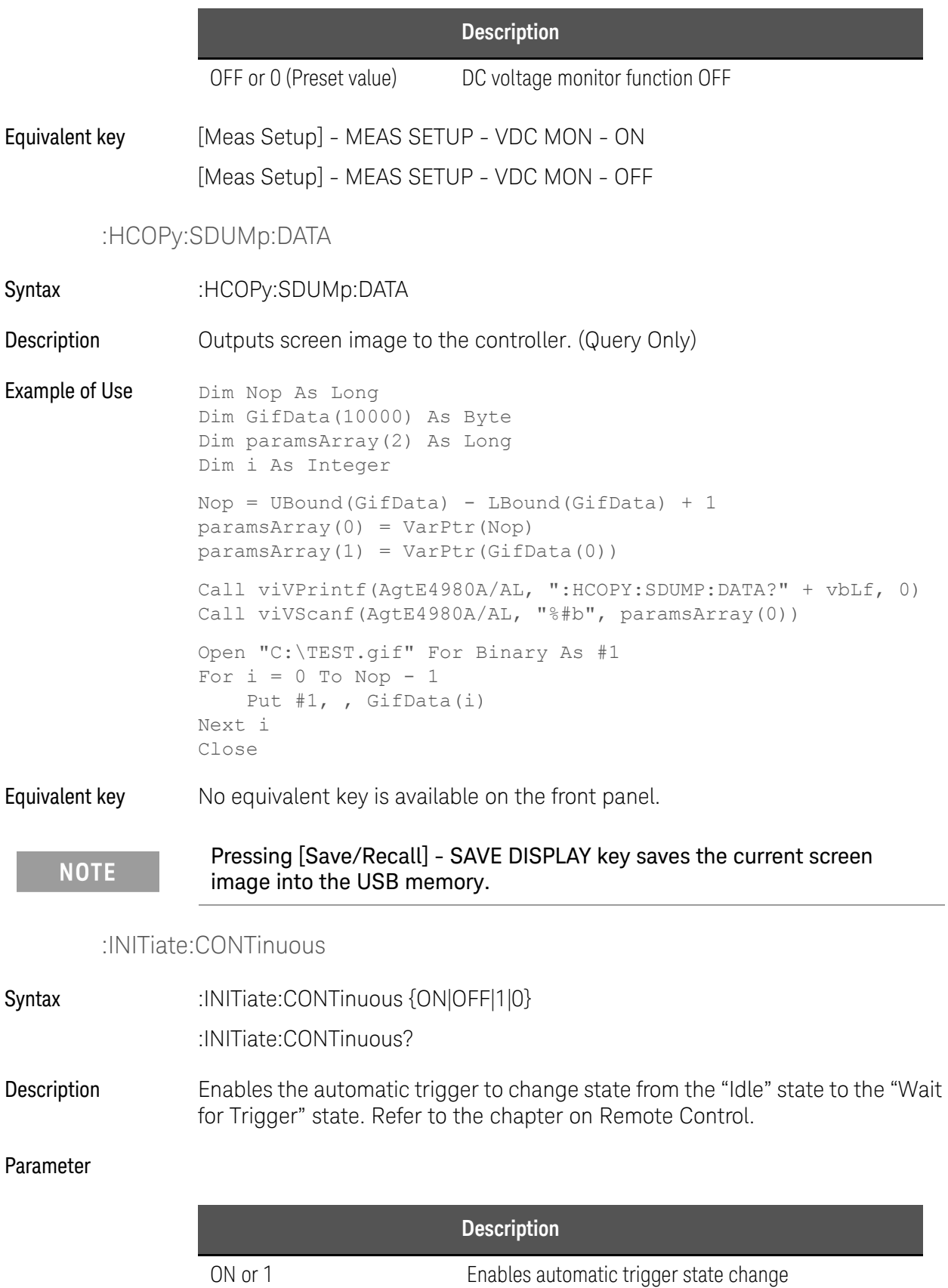

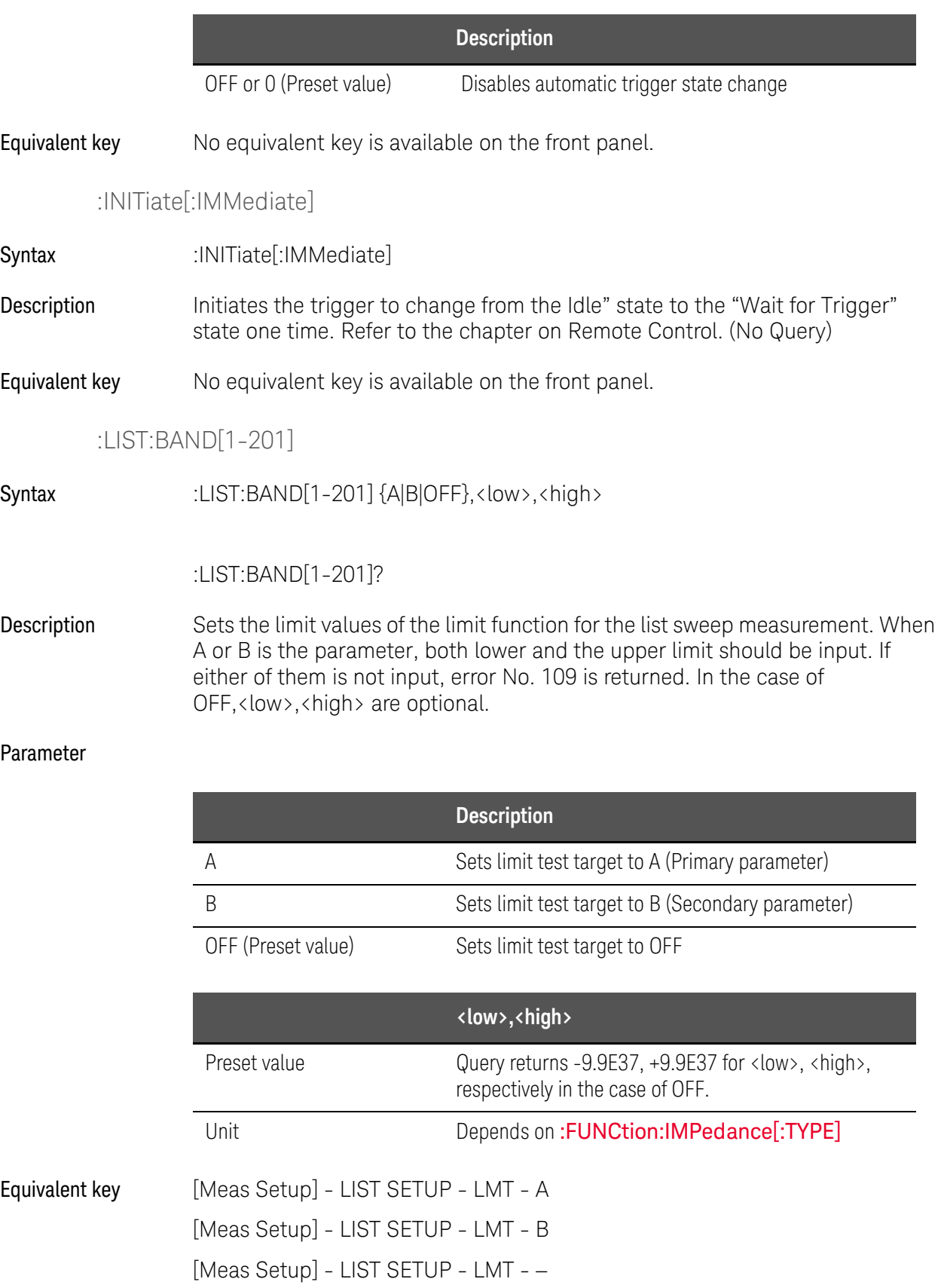

[Meas Setup] - LIST SETUP - LOW [Meas Setup] - LIST SETUP - HIGH

## :LIST:BIAS:CURRent

Syntax :LIST:BIAS:CURRent <point 1>,<point 2>,....,<point n> :LIST:BIAS:CURRent?

Description Clears the previous list sweep table, sets DC current sweep as the list sweep parameter, and sets DC current points for the DC current list sweep. If the list sweep is not set for DC current, the query command returns error No. 230. The value 9.9E37 should be set for any empty points.

#### Parameter

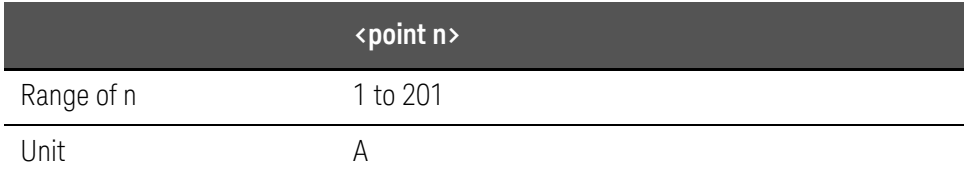

Equivalent key [Meas Setup] - LIST SETUP - BIAS[A]

#### :LIST:BIAS:VOLTage

Syntax :LIST:BIAS:VOLTage <point 1>,<point 2>,....,<point n> :LIST:BIAS:VOLTage?

Description Clears the previous list sweep table, sets DC voltage sweep as the list sweep parameter, and sets DC voltage points for the DC voltage list sweep. If the list sweep is not set for DC voltage, the query command returns error No. 230. The value 9.9E37 should be set for any empty points.

#### Parameter

Equivalent key

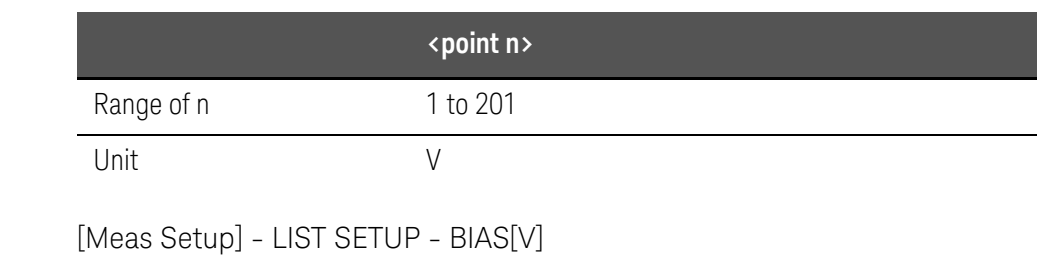

:LIST:CLEar:ALL

## Syntax :LIST:CLEar:ALL

- Description Clears the list sweep setup. (No Query)
- <span id="page-354-0"></span>Equivalent key [Meas Setup] - LIST SETUP - No. - CLEAR TABLE

#### :LIST:CURRent

Syntax :LIST:CURRent <point 1>, <point 2>,..., <point n> :LIST:CURRent?

Description Clears the previous list sweep table, sets AC current sweep as the list sweep parameter, and sets AC current points for the AC current list sweep. If the list sweep is not set for AC current, the query command returns error No. 230. The value 9.9E37 should be set for any empty points.

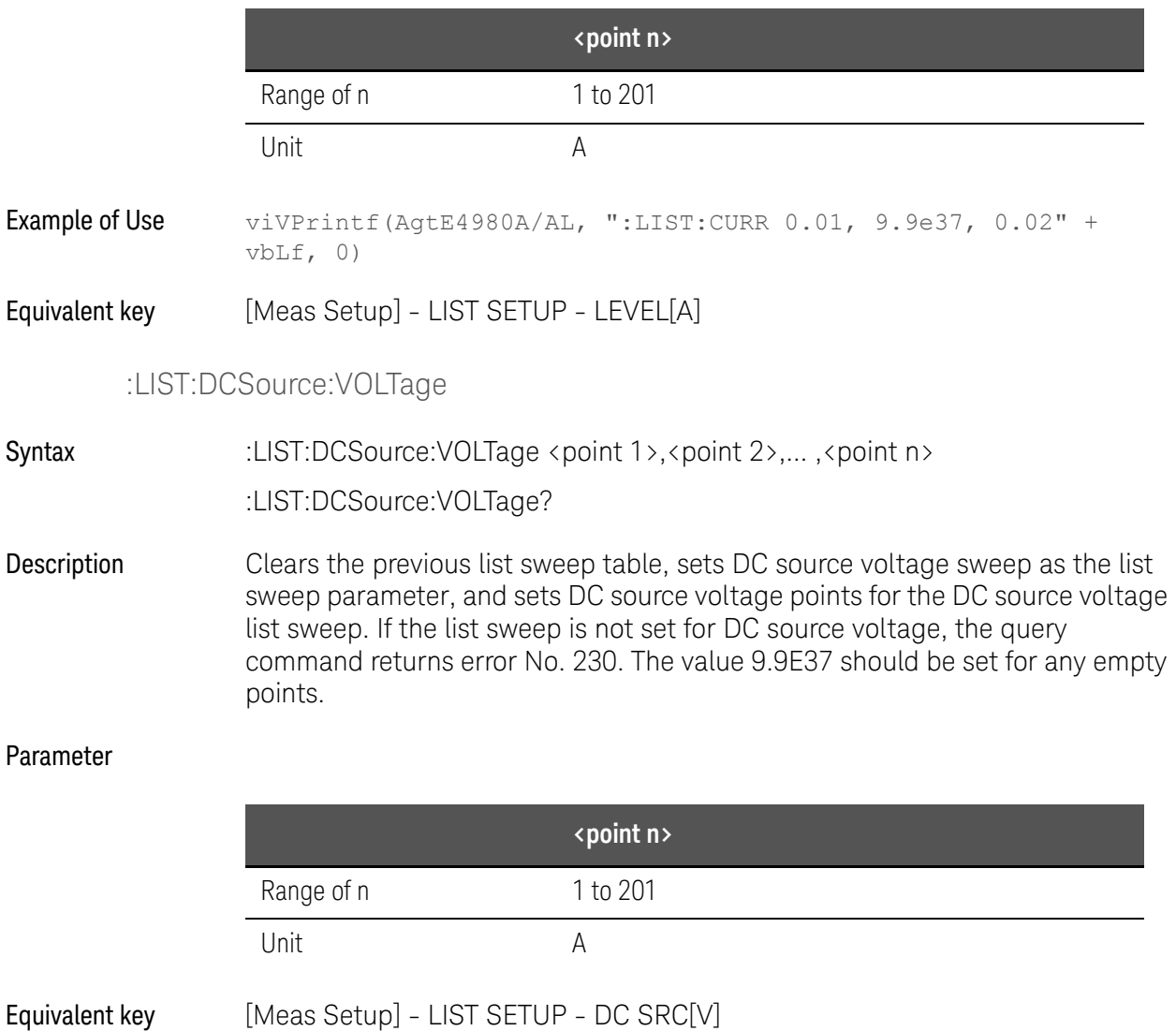

## :LIST:FREQuency

<span id="page-355-0"></span>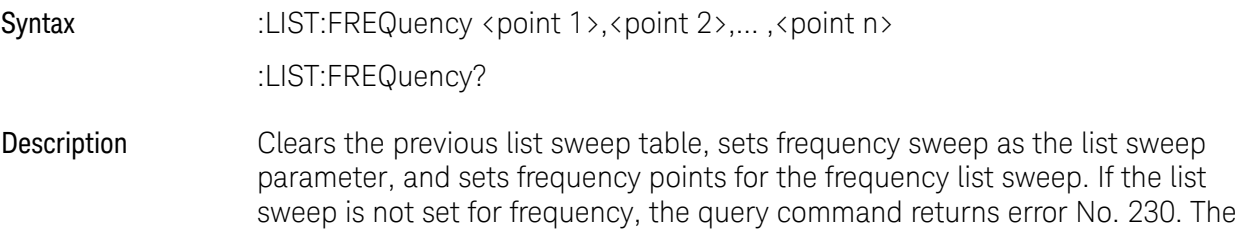

value of 9.9E37 should be set for any empty points.

#### Parameter

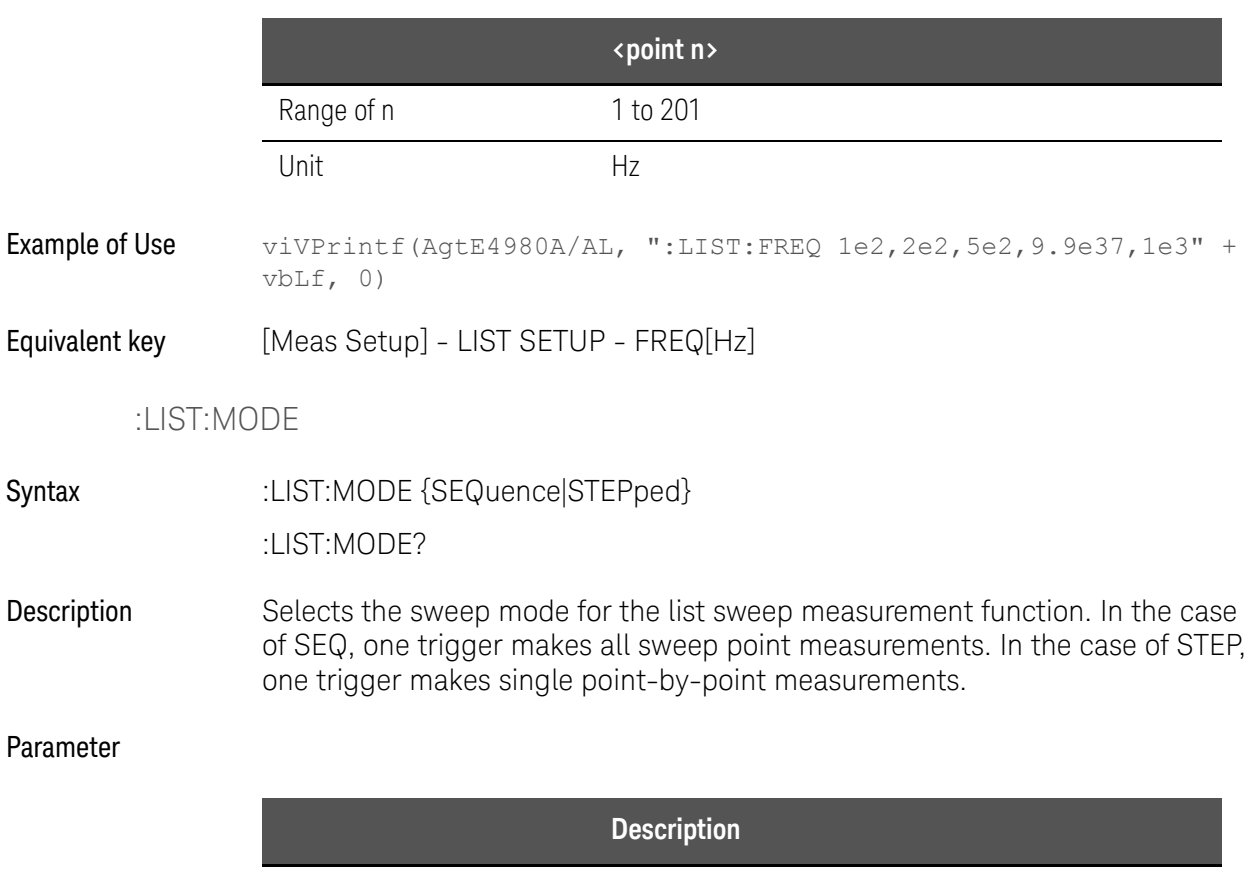

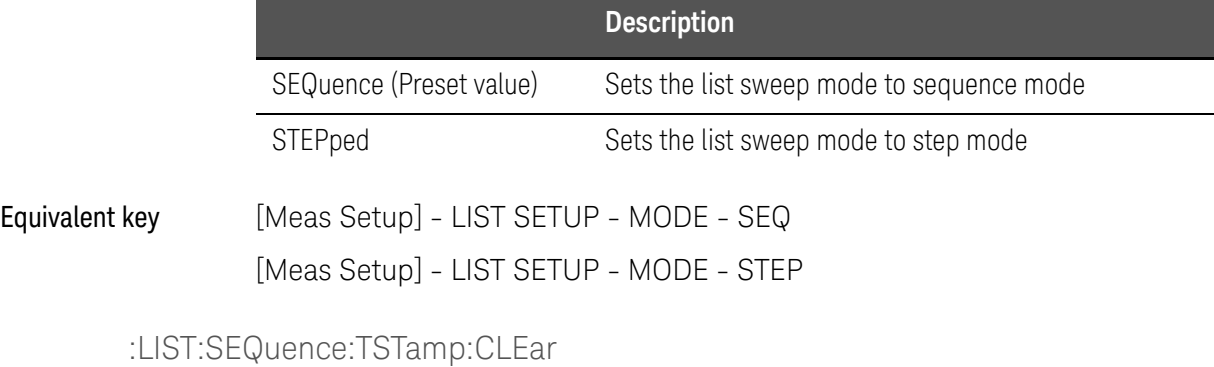

Syntax :LIST:SEQuence:TSTamp:CLEar

- Description Clears the time stamp of the list sweep executed in sequential (SEQ) mode. (No Query)
- Equivalent key No equivalent key is available on the front panel.

#### :LIST:SEQuence:TSTamp:DATA

- Syntax :LIST:SEQuence:TSTamp:DATA
- Description Returns the time stamp for each measurement point of the list sweep executed in sequential (SEQ) mode. The time stamp indicates the measurement start time at each point from trigger detection to each list point. If no time stamp data exist, error No. 230 is returned. (Query Only)
- Example of Use Dim Result As String \* 10000 viVQueryf(AgtE4980A/AL, ":LIST:SEQ:TST:DATA?" + vbLf, "%t", Result)
- Equivalent key No equivalent key is available on the front panel.

:LIST:STIMulus:DATA

Syntax :LIST:STIMulus:DATA <Point 1 1stSTIM>,<Point 1 2ndSTIM>,<Point 2 1stSTIM>,<Point 2 2ndSTIM>,....,<point n 1stSTIM>,<point n 2ndSTIM>

:LIST:STIMulus:DATA?

Description Sets the list sweep with two parameters (first and secondary parameters). This command allows you to sweep with two parameters. For example, you can sweep at point no.1 with 1 kHz/1 V, point no. 2 with 2 kHz/1.1 V, and point no. 3 with 3 kHz/0.9 V. Both first and second parameters must be set unless the second parameter of [:LIST:STIMulus:TYPE](#page-357-0) command is set to NONE. The value 9.9E37 should be set for any empty points. When the IRANge is selected as the secondary parameter in the [:LIST:STIMulus:TYPE](#page-357-0) command, the value for <Point n 2ndSTIM> can selected within the value of [:FUNCtion:IMPedance:RANGe\[:VALue\]](#page-347-0).

#### Parameter

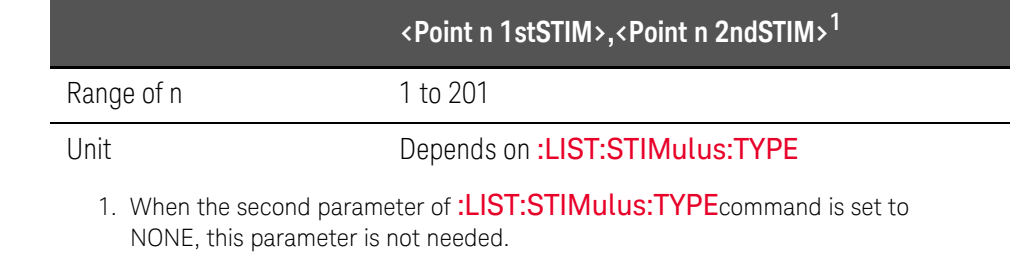

Example of Use viVPrintf(AgtE4980A/AL, "LIST:STIM:TYPE FREQ, VOLT" + vbLf, 0)

viVPrintf(AgtE4980A/AL, "LIST:STIM:DATA 1E3, 1, 2E3, 1.1, 3E3,  $0.9" + vblf, 0)$ 

Equivalent key No equivalent key is available on the front panel.

:LIST:STIMulus:MDATa?

- Syntax :LIST:STIMulus:MDATa?
- Description **Returns actual stimulus values for a list sweep with two parameters.** This command allows you to know the actual applied values after the auto polarity function works. (Query Only)

<span id="page-357-0"></span>Equivalent key No equivalent key is available on the front panel.

#### :LIST:STIMulus:TYPE

Syntax :LIST:STIMulus:TYPE {FREQuency|VOLTage|CURRent|BVOLtage|BCURrent|DCSVoltage},{NONE|IRA Nge|FREQuency|VOLTage|CURRent|BVOLtage|BCURrent|DCSVoltage} :LIST:STIMulus:TYPE?

Description Selects the parameter types for the list sweep with two parameters. If you do not want to specify the second parameter, enter NONE for it. When you do specify the second parameter, its measurement range can be set.

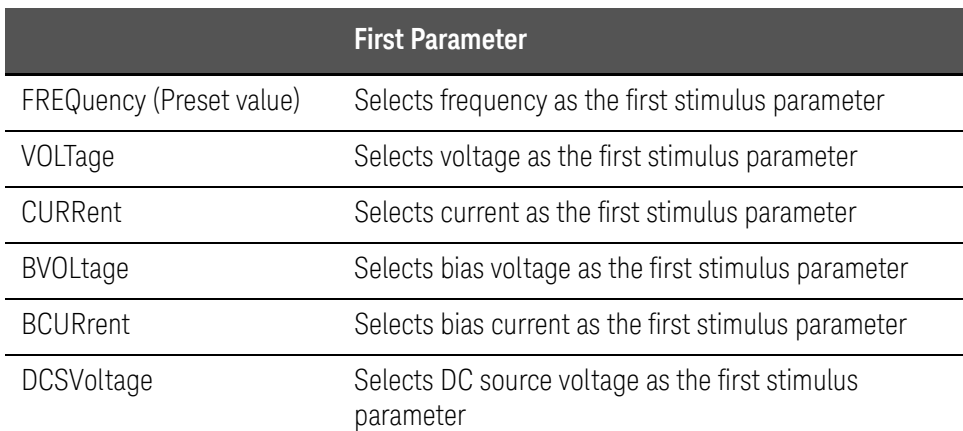

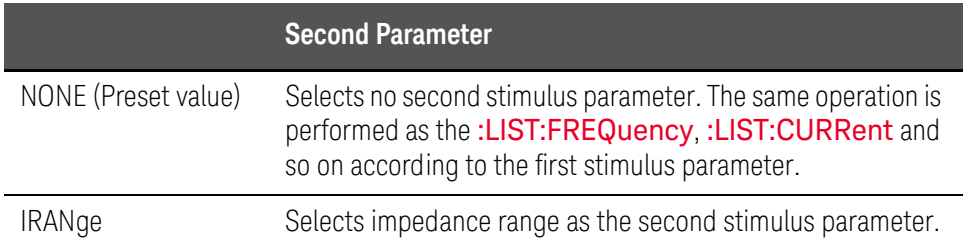

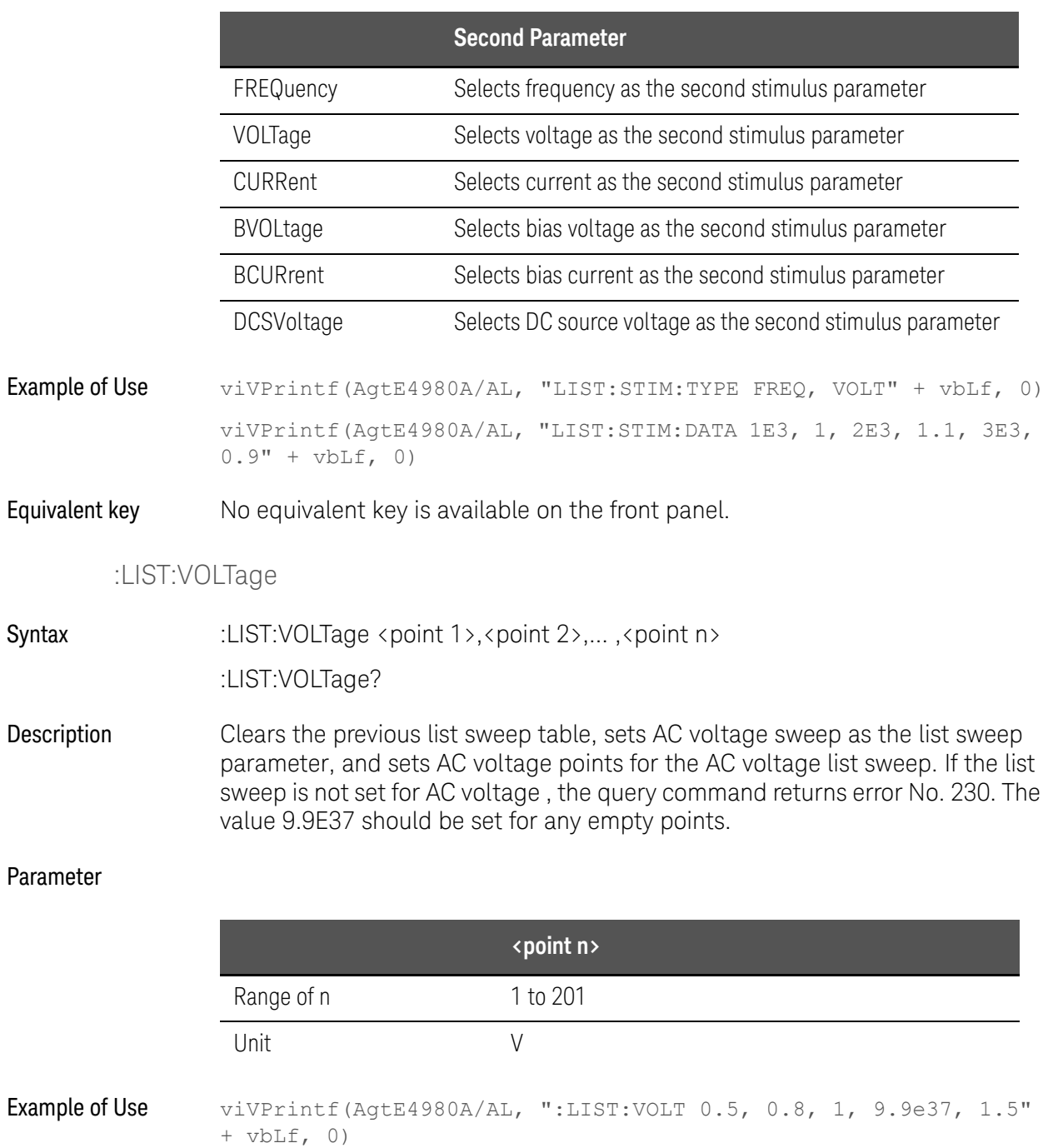

Equivalent key [Meas Setup] - LIST SETUP - LEVEL[V]

:MEMory:CLEar

<span id="page-358-0"></span>Syntax :MEMory:CLEar DBUF

SCPI Command Reference E4980A/AL commands Description Clears and disables the data buffer memory. After this command is executed, measurement data will not be stored in the data buffer memory until execution of the :FILL command. (No Query) Equivalent key [Save/Recall] - SAVE DATA - SAVE & STOP This key is a combination of both [:MEMory:READ?](#page-359-0) and [:MEMory:CLEar](#page-358-0). :MEMory:DIM

<span id="page-359-1"></span>Syntax :MEMory:DIM DBUF,<numeric> :MEMory:DIM? Description Clears the data buffer memory, and sets the data buffer memory's size. An example of data buffer memory is shown in the chapter on program examples.

#### Parameter

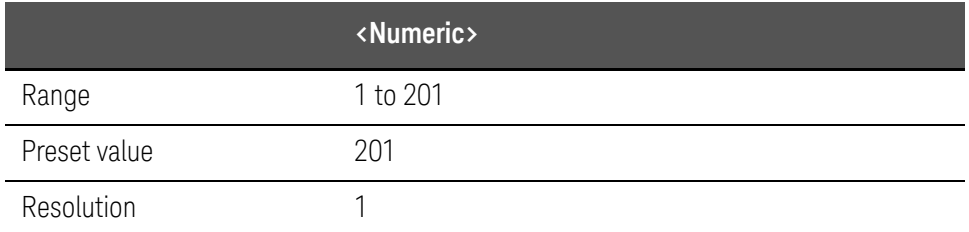

#### Equivalent key No equivalent key is available on the front panel.

#### :MEMory:FILL

- Syntax :MEMory:FILL DBUF
- Description Enables the data buffer memory to store measurement data. After execution of this command, all measurement data will be stored in the data buffer memory. If this has already been enabled, this command will do nothing. (No Query)
- <span id="page-359-0"></span>Equivalent key [Save/Recall] - SAVE DATA - START LOG

#### :MEMory:READ?

- Syntax :MEMory:READ? DBUF
- Description Places the data in the data buffer memory into the output buffer. The output format of this command is the same as the one for FETC:IMP?. In the preset state, "9.90000E+37,+9.90000E+37,-1,+0" is returned the number of times specified by : MEMory: DIM. When the data buffer memory is not filled to the specified size (specified by the [:MEMory:DIM](#page-359-1) command), " $9.90000E+37,+9.90000E+37,-1,+0"$  remains for the rest of the data locations. (Query Only)
Equivalent key [Save/Recall] - SAVE DATA - SAVE & STOP This key is a combination of both [:MEMory:READ?](#page-359-0) and [:MEMory:CLEar](#page-358-0).

:MMEMory:DELete[:REGister]

Syntax :MMEMory:DELete[:REGister]<numeric>

Description Deletes the state from the memories. Numbers 0 to 9 are located in the internal memory, while Nos. 10 to 19 are situated in the external USB memory. (No Query)

Parameter

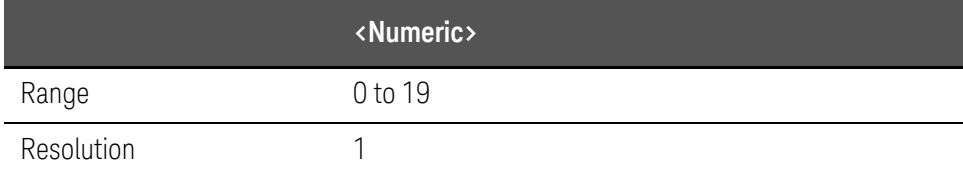

Equivalent key [Save/Recall] - No. - DELETE

:MMEMory:LOAD:STATe[:REGister]

Syntax :MMEMory:LOAD:STATe[:REGister] <numeric>

Description Loads the state from the memories. Numbers 0 to 9 are located in the internal memory, while Nos. 10 to 19 are situated in the external USB memory. (No Query)

### Parameter

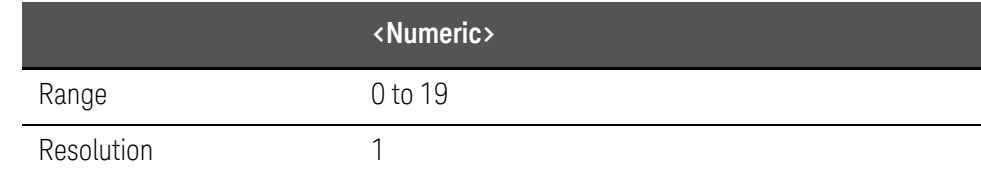

Equivalent key [Save/Recall] - No. - RECALL

:MMEMory:STORe:STATe[:REGister]

Syntax :MMEMory:STORe:STATe[:REGister] <numeric>

Description Stores the state to the memories. Numbers 0 to 9 are located in the internal memory, while Nos. 10 to 19 are situated in the external USB memory. Number 10 is automatically recalled. (No Query)

# Parameter

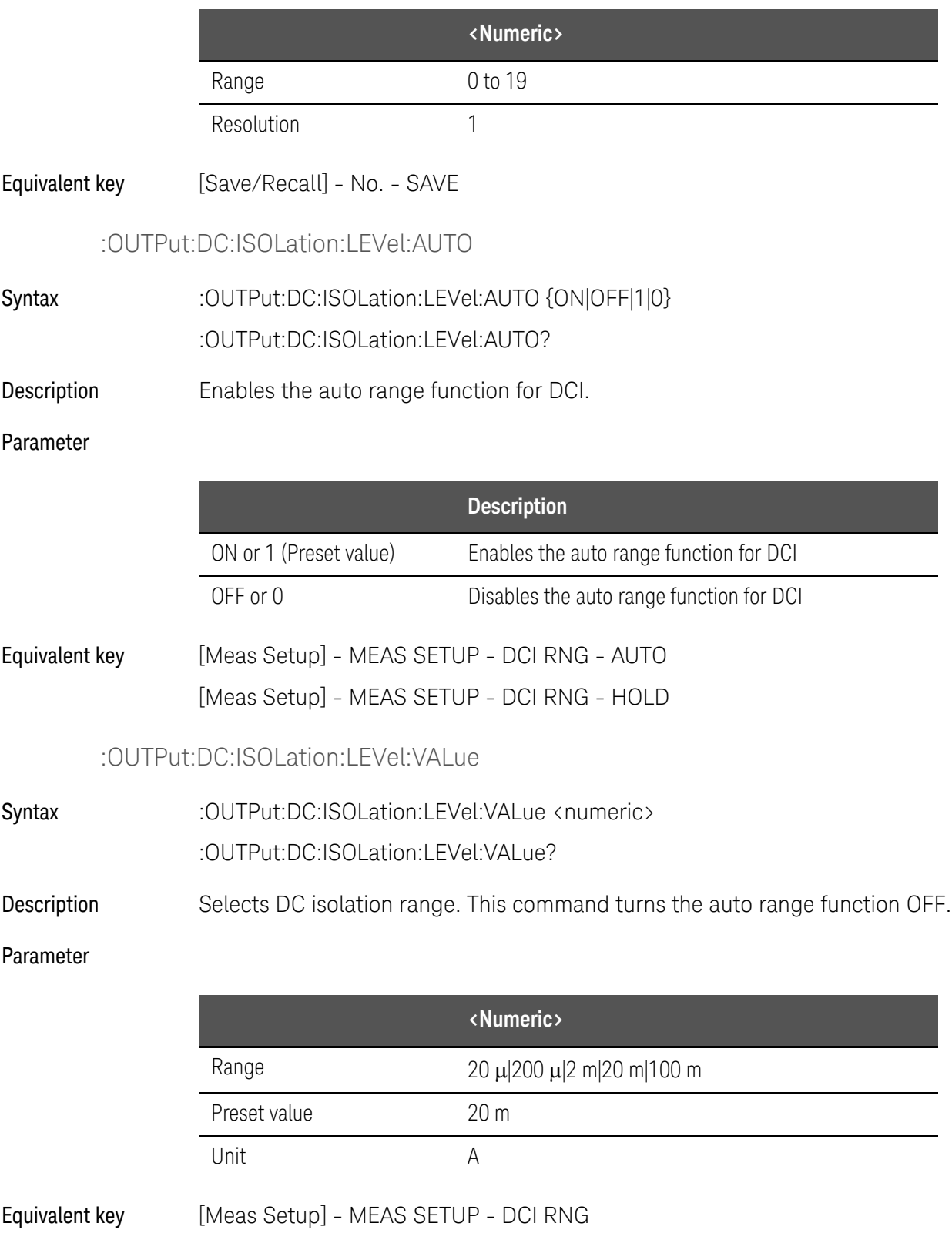

# :OUTPut:DC:ISOLation[:STATe]

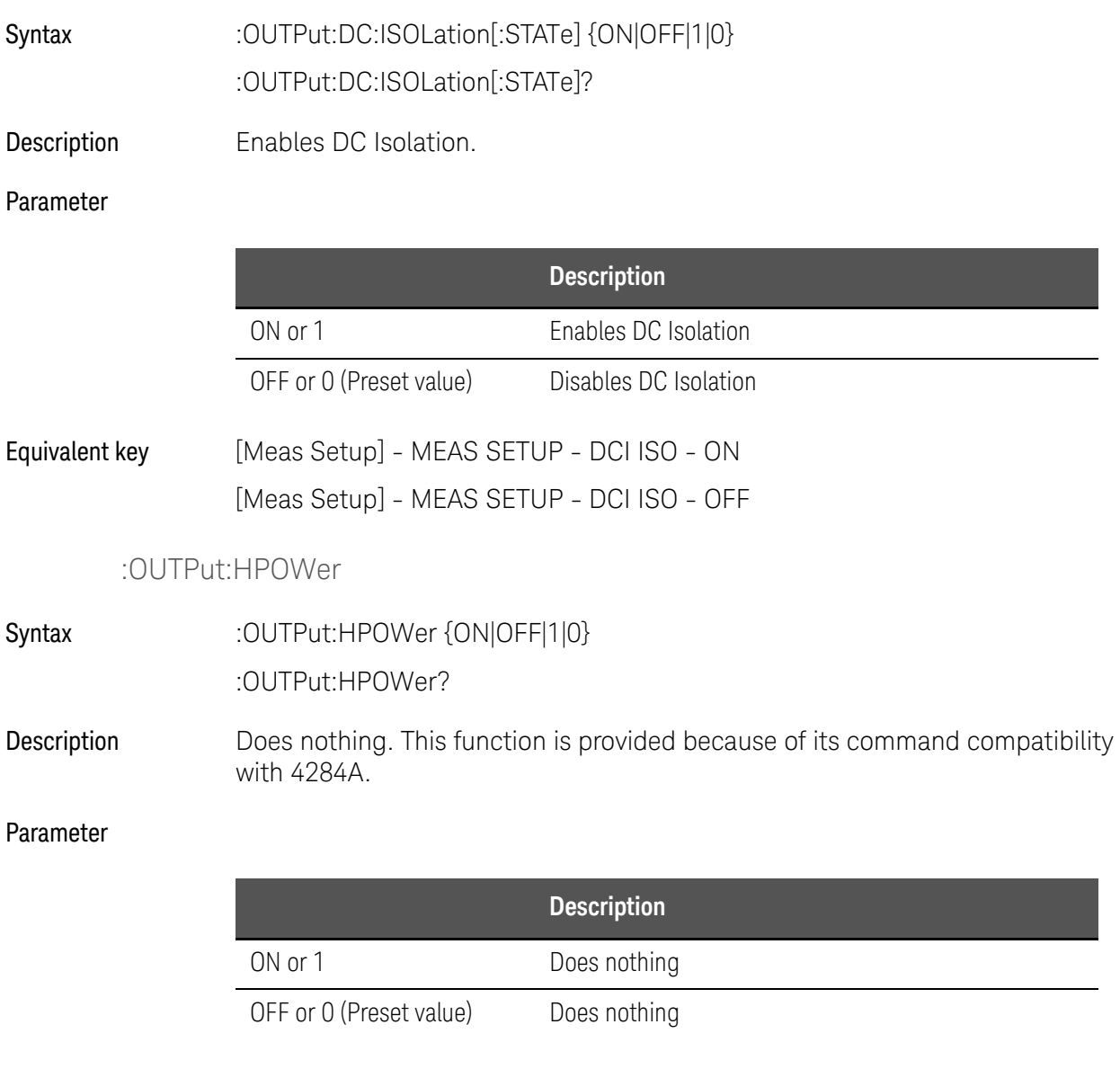

# Equivalent key No equivalent key is available on the front panel.

# :SOURce:DCSource:STATe

Syntax :SOURce:DCSource:STATe {ON|OFF|1|0} :SOURce:DCSource:STATe?

Description Enables the DC Source. The DC source is automatically turned OFF after recalling the state from memory. When DC Source is set to ON, DC Source voltage that has been set with [:SOURce:DCSource:VOLTage\[:LEVel\]](#page-363-0) is output.

This is available when option 001 is installed.

#### Parameter

**NOTE** 

<span id="page-363-0"></span>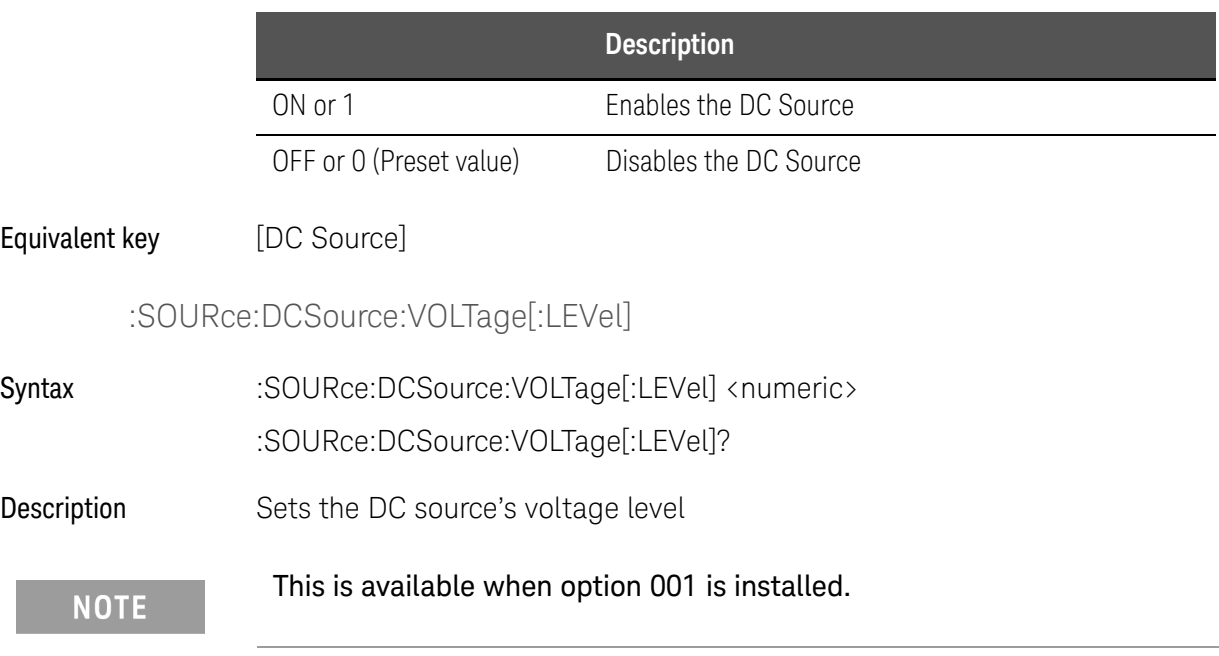

#### Parameter

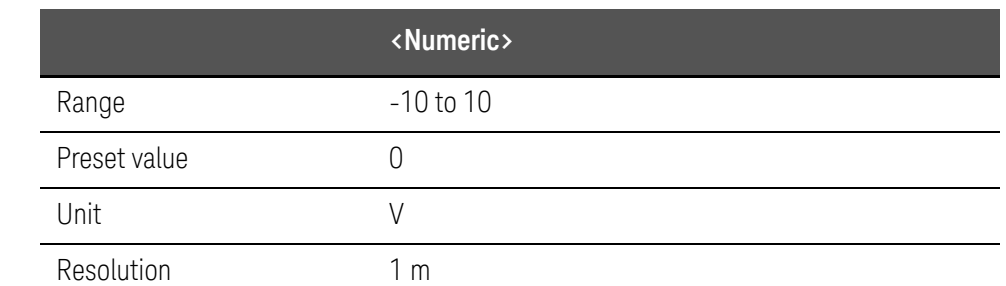

Equivalent key [Meas Setup] - MEAS SETUP - DC SRC

# :STATus:OPERation:CONDition?

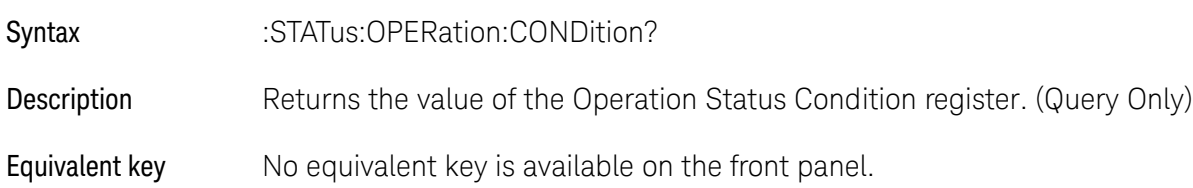

# :STATus:OPERation:ENABle

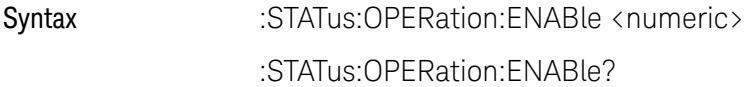

Description Sets the value of the Operation Status Enable register.

## Parameter

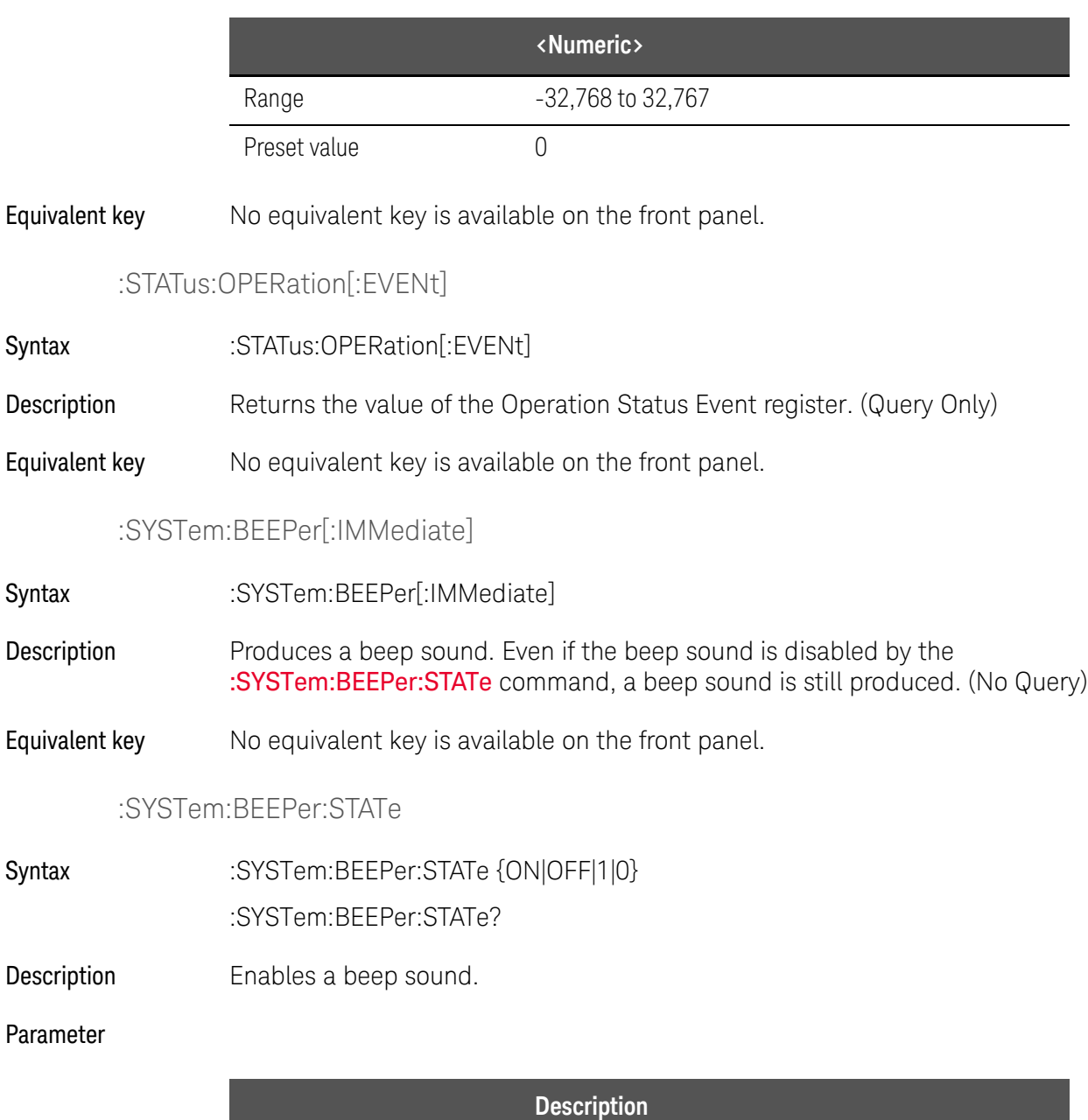

<span id="page-364-0"></span>ON or 1 Enables a beep sound

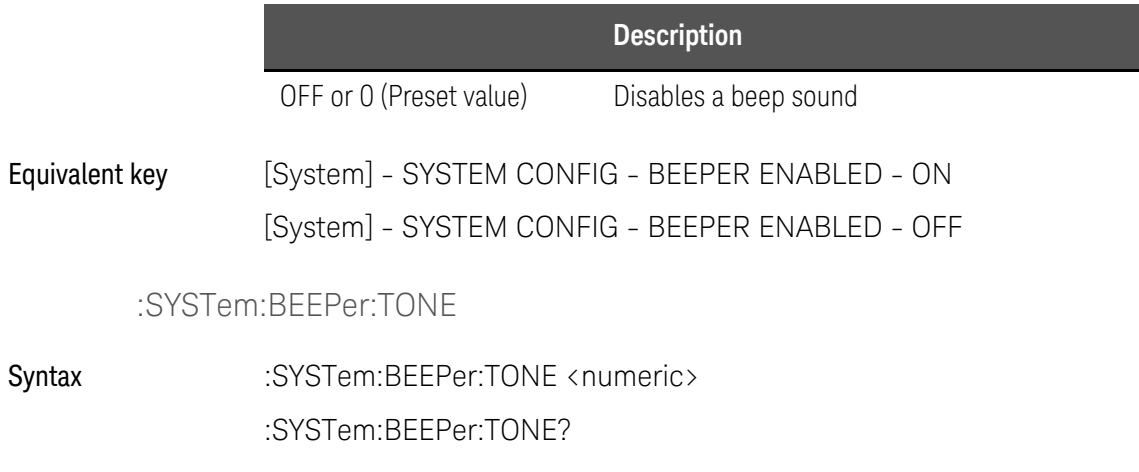

Description Selects a beep sound tone.

Parameter

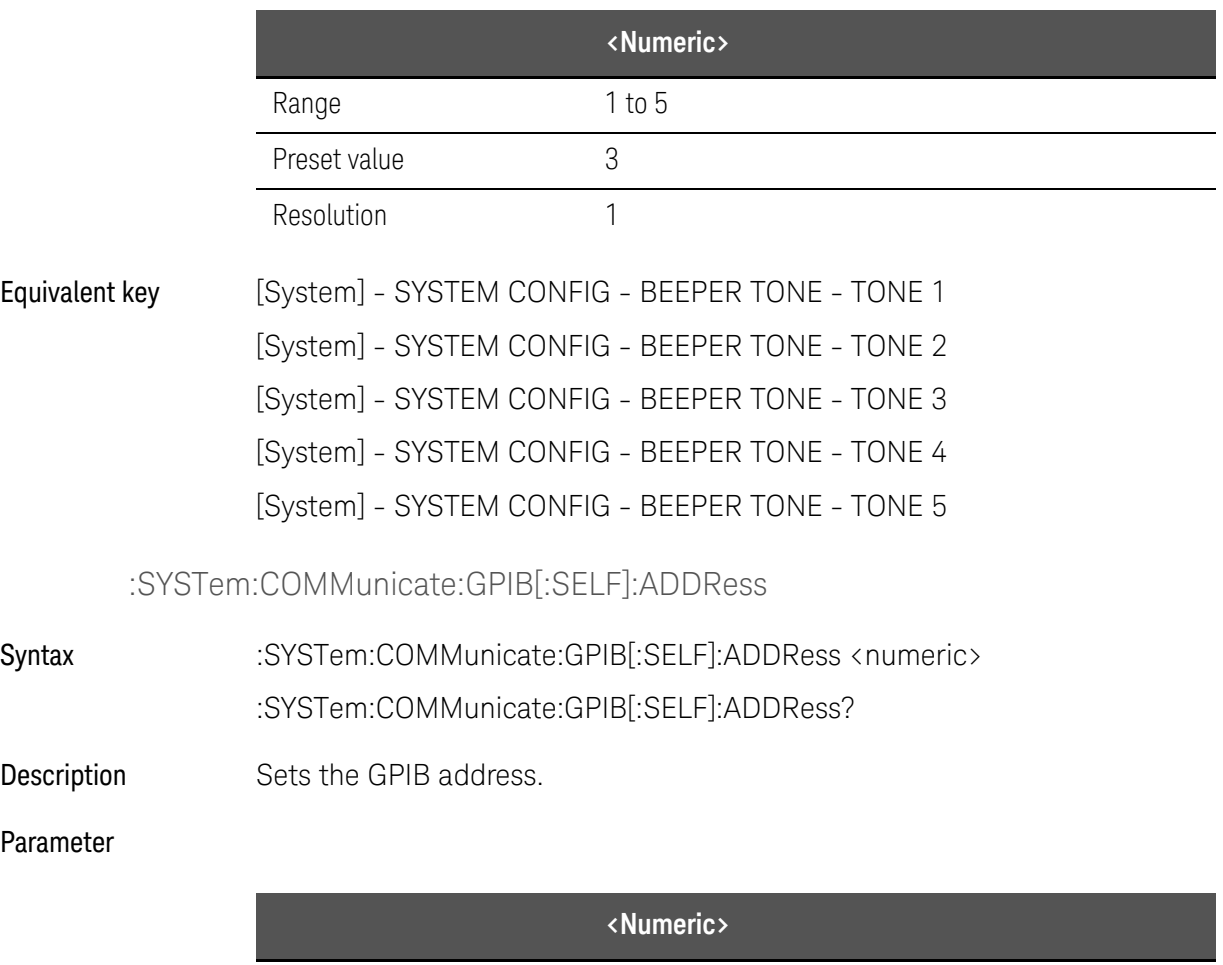

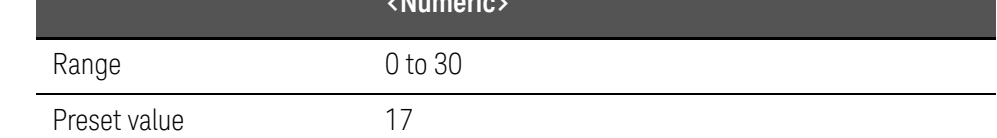

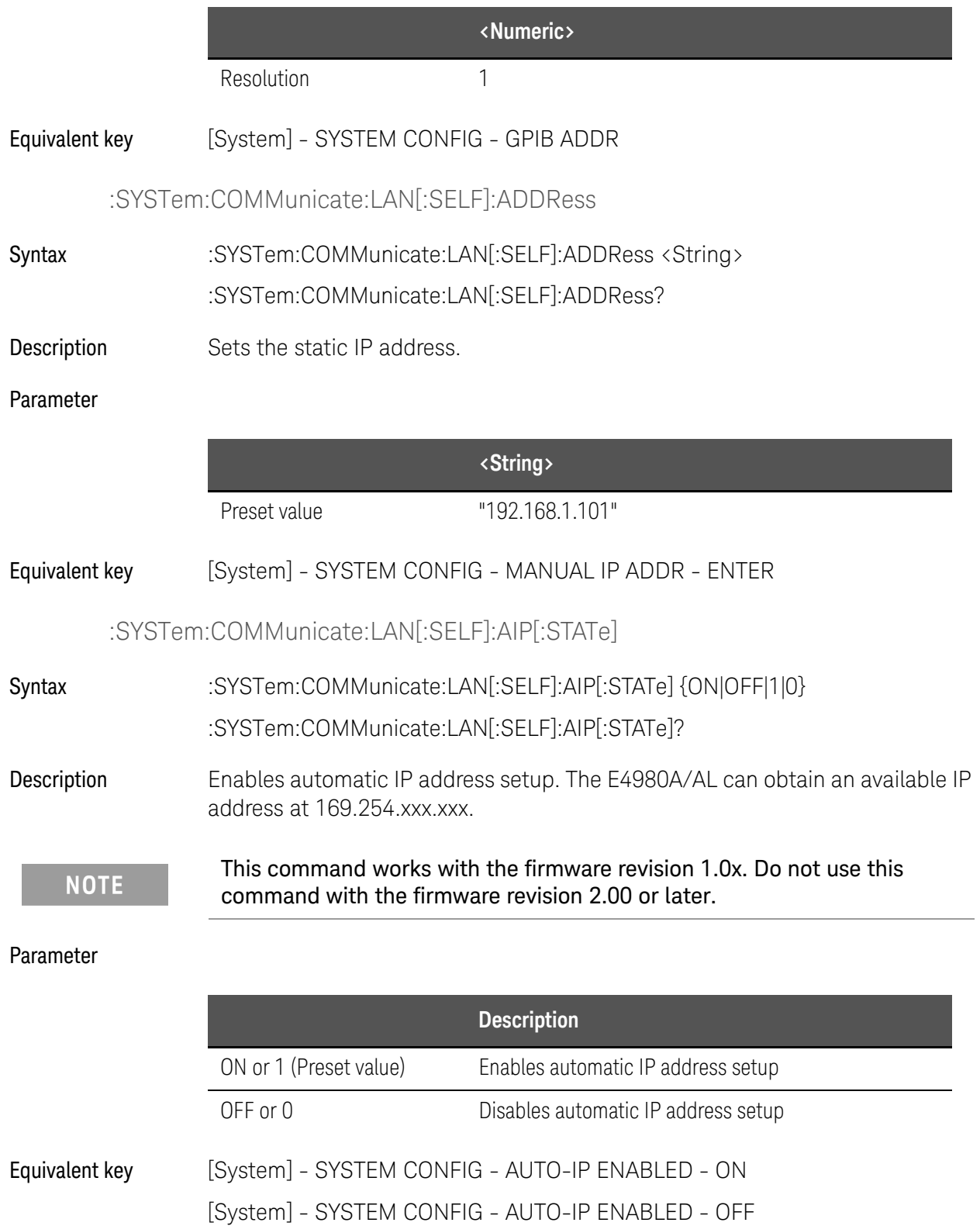

# :SYSTem:COMMunicate:LAN[:SELF]:CONFigure

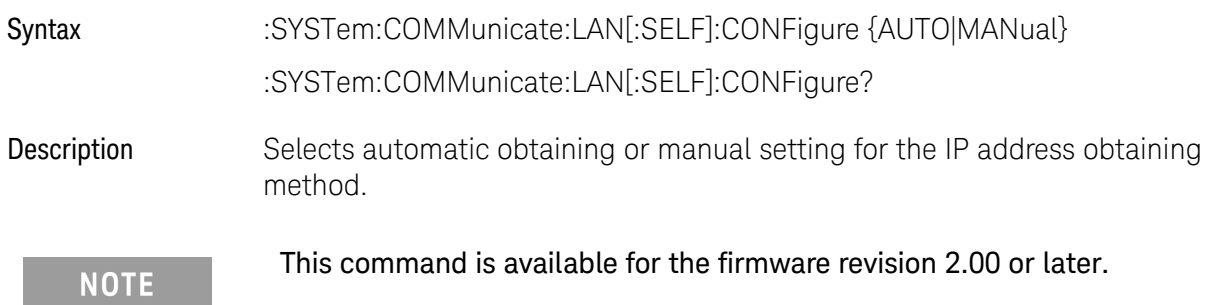

# Parameter

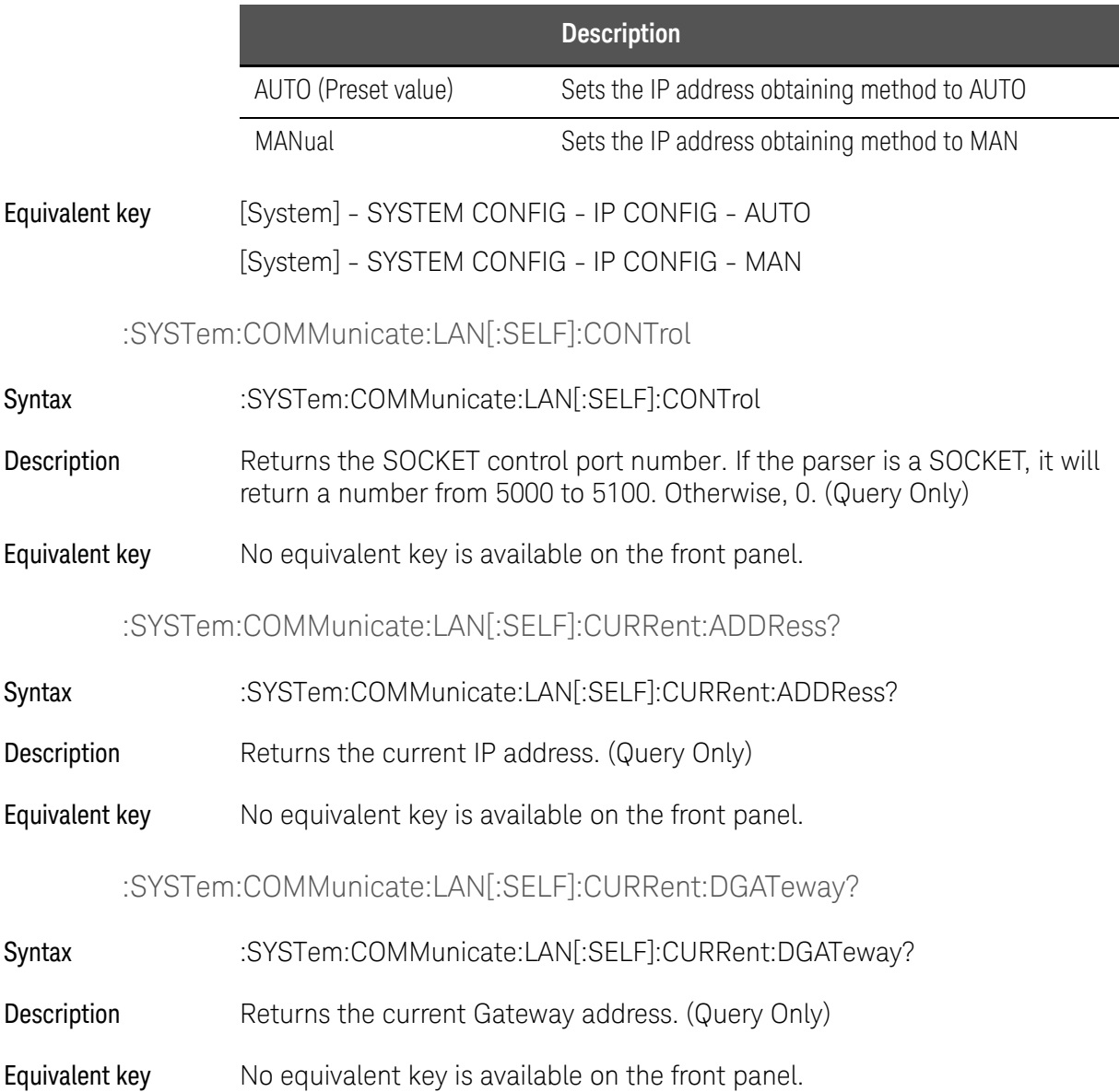

# :SYSTem:COMMunicate:LAN[:SELF]:CURRent:SMASk?

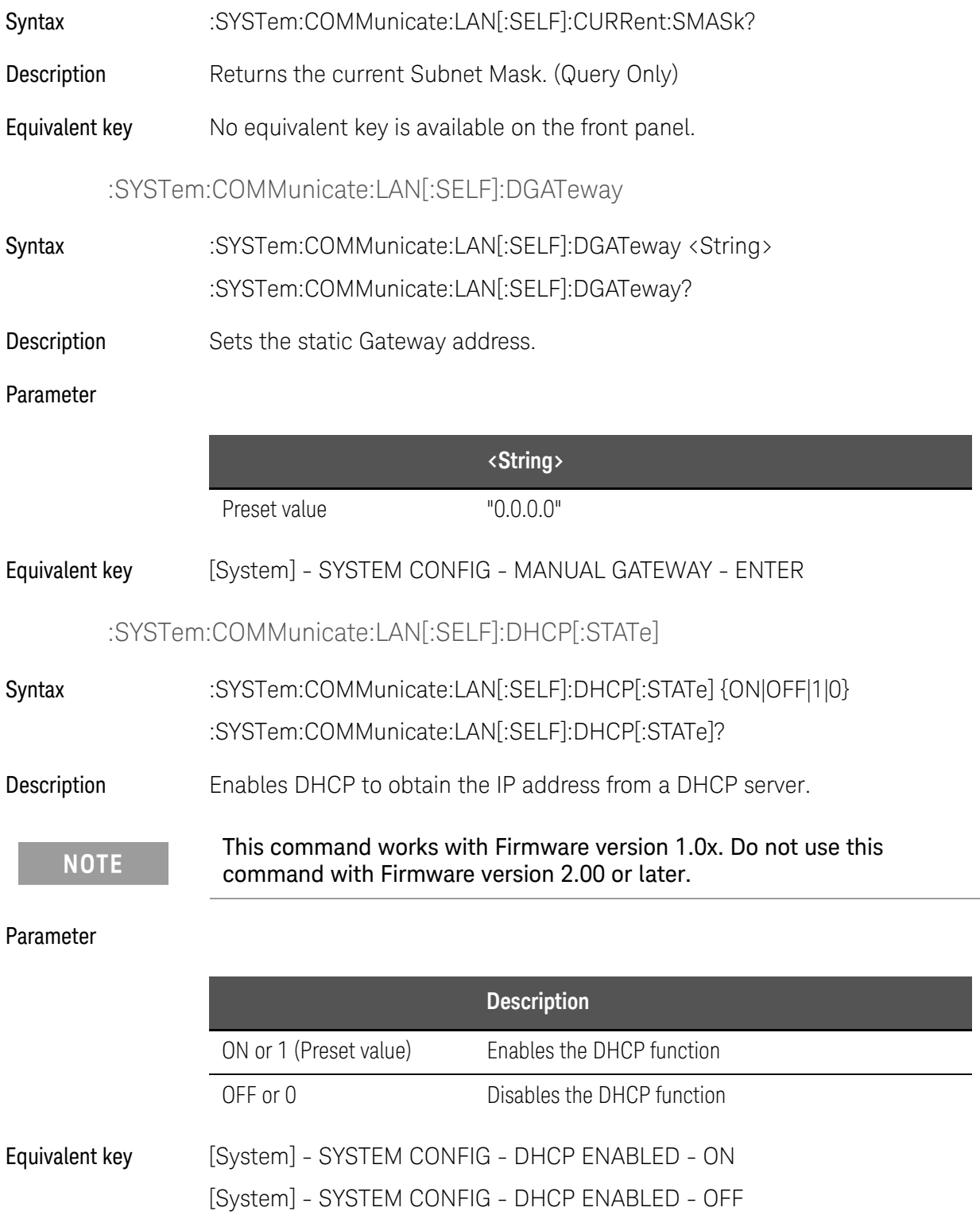

# :SYSTem:COMMunicate:LAN[:SELF]:MAC?

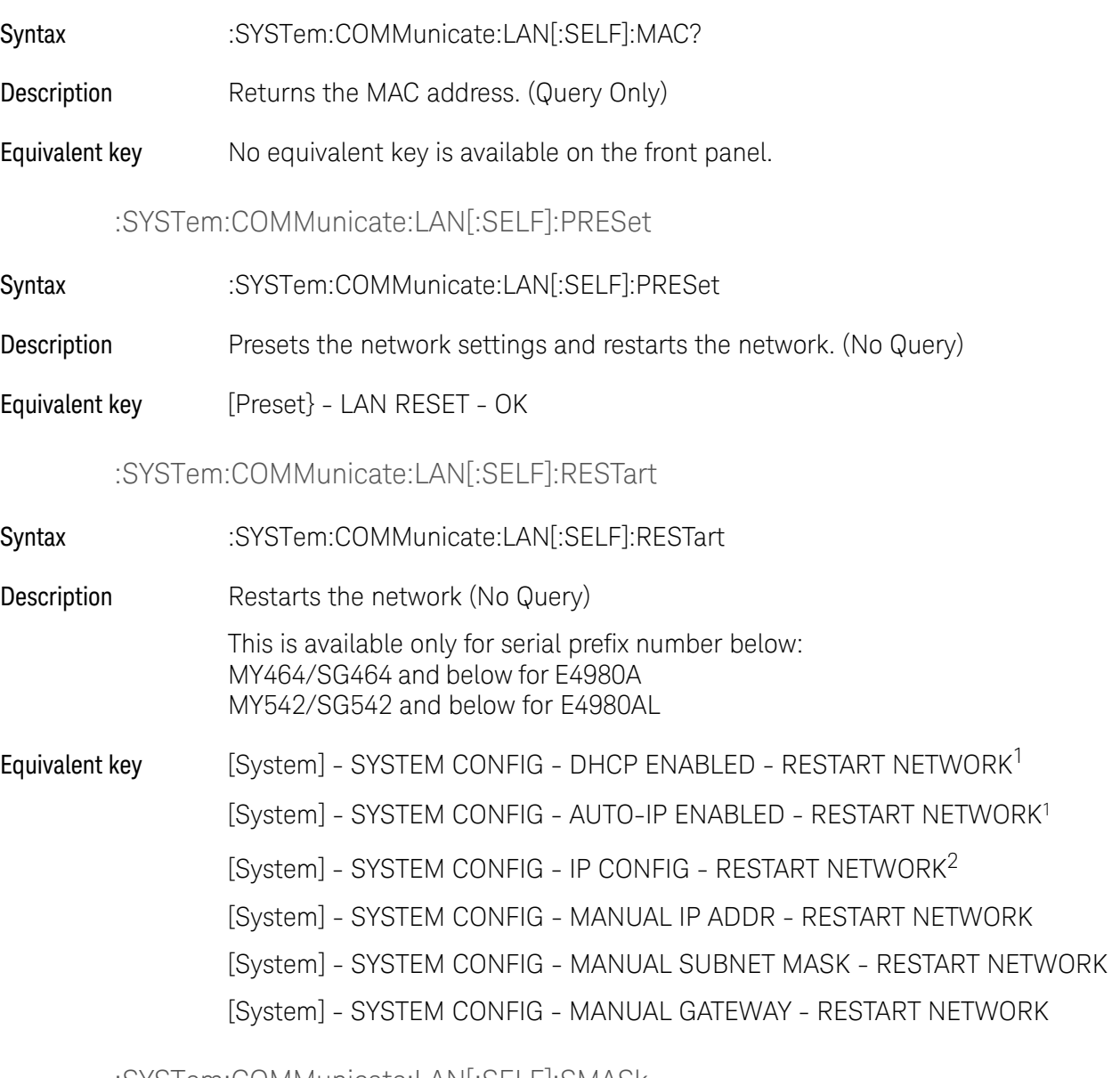

<span id="page-369-0"></span>:SYSTem:COMMunicate:LAN[:SELF]:SMASk

Syntax :SYSTem:COMMunicate:LAN[:SELF]:SMASk <String> :SYSTem:COMMunicate:LAN[:SELF]:SMASk?

Description Sets the static Subnet Mask.

<sup>1.</sup> This key is for the firmware revision1.0x

<sup>2.</sup> This key is for the firmware revision 2.00 or later.

# Parameter

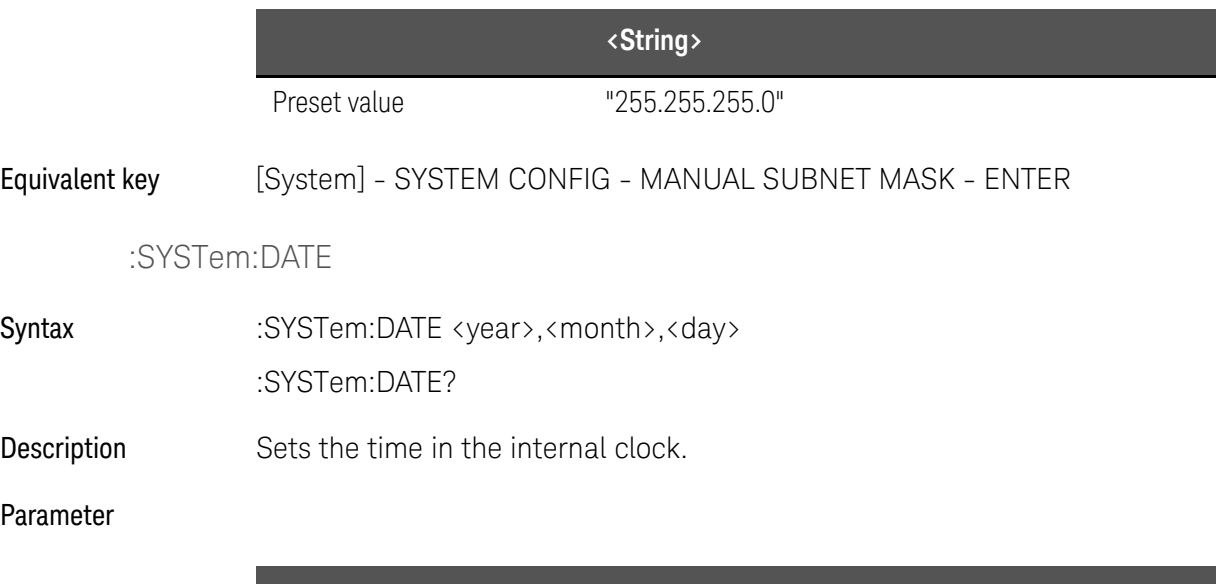

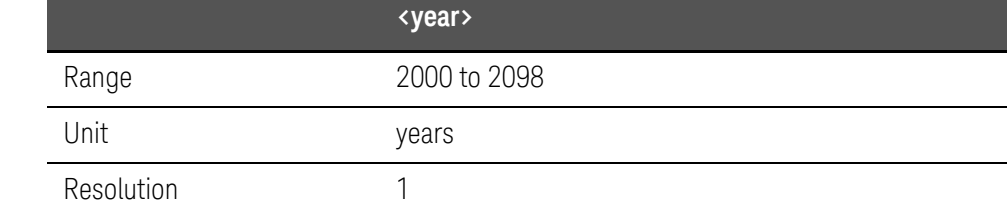

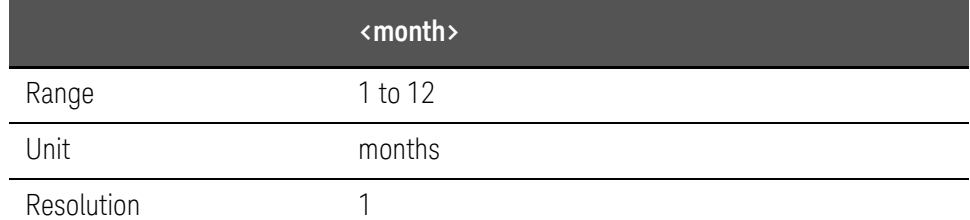

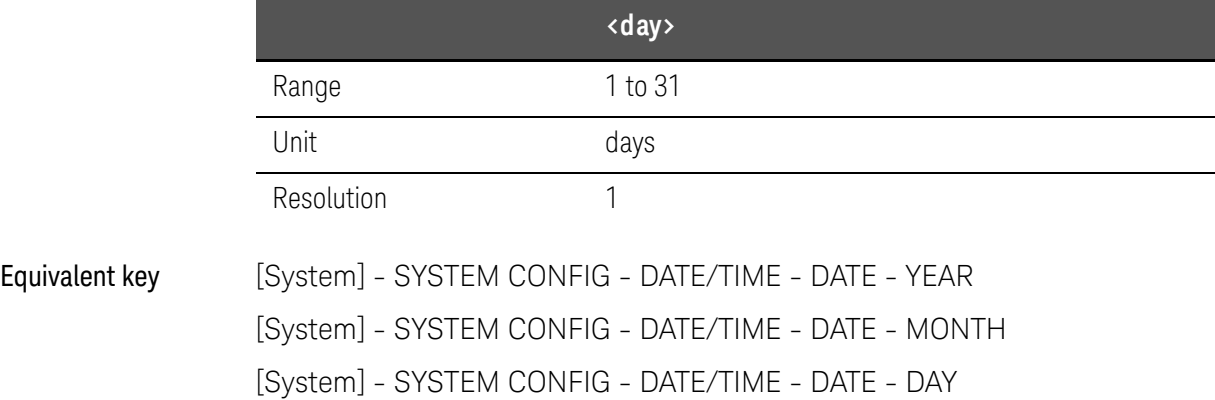

# :SYSTem:ERRor[:NEXT]?

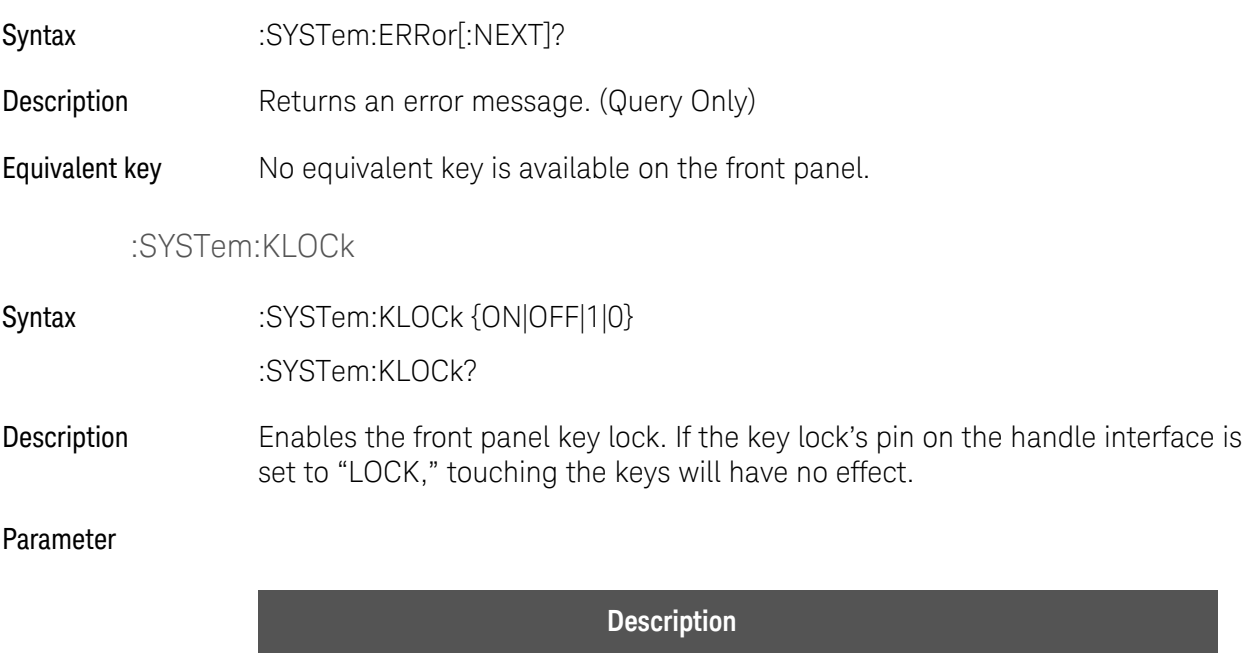

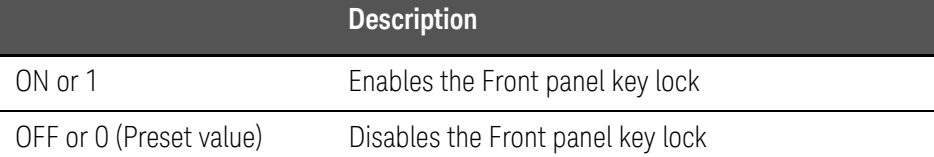

# Equivalent key [Local/Lock]

# :SYSTem:PERSona:MANufacturer[:NAME]

# Syntax :SYSTem:PERSona:MANufacturer[:NAME] <string>

Description This command only accepts two non-case sensitive strings "Agilent Technologies" and "Keysight Technologies". A power cycle or reboot is required for the changes in the instrument's manufacturer string to take effect and to be recognized in the Keysight Connection Expert. The string will remain for the subsequent power cycle or reboot.

# Equivalent key No equivalent key is available on the front panel.

# :SYSTem:PERSona:MANufacturer:DEFault

# Syntax :SYSTem:PERSona:MANufacturer:DEFault

Description This command sets the instrument's manufacturer to "Keysight Technologies" which is the default manufacturer setting.

# Equivalent key No equivalent key is available on the front panel.

# :SYSTem:PRESet

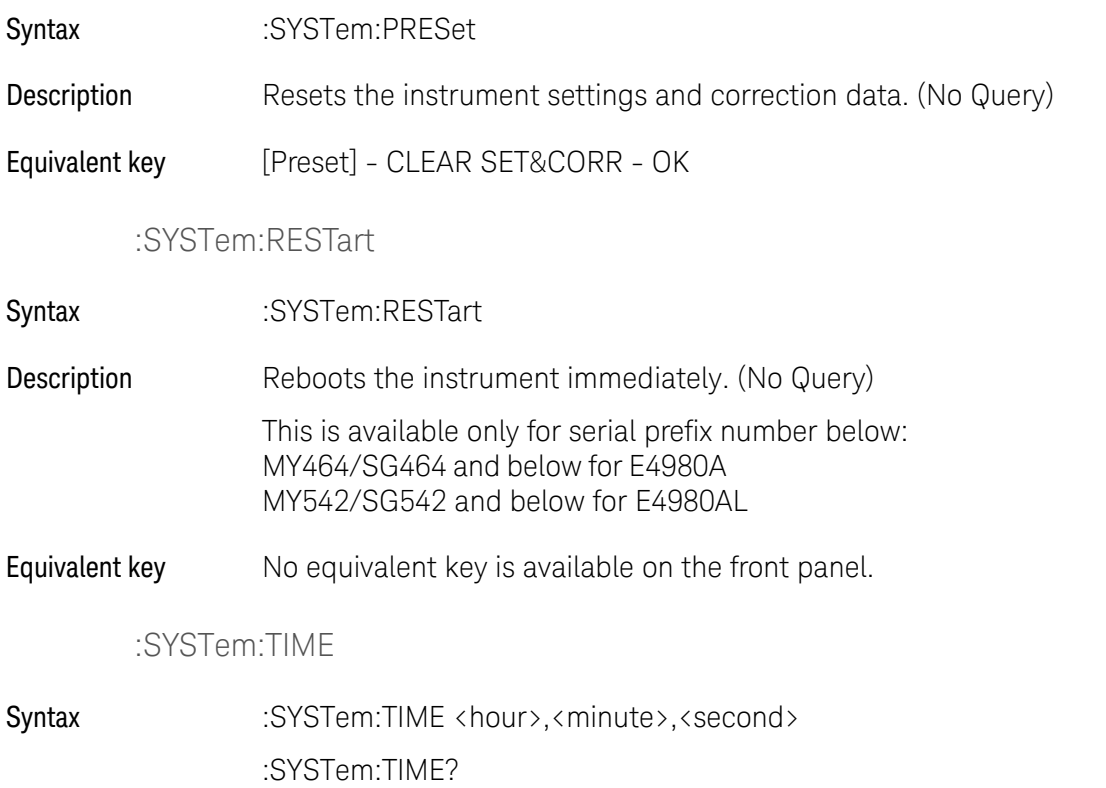

Description Sets the date in the internal clock.

# Parameter

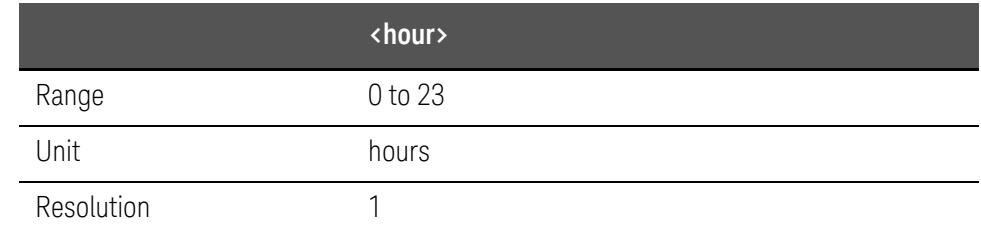

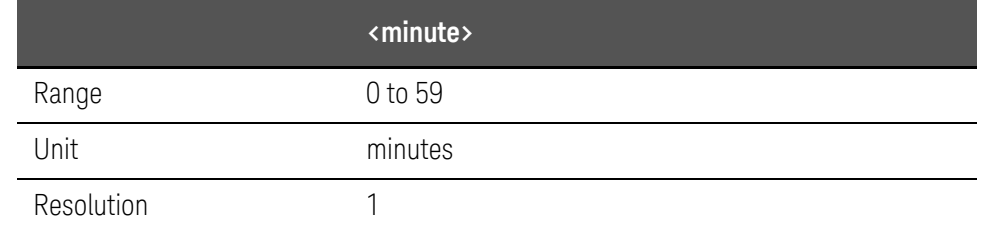

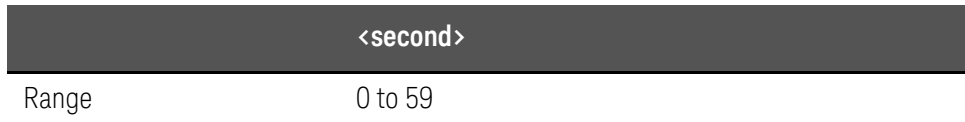

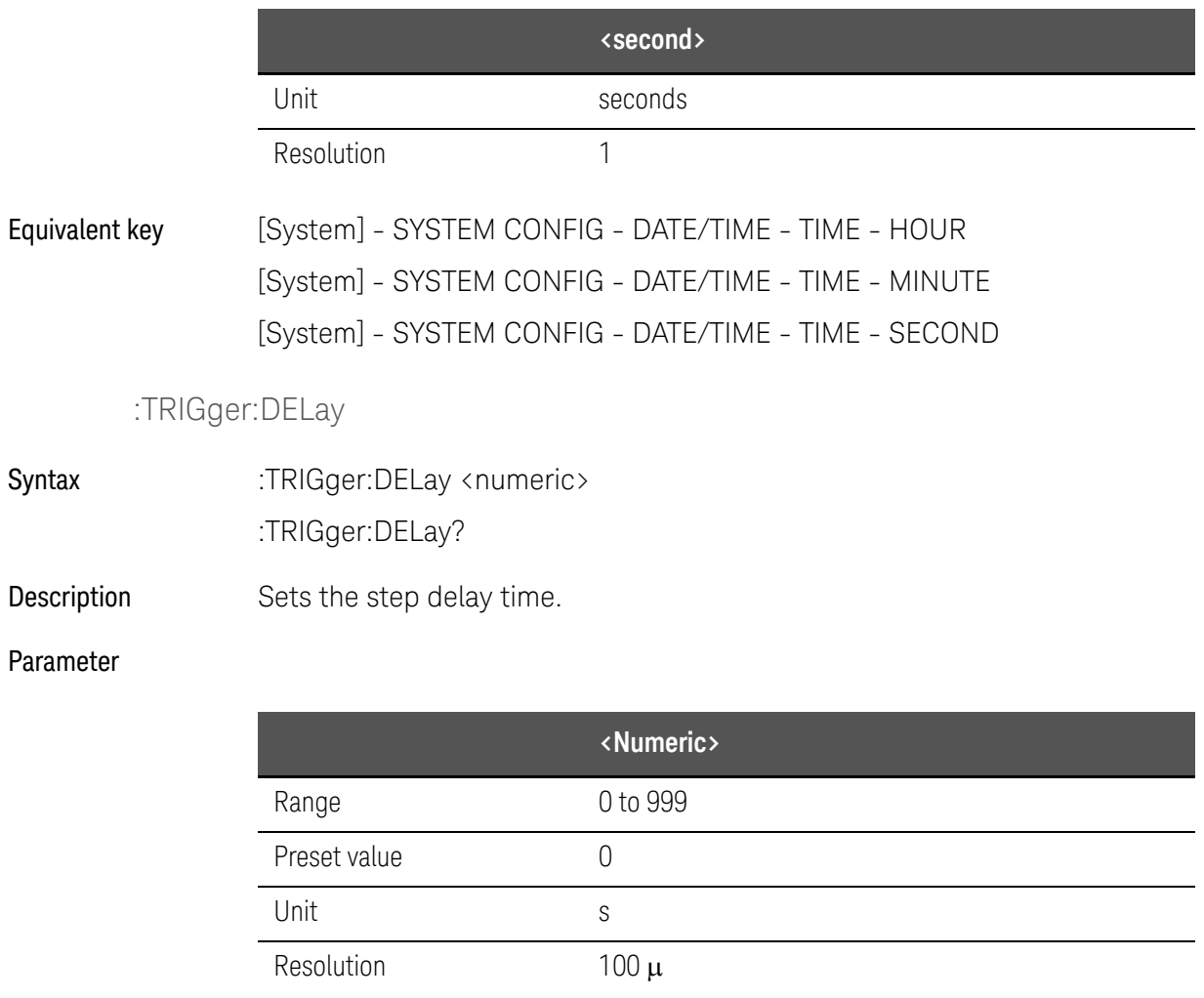

Equivalent key [Meas Setup] - MEAS SETUP - STEP DLY

:TRIGger[:IMMediate]

- Syntax :TRIGger[:IMMediate]
- Description Triggers the unit. (No Query)

Equivalent key [Trigger]

# :TRIGger:SOURce

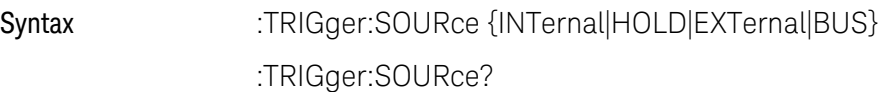

Description Selects the trigger mode.

# Parameter

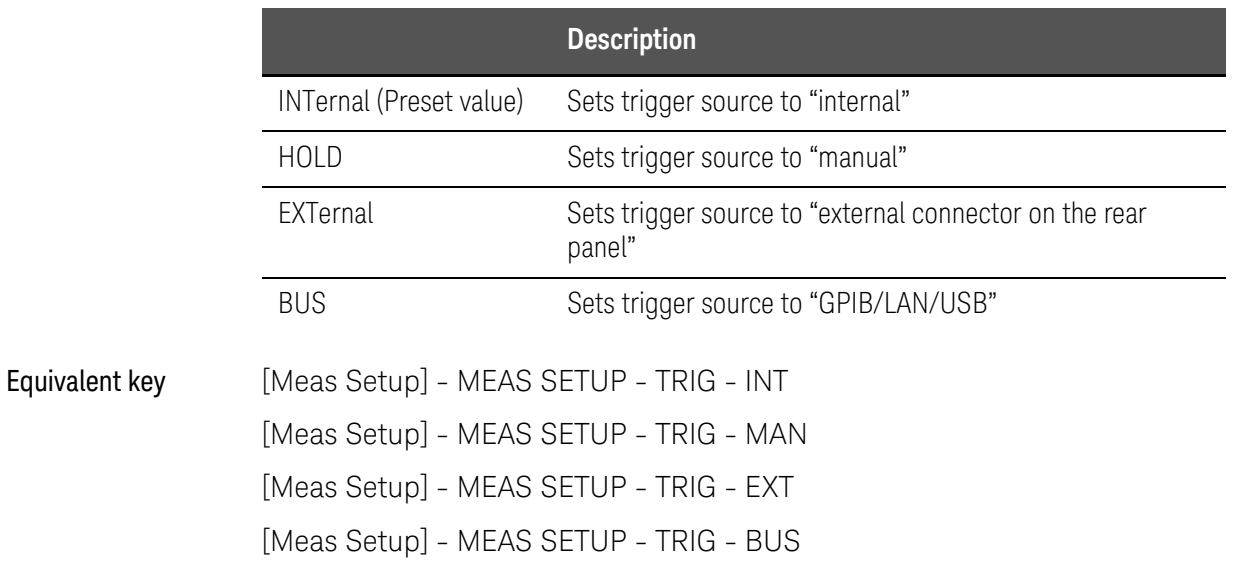

# :TRIGger:TDEL

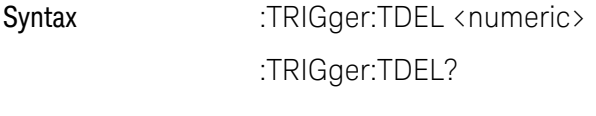

Description Sets the trigger delay time.

# Parameter

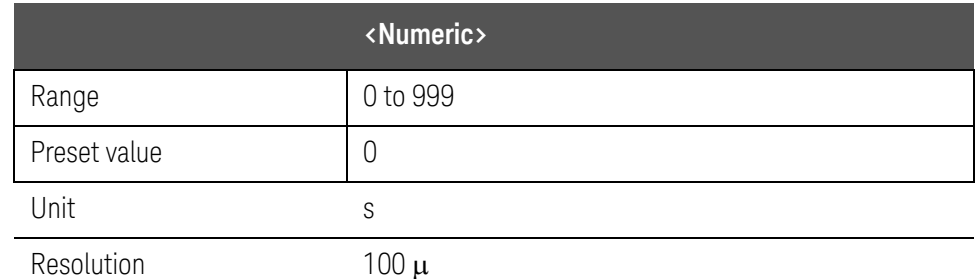

Equivalent key [Meas Setup] - TRIG SETUP - TRIG DLY

# :VOLTage[:LEVel]

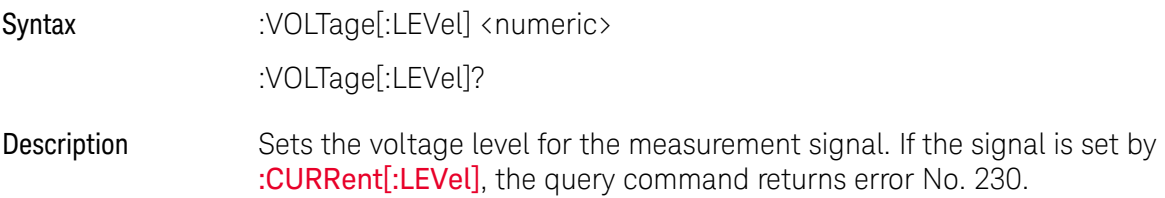

# Parameter

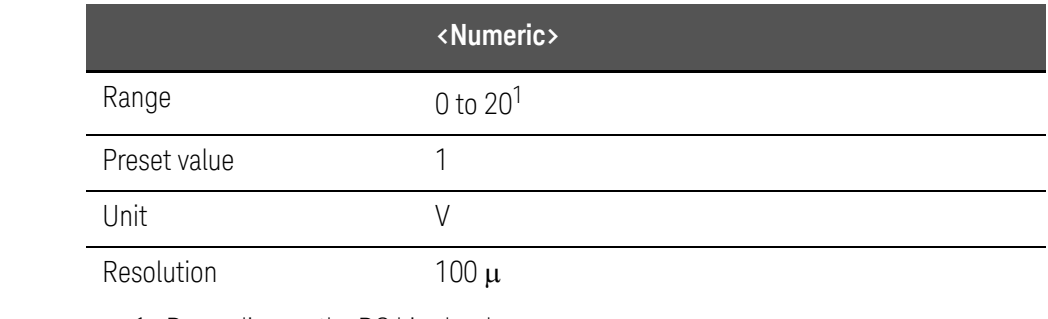

1. Depending on the DC bias level.

Equivalent key [Display Format] - MEAS DISPLAY - LEVEL

[Meas Setup] - MEAS SETUP - LEVEL

# Command list

# List by function

# SCPI command list according to function

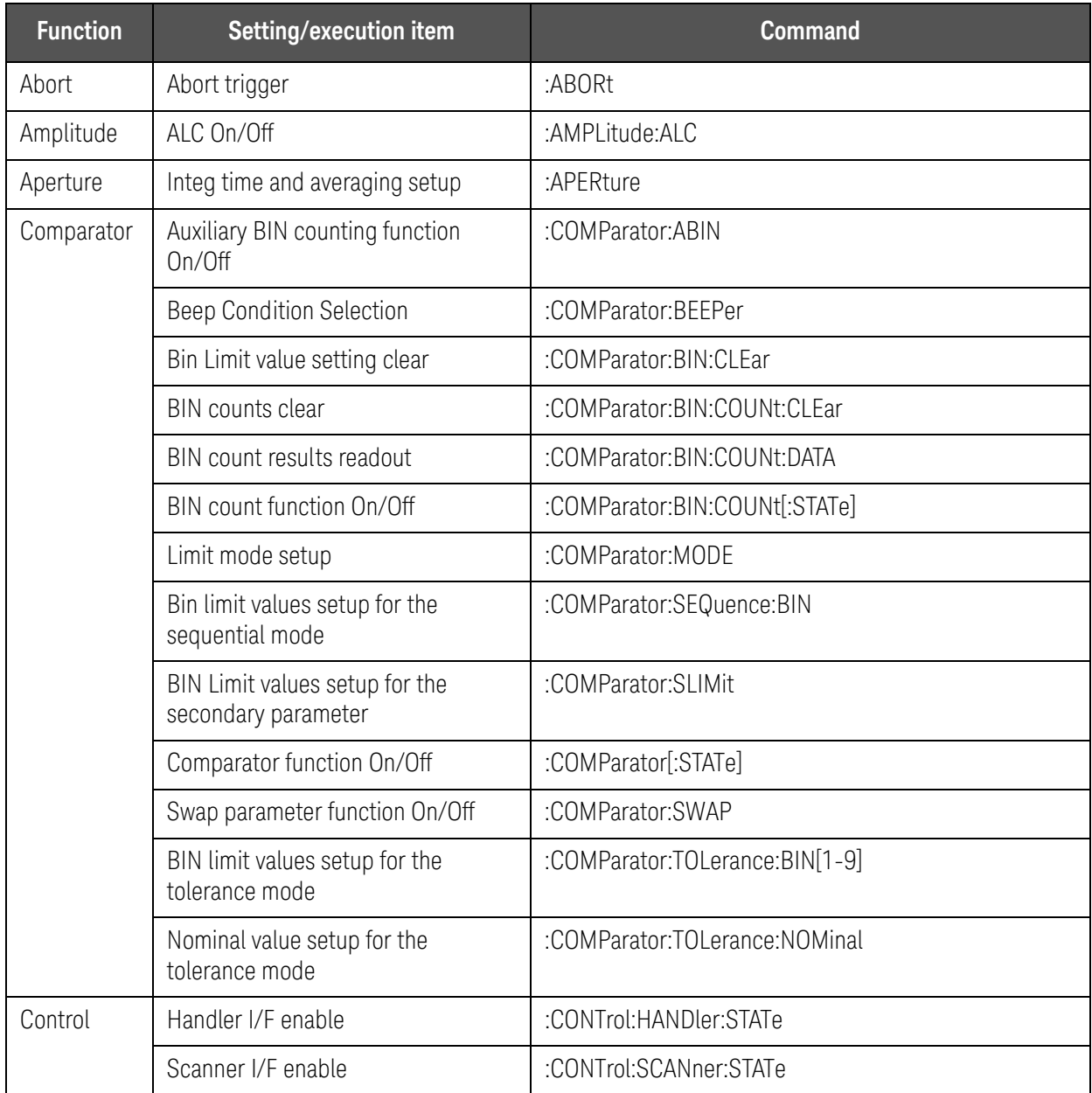

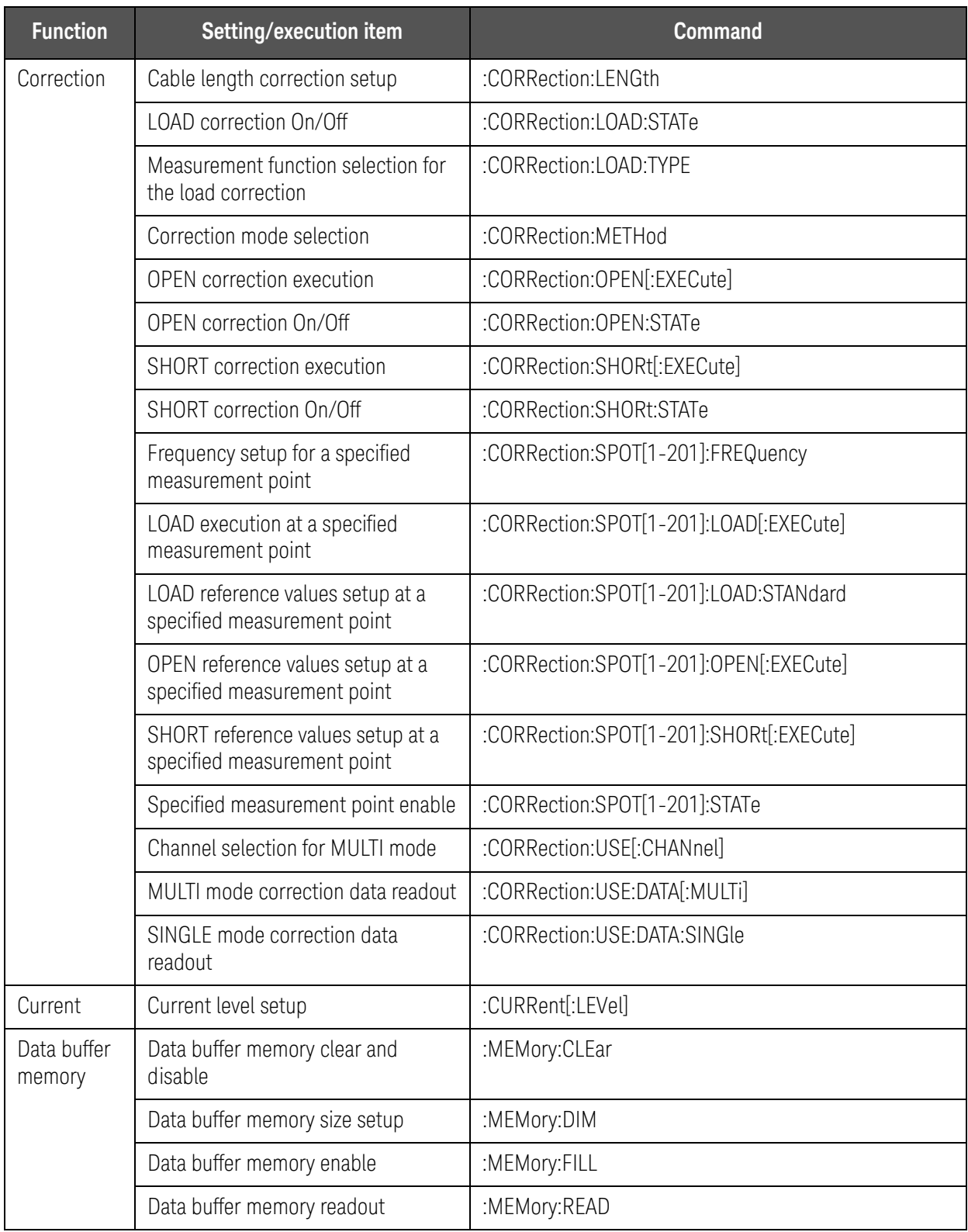

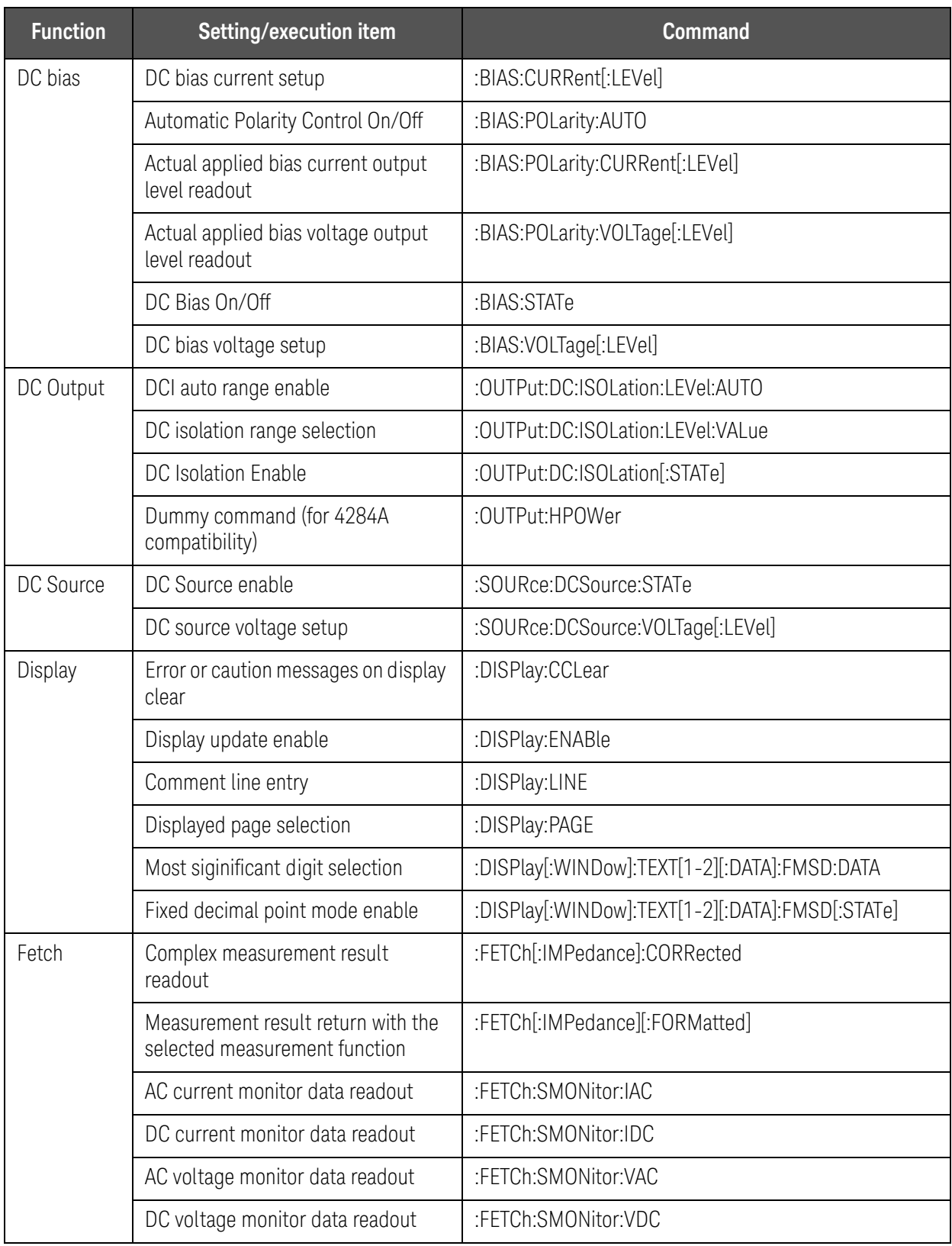

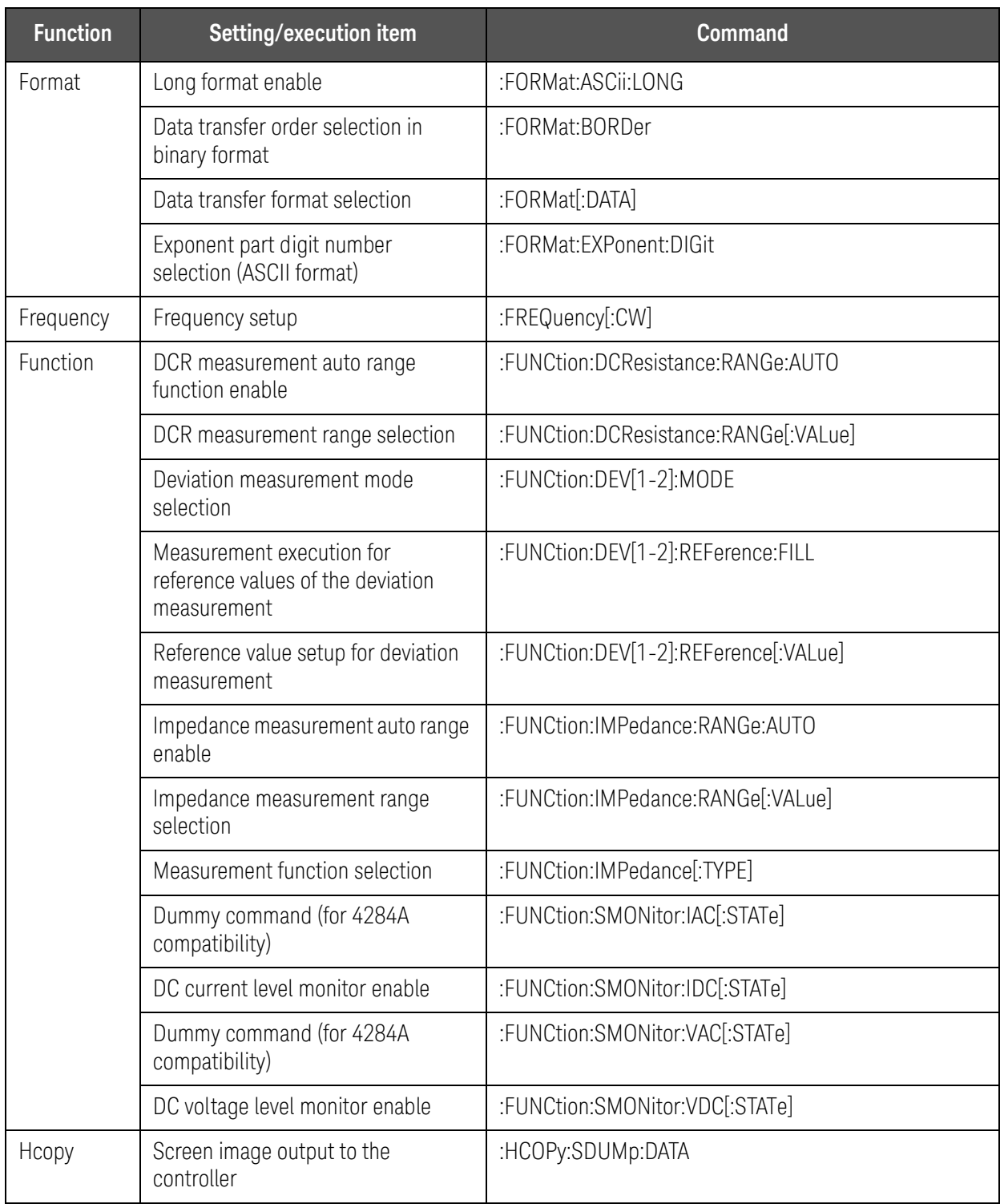

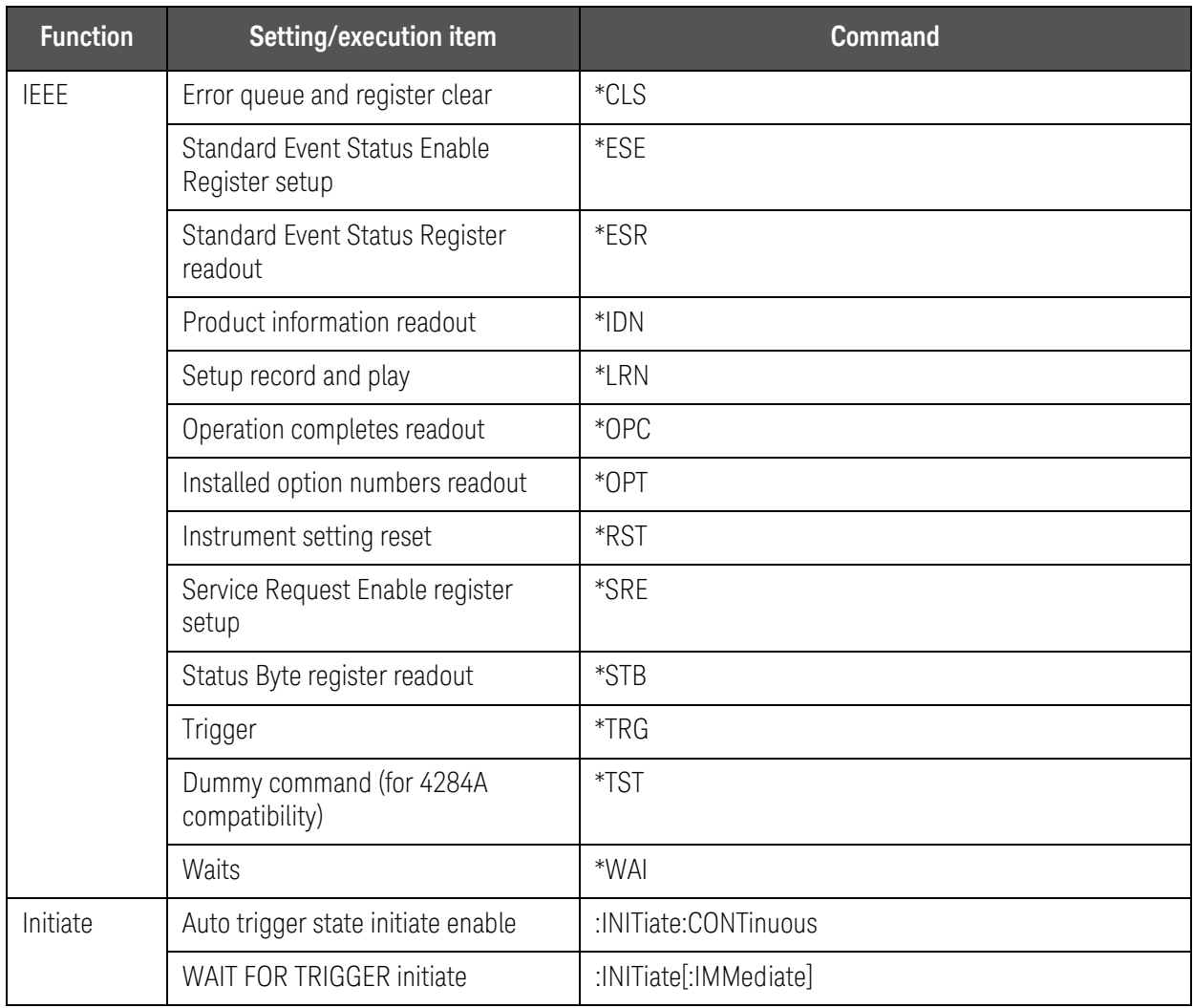

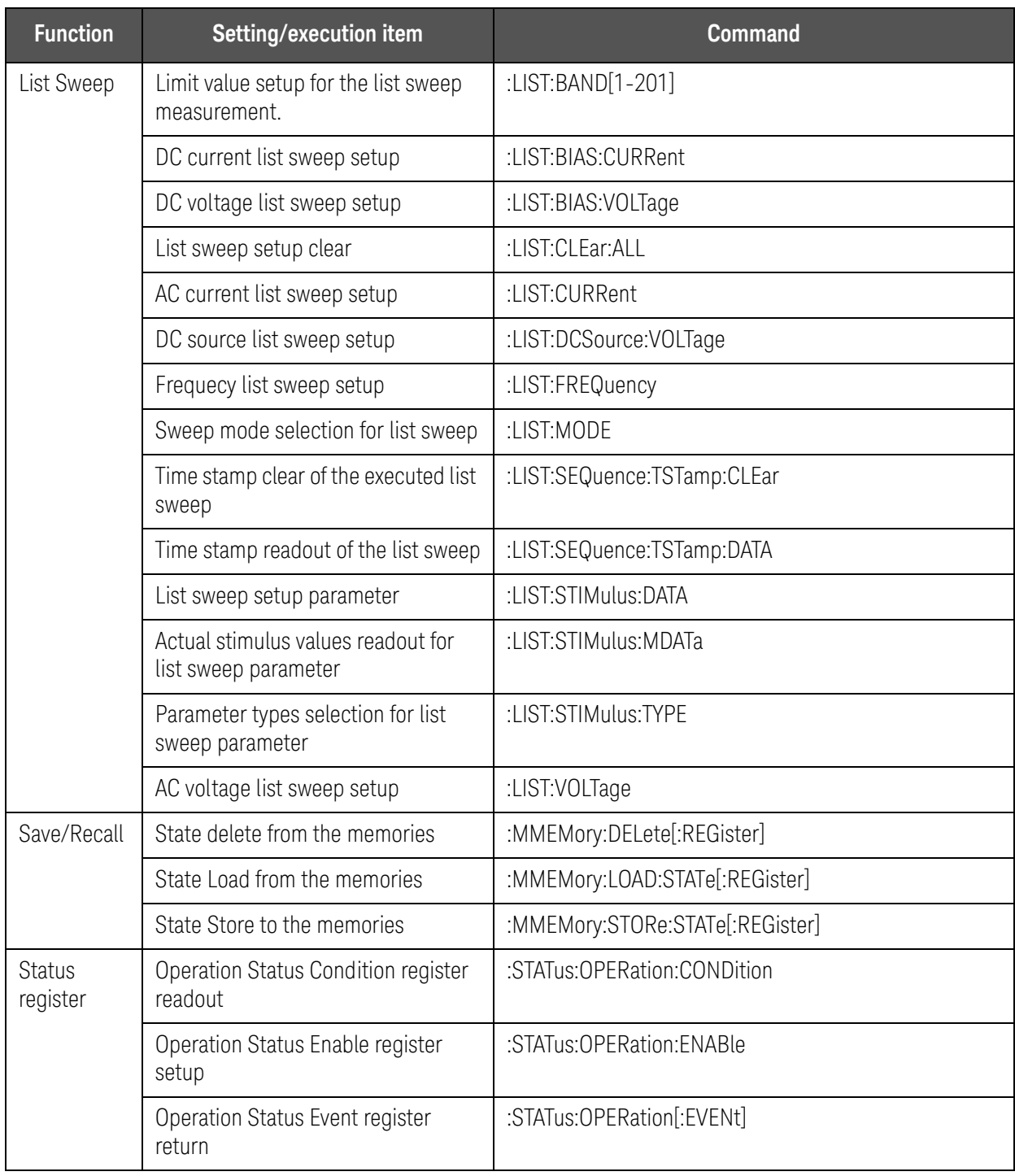

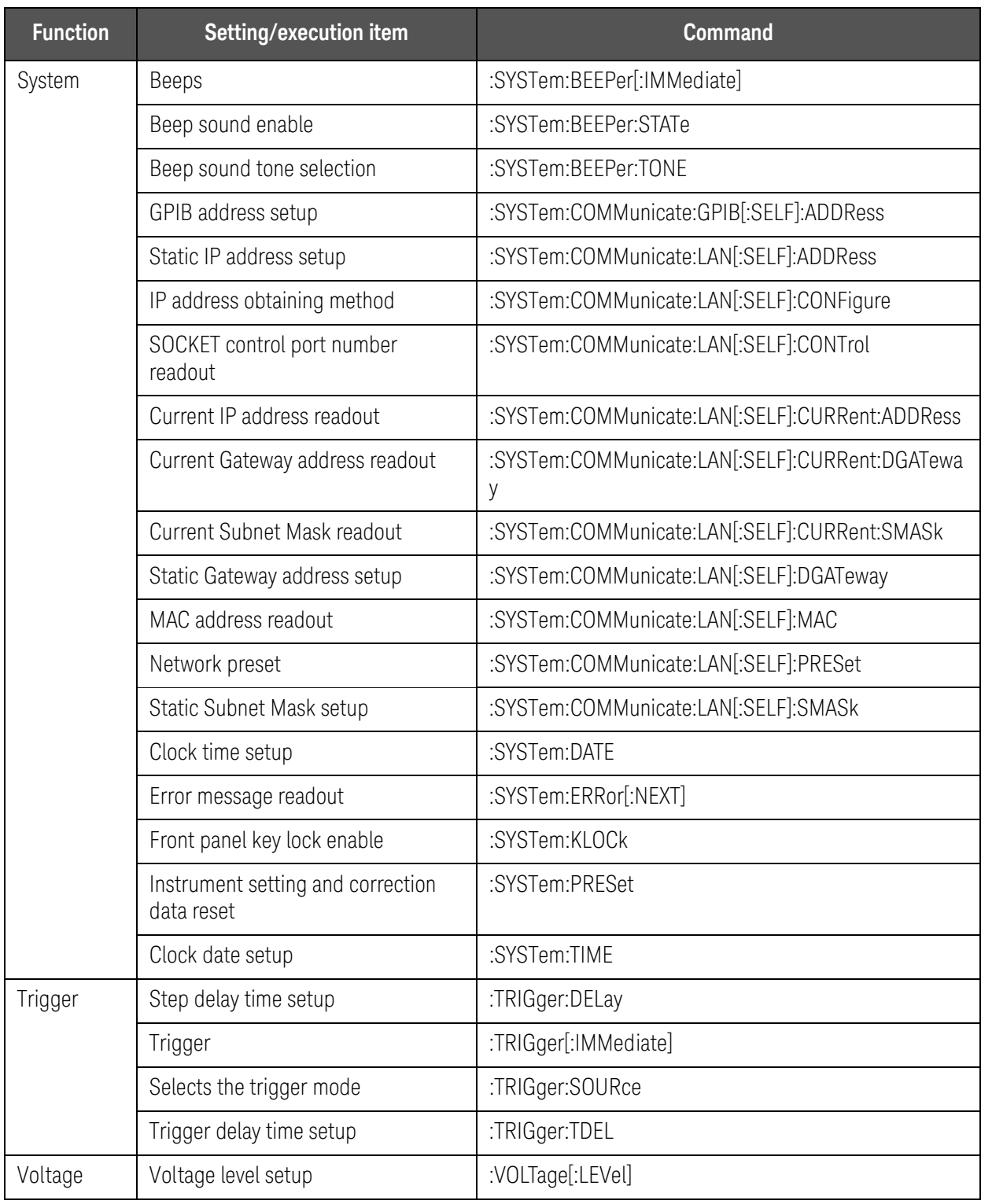

# Command Tree

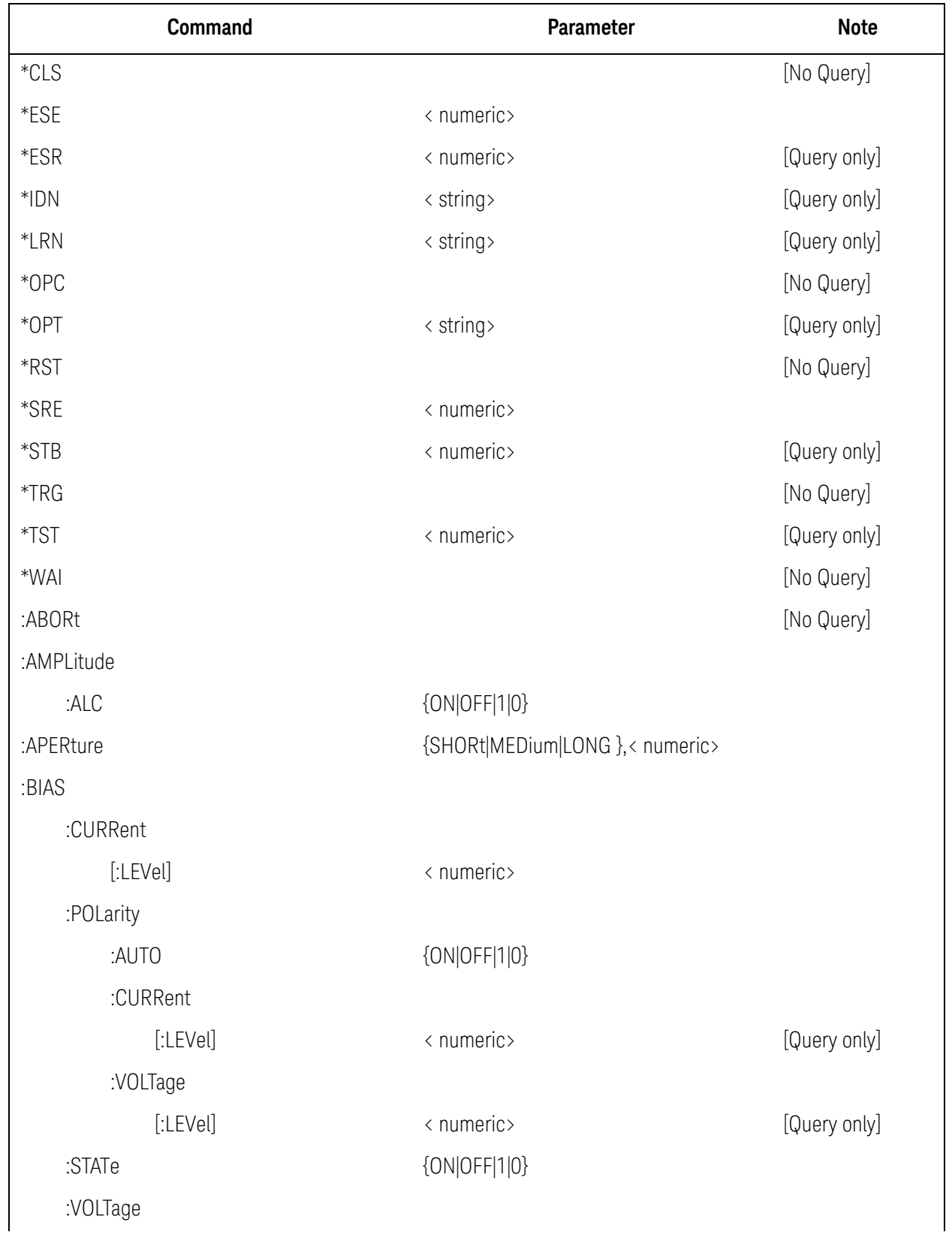

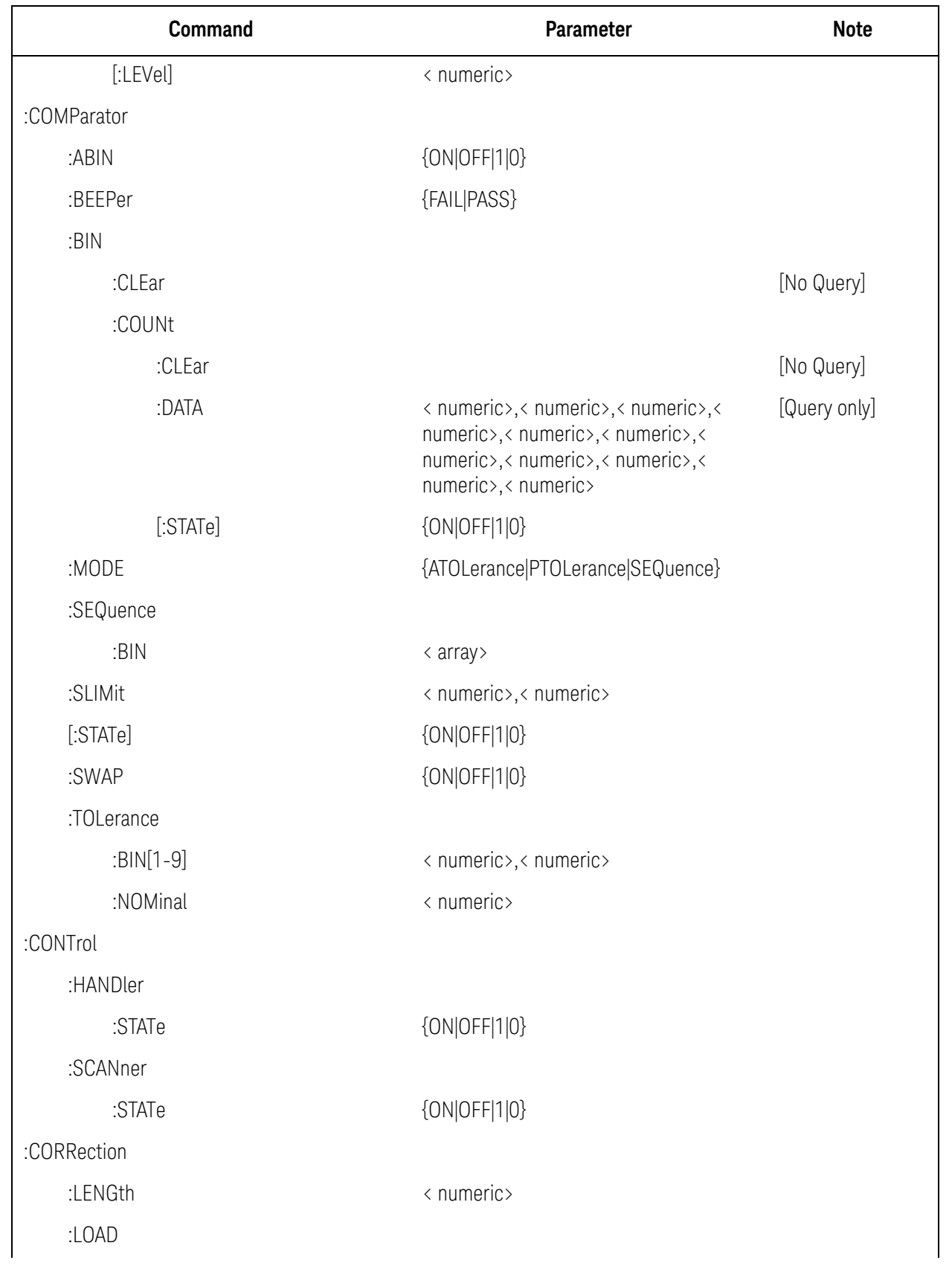

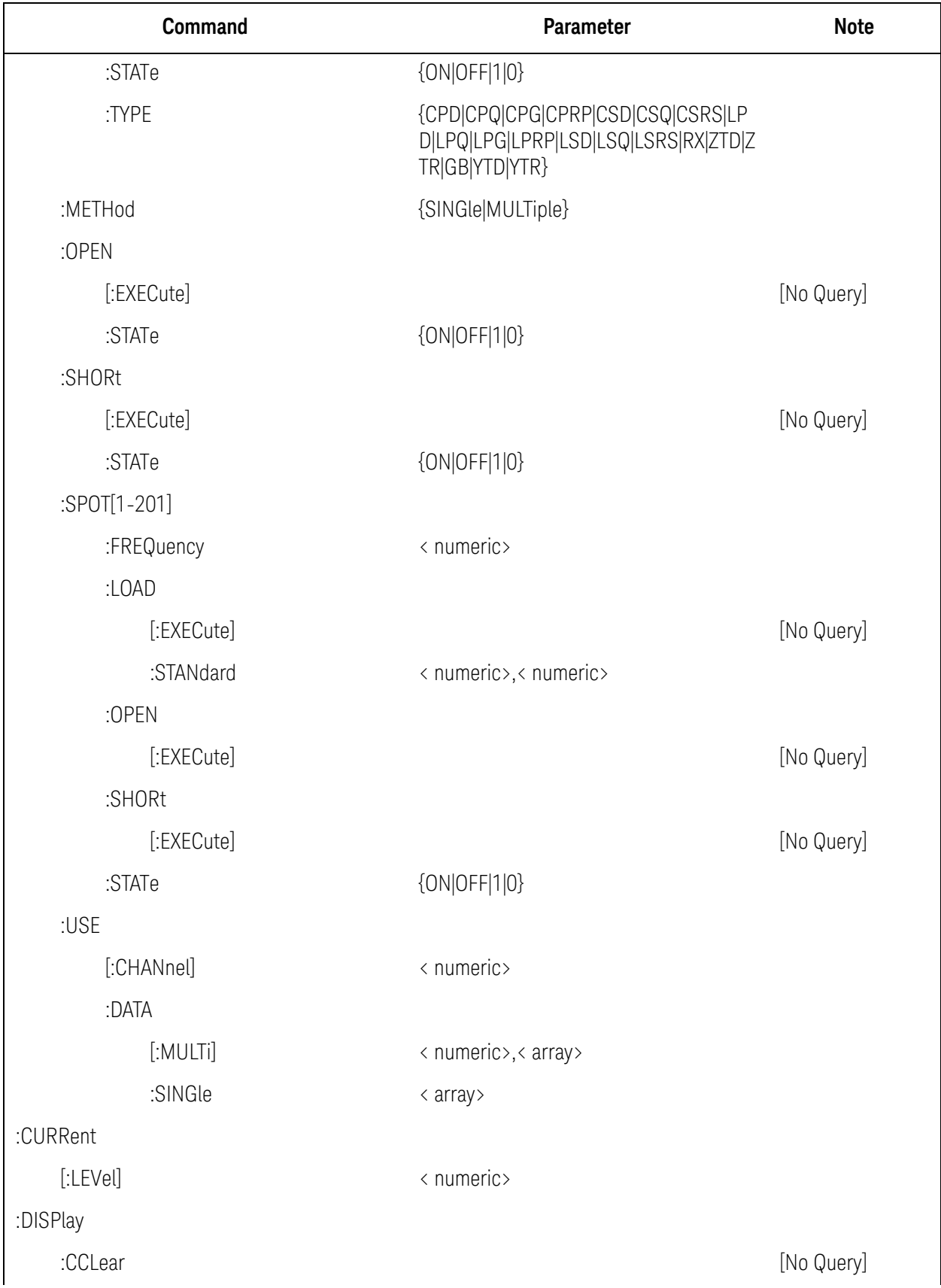

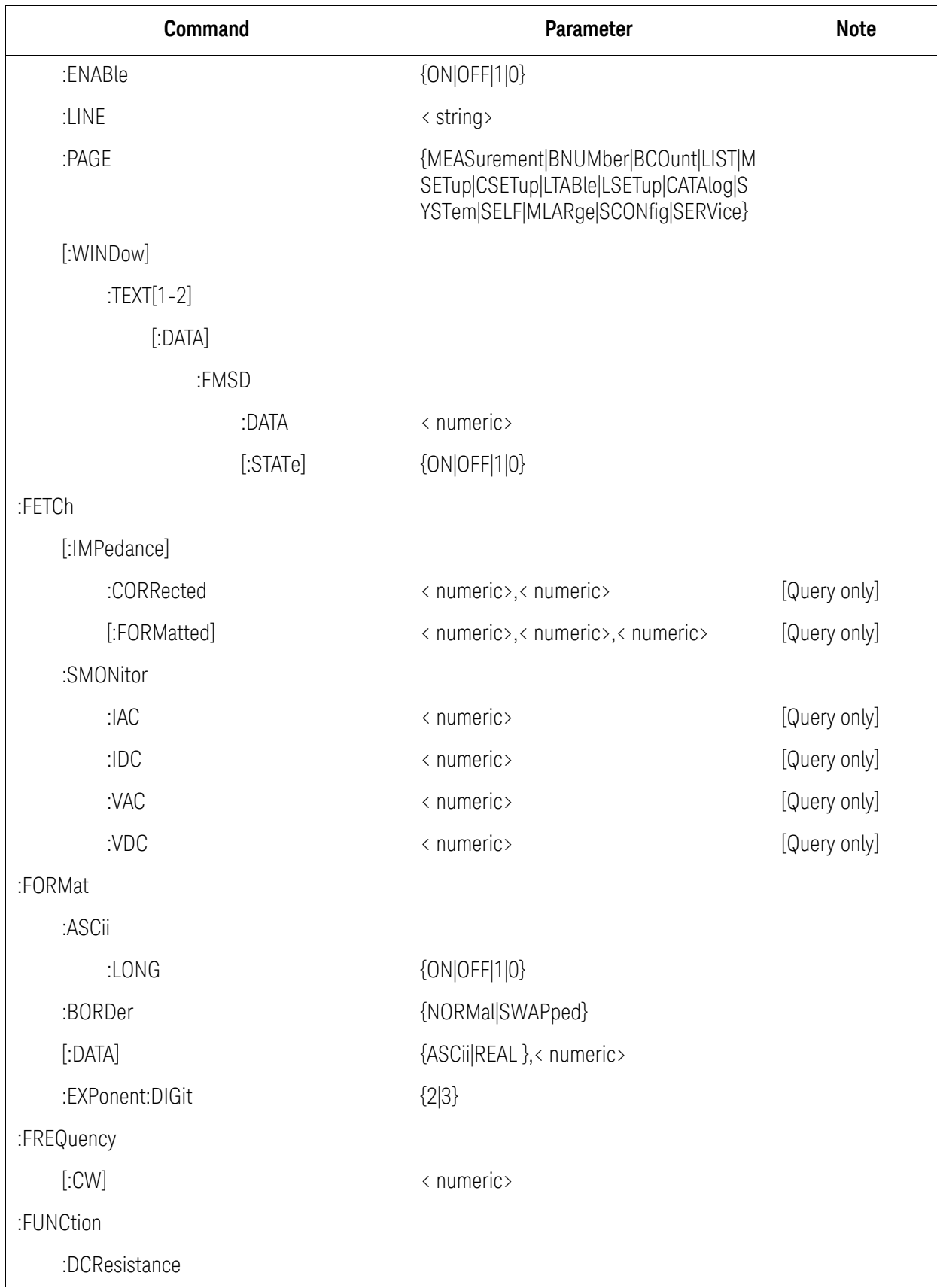

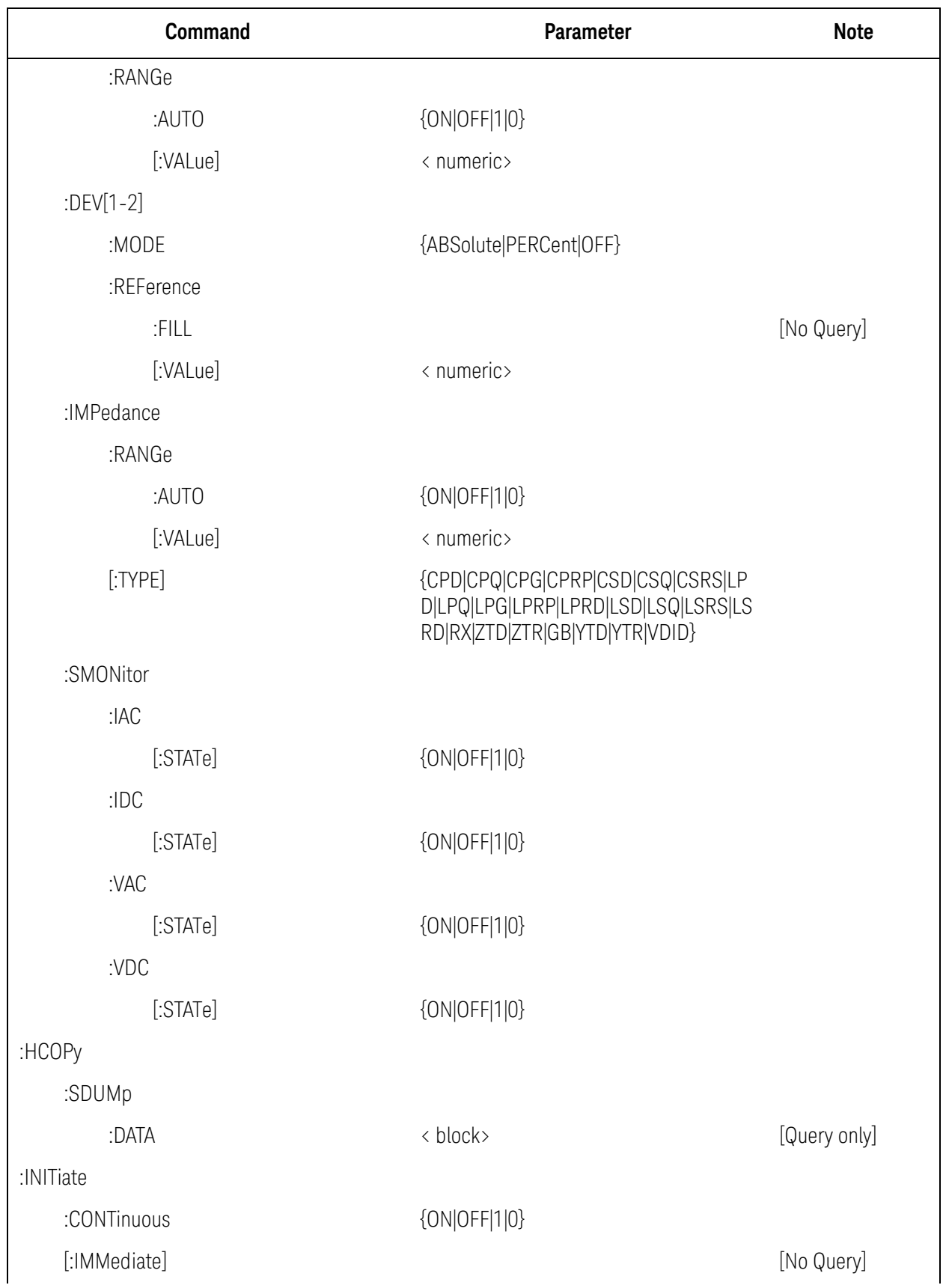

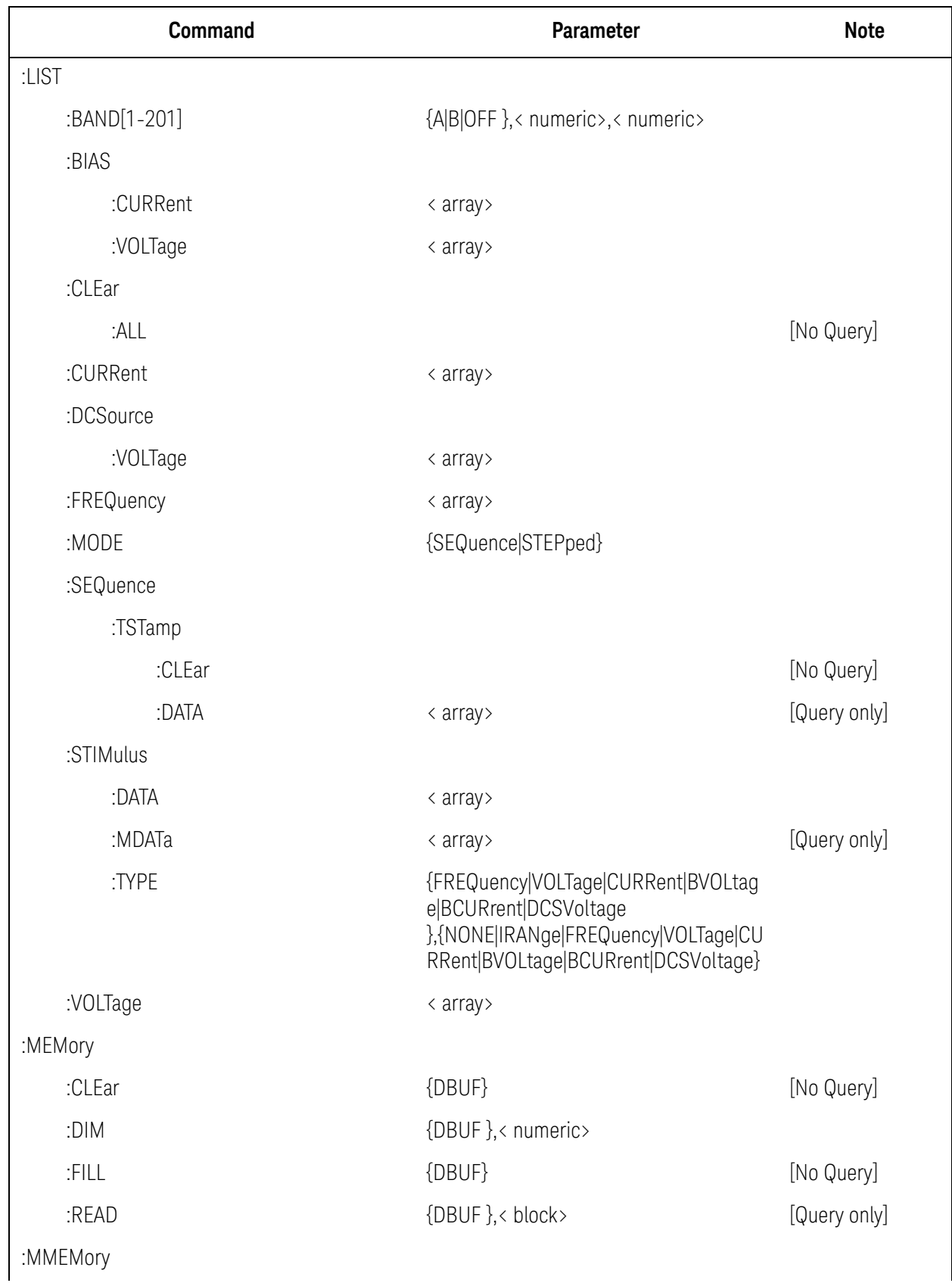

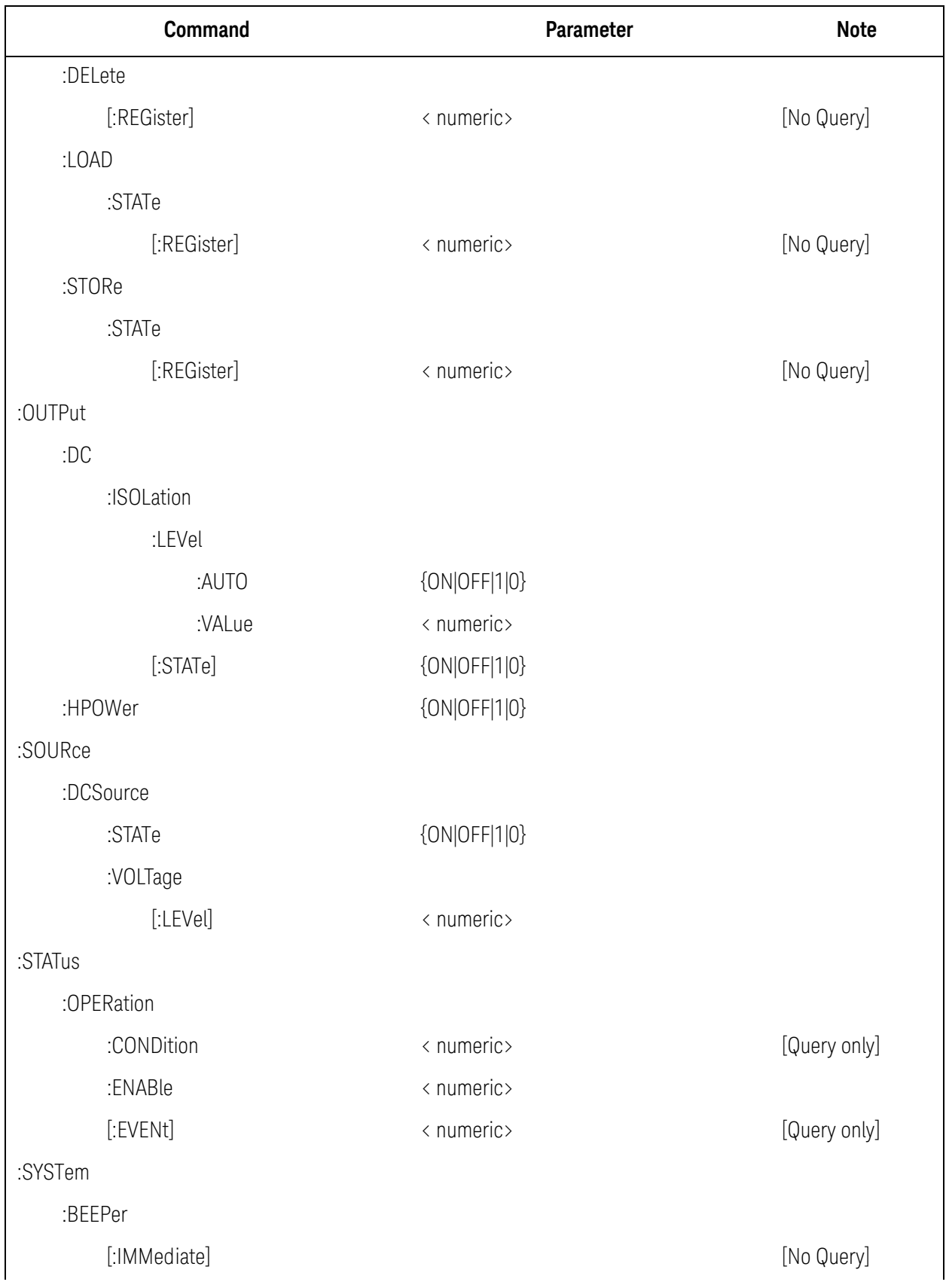

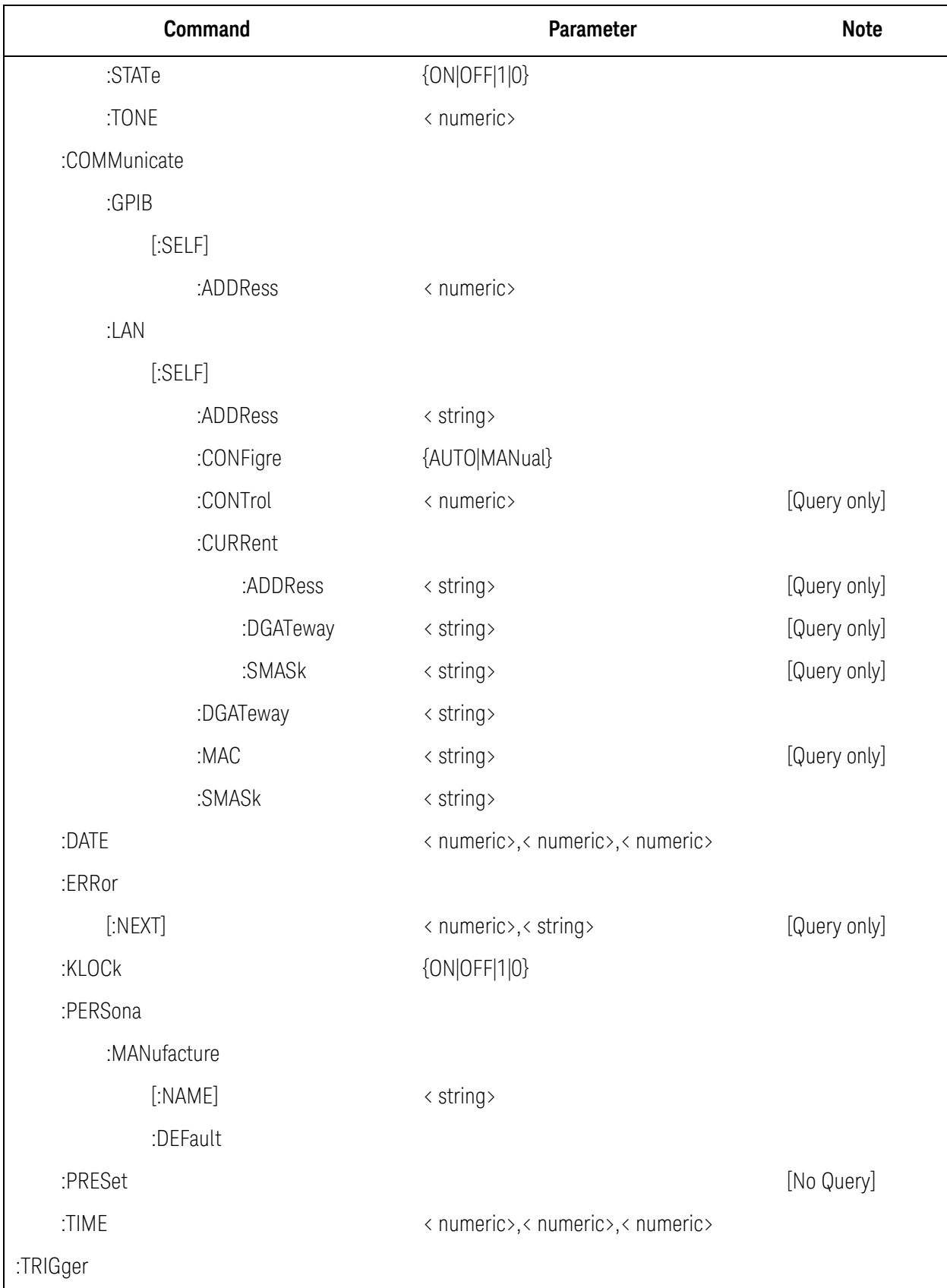

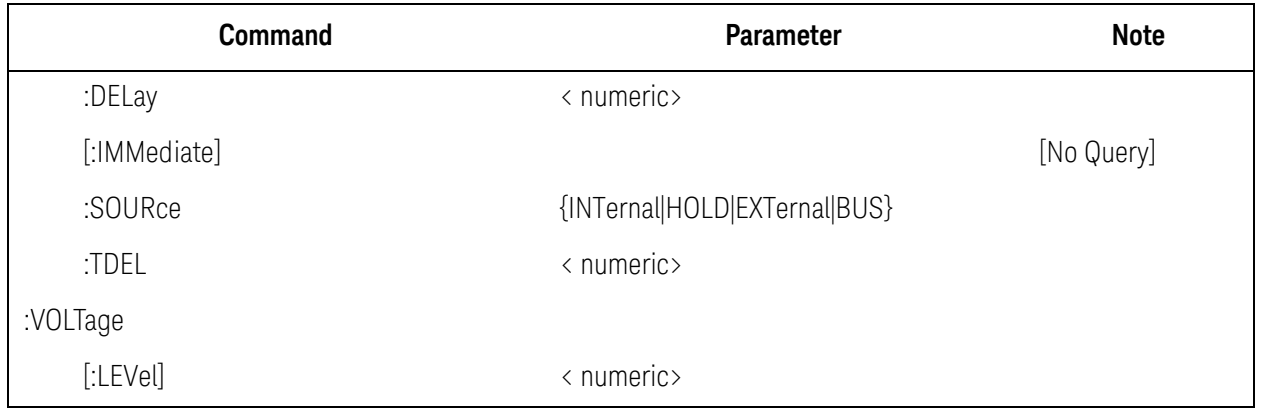

Softkey Functions

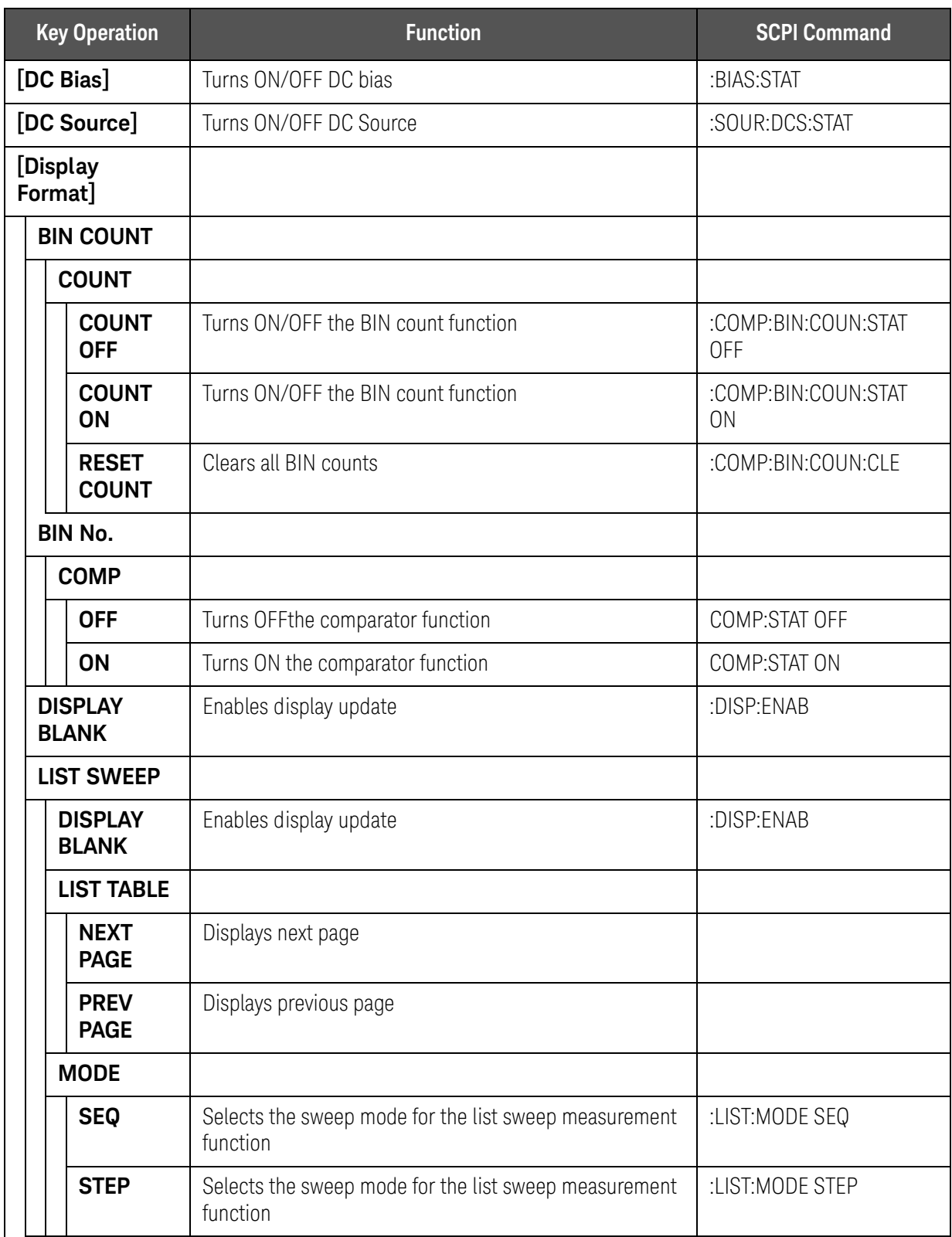

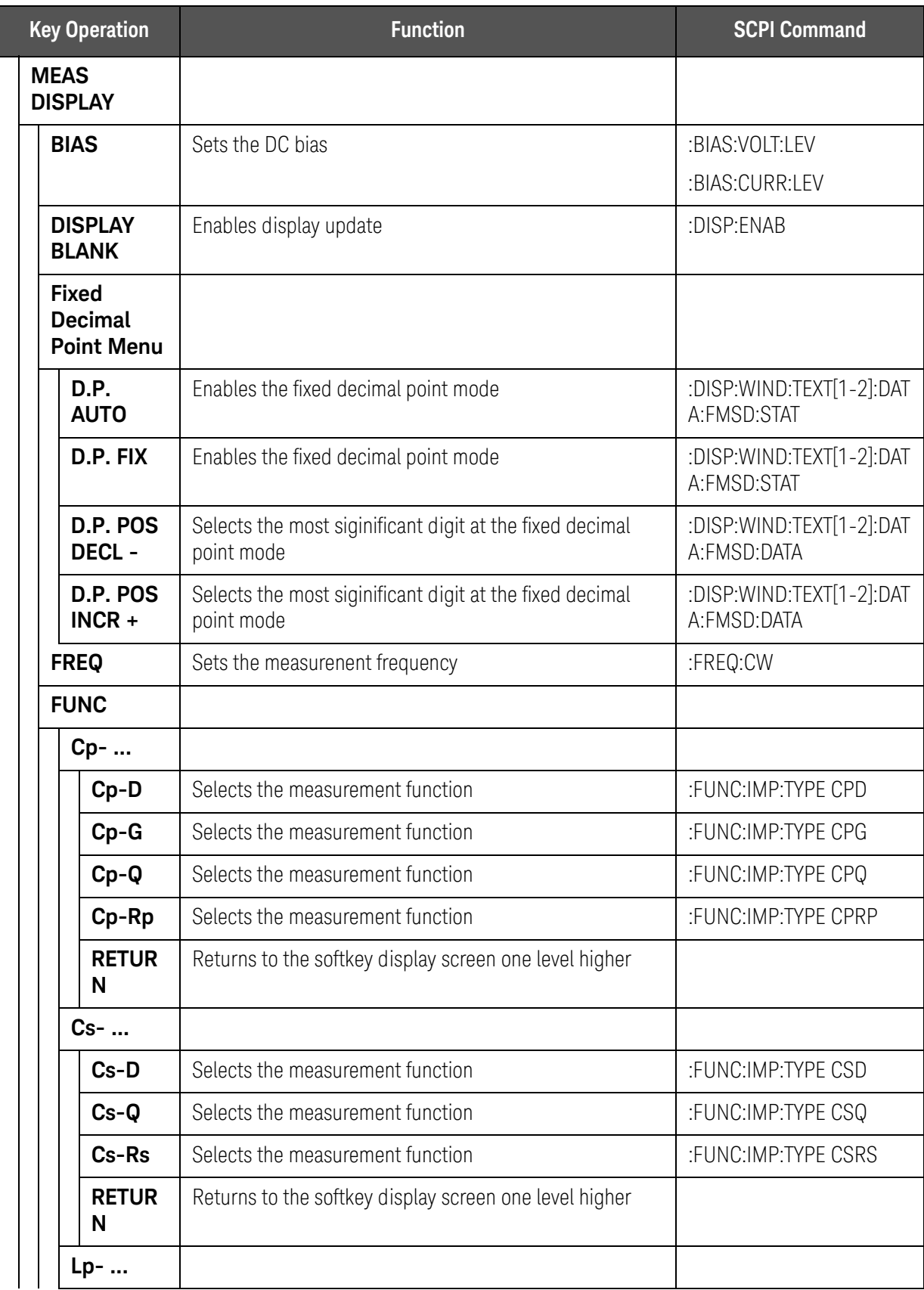

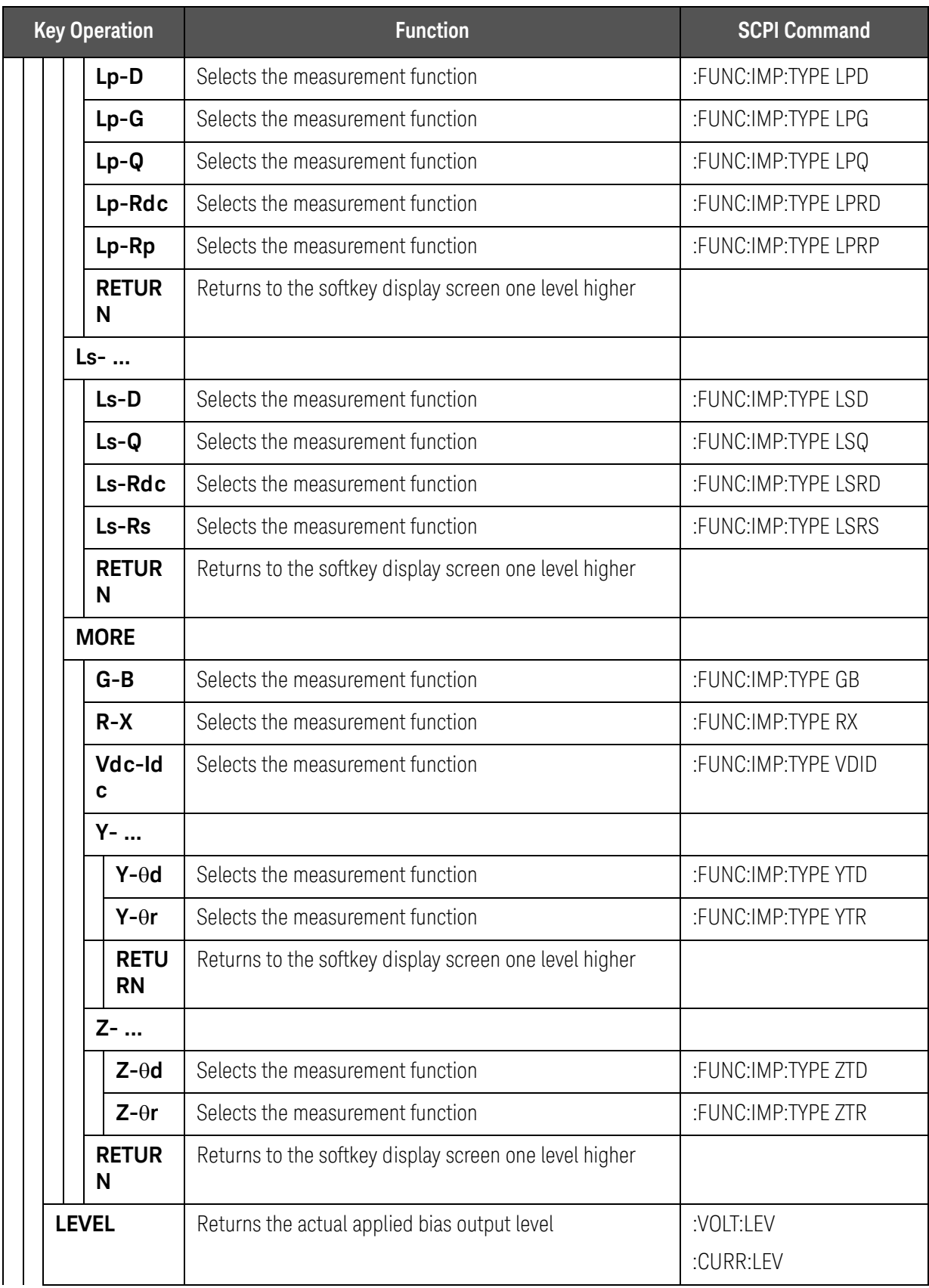

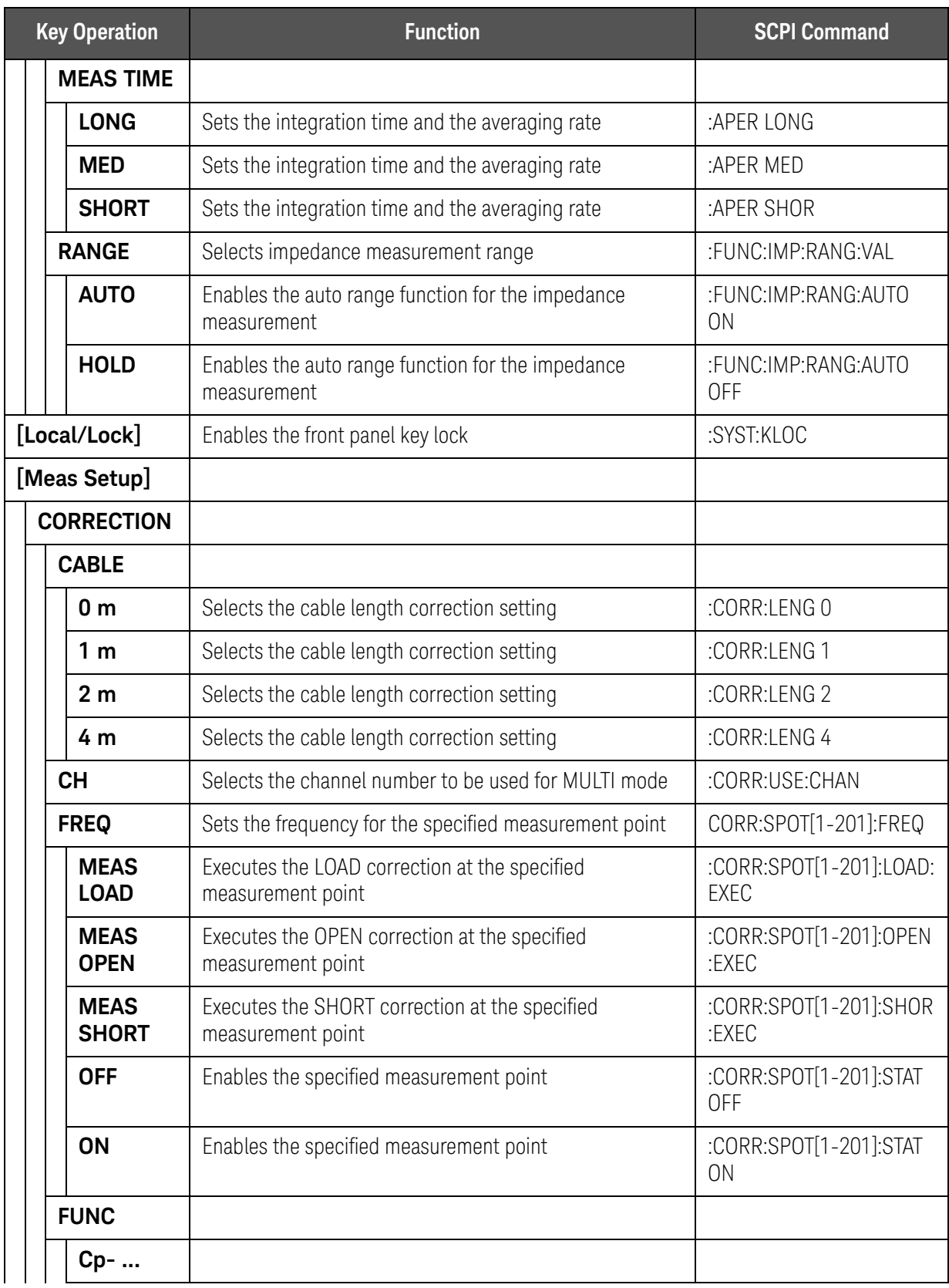
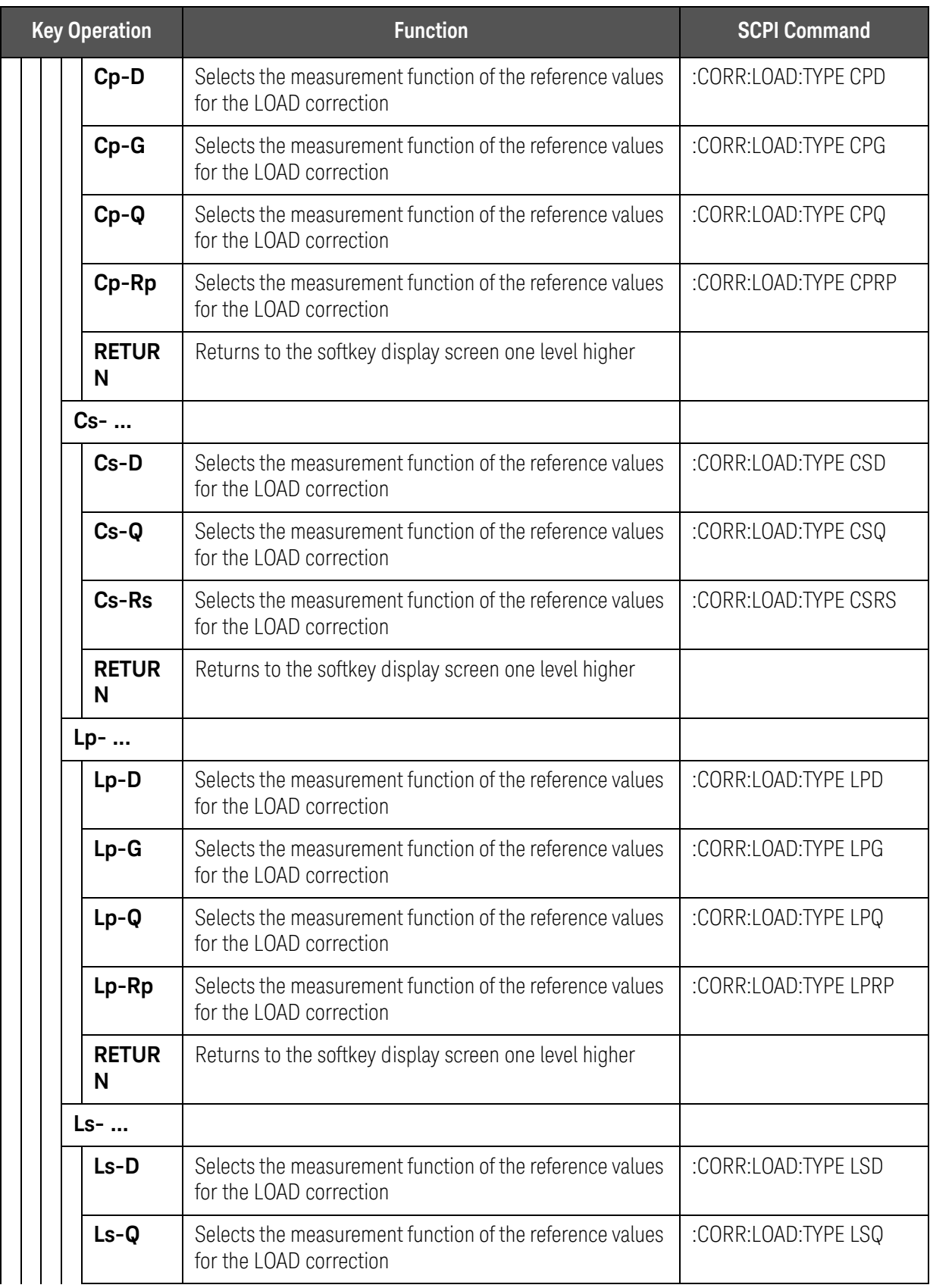

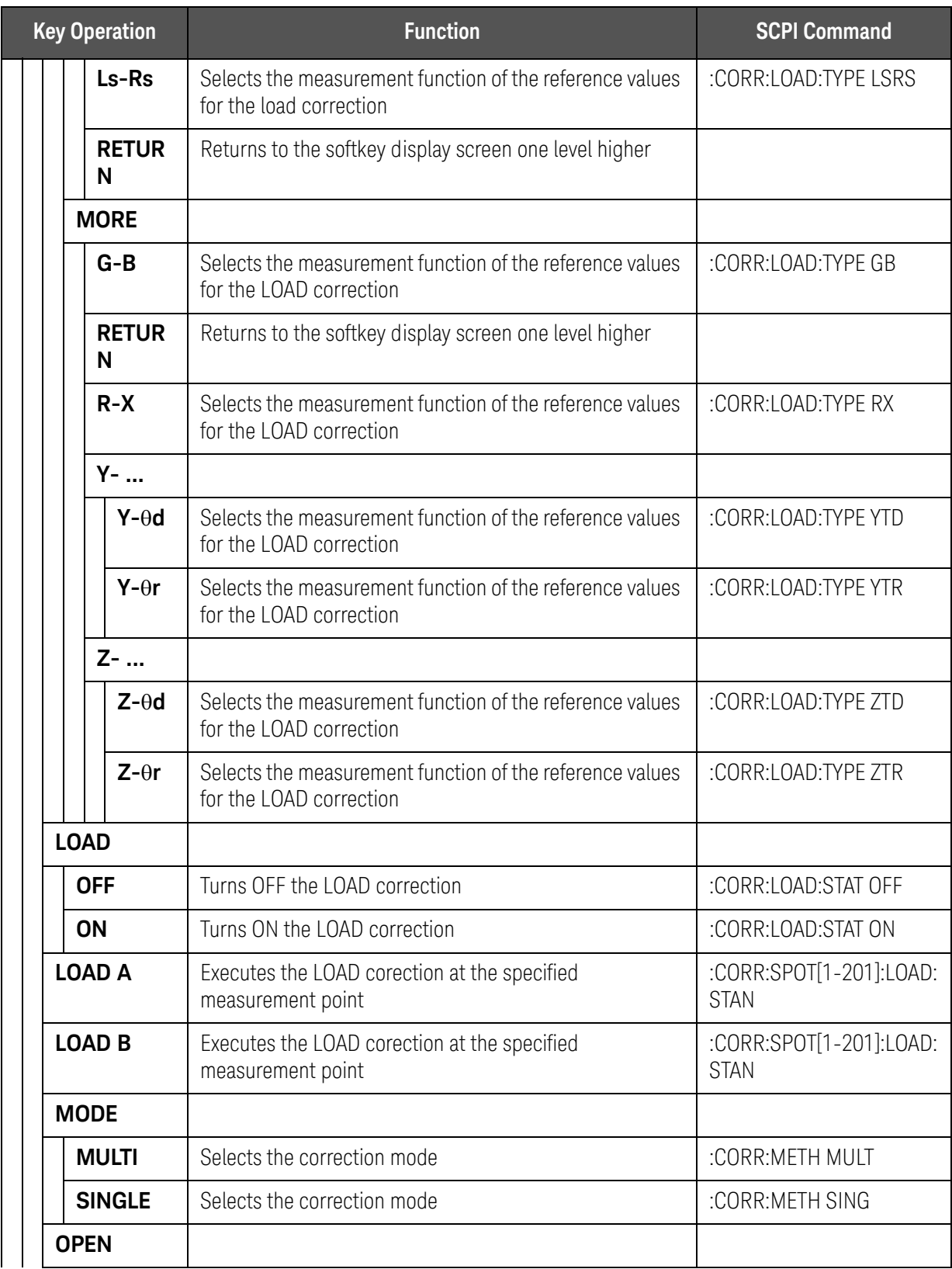

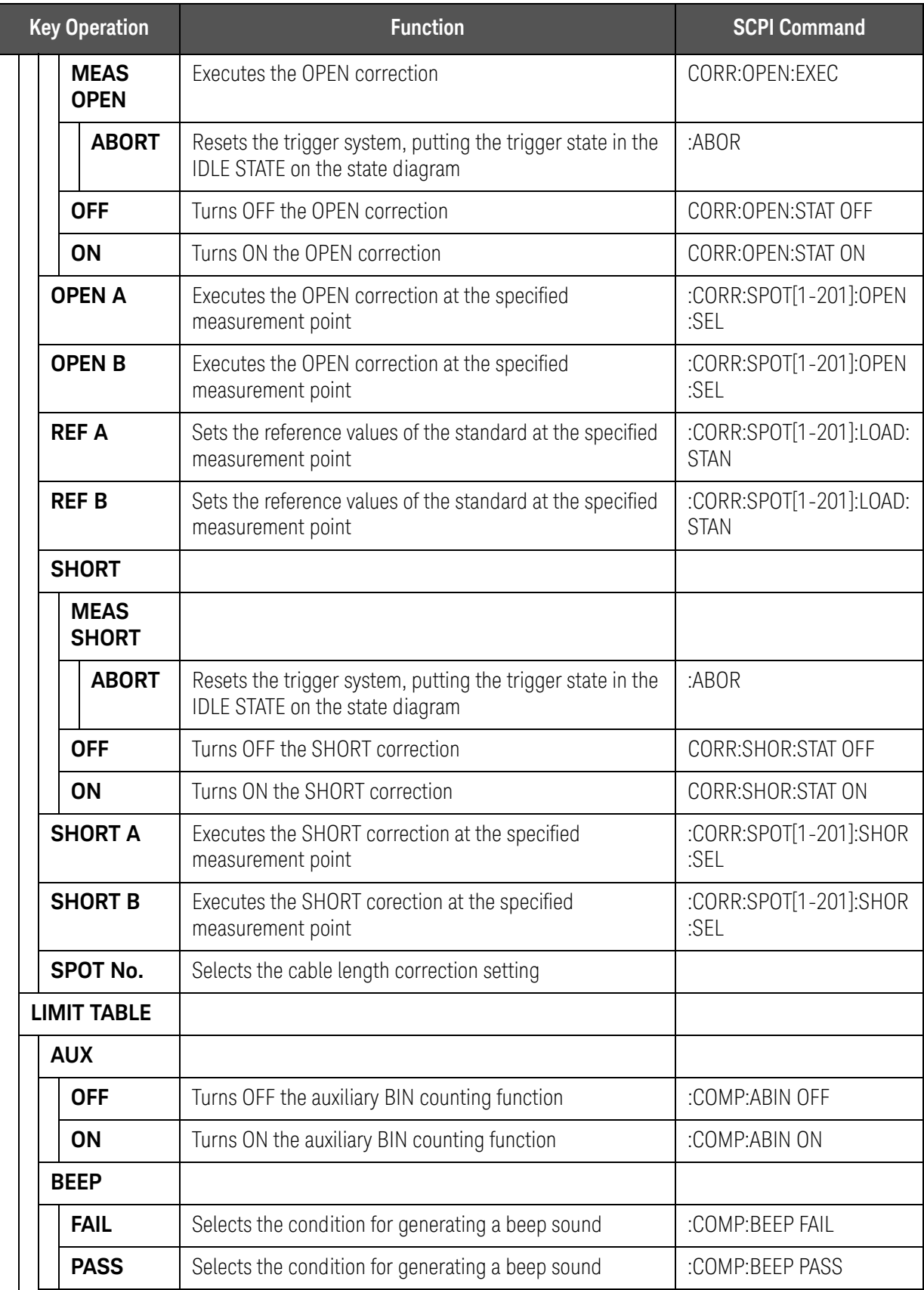

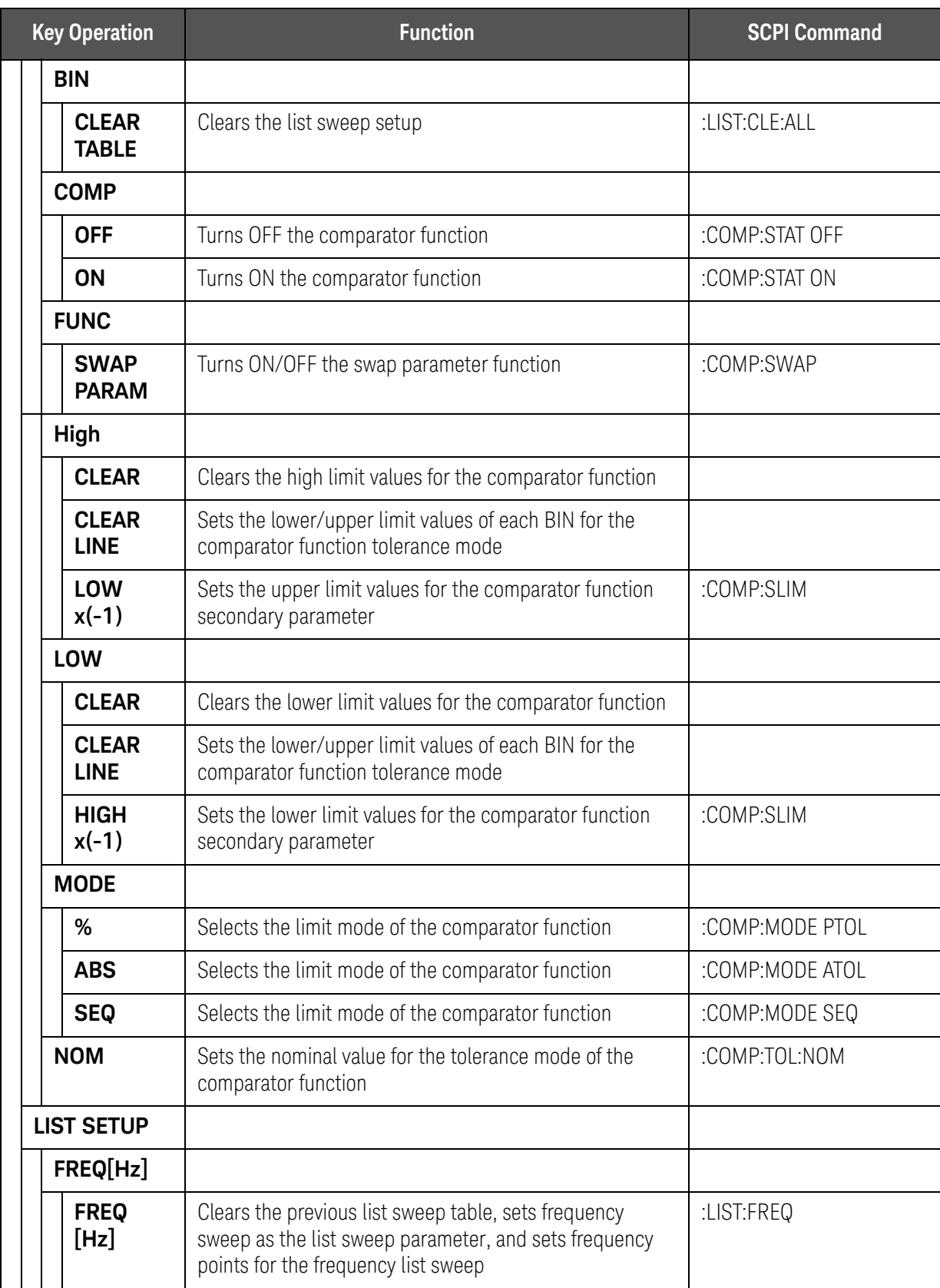

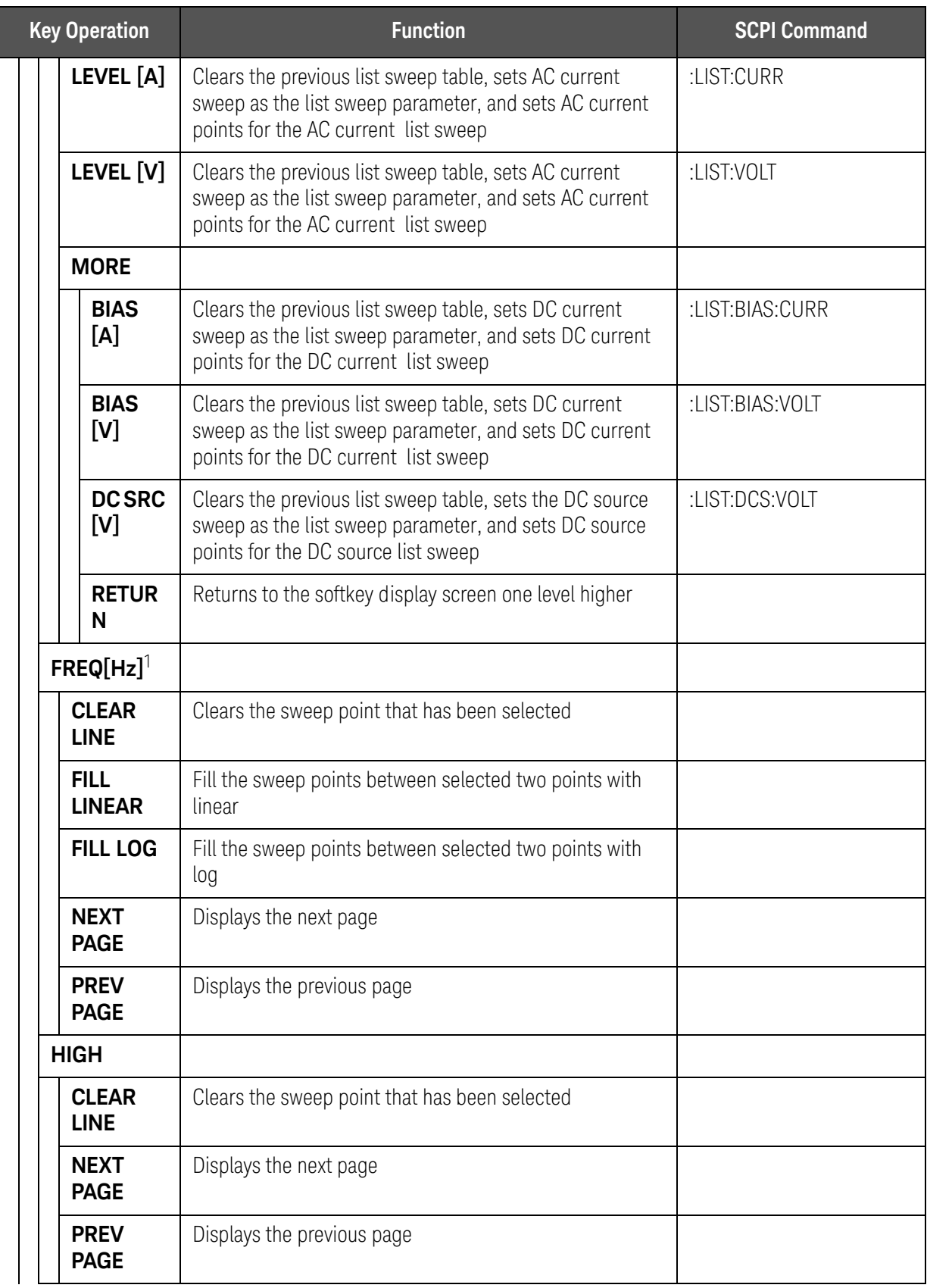

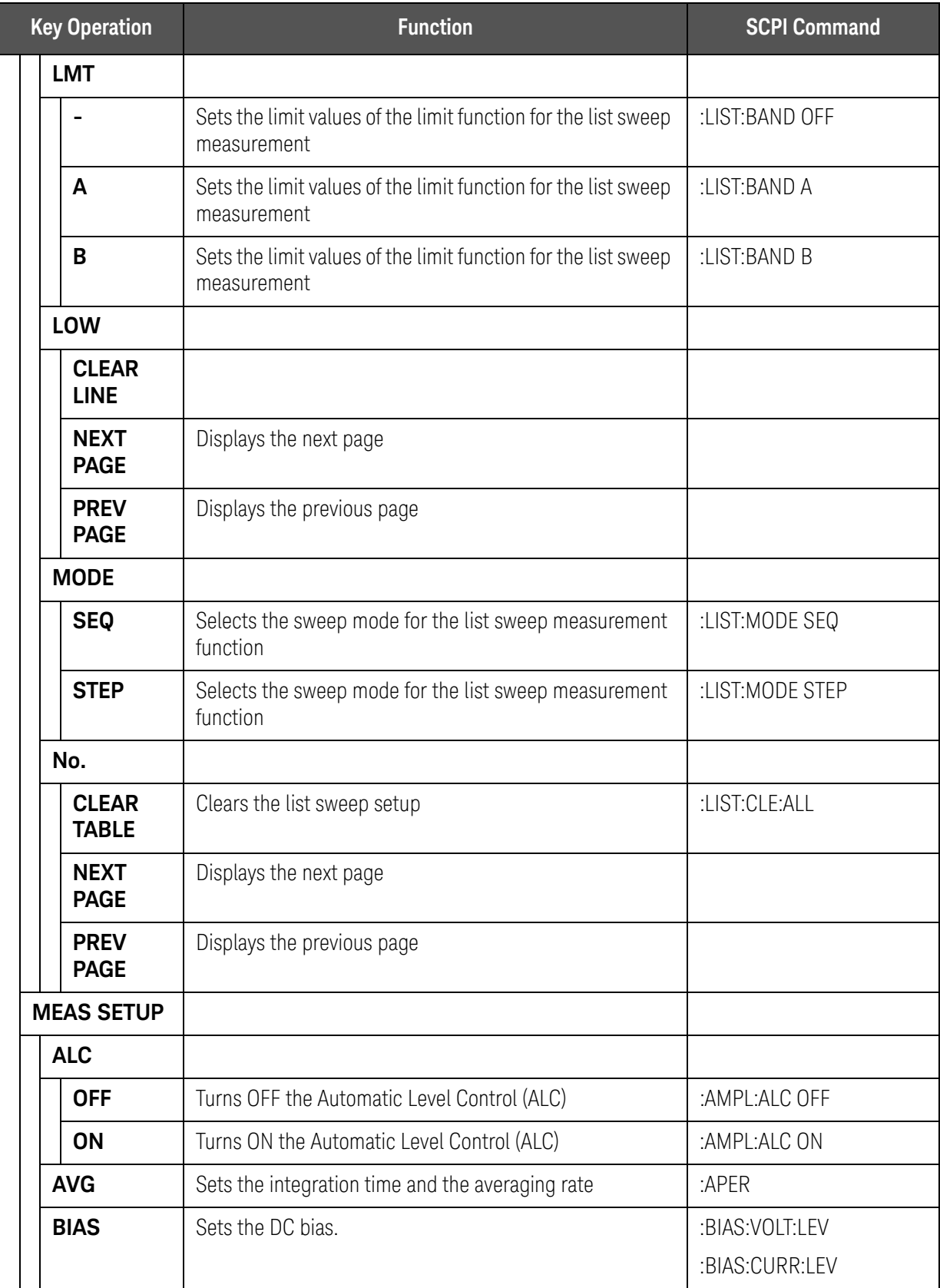

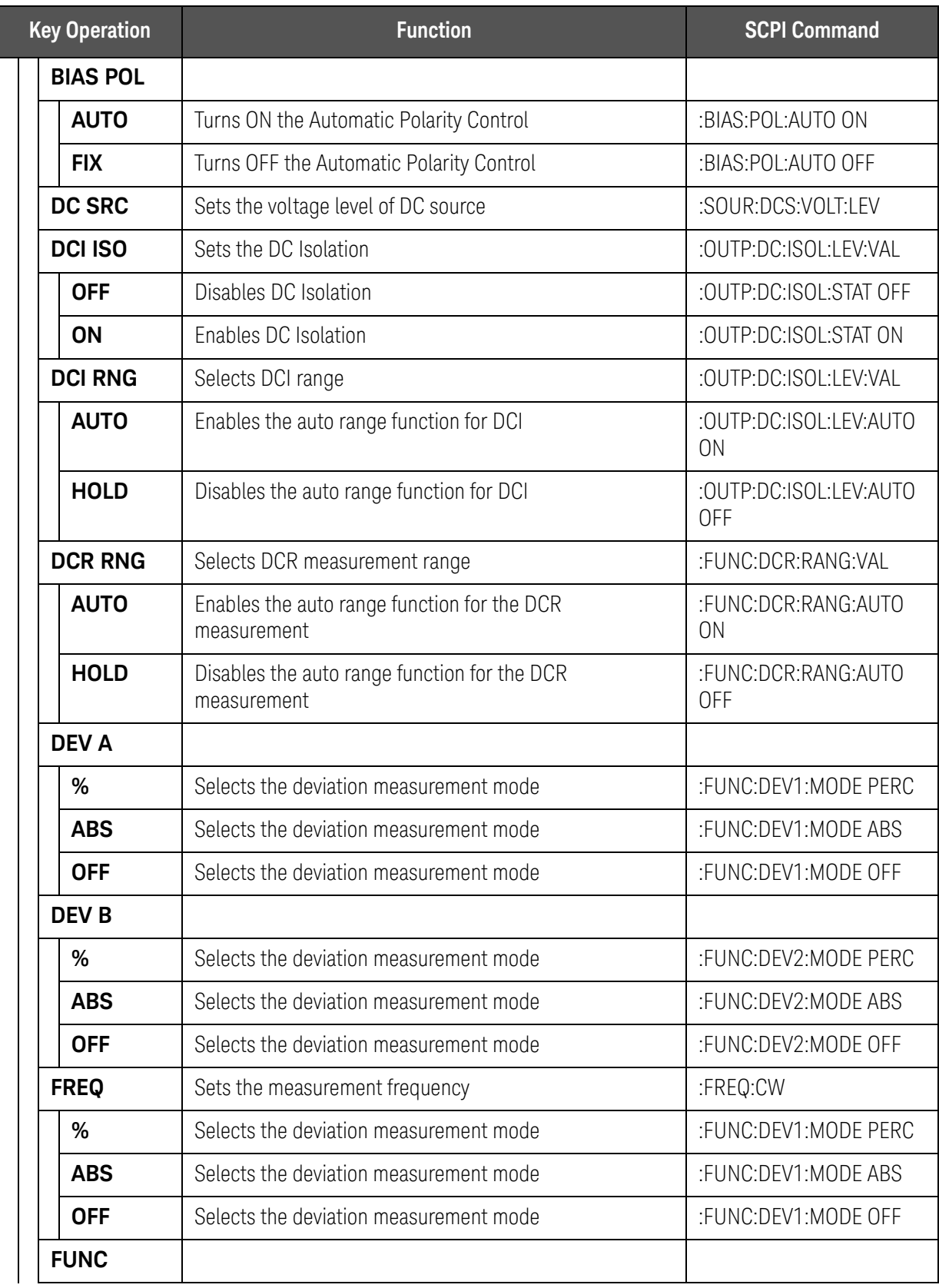

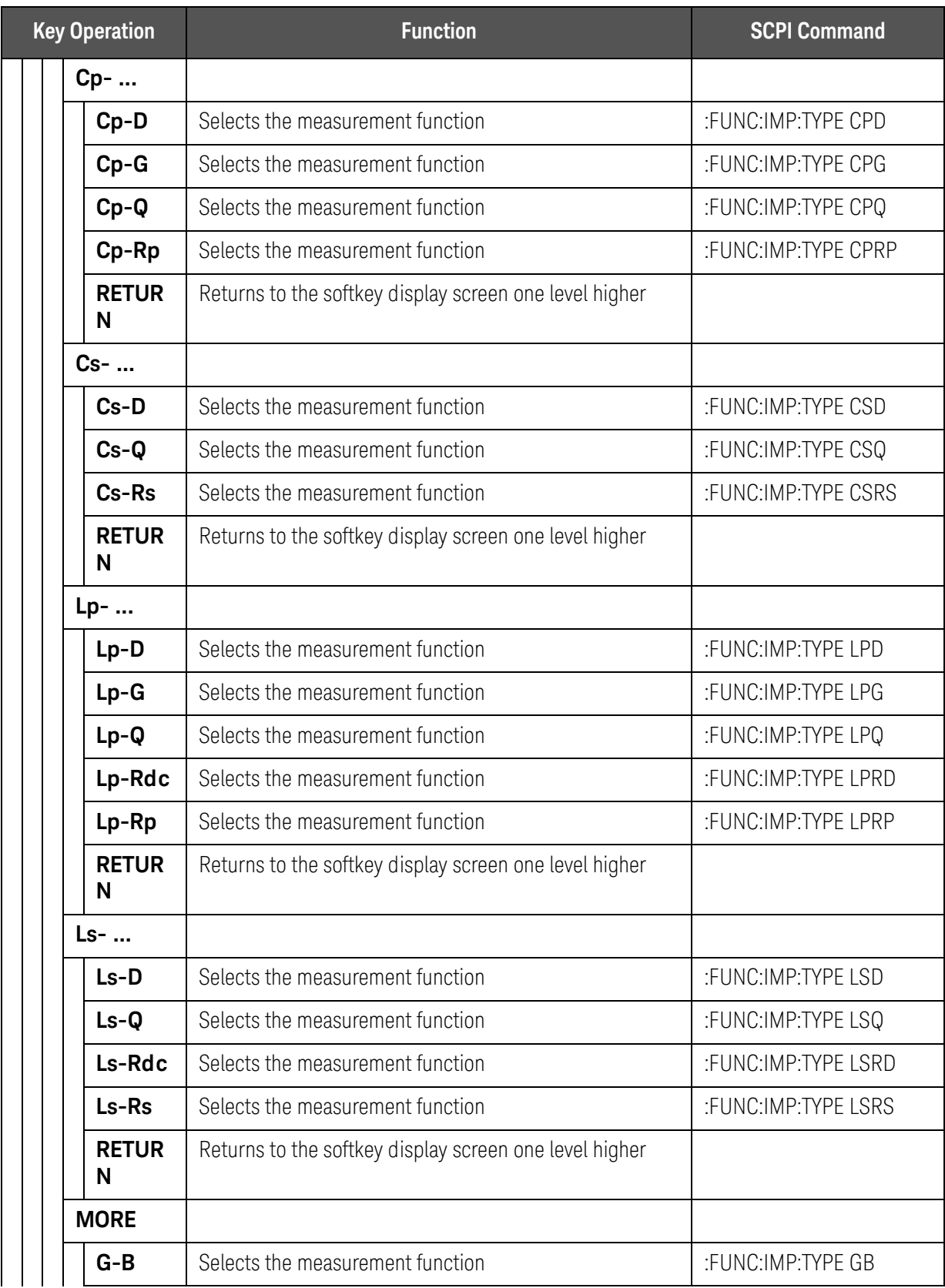

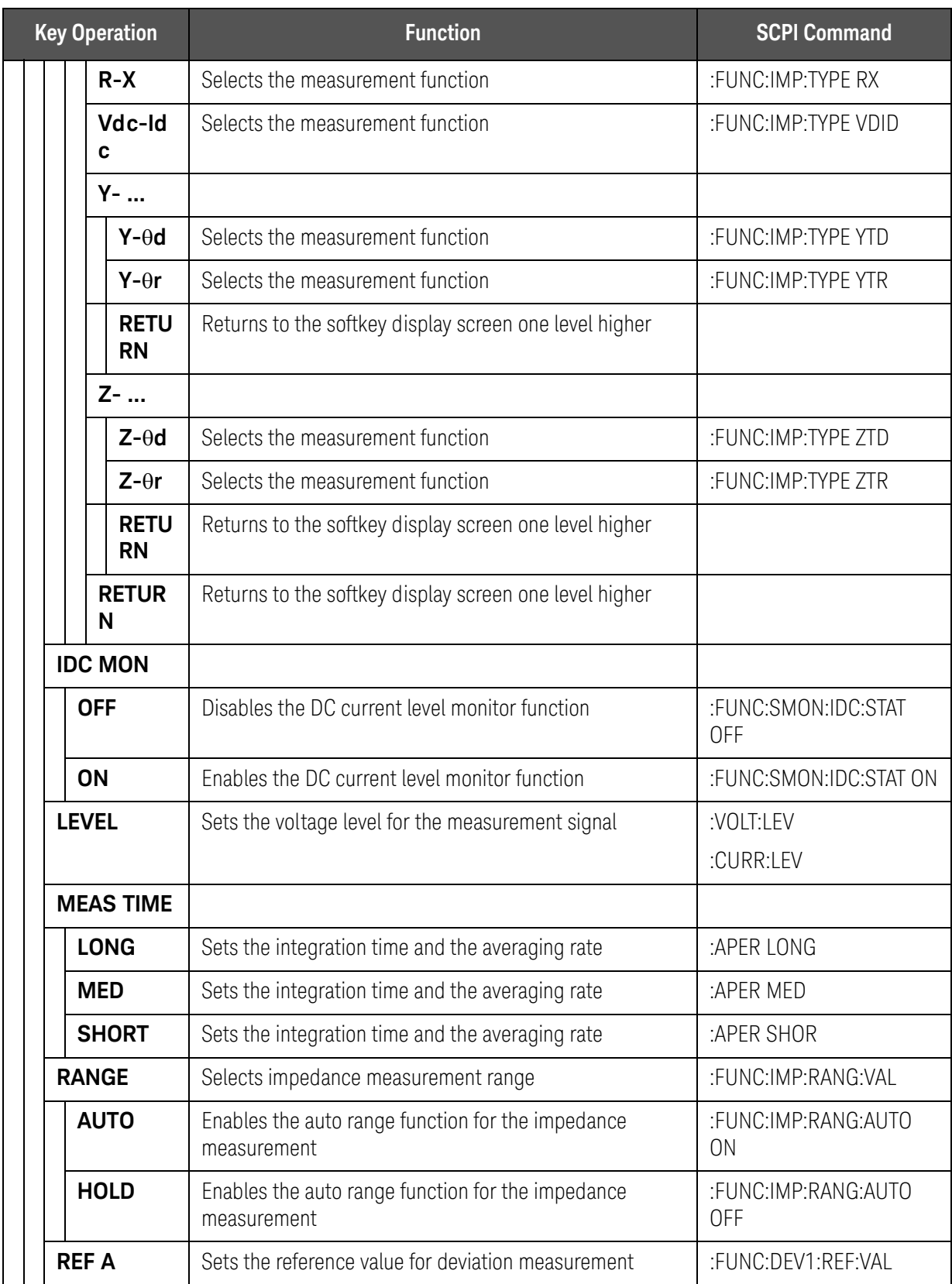

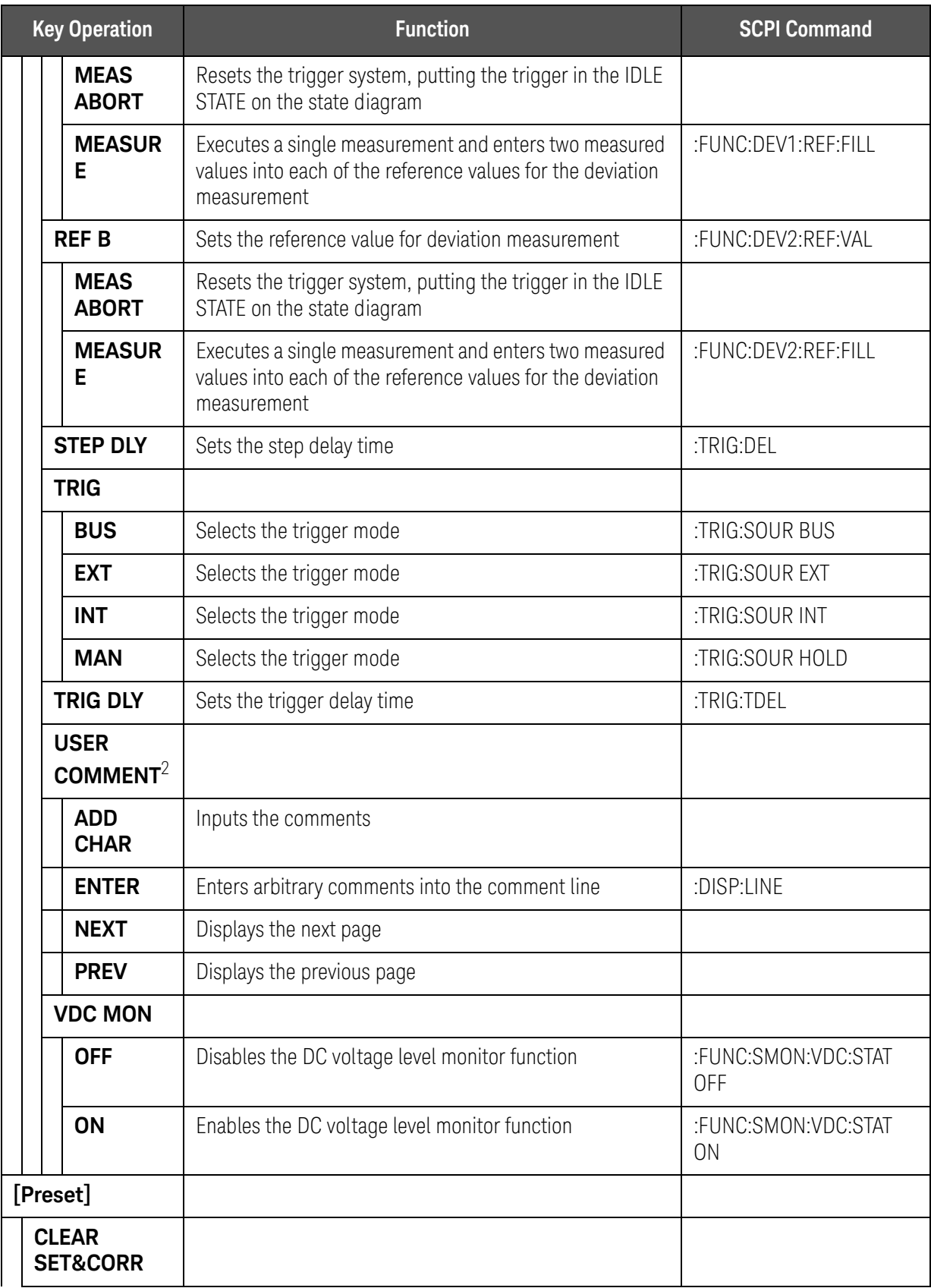

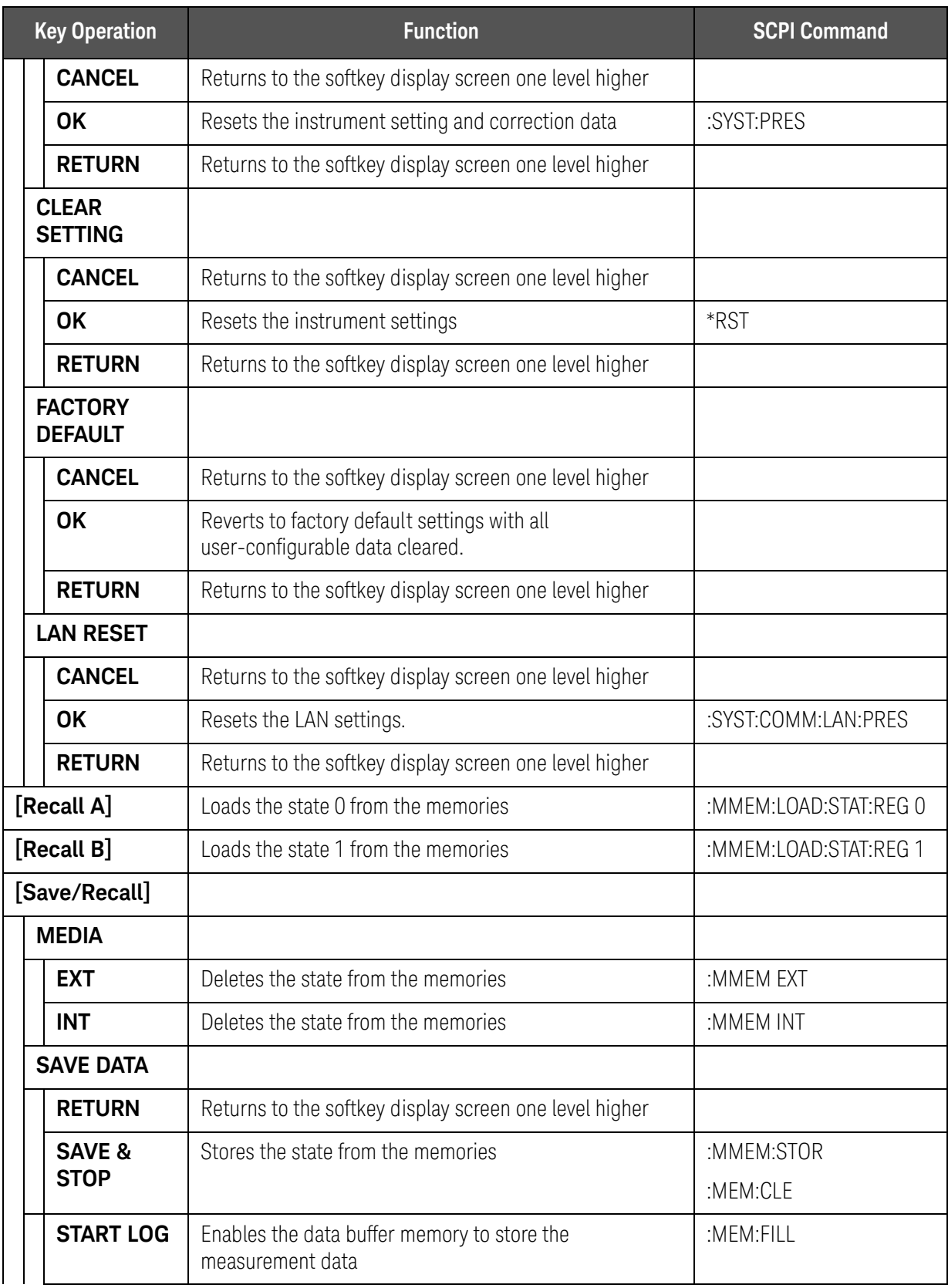

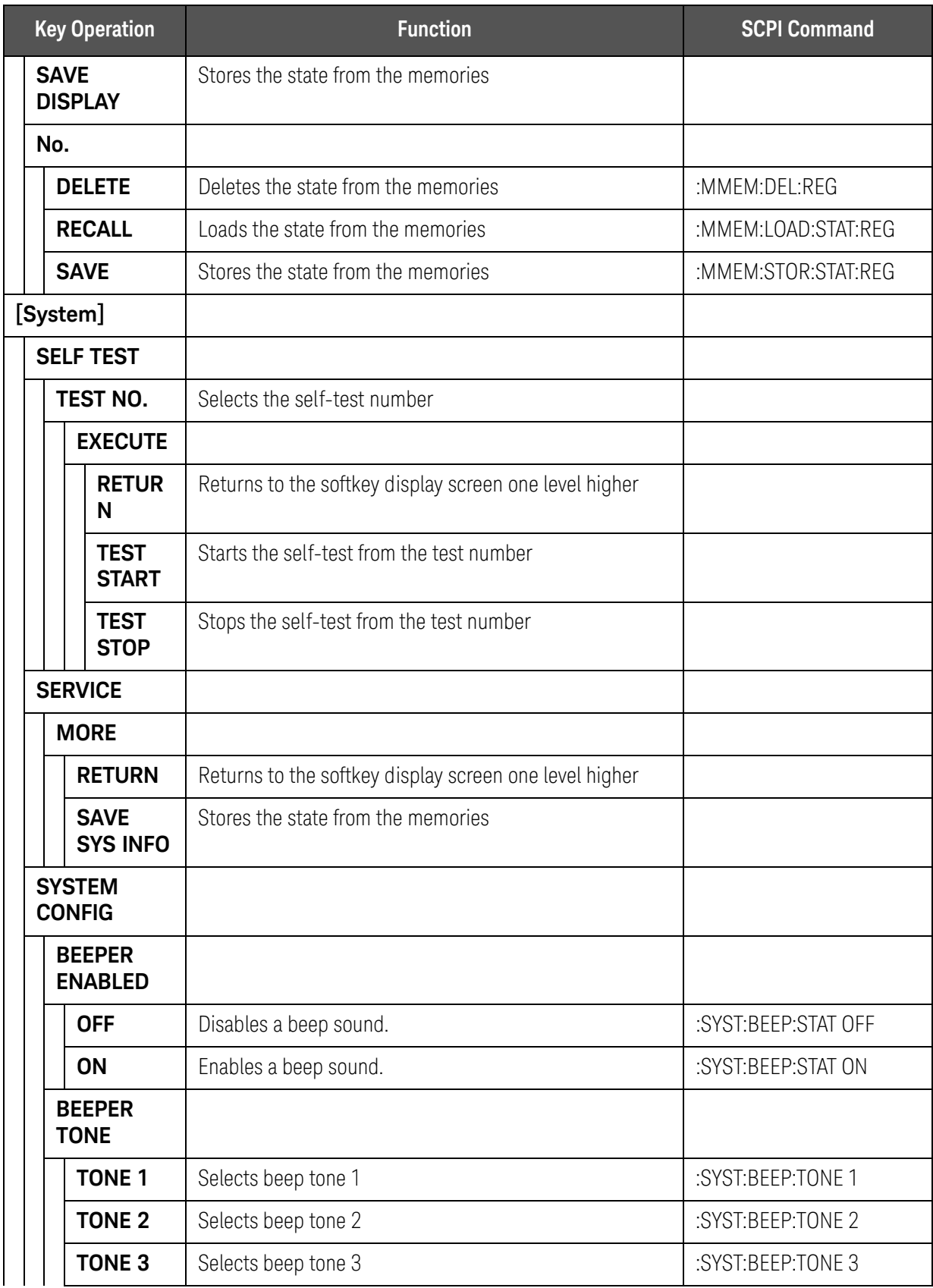

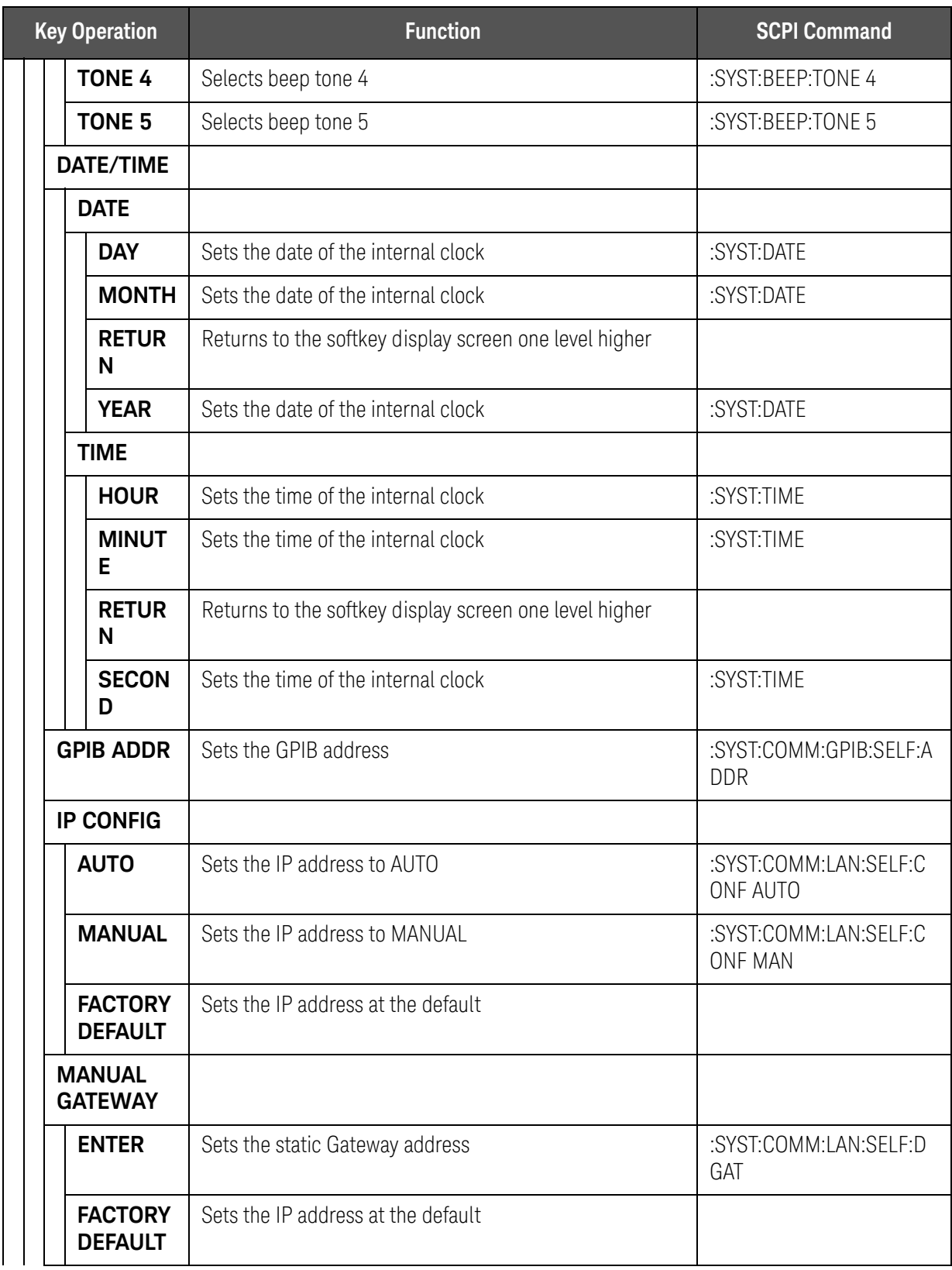

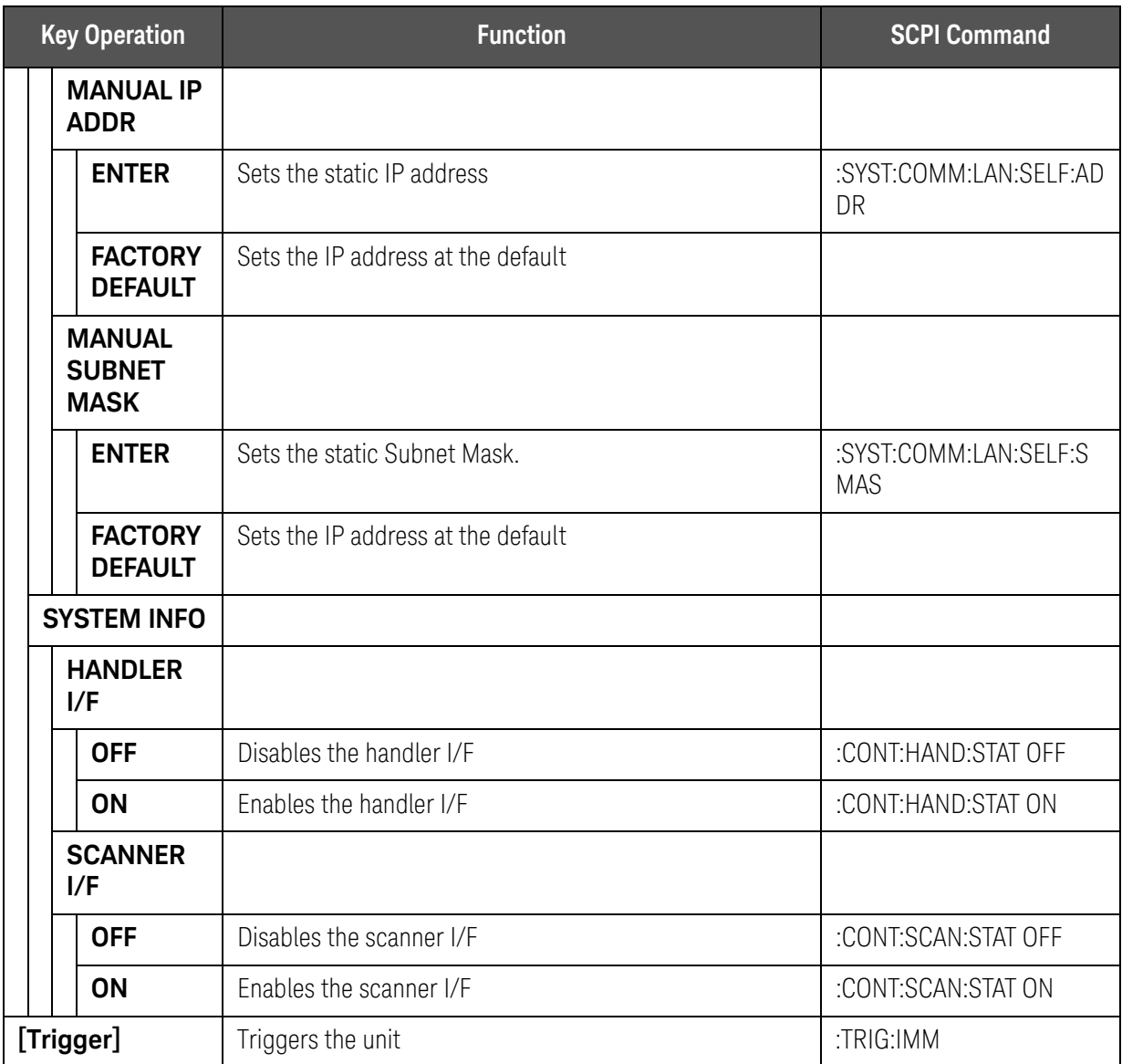

1. The field name changes depending on the list sweep parameter.

2. The field name changes when entering a comment.

## Data Processing

The internal data processing flowchart for the E4980A/AL is shown in [Figure](#page-410-0)  [10-1](#page-410-0).

<span id="page-410-0"></span>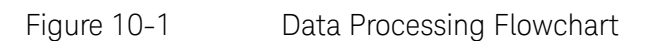

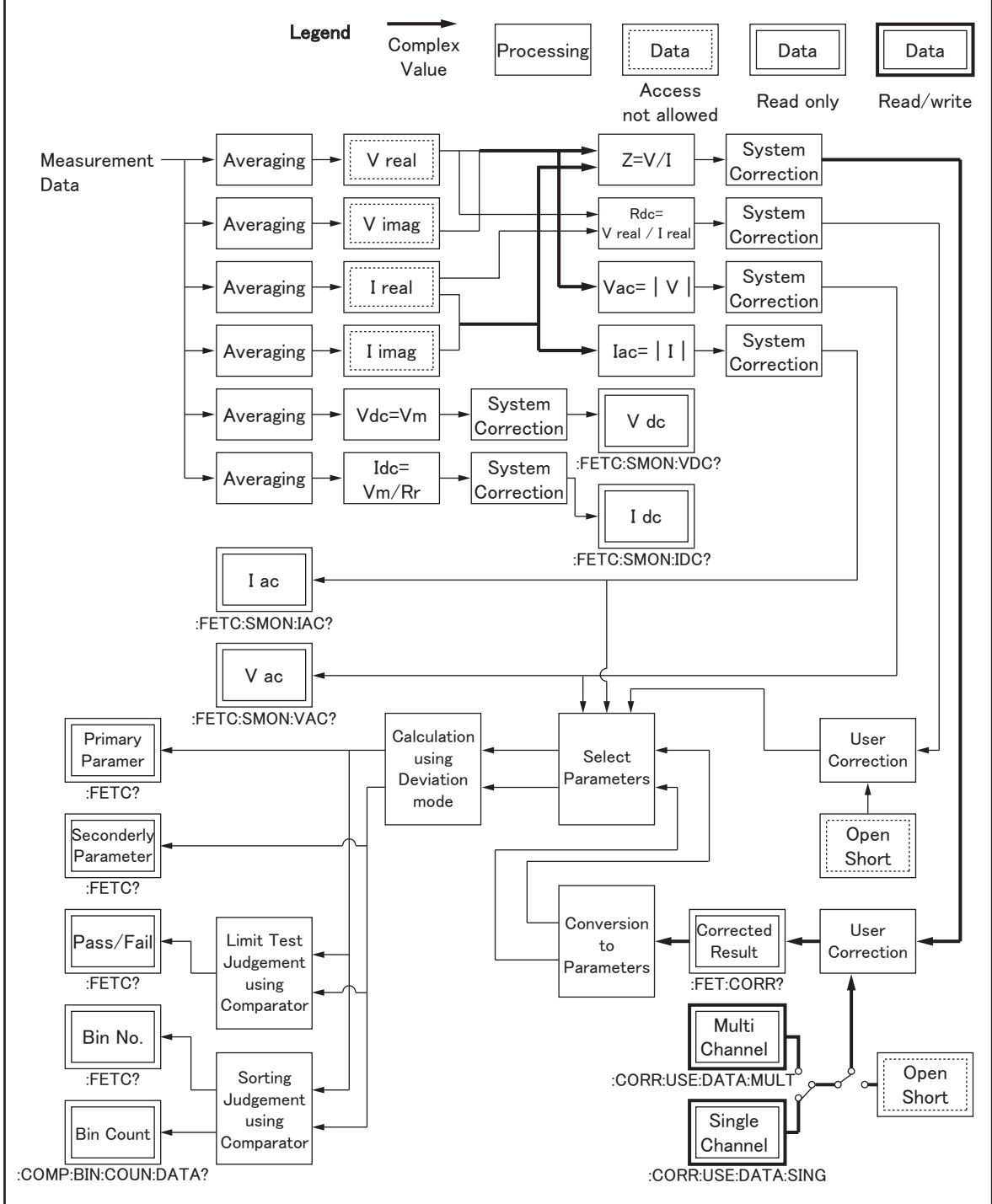

e4980aue1178

SCPI Command Reference Data Processing

User's Guide

# 11 Specifications and Supplemental Information

For the specifications and supplemental information of the E4980A/AL Precision LCR meter, refer to the datasheet at <http://literature.cdn.keysight.com/litweb/pdf/5989-4435EN.pdf>

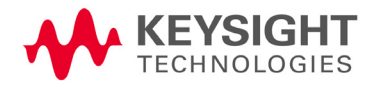

Specifications and Supplemental Information

User's Guide

# 12 Precautions for Use and Daily Checks

This chapter describes precautions to take when using the E4980A/AL and explains how to perform regular maintenance on the device.

## Precautions for Use

This section describes the precautions to take in using the E4980A/AL.

Avoiding improper input from the front panel (key lock function)

When you do not need to operate the keys on the front panel, you can disable entry from the front panel keys (key lock function) to avoid improper input caused by touching the front panel keys accidentally.

The ON/OFF state of the key lock function is indicated by whether **LOCK** is displayed in the status display area. When **LOCK** is displayed, as indicated by 1 in [Figure 12-1](#page-414-0), the function is ON.

<span id="page-414-0"></span>Figure 12-1 ON/OFF display of the key lock function (when ON)

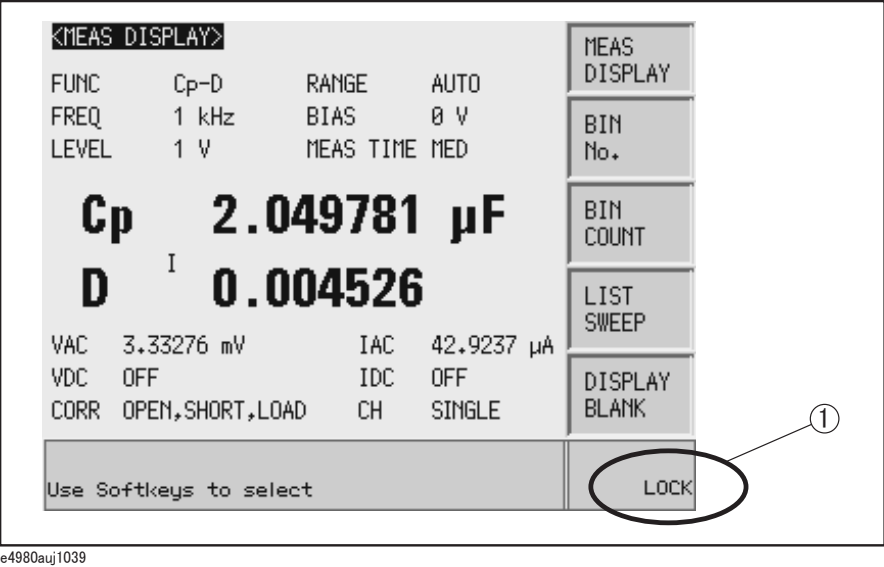

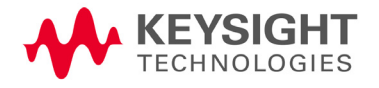

Precautions for Use and Daily Checks Precautions for Use

#### Setup procedure

- **Step 1.** Press the **[Local/Lock]** key on the front panel.
- **Step 2.** Confirm that **LOCK** is displayed in the status display area in the lower-right corner of the LCD display.

Precautions for Use and Daily Checks Daily Checks (Executing the self-test)

## Daily Checks (Executing the self-test)

This section describes the daily checks required for the E4980A/AL.

Self-test at power on

The E4980A/AL provides a function that executes a self-test automatically at power-on. When the self-test detects any malfunction at power-on, an error message "Power on test failed" is displayed in the system message area. If this happens, refer to ["Check Items When Trouble Occurs" on page 421](#page-420-0).

Executing the self-test from the front panel

The self-test of the E4980A/AL can be executed from the front panel. The steps are given below.

Self-test procedure

- **Step 3.** Press **[SYSTEM] SELF TEST**
- **Step 4.** Use the cursor key to highlight the selection item to the right of "TEST No." (1 in [Figure 12-2](#page-416-0))
- **Step 5.** Select the number corresponding to the test that you want to perform by using the **INCR+** and **DECR-** softkeys.
- **Step 6.** Press **EXECUTE TEST START** (2 in [Figure 12-2\)](#page-416-0) to execute the selected test item.

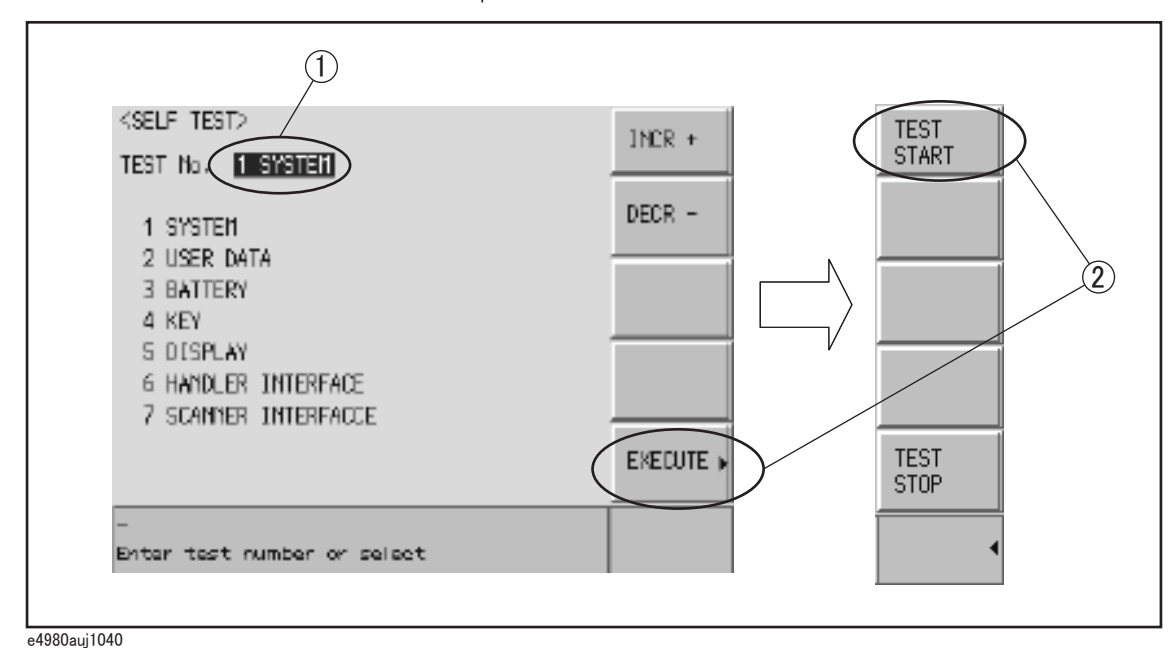

<span id="page-416-0"></span>Figure 12-2 Self-test screen and procedure

The following test items can be checked by using the self-test.

Precautions for Use and Daily Checks Daily Checks (Executing the self-test)

### Self-test items

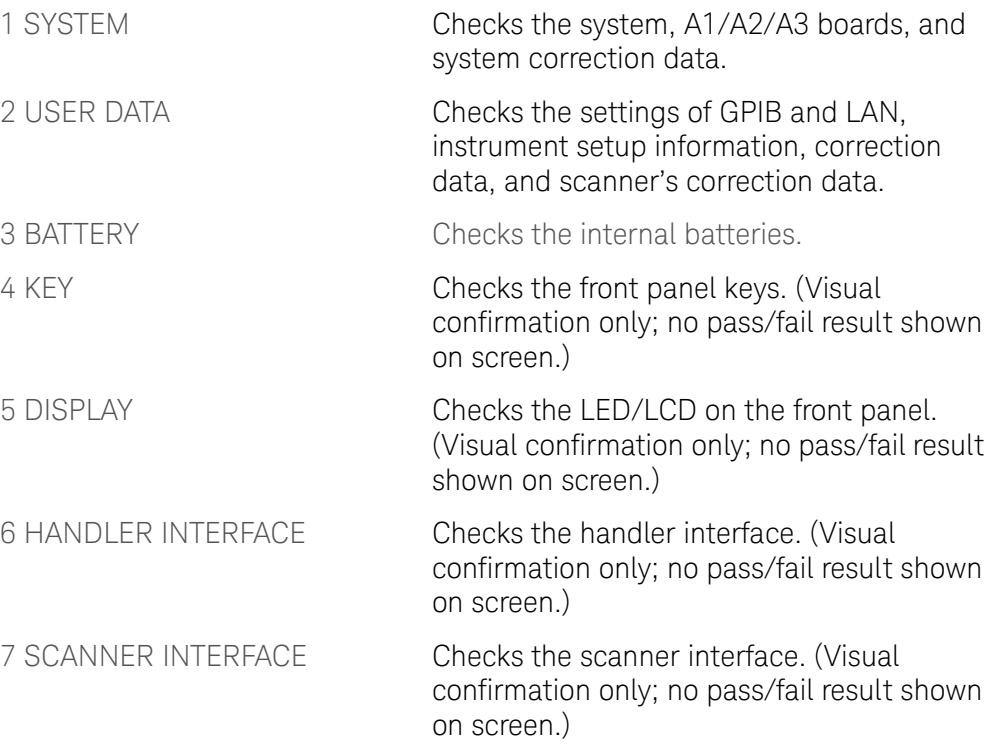

Precautions for Use and Daily Checks Cleaning this Instrument

## Cleaning this Instrument

This section explains how to clean the instrument.

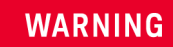

#### To protect yourself from electrical shock, be sure to unplug the power cable from the outlet before cleaning the instrument.

Never clean the internal components of the instrument.

#### Unknown Terminals/DC Source Ports

Unknown terminals and DC source ports (option 001) on the front panel of the E4980A/AL are fitted with BNC Type connectors (m).Stains or other damage to these connectors would significantly affect the measurement accuracy. Please give attention to the following precautions.

- Always keep the connectors free from stains or dust.
- Do not touch the contact surface on the connectors.
- Do not plug damaged or scratched connectors into the test ports.
- Use compressed air to clean connectors. Do not use abrasives under any circumstance.

Cleaning Parts Other than Unknown Terminals and DC Source Ports

To remove stains on parts other than the unknown terminals and DC source ports, wipe them gently with a soft cloth that is dry or one that is wetted with a small amount of water and wrung tightly.

## Cautions Applicable to Requesting Repair, Replacement, Regular Calibration, etc.

Caution when Sending the Unit

If it is necessary to send the unit to a Service Center of Keysight Technologies, please follow the instructions below.

#### Equipment to be Sent

When requesting repair or regular calibration of the unit at our Service Center, send only the E4980A/AL main unit without any installed option. Unless specifically instructed, it is not necessary to send accessories.

#### Packing

Use the original package and shock absorbers, or equivalent anti-static packing materials, when sending the unit.

#### Shipping Address

For the address of the nearest Keysight Technologies Service Center, direct inquiries to the Customer Contact shown at the end of this manual.

#### Recommended Calibration Period

The recommended interval between calibrations of this instrument is one year. Keysight recommends that you request our Service Center to perform regular calibration every year.

User's Guide

# 13 Troubleshooting

This chapter lists items to check if you encounter a problem while using the Keysight E4980A/AL. All of these items should be carefully investigated before you determine that your E4980A/AL is faulty.

## <span id="page-420-0"></span>Check Items When Trouble Occurs

The system does not start up (Nothing is displayed)

- o Confirm that the power cable is properly plugged in.
- o Confirm that the fuse is not blown.

If normal operation does not resume after taking the above measures, there is the possibility of a failure. Unplug the power cable immediately and contact Keysight Technologies's Customer Contact, listed at the end of this guide, or the company from which you bought the device.

#### Occasionally, there are missing pixels or constantly lit pixels, but this is not a malfunction and does not affect measurement results.

The system starts up, but the normal measurement screen does not appear (Service Mode)

> The Service Mode is a state that occurs when the power-on test fails. Here, the characters on the display turn yellow and all of the front panel keys are unavailable.

o Confirm that the power-on test or a self test has failed.

When the power-on test at start-up fails, the error message "Power on test failed" is displayed in the system message area.

For details on the Service Mode, refer to the Service Guide.

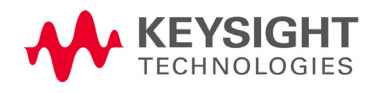

**NOTE** 

Troubleshooting Check Items When Trouble Occurs

o When the power is turned on with the interface board of the E4980A/AL rear panel removed, the E4980A/AL enters the service mode. In this case, reset the interface board and then turn the power on.

The E4980A/AL also enters the service mode when the interface board isn't set properly.

When the normal measurement screen does not appear, there is the possibility of a failure. Contact Keysight Technologies's Customer Contact, listed at the end of this guide, or the company from which you bought the device.

An overload message is displayed

An overload is often detected by the E4980A/AL when nothing is connected to the UNKNOWN terminal.

For conditions where overload occurs, refer to "Displaying Errors instead of [Measurement Results" on page 71](#page-70-0).

If the measurement/DCR/DCI ranges are set at Hold, enable the auto to select the optimum range. Then set the range at Hold. This may solve a overload.

Beeping persists when turning on the comparator function

o Confirm that the limit range is set up properly.

When the beep is set up to sound when the comparator function is on, the beep sounds on every completion of measurement if the limit range is set up improperly.

The front panel keys are unavailable

o Check if the keys are locked.

When the keys are locked, **LOCK** is displayed in the status display area in the lower-right corner of the screen.

Press the **[Local/Lock]** key to unlock the keys.

o Check if the instrument is in the remote mode.

If the E4980A/AL is in the remote mode, **RMT** is displayed in the status display area in the lower-right corner of the screen.

Press the **[Local/Lock]** key to clear the remote mode.

**NOTE** 

When the E4980A/AL enters a local lockout state by sending the LOCAL LOCK BUS command from the controller, you cannot unlock the remote mode even if you press the **[Local/Lock]** key. (Only **RMT** is displayed in the status display area, so you cannot distinguish the local lockout state from a normal remote mode.)

Send the LOCAL BUS command from the controller to cancel this state, which enables control of the E4980A/AL on the front panel.

Troubleshooting Check Items When Trouble Occurs

Clearly abnormal measured value

o Measurement of compensation data may have failed.

Measure the compensation data again. For how to measure correction data, refer to ["CORRECTION page" on page 112](#page-111-0).

o If the measured value is still abnormal even after taking the above measure, turn off the correction function.

Perform resistance measurement of 100 to 1 k $\Omega$  DUT by using the E4980A/AL's fixture after turning off OPEN/SHORT/LOAD on the CORRECTION page and setting cable length to zero. If a measured value close to the DUT's value is displayed, there is the possibility of correction failure or inappropriate cable length.

o When the MULTI compensation is ON, check that the channel and the definition method of the LOAD standard value are selected correctly.

Saving to USB memory fails

Some USB memory does not work with the E4980A/AL. See the section on "USB interface port" in data sheet.

An error message or warning message is displayed

For information on error messages and warning messages, refer to "Error [Messages" on page 429](#page-428-0).

# Check Items When Trouble Occurs During Remote Control

The instrument does not respond to the external controller or malfunctions

o Confirm that the connection setting is correct.

Check that the GPIB address for a GPIB connection or the IP address for a LAN connection is set up correctly on the SYSTEM CONFIG screen of the E4980A/AL or the connection setting screen of the external controller.

- o Confirm that connection cables such as the GPIB cable, USB cable, and LAN cable are connected and in good condition.
- o Check whether another instrument connected by the GPIB or LAN cable has the same GPIB address or IP address.
- o Check that the GPIB cable is not looped.

You cannot read out the measured value.

o Confirm that the data transfer format is set up correctly.

An error message is displayed

o Check that the program is correct.

For details on error messages, refer to ["Error Messages" on page 429](#page-428-0).

Keysight E4980A/AL Precision LCR Meter

User's Guide

# A Manual Changes

This appendix shows manual changes that need to be made to an earlier revision according to firmware or serial number.

## Manual Changes

If your E4980A/AL has the firmware or serial number shown in [Table A-1](#page-424-2) and [Table A-2](#page-424-0), see the corresponding manual changes.

#### <span id="page-424-2"></span>**Table A-1 Manual Changes by Firmware Number**

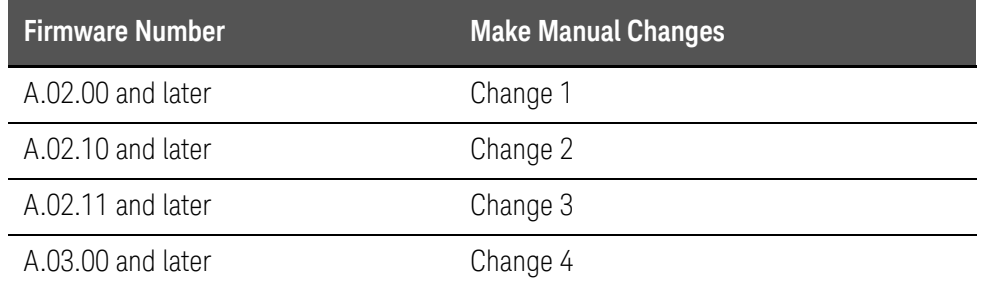

#### <span id="page-424-0"></span>**Table A-2 Manual Changes by Serial Number**

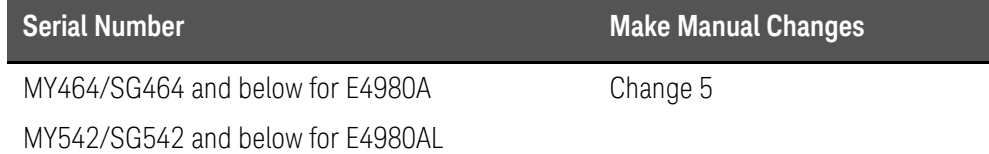

The ten-character serial number is stamped on the serial number plate (Figure [A-1](#page-424-1)) on the rear panel.

#### <span id="page-424-1"></span>Figure A-1 Example of Serial Number Plate

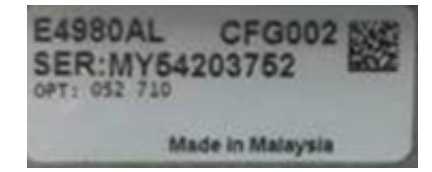

Manual Changes Manual Changes

### Change 5

The following function and SCPI commands are supported.

- o Current Bias Interface is supported.
- o :SYSTem:COMMunicate:LAN[:SELF]:RESTart command is available to restart the network.
- o :SYSTem:RESTart command is available to reboot the instrument immediately.

#### Change 4

The following options are newly added to the firmware revision A.03.00.

o Option 030, 050, 100 and 200

#### Change 3

The following functions are newly added to the firmware revision A.02.11.

o Change the resolution to 20mA from 1A to 2A of the DC bias signal current level at the connection of two 42841A devices.

### Change 2

The following functions are newly added to the firmware revision A.02.10.

o Command to set the DC bias range has been added.

The firmware revision A.02.00 and below does not support the following SCPI command. Please delete the descriptions about this command from this manual.

#### — [":BIAS:RANGe:AUTO" on page 323](#page-322-0)

#### Change 1

The following functions are newly added to the firmware revision A.02.00.

- o New softkey which has LAN reset function.
- o Compliant with LXI (Lan eXtensions for Instrumentation) standard Class C
- o DHCP ON/OFF function and AUTO IP address ON/OFF function integrated (IP CONFIG field).
- o "Status" which displays the LAN connection status changed (CURRENT LAN STATUS monitor).

Manual Changes Manual Changes

For "Status" of the firmware revision A.02.00 or lower, which displays the LAN connection status, refer to the following table.

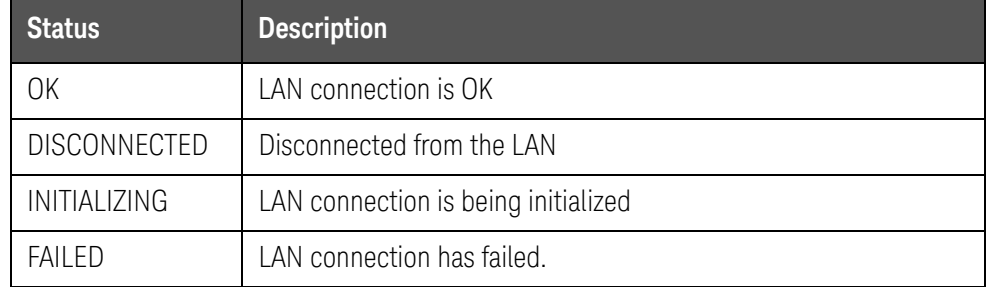

The firmware revision A.01.0x does not support the following SCPI command. Please delete the descriptions about this command from this manual.

#### — [":SYSTem:COMMunicate:LAN\[:SELF\]:CONFigure" on page 368](#page-367-0)

The firmware revision A.02.00 or later does not support the following SCPI commands.

- [":SYSTem:COMMunicate:LAN\[:SELF\]:AIP\[:STATe\]" on page 367](#page-366-0)
- [":SYSTem:COMMunicate:LAN\[:SELF\]:DHCP\[:STATe\]" on page 369](#page-368-0)

Manual Changes Manual Changes Keysight E4980A/AL Precision LCR Meter

User's Guide

# B Error Messages

The Keysight E4980A/AL provides error messages to indicate its operating status. This appendix describes the error messages of the E4980A/AL in alphabetical order.

### <span id="page-428-0"></span>Error Messages

An error message is displayed in the instrument status display area in the lower-left part of the screen. Pressing any of the front keys other than the [Local/Lock] key or executing the :DISP:CCL command clears the error message. Moreover, when a sweep is started again, the display of a particular error message may disappear. Errors caused by operation of a front panel key simply appear on the display; with a few exceptions, these are not stored in the error queue.

In the log of an error message, a maximum 100 pieces are recorded, and it is possible to go back and check from the oldest error. Executing the :SYST:ERR? command checks error logs. This operation can be performed only by the "SCPI" command. It cannot be operated from the front panel.

An error with a positive error number is one uniquely defined for this instrument. On the other hand, an error with a negative error number is basically one defined for common GPIB devices in IEEE488.2.

When the error code is displayed on the screen of the instrument, there will be a letter "E" with error code and error description are displayed.

#### E1103 **A1 EEPROM write error**

 $\Delta$ 

#### 1103 **A1 EEPROM write error**

An error is generated while writing data to A1 EEPROM. When this error occurs, contact Keysight Technology's Sales and Service Office or the company from which you bought the device.

B

#### 62 **Bias off, Turn bias on**

DC bias sweep is performed with the DC BIAS function OFF.

-160 **Block data error**

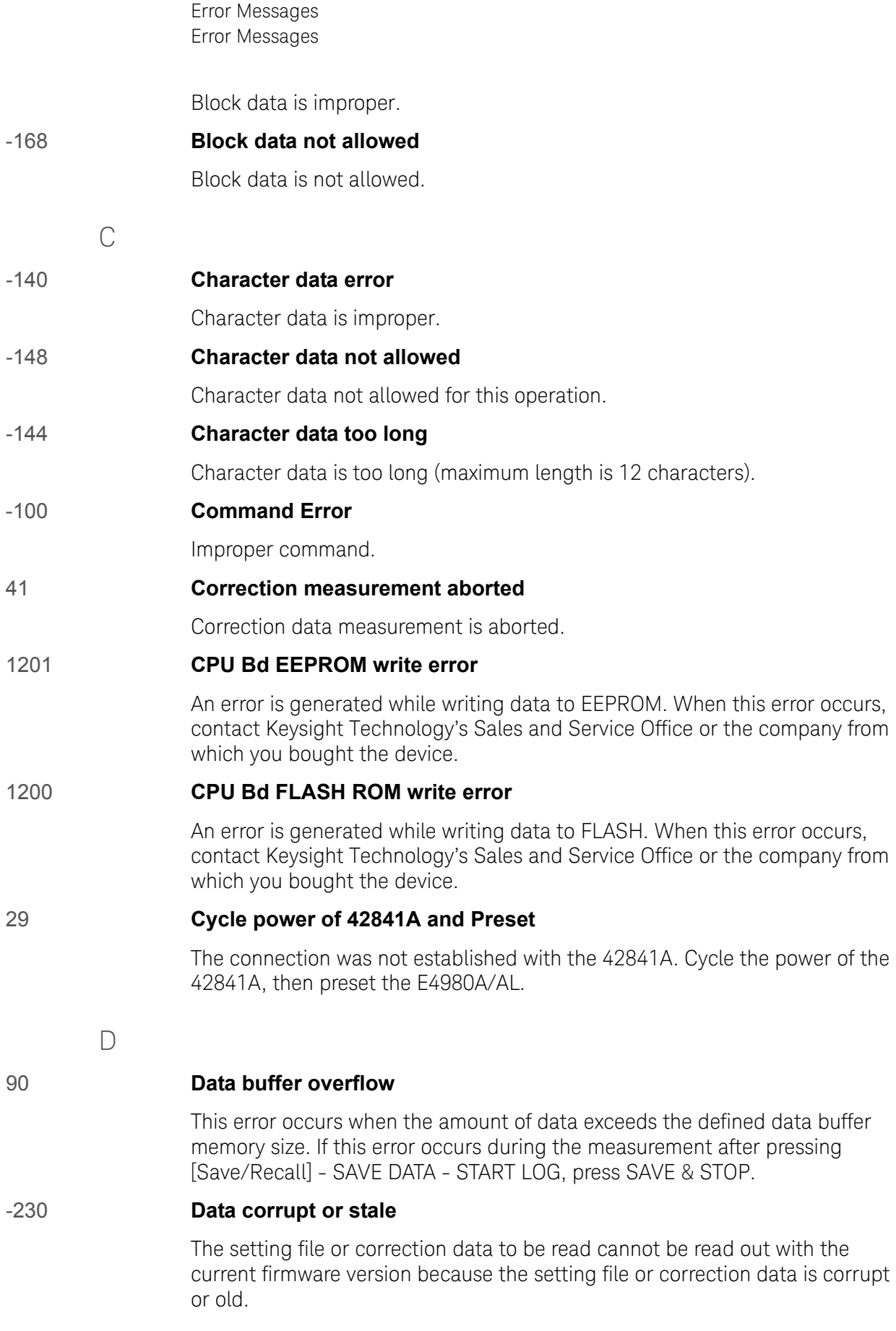

Error Messages Error Messages

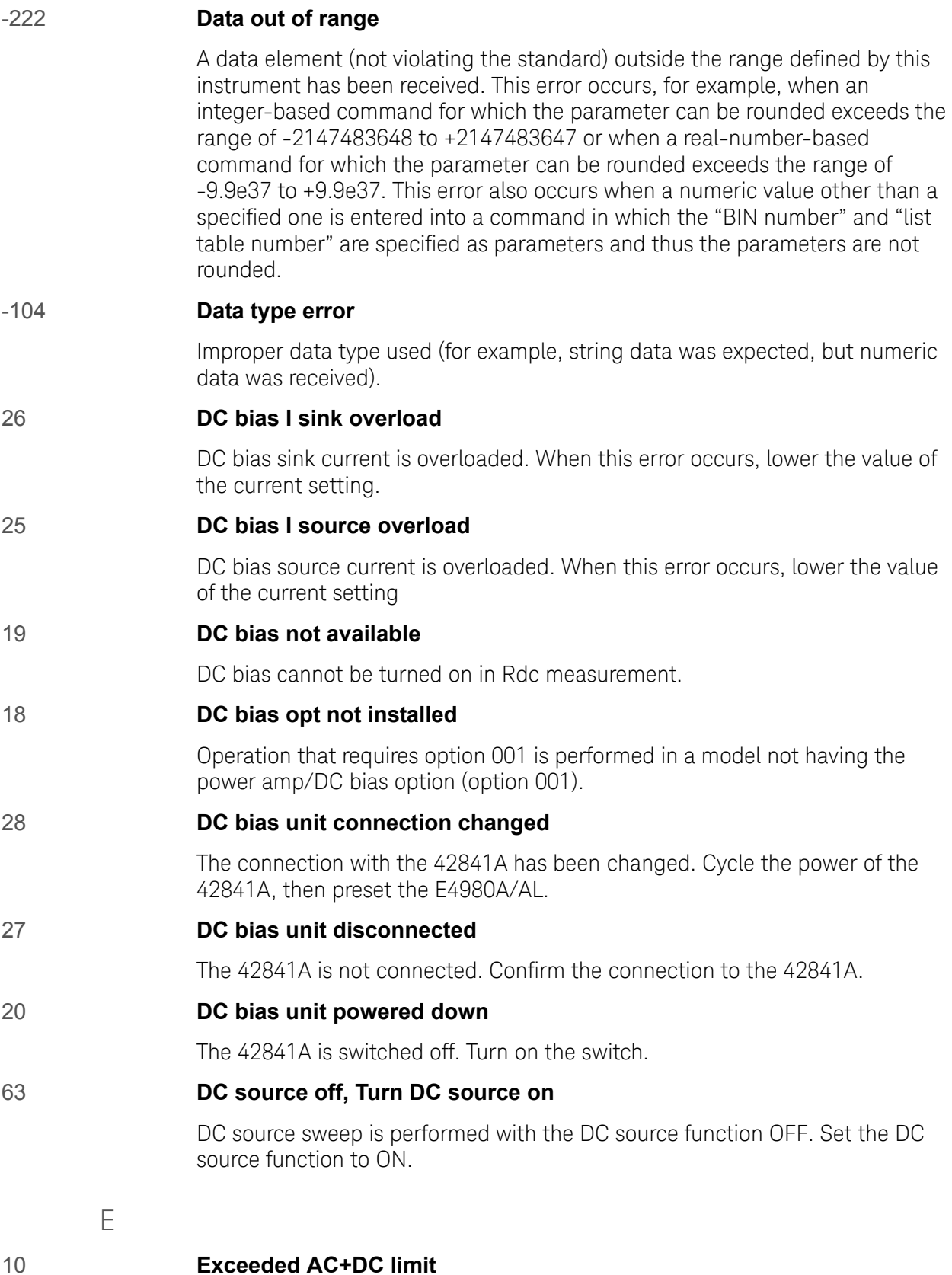

Error Messages Error Messages

The amount of the voltage level exceeds 42V peak. Lower the DC voltage or AC voltage setting.

#### -200 **Execution error**

An error associated with execution has been generated for which this instrument cannot specify the error message. This code indicates that an error associated with execution defined in 11.5.1.1.5, IEEE488.2 has occurred.

#### -123 **Exponent too long**

The magnitude of the exponent was larger than 32000.

#### -178 **Expression data not allowed**

Expression data is not allowed.

#### -170 **Expression error**

Expression is improper.

F

#### 1070 **Fan failed**

Cooling fan hardware failure is detected. When this error occurs, contact Keysight Technology's Sales and Service Office or the company from which you bought the device.

#### 21 **Fixture circuit defective**

A fault has occurred in a circuit to absorb back-emf of the 42842A/B. Confirm the connection to the 42842A/B.

#### 24 **Fixture cover open**

The protective cover of the 42842A/B is open. Close the cover.

#### 23 **Fixture OPEN det. defective**

The opening and closing detection sensor of the 42842A/B protective cover detects an error. When this error occurs, contact Keysight Technology's Sales and Service Office or the company from which you bought the device.

#### 22 **Fixture over temperature**

The temperature inside the 42842A/B bias test fixture exceeds the limit. Turn off the DC bias and cool down the equipment.

#### 30 **Function type not available**

The Ls-Rdc, Lp-Rdc and Vdc-Idc are not available when the 42841A is connected.

G

-105 **GET not allowed**

-432 Keysight E4980A/AL User's Guide
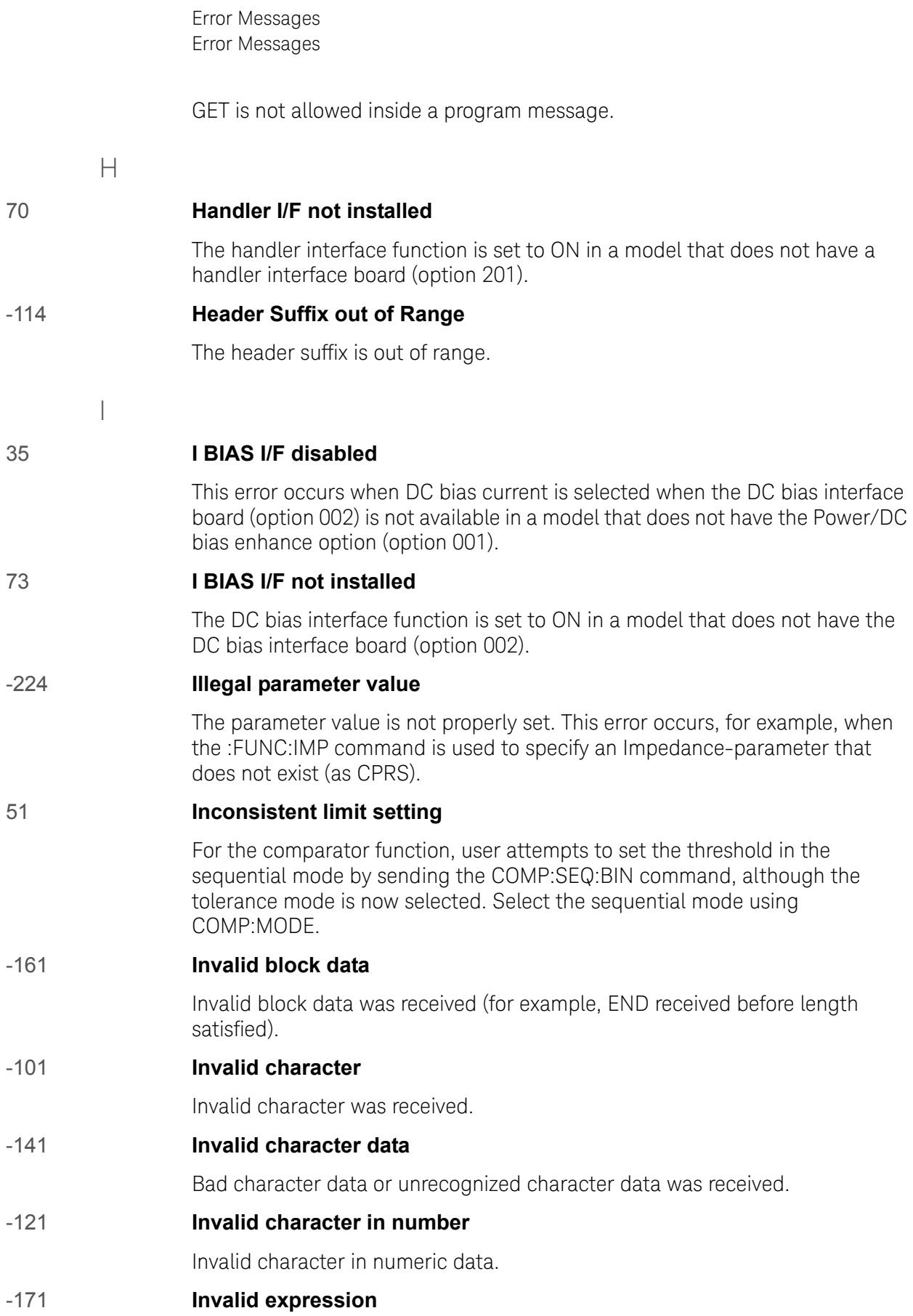

Error Messages Error Messages Invalid expression was received (for example, illegal character in expression). -103 **Invalid separator** The message unit separator (for example, ";", ",") is improper. -151 **Invalid string data** Invalid string data was received (for example, END received before close quote). -131 **Invalid suffix** Units are unrecognized, or the units are not appropriate. M -250 **Mass storage error** An error occurred while accessing the USB memory. A USB memory-related error other than -257 error (File Name Error) occurred. 43 **Measurement failed** A measurement error occurred during correction data measurement. The OPEN or SHORT state connected to the UNKNOWN terminals may be inappropriate. -109 **Missing parameter** The number of parameters is less than that required for the command, or the parameter has not been entered. For example, the command ":CORR:USE" requires one more parameter. Therefore, when a message ":CORR:USE" is sent to a correct program message ":CORR:USE 11," this instrument receives the former message as an invalid one because all parameters have not been entered. Enter command parameters correctly. N 83 **No data to load** There is no setup data for the selected number. Or the USB memory is not inserted. 60 **No values in sweep list** List sweep measurement is performed when the measurement point is not set on the LIST SWEEP SETUP screen. -128 **Numeric data error**  Numeric data is improper. -128 **Numeric data not allowed**  Numeric data not allowed for this operation.

Error Messages Error Messages

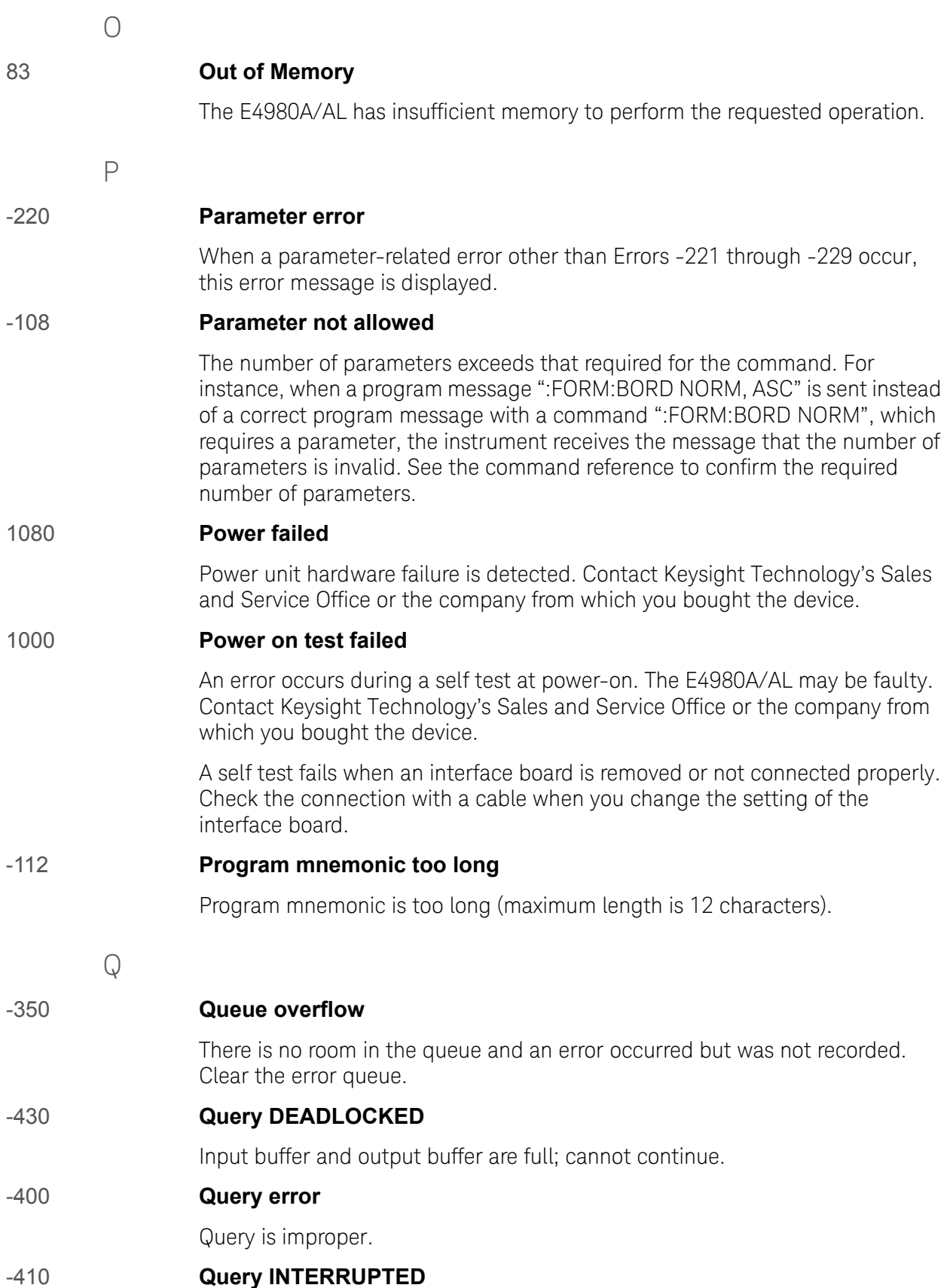

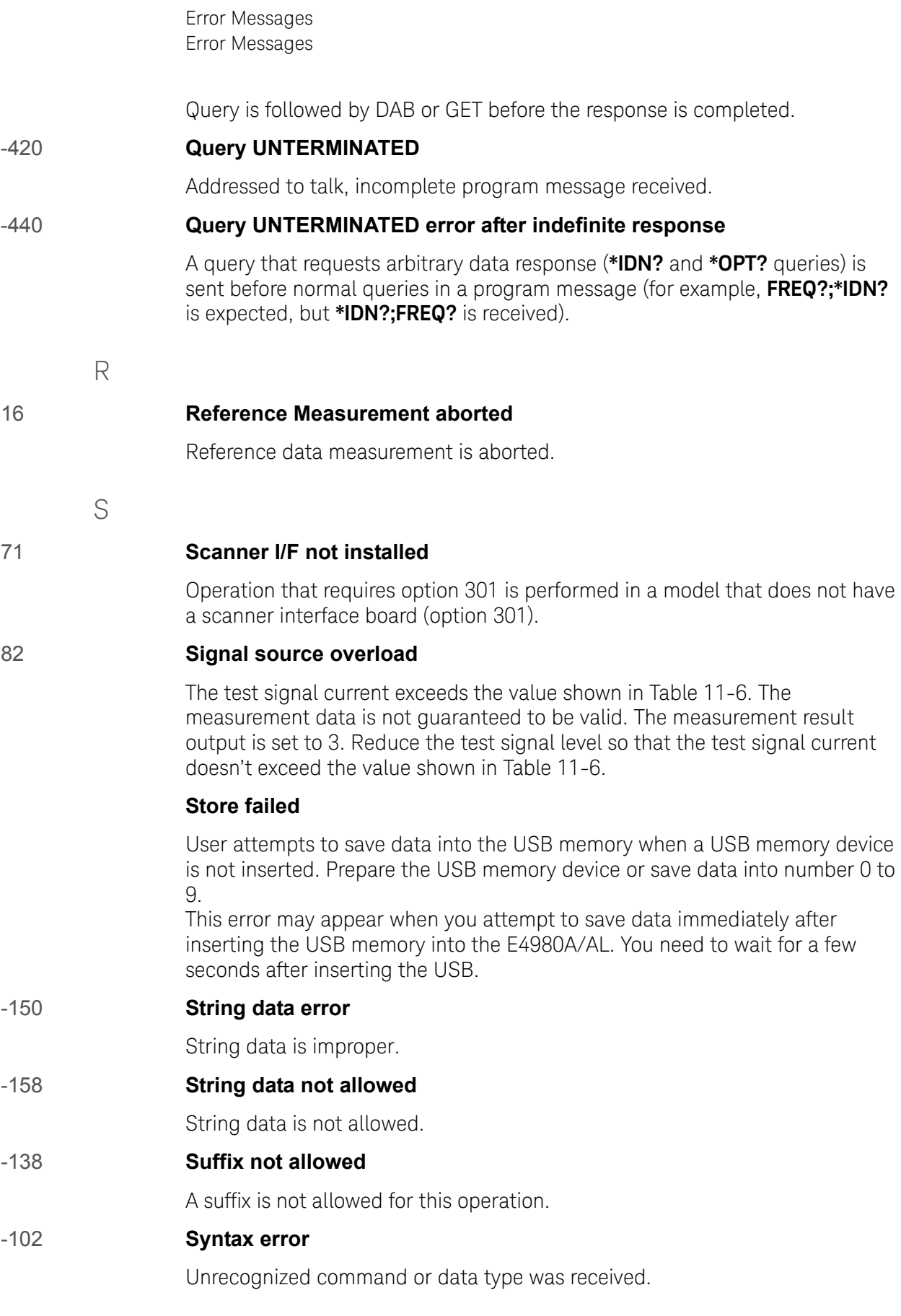

Error Messages Error Messages

T

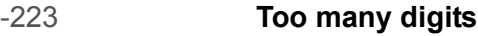

The received numeric value is too long (exceeds 255 digits).

#### -223 **Too much data**

The block-, expression-, or character-string-type program data that are received conform with the standard but exceed the amount that can be processed under the condition of the memory or conditions specific to memory-related devices. In this instrument, this error occurs when the number of characters exceeds 254 in a character-string parameter.

#### -211 **Trigger ignored**

The instrument receives and detects a trigger command (":TRIG") or an external trigger signal, but it is ignored due to the timing condition (the instrument is not in the wait-for- trigger state, for example). Change the setup so that a trigger command or an external trigger signal can be sent after the instrument has entered the wait-for- trigger state.

 $\vert \vert$ 

#### -113 **Undefined header**

A command not defined in this instrument, though not illegal in the syntactic structure, has been received. For example, when the message ":OUTP:DC:ISOL:FREQ:AUTO ON" is sent instead of the correct program message ":OUTP:DC:ISOL:LEV:AUTO ON" the message sent is received as an undefined command by this instrument. See the command reference and use the correct command.

 $\setminus$ 

#### 14 **V bias disabled**

The DC voltage bias is set when the 42841A is connected. Set the DC current bias or disconnect the 42841A.

#### 45 **Valid in single mode only**

SINGLE channel correction data is measured when the MULTI channel correction mode is set.

Error Messages Warning Messages

## Warning Messages

A warning message is displayed in the instrument status display area in the lower-left part of the display. Pressing any of the front keys other than the [Local/Lock] key or executing the :DISP:CCL command clears the message.

This message simply appears on the display since it is not known to remote environments such as GPIB. This message is not displayed when another error message is already displayed in the instrument message/warning area.

The warning messages for this instrument are as follows.

### Numeric

#### **1 I bias unit**

The E4980A/AL finds one current bias unit (42841A) connected.

#### **2 I bias units**

The E4980A/AL finds two current bias units (42841A) connected.

 $\triangle$ 

#### **ALC unable to regulate**

The voltage level setting is inappropriate for using the ALC function. The ALC function does not work and the operation will be the same as when the ALC function is turned off. The measurement data status is set to 4. Refer to ["Automatic level control" on page 93](#page-92-0).

 $\bigcap$ 

### **Can't change while DCI Isolation OFF**

This message appears when the DCI measurement range (DCI RND) is changed when the bias current isolation function is OFF. Turn on the Bias current isolation function.

#### **Can't change while 2nd sweep param exists**

This message appears when attempting to change or delete the list sweep parameter from the E4980A/AL's screen after setting the sweep point for the second parameter with the GPIB command. Use the GPIB command to change the list sweep parameter.

#### **Clear the table first**

This error occurs when the value of MODE has been changed when the LIMIT TABLE SETUP screen is moved to another screen or the sweep parameter on the LIST SWEEP SETUP screen is changed even though a sweep list for another measurement parameter exists. Clear the table first.

#### **Correction, not effective**

Error Messages Warning Messages

The correction function does not work because the MULTI correction mode is used but the test frequency is not equal to the spot frequency.

#### **Improper high/low limits**

The upper limit value is less than the lower limit value. Set the lower limit value to less than the upper limit value.

#### **Incompatible state file**

The setting file recalled from a USB memory device has been saved using an E4980A/AL with a different firmware version or different options. There may be some parameters set up incorrectly. Check the setting.

This message may appear when the connection status of the 42841A is different from the one when it has been saved.

S

I

#### **Signal source overload**

The test signal current exceeds a value shown in Table 11-6. The measurement data is not guaranteed to be valid. The measurement result data status of the measurement result output is set to 3. Reduce the test signal level so that the test signal current doesn't exceed a value shown in Table 11-6.

#### **Signal source overvoltage**

The signal source voltage exceeds its limit. Lower the voltage setting of the signal source.

Error Messages Warning Messages Keysight E4980A/AL Precision LCR Meter

User's Guide

# C List of Default Values

This appendix gives the default values, settings for Save/Recall of an object, and settings for backing up an object when using the Keysight E4980A/AL.

## List of Default Values, Save/Recall Settings, and Backup Settings

The table below shows the following settings for the Keysight E4980A/AL. For the factory default settings of the LAN, refer to "List of LAN Factory Default [Settings" on page 447](#page-446-0).

— Factory-shipped settings (when you press [Preset] - **FACTORY DEFAULT**)

All data that the user can set are cleared. The system date and time, however, are not cleared.

— Preset settings (the status when you press [Preset] - **CLEAR SET & CORR** key or execute the **:SYST:PRES** command)

Calibration data and items that are backed up in the List of Default Values are cleared.

— \*RST Settings (the status when you press [Preset] - **CLEAR SETTING** key or execute the **\*RST** command)

Basic setting parameters which can be set from the front panel or the SCPI commands are cleared.

— Settings that permit Save/Recall of a setup state

In the table, states that can be saved/recalled are denoted in the following manner:

\* : Save/Recall can be performed

Blank: Save/Recall cannot be performed

— Settings that are backed up (set state not affected by turning power ON/OFF)

In the table, a setting that is automatically backed up is denoted in the following manner:

\* : Backup operation performed

Blank: Backup operation not performed

— Available means of defining a setting

In the table, the following symbols are used to denote the method(s) that can be used to define a setting.

K: Using the front panel key

C: Using the SCPI command

**NOTE** 

In the table, the "<<" symbol shows that the setup is the same as that in the box to the left.

# List of Default Values

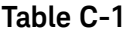

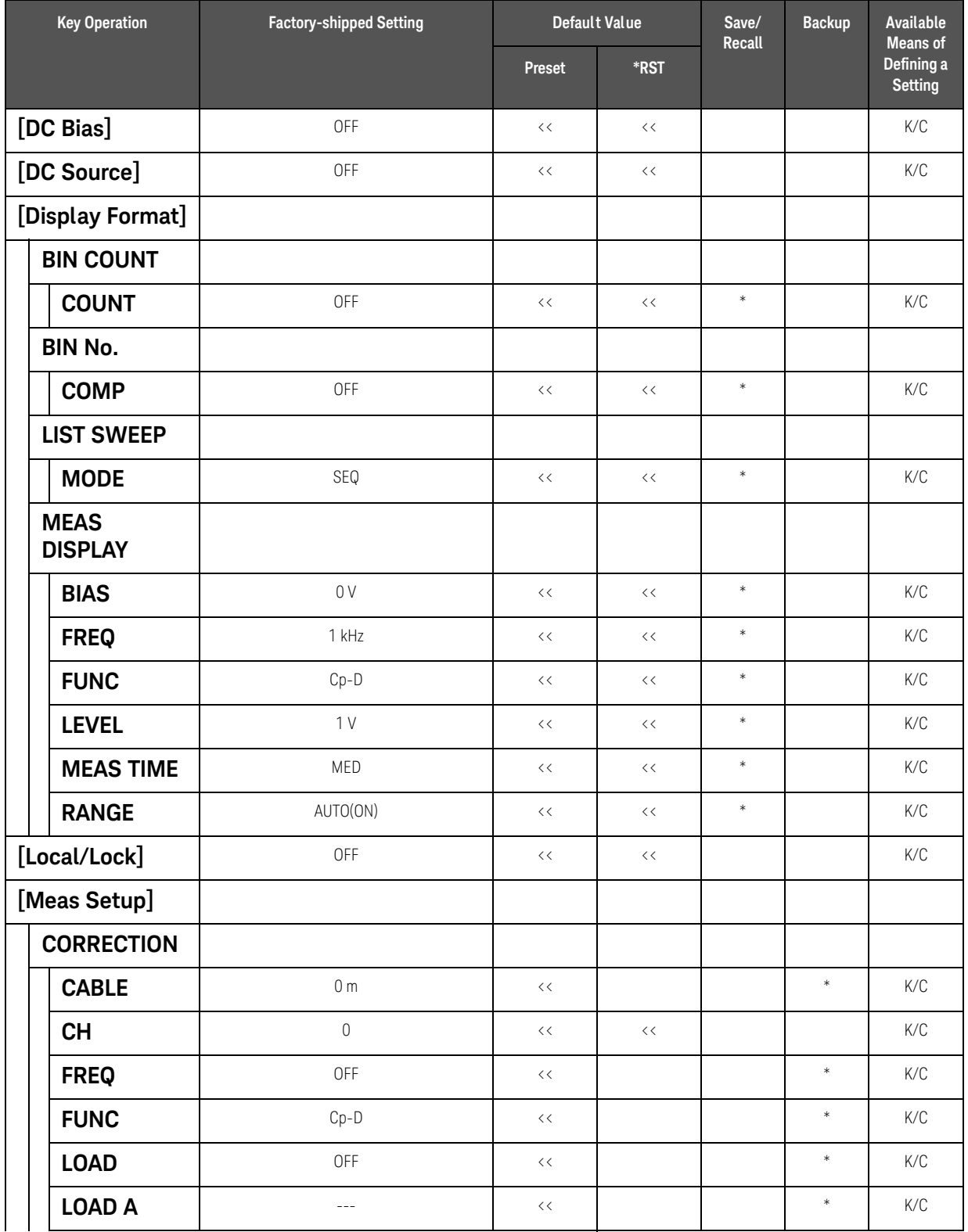

#### List of Default Values List of Default Values

### **Table C-1**

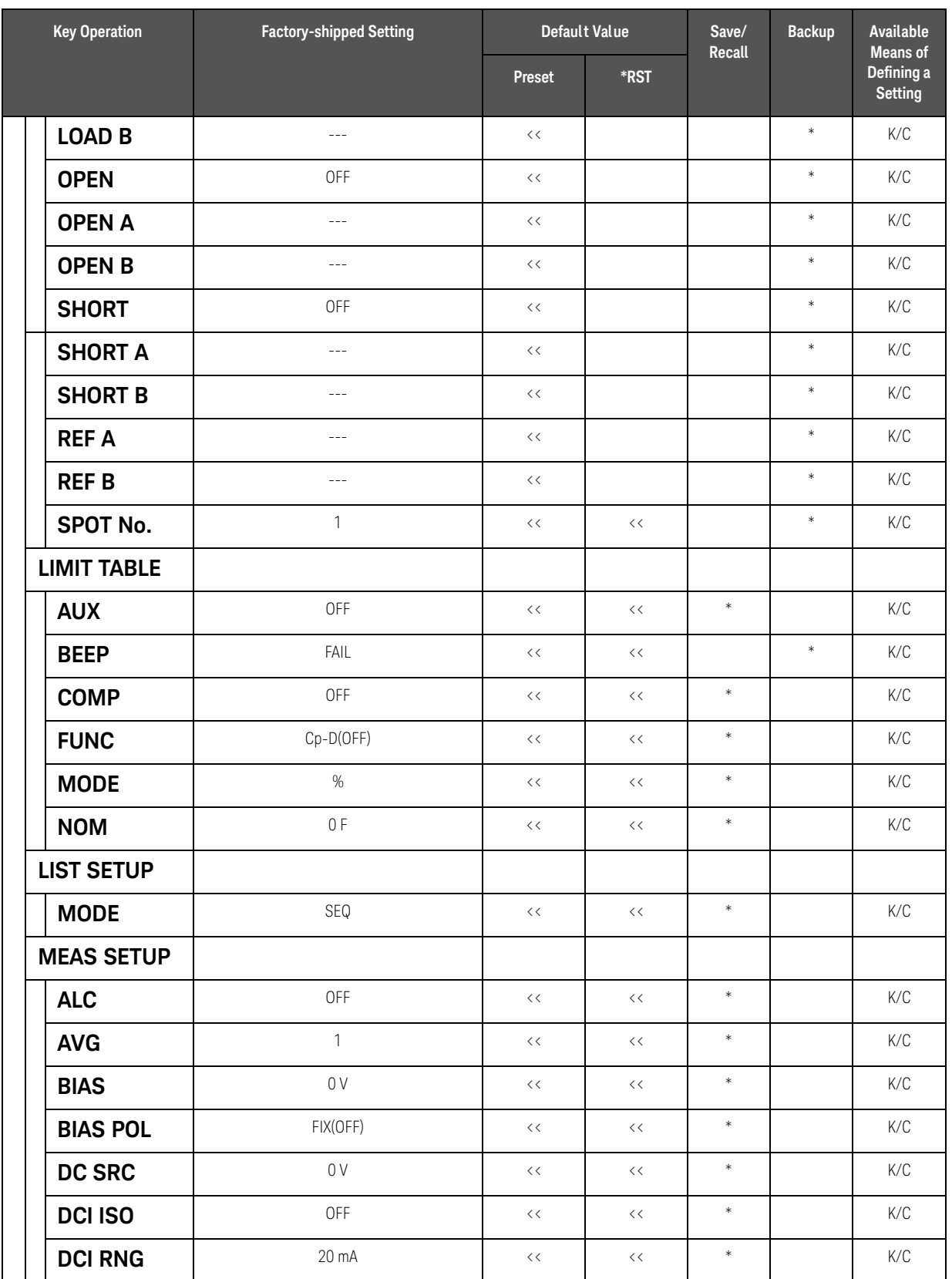

#### List of Default Values List of Default Values

### **Table C-1**

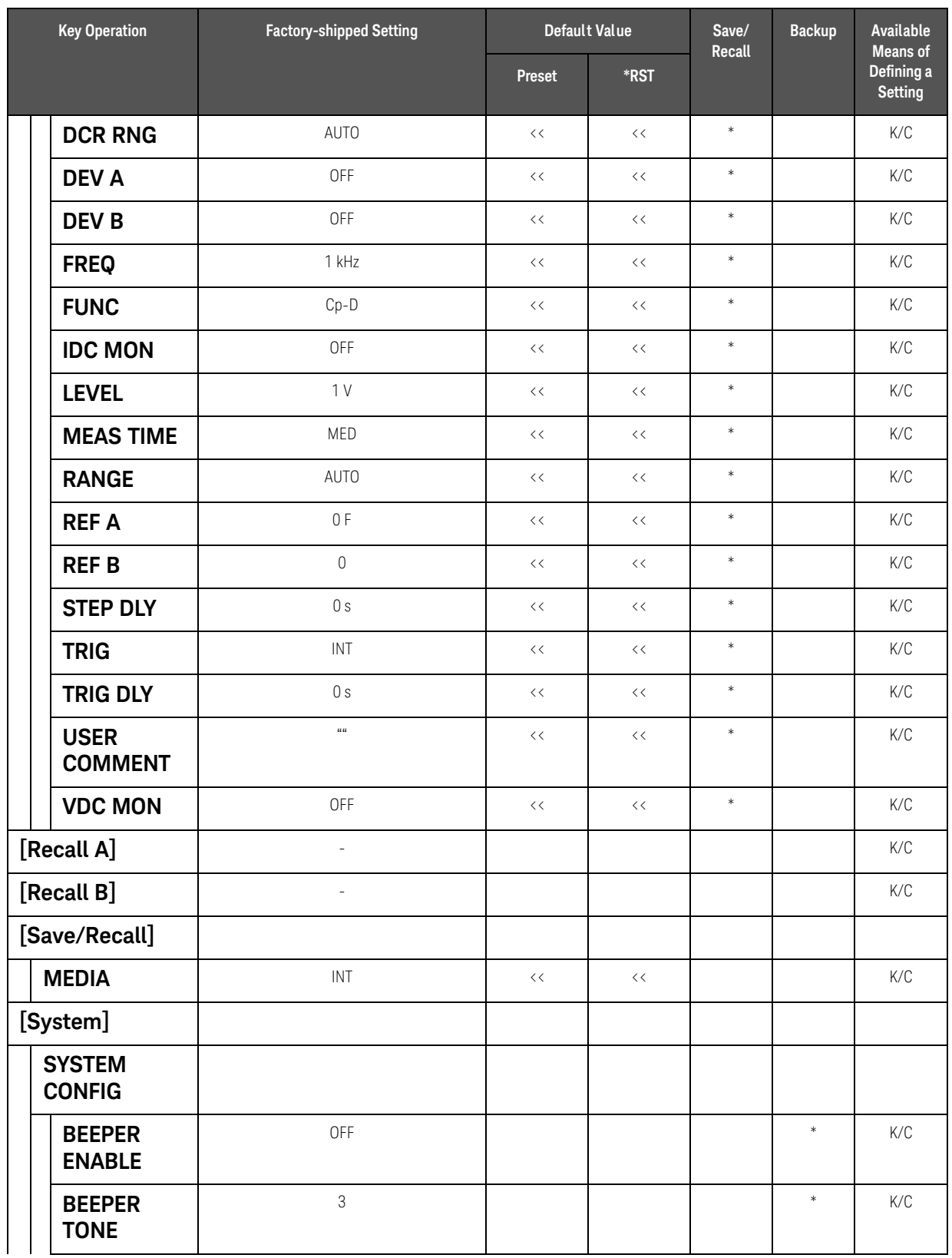

#### List of Default Values List of Default Values

### **Table C-1**

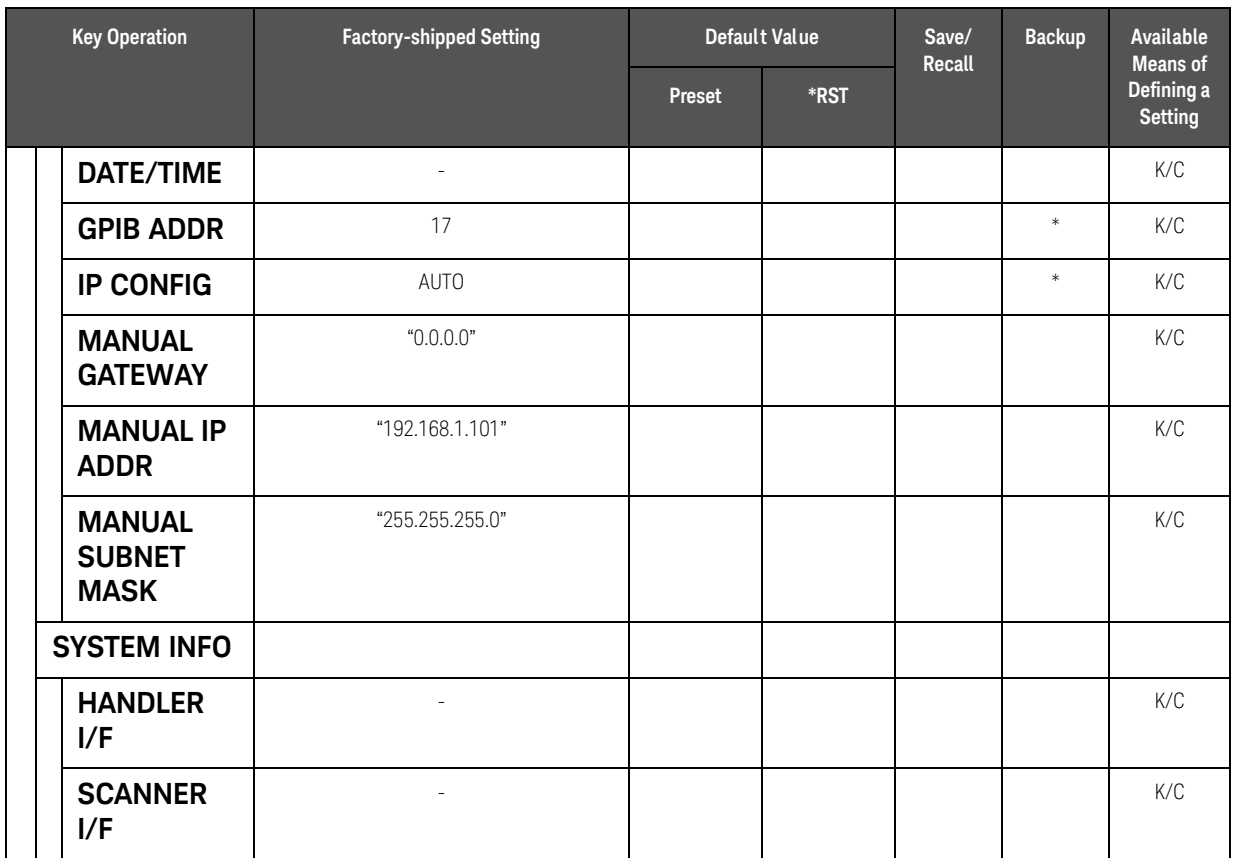

# <span id="page-446-0"></span>List of LAN Factory Default Settings

The following settings return to the factory default settings when you press [Preset] - **LAN RESET** or execute **:SYST:COMM:LAN:PRES** command.

This can also be executed by using the Factory Defaults button on the View & Modify Configuration page of the web server.

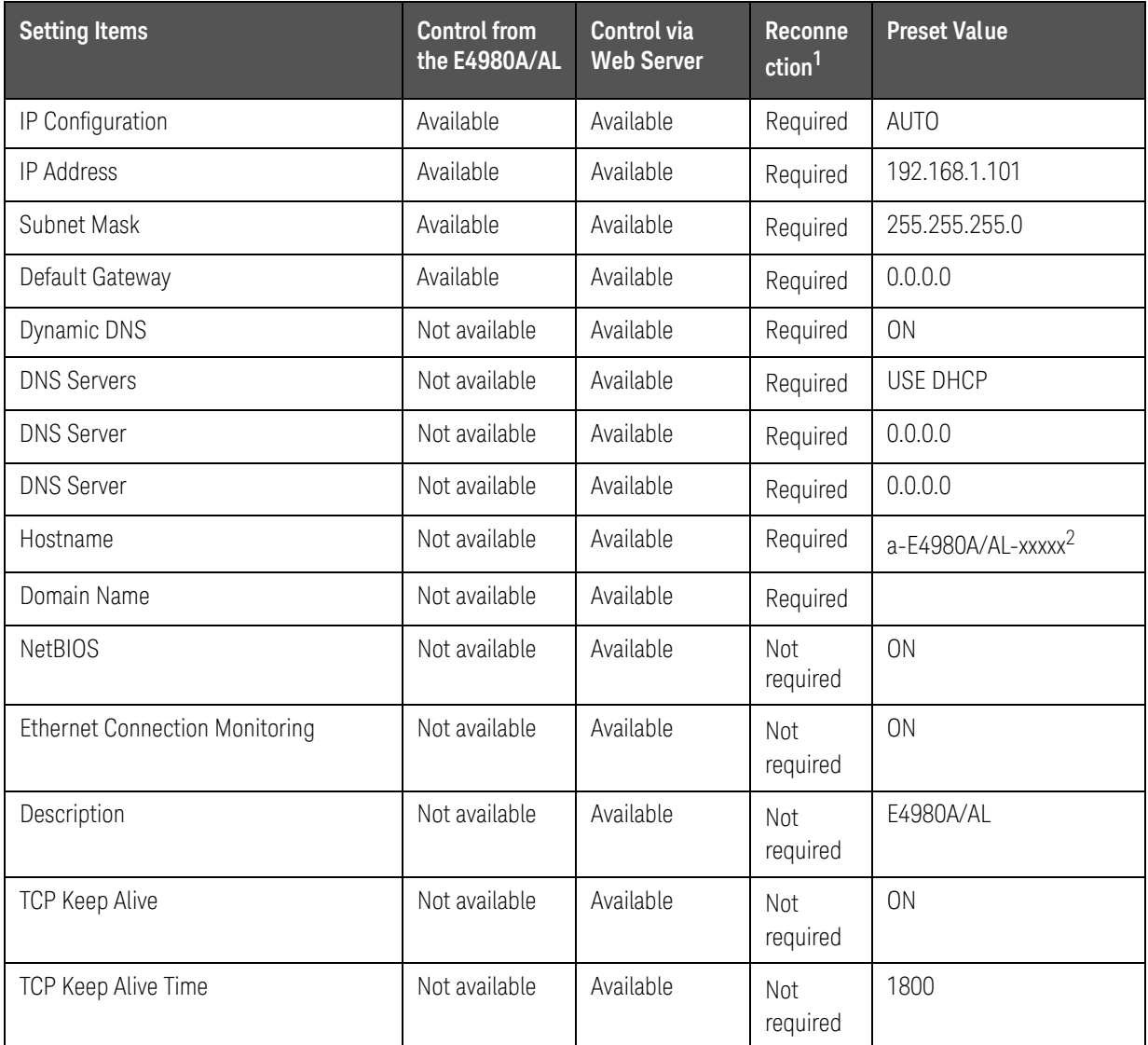

1. If you change the item which requires reconnection of the network, a message "Click 'Renew LAN Settings' to make saved chantes effective" will appear.

2. xxxxx indicates the serial number of the E4980A/AL.

List of Default Values List of LAN Factory Default Settings Keysight E4980A/AL Precision LCR Meter

User's Guide

# D Bias Current Interface

This chapter explains how to use Option 002 Bias Current Interface, which adds a digital interface to allow the E4980A/AL to control the Keysight E4980A/AL Precision LCR Meter's bias current source.

This information is only for serial prefix number below: MY464/SG464 and below for E4980A MY542/SG542 and below for E4980AL

## Product Overview

## 42841A Bias Current Source

The 42841A is a DC bias current source for use with the E4980A/AL (with Option 002 Bias Current Interface). All measurement setups, including the DC current bias, can be set from the E4980A/AL front panel.

## Operation Limitations

Some E4980A/AL functions have the following limitations when used with the 42841A and the 42842A/B.

- o Option 001, Internal DC Bias is disabled.
- o DC Bias test signal voltage (V) is disabled.
- o Test signal voltage monitor (VDC MON) is disabled.
- o Test signal current monitor (IDC MON) is disabled.
- o Auto bias polarity control function (BIAS POL) cannot be set to AUTO.
- o Measurement range is only 10  $\Omega$  and 100  $\Omega$ .
- o Cable length setting applies only to the 1 m setting.

## **CAUTION**

**NOTE** 

Turn off all the power switches of the 42841A and E4980A/AL when connecting or disconnecting any connection involving 42841A and E4980A/AL.

The 42842C bias current test fixture cannot be used with the E4980A/AL.

## Specifications when Measuring with the 42841A

[Table D-1](#page-450-0) shows the DC bias signal current level when the 42841A is connected.

The measurement accuracy (typical) when connecting the E4980A/AL to the 42841A is the same as that when connecting the 4284A to the 42841A, described in the Specifications of the 42841A manual. When test frequency exceeds 1 MHz (the highest value in the 42841A manual), we assume an accuracy that is double the accuracy at 1 MHz test frequency.

#### <span id="page-450-0"></span>**Table D-1 DC bias signal current level**

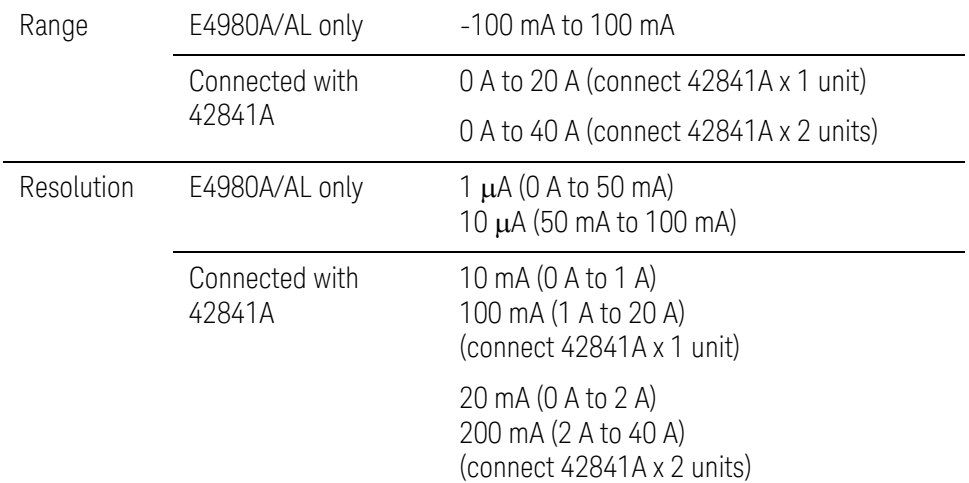

## Preparation

## Equipment Requirements

The 42841A supplies 20 A (1 unit) and 40 A (2 units) DC current bias when combining the E4980A/AL (test frequency: 20 Hz to 2 MHz) and the 42842A/B test fixture.

The following equipment is necessary for a system that uses the E4980A/AL and the bias current source.

- E4980A/AL Precision LCR Meter (with Option 002 Bias Current Interface)
- 42841A Bias Current Source (two units are necessary for 40 A system)
- 42842B Bias Current Test Fixture (only 42842B for 40 A system)
- 16048A Test Lead (with BNC connector)
- Bias Current Interface Cable (furnished with the 42841A)
- 42843A Bias Current Cable (required only for 40 A system)

#### Confirm that Option 002 Bias Current Interface is installed in the option **NOTE** slot of the E4980A/AL's rear panel. When option 002 is installed, the 50-pin connector marked "Option 002: Bias Current Interface" is attached to either of the two option slots of the rear panel.

## Cable Connection

Each instrument needs to be connected using the bias current interface cable, 16048A test lead, and 42843A bias current cable (only for 40 A system). The cable connection varies depending on the system configuration.

### 20A System

Connect the E4980A/AL to the 42841A and 42842A as shown in Figure D-1 on [page 453](#page-452-0) using the following procedure.

- 1. Connect the UNKNOWN terminal of the E4980A/AL to the TO UNKNOWN terminal of the 42842A using the 16048A test lead.
- 2. Connect the Bias Current Interface connector of the E4980A/AL to the Bias Current Control Input A connector of the 42841A using the cable and the adapter. The cable is furnished with the 42841A and the adapter is furnished with the E4980A/AL.
- 3. Connect the 42842A test fixture directly to the front panel of the 42841A.

Bias Current Interface Preparation

<span id="page-452-0"></span>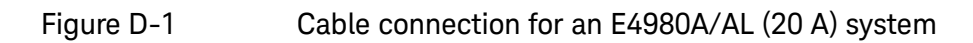

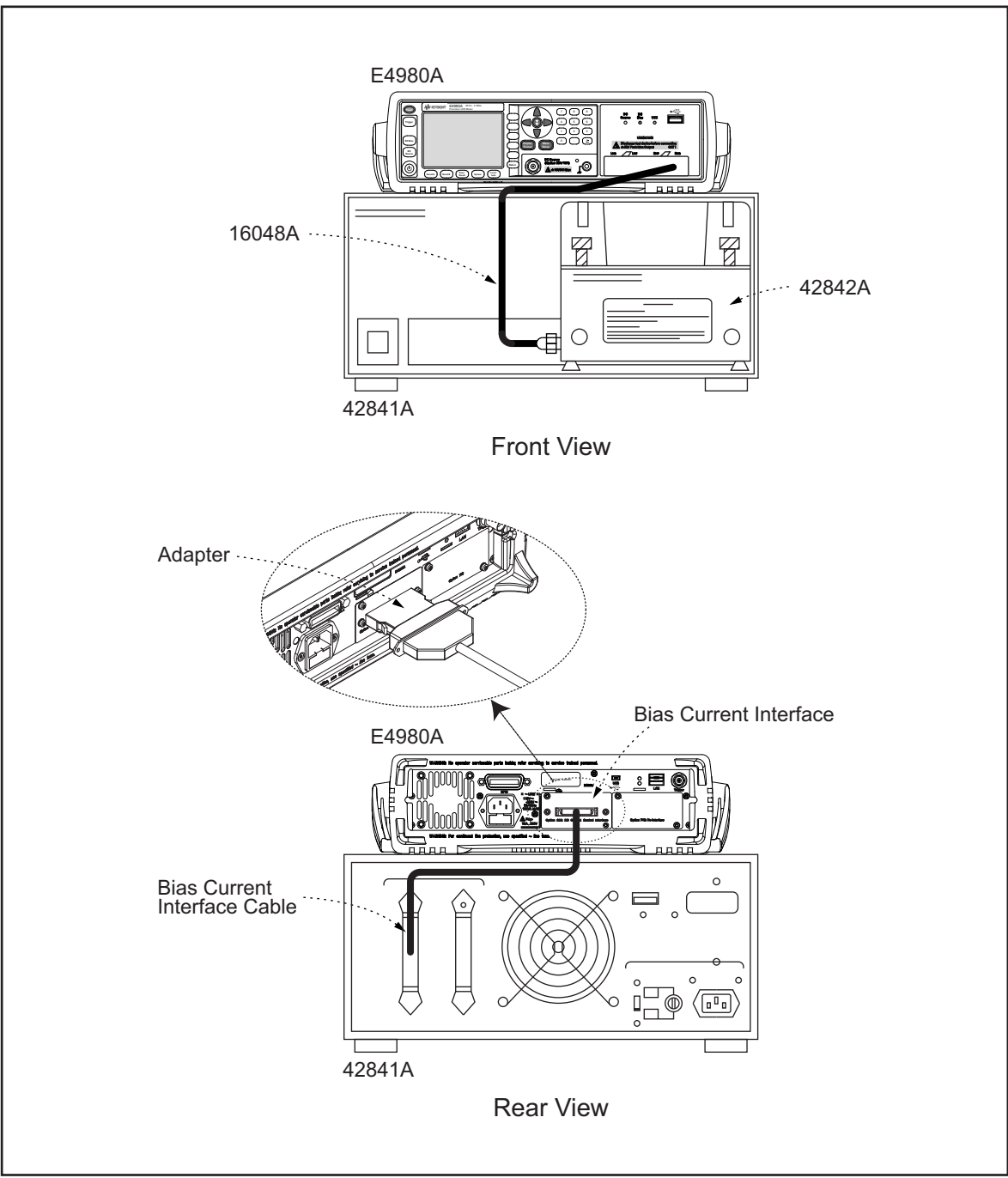

e4980aue1132

Bias Current Interface Preparation

### 40 A System

Connect the E4980A/AL to the 42841A and the 42842B as shown in [Figure D-2](#page-454-0)  [on page 455](#page-454-0) using the following procedure.

- **1.** Connect the UNKNOWN terminal of the E4980A/AL to the TO UNKNOWN terminal of the 42842B using the 16048A test lead.
- **2.** Connect the 42842B test fixture directly to the front panel of the 42841A.
- **3.** Connect the DC Bias Current Output Connector of the 42841A (that is not connected to the 42842B and DC Bias Current Input Connector of the 42842B side panel) using a 42843A Bias Current Cable.
- **4.** Connect the E4980A/AL Bias Current Interface connector to the Bias Current Control Input A connector of the 42841A using the furnished Bias Current Interface Cable (1) and the adapter. The cable is furnished with the 42841A and the adapter is furnished with the E4980A/AL.
- **5.** Connect the 42841A Bias Current Control Input B connector connected to the 42842B to the Bias Current Control Input A connector of the other 42841A using the furnished Bias Current Interface Cable (2).

Bias Current Interface Preparation

<span id="page-454-0"></span>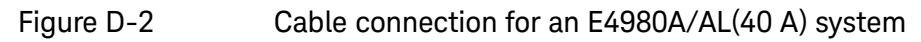

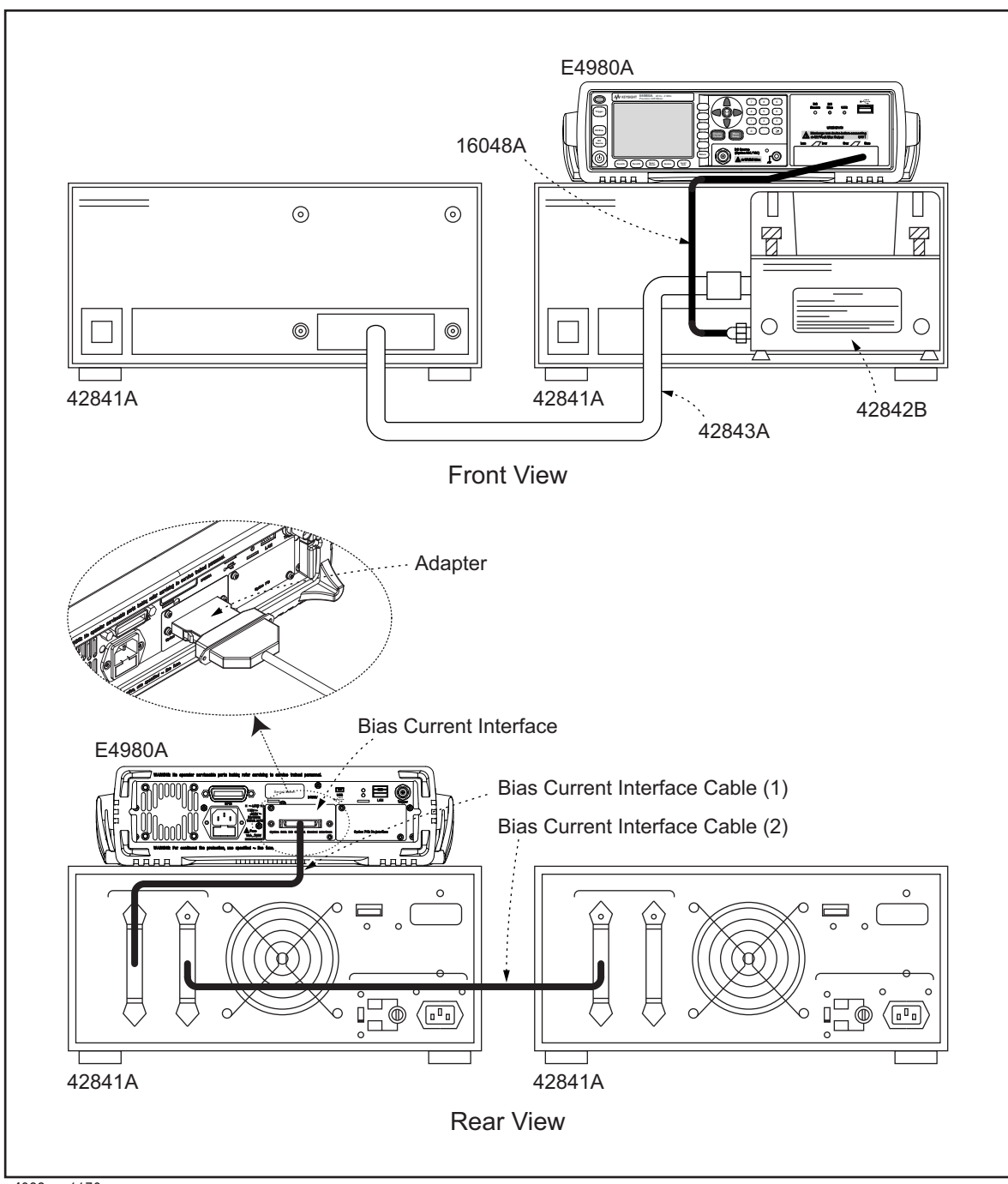

e4980aue1176

Bias Current Interface Measurement Procedures

## Measurement Procedures

For measurement procedures when using the 42841A Bias Current Source, see "Basic Measurement Procedure" of the Chapter, "Operation Procedure and Examples" in the 42841A manual. The measurement procedure is the same as that of the 4284A.

Keysight E4980A/AL Precision LCR Meter

User's Guide

# E Handler Interface

This chapter provides information necessary to use Option 201 Handler Interface for the Keysight E4980A/AL Precision LCR Meter.

## Overview

The Keysight E4980A/AL Option 201 Handler Interface outputs signals that indicate the end of a measurement cycle, the result of bin sorting by the comparator, and the result of Go/No-Go test by the list sweep comparator. In addition, the instrument accepts input of external trigger and key-lock signals. You can use these signals to easily integrate the E4980A/AL with a component handler or system controller. This means that you can fully automate such tasks as component inspection, component sorting, and processing of quality management data for higher manufacturing efficiency.

# Specifications

## Output Signals

Active low, open collector, photo isolation

## **Table E-1 Output Signals**

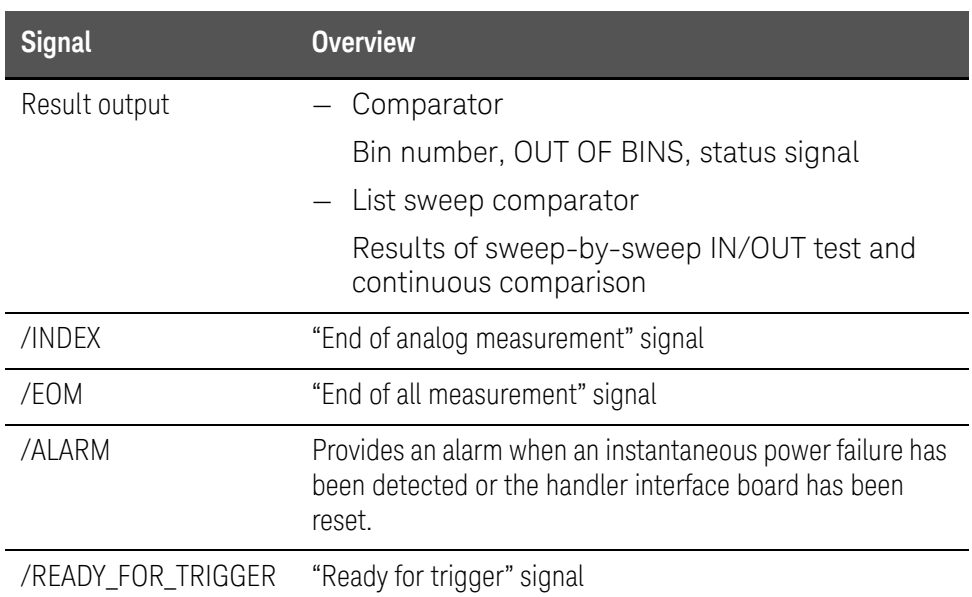

## Input Signals

Photo isolation

## **Table E-2 Input Signals**

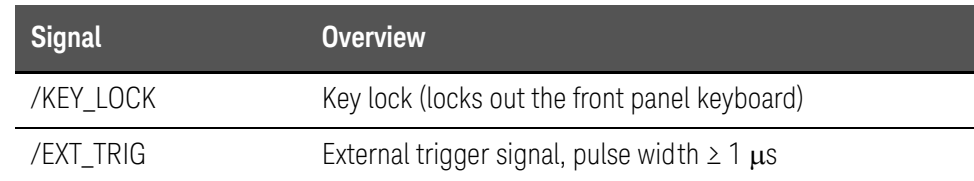

## Signal Line Definitions

The instrument uses three types of signals: test result output, control output, and control input. The definitions of test result output and control input signals differ depending on whether they are used for the comparator or the list sweep comparator.

This section explains the signal definitions that apply when using the handler interface with the comparator and with the list sweep comparator.

## Signal Line Definitions for the Comparator

When the handler interface is used with the comparator, the following signal definitions apply:

— Test result output signals

/BIN1 to /BIN9, /AUX\_BIN, /OUT\_OF\_BINS, /PHI ("primary parameter beyond upper limit" signal), /PLO ("primary parameter below lower limit" signal), /SREJ ("secondary parameter out of limits" signal), /OVLD (measurement failure" signal)

— Control output signals

/INDEX ("end of analog measurement" signal), /EOM ("end of measurement cycle" and "result data available" signal), /READY\_FOR\_TRIGGER ("ready for trigger" signal)

— Control input signals

/EXT\_TRIG ("external trigger" signal), /KEY\_LOCK ("key lock" signal)

Connector pin layouts and comparator signal descriptions are shown in Table [E-13](#page-479-0), [Figure E-1](#page-461-0), and [Figure E-2](#page-462-0). Also, [Figure E-3](#page-463-0) shows a signal timing chart.

### **NOTE**

#### A signal prefixed with a slash (/) indicates that the signal is negative logic (active low).

#### **Table E-3 Pin layouts for the comparator**

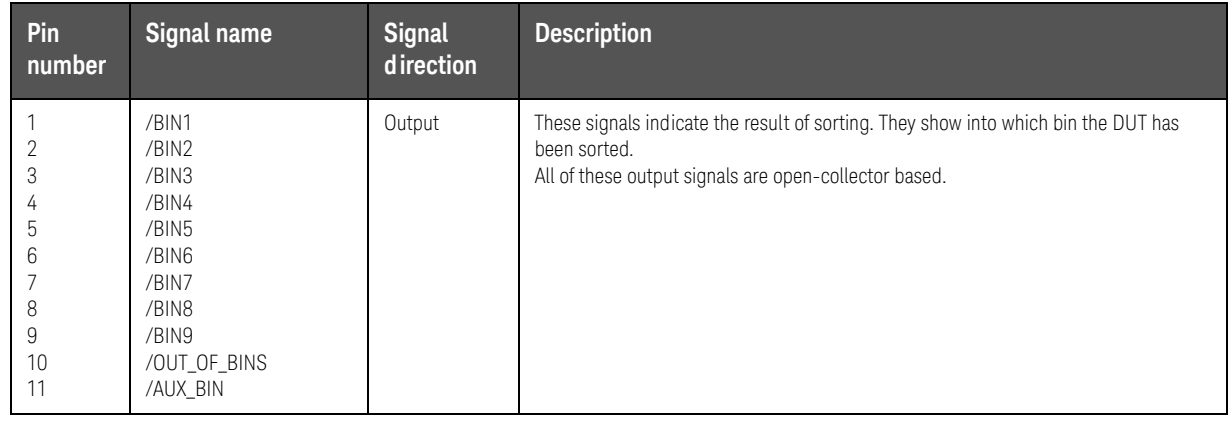

## **Table E-3 Pin layouts for the comparator**

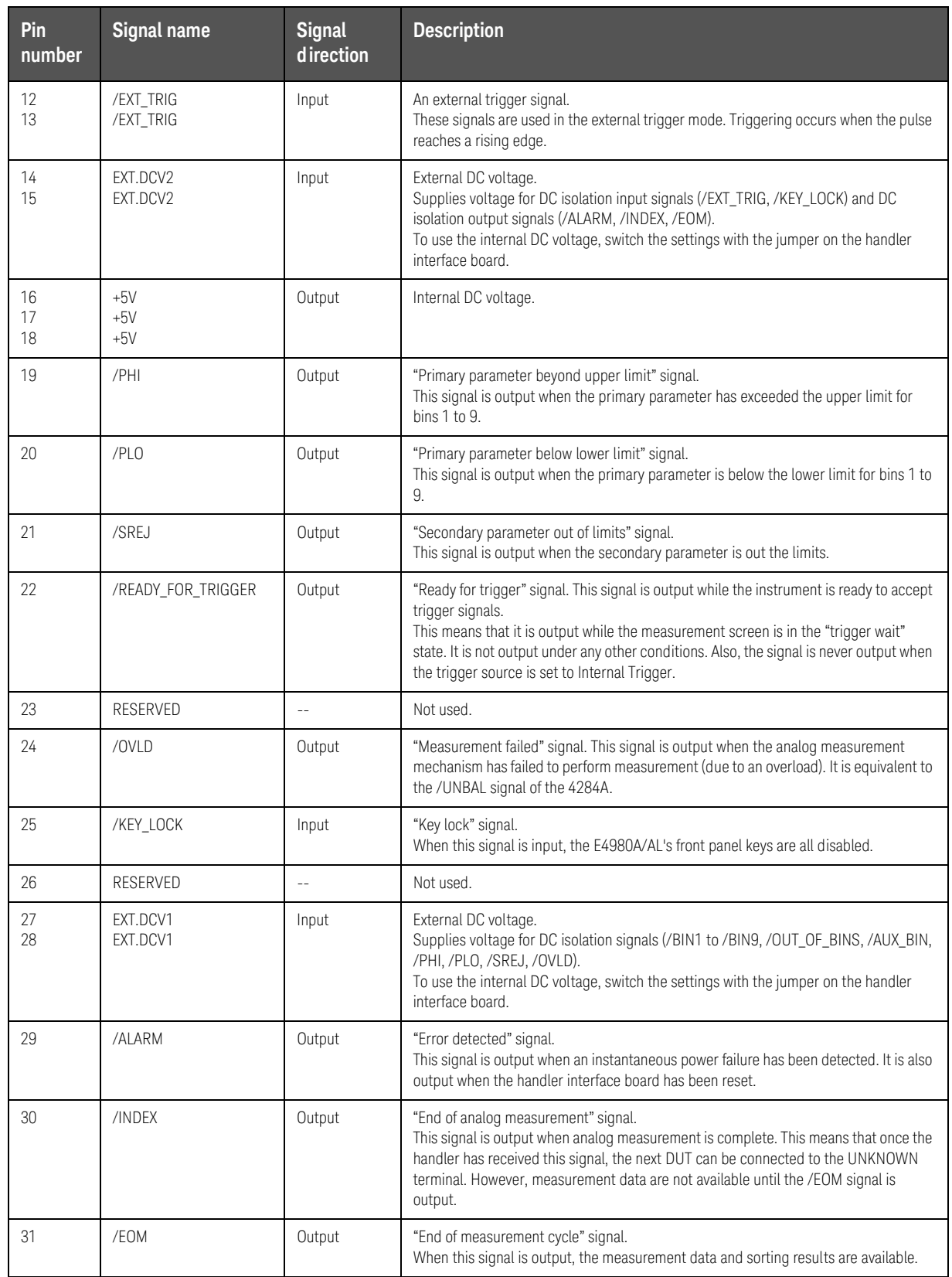

## **Table E-3 Pin layouts for the comparator**

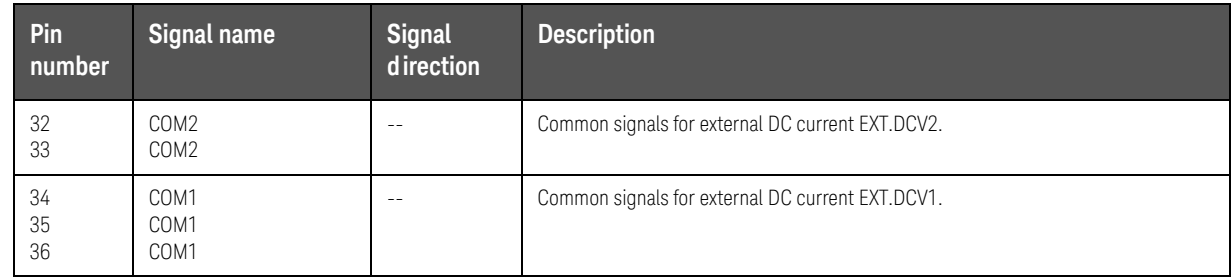

<span id="page-461-0"></span>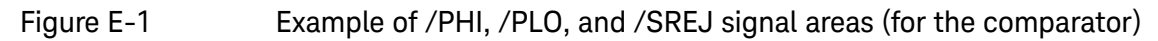

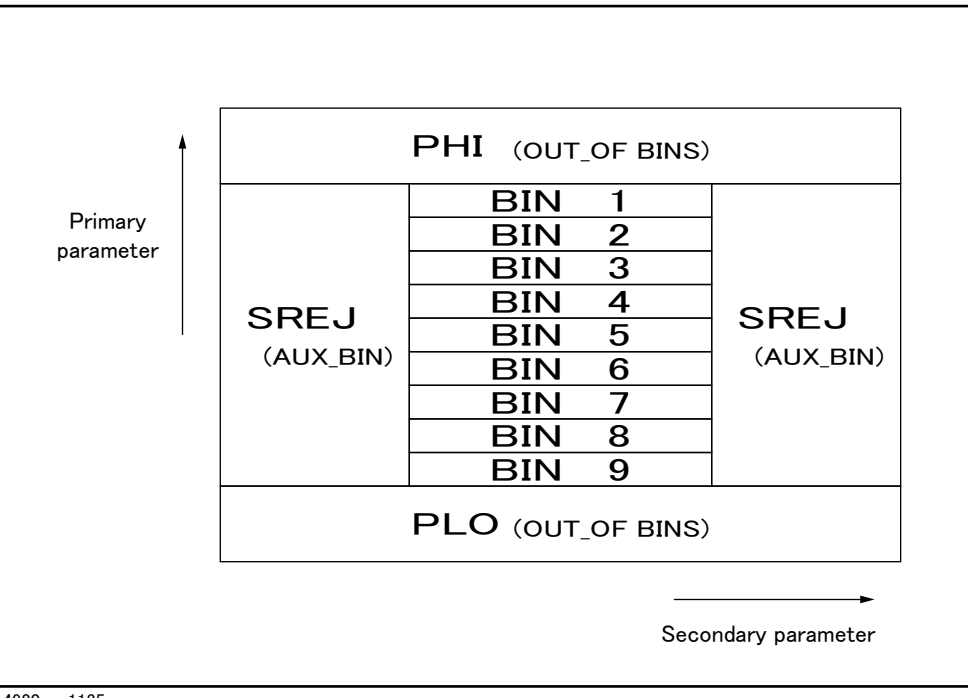

e4980aue1135

<span id="page-462-0"></span>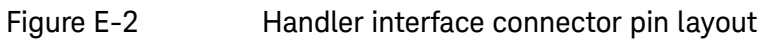

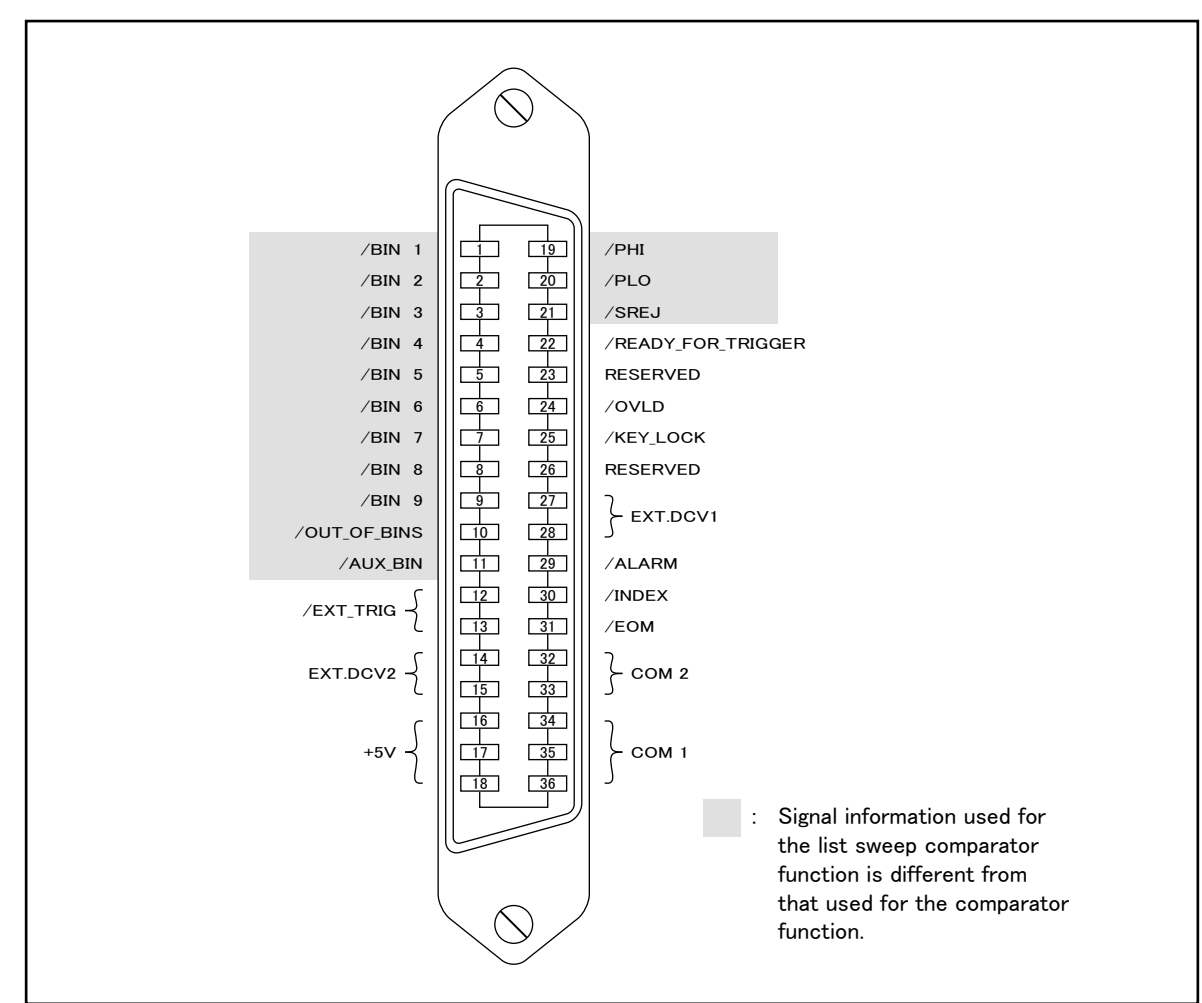

e4980aue1136

<span id="page-463-0"></span>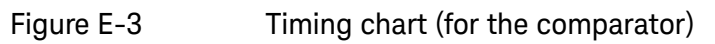

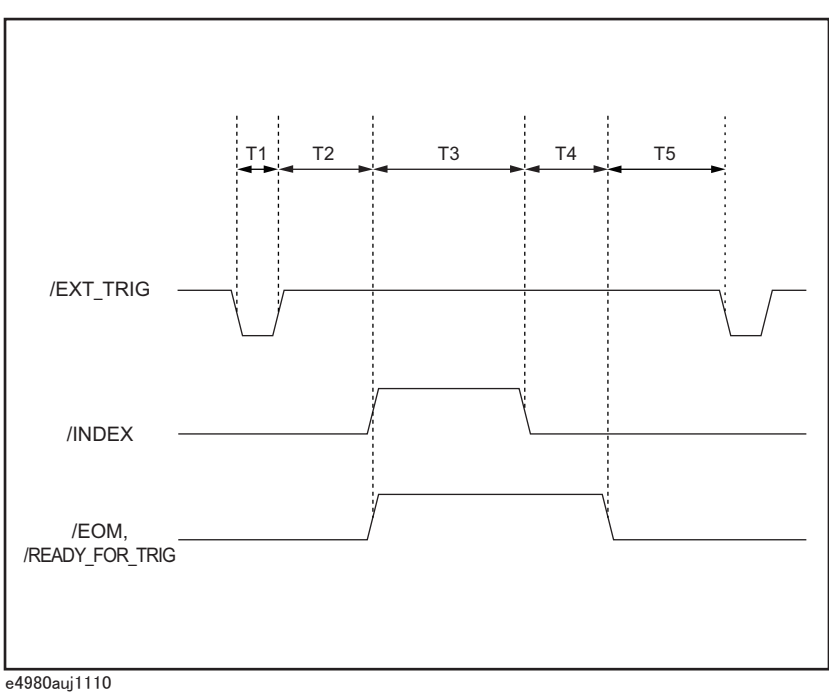

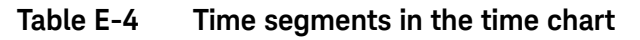

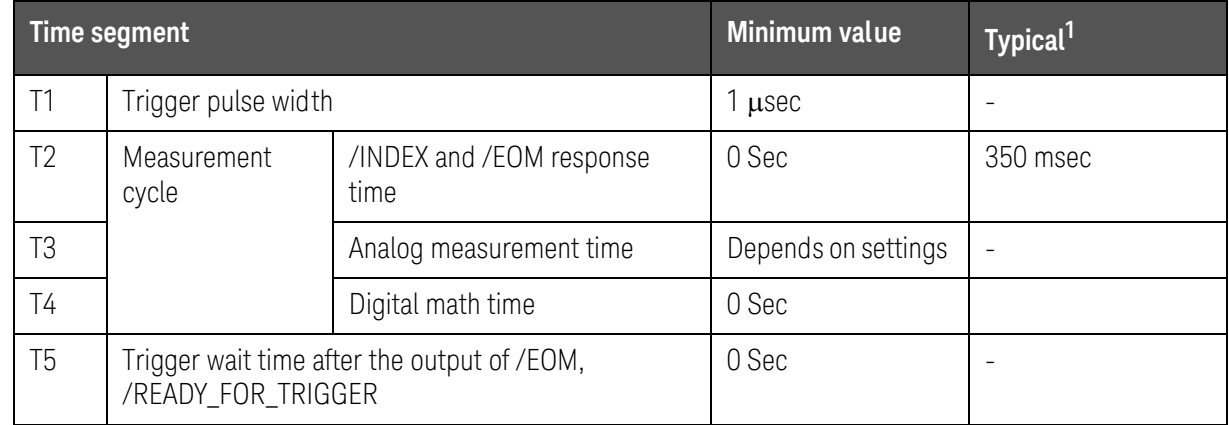

**1.** The measurement time is affected by the GPIB/USB/Network and Front panel processes.

## Signal Line Definitions for the List Sweep Comparator

The signal definitions for the list sweep comparator differ from those for the comparator.

When the handler interface is used with the list sweep comparator, the following signal definitions apply:

— Test result output signals

Signals /BIN1 to /BIN9 and /AUX\_BIN represent the results of IN/OUT tests at sweep points 1 to 10, respectively. /OUT\_OF\_BINS indicates whether the DUT has passed or failed the test (a DUT fails the test if it generates an OUT result in any of steps 1 to 201 during one cycle of sweep measurement).

These signals are output at the end of the sweep cycle.

— Control output signals

The output timings of /INDEX ("end of analog measurement") and /EOM ("end of measurement cycle") signals differ depending on the sweep mode for list sweep (these signals behave differently than when used for the comparator).

1. SEQ sweep mode

/INDEX is output when the last analog measurement in the sweep cycle is complete. /EOM is output when all the comparator test results become available after the end of the sweep cycle.

2. STEP sweep mode

/INDEX is output when the analog measurement step in each step of the sweep cycle is complete. /EOM is output when the all the measurements in each step of the sweep cycle are complete (including the measurement time).

Connector pin layouts and comparator signal descriptions for the list sweep comparator are shown in [Table E-13](#page-479-0), [Figure E-4](#page-466-0), and [Figure E-2](#page-462-0). (the pin layouts for the list sweep comparator are the same as those for the comparator). Also, [Figure E-5](#page-467-0) shows a signal timing chart.

### **NOTE**

#### A signal prefixed with a slash (/) indicates that the signal is negative logic (active low).

### **Table E-5 Pin layouts for the list sweep comparator**

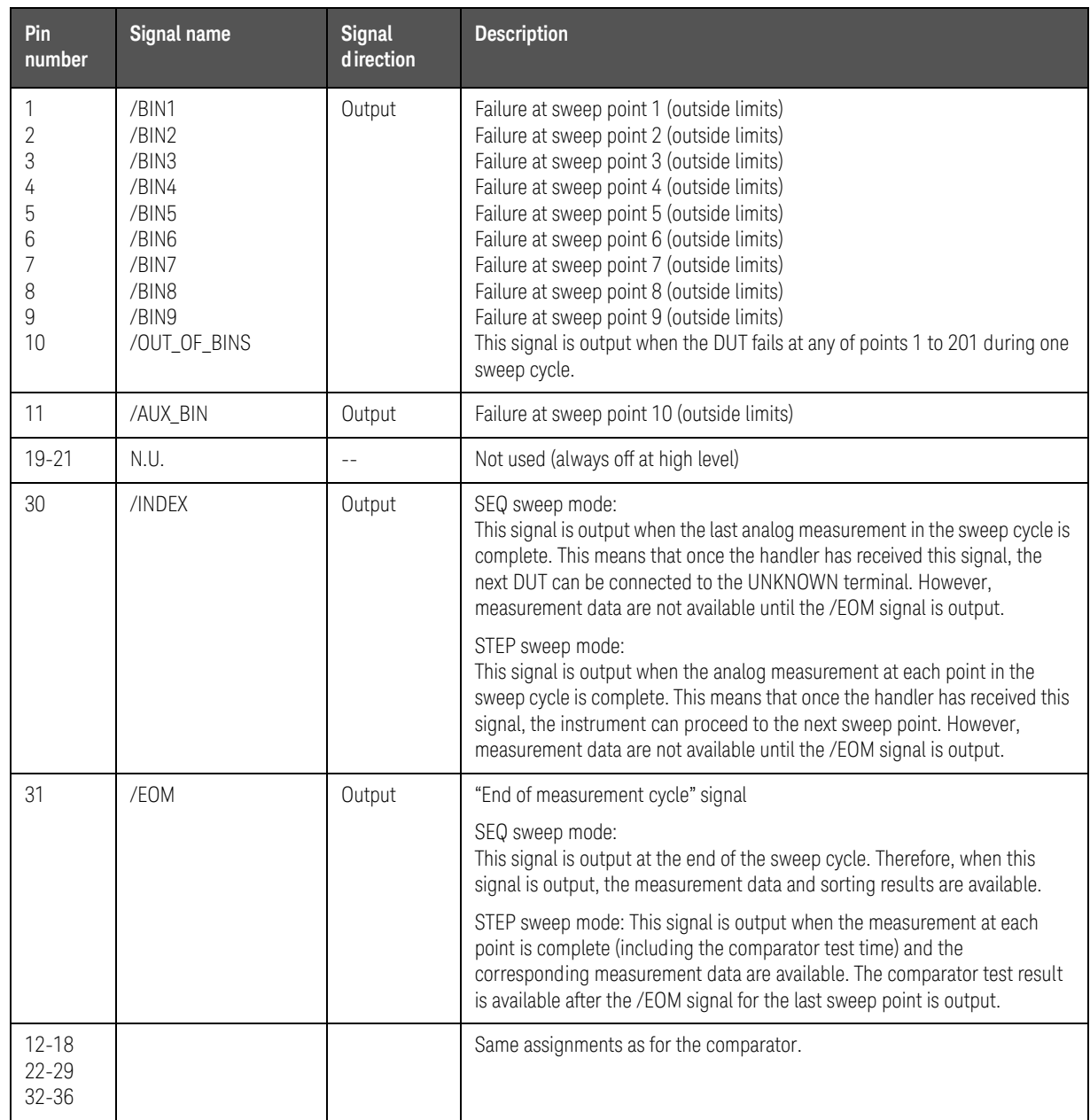

<span id="page-466-0"></span>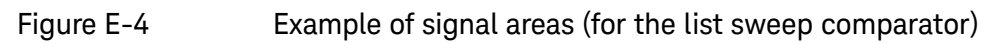

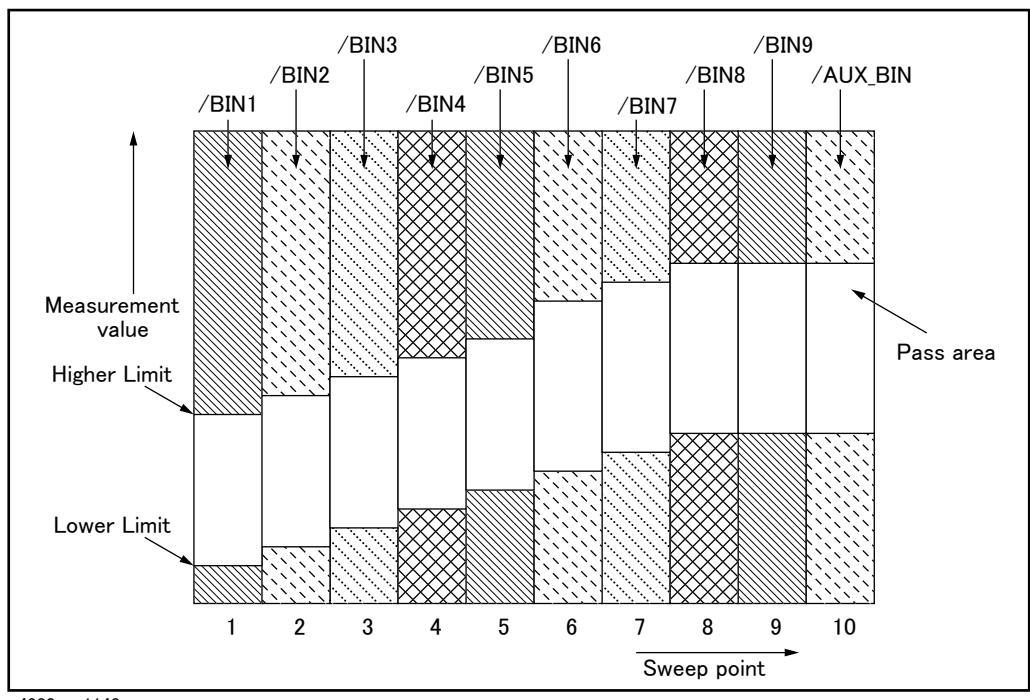

e4980aue1143

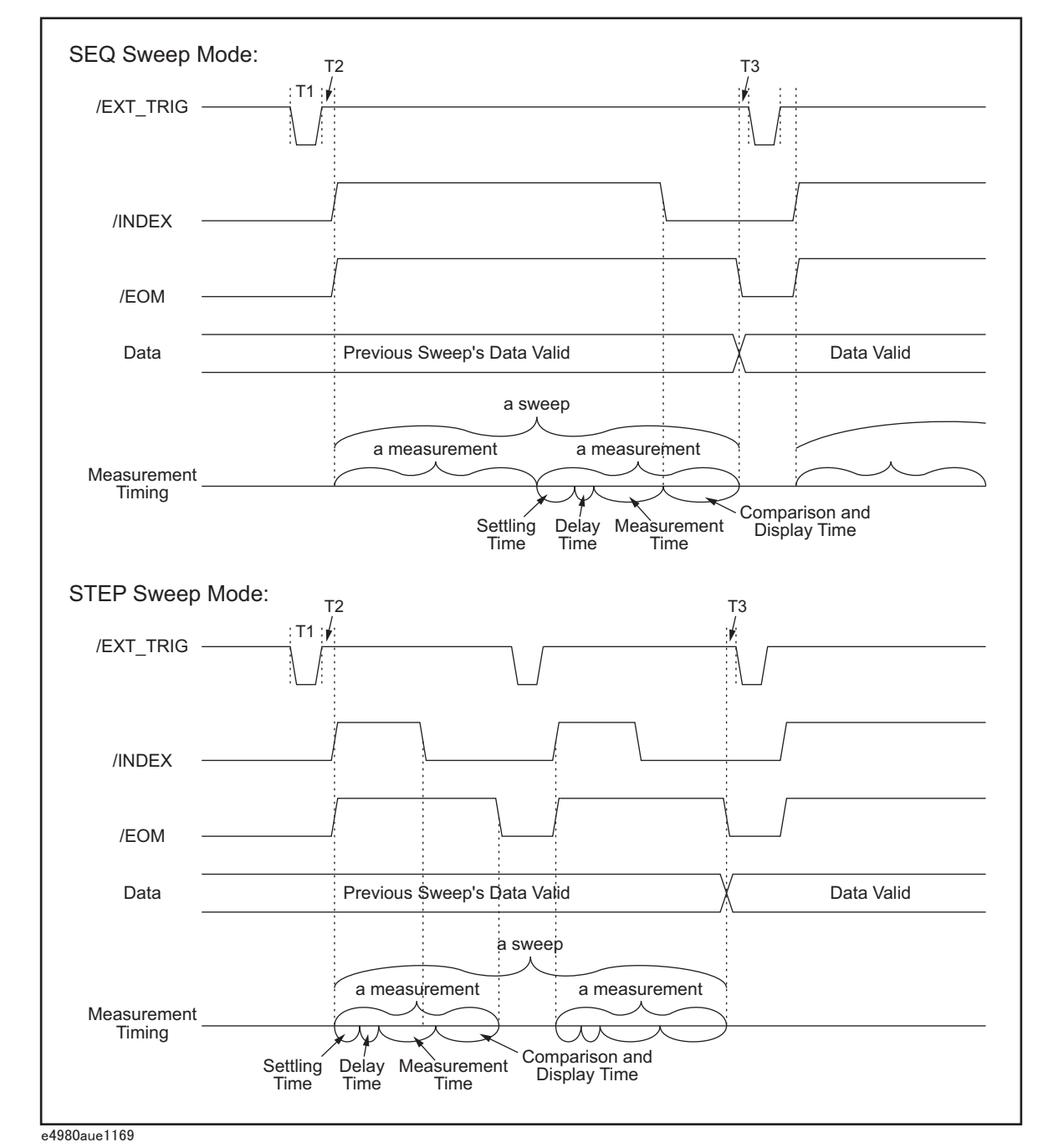

<span id="page-467-0"></span>Figure E-5 Timing chart (for the list sweep comparator)

**Table E-6 Time segments in the time chart**

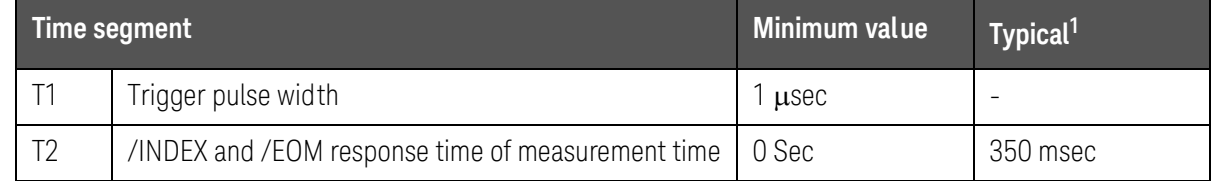
Handler Interface Signal Line Definitions

## **Table E-6 Time segments in the time chart**

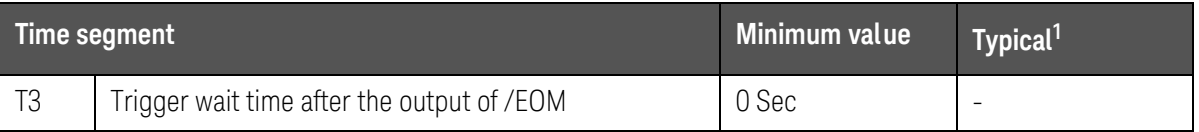

1. The measurement time is affected by the GPIB/USB/Network and Front panel processes.

**NOTE** 

For settling and display times, refer to [Chapter 11, "Specifications and](#page-412-0)  [Supplemental Information", on page 413.](#page-412-0)

# Electrical Characteristics

As described in the previous section, some signals have different meanings depending on whether they are used for the comparator or the list sweep comparator. However, all the signals always retain the same electric characteristics regardless of how they are used. The following descriptions apply both when the handler interface is used with the comparator and when it is used with the list sweep comparator.

# DC Isolation Output Signals

DC isolation output signals (pins 1 to 11, 19 to 24, and 29 to 31) are output from an open collector photocoupler. This output signal is obtained as a voltage over a pull-up resistor that is mounted on the handler interface board. The output voltage is jumper-switchable between the internal power supply (+5 V, +12 V) and the external power supply (+5 to +24 V for EXT.DCV1 or +5 to +24 V for EXT.DCV2).

The DC isolation output signals use their dedicated electrical system independently of the control output signals. Therefore, the handler board has two separate circuit common lines: COM1 and COM2.

[Table E-13](#page-479-0) shows the electrical characteristics of the DC isolation output signals.

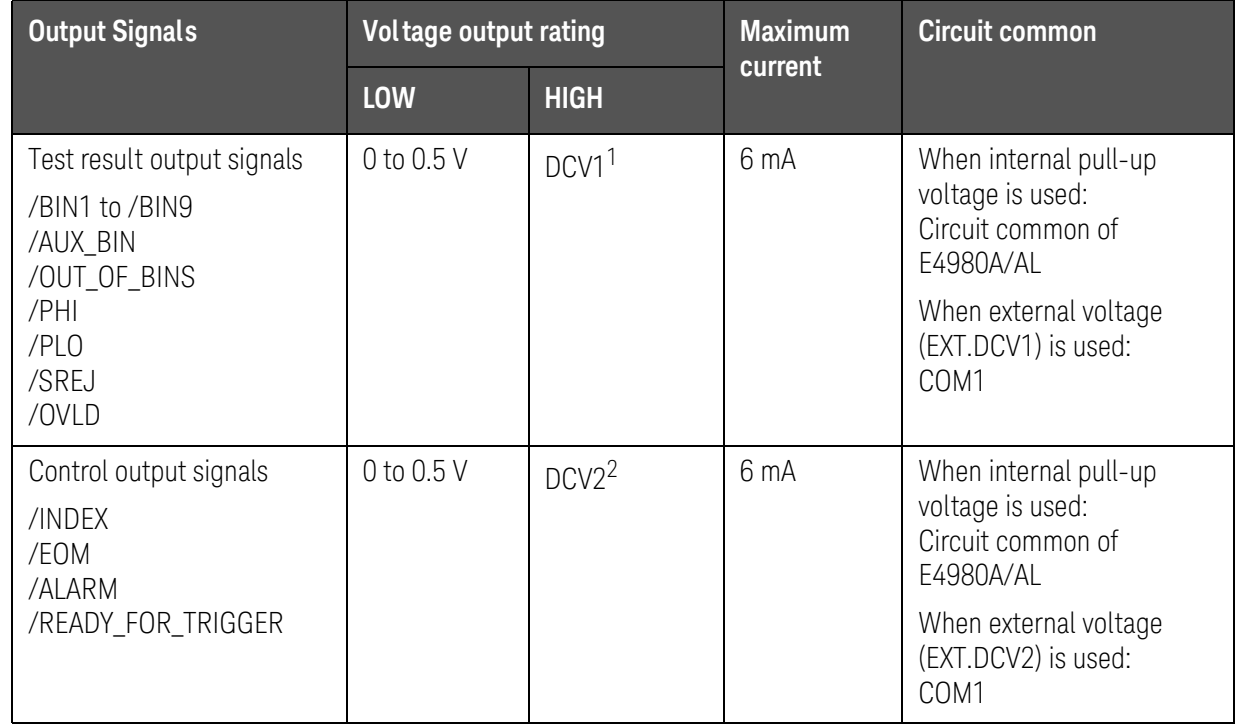

#### **Table E-7 Electrical characteristics of the DC isolation output signals**

1. +5 V or +12 V when internal power supply is used.

+5 V to +24 V (EXT.DCV1) when external power supply is used.

- 2. +5 V or +12 V when internal power supply is used.
	- +5 V to +24 V (EXT.DCV2) when external power supply is used.

[Figure E-6](#page-470-0) shows the output circuit configuration for the test result output signals, and [Figure E-7](#page-471-0) shows that for the control output signals.

<span id="page-470-0"></span>Figure E-6 Output circuit configuration for the test result output signals

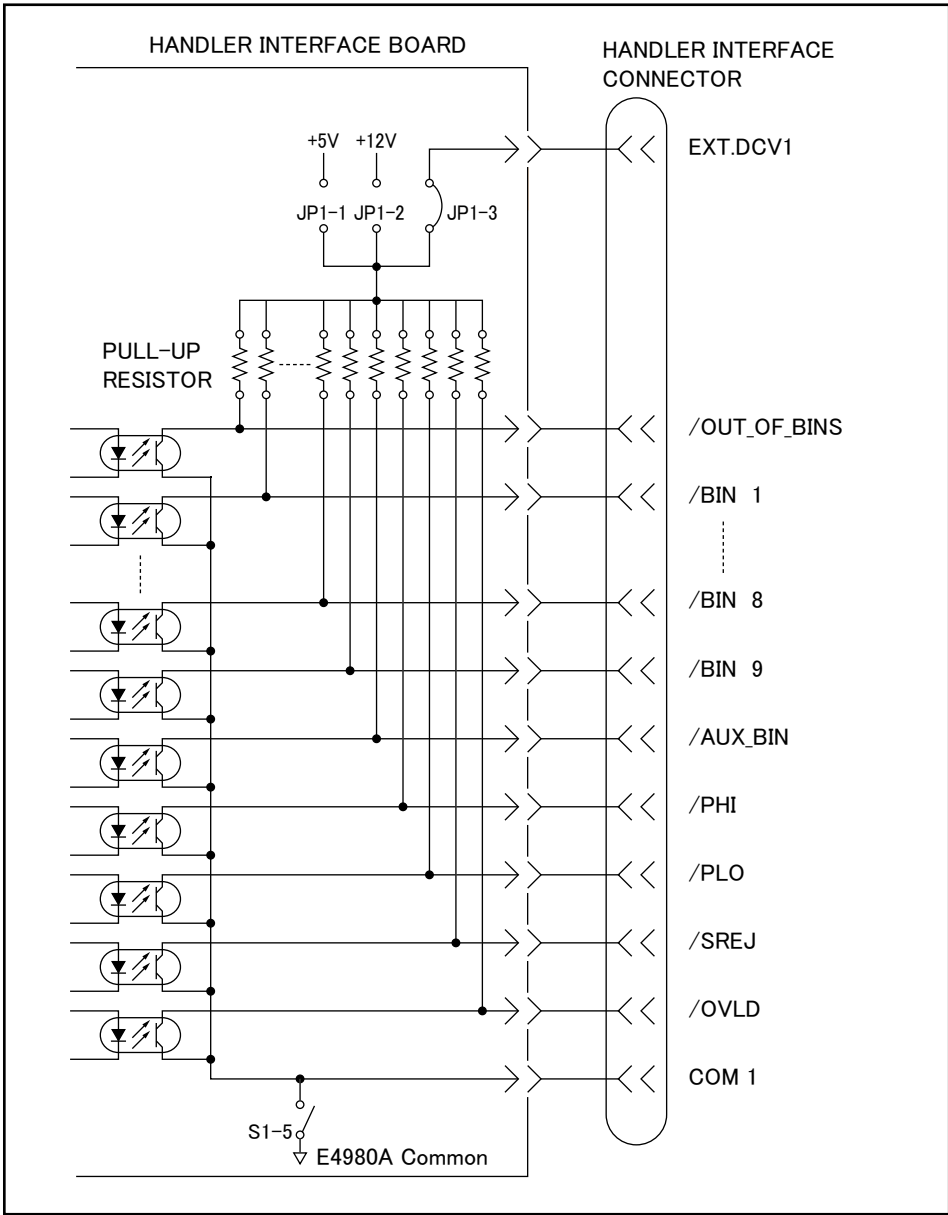

e4980aue1137

<span id="page-471-0"></span>Figure E-7 Output circuit configuration for the control output signals

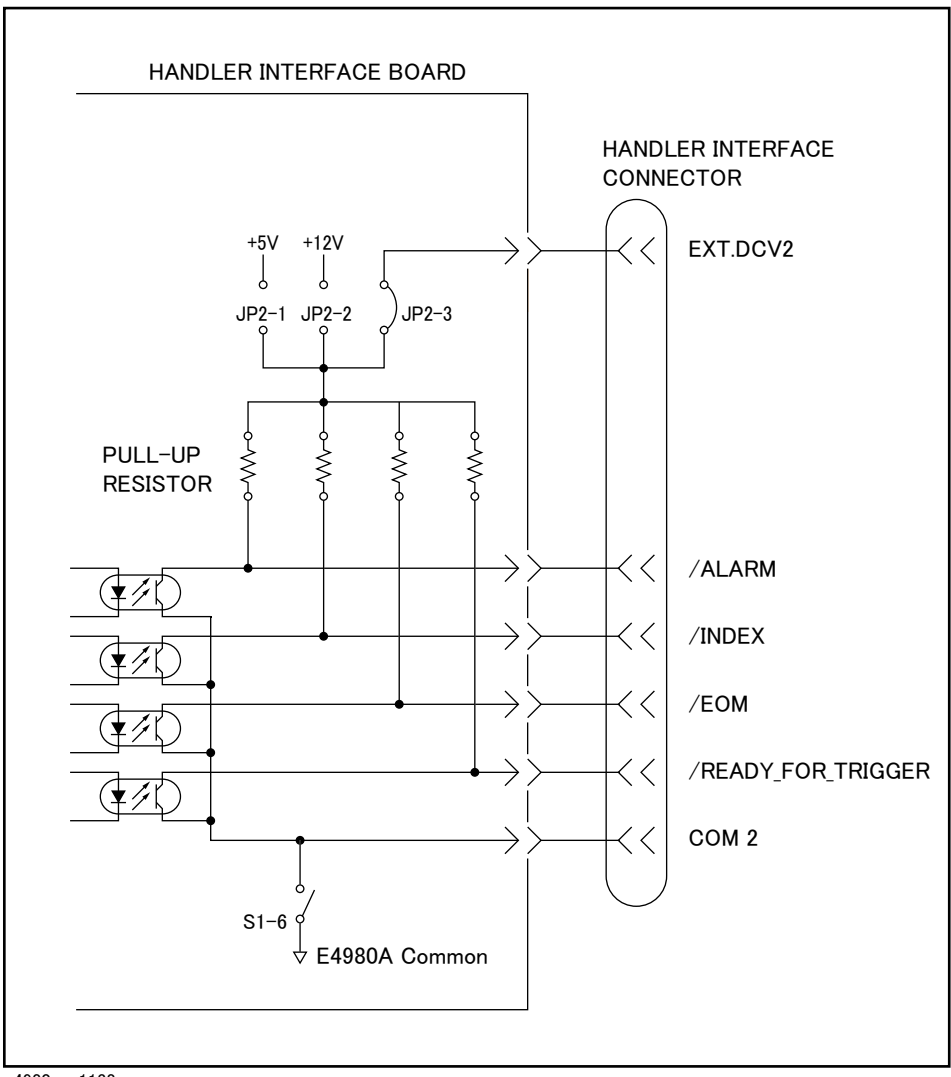

e4980aue1138

DC isolation input signals (photo-coupled)

DC isolation input signals include /EXT\_TRIG and /KEY\_LOCK signals.

**1.** /EXT\_TRIG signal

The /EXT\_TRIG signal (pins 12 and 13) is input to the photocoupler LED (on the cathode side). When the signal rises from LOW to HIGH, the instrument is triggered. The photocoupler LED (on the anode side) is driven by either internal pull-up voltage (+5 V,+12 V) or external voltage (EXT.DCV2).

### **NOTE**

The trigger input limiting resistor should be set via jumper J6 depending on the magnitude of the photocoupler anode voltage. For more information, see ["Setting Up the Handler Interface Board" on page 475](#page-474-0).

**2.** /KEY\_LOCK signal

The /KEY\_LOCK signal (pin 25) is input to the photocoupler LED (on the cathode side). As long as this signal is Low, the instrument's front panel keys are all locked. The photocoupler LED (on the anode side) is driven by either internal supply voltage (+5 V,+12 V) or external supply voltage (EXT.DCV2). This voltage is applied to pin 15 or 16 of the instrument's connector.

The pull-up voltage, selected using jumper J4, determines the voltage of /KEY\_LOCK (pin 25) in its OFF state as well as the /EXT\_TRIG (pins 12 and 13) signal.

[Table E-13](#page-479-0) shows the electrical characteristics of the DC isolation input signals.

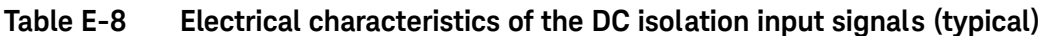

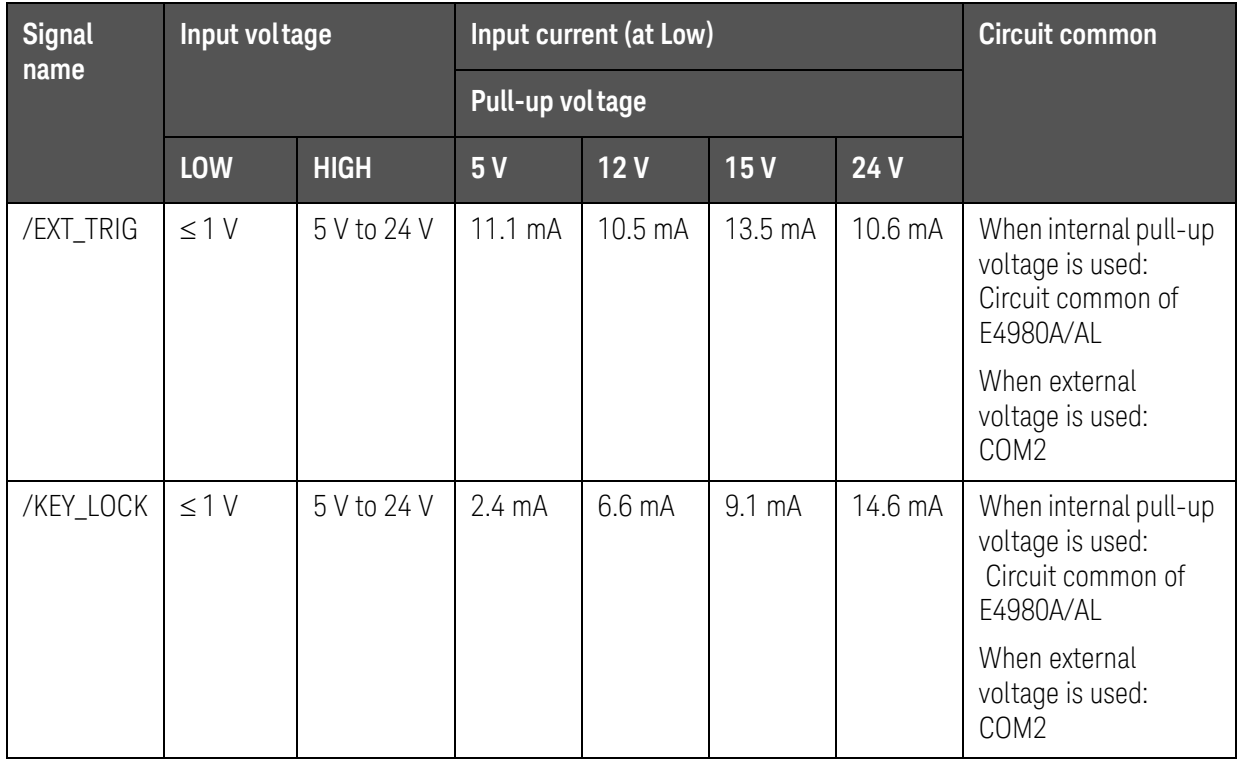

[Figure E-8](#page-473-0) shows the circuit configuration for the input signals.

<span id="page-473-0"></span>Figure E-8 Circuit configuration for the input signals

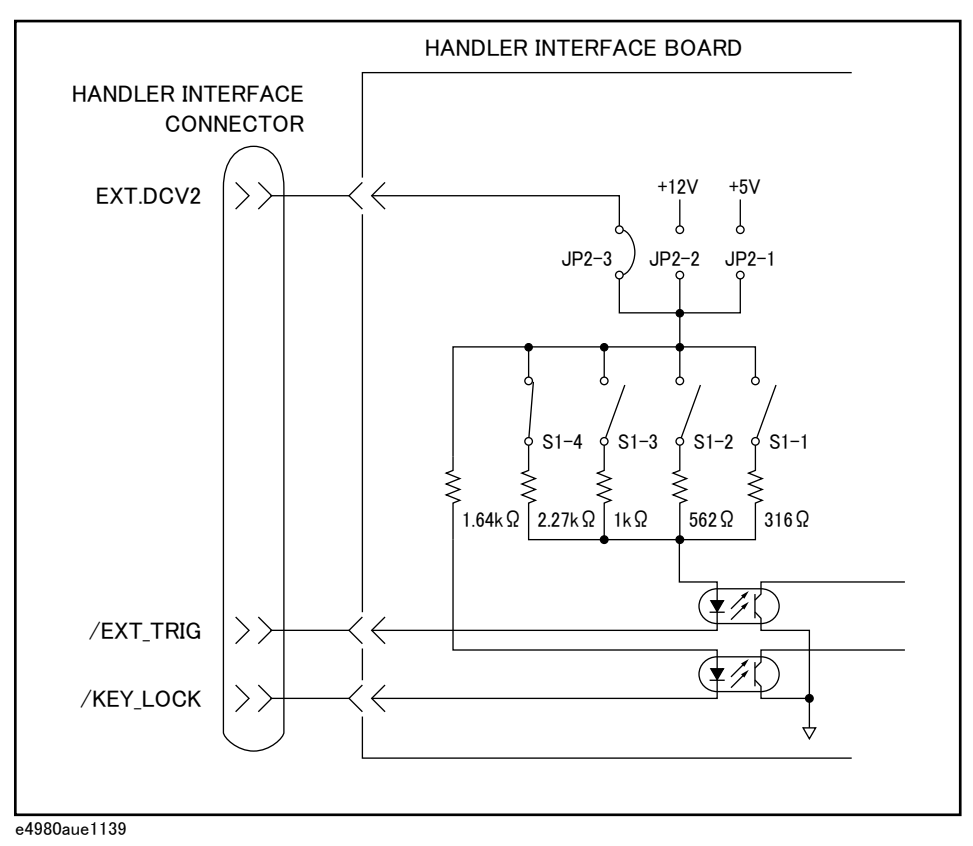

# <span id="page-474-0"></span>Setting Up the Handler Interface Board

The handler interface board has two jumpers (JP1 and JP2) and one bit switch. They should be set depending on how the signals should be output from the handler interface connector (whether to make them open-collector based; whether to use the internal or external voltage output).

[Table E-9](#page-474-1) lists available jumper positions and their respective effects. It also shows available bitwise settings of the bit switch along with their respective results.

| Jumper<br>number | Jumper<br>position <sup>1</sup> | <b>Description</b>                                                                                                    | <b>Affected signals</b>                                                  |  |
|------------------|---------------------------------|----------------------------------------------------------------------------------------------------|--------------------------------------------------------------------------|--|
| JP1              |                                 | Sets the pull-up voltage for output signals to $+5$ V (internal).                                                       | /BIN1to /BIN9                                                            |  |
|                  | $\overline{2}$                  | Sets the pull-up voltage for output signals to $+12$ V (internal).                                                      | /AUX_BIN<br>/OUT_OF_BIN<br>/PHI to /OVLD                                 |  |
|                  | 3(N)                            | Sets the pull-up voltage for output signals to external voltage<br>(EXT.DCV1).                                          |                                                                          |  |
|                  | 4                               | Not used.                                                                                                    |                                                                          |  |
| JP <sub>2</sub>  |                                 | Sets the pull-up voltage for output signals and the drive voltage for<br>input signals to $+5$ V (internal).            | /INDEX<br>/EOM<br>/ALARM<br>/EXT TRIG<br>/KEY LOCK<br>/READY FOR TRIGGER |  |
|                  | $\overline{2}$                  | Sets the pull-up voltage for output signals and the drive voltage for<br>input signals to +12 V (internal).             |                                                                          |  |
|                  | 3(N)                            | Sets the pull-up voltage for output signals and the drive voltage for<br>input signals to +5 V through +15V (EXT.DCV2). |                                                                          |  |
|                  | 4                               | Not used.                                                                                                    |                                                                          |  |

<span id="page-474-1"></span>**Table E-9 Internal jumper settings**

1. The factory default setting is position (N) shown in the table above.

**NOTE** 

The handler interface board has labels "JP1" and "JP2" that indicate where jumpers JP1 and JP2 are located.

Both jumpers JP1 and JP2 have a circle mark indicating their #1 side.

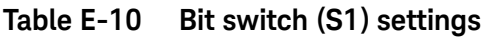

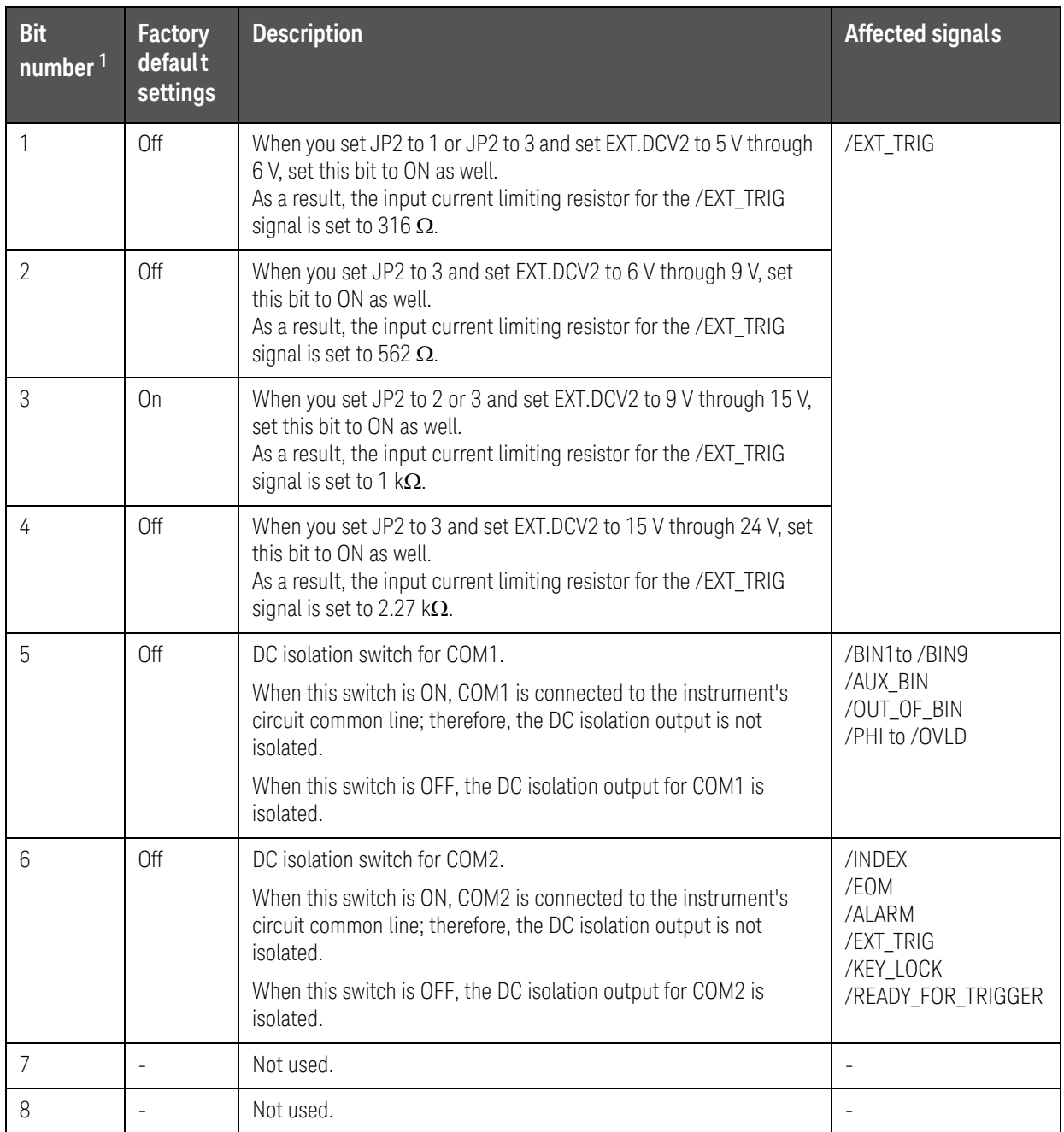

1. The bit numbers referenced in this table are the numbers printed on the bit switch (S1) of the handler interface board.

Handler Interface Setting Up the Handler Interface Board

The handler interface board has a label "S1" that indicates where bit switch S1 is located.

Only one of bits 1 through 4 can be ON at a time. You cannot turn ON any more than one bit at a time.

When you use the +5-V output of the handler interface connector (pins 16 to 18), set up the circuit common line by turning ON bit 5 or 6 of bit switch S1 and use COM1 or COM 2 connected with the instrument's circuit common line as a +5-V common line.

Follow these steps to properly set up the jumpers and bit switch as well as the pull-up resistor.

Setting up the jumpers, bit switch, and pull-up resistor

**Step 1.** Turn off the power to the E4980A/AL, unplug the power cable, and wait for a few minutes until the internal capacitors are completely discharged.

#### **CAUTION**

**NOTE** 

Do not disconnect the handler interface board from the instrument immediately after turning on or off the power to the E4980A/AL. Doing so could damage the handler interface board and the E4980A/AL itself.

- **Step 2.** Remove the two screws that secure the handler interface board to the E4980A/AL's rear panel.
- **Step 3.** Draw out the handler interface board and unplug the flat cable that is connected to it.
- **Step 4.** Remove the handler interface board.
- <span id="page-476-0"></span>**Step 5.** Go through the following flow chart to determine the jumper and bit switch settings for the test result output signals:

Handler Interface Setting Up the Handler Interface Board

Figure E-9 Flow chart for determining the jumper and bit switch settings

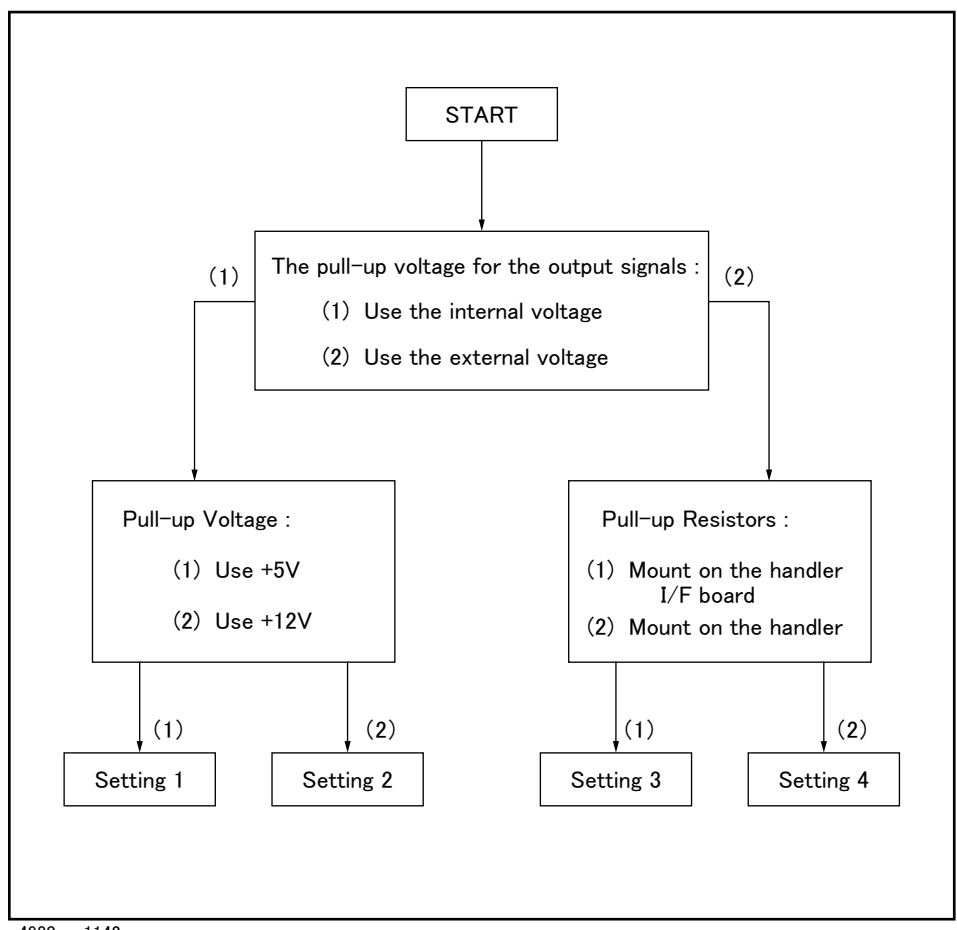

e4980aue1142

**Step 6.** Set up the jumpers as instructed in [Table E-11](#page-477-0).

<span id="page-477-0"></span>**Table E-11 Jumper and bit switch settings for test result output signals**

| Setting # | JP1            | Bit 5 of<br>S <sub>1</sub> | <b>Circuit common</b>          | Pull-up resistor<br>mounting | Pull-up voltage                                   |
|-----------|----------------|----------------------------|--------------------------------|------------------------------|---------------------------------------------------|
| Setting 1 |                | On                         | Instrument's circuit<br>common | Required                     | +5 V, internal                                    |
| Setting 2 | $\overline{2}$ | On                         | Instrument's circuit<br>common | Required                     | +12 V, internal                                   |
| Setting 3 | 3              | Off                        | COM1                           | Required                     | $+5$ V through $+24$ V,<br>external<br>(EXT.DCV1) |
| Setting 4 |                | Off                        | COM1                           | Not required                 |                                                   |

**Step 7.** If [Table E-11](#page-477-0) shows "Required" in the "Pull-up resistor mounting" column for the setting you want to use, mount the pull-up resistor for the comparator test result output signals. The pull-up resistor for DCV1 uses J1 and J2, whose locations are indicated as J1 and J2 on the handler interface board.

The pull-up resistor must be a resistor array of which the characteristics satisfy the following formula:

Equation E-1 
$$
R \cong \frac{Vp}{3}
$$

where:

— Vp [V]: pull-up voltage

 $-$  R [k $\Omega$ ]: pull-up resistance

For the typical pull-up resistor values, refer to [Table E-14 on page 480.](#page-479-1)

**Step 8.** Go through the flow chart in [Step 5](#page-476-0) to determine the jumper and bit switch settings for the control output signals:

**Step 9.** Set up the jumpers as instructed in [Table E-12.](#page-478-0)

<span id="page-478-0"></span>**Table E-12 Jumper and bit switch settings for control output signals**

| Setting # | JP2 | Bit 6 of<br>S <sub>1</sub> | <b>Circuit common</b>          | Pull-up resistor<br>mounting | Pull-up voltage                                   |
|-----------|-----|----------------------------|--------------------------------|------------------------------|---------------------------------------------------|
| Setting 1 |     | On                         | Instrument's circuit<br>common | Required                     | +5 V, internal                                    |
| Setting 2 | 2   | On                         | Instrument's circuit<br>common | Required                     | +12 V, internal                                   |
| Setting 3 | 3   | Off                        | COM <sub>2</sub>               | Required                     | $+5$ V through $+24$ V,<br>external<br>(EXT.DCV2) |
| Setting 4 |     | Off                        | COM <sub>2</sub>               | Not required                 |                                                   |

1. Set to 3 when using input signals (it is not necessary to mount the pull-up resistor).

**Step 10.** If [Table E-12](#page-478-0) shows "Required" in the "Pull-up resistor mounting" column for the setting you want to use, mount the pull-up resistor for the control output signals. The pull-up resistor for DCV2 uses J3, whose location is indicated as J3 on the handler interface board.

> The pull-up resistor must be a resistor array of which the characteristics satisfy the following formula:

Equation E-2 
$$
R \cong \frac{Vp}{3}
$$

Handler Interface Setting Up the Handler Interface Board

#### where:

- Vp [V]: pull-up voltage
- $-$  R [k $\Omega$ ]: pull-up resistance

For the typical pull-up resistor values, refer to [Table E-14 on page 480.](#page-479-1)

**Step 11.** Set up the bit switch for input signals as instructed in [Table E-13](#page-479-0).

<span id="page-479-0"></span>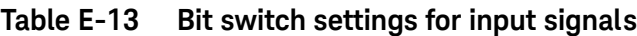

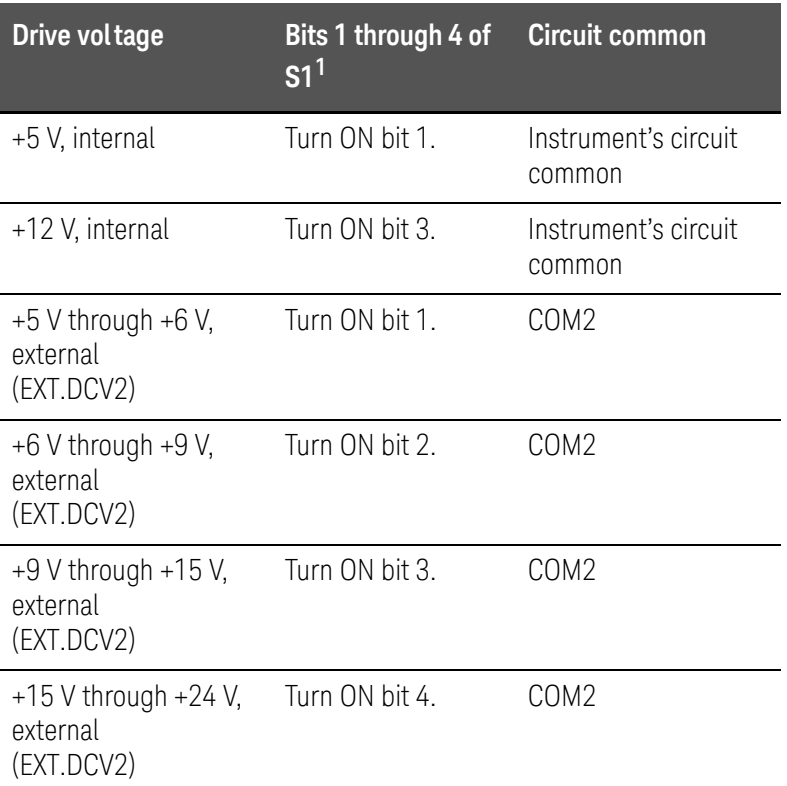

1. Only one of bits 1 through 4 of the bit switch can be ON at a time.

- **Step 12.** Connect the flat cable to the handler interface board. Reinstall the handler interface board to its original position and secure it with the two screws.
	- When tightening each screw, take care not to apply excessive force because doing so can break the tapped hole. (0.98 N-Em, 0.1 kgf-m Max).

The typical pull-up resistor values are:

<span id="page-479-1"></span>**Table E-14 The typical pull-up resistor vaules**

| Pull-Up Voltage | <b>Pull-Up Resistor</b>               | <b>Keysight Part Number</b> |
|-----------------|---------------------------------------|-----------------------------|
| .5 V            | $1.7 \text{ k}\Omega$ ( = 5 V / 3 mA) | 1810-0276 (1.5 kΩ)          |

**NOTE** 

Handler Interface Setting Up the Handler Interface Board

**Table E-14 The typical pull-up resistor vaules**

| <b>Pull-Up Voltage</b> | <b>Pull-Up Resistor</b>                | <b>Keysight Part Number</b> |
|------------------------|----------------------------------------|-----------------------------|
| 9 V                    | $3.0 \text{ k}\Omega$ ( = 9 V / 3 mA)  | 1810-0278 (3.3 k $\Omega$ ) |
| 12V                    | $4.0 \text{ k}\Omega$ ( = 12 V / 3 mA) | 1810-0279 (4.7 k $\Omega$ ) |
| 15V                    | $5.0 \text{ k}\Omega$ ( = 15 V / 3 mA) | 1810-0279 (4.7 k $\Omega$ ) |
| 24 V                   | $8.0 \text{ k}\Omega$ ( = 24 V / 3 mA) | 1810-0280 (10.0 kΩ)         |

Handler Interface Using the Handler Interface

# Using the Handler Interface

Before you can use the handler interface, you need to set up the handler interface board. Then, set up the limit table for the comparator or the list sweep table for the list sweep comparator. Finally, enable the handler interface for signal input/output.

This section provides the handler interface setup procedures for the comparator and the list sweep comparator.

Setting Up the Handler Interface for Use with the Comparator

To set up the handler interface for the comparator, follow these steps:

- **Step 1.** Press **[Meas Setup] LIMIT TABLE** to open the LIMIT TABLE SETUP page.
- **Step 2.** Set up the limit table for bin sorting. For more information, see the chapter on "Configuring Measurement Conditions."
- **Step 3.** Using the cursor movement keys on the front panel, move the cursor to the COMP field. The following softkeys appear on the softkey label area.
	- ON
	- OFF
- **Step 4.** Press the ON softkey. The comparator is enabled.
- **Step 5.** Press the **[System]** key to open the SYSTEM INFO page.
- **Step 6.** Using the cursor movement keys on the front panel, move the cursor to the HANDLER I/F field. The following softkeys appear on the softkey label area.
	- ON
	- OFF
- **Step 7.** Press the ON softkey. The handler interface is enabled for signal input/output.
- **Step 8.** Press the **[Display Format]** key to open the MEAS DISPLAY page. Prepare for measurement by pressing one of the following softkeys: **MEAS DISPLAY**, **BIN No.**, and **BIN COUNT**.
	- You can also use the BIN No. DISPLAY page to enable or disable the comparator.

**NOTE** 

Handler Interface Using the Handler Interface

Setting Up the Handler Interface Board for Use with the List Sweep Comparator

> Follow these steps to set up the handler interface for the list sweep comparator:

- **Step 1. [Meas Setup] LIST SETUP** to open the LIST SWEEP SETUP page.
- **Step 2.** Set up the list table (by defining the sweep points and upper/lower limits) so that you can conduct list sweep measurement. For more information, see the chapter on "Configuring Measurement Conditions."
- **Step 3.** Press the **[System]** key to open the SYSTEM INFO page.
- **Step 4.** Using the cursor movement keys on the front panel, move the cursor to the HANDLER I/F field. The following softkeys appear on the softkey label area.
	- ON
	- OFF
- **Step 5.** Press the ON softkey. The handler interface is enabled for signal input/output.
- **Step 6.** Press the **[Display Format]** key to open the MEAS DISPLAY page. Press the **LIST SWEEP** softkey so that you can begin list sweep measurement.

Handler Interface Using the Handler Interface

## Signals Activated when Overload Occurs

Signals activated when overload occurs are as follows. For conditions where overload occurs, refer to "Displaying Errors instead of Measurement Results" [on page 71](#page-70-0).

### **Table E-15 Signals activated when Overload Occurs**

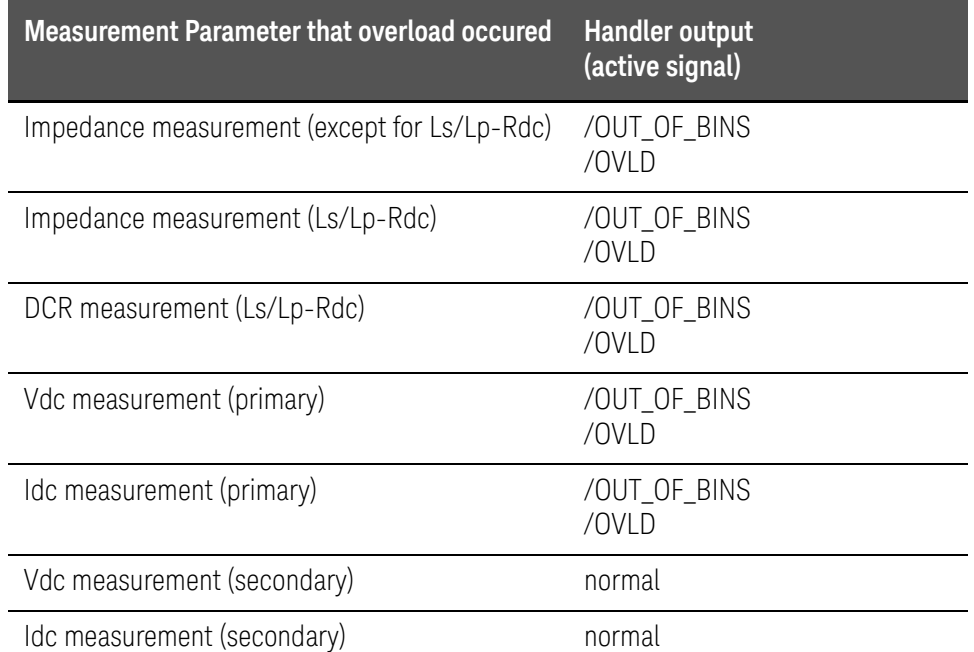

**NOTE** 

Signals are not output when the limit parameter (LMT field) is OFF during the list sweep measurement. Signals are not output when the comparator function (COMP field) is OFF during the measurement other than list sweep.

Keysight E4980A/AL Precision LCR Meter

User's Guide

# F Scanner Interface

This chapter provides electrical characteristics of the interface signal line necessary to use the Keysight E4980A/AL Precision LCR meter option 301. Scanner Interface **Overview** 

# Overview

When the Keysight E4980A/AL is used with the option 301 Scanner Interface, it is possible to store and use up to 128 sets of correction data (OPEN, SHORT, and LOAD) for up to 201 user-defined test frequencies. These 128 sets of correction data can be used for each measurement using the multi-channel correction function.

The E4980A/AL can correct stray admittance, residual impedance, and other errors for each channel from the calibration plane to the connection contacts at the device. Therefore, option 301 of the E4980A/AL can accurately measure impedance values without any degradation of repeatability, or differences between channels. Timing synchronization is also provided.

An amphenol 14-pin connector is used to interface between the E4980A/AL and the scanner.

Figure F-1 Multi-channel Correction Data Memory Model

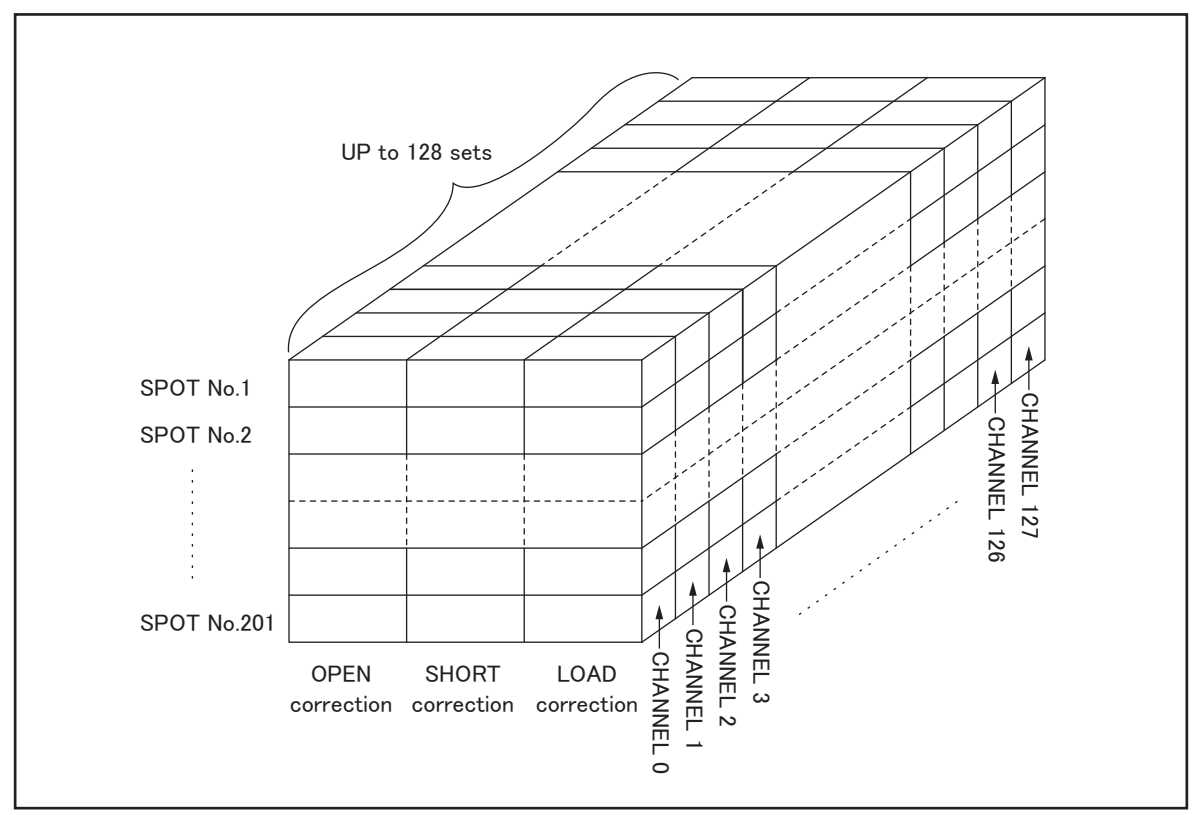

e4980aue1152

# Specifications

# Specifications

### **Table F-1 Scanner Interface Specifications**

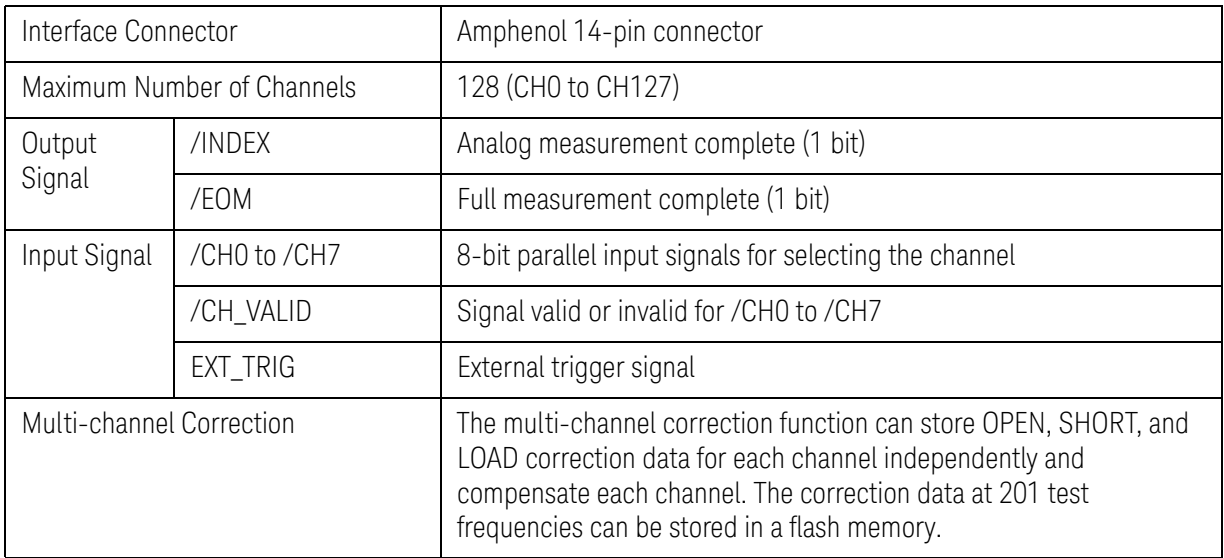

# Supplemental Performance Characteristics

## Electrical Characteristics

## **Table F-2 Input Signal Characteristics: Opto-isolated, negative true**

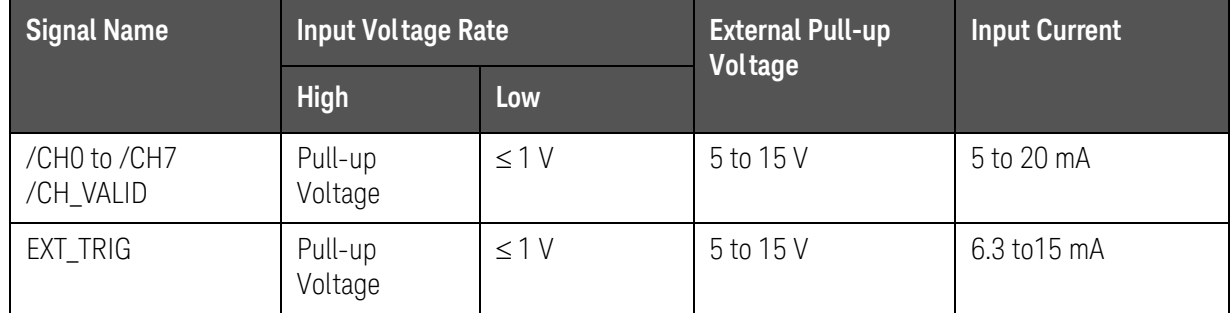

## **Table F-3 Output Signal Characteristics: Opto-isolated, negative true**

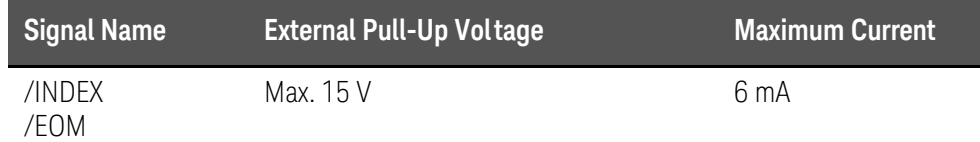

# Signal Input/Output Connector

The scanner interface I/O connector, a 14-pin amphenol connector, is mounted in the option slot of the E4980A/AL's rear panel for interconnection between the E4980A/AL and the scanner.

Scanner Interface Input/Output Signals

The scanner interface I/O signals are divided into the following three types:

- Channel selection input signals
- Control output signals
- Control input signals

Each signal is described in detail below.

## Channel selection input signals

These signals are used to select the correction data that correspond to the channel number of the scanner.

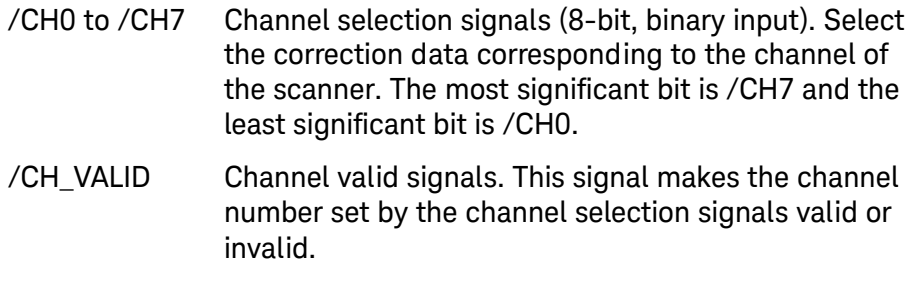

**NOTE** 

Since there are 128 channels, the /CH0 to /CH6 bits are manipulated.

### Control output signals

These signals are used to control the timing between the E4980A/AL and the scanner.

/INDEX Analog measurement complete. Since this signal is asserted when an analog measurement is completed, the channel can be switched to the next one. Measurement data, however, cannot be obtained until /EOM is asserted. /EOM End of measurement. Since this signal is asserted when a series of measurement is completed, the E4980A/AL moves to the next measurement. When this signal is asserted, the measurement data and the comparison results are valid.

Assertion timing for /INDEX and /EOM is different for normal measurements and list sweep measurements.

#### **Table F-4 Control output signal assertion timing (normal measurement)**

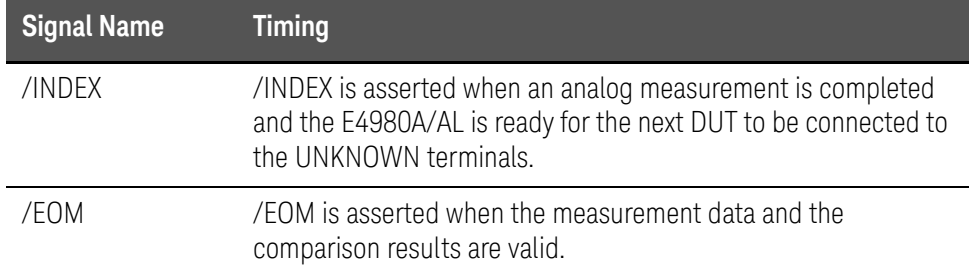

#### **Table F-5 Control output signal assertion timing (list sweep measurement, SEQ mode)**

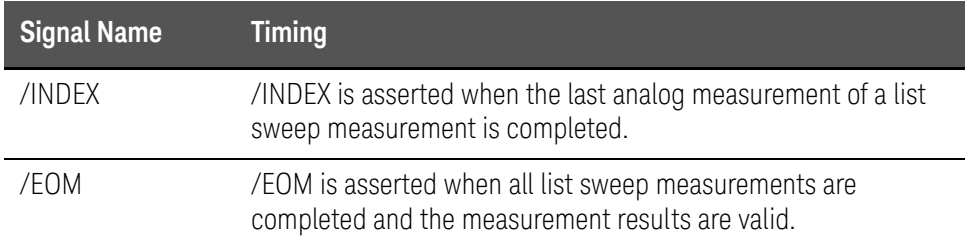

#### **Table F-6 Control output signal assertion timing (list sweep measurement, STEP mode)**

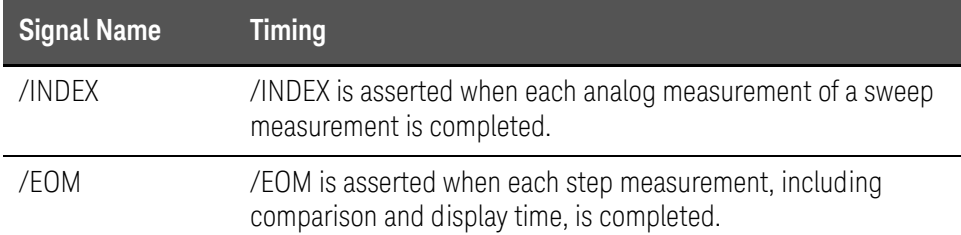

#### Control Input Signal

Trigger signal to start measurement.

EXT\_TRIG External trigger. This signal triggers the E4980A/AL on the rising edge of a pulse when the trigger mode is set to EXT\_TRIG.

**NOTE** 

The / (slash) in the signal name means that the signal is asserted when low.

Scanner Interface I/O Connector Pin Assignments

The pin assignments for the scanner interface I/O connector are shown in [Figure F-2](#page-489-0) and [Table F-7](#page-489-1).

## <span id="page-489-0"></span>Figure F-2 Scanner interface I/O connector pin assignments

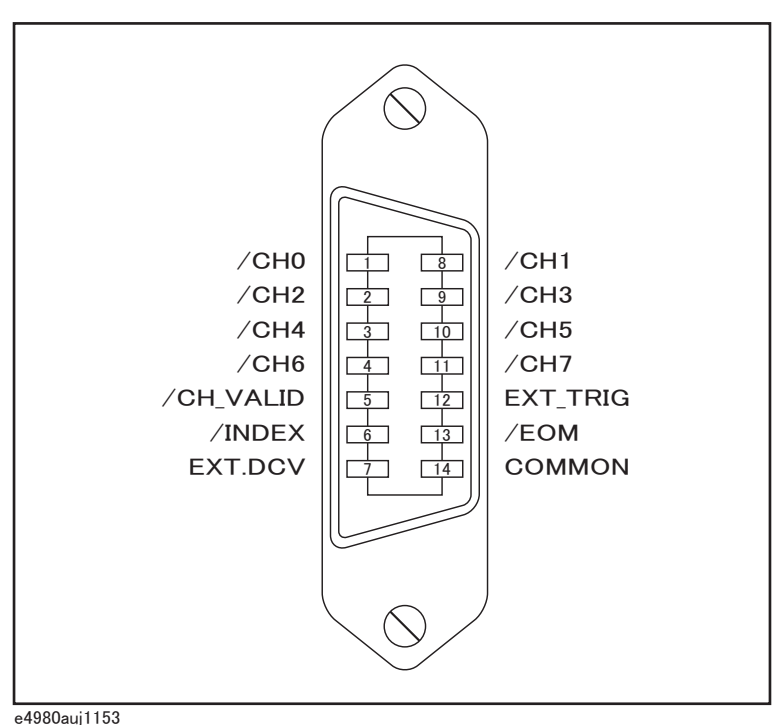

<span id="page-489-1"></span>**Table F-7 Scanner interface I/O connector pin assignments**

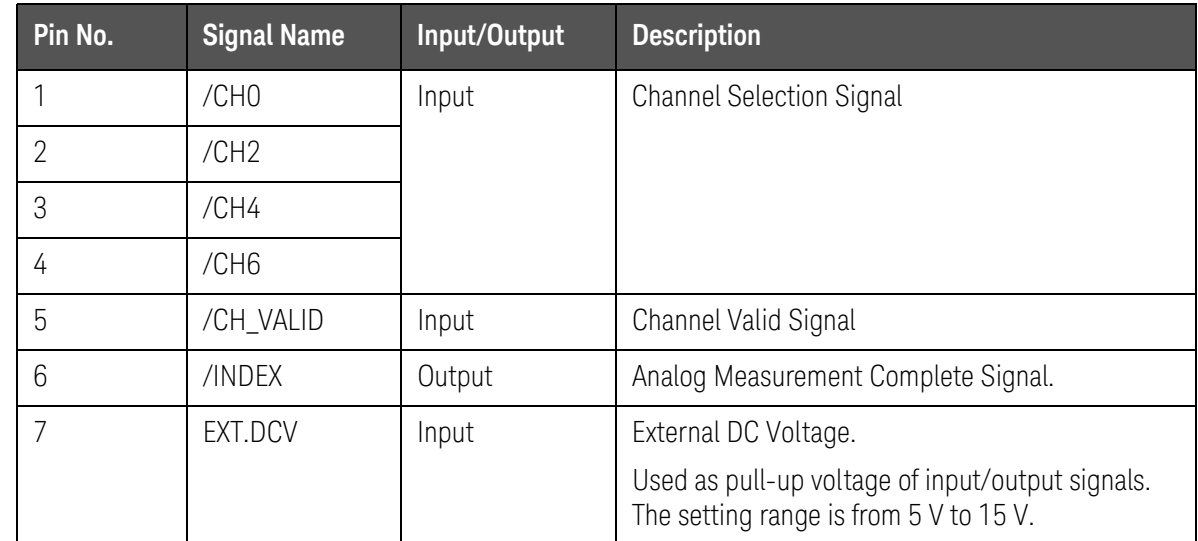

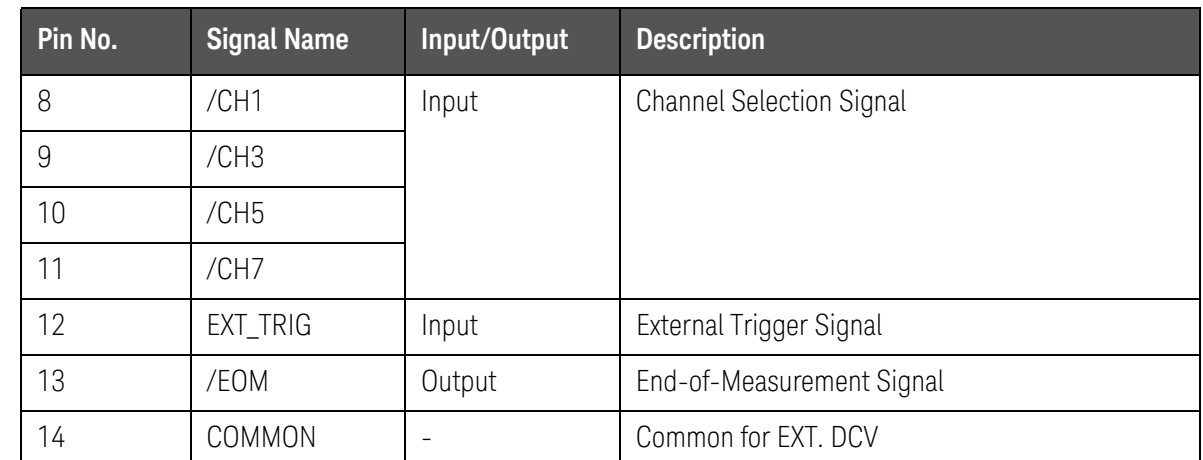

### **Table F-7 Scanner interface I/O connector pin assignments**

**NOTE** 

#### Assertion timing for these signals is different from normal measurements and list sweep measurements.

The scanner system will operate more efficiently when the following input/output control signals are used:

- **Step 1.** Set the scanner channel to CHANNEL 0, the first scanner channel.
- **Step 2.** Set the channel selection signals (/CH0 to /CH7) and the channel valid signal (/CH\_VALID) to compensate CHANNEL 0.
- **Step 3.** Trigger the E4980A/AL with a trigger pulse input through the scanner input/output connector on the rear panel The E4980A/AL will acknowledge the channel number as CHANNEL0 and then measure the device connected to scanner channel 0 using the correction data for it.
- <span id="page-490-0"></span>**Step 4.** Disassert /CH\_VALID after disasserting /INDEX.
- **Step 5.** Set the scanner channel, channel selection signals, and the channel valid signal to the next channel to be measured when /INDEX is asserted.
- <span id="page-490-1"></span>**Step 6.** After /EOM is asserted, the E4980A/AL is ready to make the next measurement.
- **Step 7.** Repeat [Step 4](#page-490-0) through [Step 6](#page-490-1).

# Timing Chart

The timing chart is shown in **[Figure F-3](#page-491-0)**.

<span id="page-491-0"></span>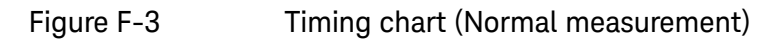

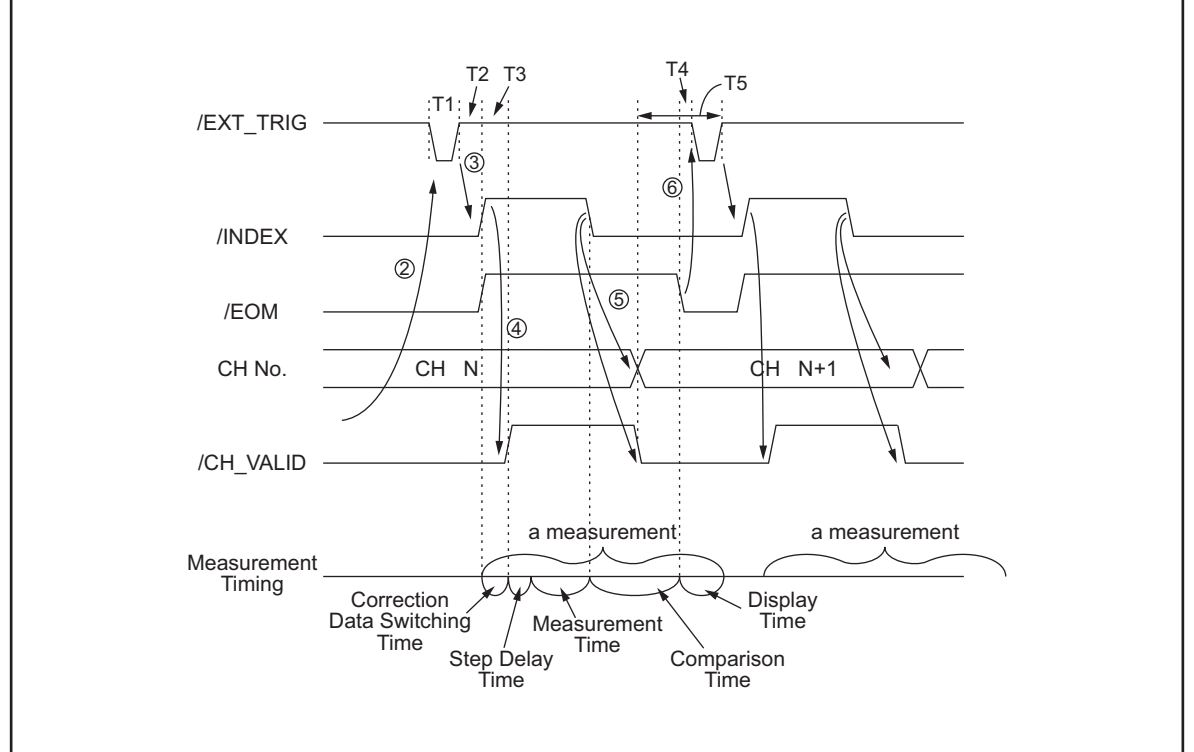

e4980aue1170

#### Correction Data Switching Time 0 nsec

#### Measurement Time **Refer to Chapter 11, "Specifications and** [Supplemental Information", on page 413](#page-412-0).

Comparison Time approx. 1 msec (typical)

Display Time **MEAS DISPLAY** page approx. 10 msec BIN No. DISPLAY page approx. 10 msec BIN COUNT DISPLA page approx. 10 msec

### <span id="page-491-1"></span>**Table F-8 Each time of the timing chart**

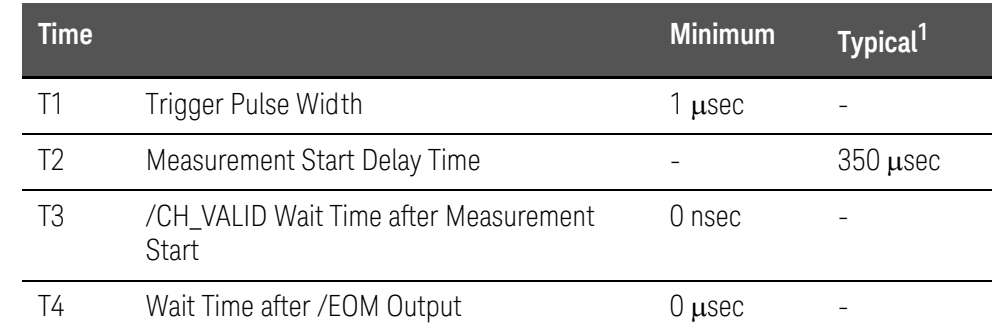

## **Table F-8 Each time of the timing chart**

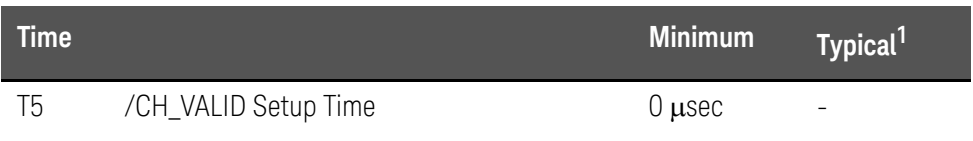

1. The measurement time is affected by the GPIB/USB/Network and Front panel processes.

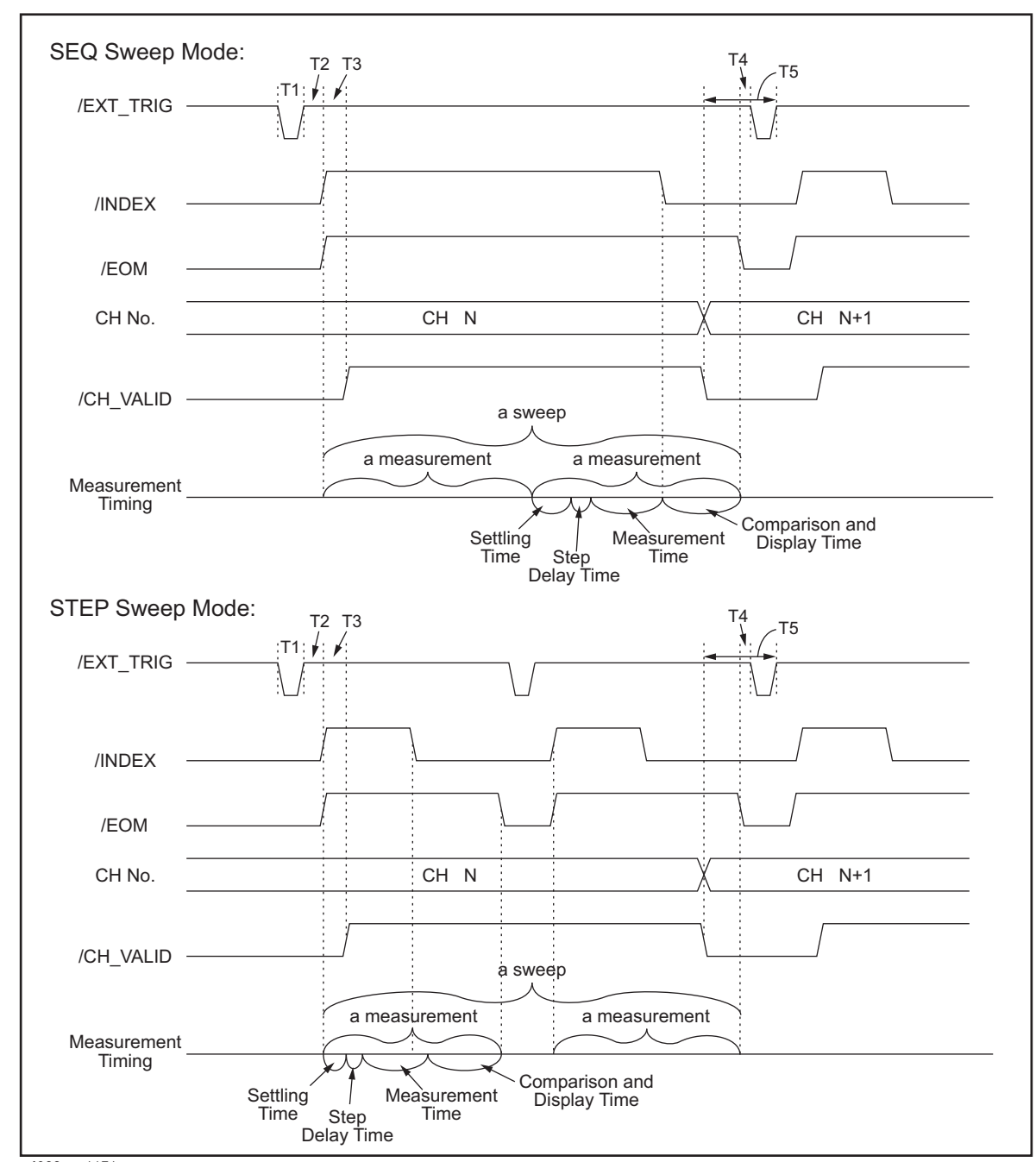

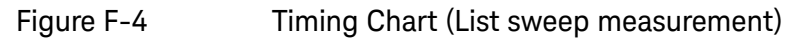

e4980aue1171

**NOTE** 

Settling time includes switching time for correction data. Comparison and display time is approx. 4.5 ms. Refer to [Table F-8](#page-491-1) for information on T1, T2, T3, T4, and T5.

[Figure F-5](#page-494-0) shows a sample of the system configuration using the input/output signals described above.

<span id="page-494-0"></span>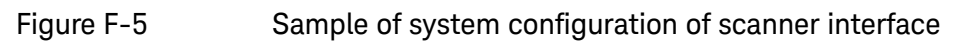

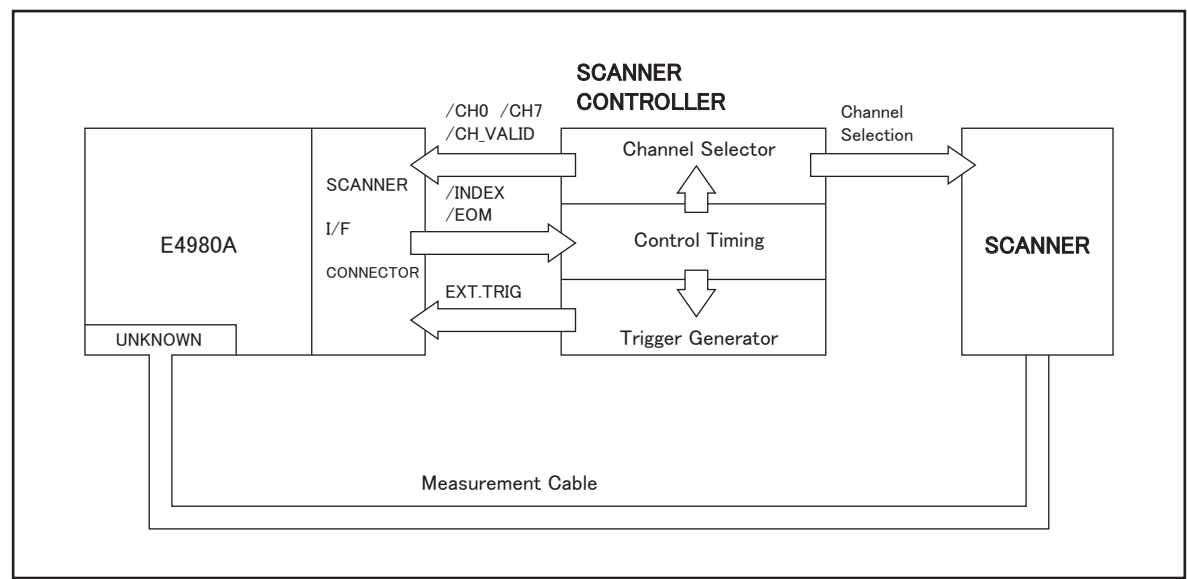

e4980aue1154

# Electrical Characteristics of the Input/Output Signals

The electrical characteristics of the scanner interface I/O signals are described below.

## Channel Selection Input Signals

The /CH0 to /CH7 and /CH\_VALID signals are optocoupled to isolate DC inputs. Each signal is connected to the cathode of an LED in the optocoupler, which is current driven, requiring 5 mA to 20 mA for proper operation. The OFF-state voltage (high level) of each signal depends on the pull-up voltage (EXT. DCV) used. EXT. DCV can be set from 5 V to 15 V. The selector switches must be set according to the value of EXT. DCV used (Refer to [Table F-9](#page-495-0)).

# External Trigger Input Signals

The EXT\_TRIG signal is optocoupled to dc isolate the input. This signal is connected to the cathode of an LED in an optocoupler which is current driven, requiring 6.3 mA to 15 mA for proper operation. The OFF state voltage (high level) of each signal depends on the pull-up voltage (EXT. DCV) used. EXT. DCV can be set from 5 V to 15 V. The bit selector switches must be set according to the value of EXT. DCV used (Refer to [Table F-9](#page-495-0)).

<span id="page-495-0"></span>**Table F-9 DC isolate input signal electrical characteristics**

| <b>Signal Name</b>        | <b>Input Voltage</b> |             | Input Voltage (when low) (reference value) |                   |         |  |
|---------------------------|----------------------|-------------|--------------------------------------------|-------------------|---------|--|
|                           |                      |             | Pull-up Supply Voltage EXT. DCV            |                   |         |  |
|                           | Low                  | <b>High</b> | 5V                                         | 12V               | 15V     |  |
| /CHO to /CH7<br>/CH VALID | $0$ to $1$ V         | EXT.DCV     | 9.0 <sub>m</sub> A                         | 12.7 mA           | 16.2 mA |  |
| EXT TRIG                  | 0 to 1 V             | EXT.DCV     | $11.1 \text{ mA}$                          | $10.5 \text{ mA}$ | 13.5 mA |  |

[Figure F-6](#page-496-0) shows a diagram of channel selection input signals, and [Figure F-7](#page-497-0) shows a diagram of external trigger input signals.

<span id="page-496-0"></span>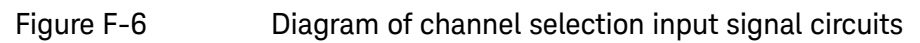

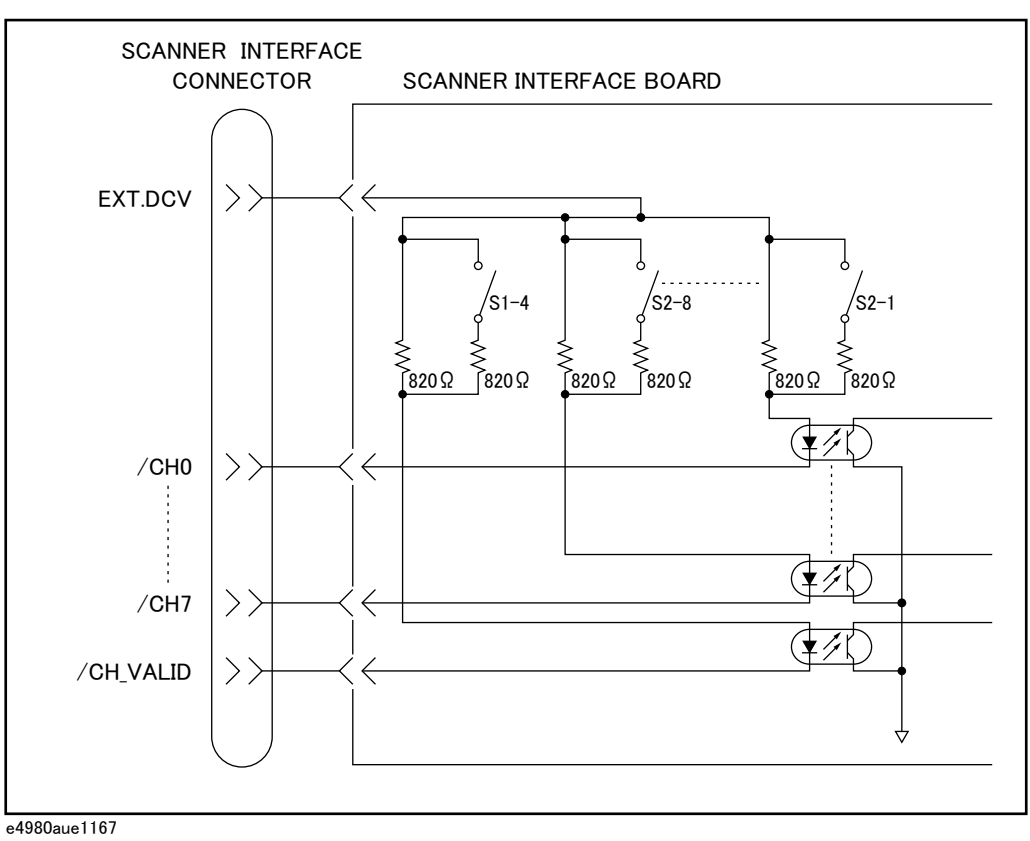

<span id="page-497-0"></span>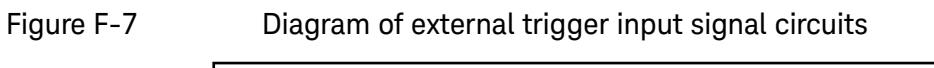

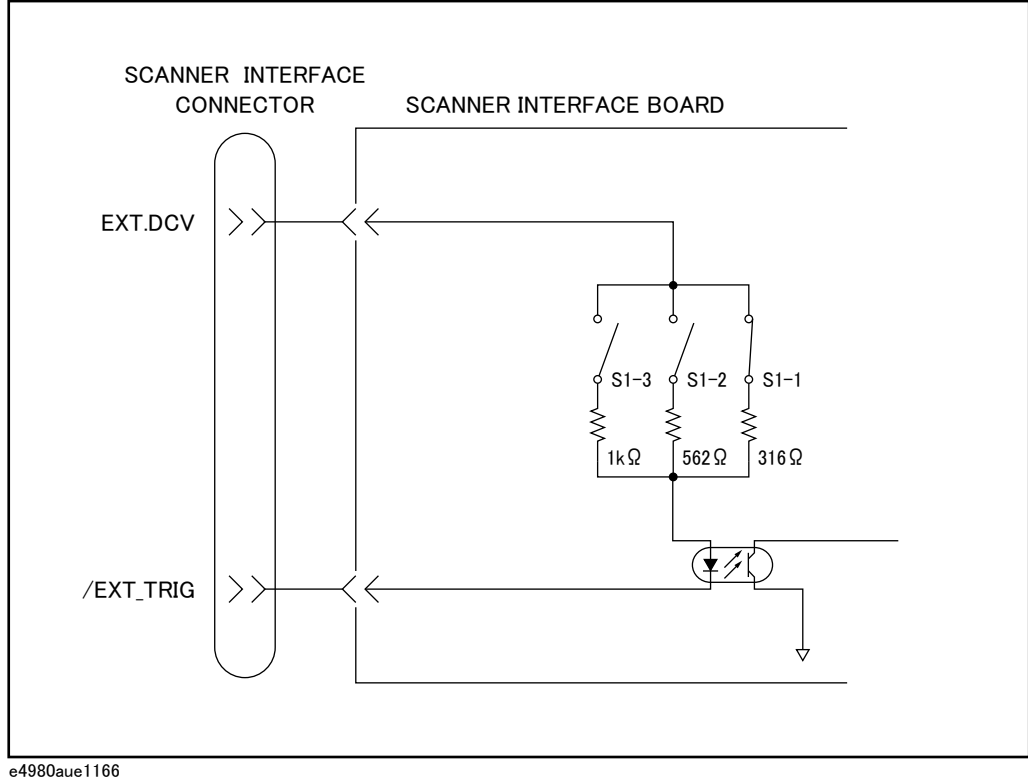

Control Output Signals

The /INDEX and /EOM signals have optocoupled open collector outputs. The combination of pull-up resistor and pull-up voltage must result in a current through the optocoupler of less than 6 mA (Refer to [Table F-10](#page-498-0)).

[Figure F-8](#page-498-1) shows a schematic of the /INDEX and /EOM output circuits.

#### <span id="page-498-0"></span>**Table F-10 Output signal electrical characteristics**

| Signal Name    | External Pull-up Voltage , | <b>Maximum Current</b> |
|----------------|----------------------------|------------------------|
| /INDEX<br>/FOM | 15 V max.                  | 6 mA                   |

<span id="page-498-1"></span>Figure F-8 Simplified diagram of the output circuits

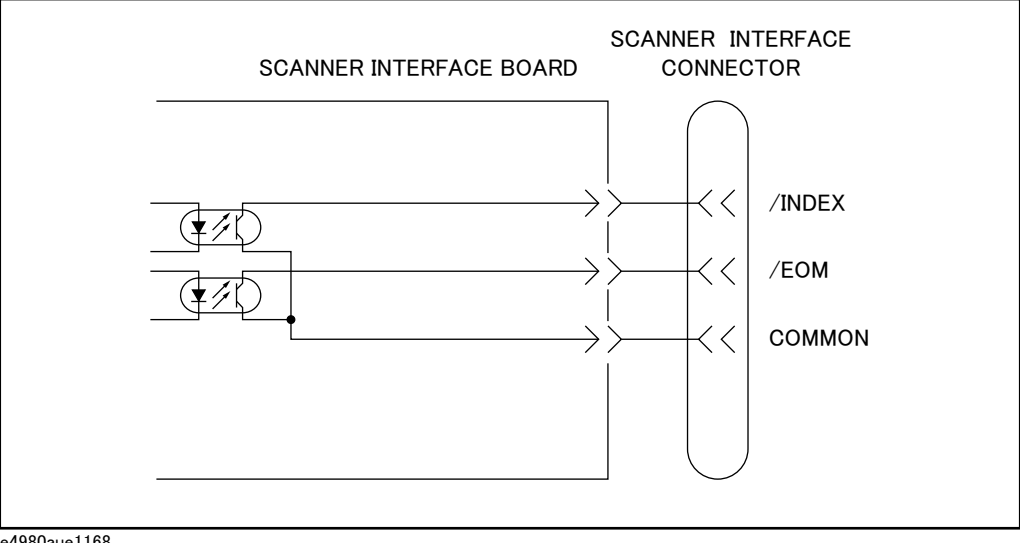

e4980aue1168

# Setting Up the Scanner Interface Board

When you use the scanner interface I/O signals, you must set the pull-up resistor according to the external DC voltage (EXT. DCV) used with two switches on the scanner interface board.

The bit switch setting procedure for the pull-up resistor setting is described below.

### Switch setting procedures

**Step 1.** Disconnect the power cable from the E4980A/AL and allow enough time (a few minutes) for the internal capacitors to discharge.

#### Disconnecting the scanner interface board from the unit while power is **CAUTION** supplied or immediately after turning off the power may damage the scanner interface board and the E4980A/AL

- **Step 2.** Remove the two screws that fix the scanner interface board to the E4980A/AL's rear panel.
- **Step 3.** Pull off the scanner interface board and disconnect the connected flat cable.
- **Step 4.** Remove the scanner interface board.
- **Step 5.** Set two bit switches (S1, S2) referring to [Table F-11](#page-499-0) and [Table F-12.](#page-500-0)

<span id="page-499-1"></span>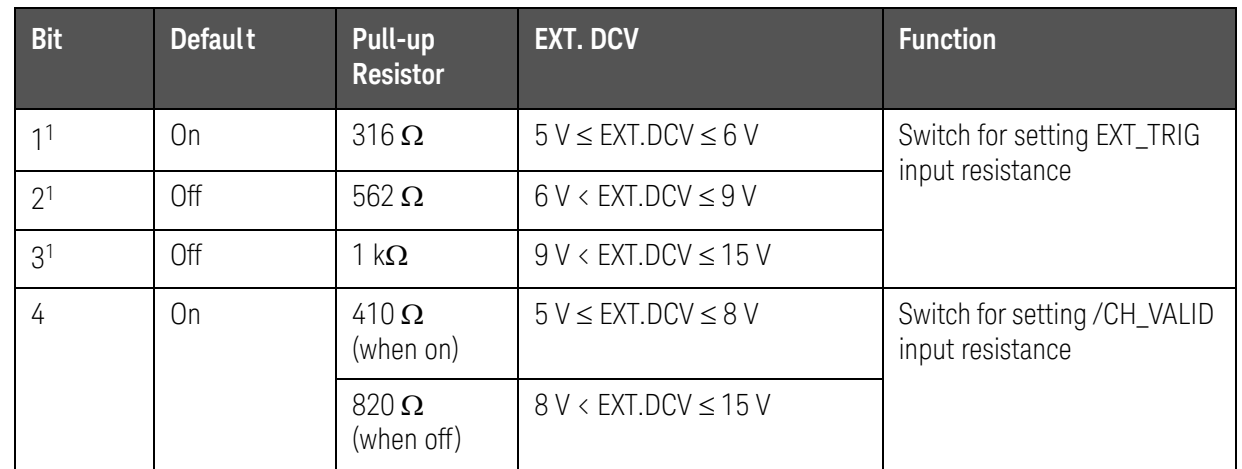

## <span id="page-499-0"></span>**Table F-11 Setting Bit Switch (S1)**

1. For bits 1 to 3 of bit switch S1, only one bit can be turned on at one time.

Scanner Interface Setting Up the Scanner Interface Board

<span id="page-500-0"></span>**Table F-12 Setting Bit Switch (S2)**

**NOTE** 

**NOTE** 

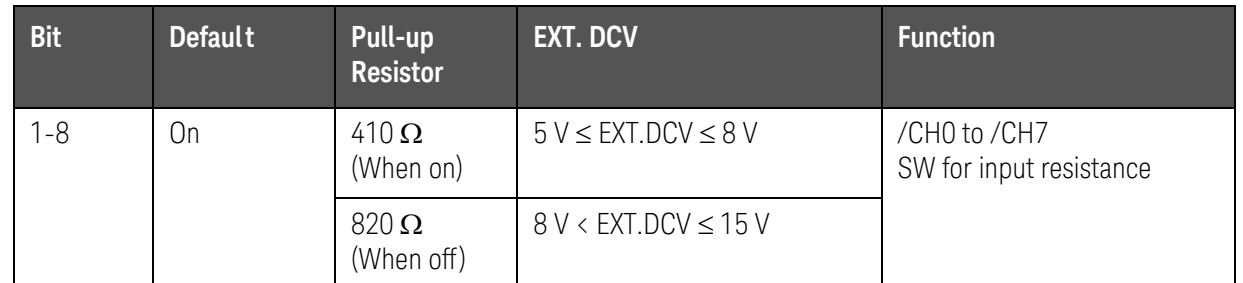

Bit switches S1 and S2 can be identified by the labels "S1" and "S2" on the scanner interface board.

### **Step 6.** Connect the flat cable to the scanner interface board, replace the scanner interface board, and fix it onto place with the two screws.

Applying excessive force to the screws may break the tapped hole (less than 0.98 N-m, 0.1 kgf-m).

Scanner Interface How to Use the Scanner Interface Board

# How to Use the Scanner Interface Board

This section provides information necessary for the E4980A/AL to operate using the scanner interface.

# Basic Procedure

[Figure F-9](#page-502-0) shows a sample procedure for using the scanner interface. Follow this flow chart while referring to the following detailed descriptions.

Scanner Interface How to Use the Scanner Interface Board

<span id="page-502-0"></span>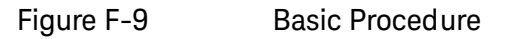

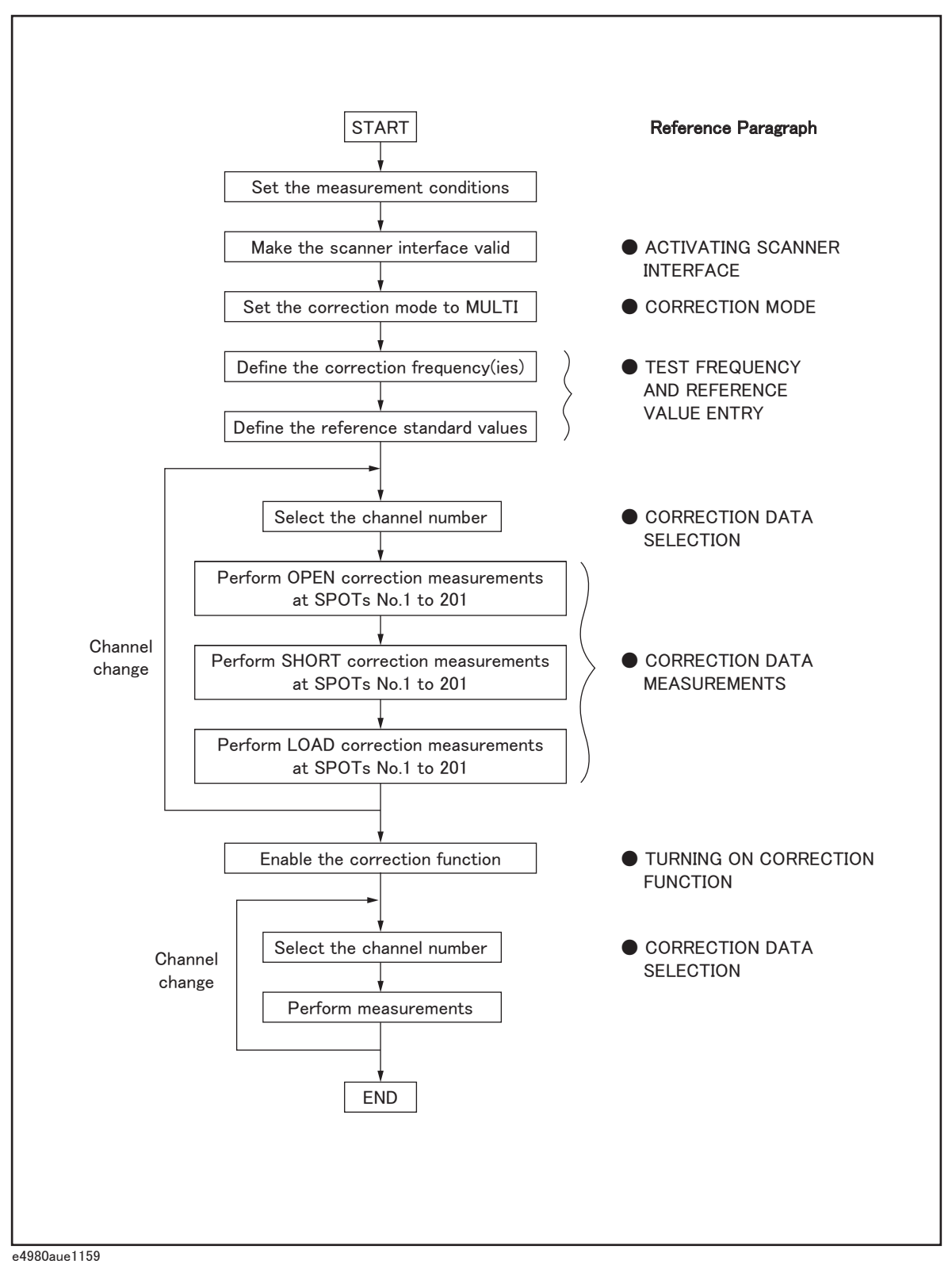

Scanner Interface How to Use the Scanner Interface Board

## Activating Scanner Interface

Make the scanner interface valid to perform multi-channel correction and to input/output signals through the interface connector on the E4980A/AL's rear panel.

Even when multi-channel correction is used without the interface **NOTE** connector (for example, controlling a scanner and the E4980A/AL via GPIB), the following procedure must be performed.

- **Step 1.** Press the **[System]** key to display the SYSTEM INFO page.
- **Step 2.** Use the cursor arrow keys to move the cursor to the SCANNER I/F field. The following softkeys are displayed in the softkey label area.
	- ON
	- OFF
- **Step 3.** Press the **ON** softkey. The scanner interface is now valid for output/input signals.

## Correction Mode

Set the correction mode to **MULTI** to use the multi-channel correction function.

### **NOTE**

Before setting the correction mode to MULTI, you need to set the scanner interface to ON.

- **Step 1.** Press the **[Meas Setup] CORRECTION** to display the CORRECTION page.
- **Step 2.** Use the cursor arrow keys on the front panel to move the cursor to the MODE field. The following softkeys are displayed in the softkey label area.
	- SINGLE
	- MULTI

#### **Step 3.** Press the **MULTI** softkey to use the multi-channel correction function.

## Test Frequency and Reference Value Entry

It is possible to store the correction data for 201 test frequencies. These test frequencies are defined and monitored on the CORRECTION page.

On this page, the reference values (REF A and REF B) of the standards used for LOAD correction are defined at 201 test frequencies. The reference values can be stored with an appropriate function (FUNC). For example, to use the
standard capacitor that has reference parallel capacitance and D values, the reference values should be stored with the Cp-D function. The reference values are also stored on the CORRECTION page.

#### The function of the standard on the CORRECTION page can be defined **NOTE** independently of the measurement function set on the MEAS SETUP page. For example, if the reference values are defined as the Cp-D function (entered with capacitance value and D value), the  $Z-\theta$  parameter can be measured while performing the correction.

The setting procedure is given below.

- **Step 1.** Press the **[Meas Setup] CORRECTION** to display the CORRECTION page.
- **Step 2.** Use the cursor arrow keys on the front panel to move the cursor to the FUNC field.
- **Step 3.** Use the softkeys to select the function to be used for entering the reference values.
- **Step 4.** Use the cursor arrow keys on the front panel to move the cursor to the SPOT No. field.
- **Step 5.** Use the numeric entry keys or softkeys on the front panel to enter a measurement point number for entering the reference value.
- **Step 6.** Use the cursor arrow keys on the front panel to move the cursor to the FREQ field.
- **Step 7.** When the FREQ field is OFF, press the **ON** softkey to use the correction data of the measurement point number.
- **Step 8.** Use the numeric entry keys and softkeys on the front panel to enter a test frequency at a specific measurement point.
- **Step 9.** Use the cursor arrow keys on the front panel to move the cursor to the REF A field.
- **Step 10.** Use the numeric entry keys and softkeys on the front panel to enter the reference value of the primary parameter at the specified measurement point.
- **Step 11.** Use the cursor arrow keys on the front panel to move the cursor to the REF B field.
- **Step 12.** Use the numeric entry keys and softkeys on the front panel to enter the reference value of the secondary parameter at the specified measurement point.

#### **Step 13.** If necessary, move the cursor to the SPOT No. field and repeat steps 4 to 12 for other measurement points (frequency points).

#### **NOTE**

If a test frequency is not equal to any of the correction frequencies, correction (including OPEN, SHORT and LOAD) is not performed. In this case, the E4980A/AL displays the raw measurement value including additional error due to the test fixture's residuals.

# Correction Data Selection

Up to 128 sets of correction data for each scanner channel can be stored in the flash memory. Each set of correction data can be arbitrarily assigned a channel number for selection of correction data. You can set the channel number using the /CHO to /CH7 signals, and the /CH\_VALID signals, or the :CORR:USE command via GPIB.

## Channel Selection using Front Panel

Enter the channel number in the CH field on the CORRECTION page to set the channel number. Steps are shown below.

- **Step 1.** Press the **[Meas Setup] CORRECTION** to display the CORRECTION page.
- **Step 2.** Use the cursor arrow keys to move the cursor to the CH field.
- **Step 3.** Use the numeric entry keys or softkeys on the front panel to enter the channel number.

## Channel Selection using Interface Connector

You can set the channel number with the channel selection signals (/CH0 to /CH7) and the channel valid signal (/CH\_VALID). The /CH0 to /CH7 signals are 8-bit binary signals. /CH0 is the LSB (least significant bit) and /CH7 is the MSB (most significant bit). An example is given below in [Table F-13](#page-505-0)

## <span id="page-505-0"></span>**Table F-13 Example of Channel Selection**

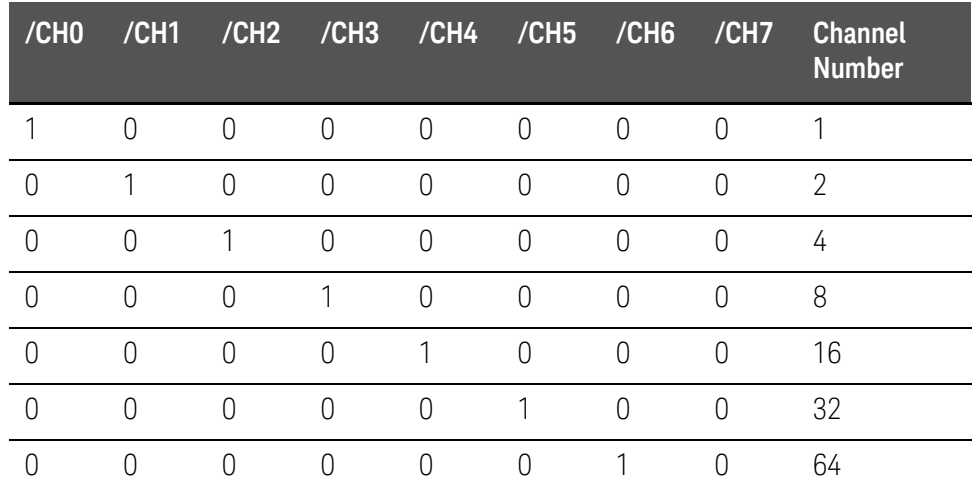

**Table F-13 Example of Channel Selection**

|                     |  |  |  | /CH0 /CH1 /CH2 /CH3 /CH4 /CH5 /CH6 /CH7 Channel<br><b>Number</b> |
|---------------------|--|--|--|------------------------------------------------------------------|
| 1 1 1 1 1 1 1 0 127 |  |  |  |                                                                  |

#### **NOTE**

/CH0 to /CH7 are negative true, so 1 indicates LOW and 0 indicates HIGH in the above table.

/CH\_VALID makes the E4980A/AL acknowledge that the channel number is valid. The /CH\_VALID signal must be set to LOW for the E4980A/AL to set the channel number set with /CH0 to /CH7 signals.

#### **NOTE**

In the case of channel number selection using the interface connector, when the E4980A/AL is triggered, or when the E4980A/AL starts a correction data measurement (for example, when the **MEAS OPEN** softkey is pressed), the E4980A/AL acknowledges the channel number. Therefore, even if the /CH0 to /CH7 signals and the /CH\_VALID signal are sent, the E4980A/AL will not set the channel number until it is triggered or until it starts a correction data measurement.

## Channel Selection using GPIB

The channel number used to select the correction data can be set using the :CORR:USE command. The syntax of this command is:

:CORRection:USE[:CHANnel] <channel number>

Where,

<channel number>: 0 to 127 (integer)

For example, the sample code to set the channel number to 20 is as follows.

rtn = viVPrintf(AgtE4980A/AL, ":CORR:METH MULT" + vbLf, 0) rtn = viVPrintf(AgtE4980A/AL, ":CORR:USE 20" + vbLf, 0)

#### **NOTE**

In case of the channel number selection using the :CORR:USE command, the E4980A/AL acknowledges the channel number when it receives this command. Therefore, if the ":CORR:USE 10" command is sent via GPIB, the E4980A/AL will set the channel number to 10 when it receives the command.

# Monitoring Current Channel

You can monitor the current channel number selected for correction on the CORRECTION page and the MEAS DISPLAY page. The "CH" field on these pages indicates the current channel selected for correction.

# Correction Data Measurements

For correction data measurements, it is necessary to perform OPEN, SHORT, and LOAD data measurements at 201 test frequencies for each channel.

The following is a sample procedure for performing correction data measurements for a channel. Repeat the following procedure for each scanner channel to be used.

- **Step 1.** Select the scanner channel.
- **Step 2.** Press the **[Meas Setup] CORRECTION** key to display the CORRECTION page.
- **Step 3.** Set the E4980A/AL's channel number equal to that selected in Step 1.
- **Step 4.** [OPEN correction]

Open the measurement contacts of the selected scanner channel.

- **Step 5.** Use the cursor arrow keys on the front panel to move the cursor to the SPOT No. field.
- **Step 6.** Use the numeric entry keys or softkeys on the front panel to enter the measurement point number to perform an OPEN measurement.
- **Step 7.** Use the cursor arrow keys on the front panel to move the cursor to the FREQ field.
- **Step 8.** Press the **MEAS OPEN** softkey to measure OPEN condition at a specified test frequency.
- **Step 9.** If necessary, repeat steps 5 to 8 for other measurement points (other frequencies).
- **Step 10.** [SHORT correction]

Short the measurement contacts of the selected scanner channel.

- **Step 11.** Use the cursor arrow keys on the front panel to move the cursor to the SPOT No. field.
- **Step 12.** Use the numeric entry keys or softkeys to enter the measurement point number to perform a SHORT measurement.
- **Step 13.** Use the cursor arrow keys on the front panel to move the cursor to the FREQ field.
- **Step 14.** Press the **MEAS SHORT** softkey to measure SHORT condition at a specified test frequency.
- **Step 15.** If necessary, repeat steps 11 to 14 for other measurement points (other frequencies).
- **Step 16.** [LOAD correction]

Use the cursor arrow keys on the front panel to move the cursor to the SPOT No. field.

- **Step 17.** Use the numeric entry keys or softkeys on the front panel to enter the measurement point number to perform a LOAD measurement.
- **Step 18.** Connect the standard for test frequency correction of a specified measurement point number to the measurement contacts of the selected scanner channel.
- **Step 19.** Use the cursor arrow keys on the front panel to move the cursor to the FREQ field.
- **Step 20.** Press the **MEAS LOAD** softkey to measure the standard at a specified frequency.
- **Step 21.** If necessary, repeat steps 16 to 20 for other measurement points (other frequencies).
- **Step 22.** Change the scanner's and the E4980A/AL's channel number and repeat steps 4 to 21 until this procedure has been performed for all scanner channels.

# Activating the Correction Function

Set the correction function to ON in the following procedure in order to perform the correction using the correction data.

- **Step 1.** Press the **[Meas Setup] CORRECTION** to display the CORRECTION page.
- **Step 2.** Use the cursor arrow keys on the front panel to move the cursor to the SPOT No. field.
- **Step 3.** Use the numeric entry keys or the softkeys on the front panel to enter the measurement point number, and confirm that the correction frequencies to be used (test frequencies of the measurement point number entered) are set to ON (test frequency and reference values are displayed and OFF is not displayed).
- **Step 4.** Use the cursor arrow keys on the front panel to move the cursor to the OPEN field.
- **Step 5.** Press the "**ON**" softkey to set the OPEN correction function to ON.
- **Step 6.** Use the cursor arrow keys on the front panel to move the cursor to the SHORT field.
- **Step 7.** Press the "**ON**" softkey to set the SHORT correction function to ON.
- **Step 8.** Use the cursor arrow keys on the front panel to move the cursor to the LOAD field.
- **Step 9.** Press the "**ON**" softkey to set the LOAD correction function to ON.

## Correction Data Confirmation

There are two ways to confirm the measurement data for each channel correction: Use the front panel, and read the data using a query via GPIB.

# Confirm measurement data for correction on the front panel

Enter the channel number in the CH field on the CORRECTION page, and enter the measurement point number in the SPOT No. field to confirm that the measurement data for correction that have been already measured. Follow the steps below.

- **Step 1.** Press the **[Meas Setup] CORRECTION** to display the CORRECTION page.
- **Step 2.** Use the cursor arrow keys on the front panel to move the cursor to the CH field.
- **Step 3.** Use the numeric entry keys or the softkeys on the front panel to enter the channel number of the measurement data for correction that you want to confirm.
- **Step 4.** Use the cursor arrow keys on the front panel to move the cursor to the SPOT No. field.
- **Step 5.** Use the numeric entry keys or the softkeys on the front panel to enter the measurement point number of the measurement data for correction that you want to confirm (the number corresponding to the test frequency you want to confirm).
- **Step 6.** Correction data of the primary (secondary) parameter for OPEN correction are displayed in the OPEN A (OPEN B) field. Correction data of the primary (secondary) parameter for SHORT correction in the SHORT A (SHORT B) field, and correction data of the primary (secondary) parameter for LOAD correction are shown in the LOAD A (LOAD B) field.

## Confirm measurement data for correction using GPIB

To confirm the measurement data for each channel correction, use the following query to read the data via GPIB.

:CORRection:USE:DATA[:MULTi]? <channel number>

<channel number> 0 to 127 (integer)

The query response is as follows.

```
<open1 A>,<open1 B>,<short1 A>,<short1 B>,<load1 A>,<load1 B>,
<open2 A>,<open2 B>,<short2 A>,<short2 B>,<load2 A>,<load2 B>,
<open3 A>,<open3 B>,<short3 A>,<short3 B>,<load3 A>,<load3 B>,
Service State State State State
                        :
<open200 A>,<open200 B>,<short200 A>,<short200 B>,<load200 A>,<load200
B>,
<open201 A>,<open201 B>,<short201 A>,<short201 B>,<load201 A>,<load201
B>,
<NL^END>
```
Where,

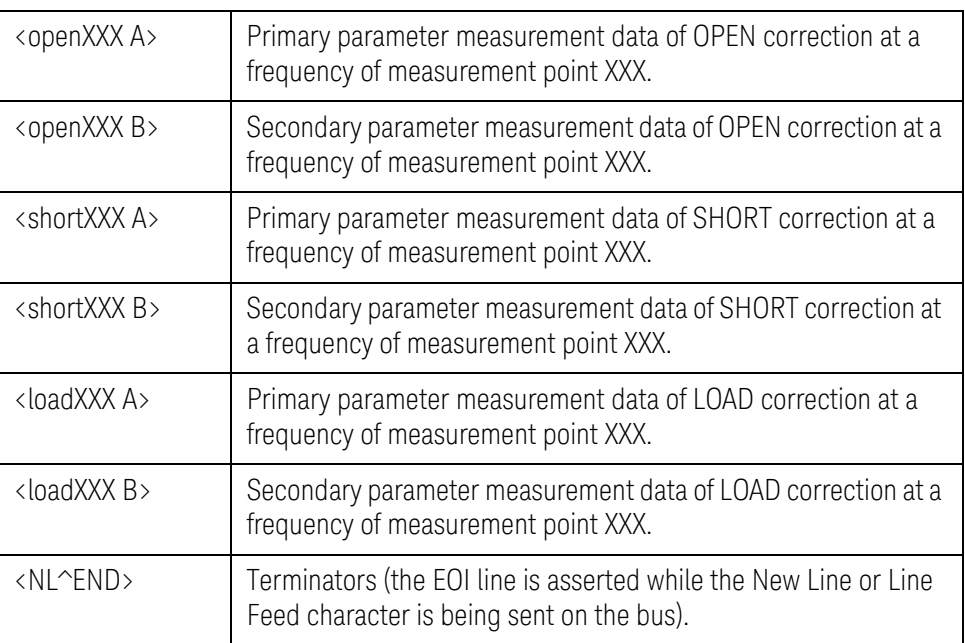

**NOTE** 

XXX in the above table indicates the measurement point number entered in the field.

Keysight E4980A/AL Precision LCR Meter

User's Guide

# G Functional Comparison between 4284A, 4279A and E4980A/AL

This appendix provides a functional comparison between 4284A, 4279A, and E4980A/AL.

Functional Comparison between 4284A, 4279A, and E4980A/AL

<span id="page-512-0"></span>The Migration Guide has been provided for a functional comparison between 4284A, 4279A, and E4980A/AL. Refer to the following website.

<http://www.keysight.com/find/E4980A/AL/>

Functional Comparison between 4284A, 4279A and E4980A/AL Functional Comparison between 4284A, 4279A, and E4980A/AL **Numerics** 

[4279A, 5](#page-512-0)46 [4284A, 5](#page-512-0)46

#### A

ALC, [96](#page-92-0) [All Frequency Points,](#page-111-0) 115 ASCII Format, [261,](#page-253-0) [267](#page-259-0) [Attention of USB Memory, 1](#page-168-0)77 [Auto Recall, 185](#page-176-0) [Automatic Bias Polarity Control,](#page-107-0) 111 [Automatic Level Control, 9](#page-92-0)6 AUX BIN, [140](#page-136-0) [Auxiliary BIN, 140](#page-136-0) [Averaging, 101](#page-97-0)

#### B

Basic Specification, 403 [Beep, 142,](#page-138-0) [161](#page-154-0) [Beep Mode, 142](#page-138-0) [Beep Tone, 162,](#page-155-0) [163](#page-156-0) Bias Current Interface, 157, [486](#page-449-0) [Bias Current Source, 486](#page-449-0) [Bias Polarity, 111](#page-107-0) [BIN, 140](#page-136-0) [Binary Format, 261,](#page-253-1) [270](#page-262-0) [Buffer Memory, 259](#page-250-0) [BUS, 94](#page-90-0) [Bus Trigger, 94,](#page-90-0) [254](#page-245-0)

## C

[Cable Length, 132](#page-128-0) [Cable Length Correction, 212](#page-203-0) Calibration [Recommended Period, 456](#page-419-0) [Capacitance, 199](#page-190-0) [Characteristics Example, 217](#page-208-0) Checking the Shipment, 23 [Circuit Mode, 198](#page-189-0) [Cleaning, 455](#page-418-0) [Command Reference, 316](#page-315-0) [Comment, 93](#page-89-0) [Comment Line, 46](#page-39-0) [Comparator, 136](#page-132-0)

Configuration Save, 176 Correction, 115, 212 All Frequency Points, 118 [Specified Frequency Points, 123](#page-118-0) Correction Mode, 131 Cp, 198 Cs, 198

## D

Data Buffer Memory, 259 Data Format, 267 Data Processing Flowchart, 399 Data Save, 176 DC Bias, 41 DC Bias Current Isolation, 100 DC Bias Current Monitor, 107 DC Bias Voltage Monitor, 106 DC Source, 41, 110 Terminal, 42 DCI ISO, 100 DCI Measurement, 109 DCR Measurement, 108 Deviation, 113 Deviation Measurement, 113 Device Selector, 230 DHCP, 168 [Configuration](#page-166-0) Save, 176<br>[Correction](#page-127-0) Correction Correction Mode, 131<br>Specified Frequency Points, 118<br>Specified Frequency Points, 118<br>Correction Mode, 131<br>Correction Mode, 131<br>15<br>DC 198<br>[Data](#page-166-0) Bortent Memory, 259<br>y Control, 111

## E

EMC, 439 Environment, 439 Equivalent key, 317 Error Message, 468 EXT, 94 External Trigger, 94, 254

## F

Firmware Version, 159, 464 Fixture, 194 [Four Terminal Measurement Method, 207](#page-198-0) Four Terminal Pair, 203 Front Panel, 39 Fuse, 26

## G

General Specification, 434 GPIB, [228,](#page-220-0) [229,](#page-221-0) 423 GPIB Address, [167, 230](#page-222-0) Guard Plate, [210](#page-201-0)

#### H

Handler Interface, [158, 494](#page-456-0)

#### I

[IEEE Command,](#page-241-0) 250 [Impedance,](#page-186-0) 195 [Inductance,](#page-191-0) 199 [Infinity, 7](#page-70-0)6 [Initializing,](#page-86-0) 90 [INT,](#page-90-0) 94 [Internal Memory,](#page-166-0) 176 Internal Trigger, [94, 254](#page-245-0) [Interpolation Method,](#page-114-0) 118 [IP Address, 1](#page-159-1)68 Items Packaged, 24

## K

[Key Lock,](#page-414-0) 452

## L

LAN, [44, 168,](#page-159-1) [228,](#page-220-0) [231,](#page-223-0) 423 [LCD Display, 4](#page-39-1)6 [Limit Mode, 1](#page-132-0)36 [List of Default Values, 4](#page-440-0)79 List Sweep, [146](#page-142-0) Mode, [85, 147](#page-143-0) Sweep Parameter, [148](#page-144-0) [with two parameters,](#page-357-0) 355 [Local Lockout, 2](#page-243-0)52 [Lp,](#page-189-0) 198 [Ls,](#page-189-0) 198

## M

MAC Address, [159](#page-152-0) [MAN, 9](#page-90-0)4 [Manual Change,](#page-424-0) 464 Manual Printing History, 2 Manual Trigger, [94, 254](#page-245-0) Measurement Example [Capacitor, 2](#page-210-0)19 Inductor, [222](#page-213-0) Using DC Source, [224](#page-216-0) [Measurement Procedure, 1](#page-184-0)94 Medium, [179](#page-170-0) [Medium Mode,](#page-170-0) 179 Monitor Information, [159](#page-152-1) [Multi Correction Mode, 1](#page-127-0)31

#### N

Nominal, 402 Nominal Value, [138](#page-134-0) [Notational Convention,](#page-315-0) 316

#### O

OPEN Correction, [118, 212](#page-203-0) [OPEN/SHORT Correction,](#page-203-0) 212 OPEN/SHORT/LOAD Correction, [212](#page-203-0) Operating Environments, 31 Option, [159, 319,](#page-318-0) 424 Option 001, 426 Option 002, 44, 157, [486](#page-449-0) Option [201, 43,](#page-36-0) [158,](#page-151-0) 424, [494](#page-456-0) Option [301, 43,](#page-37-0) [159,](#page-152-2) 424, [522](#page-485-0) Option 710, 424 [Output Format,](#page-253-2) 261 Overload, [76, 458,](#page-421-0) [520](#page-483-0)

## P

Page CATALOG, [178](#page-169-0) [CORRECTION, 1](#page-111-1)15 [LIMIT TABLE SETUP,](#page-129-0) 133 LIST SWEEP SETUP, [146](#page-142-0) [MEAS SETUP, 9](#page-87-0)1 [SELF TEST,](#page-161-0) 171 [SERVICE, 1](#page-163-0)73 [STSTEM CONFIG, 1](#page-153-0)60 [SYSTEM INFO,](#page-150-0) 156 [Parallel Circuit Mode, 1](#page-189-0)98 [Parameters,](#page-315-1) 317 [Parasitics Impedance,](#page-207-0) 216 [Parasitics Incident,](#page-207-0) 216

Power Cable, 27 Power Supply, 26 Power Switch Turning the Power ON and OFF, 34 [Preset,](#page-33-2) 41 Product Overview, 38

#### R

[Rear Panel, 4](#page-36-1)3 [Recall, 1](#page-166-1)76 [Auto Recall,](#page-176-0) 185 Recommended Calibration Period, 456 [Register Number,](#page-171-0) 180 [Regular Calibration,](#page-419-1) 456 [Remote Control System,](#page-220-0) 228 [GPIB, 2](#page-221-0)29 [LAN, 2](#page-223-0)31 [Remote Mode,](#page-243-0) 252 [Replacement, 4](#page-419-1)56 Requesting Repair, [456](#page-419-1) [Residual Impedance,](#page-117-0) 121 Resolution [DC Bias, 6](#page-63-0)9 [Frequency,](#page-57-0) 64 [Test Signal Level,](#page-60-0) 66 Rp, [198](#page-189-0) [Rs, 1](#page-189-0)98

#### S

Safety, 439 Sample Program, [283](#page-276-0) Save, [176](#page-166-1) Measurement Result, [186](#page-177-0) Screenshot, [191](#page-183-0) System Information, [174](#page-164-0) Save/Recall, [176](#page-166-1) Instrument Configuration State, [178](#page-169-0) Scanner Interface, [159, 522](#page-485-0) [SCPI Command,](#page-241-1) 250 :ABORt, [321](#page-320-0) :AMPLitude:ALC, [321](#page-320-1) :APERture, [321](#page-320-2) :BIAS:CURRent[:LEVel], [322](#page-321-0) :BIAS:POLarity:AUTO, [322](#page-322-0) :BIAS:POLarity:CURRent[:LEVel], [323](#page-322-1) :BIAS:POLarity:VOLTage[:LEVel], [323](#page-322-2)

:BIAS:RANGe:AUTO, [323](#page-322-3) :BIAS:STATe, [324](#page-323-0) :BIAS:VOLTage[:LEVel], [324](#page-323-1) :COMParator:ABIN, [325](#page-324-0) :COMParator:BEEPer, [325](#page-324-1) :COMParator:BIN:CLEar, [325](#page-325-0) :COMParator:BIN:COUNt:CLEar, [326](#page-325-1) :COMParator:BIN:COUNt:DATA, [326](#page-325-2) :COMParator:BIN:COUNt[:STATe], [326](#page-325-3) :COMParator:MODE, [326](#page-326-0) :COMParator:SEQuence:BIN, [327](#page-326-1) :COMParator:SLIMit, [328](#page-327-0) :COMParator:SWAP, [328](#page-328-0) :COMParator:TOLerance:BIN[1-9], [329](#page-328-1) :COMParator:TOLerance:NOMinal, [329](#page-329-0) :COMParator[:STATe], [328](#page-327-1) :CONTrol:CBIas:STATe, [329](#page-329-1) :CONTrol:HANDler:STATe, [330](#page-329-2) :CONTrol:SCANner:STATe, [330](#page-330-0) :CORRection:LENGth, [331](#page-330-1) :CORRection:LOAD:STATe, [331](#page-331-0) :CORRection:LOAD:TYPE, [331](#page-331-1) :CORRection:METHod, [332](#page-332-0) :CORRection:OPEN:STATe, [333](#page-333-0) :CORRection:OPEN[:EXECute], [333](#page-333-1) :CORRection:SHORt:STATe, [333](#page-333-2) :CORRection:SHORt[:EXECute], [333](#page-333-3) [:CORRection:SPOT\[1-201\]:FREQuency\[:SEL](#page-334-0) [ected\], 3](#page-334-0)34 :CORRection:SPOT[1-201]:LOAD:MULTiple:S TANdard, [334](#page-334-1) :CORRection:SPOT[1-201]:LOAD:MULTiple[: EXECute], [334](#page-334-2) :CORRection:SPOT[1-201]:OPEN:MULTiple[: EXECute], [335](#page-335-0) :CORRection:SPOT[1-201]:SHORt:MULTiple[ :EXECute], [335](#page-335-1) :CORRection:SPOT[1-201]:STATe, [335](#page-335-2) :CORRection:USE:DATA:SINGle, [337](#page-337-0) :CORRection:USE:DATA[:MULTi], [336](#page-336-0) :CORRection:USE[:CHANnel], [336](#page-336-1) :CURRent[:LEVel], [337](#page-338-0) :DISPlay:CCLear, [338](#page-338-1) :DISPlay:ENABle, [338](#page-338-2) :DISPlay:LINE, [338](#page-339-0) :DISPlay:PAGE, [339](#page-339-1) :DISPlay[:WINDow]:TEXT[1-2][:DATA]:FMSD: DATA, [340](#page-340-0)

:DISPlay[:WINDow]:TEXT[1-2][:DATA]:FMSD[ :STATe], [340](#page-341-0) :FETCh:SMONitor:IAC, [341](#page-342-0) :FETCh:SMONitor:IDC, [341](#page-342-1) :FETCh:SMONitor:VAC, [341](#page-342-2) :FETCh:SMONitor:VDC, [342](#page-342-3) :FETCh[:IMPedance]:CORRected, [341](#page-341-1) :FETCh[:IMPedance][:FORMatted], [341](#page-341-2) :FORMat:ASCii:LONG, [342](#page-342-4) :FORMat:BORDer, [342](#page-343-0) :FORMat[:DATA], [343](#page-343-1) :FORMat:EXPonent:DIGit, [345](#page-344-0) :FREQuency[:CW], [345](#page-344-0) :FUNCtion:DCResistance:RANGe:AUTO, [345](#page-345-0) :FUNCtion:DCResistance:RANGe[:VALue], [344](#page-345-1) :FUNCtion:DEV[1-2]:MODE, [344](#page-345-2) :FUNCtion:DEV[1-2]:REFerence:FILL, [345](#page-346-0) :FUNCtion:DEV[1-2]:REFerence[:VALue], [345](#page-346-1) :FUNCtion:IMPedance:RANGe:AUTO, [345](#page-347-0) :FUNCtion:IMPedance:RANGe[:VALue], [346](#page-347-1) :FUNCtion:IMPedance[:TYPE], [346](#page-348-0) :FUNCtion:SMONitor:IAC[:STATe], [347](#page-349-0) :FUNCtion:SMONitor:IDC[:STATe], [348](#page-349-1) :FUNCtion:SMONitor:VAC[:STATe], [348](#page-350-0) :FUNCtion:SMONitor:VDC[:STATe], [349](#page-350-1) :HCOPy:SDUMp:DATA, [349](#page-351-0) :INITiate:CONTinuous, [350](#page-351-1) :INITiate[:IMMediate], [350](#page-352-0) :LIST:BAND[1-201], [350](#page-352-1) :LIST:BIAS:CURRent, [351](#page-353-0) :LIST:BIAS:VOLTage, [351](#page-353-1) :LIST:CLEar:ALL, [352](#page-353-2) :LIST:CURRent, [352](#page-354-0) :LIST:DCSource:VOLTage, [352](#page-354-1) :LIST:FREQuency, [353](#page-355-0) :LIST:MODE, [353](#page-355-1) :LIST:SEQuence:TSTamp:CLEar, [354](#page-355-2) :LIST:SEQuence:TSTamp:DATA, [354](#page-356-0) :LIST:STIMulus:DATA, [354](#page-356-1) :LIST:STIMulus:MDATa, [355](#page-357-1) :LIST:STIMulus:TYPE, [355](#page-357-0) :LIST:VOLTage, [356](#page-358-0) :MEMory:CLEar, [356](#page-358-1) :MEMory:DIM, [357](#page-359-0) :MEMory:FILL, [357](#page-359-1) :MEMory:READ, [357](#page-359-2)

:MMEMory:LOAD:STATe[:REGister], [358](#page-360-1) :MMEMory:STORe:STATe[:REGister], [358](#page-360-2) :OUTPut:DC:ISOLation:LEVel:AUTO, [358](#page-361-0) :OUTPut:DC:ISOLation:LEVel:VALue, [359](#page-361-1) :OUTPut:DC:ISOLation[:STATe], [359](#page-362-0) :OUTPut:HPOWer, [360](#page-362-1) :SOURce:DCSource:STATe, [360](#page-362-2) :SOURce:DCSource:VOLTage[:LEVel], [360](#page-363-0) :STATus:OPERation:CONDition, [361](#page-363-1) :STATus:OPERation:ENABle, [361](#page-364-0) :STATus:OPERation[:EVENt], [361](#page-364-1) :SYSTem:BEEPer:STATe, [362](#page-364-2) :SYSTem:BEEPer:TONE, [362](#page-365-0) :SYSTem:BEEPer[:IMMediate], [361](#page-364-3) :SYSTem:COMMunicate:GPIB[:SELF]:ADDRe ss, [363](#page-365-1) :SYSTem:COMMunicate:LAN[:SELF]:ADDRes s, [363](#page-366-0) :SYSTem:COMMunicate:LAN[:SELF]:AIP[:ST ATel. [363](#page-366-1) :SYSTem:COMMunicate:LAN[:SELF]:CONFig ure, [364](#page-367-0) :SYSTem:COMMunicate:LAN[:SELF]:CONTro l, [364](#page-367-1) :SYSTem:COMMunicate:LAN[:SELF]:CURRe nt:ADDRess, [364](#page-367-2) :SYSTem:COMMunicate:LAN[:SELF]:CURRe nt:DGATeway, [365](#page-367-3) :SYSTem:COMMunicate:LAN[:SELF]:CURRe nt:SMASk, [365](#page-368-0) :SYSTem:COMMunicate:LAN[:SELF]:DGATe way, [365](#page-368-1) :SYSTem:COMMunicate:LAN[:SELF]:DHCP[: STATe], [365](#page-368-2) :SYSTem:COMMunicate:LAN[:SELF]:MAC, [366](#page-369-0) :SYSTem:COMMunicate:LAN[:SELF]:PRESet, [366](#page-369-1) :SYSTem:COMMunicate:LAN[:SELF]:RESTart , [366](#page-369-2) :SYSTem:COMMunicate:LAN[:SELF]:SMASk, [366](#page-369-3) :SYSTem:DATE, 367 :SYSTem:ERRor[:NEXT], [367](#page-371-0) :SYSTem:KLOCk, [368](#page-371-1) :SYSTem:PERSona:MANufacturer[:NAME], 371

:MMEMory:DELete[:REGister], [357](#page-360-0)

:SYSTem:PERSona:MANufacturer:DEFault, 372 :SYSTem:PRESet, [368](#page-372-0) :SYSTem:RESTart, 368 :SYSTem:TIME, [368](#page-372-1) :SYSTem:TZONe, 369 :TRIGger:DELay, [370](#page-373-0) :TRIGger:SOURce, [370](#page-373-1) :TRIGger:TDEL, [371](#page-374-0) :TRIGger[:IMMediate], [370](#page-373-2) :VOLTage[:LEVel], [371](#page-374-1) \*CLS, [318](#page-317-0) \*ESE, [318](#page-317-1) \*ESR?, [318](#page-317-2) \*IDN?, [318](#page-318-1) \*LRN?, [319](#page-318-2) \*OPC, [319](#page-318-3) \*OPC?, [319](#page-318-4) \*OPT?, [319](#page-318-0) \*RST, [319](#page-318-5) \*SRE, [320](#page-319-0) \*STB?, [320](#page-319-1) \*TRG, [320](#page-319-2) \*TST?, [320](#page-319-3) \*WAI, [320](#page-320-3) Screenshot Save to controller, [349](#page-351-0) Save to USB memory, [191](#page-183-0) Self Test, [171, 453](#page-416-0) Sequential Mode, [85,](#page-83-0) [136,](#page-132-1) [147](#page-143-0) Serial Number, [159, 464](#page-424-0) Plate, [44, 464](#page-424-1) [Series Circuit Mode, 1](#page-189-0)98 Service Mode, [458](#page-420-0) Service Request, [265](#page-257-0) Shield, [211](#page-202-0) SHORT Correction, [121, 212](#page-203-0) SICL-LAN, [232](#page-225-0) Single Correction Mode, [131](#page-127-0) Skip Key, [50](#page-43-0) Specification, 402 Bias Current Interface, [487](#page-450-0) Handler Interface, [495](#page-457-0) Scanner Interface, [523](#page-486-0) Specified Frequency Points, [115](#page-111-0) SRQ, [265](#page-257-0) Status Byte, [273](#page-265-0) Status Register, [265](#page-257-0)

Step Delay Time, [104](#page-100-0) Step Mode, [85, 147](#page-143-0) Stray Admittance, [118](#page-114-1) Supplemental Information, 440 Swap Parameter, [134](#page-130-0) Sweep Mode, [85, 147](#page-143-0) Syntax, [316](#page-315-2) System Date, [165](#page-156-1) [System Information,](#page-150-0) 156

#### T

[Telnet,](#page-229-0) 237 Test Fixture, [212, 488](#page-451-0) Test Lead, [132, 488](#page-451-0) Test Signal Level, [201](#page-192-0) Tolerance Mode, [136](#page-132-1) Trigger, [94](#page-90-1) External, [44](#page-37-1) Trigger Delay Time, [102](#page-98-0) Trigger Mode, [94](#page-90-1) Trigger Source, [254](#page-245-0) Trigger System, [253](#page-244-0) Trouble Occurs, [458](#page-420-1) Two Terminal Measurement Method, [207](#page-198-0) Typeface Conventions, 6 Typical, 402

#### $\mathbf{U}$

USB, [228, 243,](#page-235-0) 423 USB Address, [159](#page-152-0) USB Memory, [176](#page-166-0) USB Port, [244](#page-236-0) USB Remote Control System, [243](#page-235-0) Users Guide, 6

#### V

Varactor Diode, [111](#page-107-1)

#### W

Warning Message, [476](#page-437-0) Warranty Period, 5 Web Server, [240](#page-232-0)

Index

This information is subject to change without notice. © Keysight Technologies 2006 - 2018 Edition 14, June 2018

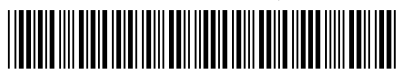

E4980-90230 www.keysight.com

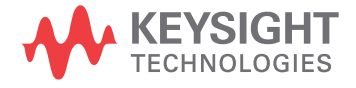